Stoner Engineering Software v5.11 برنامج

**دليل استخدام SES**

النسخة العربية

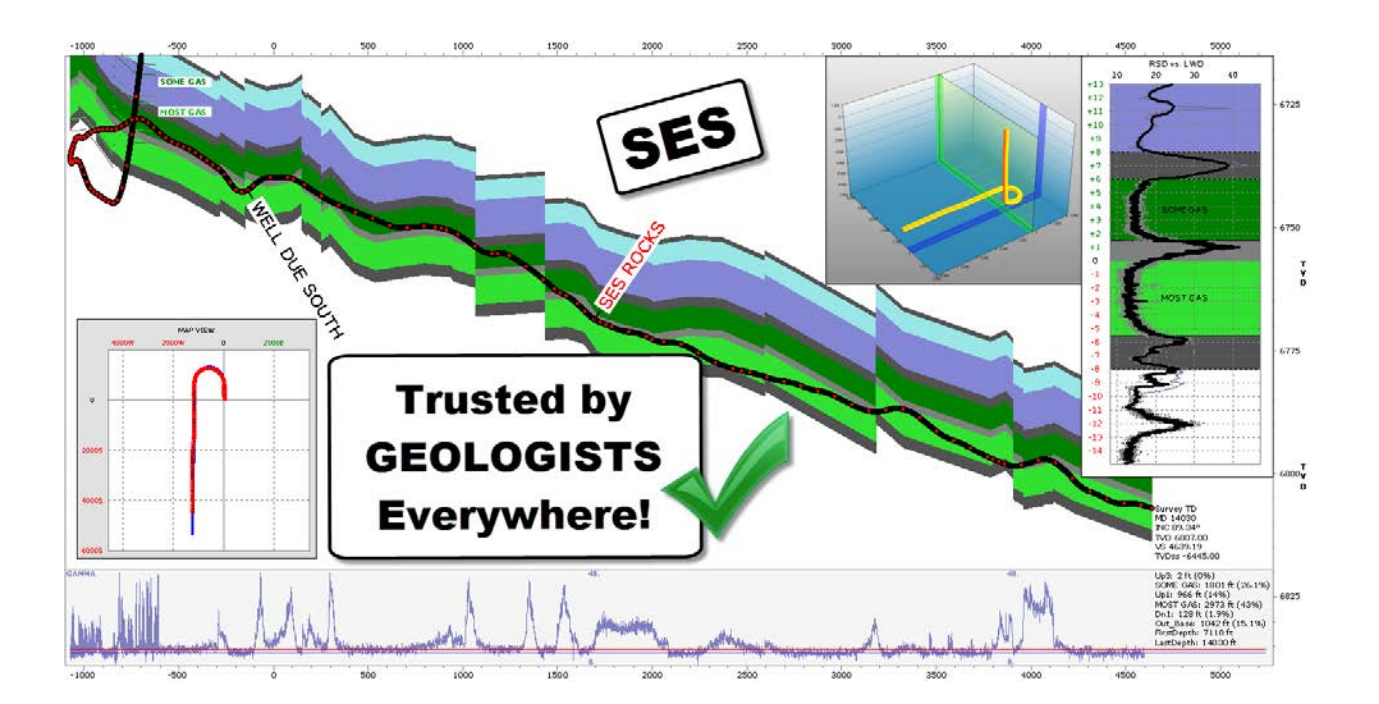

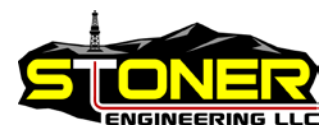

Stoner Engineering LLC ©2015. جميع الحقوق محفوظة.

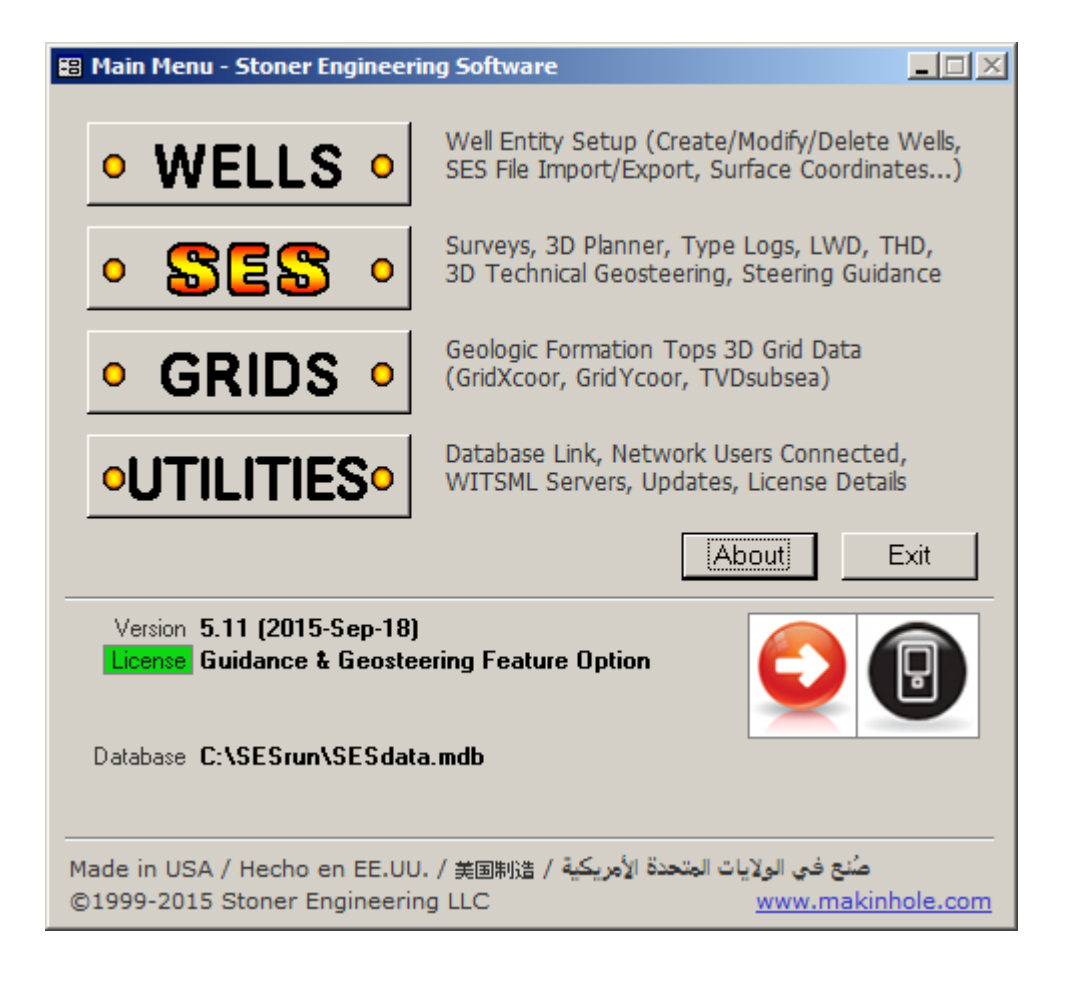

دليل استخدام SES 22 سبتمبر 2015

. محفوظة الحقوق جميع Stoner Engineering LLC ،1999-2015

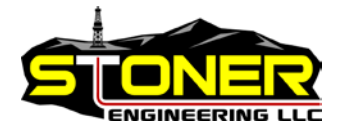

هذا المنتج، بما فيه البرنامج والبيانات والوثائق، مرخص للمستخدم لأغراض الأعمال الداخلية فقط، ولا يجوز، إلا إذا تم السماح بذلك في اتفاقية ترخيص نافذة، الإفصاح عنه، أو توزيعه، أو بيعه، أو منح ترخيصه، أو استنساخه، أو تحويله إلى طرف ثالث دون موافقة كتابية مسبقة من شركة Stoner .Engineering LLC

> Stoner Engineering LLC 1010 Tenth St, Ste 104 Golden, Colorado 80401 United States of America www.makinhole.com +1 720 279 0182

<span id="page-2-0"></span>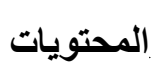

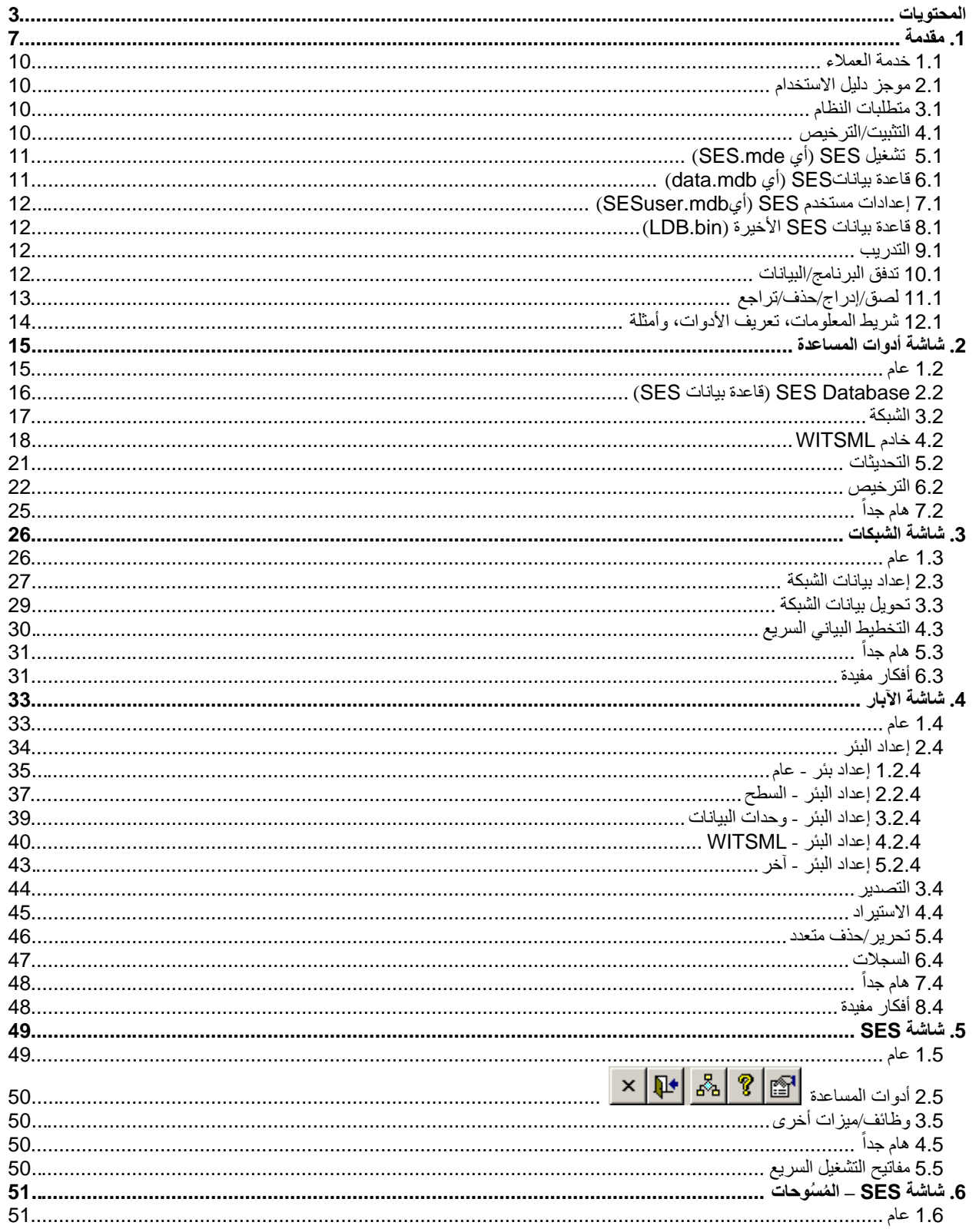

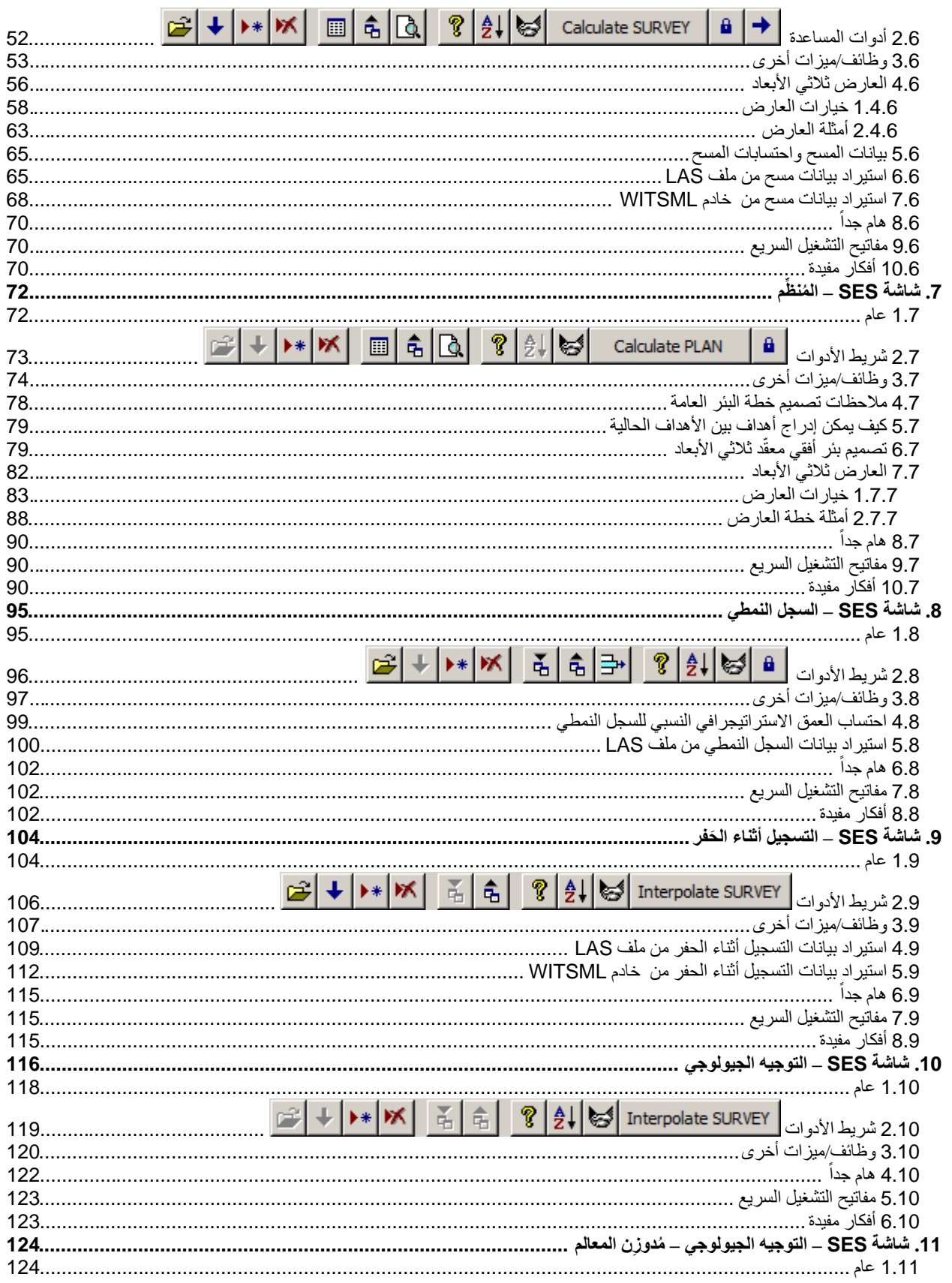

SES v5.11

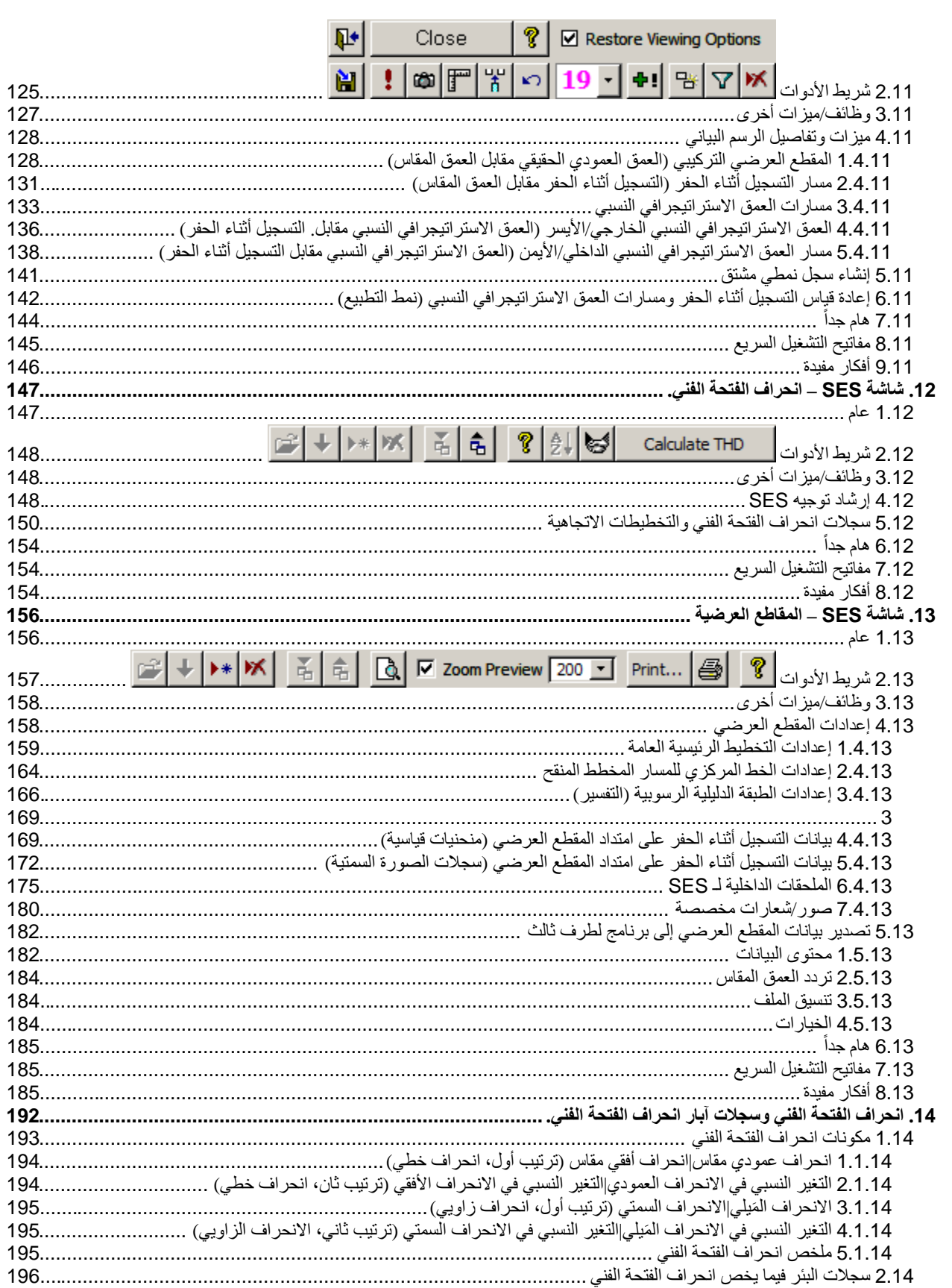

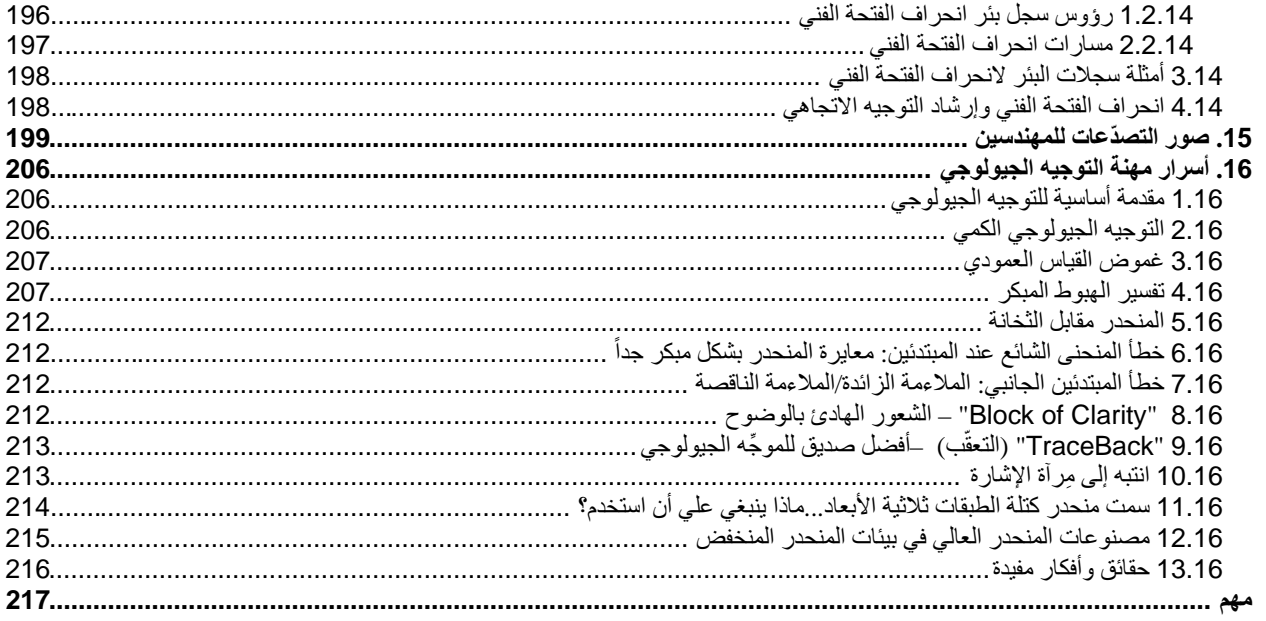

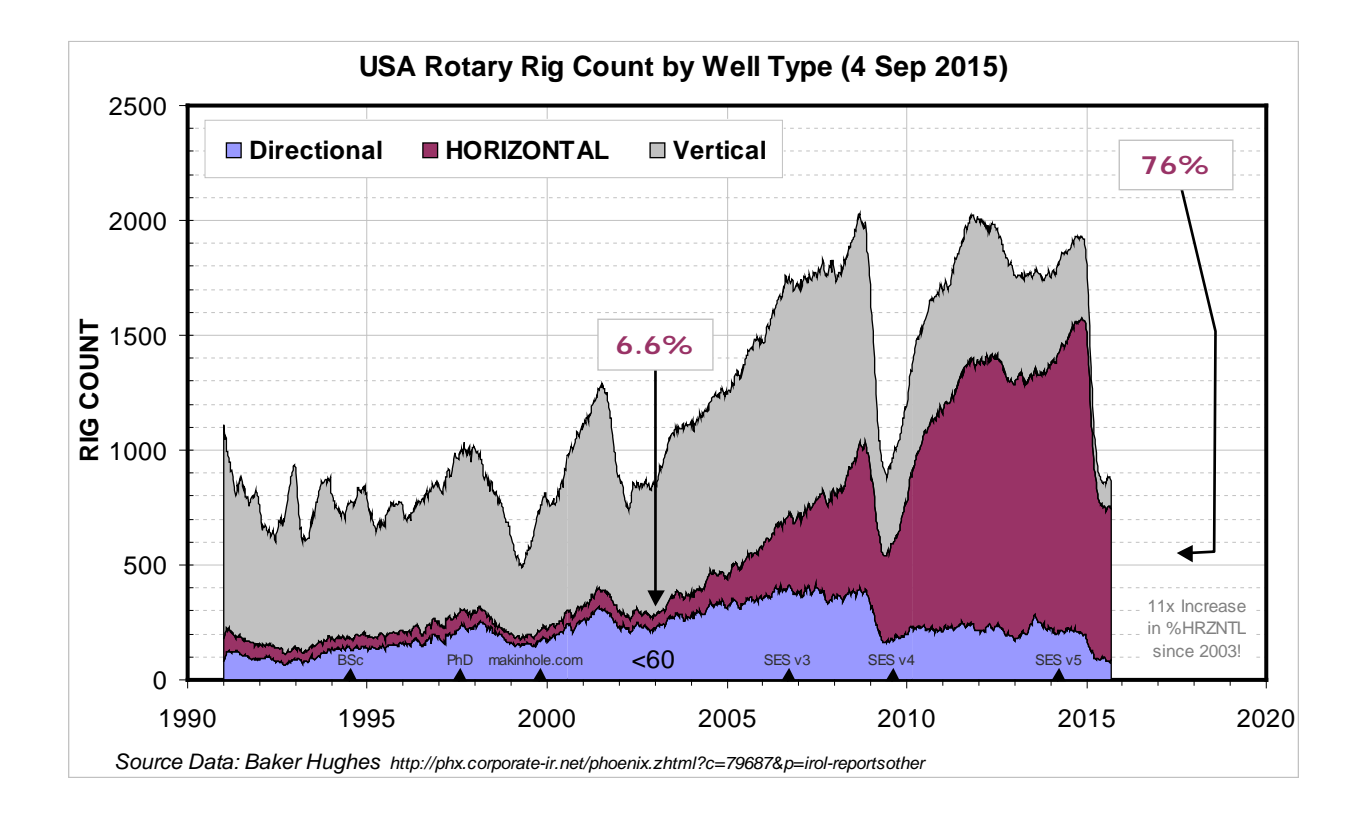

# <span id="page-6-0"></span>**1***B***.***1* **مقدمة**

لقد تصاعدت وتيرة عمليات الحفر الأفقي للتنقيب عن النفط والغاز الطبيعي منذ بداية إلى منتصف العقد الأول من الألفية الثانية، الأمر الذي ولَّد مستوى جديد من الطلب على تقنيات التطبيقات البر مجية المحسّنة التي من شأنها تبسيط وتحسين عملية تتبّع و إدارة مثل هذه العمليات من الناحية الهندسية والجيولوجية. **SES) Stoner Engineering Software) <b>يمثل ح**لاً متكاملاً لهذا الطلب عليه، تواصل SES في النمو والتطوّر لتلبية حاجات المشاركين في صناعة النفط والغاز المتغيرة والدقيقة اليومية الذين يختارون SES.

SES عبارة عن برنامج تطبيقي متخصص في تخطيط وتنفيذ أنشطة الآبار الأفقية والاتجاهية، بما في ذلك إرشاد التوجيه الجيولوجي والاتجاهي من ّ تقنية تحكم اتجاهية مستندة إلى منطق متعدد القيم.

#### الميزات الرئيسية لـ **SES** تتضمن:

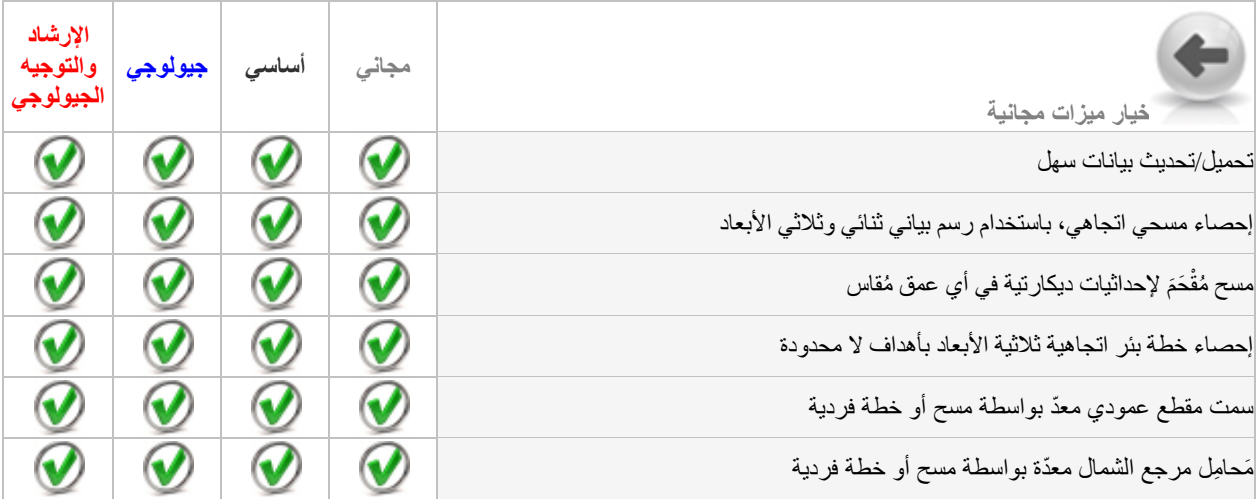

SES v5.11

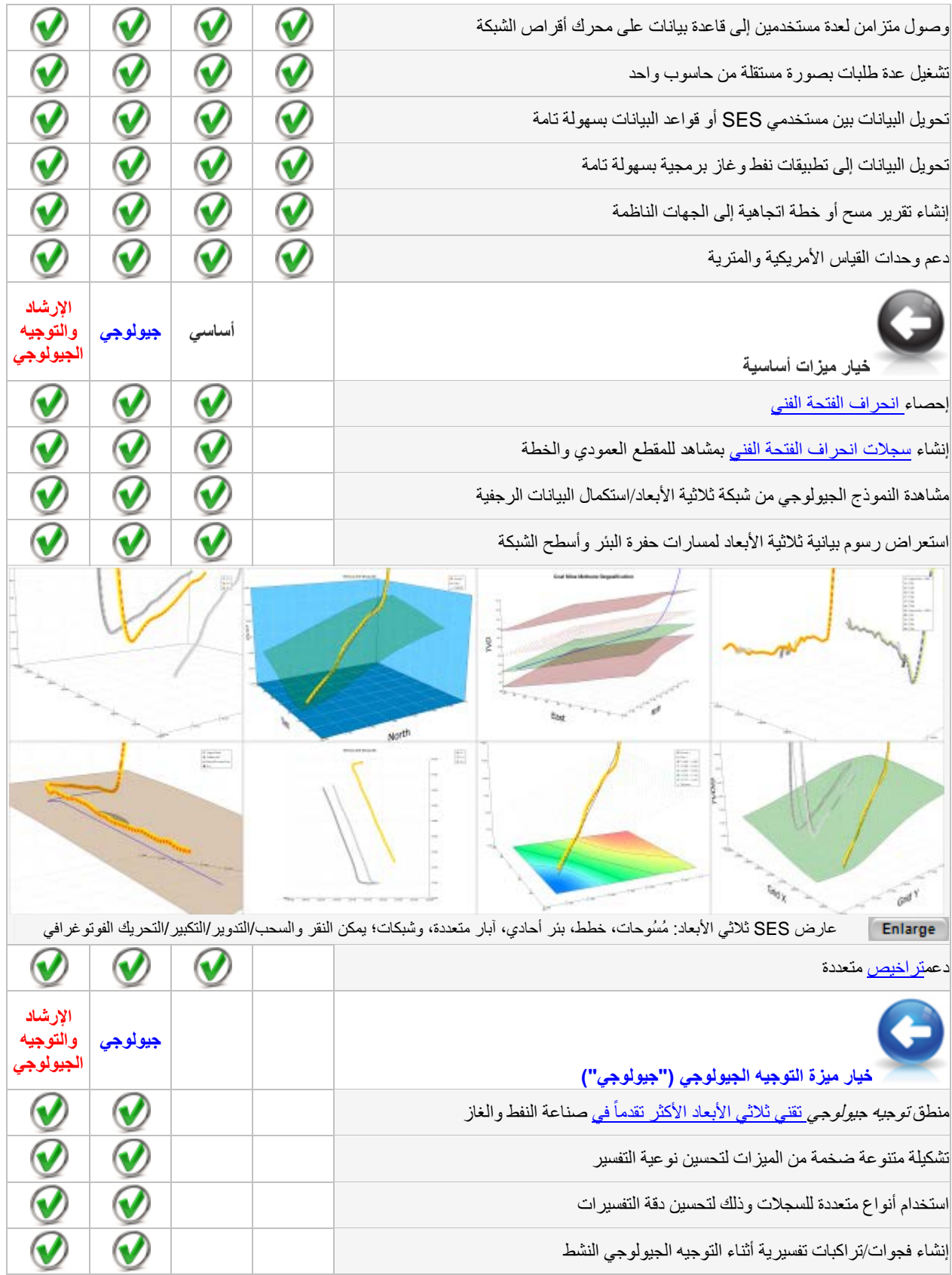

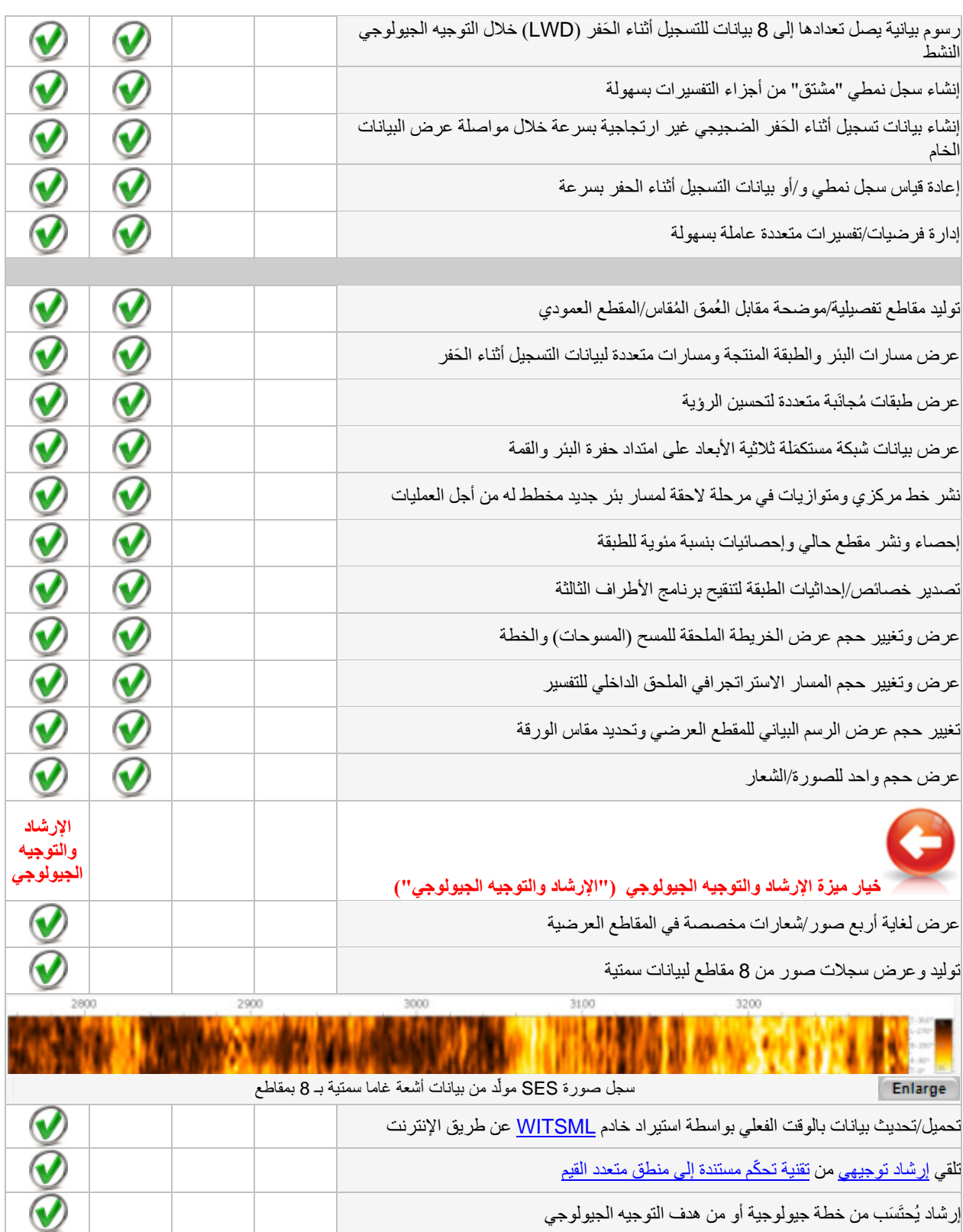

#### <span id="page-9-0"></span>*1.1B18* خدمة العملاء

يعد نموذج الاتصال الموجود في موقع الويب <u>التابع لنا أكثر الطرق موثوقية للاتصال</u> بـ Stoner Engineering LLC لأي سبب (مثل <u>المساعدة</u> ا<u>لفني</u>ة، ا<u>لترخيص/الأسعار</u> ، <u>خيارات<sub>,</sub> [/موارد التدريب](http://www.makinhole.com/SES_Training.htm))</u>. يمكنك أيضاً إرسال بريد إلكتروني إلى فريق الدعم مباشرة في موقع makinhole.com أو الاتصال بأرقام الهاتف المدرجة في الموقع. فلا تتردد في الاتصال بنا لأي سبب كان!

## <span id="page-9-1"></span>*<sup>B</sup>*2.1*<sup>19</sup>* موجز دليل الاستخدام

يقدم دليل استخدام SES جميع الشاشات الرئيسية المتواجدة ضمن SES وتفاصيل غاياتها ووظائفها.

**القائمة الرئيسية** هي الباب الأمامي لـ SES.

ُستخدم لإعداد قاعدة بيانات SES، وإدراج الحواسيب التي تستخدم قاعدة بيانات SES، وإعداد وصول خادم WITSML، **شاشة** أدوات المساعدة ت وتلقي تحديثات SES المتاحة، ومعالجة المشاكل المتعلقة بالترخيص.

شاشة **الشبكات** تُستخدم لتحويل الشبكة ثلاثية الأبعاد/بيانات نموذج البيانات الجيولوجية الرجفية إلى SES للإقحام العام ضمن SES.

ُستخدم لإدارة الآبار في قاعدة بيانات SES. شاشة **الآبار** ت

**شاشة SES** تعد قلب SES وتت ّكون من شاشات متعددة أخرى مقدمة في تنسيق علامة تبويب.

- **الم ُسوحات** تدير بيانات وتعقيبات المسح الاتجاهي **ُ** •
- **ِّط** يدير تصميمات وتحويلات خطة البئر الاتجاهية **المخط ُ** •
- ِبة ومجموعات البيانات المشتقة **السجل النمطي** ُ يدير تسجيل بيانات الترابط من الآبار المجان
	- **التسجيل أثن َ اء الحفر** َ يدير بيانات الحفر/الترابط من حفرة البئر قيد التحليل
	- **التوجيه الجيولوجي** يدير إنشاء الترابط الجيولوجي (**ParamTuner**(
- **0 تقنية انحراف الفُتحة الفني** تحصي انحر اف الفُتحة الفني و إرشاد التوجيه الاتجاهي، وتولّد سجلات انحر اف الفُتحة الفني
	- **ِ المقاطع العرضية** تدير العروض التقديمية المرئية للتفسير النهائي والنتائج ذات الصلة

## <span id="page-9-2"></span>*<sup>B</sup>*3.1*<sup>20</sup>* متطلبات النظام

يتطلب برنامج SES نظام تشغيل **مايكروسوفت ويندوز**: (-64بيت أو -32بيت، /10/8/7Vista/XP/2000/NT (**وإصدار مايكروسوفت**  نوصي حاليا 7 بنظام -32 ً **أكسس/أكسيل بنظام -32بيت** (2000/2002/2003/2007/2010/2013/2016). باستخدام مايكروسوفت ويندوز بيت مع مايكروسوفت أكسس/إكسيل، ولكن جميع إصدارات أكسس/إكسيل بنظام 32-بيت المذكورة يتم دعمها كلياً. قد تتوفر نسخة مجانية من مايكروسوفت أكسس (إصدار run-time) من شركة مايكروسوفت. يتطلب تشغيل SES مع نسخة قديمة من مايكروسوفت أكسس/إكسيل Service 3 Pack المناسب لهما.

ّ ويوصى بوحدة معالجة مركزية (CPU (بسرعة 2.4 غيغاهرتز أو أفضل وشاشة عرض بدقة 768x1024 أو أكبر. ويمكن تغيير حجم بعض شاشات SES بفعالية فقط لغاية 22 بوصة أفقياً أو 22 بوصة عمودياً. وقد تم تعديل SES واختباره كي يتوافق مع إصدار مايكروسوفت أوفيس/ويندوز باللغة الصينية (الصينية المبسطة).

لتشغيل SES بنجاح، يجب على المستخدم أن يكون حاصلاً على جميع الأذونات الكاملة (أذونات القراءة/الكتابة/الإنشاء/الحذف) داخل المجلد الذي يحتوي ملف التشغيل (run-time file) لـ SES وداخل المجلد الذي يحتوي قاعدة بيانات SES (أي SESdata.mdb). شاشة أدوات المساعدة، علامة تبويب تعرض المسار إلى مجلد وملف تشغيل SES. أما مجلد تثبيت SES الافتراضي فهو SESrun\:C \وقد يتغير خلال عملية التثبيت. وتعرض شاشة القائمة الرئيسية وأدوات المساعدة وعلامة تبويب SES مكان mdb.SESdata الملحق به SES.

#### <span id="page-9-3"></span>*<sup>B</sup>*.4.1*<sup>21</sup>* التثبيت/الترخيص

يمكن تنزيل مُثبت SES المسمّى "SES\_5\_49\_Setup.exe" أو ما شابهه من <u>صفحة تنزيل الملفات التابعة لـ SES ويو</u>صّى بالتنزيل الكامل لمُثبت SES (أي SES Installer) إلى القرص الثابت بدل تشغيل المُثبت (SES Installer) من مستعرض الويب مباشرةً. قم بتشغيل SES Installer واتبع تعليمات الشاشة، لكن تأكد من أن SES ليس قيد التشغيل (أي من تثبيت سابق) وأن يكون لديك امتيازات مسؤول نظام ويندوز (Windows Admin privileges). ويُنشئ SES Installer أيقونة "SES 5" على سطح المكتب (desktop) والتي تستطيع منها تشغيل SES. وفي حالات نادرة، فقد يحتاج سطح مكتب ويندوز إلى التحديث (refresh (لرؤية الأيقونة.

ويأتي SES بإصدارين، مجاني ومدفوع. ويتطلب تشغيل الإصدار المدفوع لـ SES ترخيصاً صالحاً وغير منتهي الصلاحية. ويدعم SES تتسيقات ترخيص متعددة بما في ذلك كلمة مرور مخصصة للحاسوب المعني، وللقرص الوميض (flash-drive)، وللشبكة العائمة (floating-network) وكلمة مرور سحرية (لأغراض الحالات الطارئة والتدريب الجماعي). يرجى [الاتصال بنا](http://www.makinhole.com/ContactSE.htm) أو مراجع[ة صفحة ترخيص](http://www.makinhole.com/SES_Licensing.htm) SES لمزيد من المعلومات حول الترخيص والأسعار ـ ويتوفر عادةً ترخيص مجاني لفترة اختبار محددة ويمكن طلبه من ضمن SES (شاشة UTILITIES، مفتاح تبويب License، طلب ترخيص مخصص لحاسوب Request Machine-Specific License").

ويحدث تثبيت أمان/تسجيل SES عند *أول استعمال* لـ SES وهو يعتمد على تسجيل دخول مستخدم ويندوز <sub>.</sub> وخلال هذه الخطوة تُقدم أربعة أرقام إلى المستخدم لإدخالها يدويا بواسطة لوحة المفاتيح كي يقر ويقبل اتفاقية ترخيص المستخدم وللمتابعة<sub>.</sub> ولتنفيذ **تثبيت الآلة الظاهرية** ( Virtual Machine Install) لـ SES، قم بإدخال 0000 عندما يُطلب منك ذلك في هذه الخطوة. ويُبطل تثبيت الآلة الظاهرية (Virtual Machine Install) لـ SES الترخيص المخصص للحاسوب لـ SES. ويتطلب الأمر "تثبيت الآلة الظاهرية" لـ SES إذا كان SES يتم استخدامه عن طريق آلة ظاهرية (virtual-machine)/استخدام وسائل افتراضية للتطبيق البرمجي، وهو يتطلب أيضاً استخدام تنسيق ترخيص شبكة عائمة لـ SES. ولا يتم دعم صلاحية تنسيق ترخيص شبكة عائمة مؤقت، والذي بمقتضاه يتم تحويل مقعد عائم مؤقت إلى استخدام ترخيص مخصص للآلة بعيداً عن الشبكة لمدة تصل إلى (9) أيام، مع خيار تثبيت الآلة الظاهرية لـ SES.

# <span id="page-10-0"></span>(*SES.mde* أي (*SES* تشغيل 5.1*2<sup>B</sup>*

يضيف مُثبت SES برنامج مجموعة "Stoner Engineering" (ستونر إنجينيرينغ) إلى قائمة "بدء ويندوز"—جميع البرامج (Windows Start—All Programs). وتقع تحت "Stoner Engineering" أيقونة "SES 5" والتي عندما يُنقر عليها تشغّل SES، على افتراض أن متطلبات النظام أعلّاه مستوفاة. ويمكن أيضاً النقر مزدوجاً فوق أيقونة SES الموجودة على سطح المكتب لتشغيل SES. وتمثل طريق أخرى لتشغيل SES في فتح SES.mde (ملف تشغيل SES) يدوياً مباشرةً من برنامج مايكروسوفت أكسس أو عن طريق استخدام مستكشف ويندوز إكسبلورر (Explorer Windows(.

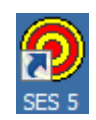

وقد تظهر لك رسائل أمان تحذيرية في معظم إصدارات برنامج مايكروسوفت أكسس عند تشغيل SES. اختر "Open) "فتح) أو "Enable " (تمكين)، أو يمكنك أيضا boxes dialog (كي تستطيع فتح SES دون قيود كهذه. **ولتغيير إعدادات مايكروسوفت** ً التنقل عبر مربعات الحوار ( **أكسس بصورة دائمة بحيث لن تضطر إلى النقر على "Open" أبدأ عند تشغيل SES، <u>يمكنك اتباع التعليمات التالية</u>. وتتمثل طريقة بديلة في فتح** مايكروسوفت أكسيس لوحده وتغيير إعدادات الأمان إلى "منخفض" باستخدام الأدوات...ماكرو...الأمان.

ً يمكن تشغيل SES عدة مرات من الحاسوب نفسه وفي الوقت نفسه (يعني، **SES يدعم نسخ متعددة متزامنة**، بشرط أن يكون SES بقاعدة متصلا بيانات SES نفسها). ومن الأسهل على بعض مستخدمي SES أن يراقبون عدة أبار على نحوٍ متزامن باستخدام نسخ متعددة من SES وأجهزة عرض متعددة.

# <span id="page-10-1"></span>(*data.mdb* أي (*SES*بيانات قاعدة 6.1*23<sup>B</sup>*

تُخزن بيانات SES (مثل، المُسوحات الاتجاهية، إحداثيات السطح، بيانات السجل النمطي المُجانِب، التسجيل أثناء الحُفر ، خطط البئر ، الشبكات الجيولوجية، تفسير ات الطبقة الجيولوجية، تقنية انحر اف الفُتحة الفني، الخ.) في قاعدة بيانات مايكروسوفت أكسس ارتباطية في تنسيق معين ولكن مفتوح. وسيتضمن تثبيت SES الأول قاعدة بيانات *افتّر اضية* مليئة بالأمثلة وتسمّى ً بأن تثبيت إصدار حديث لـ *SES* أو إلغاء تثبيت علما ."SESdata.mdb" SES لن يحذف أو يستبدل أو يغير قاعدة (قواعد) البيانات الحالية.

ويمكن تنزيل ملف SES u5.x *الافتراضي* لبرنامج SES v5.x والذي يحتوي على أمثلة متعددة عن التوجيه الجيولوجي الفني و استخدام الشبكة،وتقنية انحراف الفُتحة الفني، وخطة البئر ، من <u>صفحة الدعم الفني لـ</u> [SES](http://www.makinhole.com/SES_TechSupport.htm). ويمكن تنزيل ملف mdb.SESdata فارغ من الصفحة نفسها. ويمكن إنشاء ملف قاعدة بيانات SES "فار غ" يدوياً أيضا عن طريق حذف جميع الآبار التي تستخدم شاشة WELLS) الآبار)؛ انظر 4.5 تنقيح/حذف متعدد **5.4 [تحرير/حذف متعدد](#page-45-0)** .

**ً وأين ومن المهم فهم بأي ملف mdb.SESdata برنامج SES متصلا يتواجد الملف. وينبغي إنشاء نسخة احتياطية لملف mdb.SESdata على نحو منتظم كإجراء حاسوبي احترازي آمن بحيث يمكن استرجاعها في حال فشل القرص الصلب أو تلف قاعدة البيانات أو ما شابه ذلك.** ويُ َعرض موقع

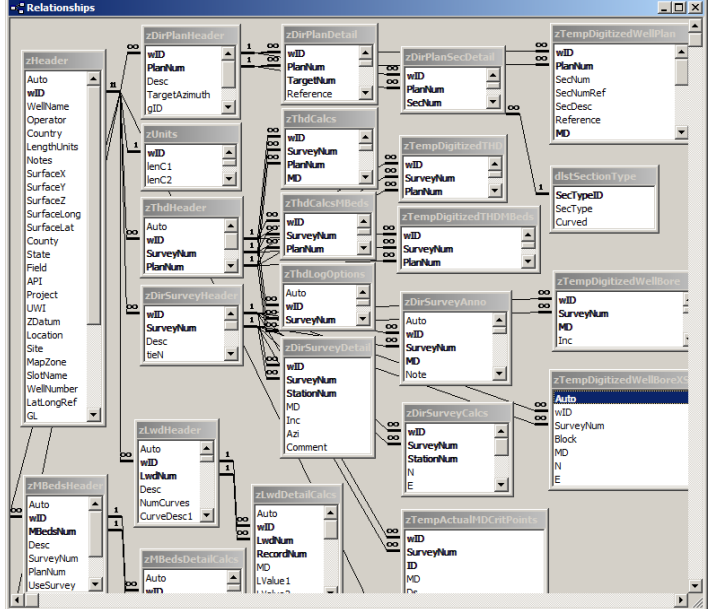

ملف SESdata.mdb على Main Menu (القائمة الرئيسية) وشاشة UTILITIES (أدوات المساعدة)، في علامة تبويب SES Database (قاعدة بيانات SES). وتُستخدم شاشة UTILITIES، علامة تبويب SES Database لوصل SES بملف قاعدة بيانات معين (مثل، mdb.SESdata متواجد على محرك أقراص الشبكة).

و علاوة على إمكانية تشغيل نسخ متعددة لـ SES في الوقت نفسه، **فإن برنامج SES يسمح أيضاً بوصول متزامن لعدة مستخدمين إل***ى* **قاعدة بيانات SES واحدة**.

## (*SESuser.mdb*أي (*SES* مستخدم إعدادات 7.1*24<sup>B</sup>*

تُخزن الإعدادات التابعة لمستخدم معين في ملف قاعدة بيانات مخصص لمايكروسوفت أكسس يُسمّى SESuser.mdb. ويُولّد هذا الملف تلقائياً إذا كان غير موجود ويتم تحديثه تلقائياً من وقت لأخر عندما يكون مناسباً. ويتواجد ملف SESuser.mdb في نفس المجلد الذي يتم تشغيل SES منه.

<span id="page-11-0"></span>وتتضمن الإعدادات الخاصة بالمستخدم المخزنة في SESuser.mdb:

- قواعد البيانات العشر (10) التي يتصل بها SES) من أجل الاستدعاء/التبديل)
- تفاصيل تسجيل دخول خادم WITSML ُ) اسم المستخدم، كلمة المرور، م ّ حدد الموارد الموحد، خادم وكيل، الخ.)
	- معالم محددة جيداً لـ WITSML المُصـادَفة باستخدام ميزات SES WITSM من شاشات متعددة
		- ألوان مخصصة (لغاية 16) محفوظة باستخدام لوح ألوان مخصصة
			- ِّم ُ عرض جدول النتائج المحتسبة على شاشة المنظ
			- عرض الرسم البياني لشريط السجل على شاشة السجل النمطي
- ُ عرض مسارات العمق الاستراتيجرافي (الطبقي) النسبي الأيسر والأيمن على مَد ْوز ParamTuner (ِ ن المعالم (
	- إعداد المقطع العرضي الأولي من شاشة المقاطع العرضية

#### <span id="page-11-1"></span>(*LDB.bin*) الأخيرة *SES* بيانات قاعدة 8.1*25<sup>B</sup>*

في كل مرة يتم فيها إغلاق SES يتم تحديث ملف نظام SES ألا وهو bin.LDB ويحتوي ملف bin.LDB مسار وملف قاعدة البيانات المتصلة عند إغلاق SES. وعند تحديث SES، بتم استخدام LDB.bin بواسطة SES لوصل SES تلقائياً بآخر قاعدة بيانات لـ SES بحيث تجري عملية التحديث بسلاسة للمستخدم. غير أن مديري الشبكة في بعض بيئات الشركات يستخدمون سلوك bin.LDB للتحكم بقاعدة بيانات SES التي يتصل بها مستخدميهم افتراضياً عند تشغيل برنامج SES لأول مرة و/أو بعد تحديثه (ترقيته). ويترافق نشاط كهذا عادةً ببروتوكولات نشر برنامجي داخلي يخرج عن قواعد سلوك SES.

#### <span id="page-11-2"></span>*<sup>B</sup>*9.1*<sup>26</sup>* التدريب

هناك ما لا يقل عن مستويين للتدريب متر ابط مع التوجيه الجيولوجي الفني لـ SES. أولاً، هناك منحنى التعلّم للوجستيات SES، أي معرفة أي زر يجب ضغطه وأي شاشات تقوم بمهام العمل الحالي ثانياً، هناك المهارة أو الحذاقة المكتسبة من تحليل البيانات بواسطة SES واستخراج القيمة استناداً إلى ما تم اكتشافه بفضل معرفة كيفية تفسير البيانات، مثل، كيفية قراءة النتائج ومن ثم التصرف. وكما هو متوقع، فإن كيفية قراءة النتائج تأخذ مقدار أ أكبر من الوقت نسبياً لتعلمها وتتطلب أن يقوم المستخدم بـ "التفكير كاختصـاصـي بالجيولوجيا" وإدراك الجيولوجية المحلية لتحقيق أفضل النتائج

ولحسن الحظ فإن تسلّق المنحنى التعليمي للوجستيات SES يمكن أن يتم بسر عة نوعاً ما. ويشكل دليل استخدام SES واحداً من الموارد التي تساعد في إنجاز هذه المهمة، إلا أن فيديوهات التدريب على <u>صفحة فيديوهات SES على الإنترنت</u> و<u>التدريب الرسمي على SES</u> على قدر مساوٍ من الأهمية<br>أيضاً<sub>.</sub> تم إنشاء فيديوهات تستغرق أكثر من 70 دقيقة تقريباً على الإنترنت بما في ذلك مثالاً " التعرّف على SES، كما تُقدم دورات تدريبية رسمية عدة مرات في السنة.

ُقدم مفاهيم عامة تدور حول التوجيه الجيولوجي التي تتعدى إلى حد كبير اختيار البرنامج التطبيقي في نهاية دليل استخدام SES. يرجى وكذلك، ت مراجعة **.16 [أسرار مهنة التوجيه الجيولوجي](#page-205-0)** بعد استيعاب أساسيات التوجيه الجيولوجي التقنية

#### <span id="page-11-3"></span>*<sup>B</sup>*10.1*<sup>27</sup>* تدفق البرنامج/البيانات

تدفق برنامج/بيانات SES العام للقيام **بتوجيه جيولوجي نمطي** معروض أدناه. إذا كان اهتمامك حول SES ينحصر في التوجيه الجيولوجي التقني "الخام"، فيرجى مراجعة كحد أدنى أقسام دليل الاستخدام المزودة بروابط تشعبية أدناه المعلّمة بـ *"مطلوب"* .

- ⇓ (اختياري) بيانات الشبكة (**.3 شاشة [الشبكات](#page-25-0)**)
- **ِّم المنظ** ⇓ (اختياري) خطة البئر (**.7 [شاشة](#page-71-0) SES – ُ**
- ِب (**.8 شاشة SES – [السجل النمطي](#page-94-0)**) ⇓ (مطلوب) ُ بيانات السجل النمطي من الاختراق المجان
	- **الم [ُسوحات](#page-50-0)** ) ⇓ (مطلوب) بيانات المسح الاتجاهي (**.6 شاشة SES – ُ**
- ⇓ (اختياري) احتسابات العمق الاستراتيجرافي (الطبقي) النسبي (**.12 شاشة SES – [انحراف الفتحة الفني](#page-146-0)**؛ **.14 [انحراف الفتحة الفني](#page-191-0)  [وسجلات آبار انحراف الفتحة الفني](#page-191-0)**)
	- ⇓ (مطلوب) َ بيانات التسجيل أثناء الحفر (**.9 شاشة SES – َ [التسجيل أثناء الحفر](#page-103-0)**)
	- ⇓ (مطلوب) التوجيه الجيولوجي (**.10 شاشة SES – [التوجيه الجيولوجي](#page-115-0)**؛ **.11 شاشة SES – [التوجيه الجيولوجي](#page-123-0) – ُم ِ دوزن [المعالم](#page-123-0)**)
		- ⇓ (مطلوب) المقاطع العرضية (**.13 شاشة SES – [المقاطع العرضية](#page-155-0)**)

تدفق برنامج/بيانات SES العامة لاستخدام تقنية **الإرشاد التوجيهي** معروضة أدناه. إذا كان اهتمامك حول SES ينحصر في تقنية الإرشاد التوجيهي وتطبيقها، فيرجى مراجعة كحد أدنى أقسام دليل الاستخدام المزودة بروابط تشعبية أدناه المعلّمة بـ"*مطلوب"* .

- ⇓ (اختياري) بيانات الشبكة (**.3 شاشة [الشبكات](#page-25-0)**)
- **ِّم المنظ** ⇓ (مطلوب) خطة البئر **(.7 [شاشة](#page-71-0) SES – ُ**
- **الم [ُسوحات](#page-50-0)** ) ⇓ (مطلوب) بيانات المسح الاتجاهي (**.6 شاشة SES – ُ**
- ⇓ (مطلوب) احتسابات العمق الاستراتيجرافي (الطبقي) النسبي (**.12 شاشة SES – [انحراف الفتحة الفني](#page-146-0)**; **.14 [انحراف الفتحة الفني](#page-191-0)  [وسجلات آبار انحراف الفتحة الفني](#page-191-0)**)
	- ⇓ (اختياري) َ بيانات التسجيل أثناء الحفر (**.9 شاشة SES – َ [التسجيل أثناء الحفر](#page-103-0)**)
		- ⇓ (اختياري) المقاطع العرضية (**.13 شاشة SES – [المقاطع العرضية](#page-155-0)**)

# <span id="page-12-1"></span><span id="page-12-0"></span>*<sup>B</sup>*11.1*<sup>28</sup>* لصق/إدراج/حذف/تراجع

َ بالنسبة لعمليات الحفر الحية، فإن تنزيلات خادم WITSML أو استيرادات ملف LAS َ للمسح الاتجاهي وبيانات التسجيل أثناء الحفر تنتج أسرع الطرق لتحديث بيانات SES. إلا أن استخدام لوحة المفاتيح وعمليات النسخ/اللصق (من برنامج مايكروسوفت أكسيل) لإدخال البيانات مدعومة كلياً وأحياناً تمثل الخيار الوحيد. وقد يكون إدخال البيانات باستخدام لوحة المفاتيح مفيداً عندما تقدّر محطة المسح أن العمق الإجمالي ضرورري لاستخدام بيانات ترابُط الحُفرة المقاسة والتي تكون أعمق من المدى الذي تصلُّه أداة المسح. ويشكل استخدام لوحة المفاتيح أمراً مهماً ايضاً لتصحيح أو إزالة بيانات خاطئة، وهو أمر سهل جداً القيام به بواسطة SES.

#### *<sup>B</sup>19*كيف يمكن إلصاق البيانات من برنامج مايكروسوفت أكسيل إلى *SES*

قم بتحديد ونسخ *قيم البيانات* الموجودة في أعمدة في الترتيب المناسب (أي، لا تنسخ عناوين الأعمدة)<sub>.</sub> ويقوم SES بترقيم الصفوف تلقائياً عندما يكون مناسباً. وينبغي على كل خلية في برنامج أكسيل أن يكون لها قيمة واحدة أو لا قيمة (يعني، ليس قيمتين أو أكثر). وفي بعض الحالات، قد تحتاج البيانات إلى تحليل أولاً ليكون لها قيمة واحدة لكل خلية باستخدام أمر "نص إلى أعمدة" (Text-to-Column) لبرنامج مايكروسوفت أكسيل أي Excel's .[Text-to-Columns command](https://www.google.com/#q=Excel+text-to-columns+command)

ويمكن إلصاق أي بيانات منسوخة ومحددة بعلامة جدولة (tab-delimited) مباشرةً إلى جدول بيانات SES. فيقوم برنامج أكسيل تلقائياً بتحديد البيانات بعلامات جدولة عند نسخ قيم الخلية إلى الحافظة (clipboard). إلا أنه يمكن أيضاً تحديد البيانات بعلامة جدولة يدوياً باستخدام محرر نصوص .[UltraEdit](http://www.ultraedit.com/)برنام[ج](http://www.ultraedit.com/) مثل) text editor)

ولإلصاق البيانات إلى جدول بيانات SES بعد عملية النسخ، قم بالنقر بزر الماوس *الأيمن* على مُحدِد الصف الأسفل (علامة نجمية أو مثلث) وتحديد "إلصاق" (Paste) من القائمة المختصرة؛ أو يمكنك النقر بزر الماوس الأيسر على مُحدِد الصف الأسفل (علامة نجمية أو مثلث) وضغط مفتاحي .CTRL+V

وقد يكون من الضروري الفرز (باستخدام زر شريط الأدوات لـ SES ( و/أو الإحصاء بعد لصق البيانات إلى SES.

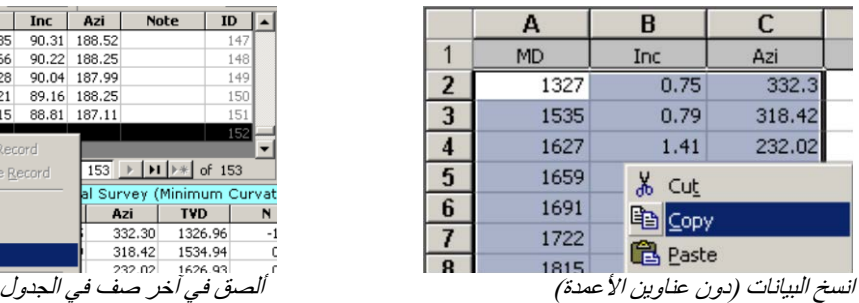

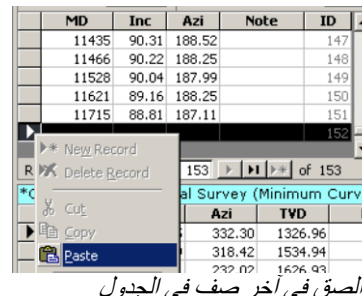

#### ً في *SES <sup>B</sup>20*كيف يمكن إدراج (*Insert* (بيانات بين بيانات موجودة سلفا

ُضاف البيانات الجديدة في أسفل جدول بيانات SES. وفي بعض الحالات، قد يكون الفرز ضروري بعد عملية إضافة و/أو حذف البيانات. انقر فوق ت زر ( ) شريط الأدوات 'Z to A 'لفرز البيانات إذا وجدت.

#### *<sup>B</sup>201*كيف يمكن حذف صف في *SES*

انقر فوق مُحدِد الصف (\_\_) في أقصى الجهة اليسرى لجدول البيانات لتحديد صف (أو صفوف) لحذفها. أنقر بواسطة الزر الأيمن للماوس فوق الصف المحدد وانقر "حذف السجل" ("Record Delete ("من القائمة المختصرة، أو اضغط على مفتاح "Delete "في لوحة المفاتيح بعد تحديد الصف.

#### *<sup>B</sup>20*كيف يمكن التراجع (*Undo*(عن التغييرات التي تم إدخالها "خلال " نمط التحرير (*Mode Edit* (في *SES*

اضغط على مفتاح 'Esc' في لوحة المفاتيح *خلال* وصع التحرير (Edit Mode) للتراجع عن تغييرات بيانات السجل/الخلية. وقد تظهر أحياناً "أيقونة...قلم رصاص" ( ١١٣] في الجهة اليسرى للصف في بعض الشاشات *عندما يكون* SES في وضع التحرير.

# <span id="page-13-0"></span>*<sup>B</sup>*12.1*<sup>29</sup>* شريط المعلومات، تعريف الأدوات، وأمثلة

يُستخدم شريط المعلومات الموجود في الأسفل الأدنى لإطار البرنامج بصورة شاملة لإحاطتك علماً بمعلومات مختلفة. إذا كان SES يعمل أو كان مؤشر (cursor (الماوس يعرض أنه "مشغول"، فيرجى الانتظار حتى تنتهي هذه العمليات قبل النقر أو الطباعة.

هناك العديد من تلميحات الشاشات في SES. ما عليك إلا وضع الماوس فوق عنصر التحكم وإذا توفرت التلميحات فإنها ستظهر لك. والنقر فوق مربع نص يزود عادةً بالمزيد من المعلومات في شريط المعلومات (status bar) أيضاً.

وترافق العديد من الآبار النموذجية SES. وفي بعض الحالات يمكنك بسهولة الحصول على إجابة عن سؤالك بعد فحص النموذج!

## <span id="page-14-0"></span>**2***B***.***<sup>2</sup>* **شاشة أدوات المساعدة**

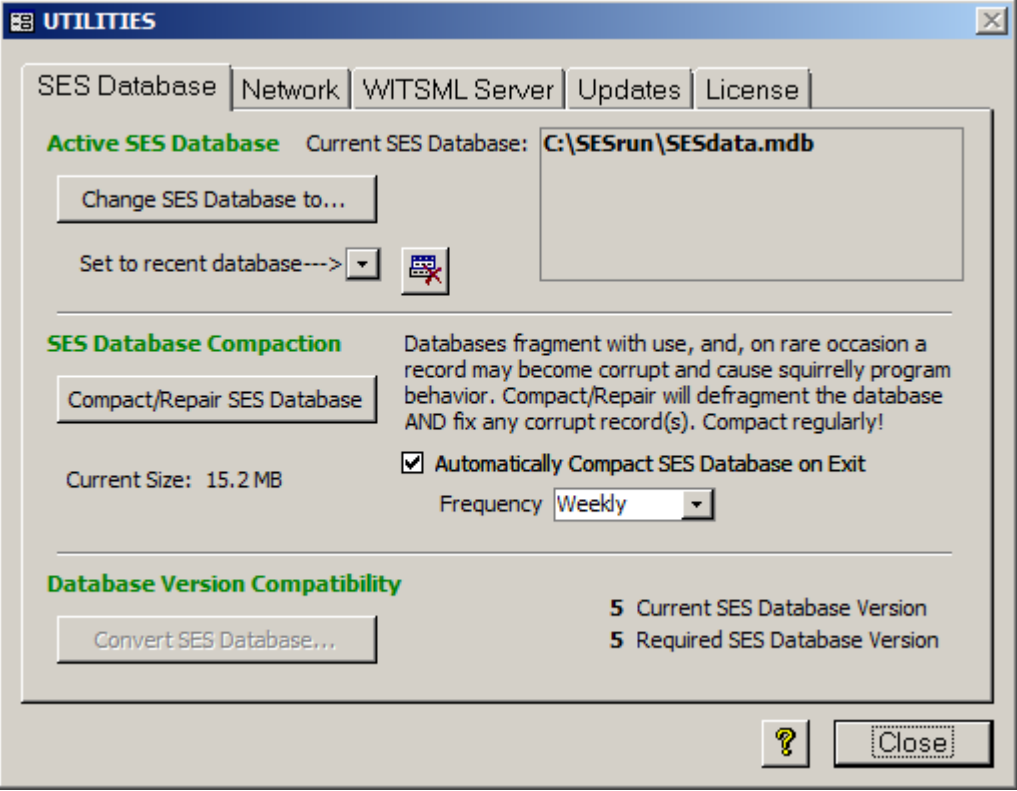

#### <span id="page-14-1"></span>*<sup>B</sup>*1.2*<sup>30</sup>* عام

تُستخدم أدوات المساعدة (UTILITIES) لإدارة اتصال قاعدة البيانات، تكوين الوصول إلى خوادم WITSML، فحص توفّر تحديثات SES، ومعالجة قضايا الترخيص.

ويمكن استخدام علامة تبويب (tab (قاعدة البيانات:

.1) لوصل SES بقاعدة بيانات SES) أي mdb.SESdata(، والتي هي ملف قاعدة بيانات مايكروسوفت أكسس (mdb (في تنسيق خاص. .2) ضغط/تصليح قاعدة بيانات SES لتصغير حجم ملفها وتحسين الأداء العام لـ SES، ولتصليح أي سجلات تالفة والتي قد تتواجد في حالات نادرة. .3) تحديد إصدار تنسيق قاعدة بيانات SES المتصلة.

4.) ترقية قاعدة بيانات SES المتصلة كي تكون متوافقة مع إصدار وقت-تنفيذ (run-time. لـ SES.

يمكن استخدام علامة تبويب الشبكة (NETWORK(: لتحديد أسماء الحاسوب التي تستخدم حالياً قاعدة بيانات SES واسم حاسوب المستخدم الذي يشغّل SES. ويتم عرض ملف وقت-التنفيذ والمسار أيضاً.

> ويمكن استخدام علامة تبويب SERVER WITSML) خادم WITSML(: لتكوين الوصول إلى ثلاثة خوادم WITSML كحد أقصى من أجل تحويل البيانات حسب الطلب إلى SES باستخدام الإنترنت.

ويمكن استخدام علامة تبويب التحديثات (UPDATES(: لاستعلام com.makinhole.www لفحص ما إذا كانت هناك ترقية لـ SES. ويُقارن إصدارك بأحدث إصدار متوفر. ويتوفر رابط يؤدي إلى الملاحظات حول الإصدار هنا أيضاً.

> وتُستخدم علامة تبويب الترخيص (LICENSE): ّ لتحديد خيار الميزات المرخص لها والتنسيق وتاريخ انتهاء الصلاحية ومعالجة أي قضايا أخرى تتعلق بالترخيص.

ୃହ انقر زر علامة الاستفهام "?" لعرض شاشة المساعدة الموجزة لـ UTILITIES) أدوات المساعدة).

Close

انقر زر "Close) "إغلاق) لإغلاق UTILITIES والعودة إلى Menu Main) القائمة الرئيسية).

### (*SES* بيانات قاعدة (*SES Database 31B2.2*

<span id="page-15-0"></span>تُخزن جميع بيانات SES (مثل، المُسوحات الاتجاهية، إحداثيات السطح، بيانات السجل النمطي المُجانِب، التسجيل أثناء الحُفر، خطط البئر، الأسطح الجيولوجية، تفسير ات الطبقة الجيولوجية، تقنية انحر اف الفُتحة الفني، الّخ.) في قاعدة بيانات مايكروسوفت أكسس ارتباطية في تنسيق معين ولكن مفتوح، والذي يسمّى عادةً SESdata.mdb. وللتشغيل الكامل لـ SES بجب أن يكون متصلاً بقاعدة بيانات SES صالحة. وخلال الأعمال العادية ضمن شركة فإنه ليس من غير المألوف أن يتم ملء عدة قواعد بيانات SES والوصول إليها. وتُستخدم علامة تبويب SES Database (قاعدة بيانات SES) لإعداد قاعدة بيانات SES المُلْحقة ببرنامج SES حالياً.

وعلاوة على تشغيل عدة نسخ من برنامج SES في الوقت نفسه من حاسوب واحد، فإن SES يسمح أيضاً بالوصول المتزامن إلى قاعدة بيانات SES نفسها من عدة مستخدمين/حواسيب. ويمكن استخدام شاشة Wells) شاشة آبار) لتحويل بئر وبيانات الشبكة الصادرة والواردة من قاعدة البيانات كاملة عن طريق تصدير (export) واستيراد (import) ملفات بتنسيق SES xml.

وفي نهاية المطاف، فقد تحتوي قاعدة بيانات SES (أي ملف SESdata.mdb) بيانات من العشرات إلى المئات من الآبار المختلفة. وقد ينمو حجم الملف (أي إلى حجم قد يصل إلى المئات من ميغابايت) في نهاية الأمر مما قد يؤثر ذلك على أداء SES. ومن المقبول جداً استخدام عدة قواعد بيانات لـ SES ووضعها استراتيجياً في بنية مجلد ملفات والتي بطبيعتها تجمع المعلومات مع مجموعات ثانوية لأبار/حاجات شركتك (أي، المستخدم "أ" أو الحقل "ب" أو القسم "ج" أو "العميل"د"، الخ.). وتتمثل ممارسة أخرى شائعة في إدارة الإصدار "النشط" من mdb.SESdata للآبار النشطة/قيد الحفر/الحديثة واستخدام إصدار "الأرشفة" لملف SESdata.mdb لحفظ بيانات وتفسيرات الإصدار النهائي، حيث يتواجد ملف SESdata.mdb في مجلدين مختلفين أو أكثر. وعلى سبيل المثال، فإن قاعدة (قواعد) البيانات يمكن أن يصل حجمها إلى 2 غيغابايت دون مشكلة.

ويسمح برنامج SES بأن يكون لقاعدة بيانات SES (اي ملف SESdata.mdb)/ي اسم بملحق اسم ملف "mdb" ويمكن تخزينها في أي نوع من محركات الأقراص (أي، محرك أقراص الشبكة، محرك أقراص متعدد الوسائط ثابت، أو محرك أقراص متعدد الوسائط قابل للإزالة). ويمكن تحويل قواعد بيانات "SES المنسقة" ("SES formatted") من إصدارات 4.x، و 3.x، و2.1 إلى تنسيق حالي باستخدام علامة تبويب SES .Database

وقد تتلف قواعد بيانات مايكروسوفت أكسس بشكل عام من وقت لآخر ، والمسببات الأكثر شيوعاً لذلك هي: شبكة بها خلل (أي، انقطاع الاتصال، كبلات/مفاتيح تبديل/منافذ تبديل/لوحات وصل بها خلل، ووحدة تحكم بالأقراص لا تعمل)، 2) إيقاف تشغيل برنامج SES/مايكروسوفت أكسس أو ويندوز بطريقة "خشنة"، 4) ويندوز معلّق فيما قاعدة البيانات مفتوحة. يمكن استرداد وظيفة "ضغط/تصليح قاعدة بيانات" (" Compact/Repair SES U) في علامة تبويب قاعدة بيانات SES معظم قواعد بيانات SES المتلفة. استخدم وطيفة "ضغط/تصليح" غالباً (أي، يومياً أو أسبوعياً) للحصول على أفضل أداء وللتقليل من احتمال حدوث مشاكل متعلقة بقاعدة بيانات مايكروسوفت أكسس.

Change SES Database to... انقر زر "...to Database SES Change) "تغيير قاعدة بيانات SES (لاستعراض وتحديد قاعدة بيانات محددة (ملف mdb.SESdata (التي يتصل بها برنامج SES.

ً استخدم المربع المنسدل "<---database recent to Set") "إعداد إلى قاعدة بيانات حديثة) للاتصال بنقرة واحدة بملف قاعدة بيانات SES (أي SESdata.mdb) كانت متصلة قديماً. عن طريق هذا الخيار يتصل SES ويغلق تلقائياً UTILITIES) أدوات المساعدة) ويعود إلى Menu Main) القائمة الرئيسية).

ُم انقر هذا الزر لمسح آخر قائمة ملف قاعدة بيانات SES ستخدمة في المربع المنسدل.

انقر زر "Compact/Repair SES Database" لضغط/تصليح ملف قاعدة بيانات SES) (أي ملف SES) أي ملف قاعدة بيانات SES) أ SESdata.mdb) المتصلة حالياً بـ SES. لضمان أداء مثالي، ينبغي ضغط/تصليح قاعدة بيانات SES بانتظام. ويمكن ضغط/تصليح قاعدة بيانات .ً SES فقط عندما لا يكون ملف قاعدة البيانات المعنية مفتوحا

Automatically Compact SES Database on Exit

Frequency Weekly "Automatically Compact SES Database on Exit" خيار تحديد تم إذا (ضغط قاعدة بيانات SES تلقائياً عند الخروج) فإنه يُعِدّ برنامج SES لضغط/تصليح قاعدة بيانات SES عند إغلاق SES وهذا يحدث فقط إذا لم يكن ملف قاعدة البيانات مفتوحاً. وتتضمن خيارات التكرار الزمني: "بومياً"، "أيام فَرْدِيّة" (غير زوجية)، "أيام زوجية"، "أسبوعياً"، و"شهرياً". "يومياً" يعني أن الضغط/التصليح يحدث في كل مرة يتم إغلاق برّ نامج SES. "أسبو عياً" يعني أن الضغط/التصليح يحدث كلما تم إغلاق برنامج في أيام 28/21/14/7 من الشهر . "شهرياً" يعني أن الضغط/التصليح يحدث كلما تم إغلاق برنامج SES في اليوم الأول من الشهر . ولضمان الحفاظ على أداء مثالي ينبغي ضغط/تصليح قاعدة بيانات SES بانتظام.

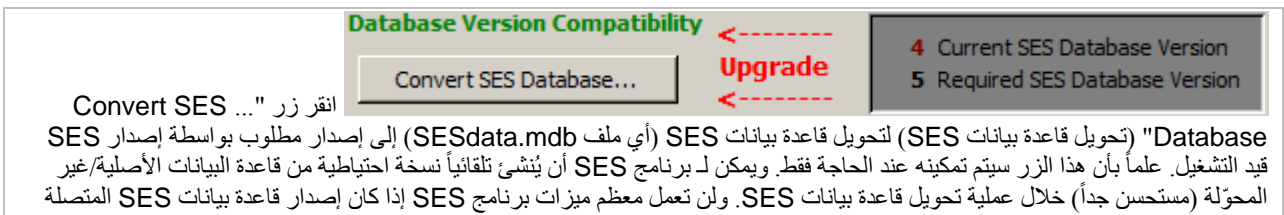

#### <span id="page-16-0"></span>*<sup>B</sup>*3.2*<sup>32</sup>* الشبكة

يختلف عن الإصدار المطلوب.

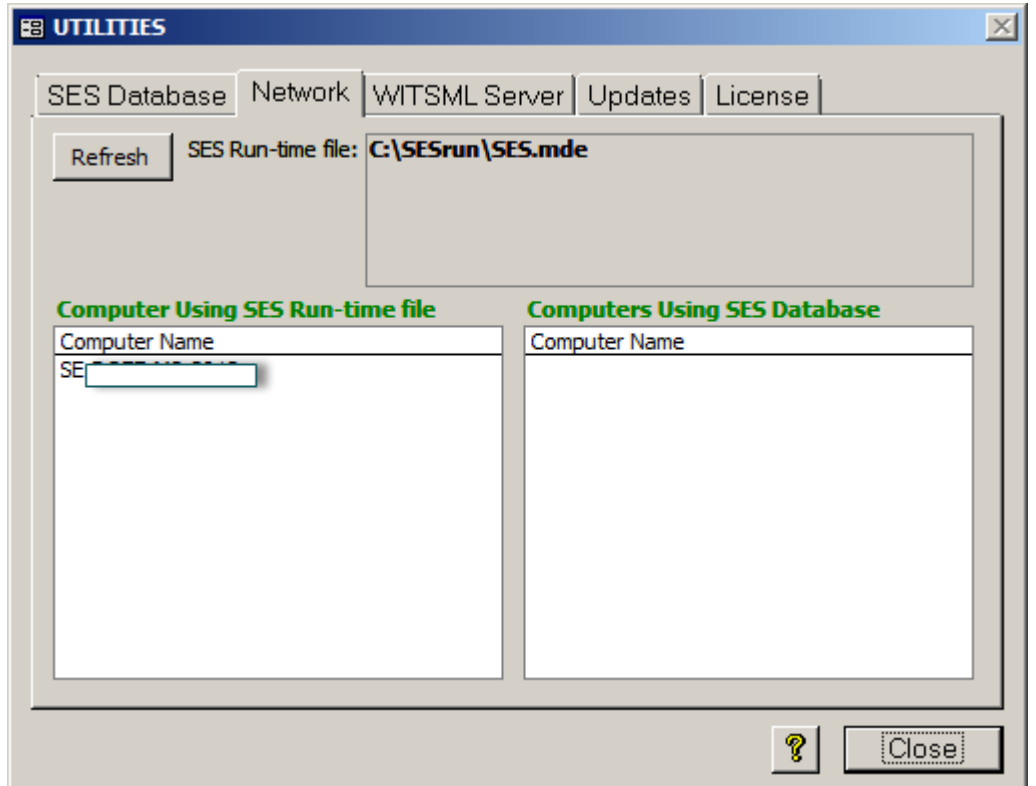

تعرض علامة تبويب الشبكة (Network (ملف ومجلد وقت-تنفيذ SES من حيث يتم تشغيل SES. ويجب على المستخدم الحصول على أذونات الملف الكاملة بخصوص هذا المجلد للتنفيذ المناسب. وتعرض علامة التبويب أيضاً اسم الحاسوب لمستخدم SES الحالي وأسماء حاسوب جميع الأشخاص الذين يستخدمون قاعدة بيانات SES نفسها.

علماً بأن الوصول الحصري لملف قاعدة بيانات SES مطلوب لضغط/تصليح قاعدة بيانات SES (أي ملف SESdata.mdb). وإذا احتاجت قاعدة بيانات SES للضغط/تصليح عندما يكون هناك مستخدمين متعددين لـ SES فإن علامة تبويب الشبكة تساعد في تحديد الأشخاص الذين يجب الاتصال بهم لإغلاق برنامج SES.

<mark>Refresh</mark>) انقر زر "Refresh" (تحديث) لتحديث قائمة أسماء الحاسوب لـ "Computers Using SES Database" (الحواسيب التي تستخدم قاعدة بيانات SES(.

#### <span id="page-17-0"></span>*WITSML* خادم 4.2*3<sup>B</sup>*

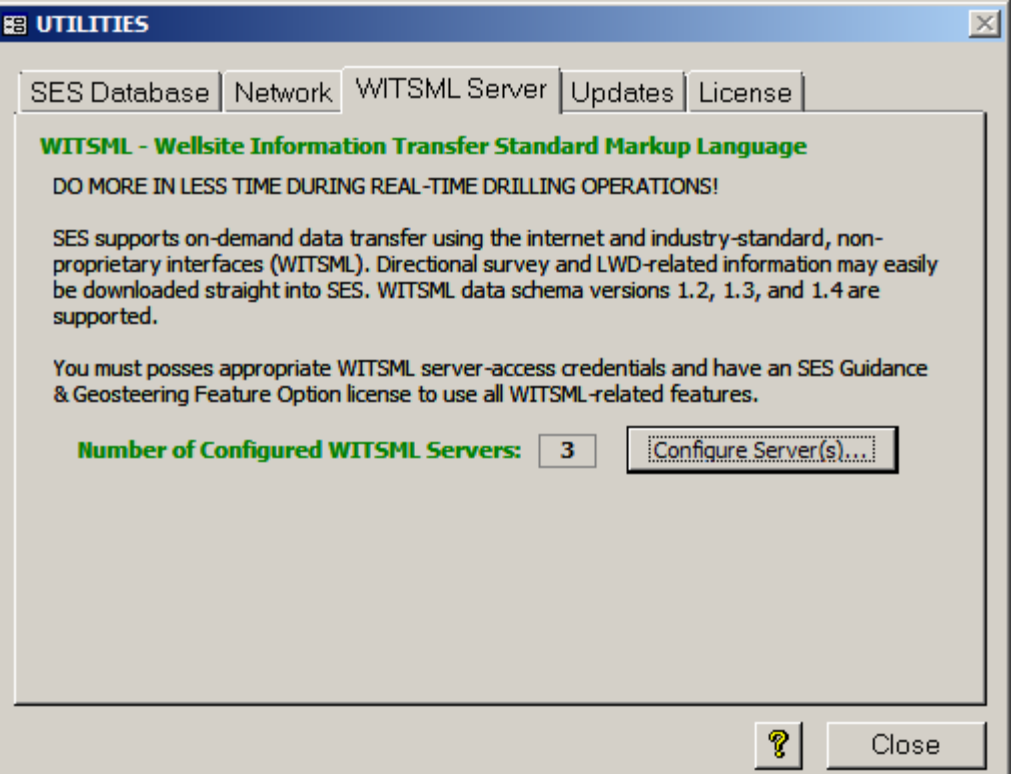

يدعم SES تحويل البيانات حسب الطلب باستخدام الإنترنت والواجهة القياسية غير المحمية المعتمدة [WITSML](http://www.energistics.org/)) (أي WITSML Transfer Standard Markup Language). علماً بأن خدمة/خادم WITSML هو برنامج تطبيقي يتمتع بواجهة مستخدم رسومية، أو بالأحرى هو حاسوب خادم من حيث يمكن لبرنامج المستخدم مثل SES طلب أو تلقي بيانات للمعالجة مباشرةً. بكلمة أخرى، يمكن تنزيل معلومات متعلقة بالمسح الاتجاهي والتسجيل أثناء الحَفر بسهولة مباشرةً من SES وضمن SES.

ولبدء استخدام خادم WITSML يحتاج مستخدم SES حساباً لدى مزود خدمة خادم WITSML. وقد تم <u>اختبار SES بنجاح على عدة مزودين لخدمة</u> خادم WITSML. ولتنزيل بيانات حقيقية من خادم WITSML فإن G&G SES Option Feature) خيار الإرشاد والتوجيه الجيولوجي لـ SES (مطلوب، ولكن حتى وإن كان ترخيص SES منتهي الصلاحية فإن SES يسمح بالوصول إلى تكوين خادم WITSML وكذلك إلى استعلامات قائمة البئر المتوفرة.

ويدعم SES ما يلي: وظائف GetFromStore WMLS و GetVersion وGetCap؛ إصدارات مخطط بيانات WITSML التالية: ،1.2 1.3 و1.4؛ وكائنات GetFromStore WMLS التالية:

- البئر
- ُحفرة البئر
- المسار
- التسجيل/السجل

ويمكن تكوين لغاية ثلاثة (3) خوادم WITSML للوصول إليها من SES. وإذا كان خادم WITSML يدعم تحويل وحدات القياس، فإن SES يطلب تلقائياً بيانات من الخادم في الوحدات المكوّنة في SES بخصوص البئر المعني.

Configure Server(s)... انقر زر "...(Configure Server(s)" (تكوين الخادم/الخوادم) لتحميل حواراً لإعداد الوصول إلى خوادم .WITSML

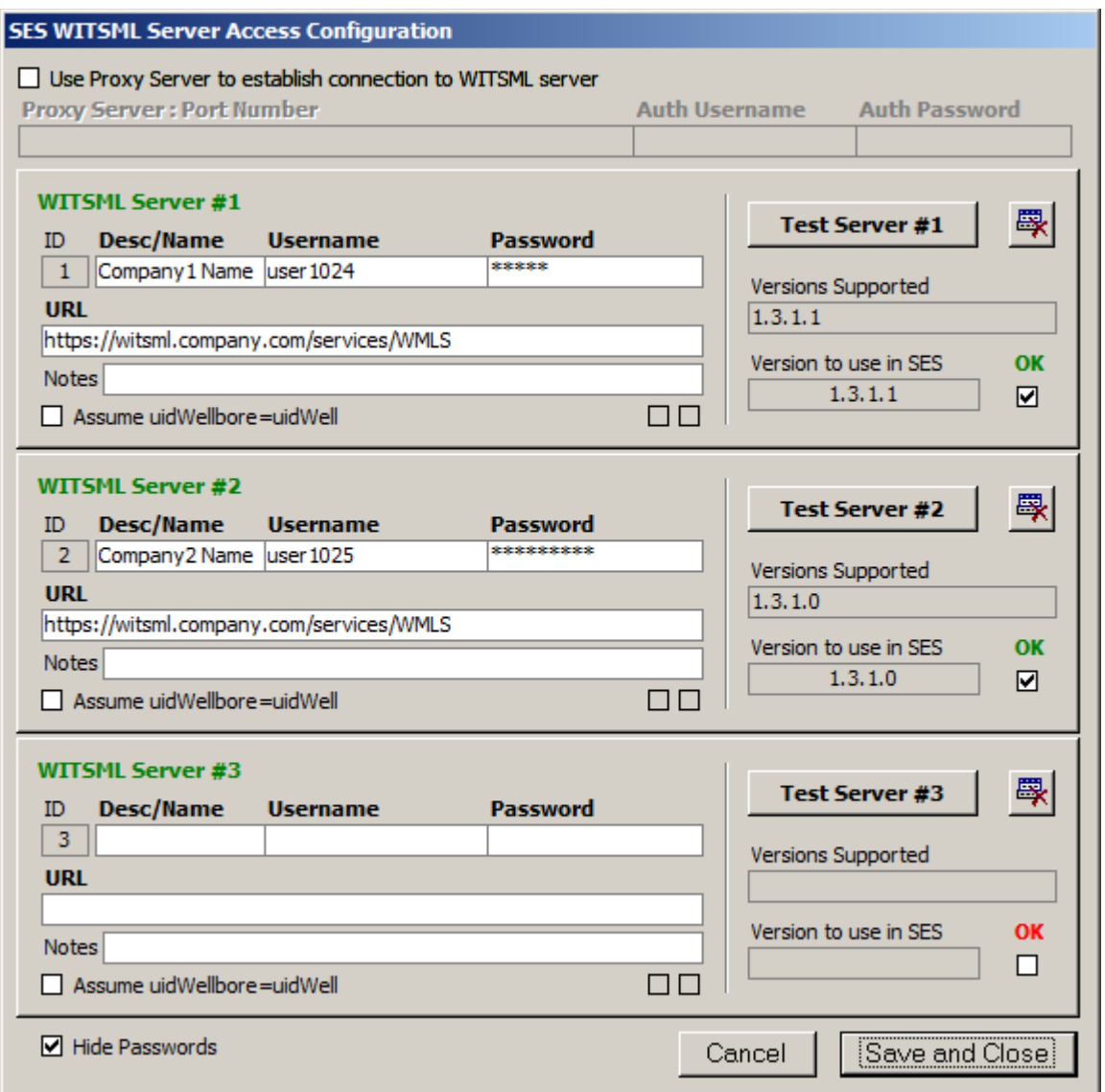

Use Proxy Server to establish connection to " خيار انقر server WITSML) "استخدام خادم وكيل لإنشاء اتصال بخادم WITSML (فقط إذا تطلب وصول الإنترنت من حاسوبك استخدام خادم وكيل (proxy server). وإذا انطبق ذلك، فيجب الحصول على رقم المنفذ (port) وأوراق اعتماد التخويل (authorization credentials) من مسؤول الشبكة الخاص بك.

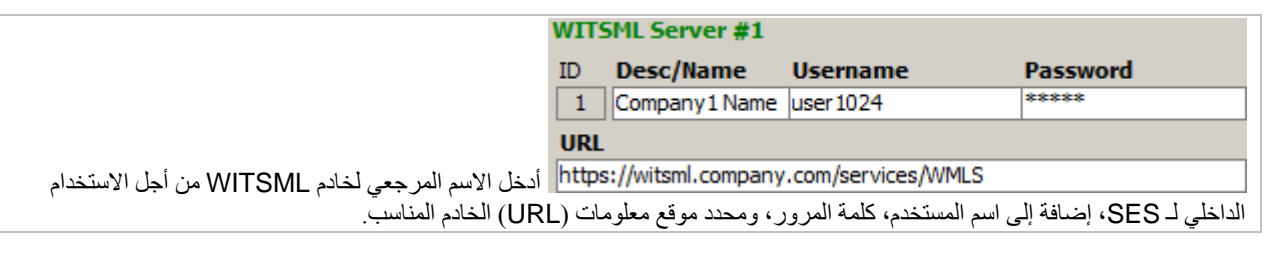

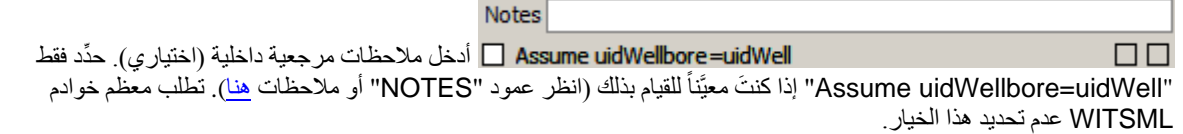

SES v5.11

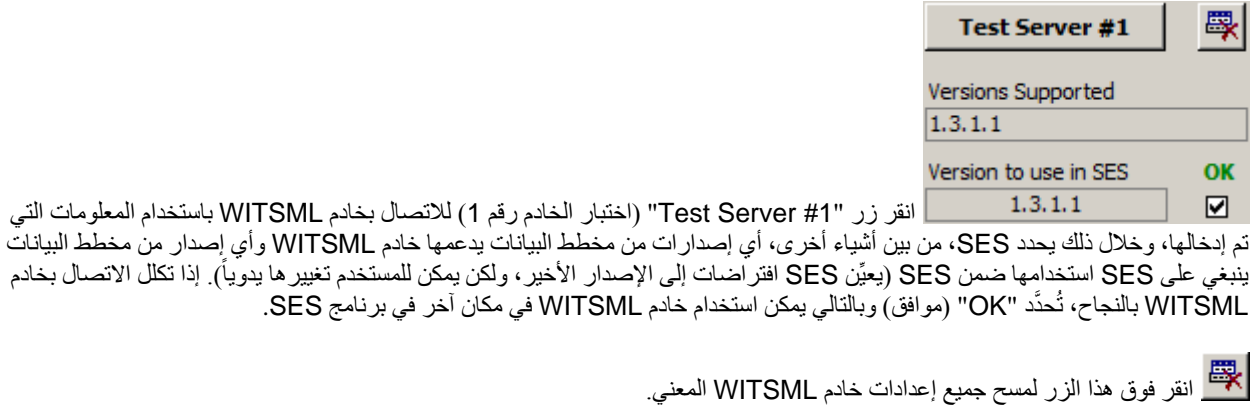

الخفاء/عرض(uncheck) حدّد/ألغي تحديد(uncheck) خيار "Hide Passwords" (إخفاء كلمات المرور) لإخفاء/عرض(show) كلمات المرور المعروضة في مربع الحوار.

Cancel انقر زر "Cancel) "إلغاء الأمر) لإغلاق مربع الحوار دون حفظ التغييرات التي تم إدخالها منذ فتح مربع الحوار، والعودة إلى علامة تبويب UTILITIES) أدوات المساعدة)، WITSML) خادم WITSML(.

انقر زر "Save and Close" (حفظ وإغلاق) لحفظ الإعدادات الحالية المعروضة على مربع الحوار والعودة إلى علامة تبويب UTILITIES (أدوات المساعدة)، WITSML (خادم WITSML). ولا تُحفظ الإعدادات في قاعدة بيانات SES كما لا يتم تضمينها في ملفات SES xml، بل في ملف SESuser.mdb.

#### استكشاف أخطاء خوادم *WITSML* الأساسية وإصلاحها

هناك احتمالات عديدة لحدوث مشاكل لخوادم WITSML. فإذا عمل برنامج SES مع خادم WITSML في الماضي ومن ثم توقف عن العمل، فإن المشكلة من الأرجح لا تكمن في SES وإنما في مزود خدمة خادم WITSML الذي يجب الاتصال به بخصوص المشكلة بدلاً من فريق دعم SES.

شاشتا الأخطاء الأكثر شيوعاً تتم مناقشتهما أدناه

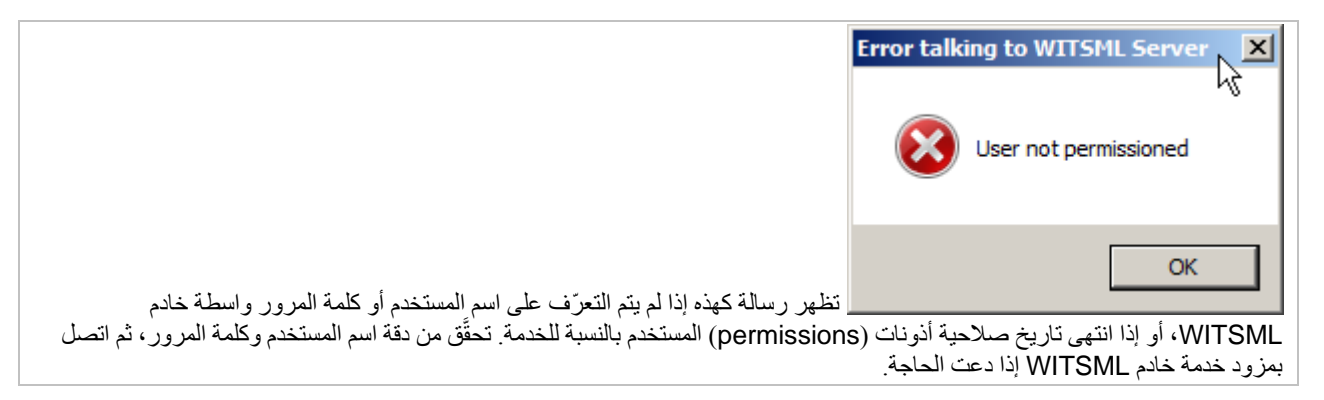

SES v5.11

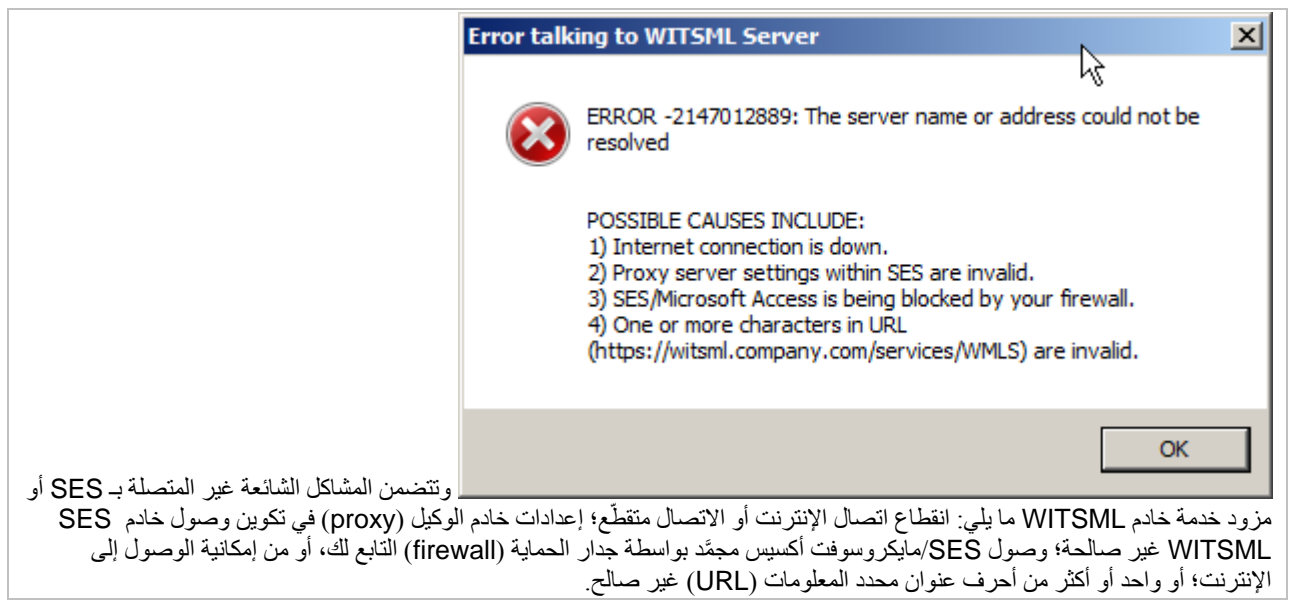

مرة ثانية، إذا عمل برنامج SES مع خادم WITSML في الماضي ومن ثم توقف عن العمل، فإن المشكلة على الأرجح لا تكمن في SES وإنما في مزود خدمة خادم WITSML الذي يجب الاتصال به بخصوص المشكلة بدلاً من فريق دعم SES.

### <span id="page-20-0"></span>*<sup>B</sup>*5.2*<sup>34</sup>* التحديثات

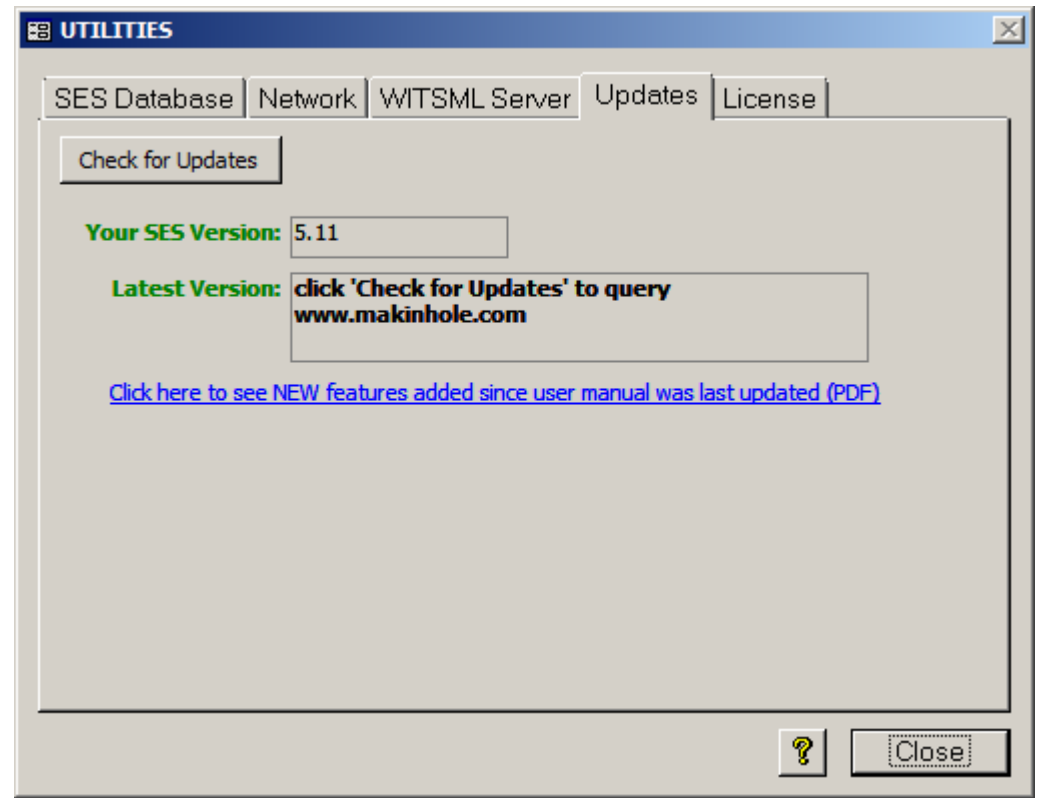

بتم تحسين SES بانتظام استناداً إلى ردود وتعقيبات مستخدمي SES وخطط تصميم SES طويلة الأجل. وكان هذا هو الحال <u>لسنوات عديدة</u>. وتأخذ عملية تطوير بعض الميزات أسابيع وأخرى شهور عديدة، إلا إننا نبذل جهودنا لجعل كل تحسين ندخله مفهوماً وواضحاً قدر المستطاع ولاستخدامه بسهولة باستخدام لغة واضحة وفقاً للمعابير الصناعية وإظهار الأدوات بواسطة تمرير الماوس من فوق ما يراد الاستفسار عنه، ونص موجز شريط المعلومات عندما يكون عنصر ما محدداً، والمقاربة التراكمية بصورة عامة.

انقر زر "Check for Updates" (التنقيق بحثاً عن تحديثات) واستعلام www.makinhole.com بحثاً عما إذا كانت هناك ترقية لـ SES. ويُقارن إصدار وقت-تنفيذ SES الخاص بك بأحدث إصدار حالي ويتم الإبلاغ عن النتائج.

ًويمكن من خلال هذا الزر أيضـا إجراء تدقيق سريع لتبيان ما إذا كان حاسوبك يجمّد الوصول إلى الإنترنت من مايكروسوفت-أكسيس/SES، أو إذا ّ كانت شبكتك تجمد الوصول إلى com.makinhole.www. وتتطلب بعض لوجستيات ترخيص SES الاتصال بموقع www.makinhole.com عبر الإنترنت. غير أن SES لا يقوم بالاتصال بالإنترنت دون منحك الإذن الصريح مسبقاً بهذا الخصوص في كل مرة.

ويُقدم أيضاً رابط إلى ملاحظات إصدار SES من علامة تبويب Updates (تحديثات). ويتم توثيق تحسينات SES، بالأخص بين تحديثات دليل استخدام SES، مع كل إصدار لمساعدة المحدّث المتكرر والمحدّث غير المتكرر على حدٍ سواء للاطلاع على كل ما هو جديد ومحسَّن في برنامج SES. وتحديث SES هو طوعي عادةً. لكن بعض التحديثات مطلوبة كي تتم معالجة الأخطاء والشائبات المتعلقة بويندوز أو مايكروسوفت أوفيس أو SES. ويمتلك جميع المرخص لهم لاستخدام SES حق الوصول إلى آخر إصدار من SES بحيث لا يكون هناك أي سبب مالي لعدم ترقية (تحديث) إصدار SES.

*<sup>B</sup>*6.2*<sup>35</sup>* الترخيص

<span id="page-21-0"></span>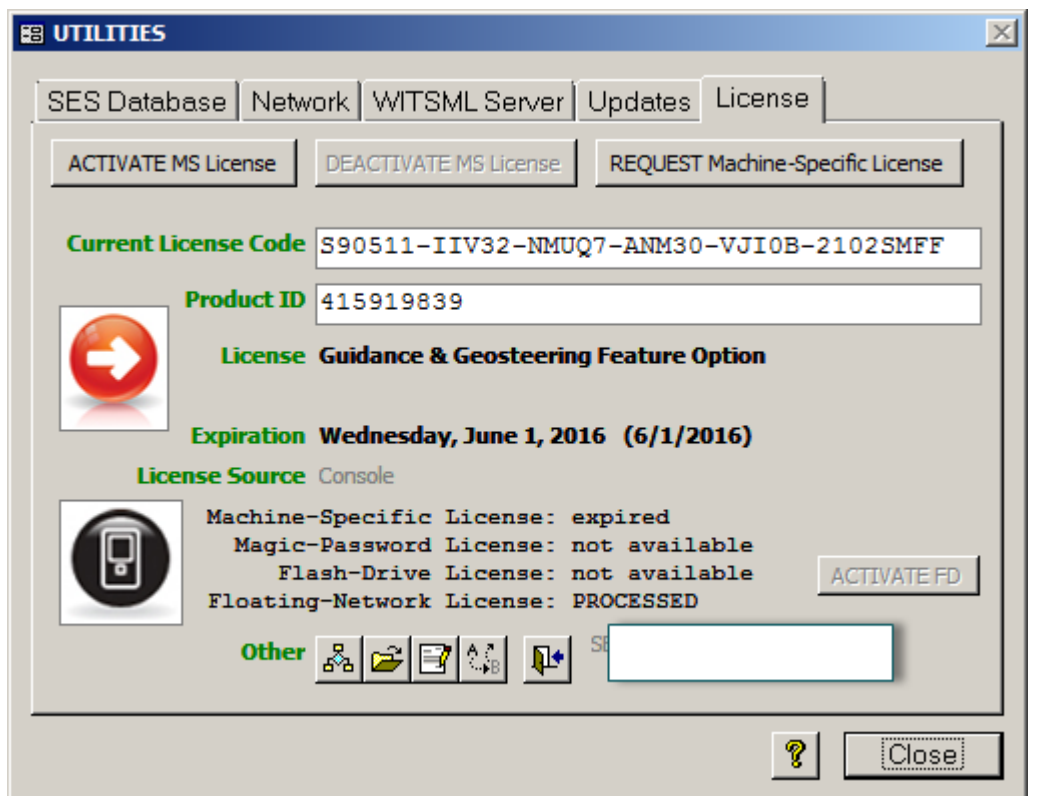

ويتطلب تشغيل إصدار SES بالمزايا ترخيصاً صالحاً وغير منتهي الصلاحية. ويدعم SES تنسيقات ترخيص متعددة بما في ذلك كلمة مرور مخصصة للحاسوب المعني، وللقرص الوميض (flash-drive)، وللشبكة العائمة (floating-network) وكلمة مرور سحرية. يرجى <u>الاتصال بنا</u> أو مراجعة <u>صفحة ترخيص SES</u> لمزيد من المعلومات حول الترخيص والأسعار . وتعكس علامة تبويب الترخيص خيار الميزات المرخّص لها وتنسيق الترخيص قيد التشغيل وتاريخ انتهاء صلاحية الترخيص.

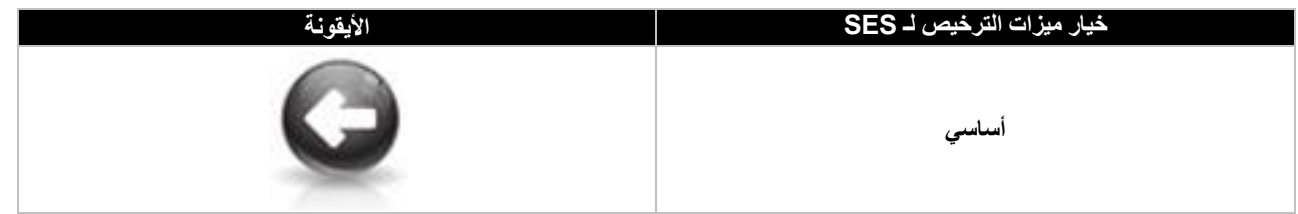

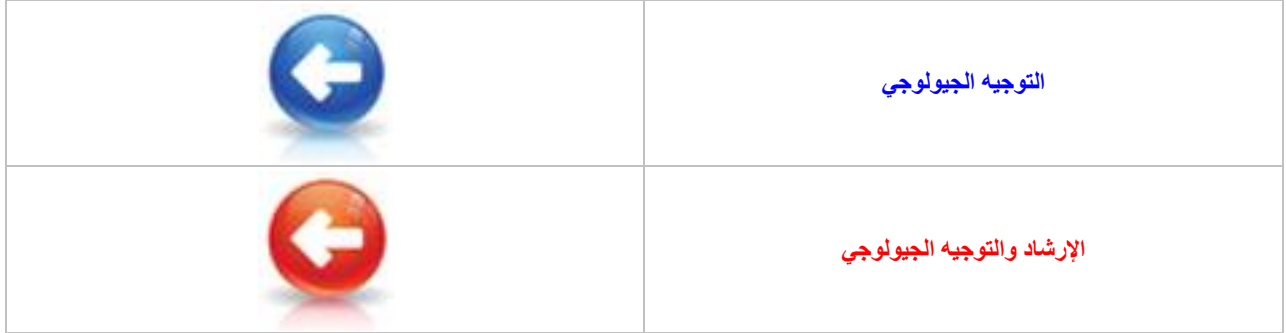

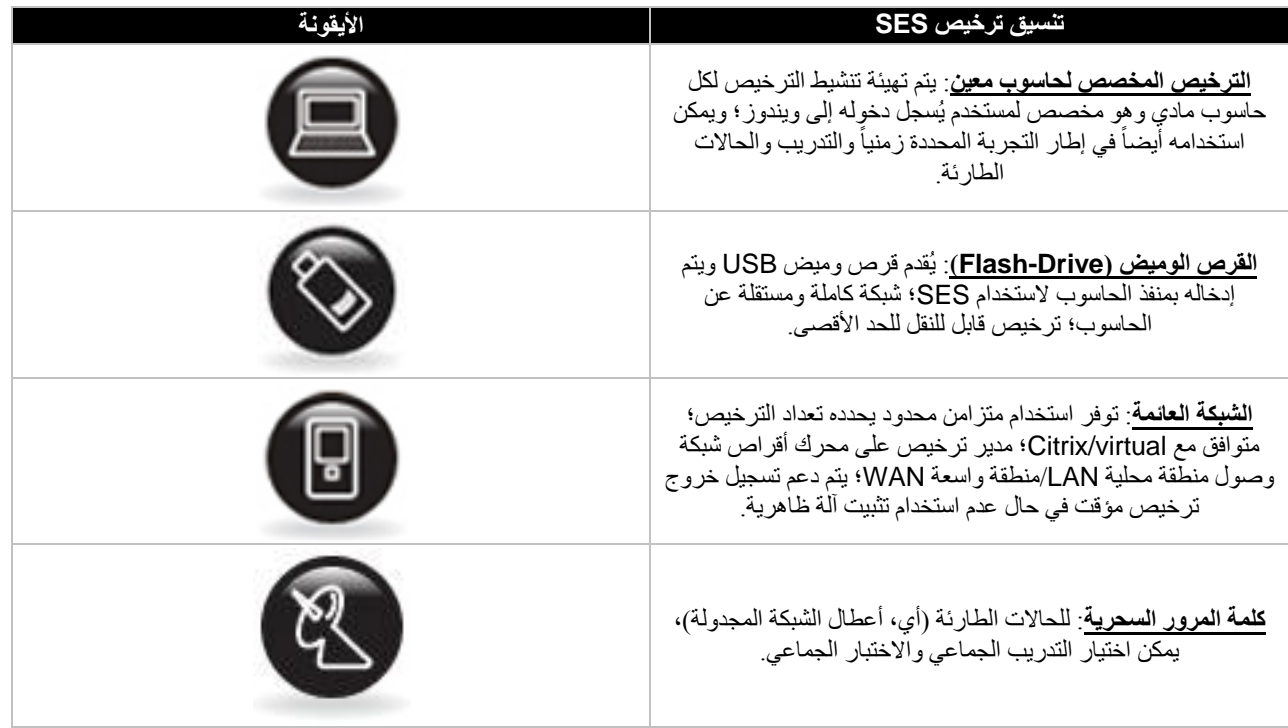

#### انقر زر "License Specific-Machine REQUEST) "طلب ترخيص مخصص لحاسوب) لطلب ترخيص بتنسيق مخصص لحاسوب معين، سواء كان ذلك بشكل فترة اختبار مجانية أو فترة استخدام يتم سدادها، أو ترخيص مؤقت (أي، حين يكون القرص الوميض لـ SES في طريقه إليك).

انقر زر "License MS ACTIVATE) "تنشيط ترخيص مخصص لحاسوب معين) أو أعد تنشيط ترخيص بتنسيق مخصص لحاسوب معين على الحاسوب الحالي سواء كان ذلك بشكل فترة اختبار مجانية أو فترة استخدام يتم سدادها، أو ترخيص مؤقت. هذه الوظيفة تستخدم الإنترنت للاتصال ببرنامج SES. وفي حالات عديدة يكون مستخدم SES قد تلقى رسالة إلكترونية من فريق الدعم لدى SES تفيد بأن ترخيص SES المخصص لحاسوب معين جاهز للتنشيط/إعادة التنشيط، وهو ما يعني أنه ينبغي عليه نقر هذا الزر.

انقر زر "License MS DEACTIVATE) "إلغاء تنشيط ترخيص بتنسيق مخصص لحاسوب معين) لإلغاء تنشيط الترخيص بالتنسيق المخصص لحاسوب معين وبِتم تمكين هذا الزر فقط إذا كان الحاسوب يستخدم حالياً ترخيص بتنسيق مخصص لحاسوب معين غير منتهي الصلاحية. وقد يكون هذا الزر مطلوباً لتنفيذ تحويل ترخيص SES لكثير من الأسباب المحتملة، أو لتسجيل دخول ترخيص شبكة عائمة بشكل مبكر والذي تم تحويله إلى ترخيص بتنسيق مخصص لحاسوب معين لاستخدام SES على أساسه أثناء الغياب عن شبكة صالحة.

انقر زر "FD ACTIVATE) "تنشيط قرص وميض) لتنشيط أو لإعادة تنشيط ترخيص SES بتنسيق قرص وميض. يتم تمكين هذا الزر فقط إذا كان قرص SES الوميض متصل بالحاسوب ويتمكن SES من التعرّف عليه. هذه الوظيفة تستخدم الإنترنت للاتصال بموقع com.makinhole.www. وفي معظم الحالات يكون مستخدم SES قد تلقى رسالة إلكترونية من فريق الدعم لدى SES تفيد بأن الترخيص بتنسيق قرص SES وميض جاهز للتنشيط/إعادة التنشيط، وهو ما يعني أنه ينبغي عليه نقر هذا الزر.

#### Virtual

ُعرض التسمية التوضيحية (caption (لـ "تثبيت الآلة الظاهرية" في الجزء الأيسر السفلي لعلامة تبويب الترخيص إذا تم التثبيت ت الحالي مع خيار تثبيت الآلة الظاهرية لـ SES. ولا يسمح خيار "تثبيت الآلة الظاهرية لـ SES "بتسجيل خروج ترخيص مؤقت وهو يتطلب استخدام ترخيص بتنسيق شبكة عائمة. انظر **.4.1 [التثبيت/الترخيص](#page-9-3)** لمزيد من المعلومات.

#### **ALL Seats**

In Use! تُعرض التسمية التوضيحية "ALL Seats In Use!" (جميع المقاعد قيد الاستخدام) إذا كانت جميع مقاعد ترخيص الشبكة العائمة قيد الاستخدام وبالتالي لا يتوفر مقعد ترخيص لطلب مستخدم جديد. يتم تسجيل حالات رفض مقعد ترخيص وقد تتم مراجعة تكرار حدوثها في

تقرير نشاط مقعد ترخيص الشبكة العائمة لـ SES.) انظر التقرير أدناه).

ً سيتم عرض أيضاً المدة الزمنية التقريبية حين يصبح مقعداً متوفراً تحت "License Source" (مصدر الترخيص) وفي الجانب المقابل من "License Network-Floating:) "ترخيص الشبكة العائمة). أنظر أدناه المثال: "PM 03:14 @ next"

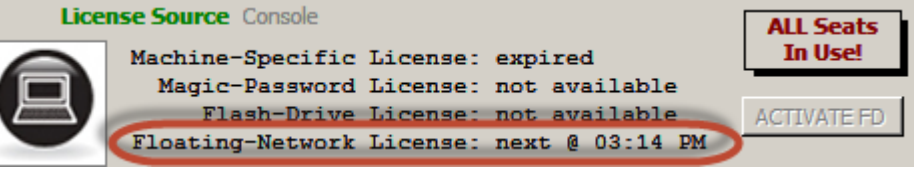

ولدى شريط أدوات "Other "قرب أسفل علامة تبويب الترخيص (License (وظائف عديدة للحالات الخاصة. وسيتم تمكين بعض الأوامر فقط عندما تصبح سارية.

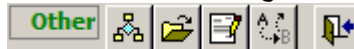

نقر هذا الزر لإجراء تدقيق بحالة مقعد ترخيص لشبكة عائمة لـ SES. عندها يُعرض مربع حوار يُدرج مقاعد الترخيص الإجمالية المتوفرة للاستخدام والحالة الراهنة لكل مقعد<sub>.</sub> فإذا كان لترخيص ما عدة مقاعد فعندها يولّد برنامج SES مضمون حالة مقعد الترخيص في ملف نصي ويفتحه بواسطة محرر النصوص الافتراضي لمستخدم SES.

ويمكن لهذا الزر أن يقود أيضاً إلى توليد تقرير نشاط مفصّل لاستخدام مقعد ترخيص الشبكة العائمة لـ SES، بما في ذلك مقاطع التقرير التالية:

- موجز النظام (تاريخ، عدد المستخدمين، عدد حالات الرفض)
- موجز الجلسة بواسطة المستخدم (تاريخ، عدد الجلسات، إشارة الرفض، إصدار SES(
- موجز تسجيل خروج الشبكة العائمة إلى الترخيص المخصص لآلة واحدة (تاريخ، وقت، مدة، إصدار SES، مستخدم)
	- ملاحظات (بخصوص نشاط تسجيل الدخول وتفاصيل التقرير)

ينبغي استخدام هذا الزر فقط إذا أعطى فريق دعم SES تعليمات بالقيام بذلك. انقر هذا الزر لاستعراض مجلد في محرك أقراص معين الذي سيكون الموقع المستقبلي لملف مدير ترخيص الشركة العائمة لـ SES. ويُستخدم هذا الزر فقط لتزويد فريق دعم SES يدوياً بمعلومات؛ وهو لا يغير كيفية تشغيل SES ولا يدع SES يشير إلى أي شيء لأية غاية.

ينبغي استخدام هذا الزر فقط إذا أعطى فريق دعم SES تعليمات بالقيام بذلك. انقر هذا الزر لإجراء تنشيط للترخيص المخصص لآلة معينة يدوياً، أو لإزالة تثبيت خيار آلة ظاهرية لـ SES.

انقر هذا الزر مؤقتاً، أي لتسعة (9) أيام كحد أقصى، لتحويل مقعد ترخيص شبكة عائمة لـ SES إلى مقعد ترخيص مؤقت مخصص لآلة معينة<sub>.</sub> وتمكّن هذه الميزة الحاسوب الذي يتمتع بوصول لشبكة شركة ما من تشغيل SES بشكل مستقل ودون وصول للشبكة خلال فترة تسجيل الخروج (مثل، أخذ الحاسوب المحمول إلى البيت في عطلة نهاية الأسبوع أو إلى العمل الميداني لفترة وجيزة). ويتم تحديد فترة تسجيل خروج الترخيص عند تسجيل خروج الترخيص/التحويل وتنتهي صلاحية التراخيص تلقائياً في نهاية الفترة الزمنية المحددة مسبقاً، أو يمكن تسجيل دخولها مجدداً في أي وقت في اتصال الشبكة عن طريق نقر زر "License MS DEACTIVATE) "إلغاء تنشيط ترخيص بتنسيق مخصص لحاسوب معين) المعروض أعلاه. فور هذا الزر لإعفاء مقعد ترخيص الشبكة العائمة لـ SES فوراً وإنهاء/إغلاق SES دونِ محاولة ضغط ملف SESdata.mdb (إذا انطبق). ولكن هناك طريقتان أخريان لإجراء هذه المهمة مع ضغط ملف SESdata.mdb إذا انطبق الأمر وكان ممكناً.

لإع**فاء مقعد ترخيص الشبكة العائمة لـ SES** فوراً أغلق SES عن طريق استخدام أي من الطريقتين التاليتين:

.ً **1)** انقر زر "Exit) "خروج) من شاشة القائمة الرئيسية. عندها سيتم ضغط ملف mdb.SESdata إذا انطبق الأمر/كان ممكنا 2) حدد قائمة "File" (ملف)، ثم "Exit" (خروج) من أي شاشة. عندها سيتم ضغط ملف SESdata.mdb إذا انطبق الأمر/كان ممكناً. **3)** انقر زر quit/leave) إنهاء/خروج) من علامة تبويب "License". عندها لن يتم ضغط ملف mdb.SESdata إذا انطبق الأمر.

إذا تم إغلاق SES بأي طرق أخرى فعندها تنتهي صلاحية مقعد الترخيص تلقائياً بعد ساعتين (2). يرجى الملاحظة أنه يمكن لمستخدم SES إعادة فتح SES فوراً وإغلاقه بالطريقة "المناسبة" لإعفاء المقعد فوراً إذا كانت طريقة الإغلاق الأول لم تكن واحدة من الطرق المذكورة أعلاه. وبشكل مشَّابه، فإذا ترك مستخدم SES برنامج SES مفتوحاً وأصبح البرنامج غير نشط لمدة ساعتين (2) أو أكثر، وإذا احتاج شخص آخر لمقعد، عندها يُستبدَل المستخدم غير النشط الأول بالمستخدم الثاني النشط ويُعطى المقعد له.

#### <span id="page-24-0"></span>ً*<sup>B</sup>*7.2*<sup>36</sup>* هام جدا

.1) إذا تغيرت رخصتك لاستخدام SES على نحو غير متوقع لتصبح "Expired) "منتهية الصلاحية)، فيرجى الفحص بإمعان لقسم " License Source) "مصدر الترخيص) لشاشة UTILITIES) أدوات المساعدة)، علامة التبويب "License) "الترخيص) للحصول على معلومات مهمة غالباً. فقد يكون قد حان وقت إعادة تنشيط ترخيص SES وفقاً لتنسيق الترخيص المنطبق الذي تشترك به.

2.) يرجى فهم ومعرفة أين موقع قاعدة البيانات (أي ملف SESdata.mdb) لأغراض إنشاء نسخة احتياطية، وفي حال اشتريت حاسوب جديد، وإذا اضطررت إلى استرجاع النظام جراء فشل محرك الأقراص. يمكنك معرفة موقع الملف من Menu Main) القائمة الرئيسية) وشاشة UTILITIES) أدوات المساعدة).

.3) إذا تغير سلوك SES فجأة و/أو تبدأ رسائل الخطأ بالظهور دون أي سبب ظاهر، فقد يعود ذلك إلى تلف سجل ما في واحد أو أكثر من الجداول الموجودة في قاعدة بيانات SES. وفي أغلب الحالات فإن Database SES of Repair/Compact) ضغط/تصليح قاعدة بيانات SES (من شاشة UTILITIES (أدوات المساعدة) يحل المشكلة فوراً ومن ثم يعود SES إلى سلوكه المعتاد. وفي حالات نادرة، فقد يحتاج SES إلى إعادة تثبيته.

.4) إذا تغير إصدار مايكروسوفت أكسيس أو أكسيل في حاسوبك بعد تثبيت SES، عندها قم بإعادة تثبيت SES.

#### <span id="page-25-0"></span>**3***B***.***3* **شاشة الشبكات**

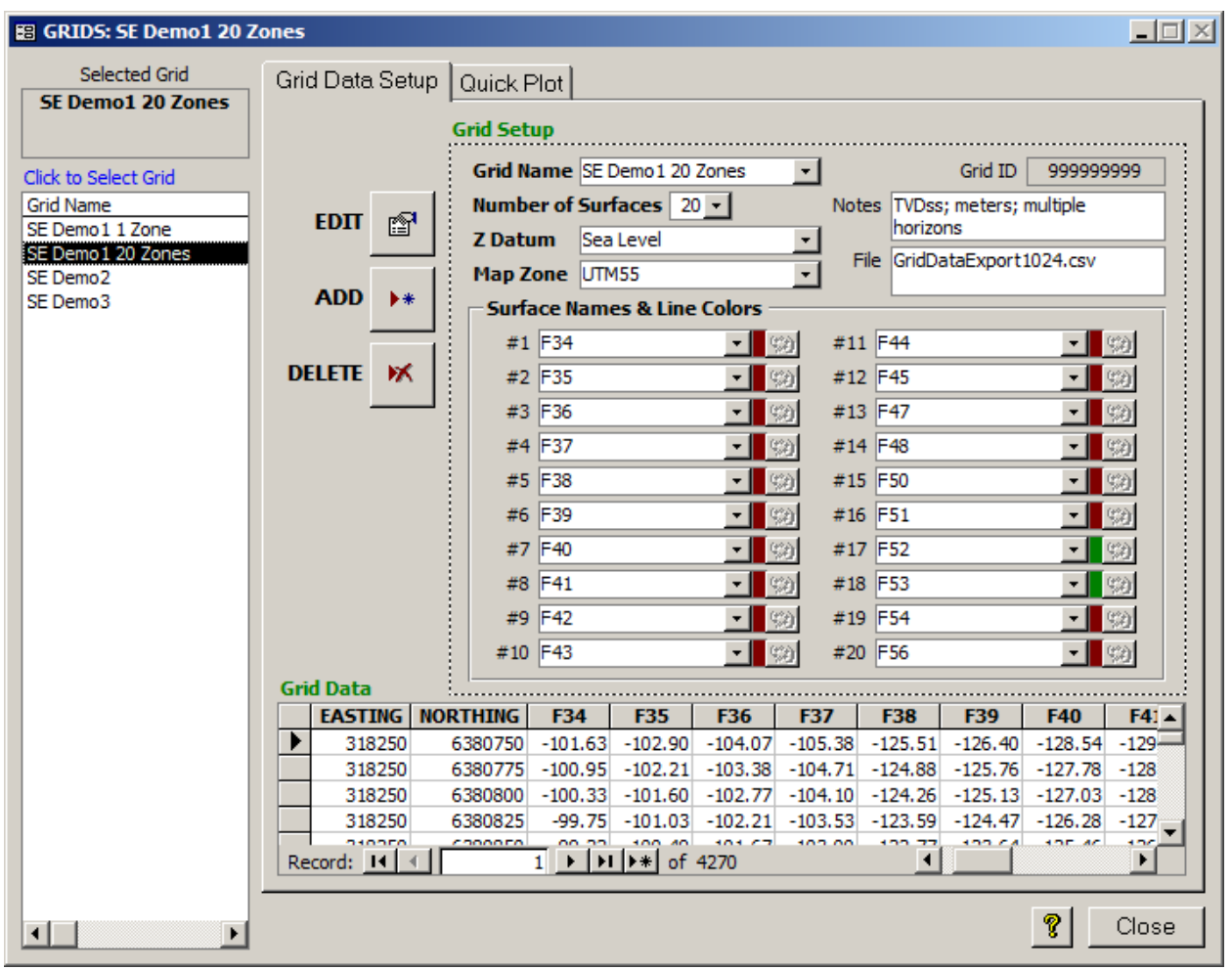

## <span id="page-25-1"></span>*<sup>B</sup>*1.3*<sup>37</sup>* عام

تُستخدم الشبكات لتخزين الأسطح من النموذج الجيولوجي<sub>.</sub> والشبكة عبارة عن مجموعة بيانات مرجعية عالمية من <sup>أطراف ثاثة</sup> تمثل الموقع المرقّم ثلاثي ً الأبعاد للسطح الجيولوجي، أو مجموعة الأسطح الجيولوجية المتعددة (مثل، 3Z 2,Z 1,Z ,Y ,X، الخ.). وقد يكون تباعد Y-X وقد تتواجد قيم متغيرا ًZ خالية/ضائعة، ولكن مربع (deltaX=deltaY) تباعد الشبكة مستحسن وقد تُستخدم الشبكات أيضاً لإعداد نوافذ العمق العمودي الحقيقي للحَفرية المستهدفة (مثل، الرأس، الهدف، القاعدة).

ويمكن استخدام علامة تبويب SETUP DATA GRID) إعداد بيانات الشبكة): .1) لإضافة شبكة جديدة لقاعدة بيانات SES عن طريق تسمية وتكوين الشبكة وأسماء سطحها/طبقتها/منطقتها، ومن ثم إلصاق بيانات الشبكة الفعلية إلى قسم جدول Data Grid) بيانات الشبكة) للشاشة. .2) لحذف الشبكة الحالية المحددة وكافة البيانات ذات الصلة من قاعدة بيانات SES.

.3) لتعديل/تحرير خصائص الشبكة العديدة.

.4) لتحديد الشبكات في قاعدة بيانات SES ورؤية خصائصها وعدد الآبار التي تتصل بها.

ُستخدم علامة تبويب PLOT QUICK) التخطيط البياني السريع): وت .1) لتخطيط مواقع X-Z حيث توجد البيانات للشبكة المحددة. .2) لطباعة الرسم البياني بواسط أي طابعة نظام أو نسخ الرسم البياني إلى الحافظة (clipboard (لإلصاقها إلى برامج أخرى.

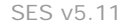

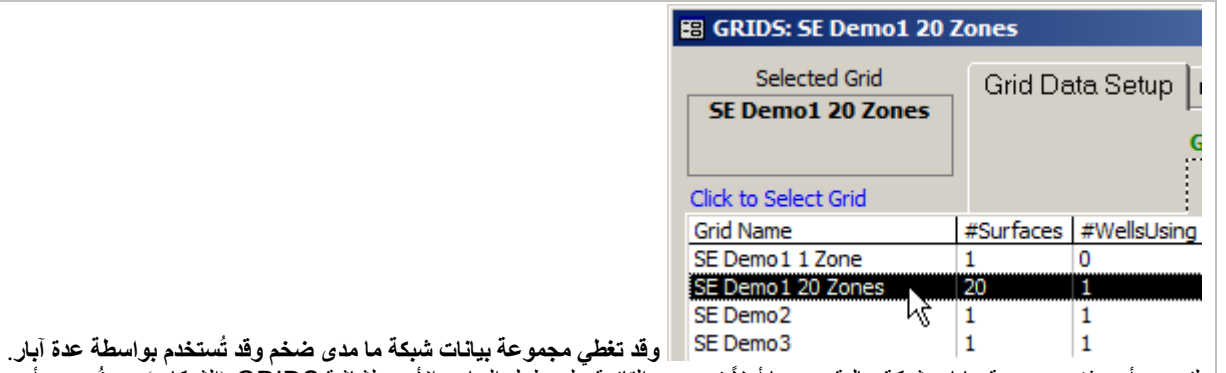

لتحرير أو حذف مجموعة بيانات شبكة حالية، حددها أولاً في مربع القائمة على طول الجانب الأيسر لشاشة GRIDS (الشبكات). وستُعرض أعمدة زائدة عندما يتم تحريك الماوس فوق مربع القائمة ثم انسدالها بعد النقر فوق "Grid Name" (اسم الشبكة). اسم الشبكة ("Grid Name") عبارة عن الاسم المرجعي الداخلي لمجموعة بيانات الشبكة. و"#Surfaces) "عدد الأسطح) هو عدد طبقات Z، من واحد إلى 20 ّ كحد أقصى، وهي معدة لمجموعة بيانات الشبكة المعنية. "#WellsUsing "عبارة عن تعداد الآبار في قاعدة بيانات SES التي تشير إلى مجموعة بيانات الشبكة المعنية من مسح اتجاهي واحد على الأقل أو من خطة بئر واحدة على الأقل. ويتم تحديث إعدادات الشبكة وجدول البيانات والتخطيط البياني السريع بعد تحديد شبكة مختلفة.

انقر زر "?" لعرض شاشة المساعدة الموجزة.

انقر زر "Close) "إغلاق) لإغلاق GRIDS) الشبكات) والعودة إلى Menu Main) القائمة الرئيسية).

## *<sup>B</sup>*2.3*<sup>38</sup>* إعداد بيانات الشبكة

<span id="page-26-0"></span>Close

ُستخدم علامة تبويب Setup Data Grid) إعداد بيانات الشبكة) لإضافة شبكة جديدة إلى قاعدة بيانات SES أو تحرير إعدادات شبكة حالية أو ت حذف شبكة حالية. ولدى الشبكة قسم "رأس" ("header ("للإعدادات العامة وجدول "تفصيلي" ("detail ("لتخزين مضمون بيانات الشبكة.

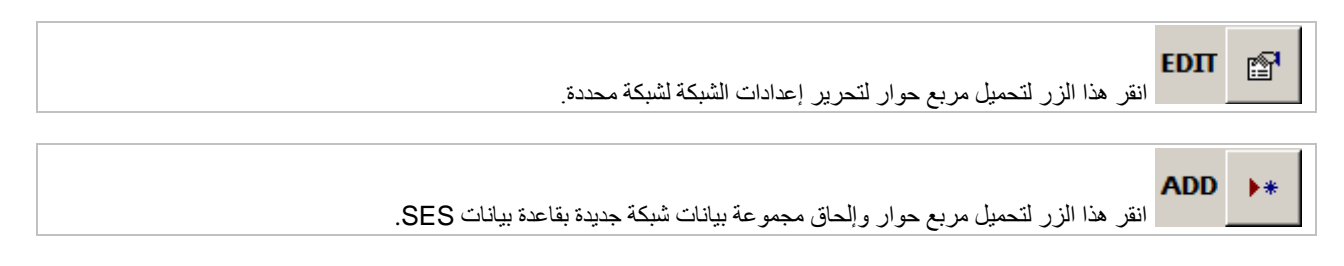

**DELETE** ж

انقر هذا الزر لحذف الشبكة المحددة من قاعدة بيانات SES.

أدناه، تجد حوار خصائص شبكة لعلامة تبويب إعداد شبكة مفصّل ويعرض المثال أدناه مجموعة بيانات لشبكة لها عشرين سطحاً، وتسمى F34 و F35، إلخ واثني عشرة سطحاً ملوّنة بالأحمر البني وسطحين ملونَين بالأخضر (F52 و F53) وجب على الأقل تعريف سطحاً واحداً لأي مجموعة بيانات شبكة.

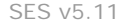

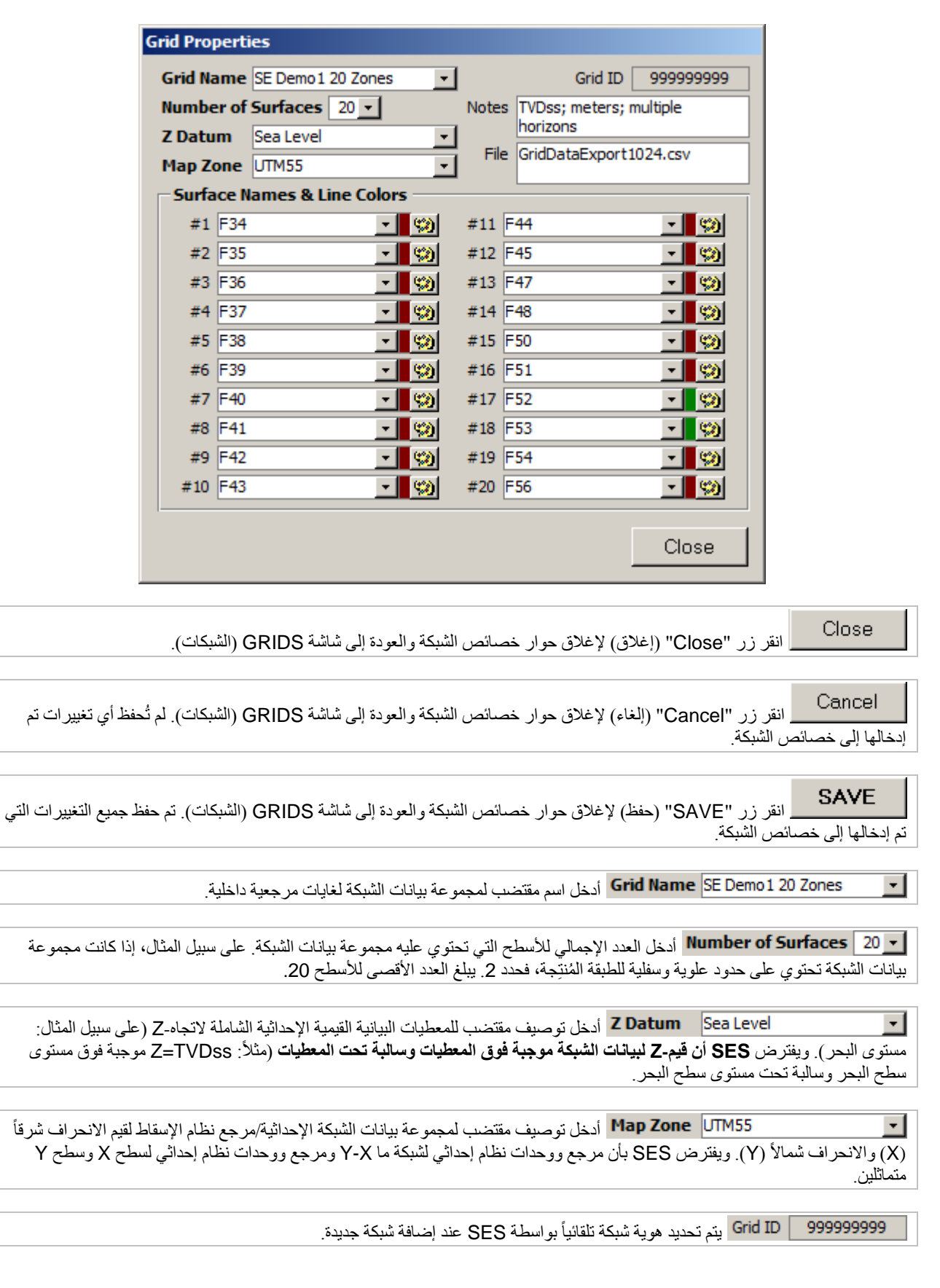

ً

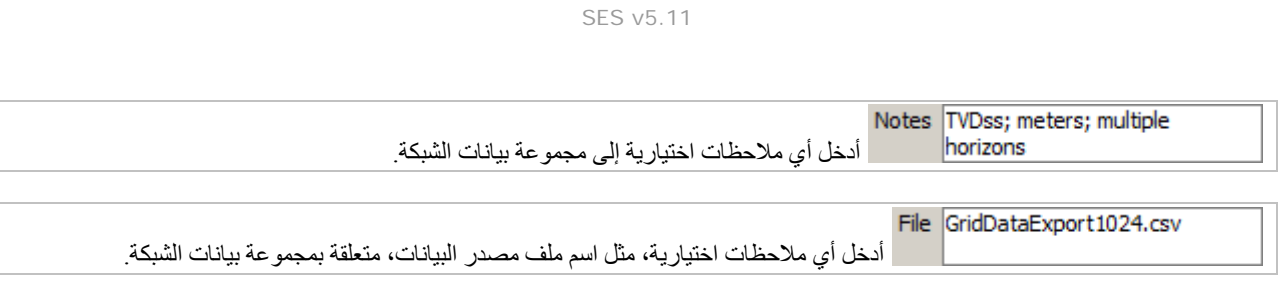

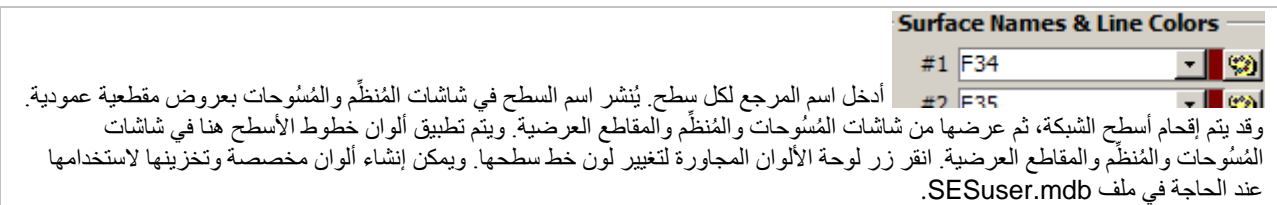

# <span id="page-28-0"></span>*3.3B39* تحويل بيانات الشبكة

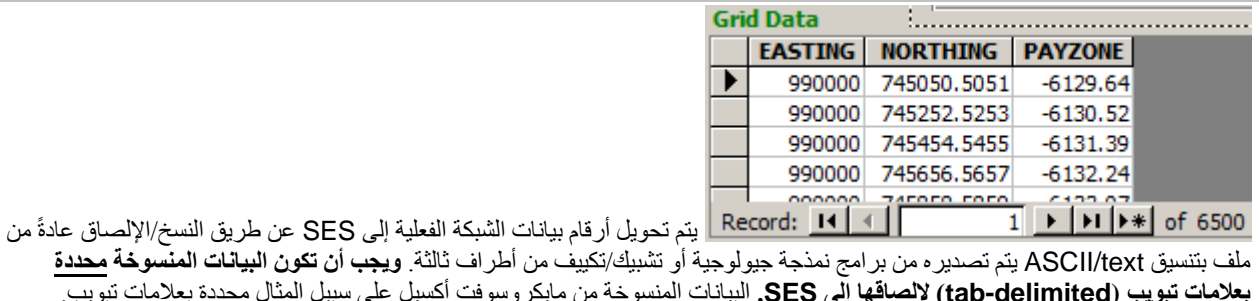

ملف بتنسيق text/ASCII يتم تصديره من برامج نمذجة جيولوجية أو تشبيك/تكييف من أطراف ثالثة. **ويجب أن تكون البيانات المنسوخة محددة بعلامات تبويب (delimited-tab (لإلصاقها إلى SES.** البيانات المنسوخة من مايكروسوفت أكسيل على سبيل المثال محددة بعلامات تبويب. ويمكن أيضاً تحديد البيانات بعلامة جدولة يدوياً باستخدام محرر نصوص (مثل برنامج UltraEdit). ومن المهم حين الصاق البيانات إلى SES أن يتم تحديد الصف الأسفل من جدول البيانات أولاً. المزيد من المعلومات المفصّلة موجودة في فقرة **كيف يمكن إلصاق البيانات من برنامج مايكروسوفت أكسيل** إلى [SES](#page-12-1).

<span id="page-29-0"></span>*<sup>B</sup>*4.3*<sup>40</sup>* التخطيط البياني السريع

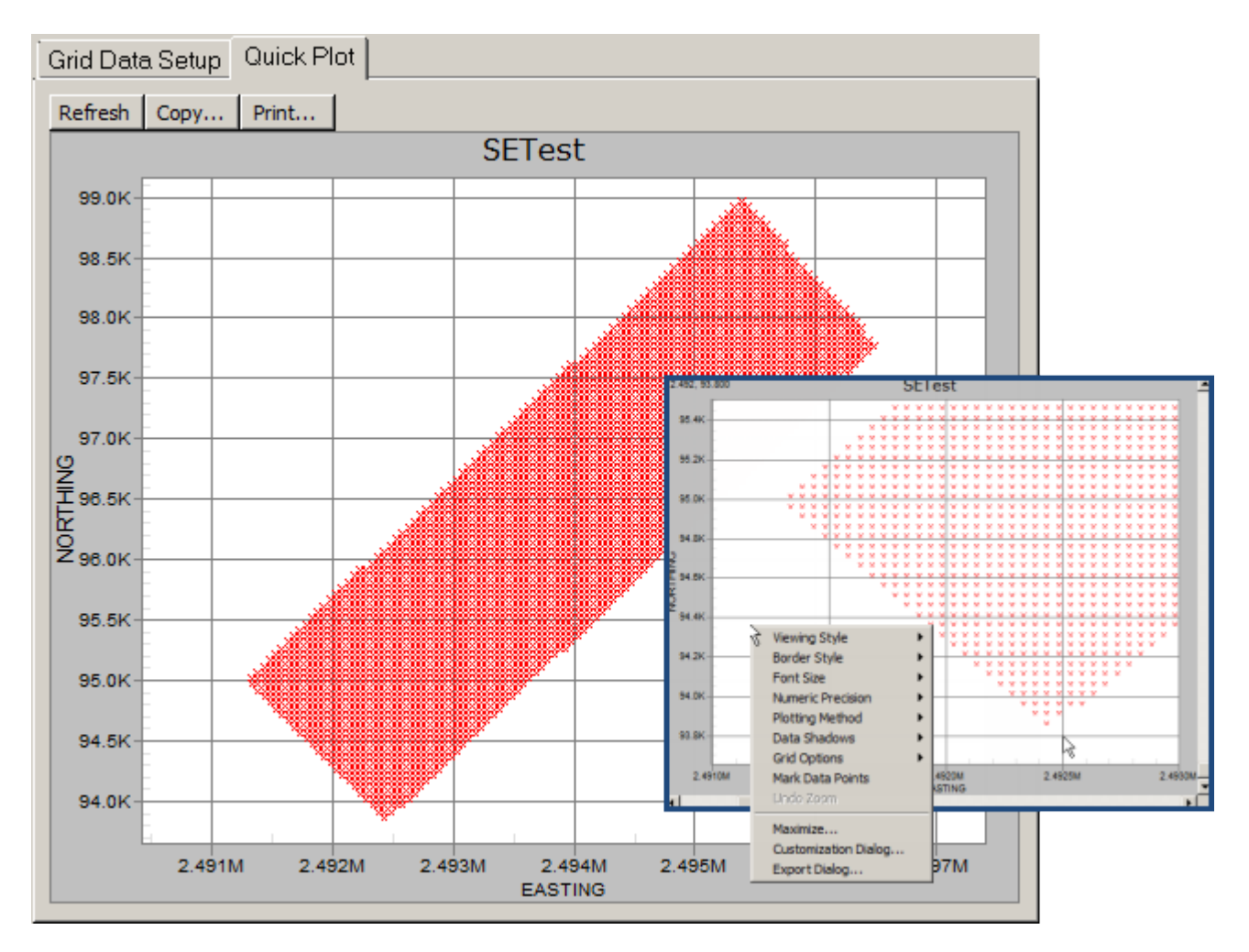

ُستخدم علامة تبويب Plot Quick) التخطيط البياني السريع) لتوليد رسم مبعثر لمواقع X-Y حيث توجد إحداثيات خطة مجموعة بيانات الشبكة. قم وت بنقر وسحب إطار فوق الرسم البياني لتكبيره. انقر بالزر الأيمن للماوس فوق الرسم البياني لإعداد خيارات مختلفة والوصول إلى وظائف مختلفة، مثل "...Maximize) "تكبير) لتغيير حجم الرسم البياني لملء الشاشة.

انقر زر "Refresh" (تحديث) لإعادة استعلام قاعدة بيانات SES وإعادة توليد الرسم البياني، مثلاً بعد تغيير بيانات الشبكة المحددة<sub>.</sub> بعدها، ستعود إعدادات الرسم البياني إلى القيم الافتراضية بعد التحديث.

انقر "...Copy) "نسخ) لتحميل مربع حوار وذلك لتصدير الرسم البياني بواحد من التنسيقات المختلفة لملفات الصور مع تحديد وجهة التصدير (الحافظة-clipboard، ملف، أو طابعة) وتصدير الحجم/الدقة.

انقر "...Print) "نسخ) لتحميل مربع حوار وذلك لتصدير الرسم البياني بواحد من التنسيقات المختلفة لملفات الصور مع تحديد وجهة التصدير (الحافظة-clipboard، ملف، أو طابعة) وتصدير الحجم/الدقة.

#### <span id="page-30-0"></span>ً*<sup>B</sup>*5.3*<sup>41</sup>* هام جدا

1.) تُفترَض الأعماق "Z" ( يعني، TVDss) أن تكون موجبة فوق المعطيات (مثل، مستوى سطح البحر) وسالبة تحت المعطيات<sub>.</sub>

2.) يمكن إقران مسح أو خطة بئر بشاشة SES. لإقحام الشبكة على نحو صحيح، فإن مرجع نظام إحداثيات Y-X يجب أن يكون مساوٍ لمرجع نظام إحداثيات سطح البئر X-Y كما ينبغي أن تكون وحدات القياس متماثلة.

3.) يوصىي ببيانات شبكة متساوية البعد، رغم أن هذا ليس مطلوباً تقنياً، للحصول على إقحام شبكة على نحو مثالي (يعني إذا كان تباعد بيانات الشبكة يساوي 200 قدم في اتجاه-X، فينبغي أن يساوي 200 قدم أيضاً في اتجاه-Y، وليس 50 قدم على سبيل المثال).

.4) لإقحام الشبكة على نحو صحيح في حالات يكون فيها المرجع الشمالي السمتي للمسح الاتجاهي أو خطة البئر هو الشمال الحقيقي لشمال الشبكة، ينبغي على مستخدم SES تحديد تقارب في موقع سطح البئر وإدخاله على نحو مناسب في المُسُوحات و/أو شاشات المُنظَّم (Planner).

<span id="page-30-1"></span>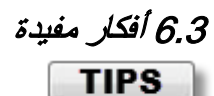

- عادةً، يتم إنشاء بيانات الشبكة بواسطة برامج هندسية/جيولوجية <sup>لأطراف ثلثة</sup>. ورغم ذلك، فإن النتائج من التوجيه الجيولوجي لـ SES معدّة في تصميمها للمساعدة في تحديث مثل هذه النماذج الجيولوجية بعد الحَفر وخلاله. ويمكن تصدير النقاط المرقمة للطبقات الموجهة جيولوجياً منّ شاشة SES Cross-Sections (المقاطع العرضية لـ SES) واستخدامها لاحقاً في عملية التشبيك التي تُنشئ بيانات الشبكة.
	- َ بيانات الشبكة لحفر إطار مستهدف من نموذج جيولوجي متفرق
	- o من المرغوب فيه في بعض الحالات عرض أهداف إطارية حفرية للعمق العمودي الحقيقي في رسوم بيانية محددة باستخدام نموذج جيولوجي محدود جداً (مثل، ثلاثة آبار مُجانِبة) وهذا يمكن معالجته في برنامج SES باستخدام بيانات شبكة لتعريف حواف حدود الحفر <sub>.</sub> ويتمثل المتطلب *الأدنىي* في ثلاثة نقاط Z-Y-X تعرّف إحداثياتها بدورها سطح أو أسطح متعددة كما ٍ في حالة الرأس/الهدف/القاعدة. وسنورد لاحقاً مثلاً حيث تتكون مجموعة بيانات الشبكة من ثلاثة مواقع نقاط بيانات وثلاثة أسطح (الرأس، والهدف، والقاعدة).

SES v5.11

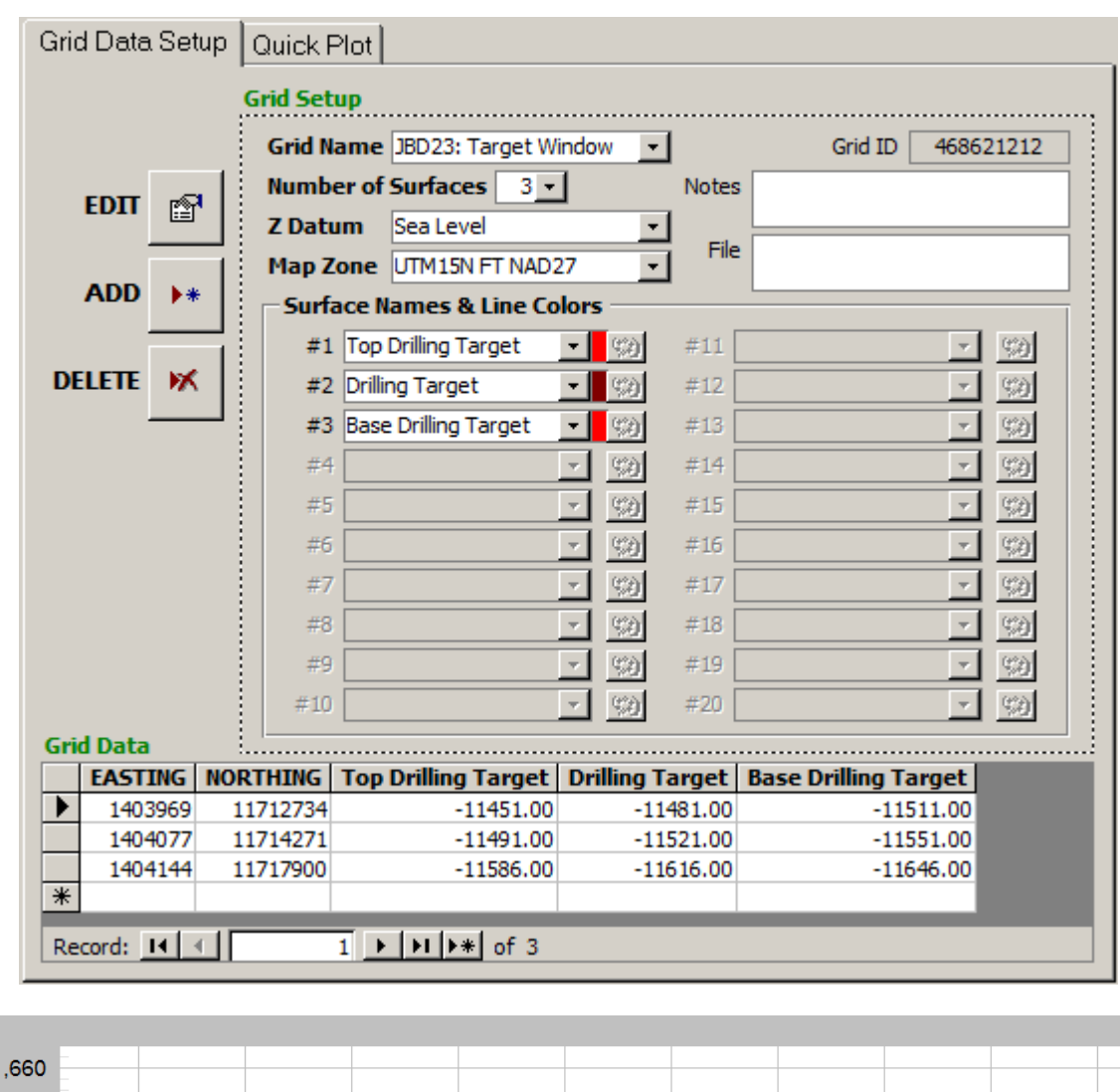

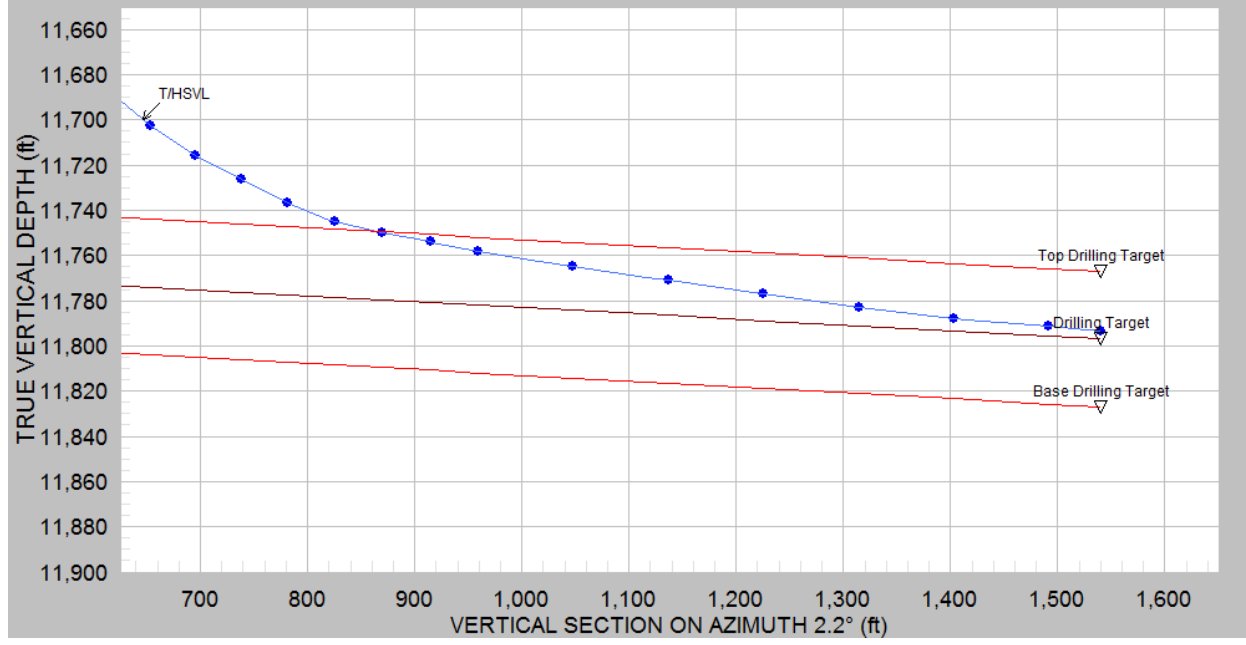

<span id="page-32-0"></span>**4***B***.***<sup>4</sup>* **شاشة الآبار**

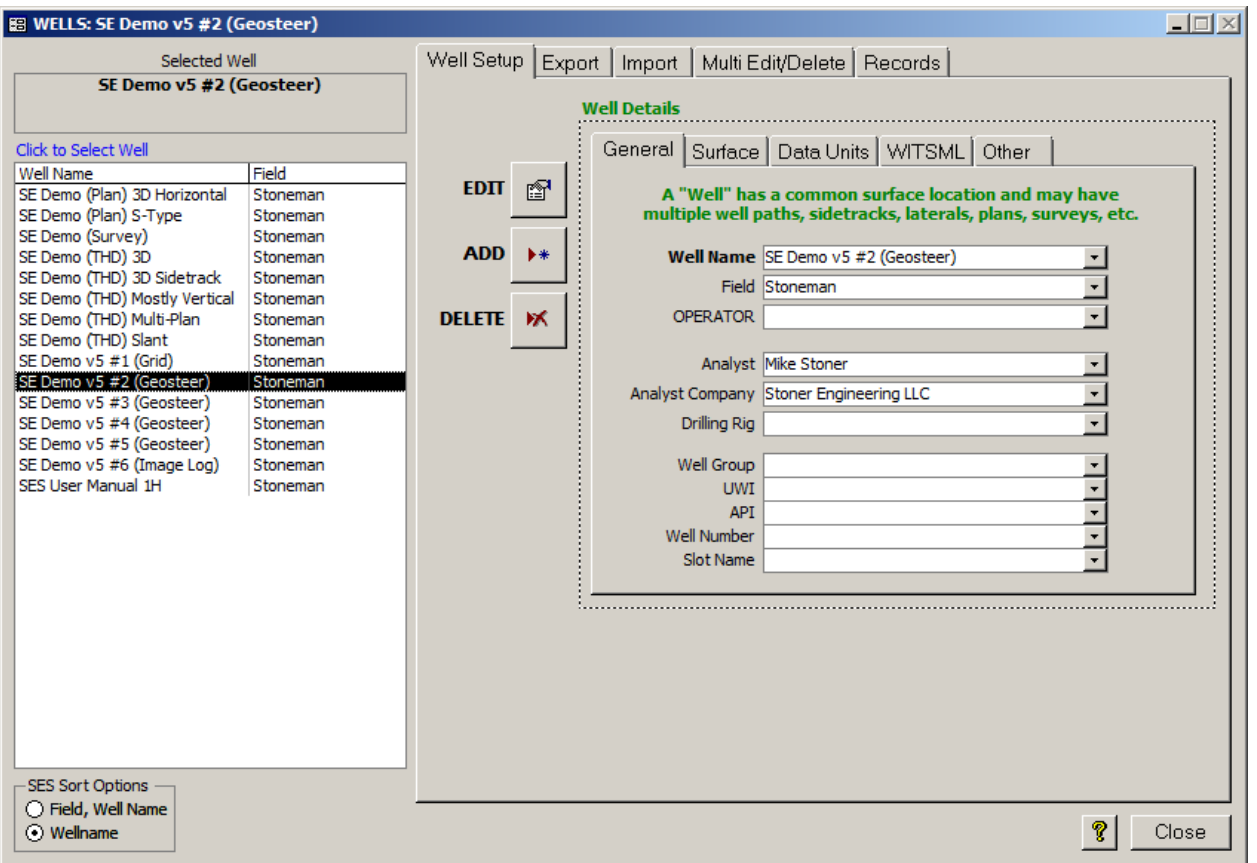

## <span id="page-32-1"></span>1.4 عام

ُستخدم شاشة Wells) آبار) لإدارة الآبار في قاعدة بيانات SES. يتمتع Well) بئر) لـ SES بموقع سطحي شائع وسيكون لها العديد من مجموعات ت البيانات ملحق به، مثل مُسُوحات اتجاهية، خطط اتجاهية، تسجيلات نمطية، مقاييس التسجيل أثناء الحفر ، طبقات دليلية (تفسيرات)، احتسابات انحراف الفُتحة الفني، ومقاطع عرضية.

> يمكن استخدام علامة تبويب SETUP WELL) إعداد بئر) لـ: .1) إضافة بئر جديد إلى قاعدة بيانات SES. .2) حذف بئر حالي محدد وكافة البيانات ذات الصلة من قاعدة بيانات SES. .3) تعديل/تحرير العديد من خصائص البئر. .4) التنقل إلى الآبار في قاعدة بيانات SES وعرض خصائصها.

يمكن استخدام علامة تبويب EXPORT) تصدير) لـ: إنشاء ملف "مسطح" بتنسيق نص "SES XML" يحتوي على جميع البيانات المتعلقة ببئر SES وشبكة SES، وهو ما يمكن استخدامه لتحويل بيانات كهذه إلى مستخدمين آخرين لـ SES و/أو قواعد بيانات SES أخرى.

> يمكن استخدام علامة تبويب IMPORT لـ: استيراد ملف XML SES تم إنشاؤه بميزة Export لـ SES.

يمكن استخدام علامة تبويب DELETE/EDIT MULTI) تحرير/حذف متعدد) لـ: تحديد ومن ثم حذف عدة آبار مرة واحدة، أو تحرير خصائص بئر لعدة آبار بشكل أسهل بفضل تنسيق التصميم الجدولي.

يمكن استخدام علامة تبويب COUNTS RECORD) تعداد السجلات) لـ: فحص قائمة تعداد سجلات البيانات في جميع جداول بيانات قاعدة بيانات SES بالنسبة للبئر المحدد.

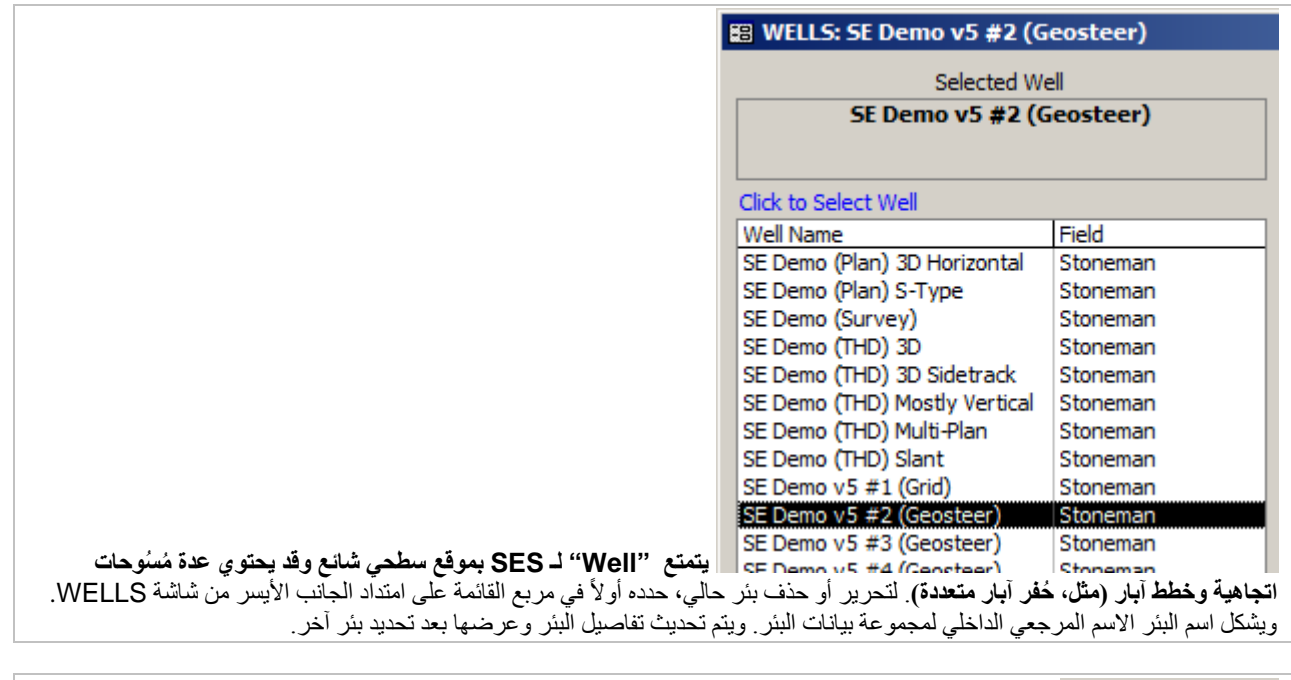

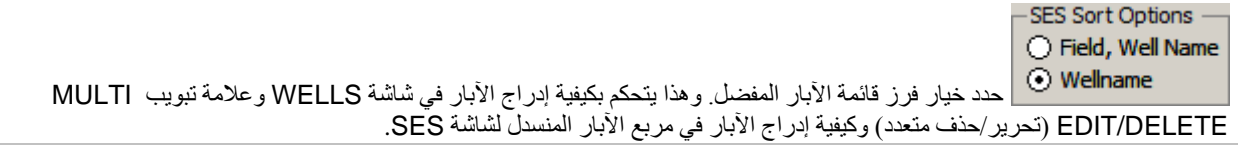

انقر زر "?" لعرض شاشة المساعدة الموجزة للآبار.

انقر زر "Close) "إغلاق) لإغلاق WELLS) الآبار) والعودة إلى Menu Main) القائمة الرئيسية).

## *<sup>B</sup>*2.4*<sup>4</sup>* إعداد البئر

<span id="page-33-0"></span>Close

ُستخدم علامة تبويب إعداد WELLS في شاشة WELLS لإضافة بئر جديد إلى قاعدة بيانات SES أو تحرير إعدادات بئر حالي أو حذف بئر حالي. ت ولدى البئر عدة خصائص يمكن الوصول إليها عن طريق مربع حوار محدد بعلامات تبويب. ويرجى الملاحظة أن علامات التبويب العديدة لتفاصيل البئر يمكن نقر ها لعرض المضمون، ولكن يجب نقر زر Edit (تحرير) أولأ *لتغيير* البيانات<sub>.</sub>

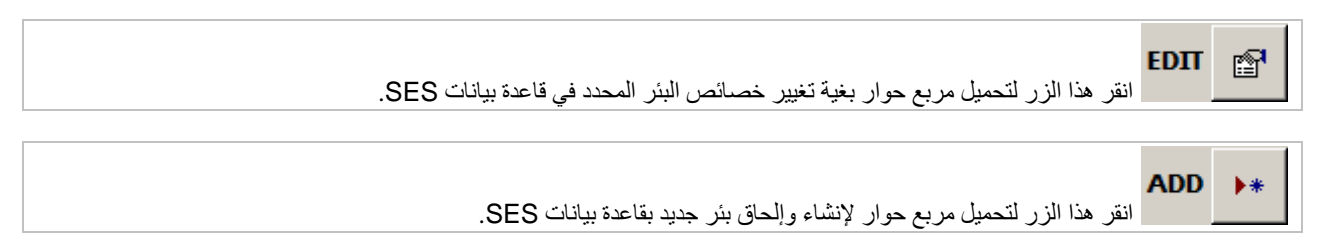

**DELETE** ж

انقر هذا الزر لحذف الشبكة المحددة نهائيا SES. ً من قاعدة بيانات

#### <span id="page-34-0"></span>*<sup>B</sup>***1.2.4***<sup>140</sup>* **إعداد بئر - عام**

تُستخدم علامة التبويب General (عام) لـ Well Setup (إعداد بئر ) لإدخال خصائص بئر شائعة. يجب إدخال اسم للبئر . جميع العناصر الأخرى اختيارية.

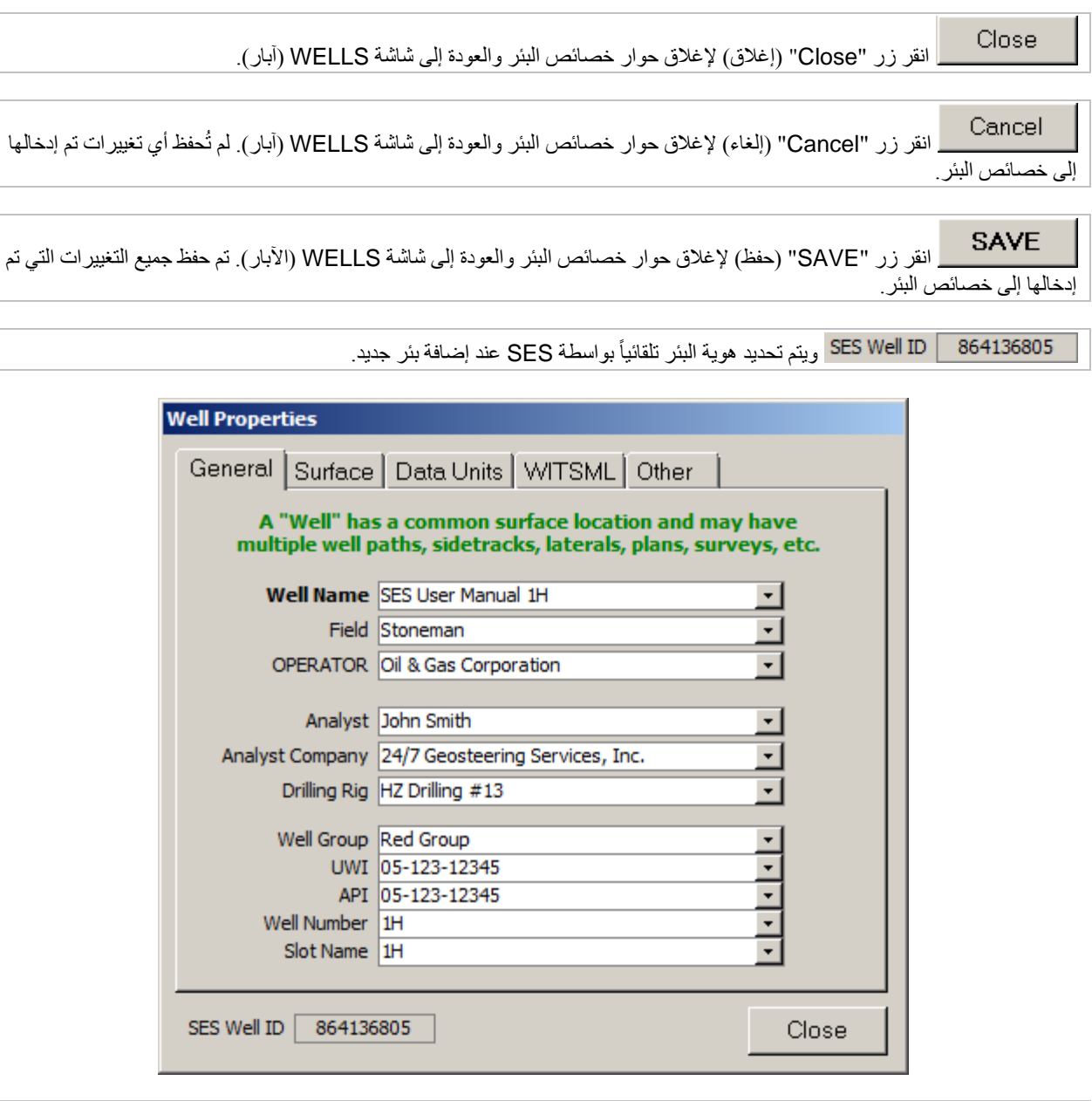

الدخل اسم مقتضب للبئر كمرجع عام. Well Name [SES User Manual 1H

أدخل اسم الحقل الذي ينتمي إليه البئر . تُعرض هذه الخاصية في ر أس شاشات ًالمُسُوحات والمُنظَّم في إطار تقديم التقاريرِ التنظيمية. وقد يتم استخدام الحقل أيضاً لإعداد كيفيَّة فرز الأبار في شاشات WELLS وSES. على سبيل المثال، إذا رغبت في رؤية الأبار مدرجة أولأ حسب الحقل ومن ثم حسب اسم البئر ، حدد "Field, Well Name" تحت SES Sort Options من شاشة WELLS.

회

SES v5.11

أدخل اسم الشركة التي تعمل في البئر . تُعرض هذه الخاصية في ر أس شاشات المُسُوحات والمُنظَّم في إطار تقديم التقارير التنظيمية والمقاطع العرضية في شاشة Cross-Sections (المقاطع العرضية).

أدخل أسم (أسماء) محلل (محللي) التوجيه الجيولوجي. تُعرض هذه الخاصية في رأس المقاطع العرضية في شاشة Sections-Cross) المقاطع العرضية).

أدخل اسم شركة الخدمات التي تقدم خدمات التوجيه الجيولوجي، إذا انطبق تُعرض هذه الخاصية في رأس المقاطع العرضية في شاشة Cross-Sections (المقاطع العرضية).

أدخل اسم Drilling Rig (جهاز الحَفر) للبئر . لا تُعرض هذه الخاصية بعد في

أي تقارير.

 $\blacktriangledown$ 

أدخل اسم Group Well) مجموعة البئر) المقترن به البئر.

تحدد هذه الخاصية أي من الآبار ستدرج في العروض المتعدة الثلاثية الأبعاد للبئر المتوفرة من **4.6 العارض** [ثلاثي الأبعاد](#page-55-1) لشاشة Surveys ومن **7.7 [العارض ثلاثي](#page-81-0)** الأبعاد من شاشة Planner.

أدخل معرِّف البئر الفريد للبئر . تُعرض هذه الخاصية في رأس شاشات المُسُوحات

ِّم في إطار تقديم التقارير التنظيمية. ُ والمنظ

عند تصدير بيانات TopsTVD أو TopsTVDss من **.13 شاشة SES –** [المقاطع العرضية](#page-155-0) إلى ملف خارجي (مثل، تنسيقات ،las ،csv prn ،txt ،xls، أو إلى الحافظة-clipboard (يتم إدخال عمود WellboreID ِّ (عمود معر ُف حفرة البئر) إلى العمود الأول من ملف البيانات. ويتم ِّ تحديد معرف WellboreID ِّ (معر ِّ ف البئر) عن طريق معر ِّ ف بئر فريد ورقم إحصائي ناقص واحد. على سبيل المثال، إذا كان معرف البئر الفريد 0512312345 والرقم الإحصائي هو 2 ِّ ، فإن معرف البئر الفريد هو .05123123450100

أدخل معرِّف بئر معهد النفط الأميركي للبئر ، إذا انطبق تُعرض هذه الخاصية في رأس شاشات المُسُوحات والمُنظَّم في إطار تقديم التقارير التنظيمية.

عند تصدير بيانات TopsTVD أو TopsTVDss من **.13 شاشة SES –** [المقاطع العرضية](#page-155-0) إلى ملف خارجي (مثل، تنسيقات ،las ،csv prn ،txt ،xls، أو إلى الحافظة-clipboard (يتم إدخال عمود WellboreID ِّ (عمود معرف البئر) إلى العمود الأول من ملف البيانات. ويتم تحديد معرّف WellboreID (معرّف البئر) عن طريق معرّف بئر فريد ورقم إحصائي ناقص واحد. إذا كان معرّف البئر فارغ حينها يتم استخدام معرّف بئر ِّ معهد النفط الأميركي. على سبيل المثال، إذا كان معرف بئر معهد النفط الأميركي 0512312345 والرقم الإحصائي هو 1 ِّ ، فإن معرف البئر الفريد هو 05123450000. أما إذا كان معرِّف البئر ومعرِّف معهد النفط الأميركي فارغين عندها يتم تحديد معرِّف البئر عن طريق معرِّف بئر SES والرقم الإحصائي.

أدخل رقم البئر للبئر ـ تُعرض هذه الخاصية في رأس شاشات المُسُوحات

ِّم في إطار تقديم التقارير التنظيمية. ُ والمنظ

أدخل اسم فتحة البئر <sub>.</sub> تُعرض هذه الخاصية في ر أس شاشات المُسُوحات و المُنظُّم في إطار تقديم التقارير التنظيمية.
### *<sup>B</sup>***2.2.4***<sup>14</sup>* **إعداد البئر - السطح**

ُستخدم علامة تبويب Surface) السطح) لإدخال معلومات موقع سطح البئر. وتظهر معظم القيم في رؤوس التقرير المحددة. وتتطلب ميزات إقحام ت بيانات الشبكة في SES، إحداثيات سطح دقيقة للبئر.

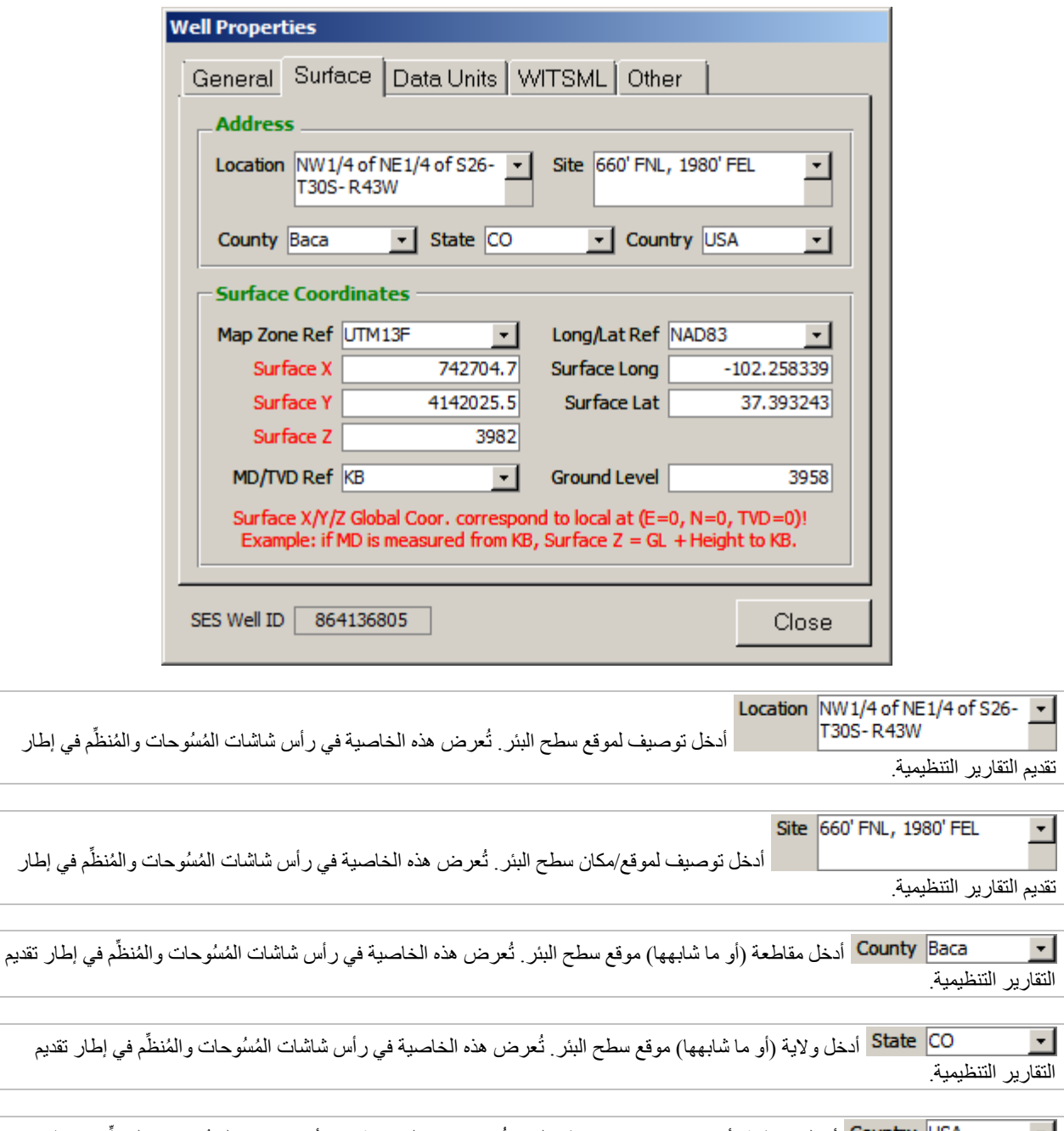

أدخل مقاطعة (أو ما شابهها) موقع سطح البئر <sub>.</sub> تُعرض هذه الخاصية في رأس شاشات المُسُوحات والمُنظَّم في إطار تقديم ᅬ التقارير التنظيمية.

بالنسبة لإحداثيات سطح X وسطح Y التي تم إدخالها، أدخل توصيف مقتضب لإحداثيات الخارطة/مرجع نظام الإسقاط. من المهم أن يكون مرجع النظام الإحداثي لشبكة ما X-Y ومرجع ووحدات النظام الإحداثي لسطح X وسطح Y متماثلين، وأن يكونا بنفس وحدات الطول (قدم وأمتار).

742704.7 إحداثية التشريق (المسافة المقاسة باتجاه الشرق) الجغرافية الديكارتية لموقع سطح رأس البئر، بالنسبة لإحداثية منطقة الخارطة العالمية المختارة/نظام الإسقاط تُعرض هُذه الخاصية في رأس شياشات المُسُوحات والمُنظَّم في إطار تقديم التقارير التنظيمية. تُستخدم هذه الخاصية لإقحام ومن ثم عرض بيانات الشبكة في شاشات المُسُوحات والمُنظَم والمقاطع العرضية، كما تستخدم في إحصاء إحداثية حفرة البئر/مسار البئر العالمي (GridX/MapE/X (من إحداثيات محلية وخصائص ذات صلة.

4142025.5 أدخل إحداثية التشريق (المسافة المقاسة باتجاه الشرق) الجغرافية الديكارتية لموقع سطح رأس البئر، بالنسبة لإحداثية منطقة الخارطة العالمية المختارة/نظام الإسقاط تُعرض هذه الخاصية في رأس شاشات المُسُوحات والمُنظَّم في إطار تقديم التقارير التنظيمية. تُستخدم هذه الخاصية لإقحام ومن ثم عرض بيانات الشبكة في شاشات المُسُوحات والمُنظَّم والمقاطع العرضية، كما تستُخدم في إحصاء إحداثية حفرة البئر/مسار البئر العالمي (GridY/MapN/Y (من إحداثيات محلية وخصائص ذات صلة.

بالنسبة لنظام إحداثية اتجاه-Z العالمي كالمسافة من مستوى سطح البحر المتوسط، فإن سطح Z هو الارتفاع 3982 الذي يتطابق مع معطيات المرجع العمودي المحلي للبئر ، مثلاً، حيث العمق المقاس والعمق العمودي الحقيقي يساويان صفر ٍ وتشير معظم البروتوكولات الشائعة إلى جلبة عمود الحفر المضلع (kelly bushing) أو أرضية الحفر/المنضدة الدوّارة (drilling-floor/rotary-table)، ولكن الأمر المهم يتمثل في التجانس مع بيانات الشبكة ذات الصلة. إذا كان يتم استخدام جلبة عامود الحفر المضلع، فادخل القيمة المساوية لعلو المستوى الأرضي زائد الارتفاع من مستوى الأرض إلى رأس جلبة عمود الحفر المضلع لجهاز الحفر. إذا كان يتم استخدام أرضية الحفر/المنضدة الدوّارة، فادخل القيمة المساوية لعلو المستوى الأرضي زائد الارتفاع من مستوى الأرض إلى رأس أرضية الحفر/المنضدة الدوّارة. تُعرض هذه الخاصية في رأس شاشات المُسُوحات والمُنظَّم في إطار تقديم التقارير التّنظيمية. تُستخدم هذه الخاصية لإقحام ومن ثم عرض بيانات الشبكة في شاشات المُسُوحات والمُنظَّم ِّوالمقاطع العرضية، كما تستخدم في إحصاء إحداثية حفرة البئر/مسار البئر العالمي (TVDss/SysTVD/Z (من إحداثيات محلية.

أدخل معطيات المرجع العمودي المحلي للبئر، مثل، حيث يساوي العمق المقاس والعمق العمودي الحقيقي صفراً. التحديدات النمطية تتمثل في جلبة عمود الحفر المضلع (KB)، أو أرضية الحفر (DF)، أو المنضدة الدوّارة (RT)، أو المستوى الأرضي (GL) تُعرض هذه الخاصية في رّأس شاشات المُسُوحات والْمُنظَم في إطار تقديم التقاريرُ التنظيمية.

֧֧֝֟֓֕֓֕֓֕֓֕֓<u>֓</u>֖֚֓ بالنسبة للإحداثيات الجيوديسية لخط طول السطح وخط عرض السطح التي تم إدخالها، أدخل توصيفاً مقتضباً للنظام الجيوديسي/مرجع المعطيات تُعرض هذه الخاصية في رأس شاشات المُسُوحات والْمُنظَّم في إطار تقديم التقارير التنظيمية

 $-102.258339$ أدخل خط طول موقع سطح البئر بشكل عُشري تُعرض هذه الخاصية في رأس شاشات المُسُوحات والمُنظَّم في إطار تقديم التقارير التنظيمية.

37.393243 أدخل خط عرض موقع سطح البئر بشكل عُشري تُعرض هذه الخاصية في رأس شاشات المُسُوحات والمُنظَّم في إطار تقديم التقارير التنظيمية.

3958 أدخل ارتفاع مستوى الأرضية في موقع سطح البئر <sub>.</sub> تُعرض هذه الخاصية في رأس شاشات المُسُوحات ِّم في إطار تقديم التقارير التنظيمية. ُ والمنظ

## *<sup>B</sup>***3.2.4***<sup>142</sup>* **إعداد البئر - وحدات البيانات**

تُستخدم علامة تبويب Data Units (وحدات البيانات) لإعداد البئر لتعيين وحدة القياس المناسبة للبئر . تحديد وحدات البيانات *الافتر اضية* للبئر المضاف الجديد هو نفس تحديد وحدات البيانات للبئر المضاف الأخير. وإذا تغيّر تحديد وحدات البيانات بعد إضافة بيانات البئر إلى SES، عندها ينبغي إعادة إحصاء القيم من جميع الشاشات المحتملة.

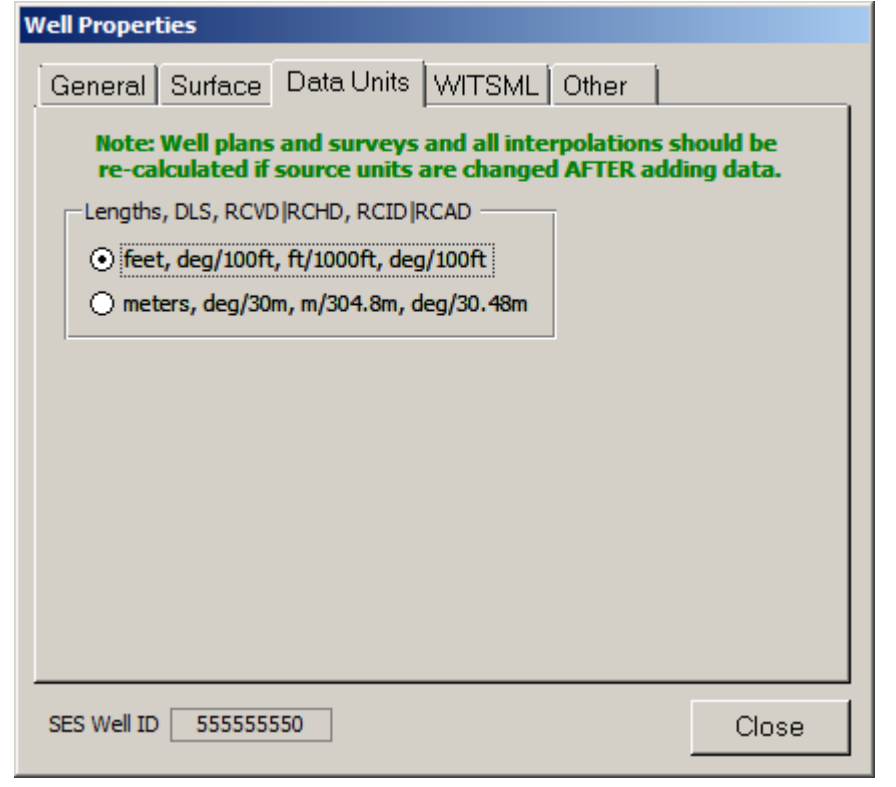

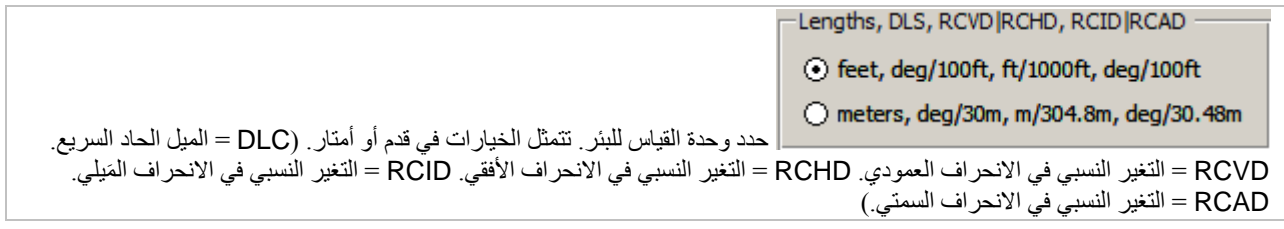

### <span id="page-39-0"></span>**4.2.4***B143* **إعداد البئر - WITSML**

تُستخدم علامة تبويب WITSML لإعداد البئر لتعيين أي خادم WITSML يحتوي بيانات للبئر المحدد وكذلك لتحديد المعرِّف الفريد للبئر كما هو موجود في خادم WITSML. ويجب تكوين الوصول إلى خادم WITSML قبل القيام بهذه الخطوة. انظر **4.2 خادم [WITSML](#page-17-0)** لمزيد من المعلومات.

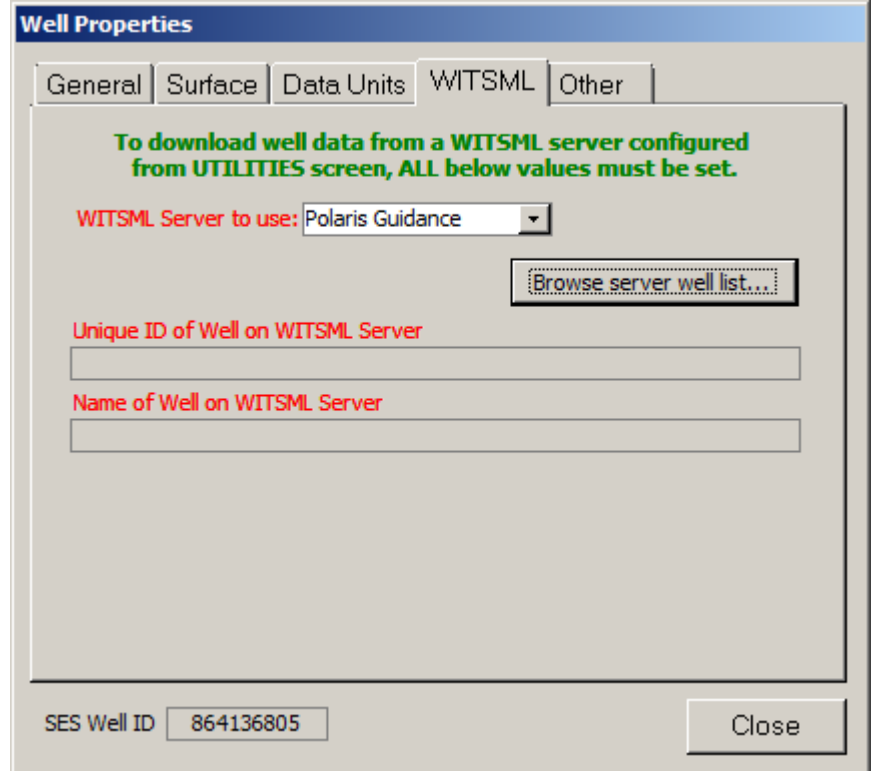

حدد خادم WITSML الذي يستضيف المعلومات لبئر SES المحدد<sub>.</sub> وتُعرض فقط خوادم WITSML التي تتمتع بوضع "OK "في المربع المنسدل. انظر **4.2 خادم [WITSML](#page-17-0)** لمزيد من المعلومات.

Browse server well list... انقر زر "...Browse server well list (استعراض قائمة آبار الخادم) لتحميل مربع حوار " Match SES well server WITSML to well) "مطابقة بئر SES لبئر خادم WITSML (لإدراج جميع آبار خادم WITSML المتوفرة ومن ثم تحديد البئر المناظر الذي يطابق بئر SES.

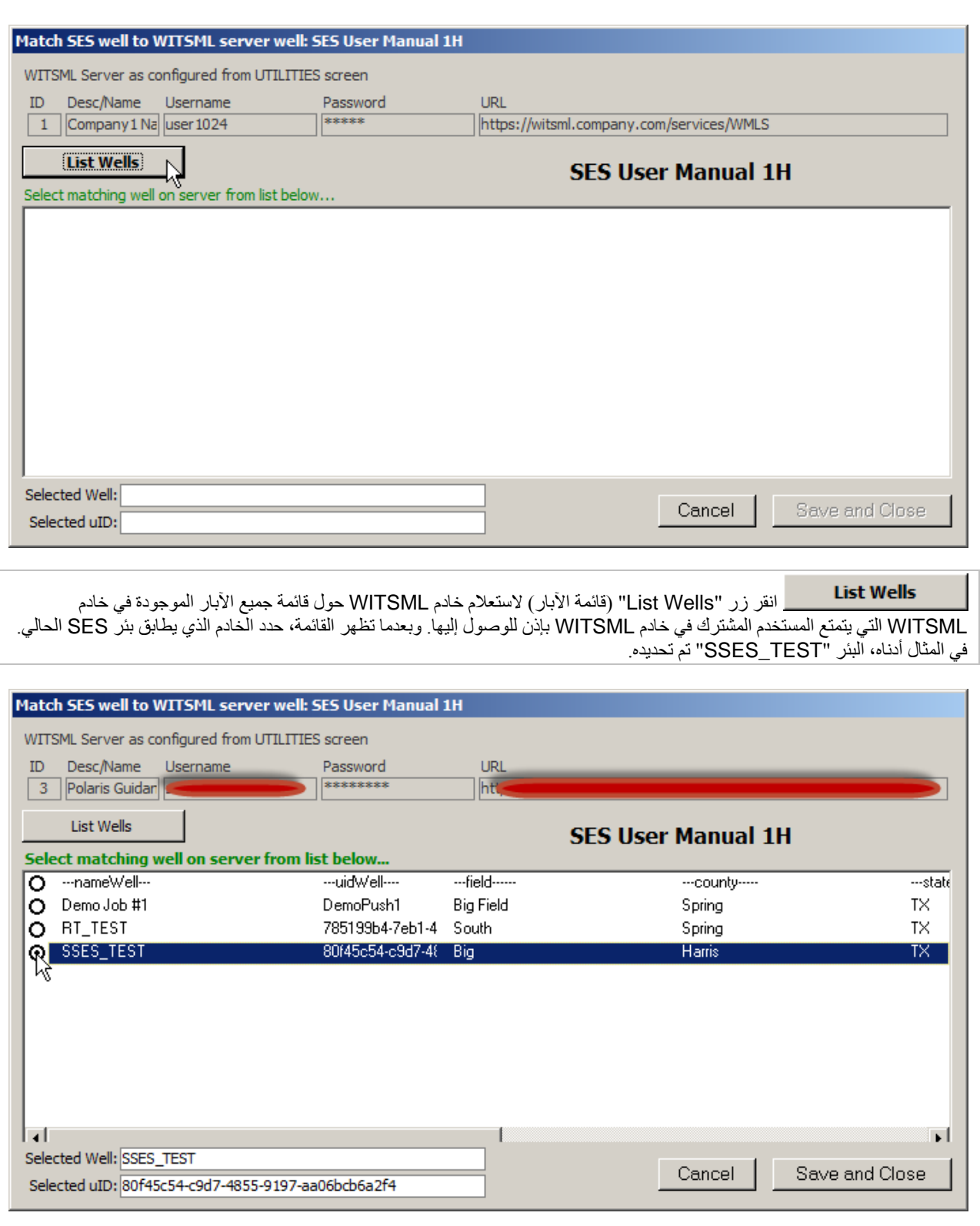

Cancel انقر زر "Cancel" (إلغاء) لإغلاق مربع حوار "Match SES well to WITSML server well" والعودة إلى علامة ُحفظ أي تغييرات تم إدخالها. تبويب WITSML لشاشة WELLS) الآبار). لم ت

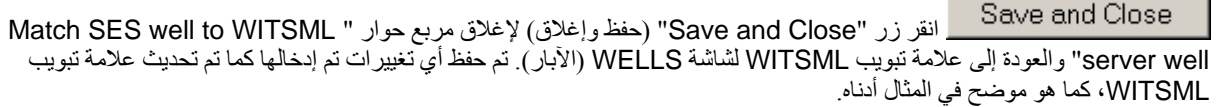

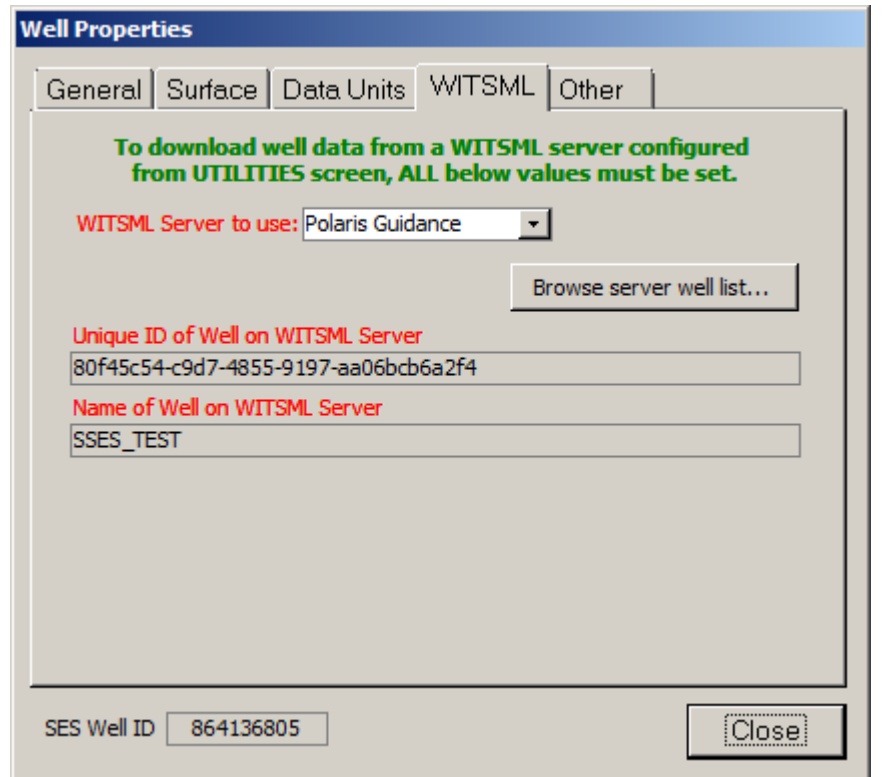

### Unique ID of Well on WITSML Server بعد استخدام زر "...list well server Browse "بنجاح، يُعرض المعرِّف الفريد لبئر SES الذي تم تحديده من خادم WITSML هنا. هذا لأغراض العلم فقط.

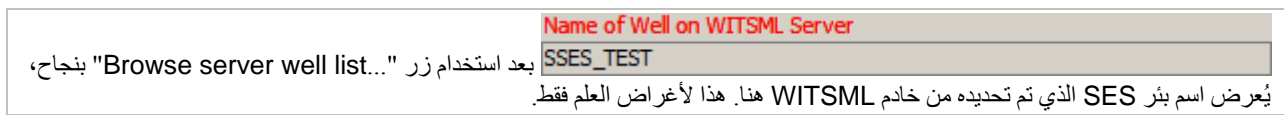

## *<sup>B</sup>***5.2.4***<sup>14</sup>* **إعداد البئر - آخر**

ُستخدم علامة تبويب "Other) "آخر) لإدخال معلومات إضافية اختيارية حول البئر. ت

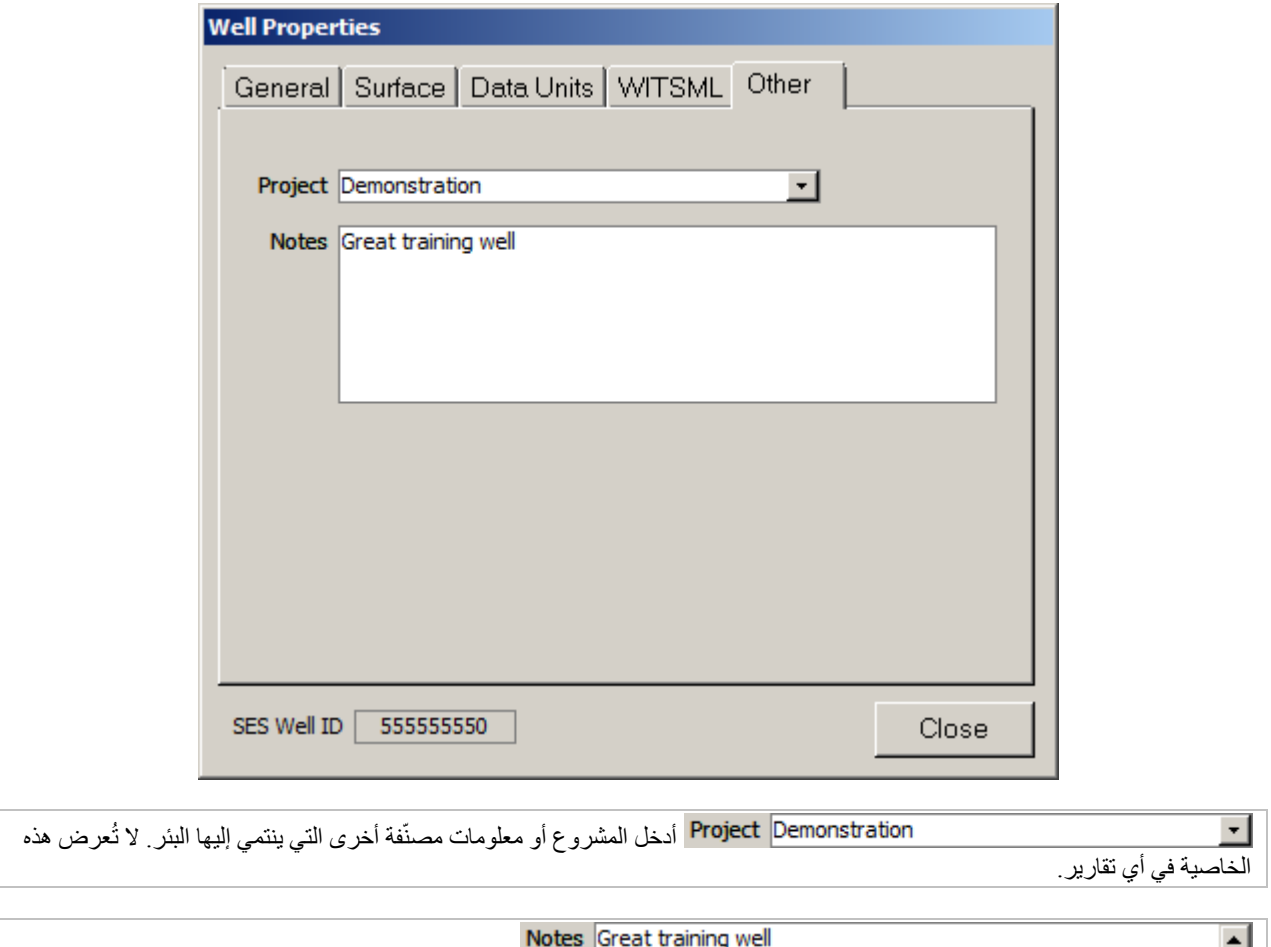

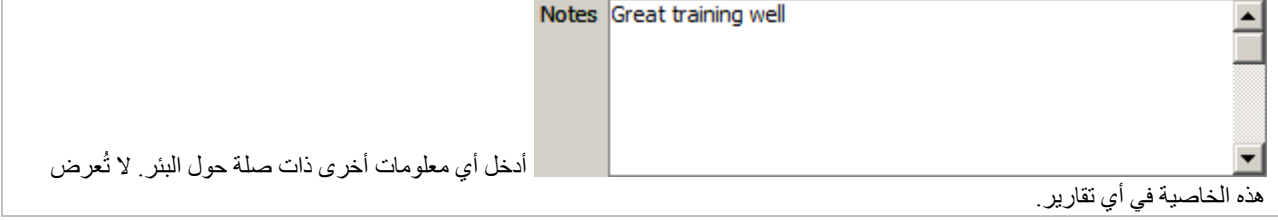

## *<sup>B</sup>*3.4*<sup>45</sup>* التصدير

تُستخدم علامة تبويب Export (تصدير) شاشة WELLS (الآبار) لتوليد ملفاً يحتوي بيانات متعلقة بـ SES لتحويلها إلى مستخدمين آخرين لـ SES أو قواعد بيانات.

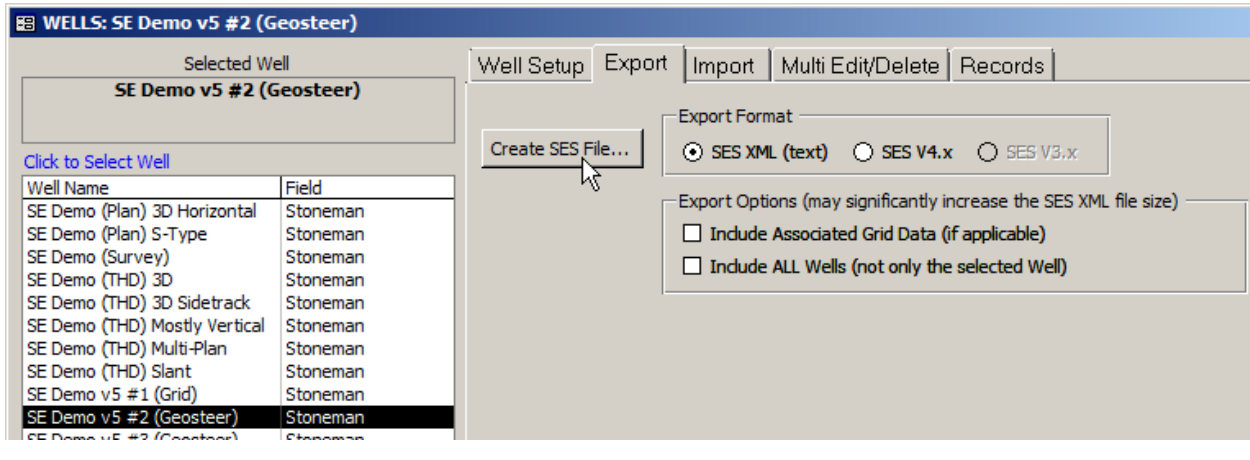

...<mark>create SES File انقر زر "...Create SES File (إنشاء ملف SES) لإعداد مسار إخراج واسم الملف، ومن ثم توليد ملف "SES xml"<br>محمد المسار العربي العربي العربي العلم الملف STS العربي العلم الملف، وتعلم المعاشر العلم العلم العلم</mark> وهو ملف نصي بتنسيق خاص يحتوي بيانات بئر SES وقد يحتوي بيانات شبكة SES من واحد من آبار SES وشبكات SES أو أكثر. وقد يتم ضغط ملف xml SES الذي تم توليده وإرساله عبر البريد الإلكتروني أو تحويله إلى آخرين للاستيراد اللاحق. وقد يُستخدم ملف xml SES الذي تم توليده أيضا SES الحالية. ً لإنتاج نسخة كاملة من البئر في قاعدة بيانات

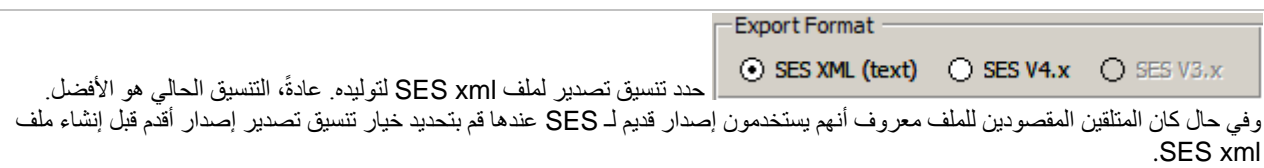

بتضمين بيانات "Include Associated Grid Data (if applicable)" حدد خيار " (Include Associated Grid Data (if appl شبكة ملحقة، إذا انطبق) إذا كان ينبغي أن يحتوي ملف SES xml أيضاً على أي بيانات شبكة يستخدمها بئر أو جميع الأبار المحددة. قد يزيد تحديد هذا الخيار حجم ملف xml SES بشكل كبير.

تضمين" (Include ALL Wells (not only the selected Well) [حدد خيار "|Include ALL Wells (not only the selected Wel جميع الآبار وليس فقط البئر المحدد) لتوليد ملف xml SES يحتوي بيانات من جميع الآبار في قاعدة بيانات SES؛ وليس فقط البئر المحدد. هذا الخيار مفيد عند دمج البيانات من قاعدة بيانات SES إلى أخرى أو أكثر من قواعد بيانات SES. قد يزيد تحديد هذا الخيار حجم ملف xml SES بشكل كبير.

## *4.4B46* الاستيراد

تُستخدم علامة تبويب Import في شاشة WELLS لتحويل محتويات ملف SES xml الذي تم إنشاؤه بواسطة ميزة Export (التصدير) إلى قاعدة بيانات SES.

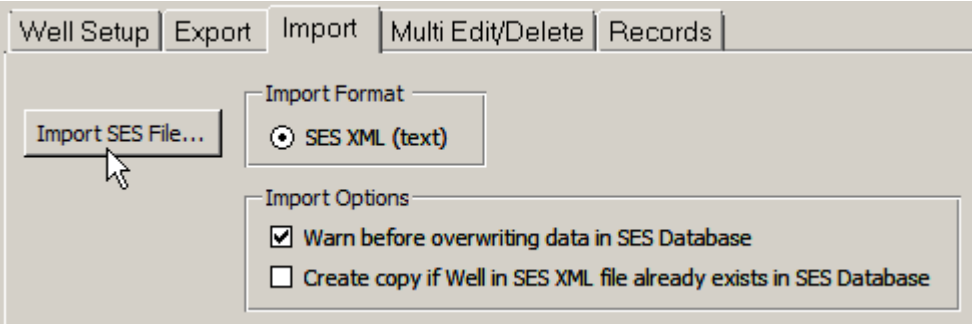

Import SES File... انقر زر "...File SES Import "لاستعراض وتحديد ملف xml SES حالي لاستيراده من قاعدة بيانات SES. يجب أن يكون قد تم توليد الملف المحدد باستخدام علامة تبويب Export SES. وقد يحتوي الملف المحدد على بيانات من بئر SES أو عدة آبار SES أو واحد من شبكات SES أو العديد منها. وسيستورد SES تلقائياً ملفات SES xml الموّلدة بإصدارات أقدم لـ SES.

حذرني ''Warn before overwriting data in SES Database'' (حذرني حدد خيار Warn before overwriting data in SES Database'' (حذرني قبل الكتابة فوق البيانات في قاعدة بيانات SES ("في حال أوقف SES ِّ عملية الاستيراد عند اكتشافه أن البئر بنفس المعرف wID ِّ (معرف البئر) أو أن الشبكة بنفس المعرِّف gID (معرِّف الشبكة) ستقوم بالكتابة فوق بيانات حالية موجودة حالياً في قاعدة بيانات SES. لا تحدد هذا الخيار إذا كان ينبغي على SES استبدال البيانات ضمن قاعدة بيانات SES بمحتويات بيانات متضمنة في ملف xml SES الذي يتم استيراده وعدم إصداره تحذير بهذا الخصوص.

Create copy if Well in SES XML file " خيار حدد already exists in SES Database" (إنشاء نسخة إذا كان البئر في ملف SES XML موجود حالياً في قاعدة بيانات SES) لأمر بإنشاء نسخة عن البئر الموجود حالياً في قاعدة بيانات SES إذا اكتشف بأن البئر و/أو الشبكة في ملف SES xml موجود حالياً في قاعدة بيانات SES. وفي حال تم توليد نسخة، يُضاف طابع زمني إلى اسم البئر للمساعدة في التفريق بين نسخ متعددة كهذه.

## *<sup>B</sup>*5.4*<sup>47</sup>* تحرير/حذف متعدد

ُستخدم علامة تبويب Delete/Edit Multi في شاشة WELLS لحذف عدة آبار في آن واحد من قاعدة بيانات SES و/أو لتحرير خصائص بئر ت بشكل أسهل لسبب يعود إلى تنسيق تصميم الجدول.

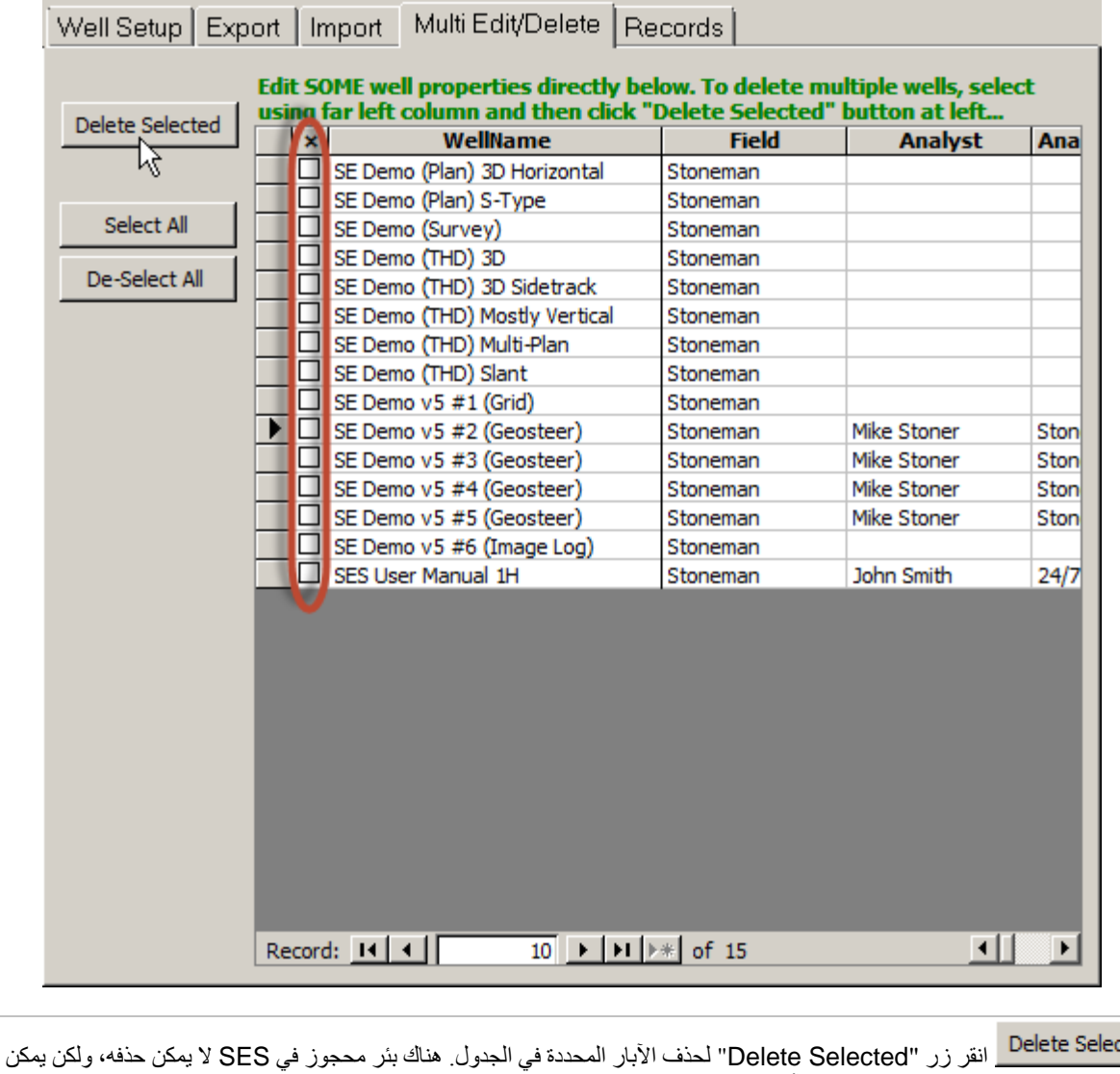

ted تغيير اسمه للتحكم في كيفية عرضه في قائمة الآبار.

Select All انقر زر "Select All" لتحديد جميع الآبار في الجدول.

De-Select All انقر زر "All Select-De "لإلغاء تحديد جميع الآبار في الجدول.

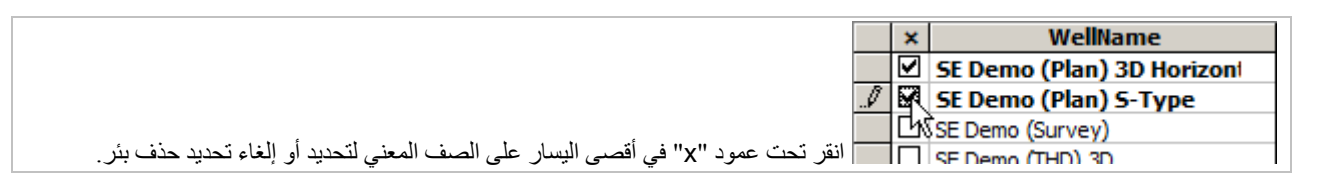

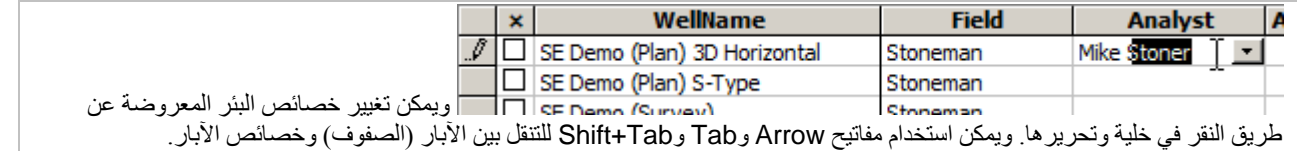

## *<sup>B</sup>*6.4*<sup>48</sup>* السجلات

ُستخدم علامة تبويب Records لشاشة WELLS لفحص قائمة تعداد سجلات البيانات في جميع جداول بيانات قاعدة بيانات SES بالنسبة للبئر ت المحدد.

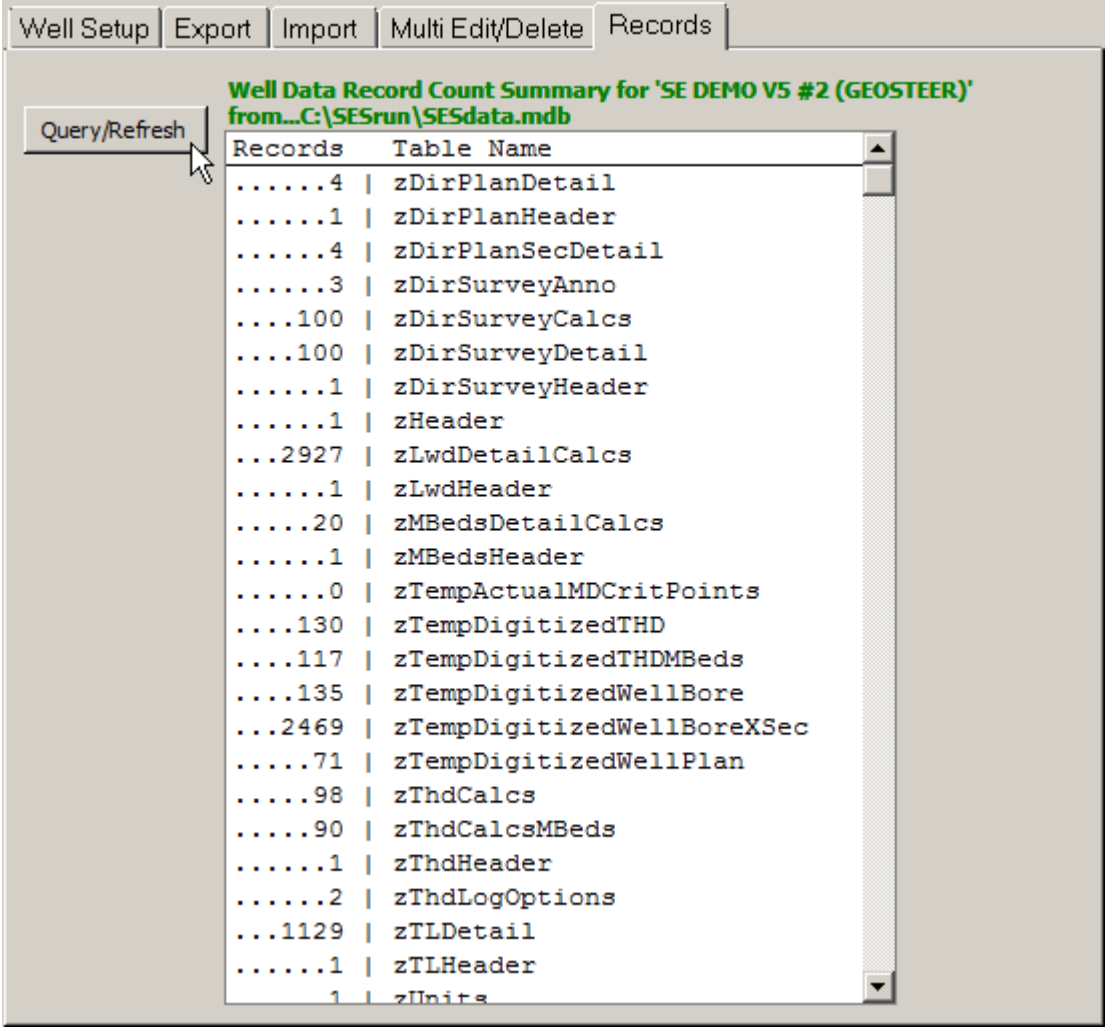

انقر زر "Refresh/Query "لاستعلام قاعدة بيانات SES وتوليد جدول موجز لتعدادات السجلات في كل جدول للبئر المحدد. ويفيد هذا التقرير أحياناً لتحديد الإصدار ات المختلفة لاسم البئر نفسه للحذف اللاحق/المناسب.

#### ً7.4 هام جدا

.1) إذا تمت إضافة بئر إلى قاعدة بيانات SES من شاشة WELLS عندما تكون شاشة SES مفتوحة، يمكنك إغلاق شاشة SES وإعادة تحميلها من القائمة الرئيسية لتحديث قائمة الآبار في شاشة SES.

.2) إذا تم تغيير تحديد وحدات البيانات لبئر ما بعد إضافة بيانات (مثل، بيانات المسح الاتجاهي) إلى SES، قم بإعادة إحصاء جميع البيانات المتعلقة بالمسح باستخدام شاشات SES.

3.) إذا كان سيتم عرض نموذج جيولوجي عن طريق بيانات الشبكة في المُسُوحات، المُنظَّم، و/أو المقاطع العرضية، عندها يجب إدخال إحداثيات (سطح X، سطح Y، سطح Z (سطح البئر والإشارة إليها باستخدام نظام إحداثي (مثل، Zone Central Colorado 13،UTM، الخ.) والوحدات (مثل، قدم) كبيانات للشبكة.

 8.4 أفكار مفيدة **TIPS** 

- يكون البئر المحدد عند إغلاق شاشة WELLS َّ البئر الافتراضي المحدد/المحمل عند تحميل شاشة SES.
- ً من تحديد "Well Template "الذي لديه أكثر قدر ممكن من المعلومات حول بئر جديد تم إدخاله بالخيارات والقيم ويجد البعض نفعا ِّوالإعدادات المرغوبة المعتادة على امتداد الابار والمُسُوحات والمُنظم والسجل النمطي والتسجيل أثناء الحَفر والتوجيه الجيولوجي و/أو شاشات المقاطع العرضية، لإعداد بئر جديد في SES.
- لإنشاء نسخة كاملة عن بئر، استخدم شاشة WELLS وقم بتصديرها إلى ملف xml SES ومن ثم استيراد الملف نفسه على أن يكون خيار '...Create copy' محدداً في علامة تبويب Import ثم قم بتغيير اسم البئر على النحو المناسب.
	- وهناك طريقة أخرى لأرشفة الآبار وتتمثل في حفظ ملف xml SES لكل بئر.

## **SES شاشة .***5B***5**

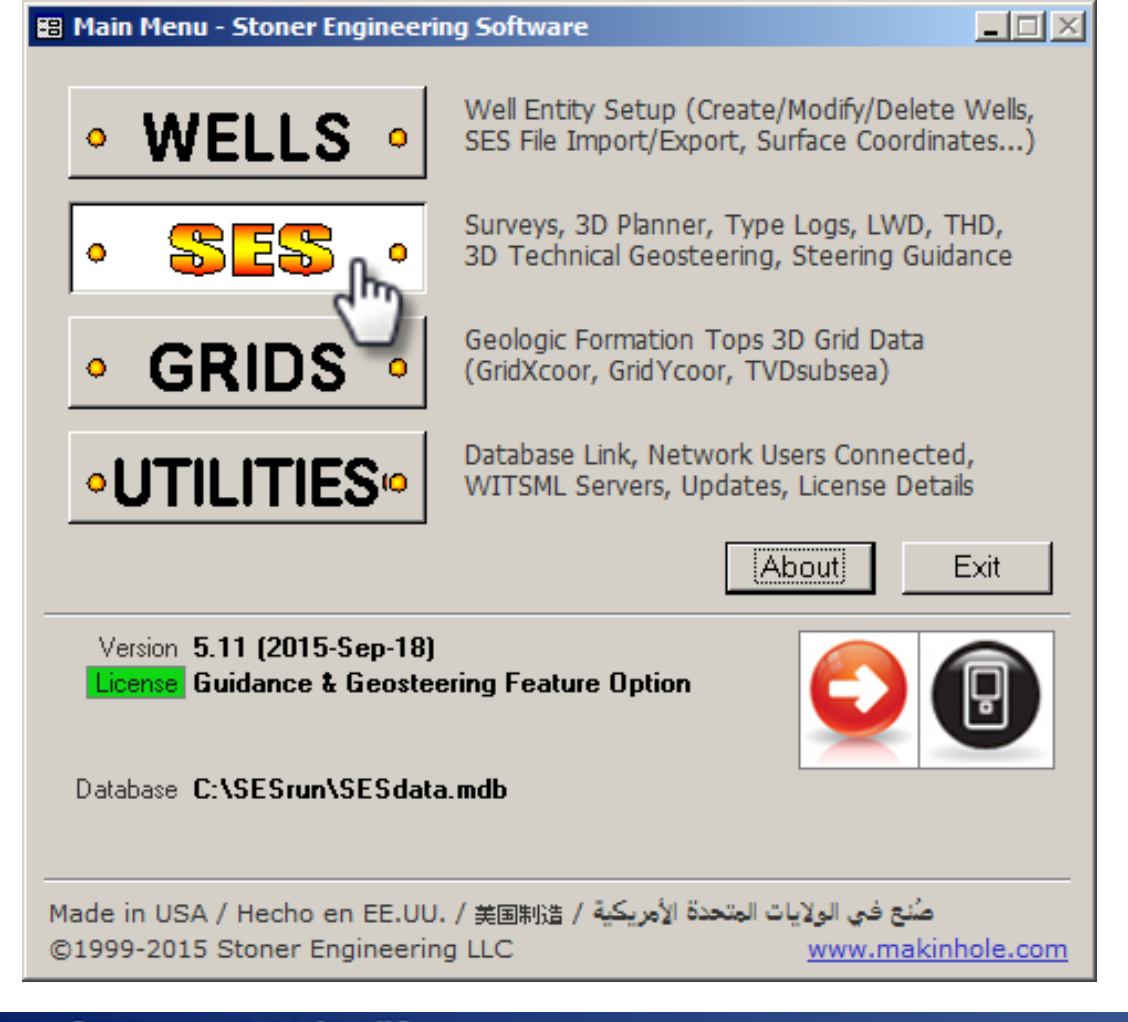

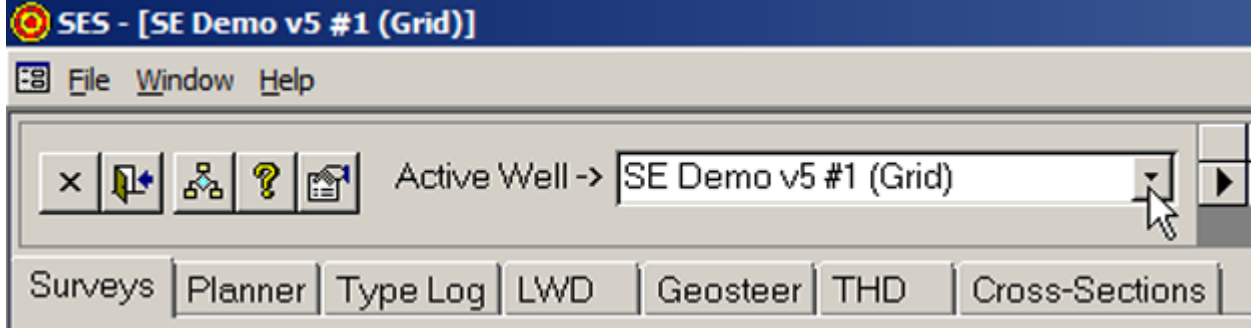

## 1.5 عام

تمثل شاشة SES" مركز الأوامر" لـ SES وهي تحتوي شاشات أخرى. وتعالج كل علامة تبويب أو "شاشة" جانب فريد من SES بما في ذلك دمج البيانات الذكية حسب تصميمها.

ويمكن استخدام شاشة SES لـ:

.1) إعداد البئر النشط وعرض بياناته الحالية عن طريق تحديد اسم البئر من المربع المنسدل.

2.) إنشاء والتنقل بين مجموعات البيانات المتعددة فيما يخص المُسُوحات الاتجاهية، خطط البئر ، السجلات النمطية، بيانات التسجيل أثناء الحَفر ، والطبقات الدليلية (التفسيرات) من التوجيه الجيولوجي، تقنية انحراف الفتحة الفني، والمقاطع العرضية.

.3) احصل على مزيد من المعلومات عن طريق النقر على أيقونة المساعدة ("?") في الشاشة.

# *<sup>B</sup>*2.5*<sup>52</sup>* أدوات المساعدة

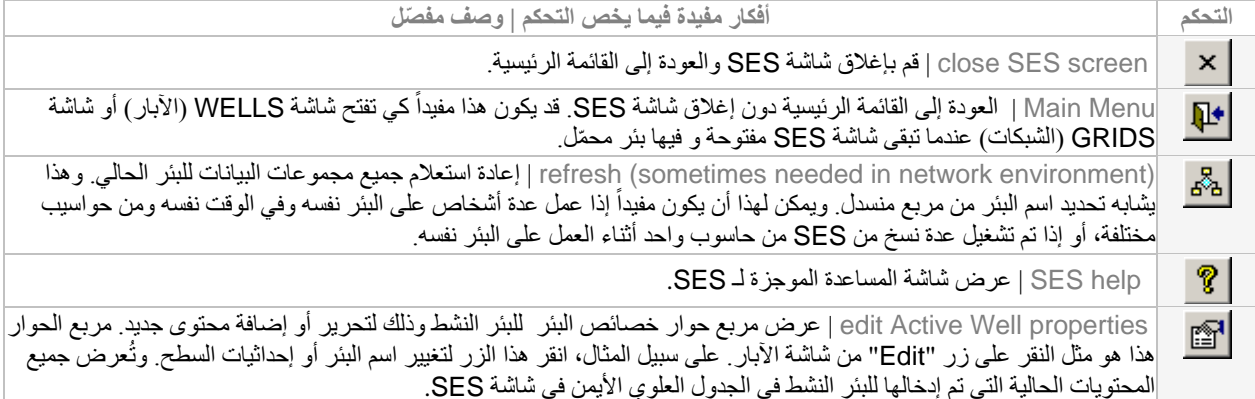

## 3.5 وظائف/ميزات أخرى

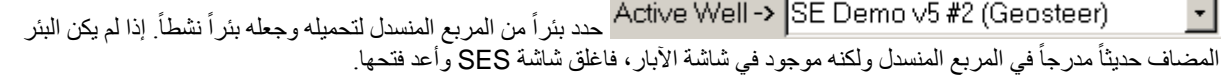

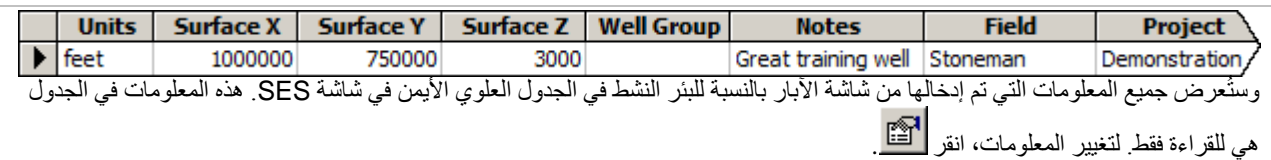

#### ً4.5 هام جدا

1.) تُضـلف الآبـار إلى قاعدة بيانات SES أو تُحذف فقط بـاستخدام شـاشة الآبـار ـ

.2) إغلاق وإعادة تحميل المربع المنسدل للبئر النشط يؤدي إلى تحديث شاشة SES.

.3) يوصَّى بالخروج من شاشة SES على النحو الصحيح. وهذا يعني إغلاق شاشة SES باستخدام زر "X "العلوي الأيسر ما يؤدي إلى حفظ البئر النشط للتحميل الأولي اللاحق إذا أمكن عند العودة مجدداً إلى شاشة SES.

ً بالخروج من برنامج SES على النحو الصحيح. وهذا يعني نقر زر "Exit) "خروج) من القائمة الرئيسية (أو قائمة File ثم Exit .4) ويوصَّى أيضا من أي شاشة SES تقريباً).

## *5.5B5* مفاتيح التشغيل السريع

ِّم لا يقوم بتحديث الرسوم البيانية CTRL - ضغط مفتاح Control أثناء ُ تحديد بئر مختلف من المربع المنسدل والم ُس ُ وحات/المنظ (التنقل/تحميل البيانات أسرع دون تحديث الرسوم البيانية؛ انقر زر "Refresh) "تحديث) بالترتيب لتحديث الرسوم البيانية).

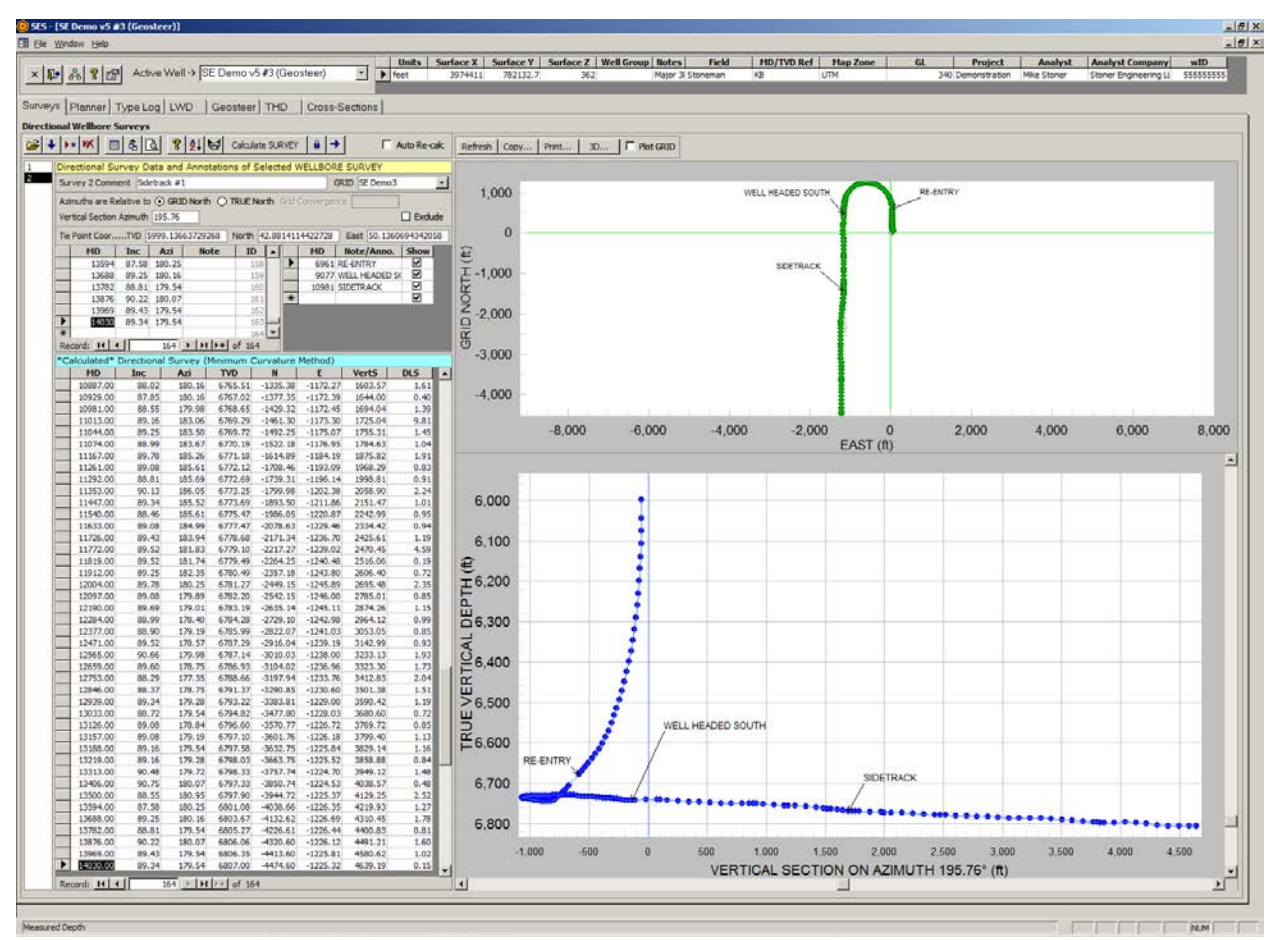

# **الم ُسوحات ُ – SES شاشة .***6B***6**

## 1.6 عام

يعد المسح الاتجاهي لحفرة البئر أساسي للعديد من ميزات SES. وتُنجَز جميع إحصاءات المسح الاتجاهي داخلياً لبرنامج SES. والطريقة الاحتسابية للمسح انحنائية بحد أدنى، بما في ذلك الإقحام بين المحطات.

ويمكن استخدام المُسُوحات لـ:

.1) إدخال بيانات محطة المسح الاتجاهي لحفرة البئر ُ (العمق المقاس/الانحراف/السمت) بواسطة آلة تثقيب، عن طريق الإلصاق من مايكروسوفت أكسيل، استيراد ملف LAS، أو التنزيل/الاستيراد من خادم WITSML؛ إدخال إحداثيات نقاط الربط وسمت المقطع العمودي يدوياً.

.2) تعيين مرجع الشمال من حيث تكون السمتات نسبية (الشمال الشبكي أو الشمال الحقيقي).

.3) احتساب الإحداثيات الديكارتية المحلية (العمق العمودي الحقيقي - TVD، الشمال - N، الشرق - E(، الميل الحاد السريع - DLS، والمقطع العمودي - VertS من بيانات مسح حفرة البئر.

.4) إعداد كل سمت مقطع عمودي مسحي اتجاهي مستقل عن المسوحات الأخرى.

.5) إنشاء عرض مقطعي عمودي وتخطيطات بيانية اتجاهية قياسية لعرض خطة/خارطة حفرة البئر.

.6) إلحاق مجموعة بيانات شبكية جيولوجية بالمسح ومن ثم إقحام سطحها بأبعاد ثلاثية وعرض التكوينات الطبقية/الأسطح بطرق عرض معينة.

7.) إقحام مسح في أعماق مقاسة عشوائياً من أجل الإحداثيات (TVD,N,E,INC,AZI,DLS,VERTS) ولنشر التعقيبات/الملاحظات في عرض مقطعي عمودي وشاشة مقطعية عرضية.

8.) إنشاء جدول مسح مرقم لحفرة البئر مع قيم مُقحمة زائدة للحصول على رسوم بيانية أنقى، بما في ذلك الإحداثيات المحلية المحوَّلة إلى إحداثيات .عالمية .TVDss ،Y، X

.9) طباعة/معاينة تقرير مسح اتجاهي رسمي من أجل الإبلاغ التنظيمي أو ما شابهه.

.10) طباعة التخطيطات البيانية الاتجاهية القياسية بواسطة أي طابعة نظام (بما في ذلك أدوبي/بي دي أف).

.11) نسخ التخطيطات البيانية الاتجاهية القياسية لإلصاقها إلى برنامج آخر.

.12) عرض إحداثيات محطة مسح حفرة البئر بتنسيق ثلاثي الأبعاد مع إمكانيات كاملة للتدوير/التكبير/التحريك الفوتوغرافي.

13 ـ) تكبير الرسوم البيانية ثنائية الأبعاد عن طريق سحب الإطار بواسطة الماوس؛ ثم تحريكها فوتوغرافياً عن طريق نقر أشرطة التمرير ـ

14.) تغيير الخصائص المختلفة للرسوم البيانية مؤقتاً (بما في ذلك ملء الشاشة/وضع التكبير إلى الحد الأقصى) عن طريق نقر الرسم البياني بواسطة الزر الأيمن للماوس والتحديد من القائمة المختصرة.

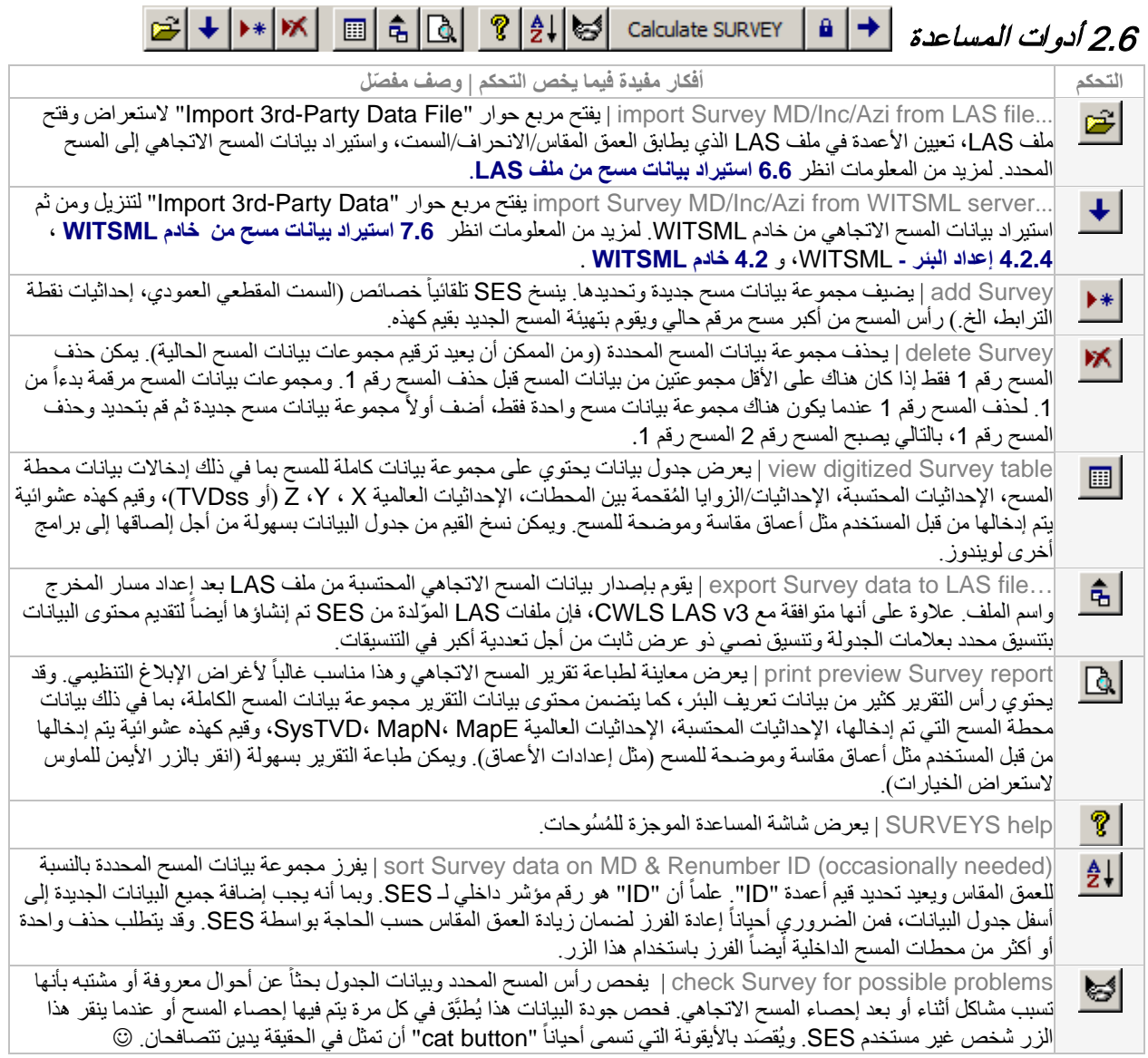

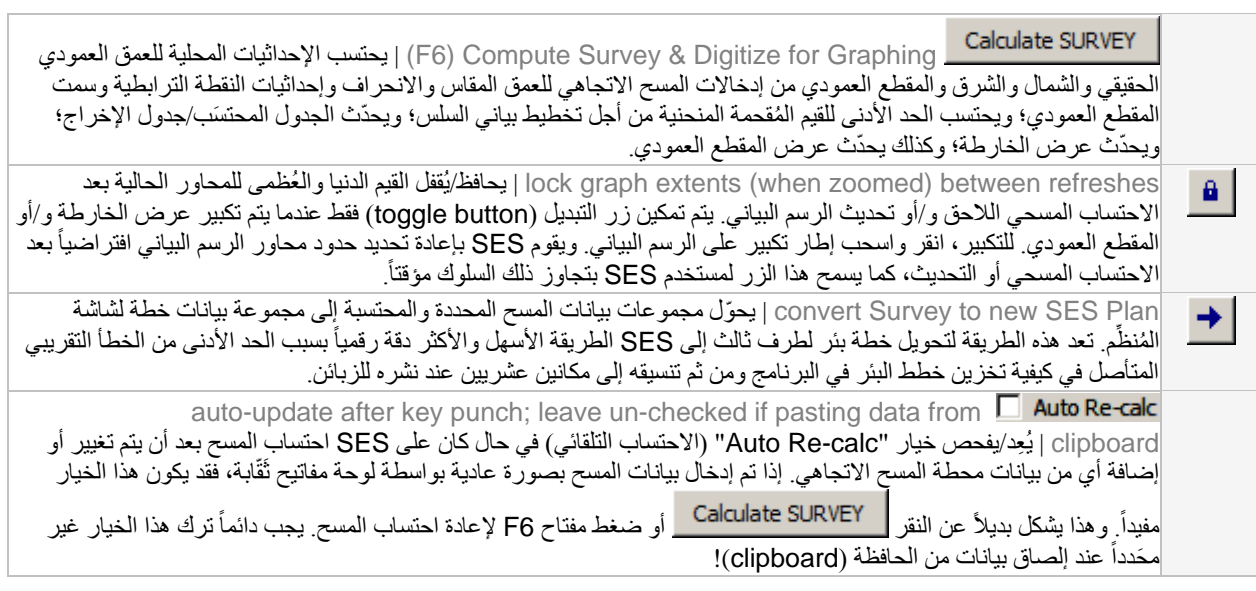

## *<sup>B</sup>*3.6*<sup>58</sup>* وظائف/ميزات أخرى

حدد مجموعة بيانات الشبكة المطابقة المرتبطة بالبئر. عند تحديد "Grid Plot) "شبكة التخطيط) في شاشة المسوحات و/أو شاشة المقاطع العرضية، بتم إقحام هذه الشبكة من أجل العرض.

قم بتعيين المرجع الشمالي من حيث تكون السمتات نسبية لمجموعة بيانات المسح المحددة. تمثل المحامِل السمتية عادةً الحفر النازل المقاس بالنسبة للشمال المغناطيسي ومن ثم يتم تحويلها إلى الشمال الحقيقي أو الشمال الشبكي قبل نشر البيانات. وينعكس هذا التحديد أيضاً في خارطة عرض الشمال لشاشة المسوحات/بطاقة محور y. وفي حال كانت سمتات مجموعة بيانات المسح نسبية إلى الشمال الحقيقي، فعندها أدخل أيضاً زاوية التقارب الشبكية المطابقة. التقارب الشبكي هو الزاوية بالدرجات من الشمال الحقيقي إلى الشمال الشبكي في موقع سطح البئر، على قاعدة حركة عقارب الساعة/عكس حركة عقارب الساعة أي قيمة موجبة/سالبة ِ . وتؤثر المحامل السمتية-المرجع الشمالي بعملية احتساب القيم الإحداثية X-Y وبعرض الأسطح من بيانات شبكة لـ X-Y TVDss في المواقع الإحداثية الشمالية-الشرقية المحلية. ويتضمن تعيين المرجع الشمالي في الجزء الرأسي لأي ملف LAS يتم إنشاؤه عن طريق تصدير البيانات من ِّمسوحات SES، والمُنظم، والتسجيل أثناء الحَفر، وانحراف الفتحة الفني، وشاشات المقاطع العرضية<sub>.</sub>

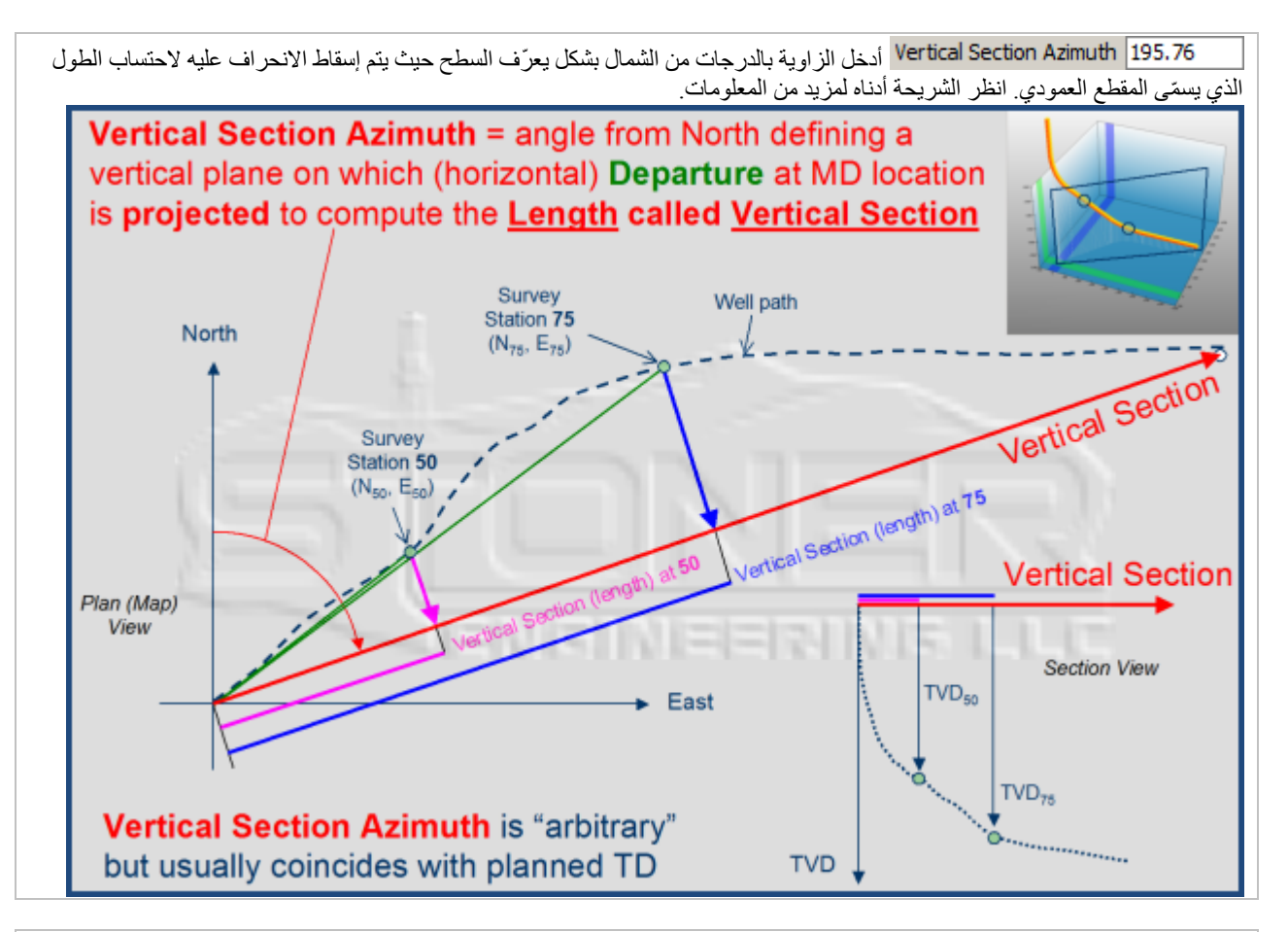

Exdude | ] قم بتعيين/تحديد خيار "Exclude" (استثناء) إذا كان ينبغي على SES تخطيط نقاط من المسح المحدد في عرض الخارطة وعرض المقطع العمودي للمسوحات الأخرى للبئر نفسه ومن المسوحات التي تعتبر "Others "في المقاطع العرضية لشاشة المقاطع العرضية. ويعرض ً باللون الرمادي في المحطات الفريدة للمسوحات الأخرى في عرض خارطة شاشة المسوحات (Surveys (وعرض المقطع العمودي SES رمزا (على افتراض أن سمتات المقطع العرضي مماثلة)، وهو أمر مفيد أحياناً (مثل، مشاهدة الثقب الأصلي بعد الانحراف؛ مقارنة المخطط له مقابل الشيء الحقيقي بسرعة عندما يكون المسح هو خطة البئر)

123.906666796254 North |10.5325025184668 | East [-23.906666796254 ) أدخل إحداثيات نقطة الربط للمسح المحدد. وتمثل إحداثيات نقطة الربط الإحداثيات الديكارتية المحلية: العمق العمودي الحقيقي، شمال، شرق، التي تطابق العمق المُقاس الأول/البدء لمجموعة بيانات المسح.

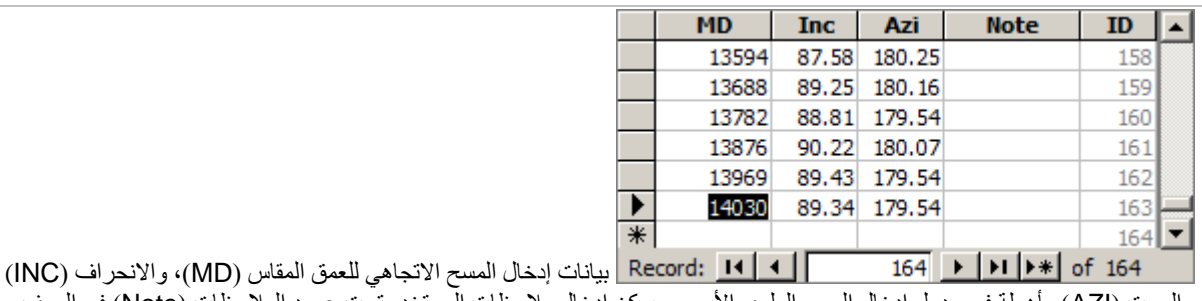

والسمت (AZI (مأهولة في جدول إدخال المسح العلوي الأيسر. ويمكن إدخال ملاحظات المستخدم تحت عمود الملاحظات (Note (في الصف المطابق ولا تُعرض هذه الملاحظات في أي مكان أخر في برنامج SES. وتُحدَّد قيم عمود "ID" بواسطة SES.

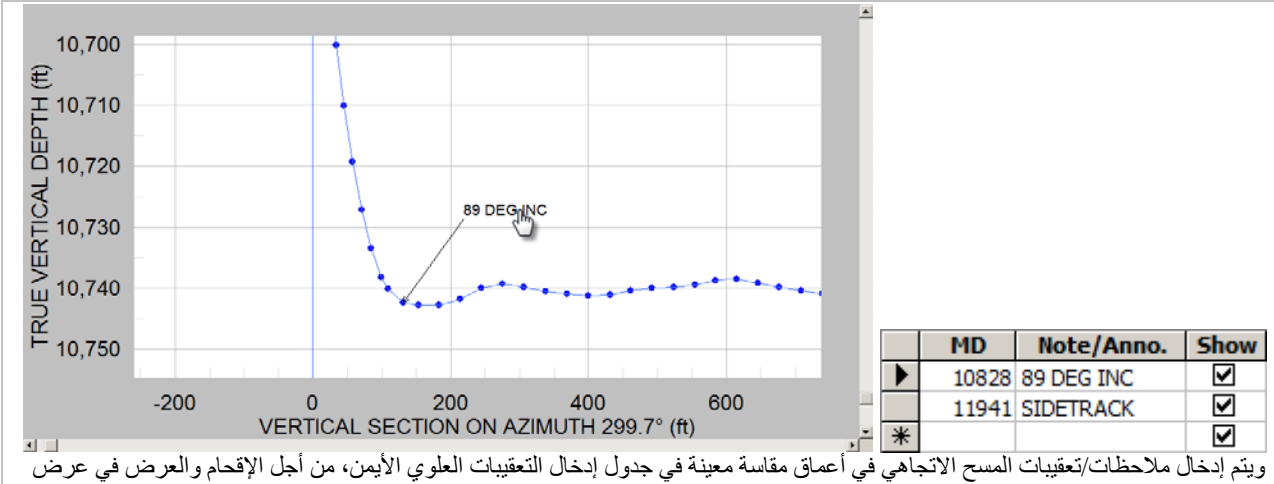

المقطع العمودي لشاشة المسوحات (Surveys (وفي المقطع العرضي لشاشة المقاطع العرضية (Sections-Cross(. ويحتاج المسح للاحتساب بعد إدخال بيانات التعقيبات. ويعرض جدول الإحداثيات المرقمة الإحداثيات الكاملة في تعقيب الأعماق المقاسة. حدد "Show "كي يُعرض التعقيب في الجداول المطابقة والمقاطع العرضية. ويمكن تحريك التعقيبات المعروضة على المقطع العرضي عن طريق سحب النص إلى موقع جديد.

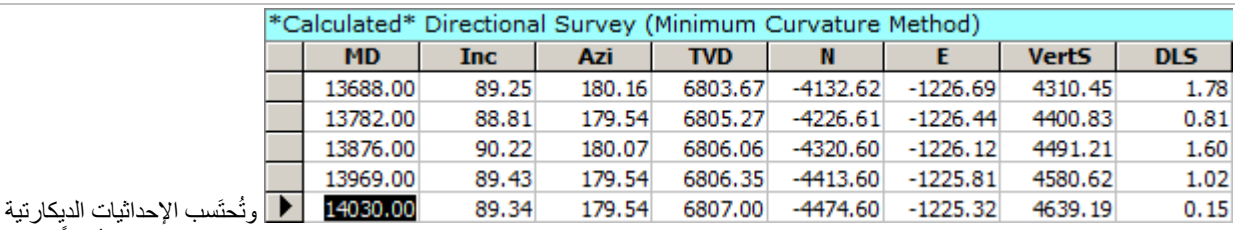

المحلية للعمق العمودي الحقيقي (TVD)، شمال (N)، والشرق (E) باستخدام الطريقة الاحتسابية المسحية الانحنائية بحدودها الدنيا. ويتم أيضاً احتساب المقطع العمودي (VertS) والانحراف الحاد السريع (DLS). وتُعرض النتائج المُحتَسَبة في جدول بيانات الإدخال السفلى في شاشة المسوحات.

أعد رسم الرسوم البيانية لعرض الخارطة والمقطع العمودي للمسح المحدد الحالي. لا يعيد هذا الطلب احتساب المسح الاتجاهي إلا أنه يقوم بمعالجة أي تغييرات تم إدخالها بخصوص عرض بيانات الشبكة وإعدادات إظهار/إخفاء تعقيبات المسح وإعدادات إيقاف تشغيل التكبير وأي مسح يكون محدداً حالياً. ولإعادة رسم الرسوم البيانية تلقائياً عند تحديد مسوحات مختلفة، اضغط باستمرار على مفّتاح CTRL عند تحديد رقم المسح في مربع القائمة على امتداد الجانب الايسر للشاشة.

أعرض مربع حوار ليذكرك بكيفية **نسخ** رسم بياني<sub>.</sub> **لنسخ** رسم بياني انقر مزدوجاً أو انقر بواسطة الزر الأيمن للماوس على الرسم البياني واستخدم ميزة الرسم البياني "...Export) "تصدير). وعند التصدير يمكنك اختيار/إعداد تنسيق الصورة (مثل، png/jpg/bmp/wmf/emf(، **ِظة-clipboard**/ملف/طابعة)، الحجم، والدقة/نقطة بالبوصة (dpi(. الوجهة (**الحاف**

أعرض مربع حوار ليذكرك بكيفية **طباعة** رسم بياني<sub>.</sub> **لطباعة** رسم بياني انقر مزدوجاً أو انقر بواسطة الزر الأيمن للماوس على الرسم البياني واستخدم ميزة الرسم البياني "...Export) "تصدير). وعند التصدير يمكنك اختيار/إعداد تنسيق الصورة (مثل، **ِظة-clipboard**/ملف/طابعة)، الحجم، والدقة/نقطة بالبوصة (dpi(. **الحاف** (الوجهة ،)emf/wmf/bmp/jpg/png

حدد خيار "GRID Plot "لإقحام وعرض سطح (أسطح) مجموعة بيانات الشبكة الملحقة في المواقع على امتداد المسح في عرض المقطع العامودي. وتحتاج إحداثيات موقع سطح البئر الموجودة في النظام الإحداثي العالمي نفسه إلى إعادة إدخال من أجل إقحام مجموعة بيانات الشبكة. ويستخدم برنامج SES تثليث مستوي للإقحام. في كل إحداثية مسح شمالي وشرقي، يجد SES إحداثيات مجموعة بيانات الشبكة الأقرب ويحتسب السطح. بعد ذلك، يتم إقحام السطح لتوليد قيمة "Z". ويمكن إعداد ألوان وأسماء طبقة السطح من شاشة الشبكات (Grids) (انظر**2.3 [إعداد بيانات](#page-26-0)**  ا**لشبكة** لمزيد من المعلومات). ويمكن أيضاً إجراء تخطيط بياني لإقحامات سطح [الشبكة](#page-26-0) من شاشة المقاطع العرضية (Cross-Sections) في مواقع حُفر معروفة و/أو مواقع حُفر مُستَكمَلة بالاستقراء أو القياس<sub>.</sub>

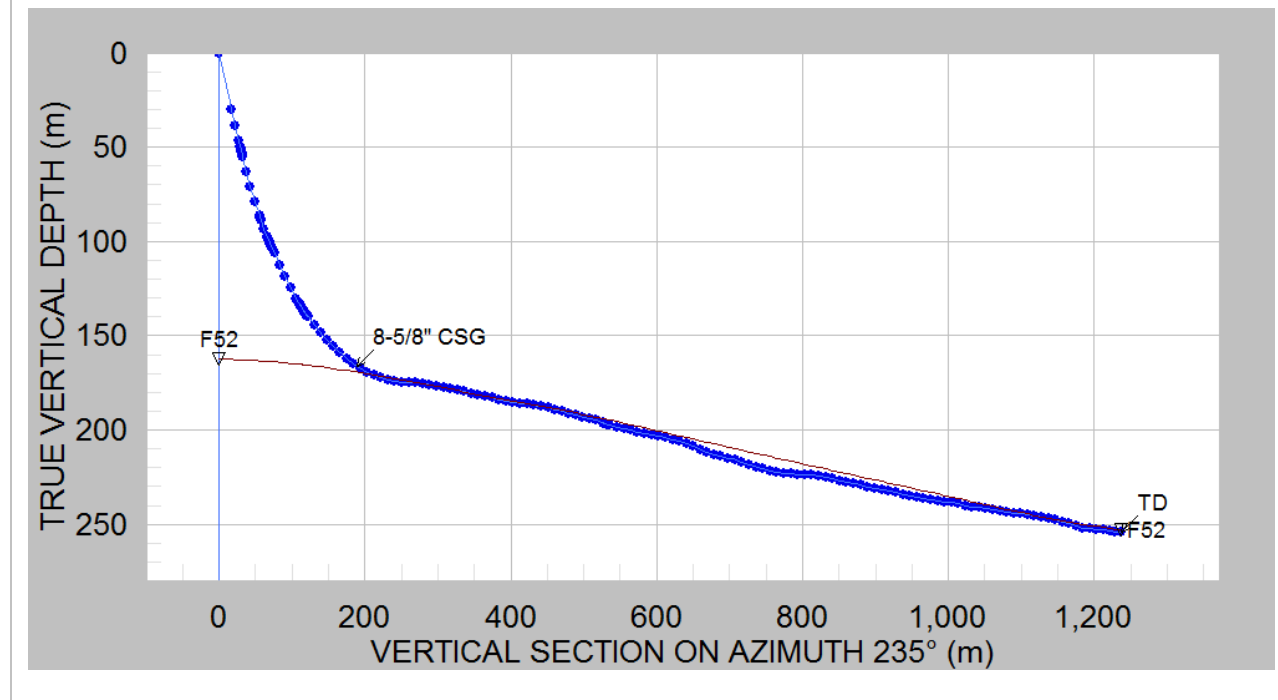

ويؤثر خيار "GRID Plot "بالعارض ثلاثي الأبعاد. ويمكن عرض نقاط وأسطح بيانات مجموعة بيانات الشبكة عن طريق العارض ثلاثي الأبعاد (انظر **4.6 [العارض ثلاثي الأبعاد](#page-55-0)**)

## <span id="page-55-0"></span>4.6 العارض ثلاثي الأبعاد

ويمكن لـ SES عرض مشاهد ثلاثية الأبعاد لمسارات البئر وبيانات الشبكة ذات الصلة. وتُطبَّق إعدادات العرض الافتراضية المختلفة بداية استناداً إلى الوضع المحدد عند فتح شاشة 3D Viewer (العارض ثلاثي الأبعاد). ويمكن فتح العارض ثلاثي الأبعاد في وضع البئر المنفرد ( Single Well mode) أو وضع البنّر المتعدد (Multi Well mode) منّ شاشة المسوحات ومّن شاشة المُنظَّم.

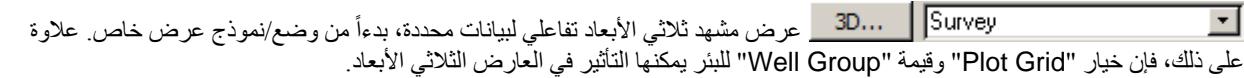

وتتوفر في شاشة المسوحات خمسة أنماط لعرض العارض ثلاثي الأبعاد من المربع المنسدل.

#### **"Survey) "نمط البئر المنفرد)**

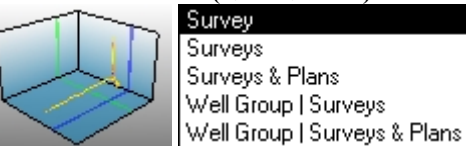

مسح محدد برسم بياني باستخدام إعدادات العرض المتوارثة.

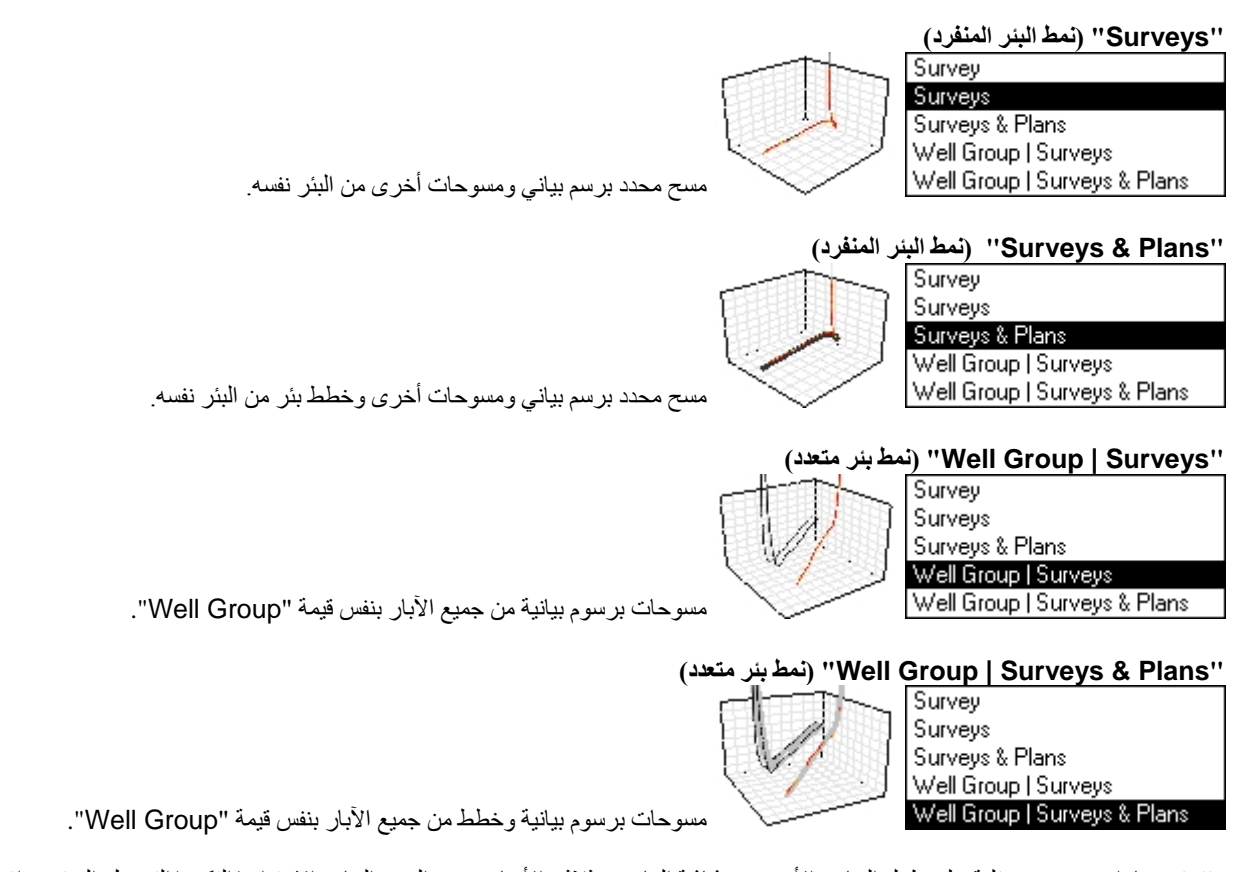

وتتوفر خيارات عرض مختلفة على طول الجانب الأيسر من شاشة العارض ثلاثي الأبعاد ويدعم الرسم البياني الاستدارة/التكبير/التحريك الفوتوغرافي التفاعلي (اسحب الرسم البياني بالماوس لتدوير العرض؛ اضغط باستمرار مفتاح CTRL ثم اسحب الماوس إلى أعلى/أسفل للتكبير/التصغير؛ اضغط باستمرار مفتاح SHIFT ثم اسحب الماوس للتحريك الفوتوغرافي) وتصدير الصورة. فيما يلي لقطة شاشة لشاشة العارض ثلاثي الأبعاد **المتوارثة** التي تم الوصول إليها باستخدام نمط "Survey". وتُعرض محطات المسح كمخطط مبعثر ثلاثي الأبعاد<sub>.</sub>

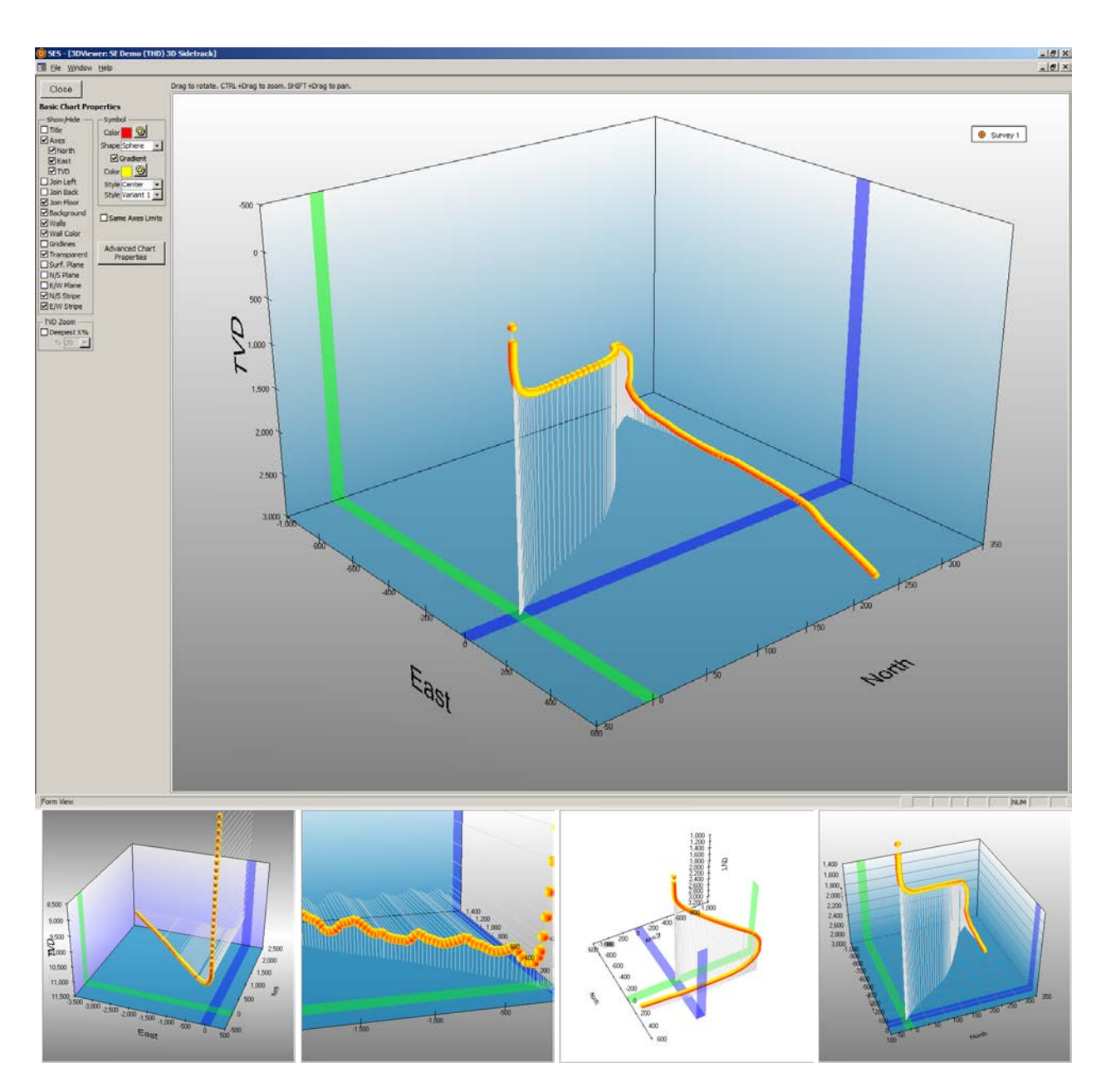

## *<sup>B</sup>***1.4.6***<sup>145</sup>* **خيارات العارض**

تتضمن شاشة العارض ثلاثي الأبعاد المحسنة في هذا الإصدار من برنامج SES. ويمكن الآن عرض واستكشاف مسوحات متعددة وخطط متعددة من واحد أو أكثر من الآبار—وأسطح بيانات الشبكة في برنامج SES. وتخبر الخيارات التي يتم إعدادها من شاشة المسوحات برنامج SES كيفية تهيئة العارض ثلاثي الأبعاد وأي بيانات يقوم بتضمينها.

وفيما يلي تفاصيل خيارات العارض ثلاثي الأبعاد. العديد من الخيارات الأكثر شيوعاً مندمجة في الشاشة للوصول السريع فيما يمكن الوصول إلى خيارات أكثر تقدماً عن طريق زر "...Advanced Chart Properties" (خصائص المخطط المتقدمة).

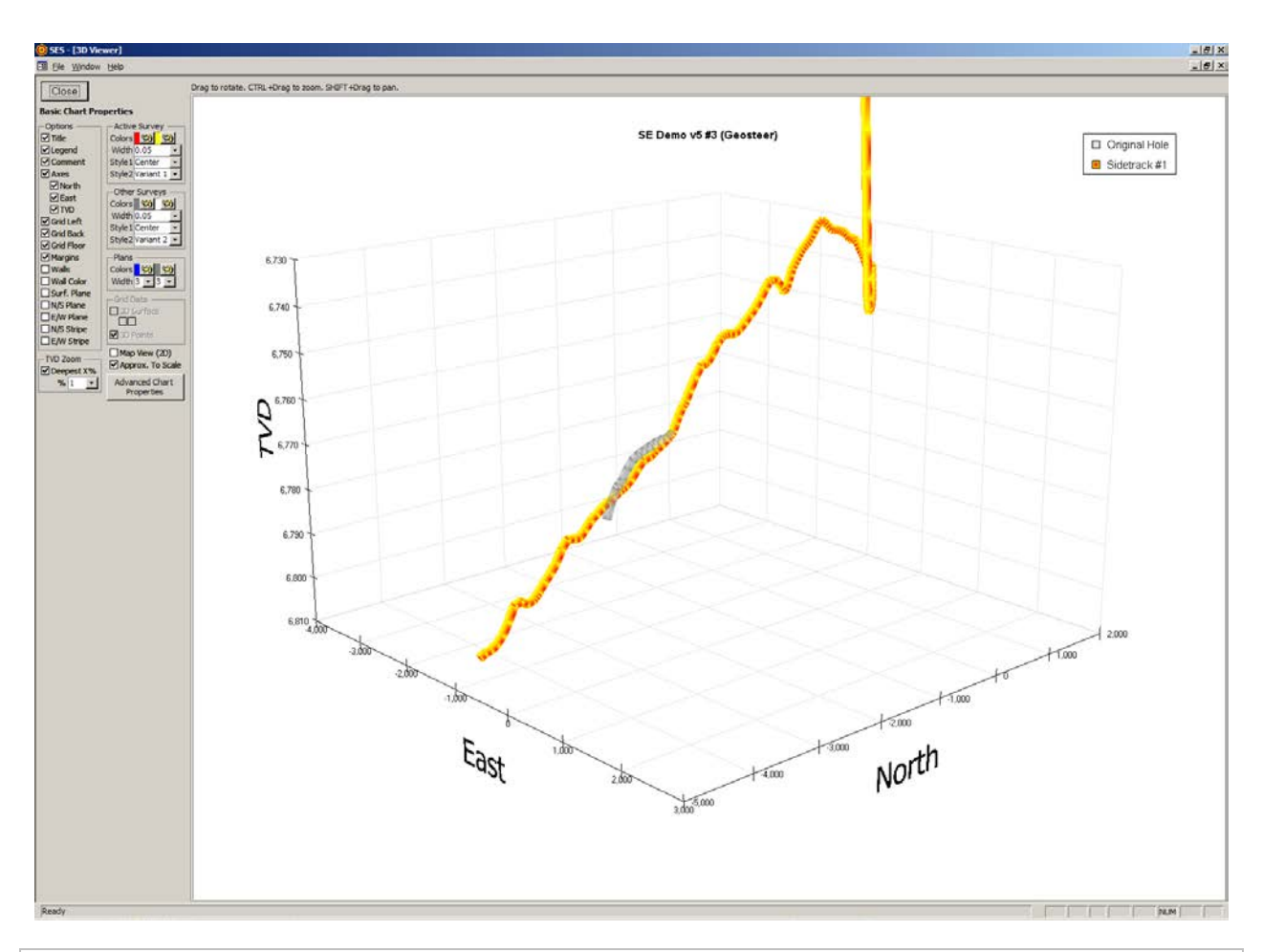

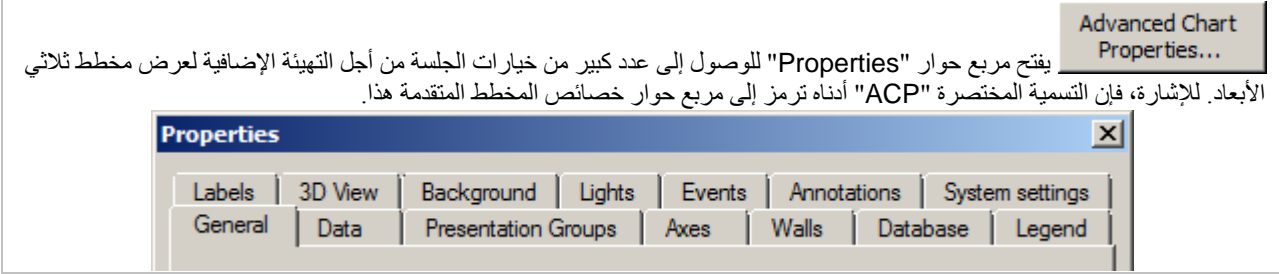

<mark>Title ق</mark>م بتعيين/تحديد خيار "Title" لعرض بطاقة اسم بئر كنص ثنائي الأبعاد في أعلى المخطط. انظر ACP (خصائص المخطط المتقدمة)، علامة تبويب "Labels "لمزيد من الإعدادات.

قم بتعيين/تحديد خيار "Legend) "وسيلة توضيح) لعرض وسيلة توضيحية (legend (في الجانب الأيمن للمخطط تدرج مجموعات البيانات التي يُنشئ مخططاً لها. انظر ACP (خصائص المخطط المتقدمة) لمزيد من الإعدادات. يمكنك أيضًا مر اجعة خصائص المخطط المتقدمة، علامة تبويب "Presentation Groups"، حدد صف مجموعة بيانات معينة، انقر "Properties"، وانظر علامة تبويب "Legend" من أجل إعدادات إضافية.

قم بتعيين/تحديد خيار "Comment" (تعليق) إذا كان ينبغي على SES أن يستخدم قيمة تعليق لمجموعة بيانات بدلاً من وصف عام تلقائي لمجموعة بيانات (مثل، "2 Plan "،"1 Survey"، الخ.) في وسيلة التوضيح. ⊠ Axes قم بتعيين/تحديد خيار "Axes" (محاور) لعرض محاور الشمال، الشرق والعمق العمودي الحقيقي، علامات تجزئة مطابقة، وبطاقات علامة تجزئة مطابقة في المخطط. انظر ACP ، علامة تبويب "Axes"، حدد "Left) "عمق عمودي حقيقي)، "Categories) "شرق)، أو "Series) "شمال) ومن ثم انقر زر "Properties "لمزيد من الإعدادات.

#### $\Box$  North  $\Box$  East

قم بتعيين/تحديد خيارات "North "،"East"، و/أو "TVD "لعرض بطاقة المحاور المعنية في المخطط. إذا كان العارض ثلاثي الأبعاد مفتوحاً في نمط البئر المتعدد، فإن هذه الخيارات ستُقرأ على النحو التالي: "Grid X" ،"Grid X" و "TVDss" على التوالي

إذا كان العار ض ثلاثي الأبعاد مفتوحاً في نمط البئر المنفرد، فإن مجمو عات البيانات ستُنشئ لها مخططاً باستخدام الإحداثيات المحلية شمال، شرق، عمق عمودي حقيقي. إذا كان العارض ثلاثي الأبعاد مفتوحاً في نمط البئر المتعدد، فيتم تحويل إحداثيات شمال، شرق، عمق عمودي حقيقي إلى إحداثيات عالمية GridX ،GridY وTVDss على التوالي، بما في ذلك الشمال الحقيقي المناسب لاستدارات الشمال الشبكي حيثما ينطبق.

**Grid Left ق**م بتعيين/تحديد خيار "Grid Left" لعرض خطوط الشبكة في الجدار الأيسر (عمق عمودي حقيق مقابل سطح شمالي والشرق كحد أدنى). انظر ACP، علامة تبويب "Axes"، حدد "Left "أو "Series"، انقر زر "Properties "ثم علامة تبويب "Gridlines "لمزيد من الإعدادات.

**Grid Back** قم بتعيين/تحديد خيار "Grid Back" لعرض خطوط الشبكة في خلف الجدار (عمق عمودي حقيقي مقابل السطح الشرقي والشمال كحد أقصى). انظر ACP، علامة تبويب "Axes"، حدد "Left "أو "Categories"، انقر زر "Properties "ثم علامة تبويب "Gridlines "لمزيد من الإعدادات.

قم بتعيين/تحديد خيار "Floor Grid "لعرض خطوط الشبكة في جدار الأرضية (عمق شرق مقابل سطح شمالي وعمق عمودي حقيقي كحد أقصى). انظر ACP، علامة تبويب "Axes"، حدد "Categories "أو "Series"، انقر زر "Properties "ثم علامة تبويب "Gridlines "لمزيد من الإعدادات.

⊠Margins قم بتعيين/تحديد خيار "Margins" لإضافة مسافة بيضاء إضافية حول مساحة الرسم البياني العام ثلاثي الأبعاد ِ

<mark>Walls ق</mark>م بتعيين/تحديد خيار "Walls" لعرض أسطح صلبة في الجدار الأيسر، الجدار الخلفي، وجدار الأرضية للرسم البياني ثلاثي الأبعاد<sub>.</sub> واللون الأبيض هو اللون الافتراضي للجدار، ولكن يمكن تغييره إلى إعدادات مختلفة باستخدام ACP، علامة تبويب "Walls "لمزيد من الإعدادات.

قم بتعيين/تحديد خيار "Color Wall "لتعيين الجدار الأيسر، الجدار الخلفي وجدار الأرضية إلى لون غير الأبيض. انظر ACP (خصائص المخطط المتقدمة)، لمزيد من الإعدادات.

⊠ Surf. Plane قم بتعيين/تحديد خيار سطح "Surf. Plane" لعرض سطح أفقي شفاف جزئياً عمق عمودي حقيقي=0 (أو عمق عمودي تحت سطح البحر=0). إذا كان خيار "TVD Zoom Deepest X%" محدداً فإن السطح الآفقي قد لا يكون مرئياً في حدود المقياس الحالية. انظر ACP، علامة تبويب "Axes"، حدد "Left"، انقر زر "Properties "ثم علامة تبويب "Lines Const "لمزيد من الإعدادات.

N/S Plane قم بتعيين/تحديد خيار "N/S Plane" لعرض سطح عمودي شفاف جزئياً عند شرق=0. انظر ACP، علامة تبويب "Axes"، حدد "Categories"، انقر زر "Properties "ثم علامة تبويب "Lines Const "لمزيد من الإعدادات.

E/W Plane لع قم بتعيين/تحديد خيار "E/W Plane" لعرض سطح عمودي شفاف جزئياً عند شمال=0. انظر ACP، علامة تبويب "Axes"، حدد "Series"، انقر زر "Properties "ثم علامة تبويب "Lines Const "لمزيد من الإعدادات.

M/S Stripe قم بتعيين/تحديد خيار "N/S Stripe" لعرض شريط ملوّن شفاف جزئياً يُبرز محور الشمال/الجنوب عند شرق=0. انظر ACP، علامة تبويب "Axes"، حدد "Categories"، انقر زر "Properties "ثم علامة تبويب "Stripes "لمزيد من الإعدادات.

ME/W Stripe" قم بتعيين/تحديد خيار "E/W Stripe" لعرض شريط ملوّن شفاف جزئياً يُبرز محور الشرق/الغرب عند شمال=0. انظر ACP، علامة تبويب "Axes"، حدد "Series"، انقر زر "Properties "ثم علامة تبويب "Stripes "لمزيد من الإعدادات.

#### - TVD Zoom -

**Ø** Deepest X%

 $% 10$ قم بتعيين خيار "X Deepest% "لتغيير حدود محور العمق العمودي الحقيقي الأدنى بشكل يكبّر المقياس العمودي بفعالية ويدفع البيانات الضحلة خارج مجال الرؤية. عندما يكون خيار "Deepest X" محدداً يمكن تحديد مستوى التكبير "X% " من المربع المنسدل لتخصيص العرض/الرؤية بصورة أفضل. لإعداد حدود محور العمق العمودي الحقيقي الأدنى/الأعظم، انظر ACP، علامة التبويب "Axes"، انقر "Left"، انقر زر "Properties "ثم علامة التبويب "Scale "لمزيد من الإعدادات.

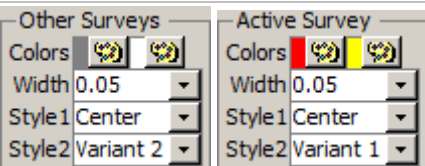

وعندما يتم تحميل العارض ثلاثي الأبعاد من شاشة المسوحات، فإن مجموعة بيانات المسح لشاشة المسوحات تعد "Survey Active) "مسح نشط) وبالتالي فإن كل مسح آخر (إذا وجد) يعد "Survey Inactive) "مسح غير نشط). انقر زر لوحة الألوان لتغيير اللون المعني. حدد العرض (Width (لتغيير عرض أنبوب العرض لمسار المسح المعني، بما في ذلك 0 لتغيير الأنبوب إلى خط ثلاثي الأبعاد. ويمكن لتحديد خيار تحت "1 Style "أو "2 Style "تغيير كيفية سحب التعبئة المتدرجة للأنبوب أو التخصيصات الأخرى للعرض. لمزيد من المعلومات، انظر ACP، علامة تبويب "Groups Presentation"، حدد صف لمسح معين، انقر زر "Properties"، وقم بتغيير الإعدادات من هناك (مثل، علامة تبويب "Appearance Uniform"، حدد الصف الذي يحتوي على "Line"، انقر زر "Effect Fill"، وقم بتغيير نقطة نهاية الألوان المتدرجة، الشفافية، الخ.).

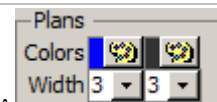

و عندما يتم تحميل العارض ثلاثي الأبعاد من شاشة المُنظَم (Planner)، فإن مجموعة بيانات الخطة لشاشة المُنظَم تعد ِّ"Survey Active) "خطة نشطة) وبالتالي فإن كل خطة أخرى (إذا وجدت) تعد "Survey Inactive) "خطة غير نشطة). عندما يتم تحميل العارض ثلاثي الأبعاد من شاشة المسوحات باستخدام قالب بما في ذلك "Plans"، عندها تعد كل الخطط "Plan Inactive". انقر زر لوحة الألوان لتغيير اللون المعني. حدد عرضا width (عرض (display (مسار البئر المخطط له. لمزيد من المعلومات، انظر ACP، علامة ً لخط لتغيير عرض ( تبويب "Groups Presentation"، حدد صف لخطة معينة، انقر زر "Properties"، وقم بتغيير الإعدادات من هناك (مثل، علامة تبويب "Appearance Uniform"، حدد الصف الذي يحتوي على "Line"، انقر زر "Border"، وقم بتغيير لون الخط، عرض الخط الخ.).

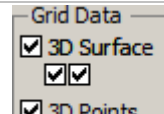

عندما يُحدّد "Plot Grid" من شاشة المسوحات عندما يكون العارض ثلاثي الأبعاد محمَّلاً، يتم الاستعلام عن بيانات الشبكة والعودة في جوار مسار البئر وجعله متوفراً للعرض بمكن عرض بيانات الشبكة ــــ كنقاط ثلاثية الأبعاد مبعثرة ("3D Points") و/أو كسطح (" 3D Surface — ("لكل طبقة شبكة متوفرة. ويتم تحديد مجموعة بيانات شبكة الملحقة من شاشة المسوحات لمجموعة بيانات المسح المعني.

قم بتعيين/تحديد خيار "3D Surface" (سطح ثلاثي الأبعاد) لعرض مجموعة البيانات المعنية كسطح. قم بتعيين/تحديد خيار " color sync'd to TVD" لتغيير لون السطح ثلاثي الأبعاد حسب العمق العمودي الحقيقي بدلاً من لون "zone" (المنطقة) كلون ثابت. قم بتعيين/تحديد خيار " contour on floor" لـ "تسطيح" مشهد بيانات منظر بيانات الشبكة لعرض السطح عند المستوى الأعمق للعمق العمودي الحقيقي على سبيل المثال، تعيين خيار "TVD to d'sync color "و "floor on contour "يعرض نوع خارطة الإحاطة للعرض ضمن الرسم البياني ثلاثي الأبعاد.

قم بتعيين/تحديد خيار "Points D3) "نقاط ثلاثية الأبعاد) لعرض الرموز عند كل نقطة بيانات شبكة معنية. ويمكن عرض النقاط ثلاثية الأبعاد مع أو دون خيار السطح ثلاثي الأبعاد. وتعمل النقاط ثلاثية الأبعاد كمنظر "هيكل" كما يمكن تدوير الرسم البياني وتكبيره بصورة أسرع إذا لم تكن الأسطح تُعرض أيضاً. ويمكن اختبار الشبكات الكثيفة.

انظر ACP) مراجعة خصائص المخطط المتقدمة)، علامة تبويب "Groups Presentation"، حدد صف "Surface) "سطح) معين أو "Point) "نقطة) لنوع عرض مجموعة البيانات، وانقر "Properties) "خصائص) من أجل إعدادات إضافية.

قم TMap View (2D) قم بتعيين/تحديد "(Map View (2D)" لعرض منظر ثلاثي الأبعاد من الرأس؛ بفاعلية: تنسيق منظر خارطة ثنائية الأبعاد (شمال " مقابل الشرق). قم بإلغاء تحديد خيار هذا العرض للعودة إلى الرسم البياني للمنظر ثلاثي الأبعاد.

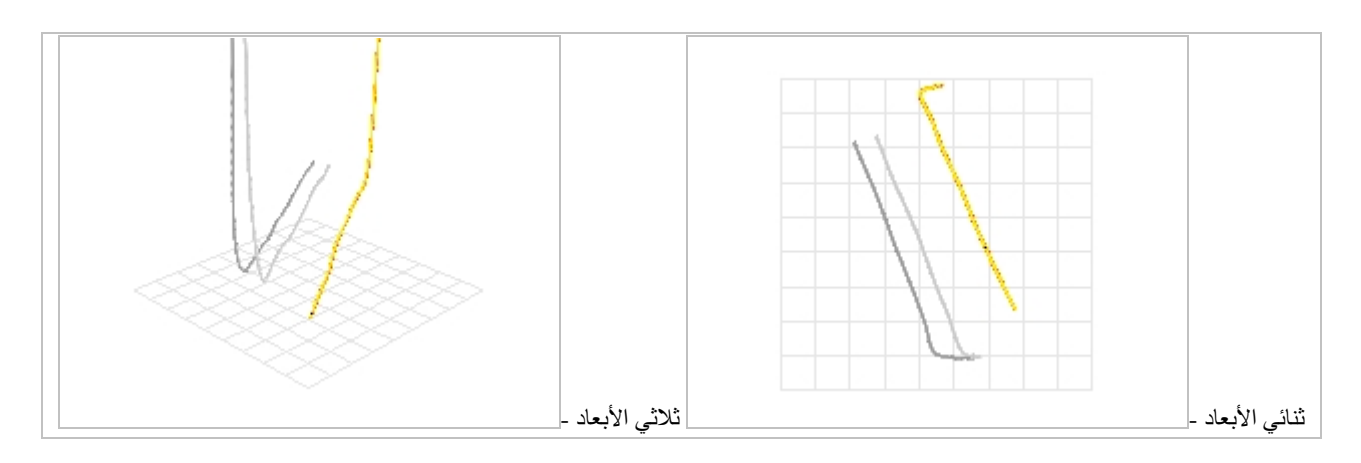

<mark>MApprox. To Scale ق</mark>م بتعيين/تحديد "Approx. To Scale" لعرض محاور الشمال/الجنوب والشرق/الغرب عامة لقياسها؛ مثل، حيث تتساوى قيم الشبكة الرئيسية. إذا كان خيار "Approx. To Scale" غير محدد عندها يتم تحديد edit Active Well properties نطاق محور الشرق ونطاق محور الشمال من نطاقات البيانات المعنية وقد تختلف قيم محور قيم الشبكة الرئيسية المعنية، وبالتالي قد لا تبدو الخارطة مرسومة حسب القياس الأفقي.

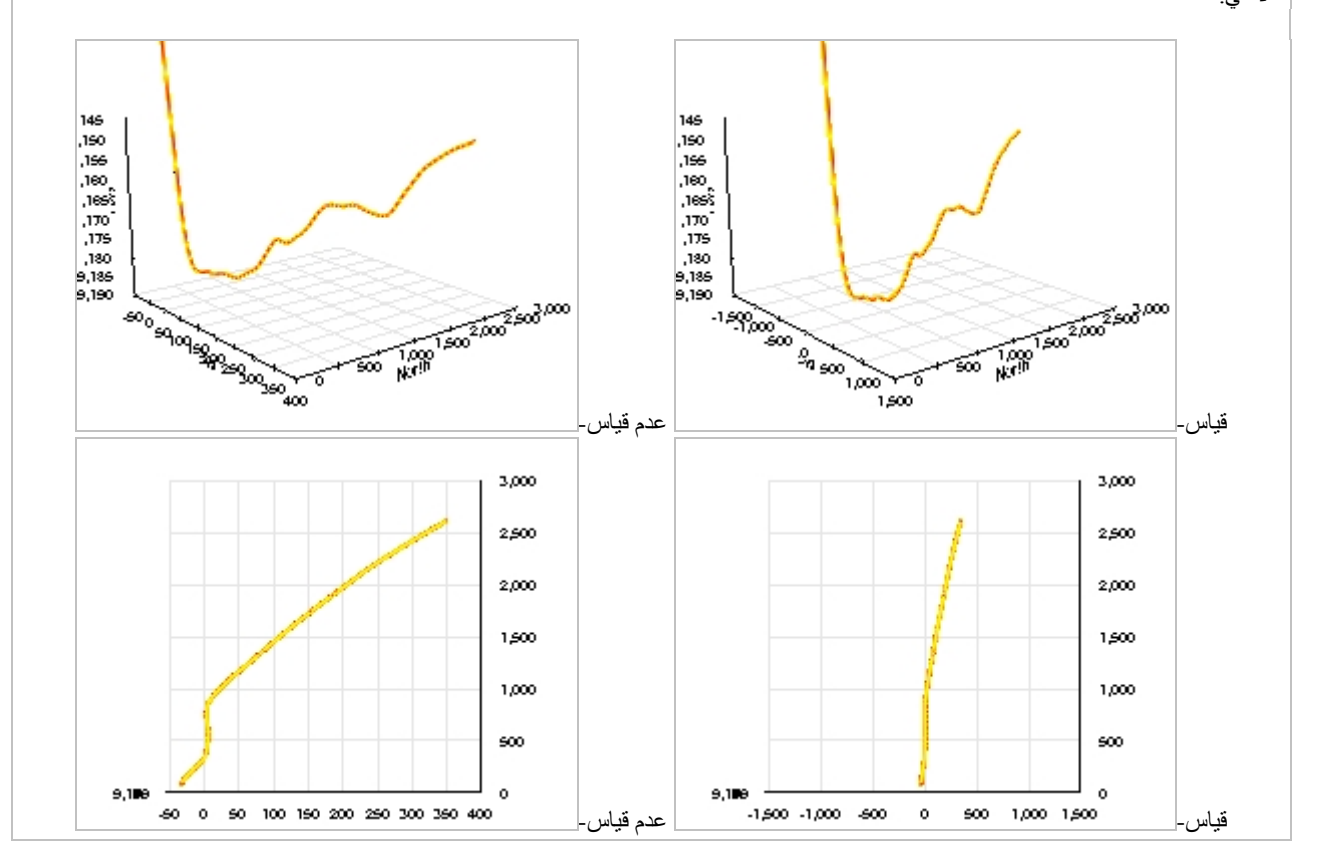

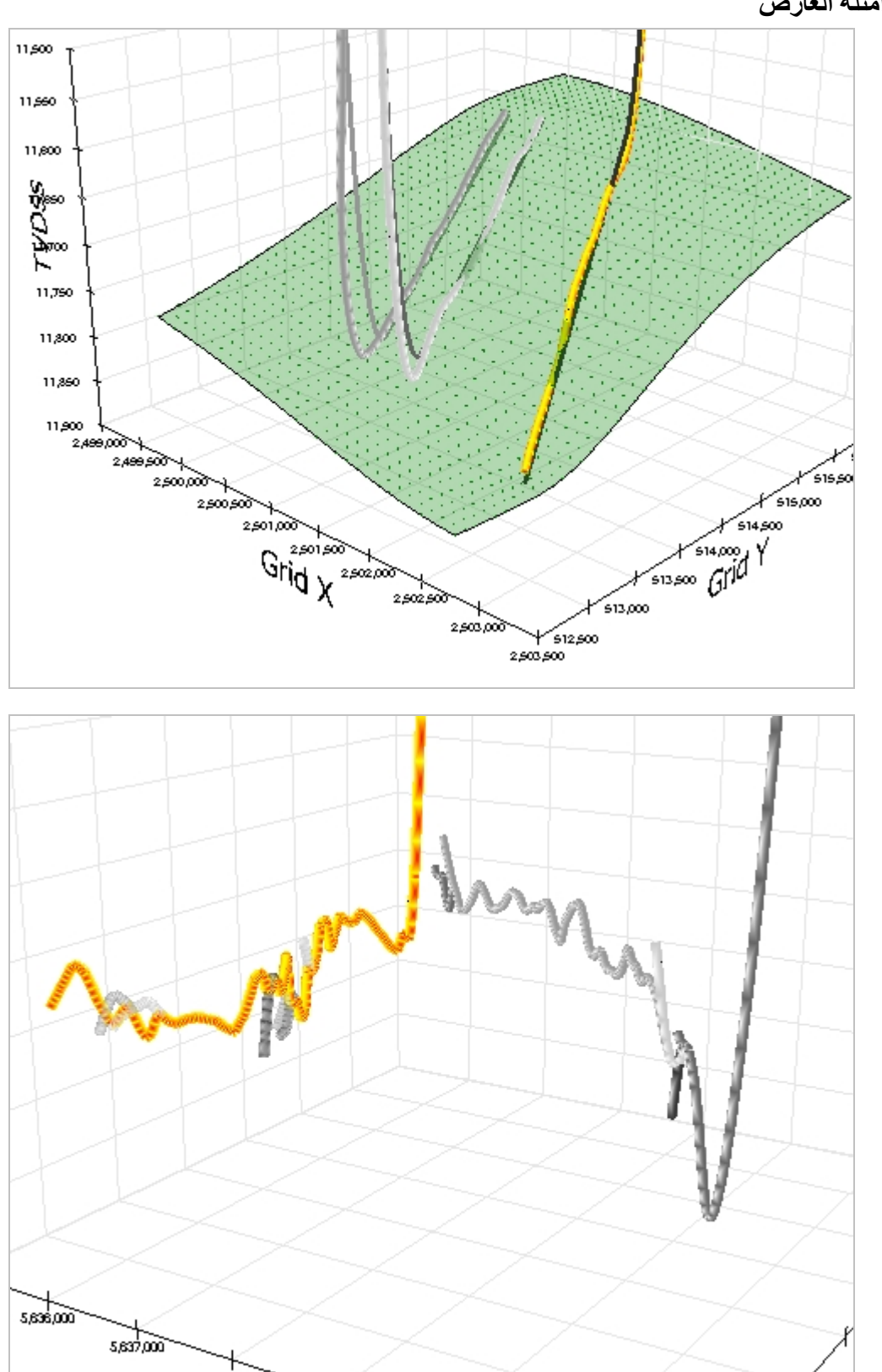

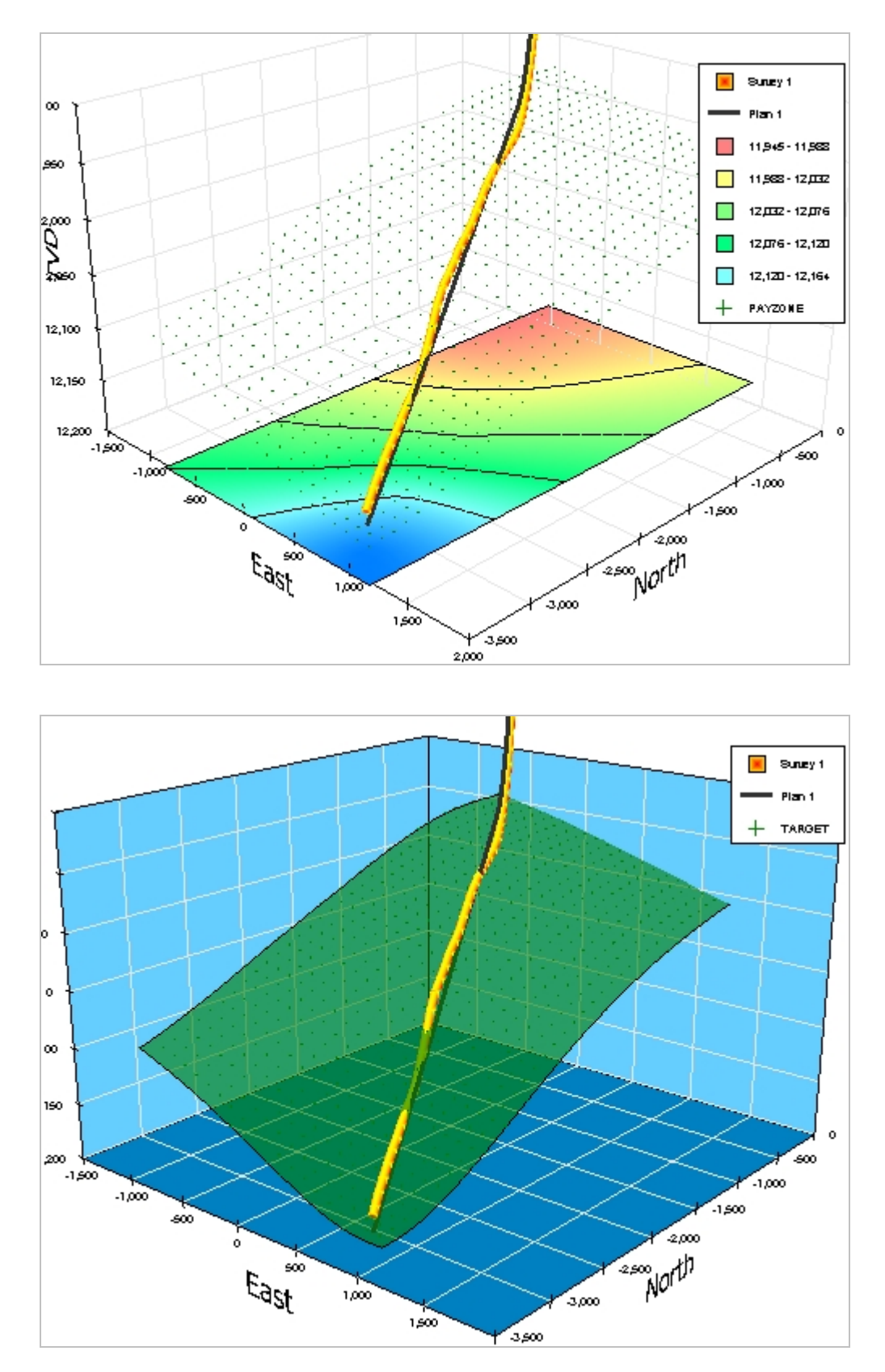

تنسيق jpg، المقياس 390x،500 الجودة ،100 بطاقات تجزئة بخط حجم 10

## 5.6 بيانات المسح واحتسابات المسح

قد تمثّل مجموعة بيانات مسح SES الحفرة التي يتم حفرها ومسحها فعلياً أو خطة البئر النظرية للحفرة. ويتم احتساب المسوحات الاتجاهية ضمن SES ُ من بيانات المصدر المدخلة للعمق المقاس والانحراف والسمت. ويستخدم SES َ طريقة احتسابية مسحية انحنائية دنيا معتمدة لاحتساب الإحداثيات الديكارتية المحلية للعمق العمودي الحقيقي، الشمال، والشرق، وكذلك لإقحام العمق العمودي الحقيقي، الشمال، الشرق، الانحناء، والسمت بين محطات المسح الاتجاهي.

لاحتساب المسح الاتجاهي يجب على مستخدم SES التزويد ببيانات محطة المسح الاتجاهي للعمق المقاس، الانحناء، والسمت، وكذلك إحداثيات نقطة الترابط للمسح، وسمت المقطع العمودي التي يُحتَسب على أساسها المقطع العمودي. وتمثّل إحداثيات نقطة الترابط الإحداثيات الديكار تية المحلية التي نتطابق مع محطة العمق المقاس أولأ لمجموعة بيانات المسح وفي حال كان الأول يساوي قيمة غير صفرية عندها يجب أيضاً إدخال إحداثيات نقطة الترابط غير الصفرية. إذا بدأت مجموعة بيانات المسح عند السطح (مثل، عمق مقاس=0)، عندها تكون إحداثيات نقطة الترابط صفراً عادة.

يشير سمت محطة المسح إلى الشمال بطبيعته. وينبغي على مستخدم SES تعيين ما إذا كانت مرجع الشمال هذه هي شمال الشبكة أو الشمال الحقيقي. وإذا كان السمت يؤشر إلى الشمال الحقيقي، عندها ينبغي أيضاً إدخال زاوية التقارب للشبكة إذا كان سيكون هناك أي استخدام لإقحام مجموعة بيانات الشبكة أو أي استخدام لإحداثيات X-Y عن طريق تصدير المقطع العرضي أو أي تصديرات/استيرادات أخرى لـ SES. التقارب الشبكي هو الزاوية بالدرجات عند السطح من الشمال الحقيقي إلى الشمال الشبكي، على قاعدة أن حركة عقارب الساعة هي موجبة.

ويتم إدخال بيانات المسح الاتجاهي إلى SES بطريقة أو أكثر من الطرق التالية: الإدخال اليدوي بواسطة لوحة المفاتيح؛ النسخ/الإلصاق للبيانات المحددة بعلامات جدولة (مثلاً، البيانات المنسوخة من مايكروسوفت أكسيل محددة بعلامات مجدولة)؛ استيراد ملف LAS؛ و/أو استيراد من خادم WITSML بعد تنزيل البيانات المعنية. لمزيد من المعلومات حول تحويل المعلومات عن طريق النسخ/الإلصاق، انظر**[كيف يمكن إلصاق البيانات من](#page-12-0)  [برنامج مايكروسوفت أكسيل إلى](#page-12-0) SES**

## <span id="page-64-0"></span>*6.6B61* استيراد بيانات مسح من ملف *LAS*

مع تحويل بيانات موقع البئر الأتية من ملفات LAS، يمكن تحديث بيانات المسح الاتجاهية بفعالية وغالباً ما تكون هذه الطريقة أفضل من طرق نسخ/إلصاق جدول البيانات (spreadsheet). وتُفضّل عادةً ملفات LAS على طرق نسخ/إلصاق جدول البيانات خلال العمليات الحيّة وذلك يعود إلى أنه في حال تغيرت بيانات محطة مسح الحفر الصاعد (up-hole) لاحقاً فإن SES يُدخل تلقائياً تعديلات البيانات، وكذلك فإنه عن طريق استيراد ملف LAS لا يمكن تجاوز محطة مسح عن طريق الخطأ، إلا أن هذا محتمل الحدوث عن طريق عملية النسخ/الإلصاق اليدوية.

وقد تظهر أحياناً رسالة خطأ عند فتح ملف LAS لاستيراده، أو أثناء محاولة SES استيراد البيانات المحمّلة. وسبب هذا الخطأ يرجع في كل الأحوال تقريبا LAS غير متوافق مع مواصفات LAS. وفي هذه الحالة يقوم برنامج SES بالإبلاغ عن رقم الخط/الصف للحالة المخالفة، إذا كان ً إلى أن ملف ممكناً، وهو ما يمكنه مساعدتك أو مساعدة الأخرين لحل المشكلة عن طريق تحرير لاحق للملف. وبفضل خضوع SES للتحسينات منذ أكثر من عقد من الزمن، يمكنه التغلب على العديد من أخطاء تنسيق LAS، ولكن ليس كلها. ويتمثل الحل الأفضل في الاتصال بموزع ملف LAS لتصحيح الخطأ/إعادة إنشاء الملف على النحو المناسب.

يُستخدم مربع حوار "File Data Party-rd3 Import "لاستعراض وفتح ملف LAS، تعيين الأعمدة في ملف LAS الذي يطابق العمق المقاس/الانحراف/السمت، واستيراد بيانات المسح الاتجاهي إلى مجموعة بيانات المسح المحدد.

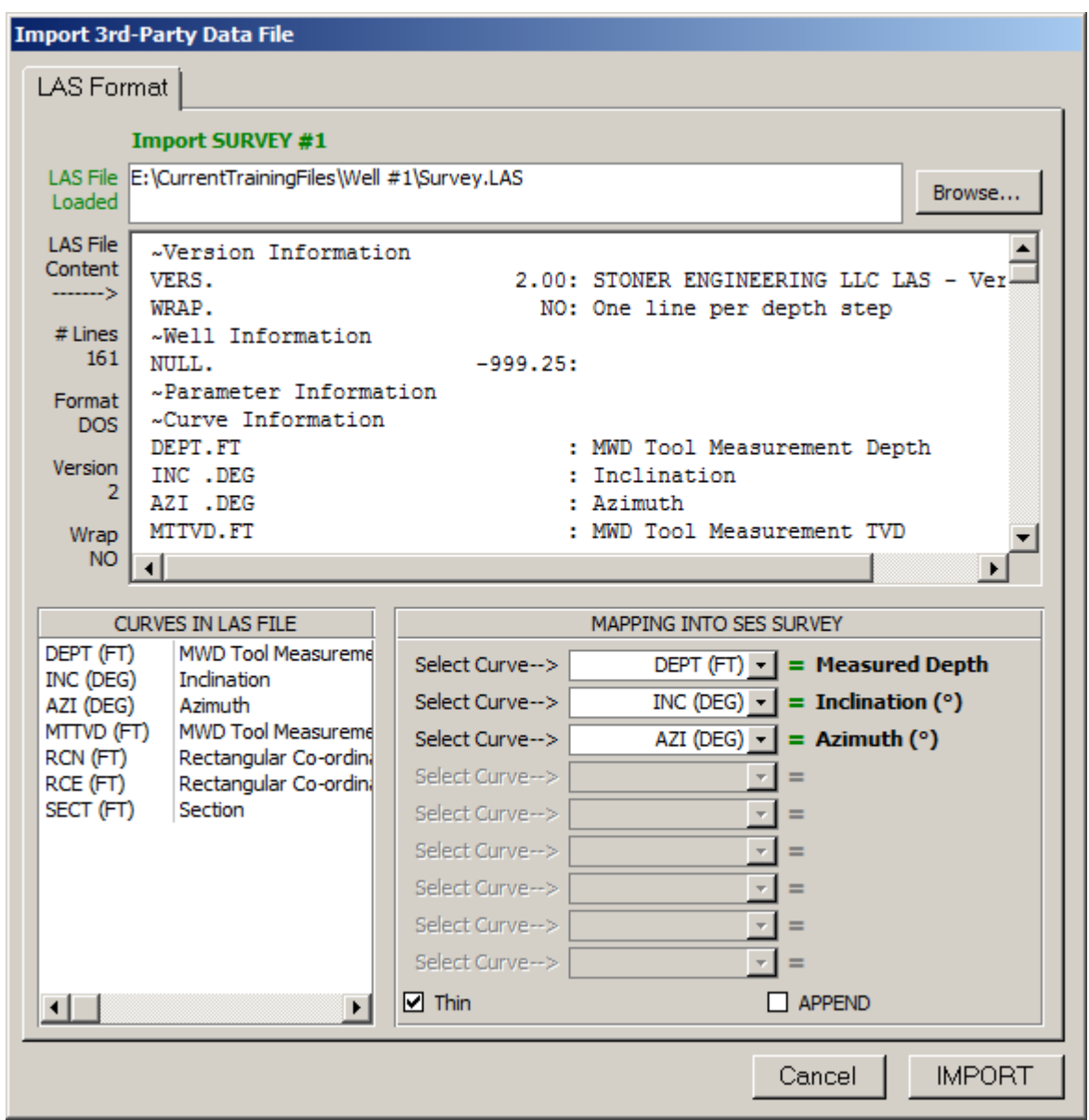

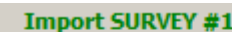

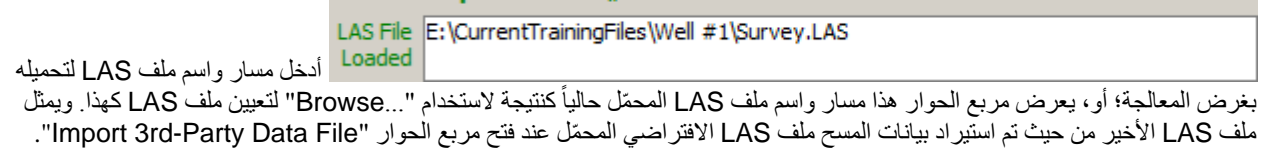

انقر زر "...Browse "لاستعراض نظام ملف الحاسوب وتحديد ملف LAS لتحميله بغية المعالجة.

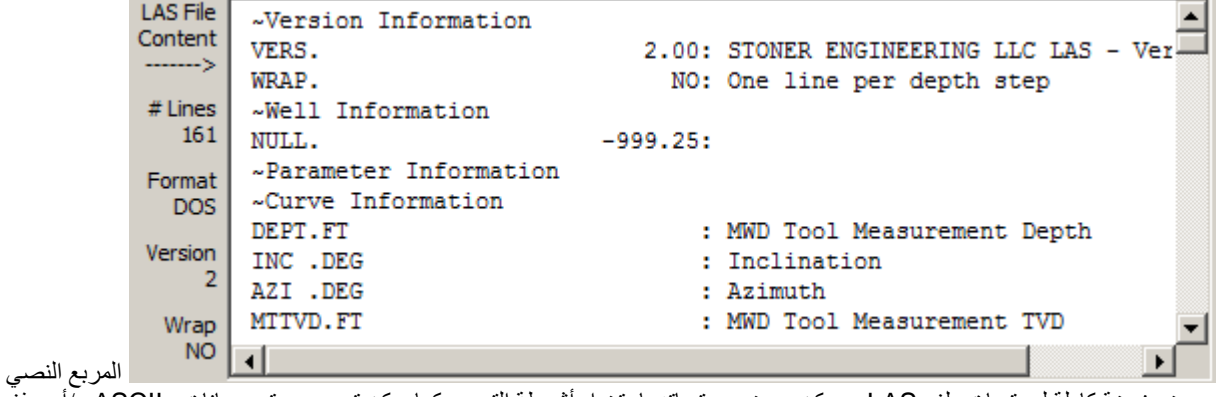

يعرض نسخة كاملة لمحتويات ملف LAS. ويمكن عرض محتوياته باستخدام أشرطة التمرير كما يمكن تحرير محتوى بيانات ~ASCII و/أو حذف الصفوف كي يتم استير اده فعلياً لاحقاً إلى SES. ويعرض جزء الحد الأيسر معلومات ملف LAS بما في ذلك عدد خطوط البيانات في الملف، وتنسيق طرف إنهاء خط الملف النصي (نظام دوس أو يونيكس)، وإصدار ملف [LAS CWLS](http://www.cwls.org/las/)، ووضع "wrap) "الالتفاف) للملف. وسيقوم SES باستيراد ملفات LAS دوس ويونيكس على حد سواء، وإصدارات 2 و3 لملف LAS CWLS، وملفات LAS ّ منسقة ملتفة أو غير ملتفة.

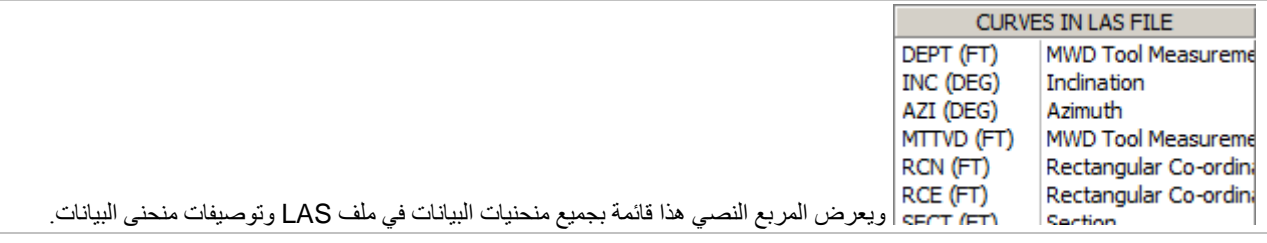

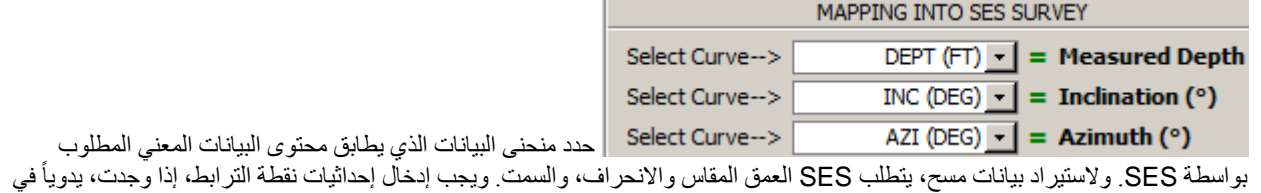

الجزء الرأسي لشاشة المسوحات.

<mark>Thin ™</mark> قم بتعيين/تحديد خيار "Thin" إذا كان لا ينبغي على SES استيراد محطات/صفوف العمق من ملف LAS في الأوضاع حيث تكون قيم الانحراف والسمت فارغة. وهذا يمكنه أن يكون مفيداً عند الاستيراد من ملفات LAS التي لا تحتوي فقط على بيانات مسح بل بيانات أخرى ايضاً.

حدد خيار "APPEND) "إلحاق) إذا كان ينبغي على SES استيراد فقط محطات/صفوف العمق من ملف LAS والتي هي أعمق من أدنى نقطة للعمق المقاس سلفاً في مجموعة بيانات المسح الحالية. ويمكن أن يكون هذا مفيداً عند استيراد ملفات LAS تحتوي على مجموعة بيانات مسح مختلفة عما يتم ملؤه داخل SES. على سبيل المثال، استخدم نمط Append (إلحاق) لإقران محتويات ملفين أو أكثر من ملفات LAS. علماً بأن استخدام نمط Append) إلحاق) لاستيراد بيانات مسح نادر.

Cancel انقر زر "Cancel "لإغلاق مربع حوار "File Data Party-rd3 Import "دون إدخال أي تغييرات إلى مجموعة بيانات المسح الحالية في SES.

**IMPORT** انقر زر "IMPORT "لاستيراد محتوى بيانات ملف SES إلى مجموعة بيانات المسح المحددة في SES. ما لم يكن خيار ،ً يقوم SES بمقارنة محتوى ملف SES بالمحتوى الحالي في SES) إذا كان قابل للتطبيق) وإذا كانت هناك اختلافات فإن "Append "محددا المحتوى الموجود سلفاً في SES يتم حذفه واستبداله بمحتوى ملف LAS ـ وبعد الاستيراد، يتم احتساب المسح الاتجاهي تلقائياً ويتم تحديث خارطة شاشة المسوحات وعروض المقطع العمودي. ويصبح آخر ملف تم استيراده بنجاح ملف LAS ّ الافتراضي المحمل عندما يتم نقر شاشة المسوحات

التالية. بالتالي، فإن تحديث بيانات المسح الاتجاهي بهذه الطريقة بعد فتح مربع الحوار يتطلب نقرة واحدة فقط.

## <span id="page-67-0"></span>7.6 استيراد بيانات مسح من خادم *WITSML*

مع اتصال خادم WITSML، يمكن إجراء تحديثات البيانات حسب الطلب ويتطلب ذلك عادةً وقتاً أقل وذلك يعود إلى أن كل شيء يمكن القيام به دون مغادرة SES (مثل، لا يُصرف وقتاً على فتح وحفظ ملفات LAS من البريد الإلكتروني!).

يُستخدم مربع حوار "Data Party-rd3 Import "لتنزيل ومن ثم استيراد بيانات المسح الاتجاهي من خادم WITSML. ويجب إكمال الخطوات التي تمت مناقشتها في **4.2 خادم [WITSML](#page-17-0)** و **4.2.4 إعداد البئر -** [WITSML](#page-39-0) قبل استخدام هذه الميزة.

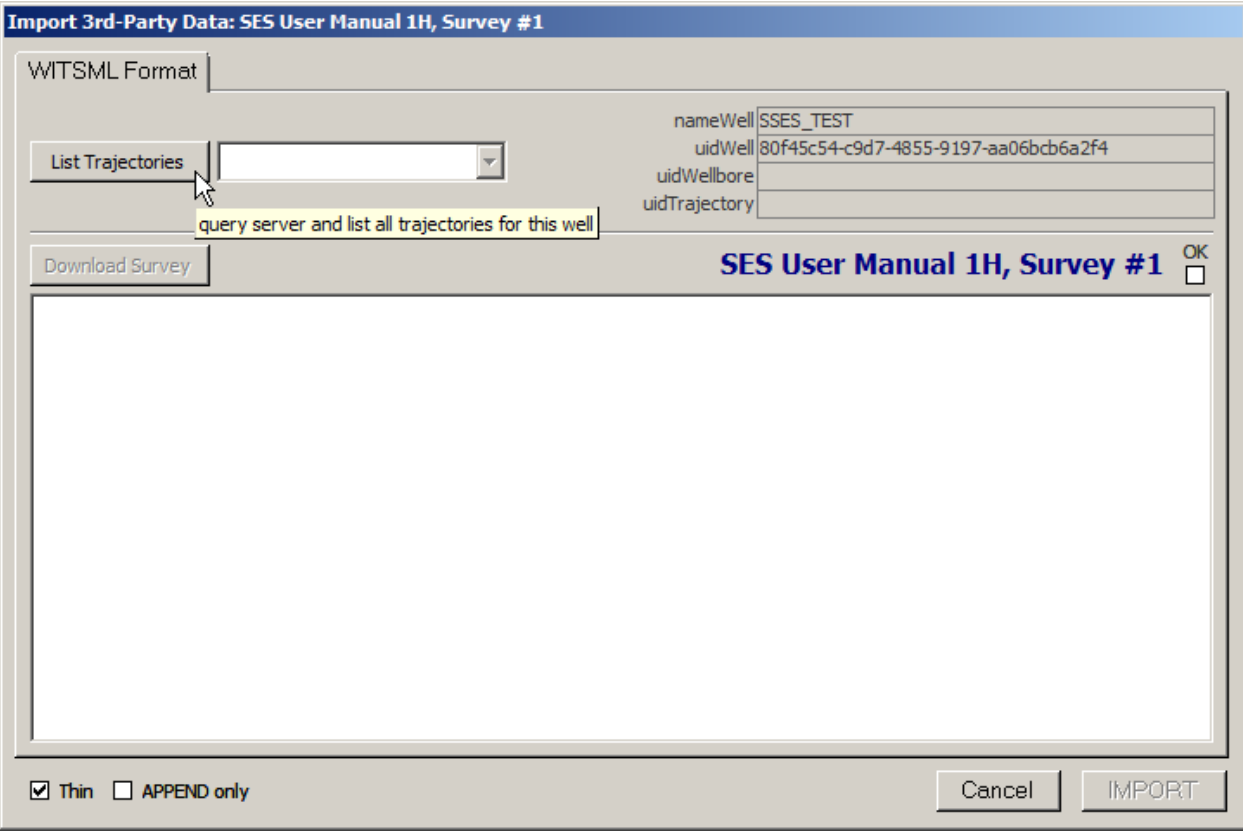

انقر زر "Trajectories List "لاستعلام خادم WITSML عن قائمة المسارات المتوفرة على خادم WITSML بالنسبة للبئر الحالي. وبعدما تظهر القائمة، حدد المسار الذي يطابق مسح SES الحالي. ولا يمكن لخادم WITSML إلا الكشف عن مسار واحد فقط، حتى وإن كان المسح الحالي يمثل انحراف حفرة البئر. وإذا لم يتغير اسم/المعرف الفريد للمسار منذ آخر مرة تم فيها استيراد بيانات المسح من خادم WITSML، فإن هذه الخطوة يمكن تخطيها. وفي المثال أدناه، يتم تحديد المسار "Actual) "الفعلي) للمرة الأولى.

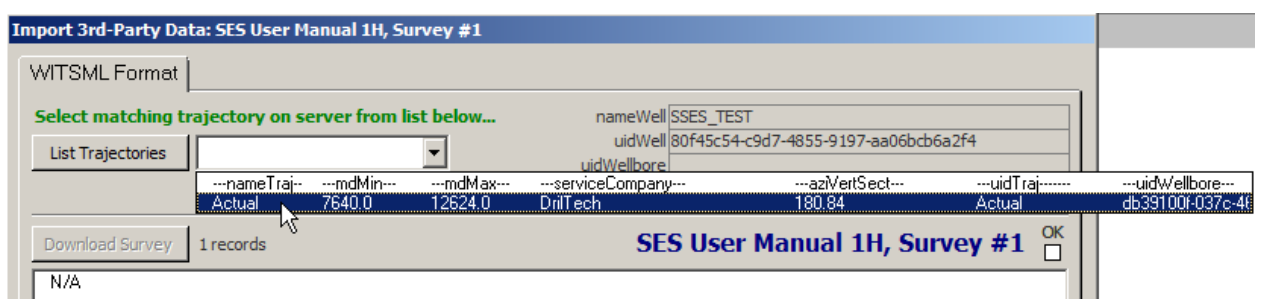

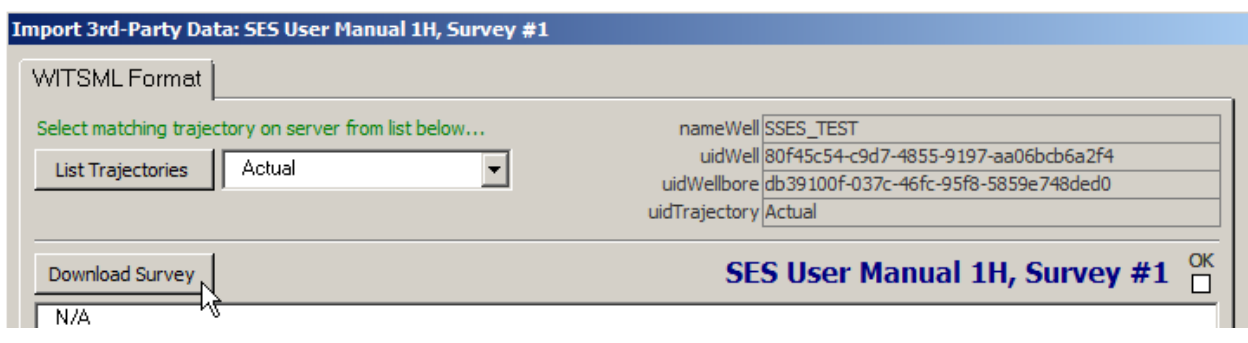

Download Survey انقر زر "Survey Download "لتنزيل محتوى بيانات المسح الاتجاهي المخزن في خادم WITSML وعرضه مباشرة ً في المربع النصبي تحت هذا الزر . وفي المثال أدناه، تم تنزيل 158 محطة مسح اتجاهي من خادم WITSML، بدءاً بالعمق المقاس = 7640. نقطة ترابط العمق المقاس لهذا المسح هي 7640.

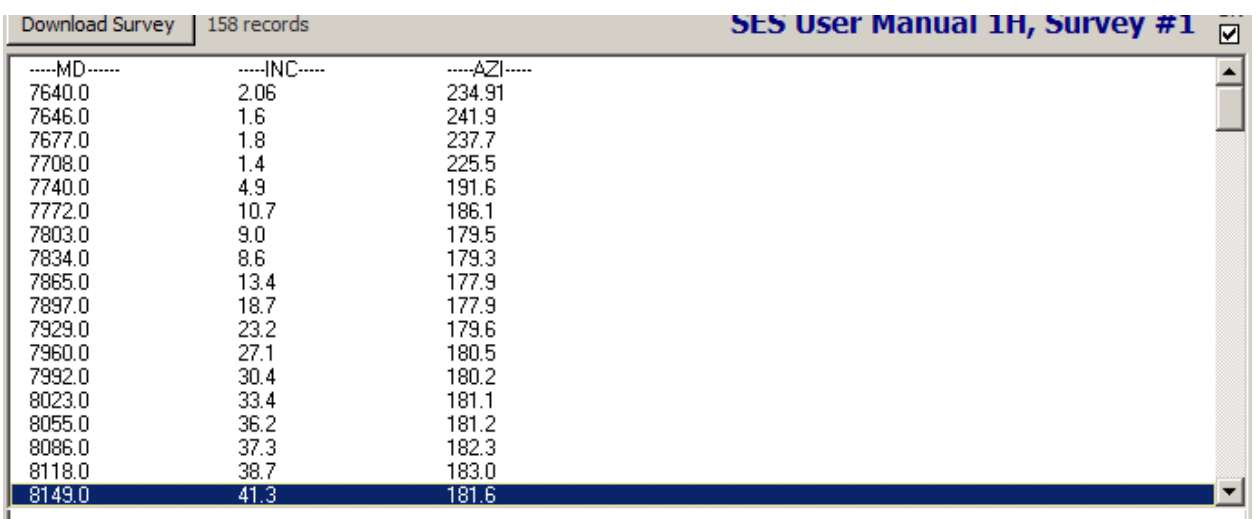

<mark>Thin</mark> قم بتعيين/تحديد خيار "Thin" إذا كان لا ينبغي على SES استيراد محطات/صفوف العمق من مجموعة البيانات المرتجعة من خادم WITSML في الأوضاع حيث تكون قيم الانحراف والسَّمت فارغة. يتم تطبيق هذه الميزة نادراً بحكم كيفية عمل خوادم WITSML عادةً.

حدد خيار "APPEND) "إلحاق) إذا كان ينبغي على SES استيراد فقط محطات/صفوف العمق من مجموعة البيانات المرتجعة من خادم WITSML والتي هي أعمق من أدنى نقطة للعمق المقاس سلفاً في مجموعة بيانات المسح الحالية. استخدام خيار إلحاق لاستيراد بيانات مسح نادر أ، ولكنه يمكن أن يكون مفيداً عند استير اد مجموعات بيانات من خادم WITSML التي تحتوي على مجموعة بيانات مسح مختلفة (مثل، مسح يبدأ من سطح بينما يملك آخر نقطة ترابط غير سطحية) عن التي يتم ملء SES بها.

Cancel انقر زر "Cancel" لإغلاق مربع حوار "Import 3rd-Party Data" والعودة إلى شاشة المسوحات. لم تُحفظ أي تغييرات تم إدخالها.

**IMPORT** ِ انقر زر "IMPORT" لاستيراد البيانات المنزّلة المعروضة على الشاشة إلى مسح SES حالي محدد والعودة إلى شاشة المسوحات. ما لم يكن خيار "Append" محدداً، يقوم SES بمقارنة المحتوى من خادم WITSML بالمحتوى الحالي في SES (إذا كان قابل للتطبيق) وإذا كانت هناك اختلافات فإن المحتوى الموجود سلفاً في SES يتم حذفه واستبداله ببيانات خادم WITSML. وبعد الاستيراد، يتم احتساب<br>المسح الاتجاهي تلقائياً وتحديث خارطة شاشة المسوحات وعروض المقطع العمودي ِم تنزيل بيانات خادم WITSML هي الرقم المخصص للبئر والمسح، وهو أمر يسهّل إدارة تحديث بيانات آبار متعددة. بعد استيراد بيانات المسح إن معال

ً بنجاح مرة واحدة من خادم WITSML لبئر ومسح معين، يتم تخزين المعالم الافتراضية عند نقر شاشة . بالتالي، يتطلب تحديث المسوحات تاليا بيانات المسح الاتجاهي هذه المرة بهذه الطريقة بعد فتح مربع الحوار نقرتين ("Download "ثم "IMPORT("

#### ً*<sup>B</sup>*8.6*<sup>63</sup>* هام جدا

.1) تمثل إحداثيات نقطة الترابط (العمق العمودي الحقيقي، الشمال، الشرق) في الجزء الرأسي لشاشة المسوحات إحداثيات ديكارتية للمحطة الأولى (مثّل، عند أول عمق مقاس في مجموعة بيانات المسح) ويجب إدخالها يدوياً إذاً كانت غير صفّرية.

.2) إذا تم تغيير بيانات الإدخال الاتجاهية أو بيانات نقطة الترابط أو سمت المقطع العمودي بأي طريقة كانت، فانقر "SURVEY Calculate "أو اضغط مفتاح 6F لتحديث احتساب المسح للمسح المحدد.

.3) من خصائص البئر، يجب أن تساوي إحداثيات السطح X، السطح Z، الإحداثيات المحلية عند (عمق مقاس، عمق عمودي حقيقي، شمال، شرق) = (0،0،0،0) للإقحام المناسب لمجموعة بيانات الشبكة الجيولوجية والعرض.

.4) للعرض المناسب للسطح الجيولوجي، يجب أن تكون إحداثيات السطح X والسطح Y في النظام الإحداثي نفسه وذلك لأن مجموعة بيانات الشبكة الملحقة وزاوية تقارب الشبكة بالدرجات تحتاج إلى الإدخال إذا كانت السمتات نسبية بالنسبة للشمال الحقيقي.

.5) إذا تغيرت وحدات البئر (مثل، من قدم إلى متر)، فحدد كل مسح وأعد احتساب كل مسح.

.6) إذا كان حاسوبك لا يستجيب إلى الطباعة باستخدام لوحة المفاتيح، فاجعل جميع الرسوم البيانية خارج التركيز (مخطط أرجواني) عبر النقر في مكان آخر . هذا يمثل فشل في تطبيق مايكروسوفت (http://support.microsoft.com/kb/210608/en-us).

## *6B9*.*<sup>64</sup>* مفاتيح التشغيل السريع

- اسحب إطار مستطيل الشكل إلى الرسم البياني للتكبير.
- وعند تكبير الرسم البياني استخدم عجلة الماوس للتمرير الأفقي.
- نقر مفتاح 6F مثل نقر زر شريط أدوات شاشة المسوحات "SURVEY Calculate"
- CTRL ضغط مفتاح Control أثناء نقر رقم مسح مختلف يقوم بتحديث الرسوم البيانية (التنقل/تحميل البيانات أسرع دون تحديث الرسوم البيانية؛ انقر زر "Refresh) "تحديث) لتحديث الرسوم البيانية).
	- ِّم لا يقوم بتحديث الرسوم البيانية CTRL ضغط مفتاح Control ُ أثناء تحديد بئر مختلف من المربع المنسدل والم ُس ُ وحات/المنظ (التنقل/تحميل البيانات أسرع دون تحديث الرسوم البيانية؛ انقر زر "Refresh) "تحديث) بالترتيب لتحديث الرسوم البيانية)

## 10.6 أفكار مفيدة

### **TIPS**

- تتمثل الخطوة الأولى لأية عملية جيولوجية تقنية لـ SES في **ضمان تطابق احتساب SES للمسح الاتجاهي (مثل، العمق الإجمالي) ً) مع شركة الخدمات** المزودة ببيانات المسح الاتجاهي الأصلية. وفي حال عدم تطابقها، **قم بحل الاختلاف قبل المتابعة "exactly) "تماما** ا*إلسبب الأكثر شيوعاً هو ربط اختلافات نقطة التر ابط... انظر النقطة الحرجة رقم 1 <i>أعلاه*). ينبغي أن نكون الارقا<sub>م</sub> المحتسبة منطابقة بدقة لأن معظم شركات خدمات الحفر وكذلك SES تستخدم الطريقة الاحتسابية المسحية الانحنائية الدنيا. قد يحدث عادةً خطأ تقريبي لأن إحداثيات نقطة الترابط وربما بيانات أخرى نادراً ما تتوفر بدقة 32بت كاملة، وبالتالي فإنه يتم تدويرها لمكانين عشريين.
- كرر! تتمثل الخطوة الأولى لأية عملية جيولوجية تقنية لـ SES في ضمان تطابق احتساب SES للمسح الاتجاهي (مثل، العمق الإجمالي) تقريباً مع احتساب شركة الخدمات المزودة ببيانات المسح الاتجاهي الأصلية. من المهم جداً لاتصالات العمليات أن تكون احتسابات كل طرف متطابقة. قم بحل أي اختلافات قبل المتابعة لتحميل بيانات التسجيل أثناء الحفر أو أي تحاليل.
- إذا كان احتساب SES للمقطع العمودي لا يتطابق مع الحقل، ولكن إحداثيات الشمال/الجنوب والشرق/الغرب تتطابق، عندها لا يكون سمت المقطع العمودي ضمن SES والقيمة المستعملة بواسطة الحقل ليست هي نفسها. حدد سمت المقطع العمودي القابل للتطبيق من رأس أو ذيل تقرير المسح الاتجاهي الرسمي. تم إدخال سمت المقطع العمودي في الجزء الرأسي لشاشة المسوحات.
- ً أو من خطة البئر النظرية. وتتمثل يمكن أن تحتوي مجموعة بيانات المسح بيانات المسح من حفرة البئر التي يتم حفرها ومسحها فعليا الطريقة الأسهل وغالباً الأكثر دقة لتحويل خطة بئر مصممة مسبقاً إلى شاشة منظَم SES في استخدام شاشة المسوحات ومن ثم أمر شريط الأدوات .
- إذا كان يتم إقحام بيانات شبكة في SES أو إذا كان يتم تصدير قيم عالمية محتسبة X-Y-TVDss من SES لاستخدامها في برنامج آخر، فمن المهم تعيين إشارة شمال المسح الاتجاهي على نحو صحيح. وسيقوم المسح الاتجاهي الرسمي عادةً بالإبلاغ ما إذا كانت المحامِل السمتية هي من شمال الشبكة أو من الشمال الحقيقي<sub>.</sub> في حال كانت السمتات نسبية إلى الشمال، ينبغي الحصول على قيمة التقارب الشبكية (ز اوية<br>بالدرجات من الشمال الحقيقي إلى الشمال الشبكي عند السطح، الحركة حسب عقارب الساعة تكون موجبة) من بيانات الشبكة وإدخالها إلى الجزء الرأسي لشاشة المسوحات.
- في هذا الإصدار، لا يُعرض عمق عمودي تحت مستوى سطح البحر مع أي محاور عمق عمودي حقيقي في SES. لخداع SES كي تجعل جميع قيم ومحاور "TVD) "العمق العمودي الحقيقي) قيم TVDss) العمق العمودي تحت مستوى سطح البحر) على قاعدة موجبة-نازل، قم بالآتي:

**.1)** عيّن نقطة ترابط عمق عمودي حقيقي لتكون متساوية مع العمق العمودي تحت مستوى سطح البحر المعادل، ولكن استخدم قاعدة سالب-صاعد لمستوى سطح البحر. على سبيل المثال، إذا بدأ المسح عند السطح (عمق مقاس=0 عند أول محطة مسح اتجاهي) وارتفاع جلبة عامود الحفر المضلع (bushing kelly (هي 3000 قدم، أدخل 3000- إلى إحداثية نقطة ترابط العمق العامودي الحقيقي من شاشة المسوحات، كما هو مبين أدناه. 2.) أدخل صفراً لـ "Surface Z" كما هو مبين أدناه من تحرير بئر نشط. (ملاحظة: ما زال ينبغي إدخال بيانات الشبكة إلى شاشة الشبكات كالعادة لـSES —موجب-صاعد لسطح البحر المتوسط وسالب-نازل لسطح البحر المتوسط لجميع قيم العمق العمودي تحت مستوى سطح البحر.

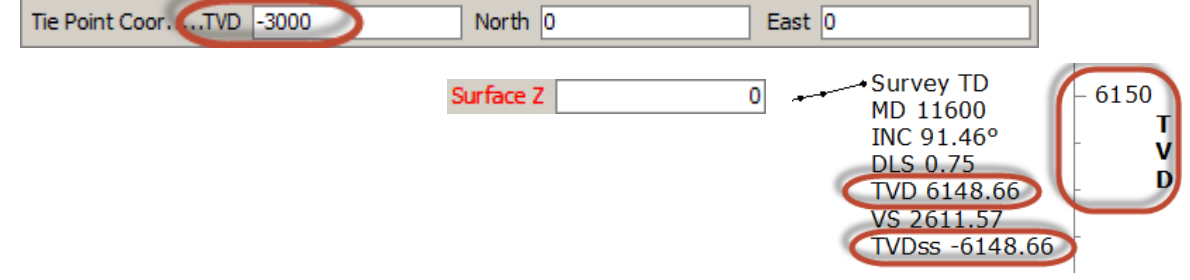

# **الم ِّ نظم ُ – SES شاشة .***7B***7**

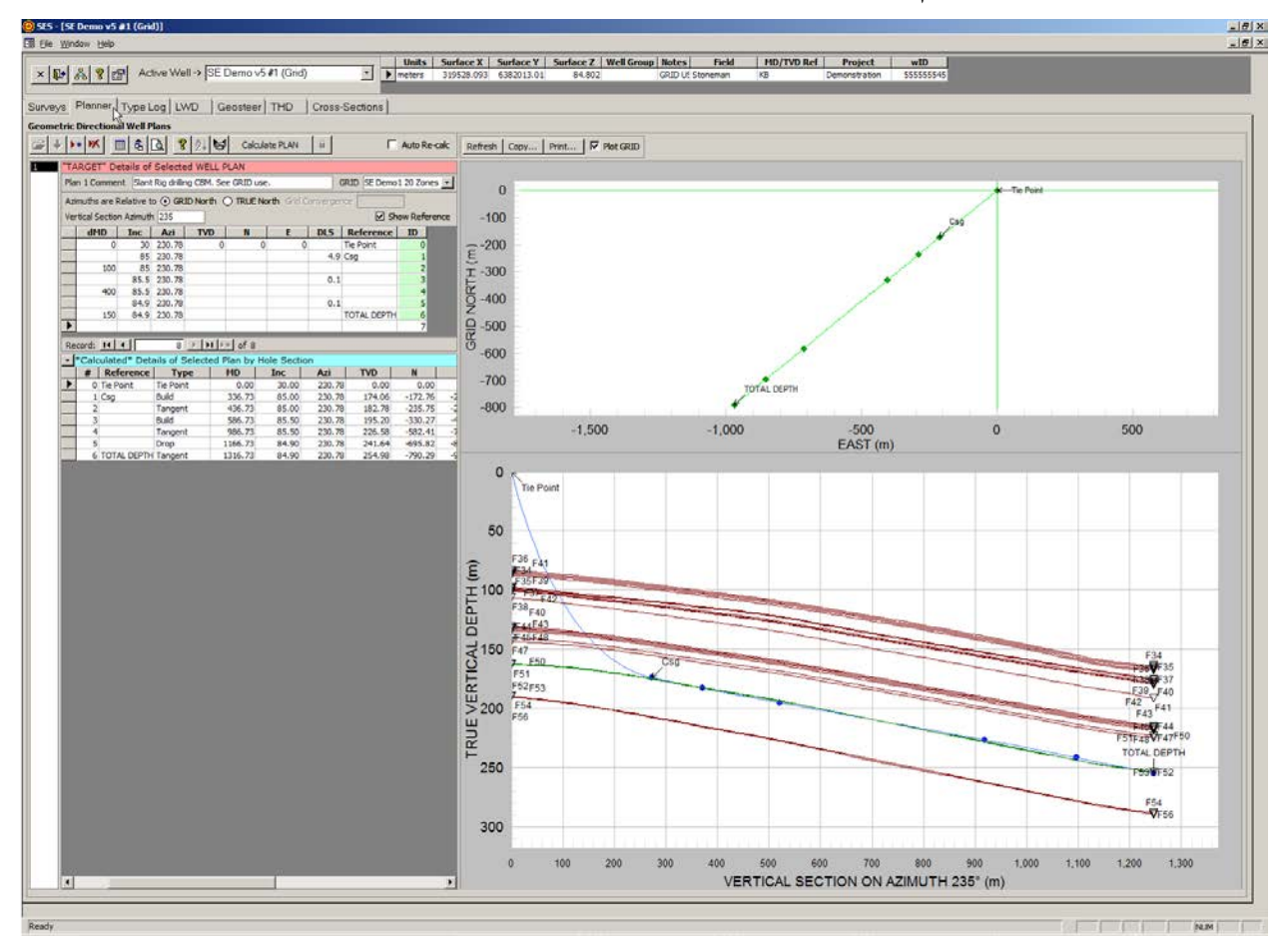

## 1.7 عام

يمكن تصميم أي نوع من خطة البئر الاتجاهية أو الأفقية المكونة من مقاطع فتحة خطية وقوس-دائري بواسطة SES، بما في ذلك، القوس الدائري في سطح منحرف في أيّ دائرة ثُمْنِيّة (دوائر ثُمْنِيّة) ويتوافق SES مع معايير صناعة النفط والغاز بالنسبة لتخطيط البئر الاتجاهي/الأفقي ِ ُ

ويمكن استخدام المُنظَّم لــ:

.1) تصميم واحتساب قيمة نقطة حرجة لخطة بئر ثلاثية وثنائية الأبعاد عن طريق جمع "أهداف" متتالية متعددة حسب الحاجة.

.2) تحديد المنحنى الأدنى الضروري لمقاطعة إحداثية ثلاثية الأبعاد معينة (هدف).

3.) تطبيق "هدف" يمد خطأ مستقيماً لطول معين في مساحة ثلاثية الأبعاد<sub>.</sub>

.4) تطبيق "هدف" على شكل قوس دائري في مساحة ثلاثية الأبعاد عن طريق تعيين الميل الحاد وإنهاء الانحراف والسمت.

.5) تعيين كل سمت مقطع عمودي لخطة بئر، بشكل مستقل عن خطط البئر الأخرى للبئر نفسه.

.6) إنشاء عرض مقطعي عمودي وعرض خطة لتخطيطات بيانية اتجاهية قياسية لـحفرة البئر.

.7) إقحام سطحي ثلاثي الأبعاد لبيانات شبكة جيولوجية ملحقة وعرض التكوينات/الأسطح في منظر المقطع العمودي مع خطة البئر.
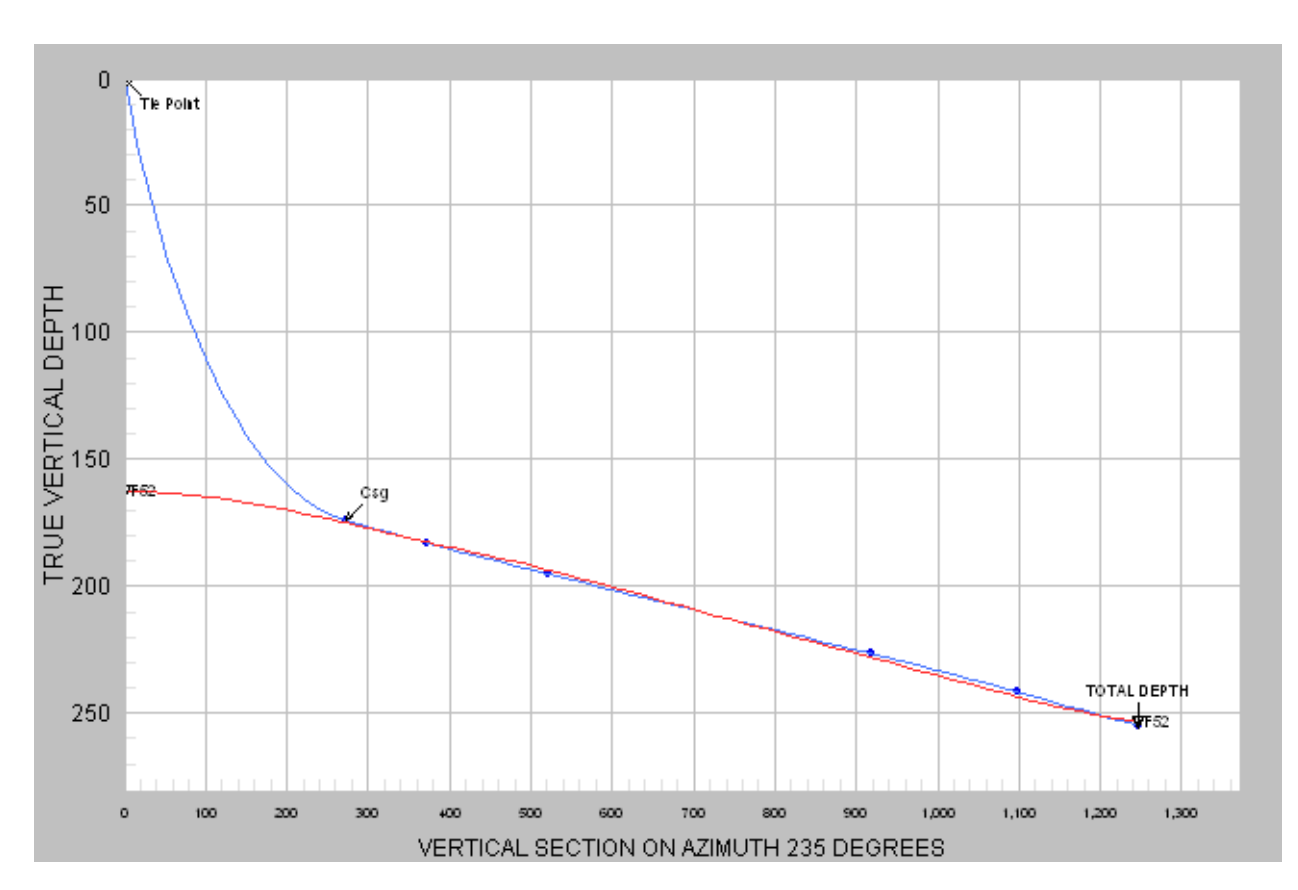

8.) إنشاء جدول مسح لخطة بئر "رقمية" مع قيم مُقحَمة لتجانس الرسوم البيانية بصورة أكبر ِ

.9) طباعة/معاينة تقرير مسح خطة بئر مهنية من أجل الإبلاغ التنظيمي أو ما شابهه.

.10) طباعة التخطيطات البيانية الاتجاهية القياسية بواسطة أي طابعة نظام (بما في ذلك أدوبي/بي دي أف).

.11) نسخ التخطيطات البيانية الاتجاهية القياسية لإلصاقها إلى برنامج آخر.

12.) تكبير رسوم بيانية عن طريق سحب الإطار بواسطة الماوس؛ ثم تحريكها فوتوغرافياً عن طريق نقر أشرطة التمرير ِ

13 ـ) تغيير الخصائص المختلفة للرسوم البيانية مؤقتاً (بما في ذلك ملء الشاشة/وضع التكبير إلى الحد الأقصى) عن طريق نقر الرسم البياني بواسطة الزر الأيمن للماوس والتحديد من القائمة المختصرة.

.14) تحريك تعقيبات الرسم البياني عن طريق سحب النص إلى موقع جديد.

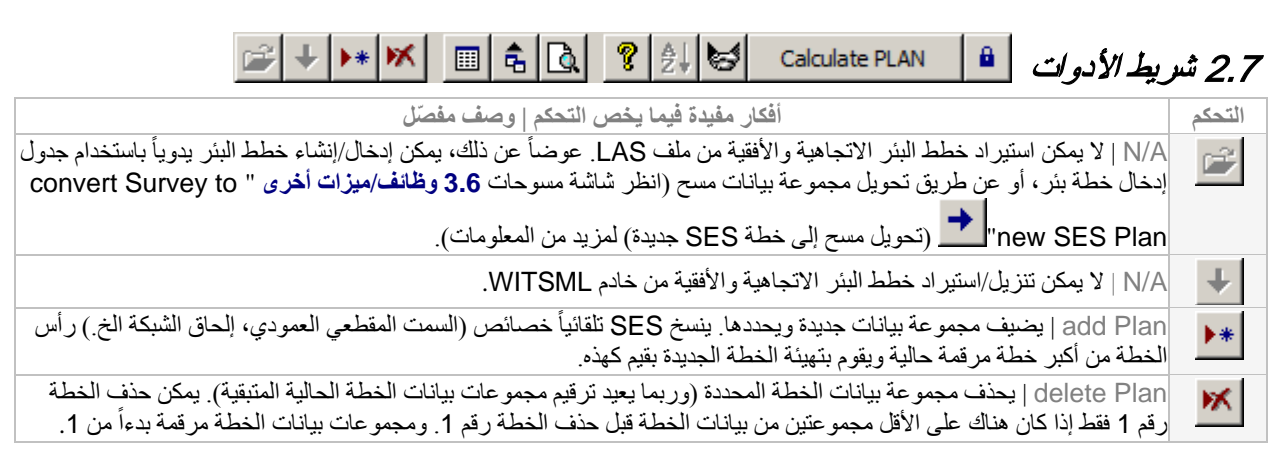

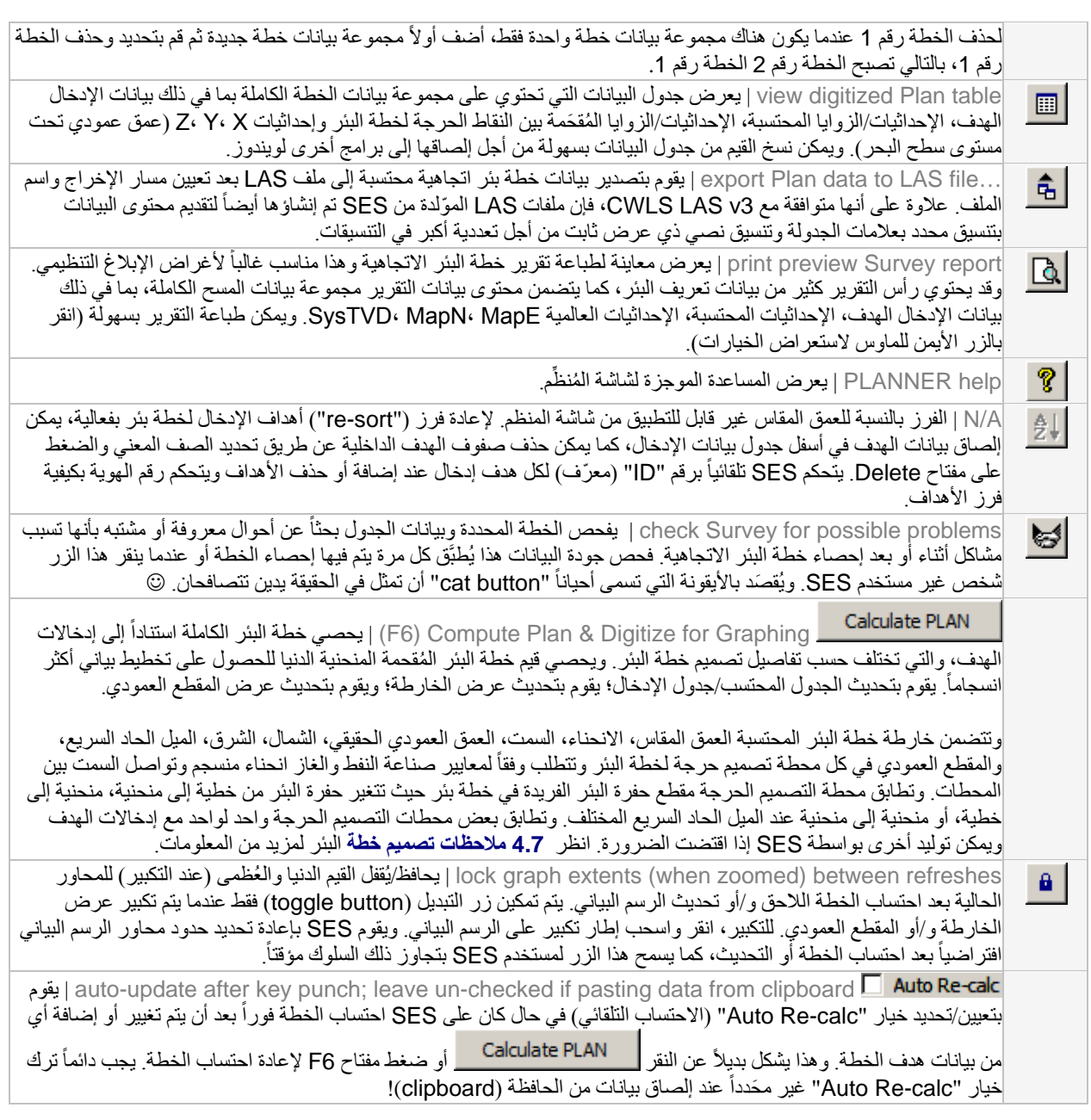

### 3.7 وظائف/ميزات أخرى

حدد مجمو عة بيانات الشبكة المعنية المرتبطة بالبئر . عند تحديد "Plot Grid" (شبكة التخطيط) في شاشة المُنظَّم، يتم إقحام هذه الشبكة من أجل العرض.

قم بتعيين مرجع الشمال من حيث تكون السمتات نسبية لمجموعة بيانات الخطة المحددة. وينعكس هذا التحديد أيضاً في خارطة عرض الشمال لشاشة المُنظَم /بطاقة محور y. وفي حال كانت سمتات مجموعة بيانات الخطة نسبية إلى الشمال الحقيقي، فعندها أدخل أيضاً زاوية التقارب الشبكية المعنية. التقارب الشبكي هو الزاوية بالدرجات من الشمال الحقيقي إلى الشمال الشبكي في موقع سطح البئر، على قاعدة حركة عقارب الساعة/عكس حركة عقارب الساعة أي قيمة موجبة/سالبة . وتؤثر ِ المحامل السمتية-المرجع الشمالي بعملية احتساب القيم الإحداثية X-Y وبعرض الأسطح من بيانات شبكة لـ X-Y TVDss في المواقع الإحداثية الشمالية-الشرقية المحلية. ويتضمن تعيين مرجع الشمال في الجزء الرأسي لأي ملف LAS يتم إنشاؤه عن طريق تصدير البيانات من مسوحات SES، ِّالْمُنظَم، التسجيل أثناء الْحَفر ، انحر اف الفتحة الفني، وشاشات المقاطع العرضية.

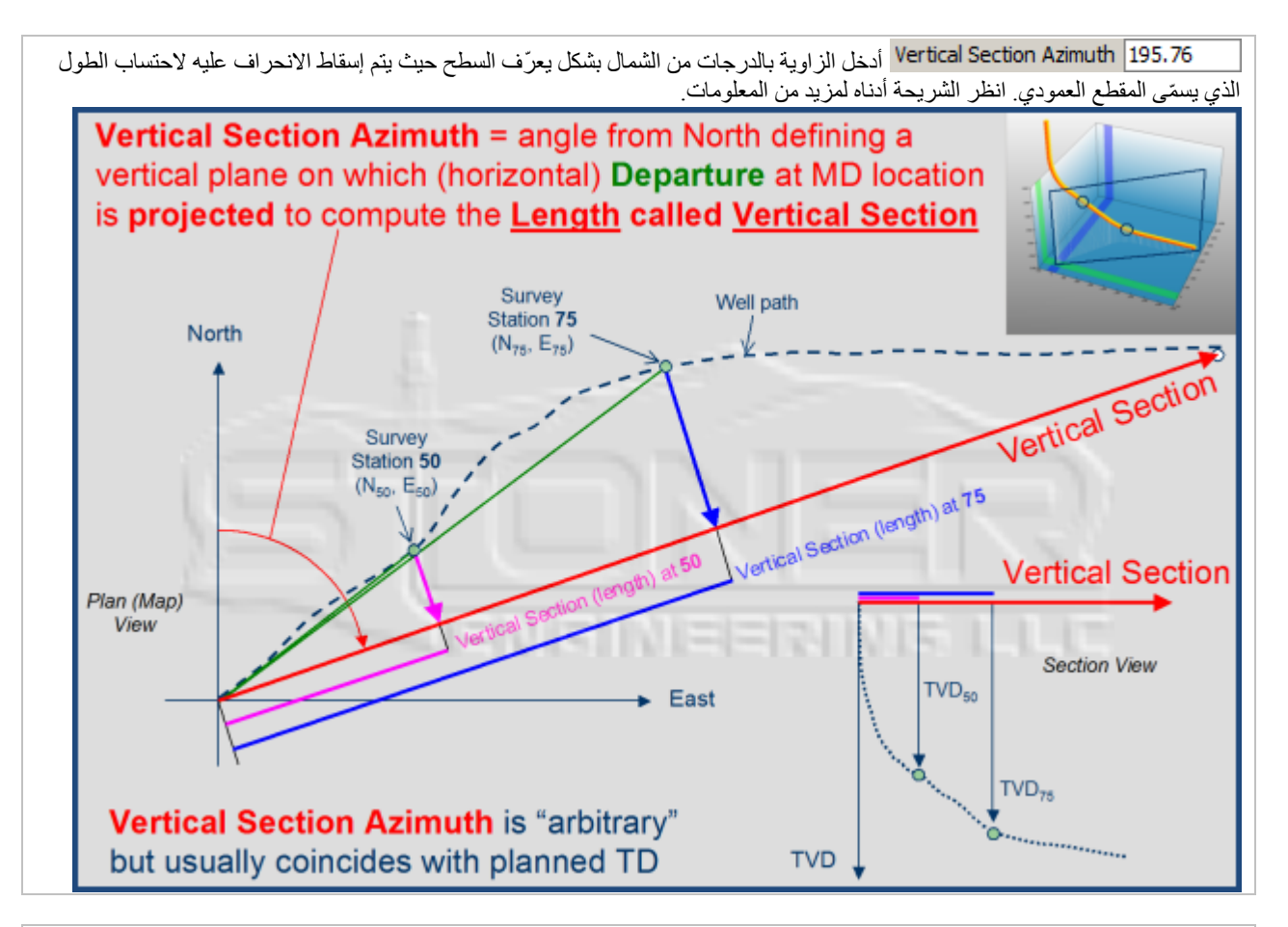

<mark>Show Reference ® ق</mark>م بتعيين/تحديد خيار "Show Reference" إذا كان ينبغي على SES نشر نص/تعقيبات إشارة هدف الإدخال لخطة البئر في منظر خارطة شاشة المُنظَم ومنظر المقطع العمودي. انقر "Refresh" لتحديث الرسوم البيانية بعد تغيير هذا الخيار .

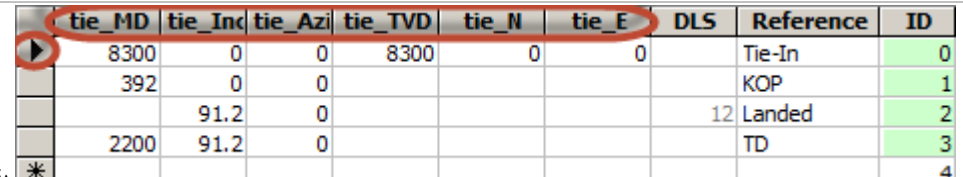

يتم ملء جدول شاشة المُنظَّم العلوية

ببيانات إدخال مستهدفة لتصميم خطة بئر. تبدأ كل خارطة بئر بتعريف كامل لنقطة ترابط خطة البئر للعمق المقاس، الانحناء، السمت، العمق العمودي ّ الحقيقي، الشمال، الشرق (الميل السريع الحاد هو فارغ/غير معرف بطبيعته عند نقطة الترابط هذه). عندما يكون الصف الأول (تعريف=0) لجدول بيانات الإدخال الهدف له التركيز، تتغير بطاقات العمود لتتضمن "\_tie "كتذكرة. عندما يتم تحديد بيانات نقطة الترابط بالكامل، يتم تلوين خلفة الخلية 0=ID بأخضر فاتح (الأخضر يعني شيء جيد).

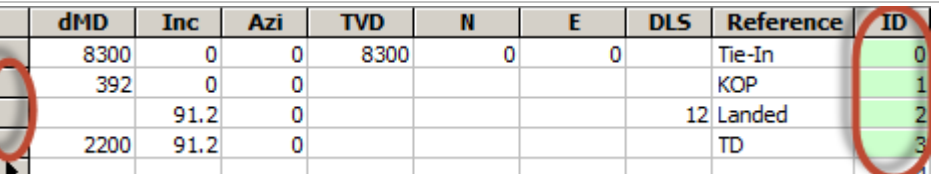

أدخل بيانات إدخال الهدف لتصميم

خطة البئر. ويدعم SES أنواع أربعة من الأهداف (انظر **4.7 [ملاحظات تصميم خطة البئر](#page-77-0)** لمزيد من المعلومات) ويتبع قواعد تخطيط الآبار الاتجاهية لصناعة النفط والغاز وفي صفّ البيانات المستهدفة، يتعرف SES على نوع الهدف استناداً إلى الأعمدة التي تحتوي الأرقام، ويتم تلوين خلفية تعريف خلية العمود بالأخضر الفاتح (أخضر يعني شيء جيد). ويمكن استخدام مُنظَّم SES لجمع عدداً غير محدود من مقاطع الفتحات "الهدف" لتمثيل أي ًخطة بئر مكونة من مقاطع فتحة خطية وقوسية-دائرية ثلاثية الأبعاد.

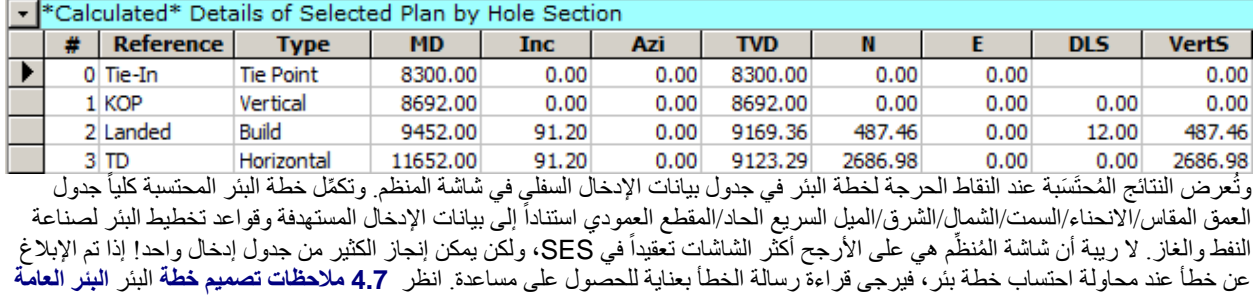

لمزيد من المعلومات.

أعد رسم الرسوم البيانية لعرض الخارطة والمقطع العمودي للخطة المحددة الحالية. لا يعيد هذا الطلب احتساب خطة البئر الاتجاهية إلا أنه يقوم بمعالجة أي تغييرات تم إدخالها بخصوص عرض بيانات الشبكة، إعدادات عرض/إخفاء مرجع الخطة، وإعدادات إيقاف تشغيل التكبير وأي خطة تكون محددة حالياً. ولإعادة رسم الرسوم البيانية تلقائياً عند تحديد خطط مختلفة، اضغط باستمرار على مفتاح CTRL عند تحديد رقم الخطة في مربع القائمة على امتداد الجانب الأيسر للشاشة.

أعرض مربع حوار ليذكرك بكيفية **نسخ** رسم بياني<sub>.</sub> **لنسخ** رسم بياني انقر مزدوجاً أو انقر بواسطة الزر الأيمن للماوس على الرسم البياني واستخدم ميزة الرسم البياني "...Export) "تصدير). وعند التصدير يمكنك اختيار/تعيين تنسيق الصورة (مثل، png/jpg/bmp/wmf/emf(، **ِظة-clipboard**/ملف/طابعة)، الحجم، والدقة/نقطة بالبوصة (dpi(. الوجهة (**الحاف**

أعرض مربع حوار ليذكرك بكيفية **طباعة** رسم بياني<sub>.</sub> **لطباعة** رسم بياني انقر مزدوجاً أو انقر بواسطة الزر الأيمن للماوس على الرسم البياني واستخدم ميزة الرسم البياني "...Export) "تصدير). وعند التصدير يمكنك اختيار/تعيين تنسيق الصورة (مثل، **ِظة-clipboard**/ملف/طابعة)، الحجم، والدقة/نقطة بالبوصة (dpi(. **الحاف** (الوجهة ،)emf/wmf/bmp/jpg/png

حدد خيار "GRID Plot "لإقحام وعرض سطح (أسطح) مجموعة بيانات الشبكة الملحقة في المواقع على امتداد الخطة في عرض المقطع العمودي. وتحتاج إحداثيات موقع سطح البئر الموجودة في النظام الإحداثي العالمي نفسه إلى إعادة إدخال من أجل إقحام مجموعة بيانات الشبكة. ويستخدم برنامج SES تثليث مستوي للإقحام. في كل إحداثية خطة مقحمة شمالاً وشرقاً، يجد SES إحداثيات مجموعة بيانات الشبكة الثلاث الأقرب ويحتسب السطح. بعد ذلك، يتم إقحام السطح لتوليد قيمة "Z". ويمكن إعداد ألوان وأسماء طبقة السطح من شاشة الشبكات (Grids) (انظر **2.3 [إعداد](#page-26-0)  [بيانات الشبكة](#page-26-0)** لمزيد من المعلومات).

في الصورة أدناه، "PAYZONE" هي سطح شبكة يتم إقحامها على امتداد مسار حفرة البئرِ المخططة. وتم معايرة خطة البئر فعلياً باستخدام سطح الشبكة. تكبير منظر المقطع العمودي وتطبيق تبديل تأمين شريط الأدوات يمكن أن يكون مفيداً عند الضبط الدقيق لخطة بئر باستخدام سطح شبكة. على سبيل المثال، تم معايرة dMD) العمق المقاس) إلى KOP) نقطة الانطلاق) ثم زاوية الانحراف الهابطة لإعداد خطة بئر باستخدام مجموعة بيانات ثلاثية الأبعاد لإرشاد التوقع المحدد بـ 12 درجة100/ قدم لتركيبة فتحة سفلية منفذة.

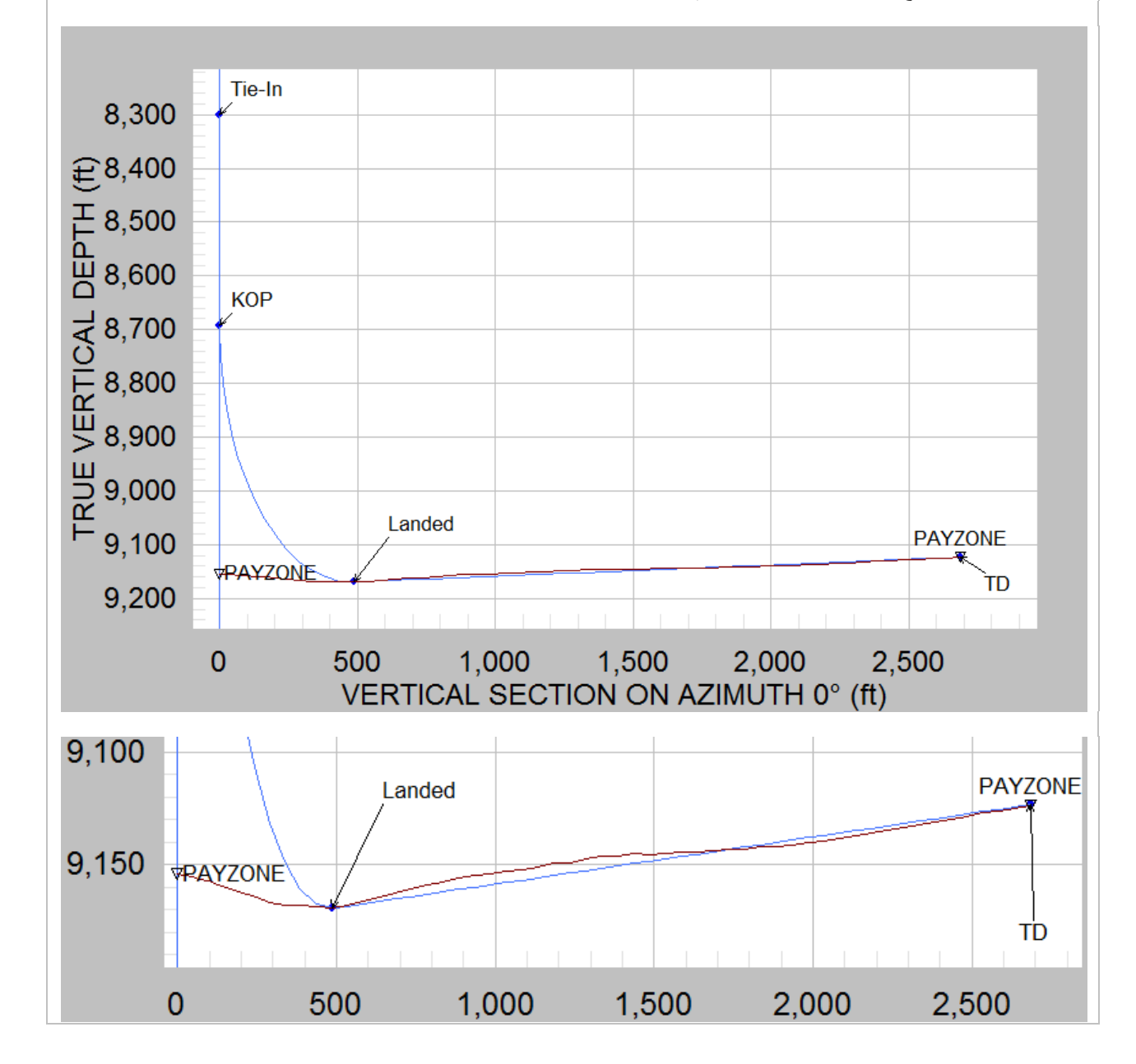

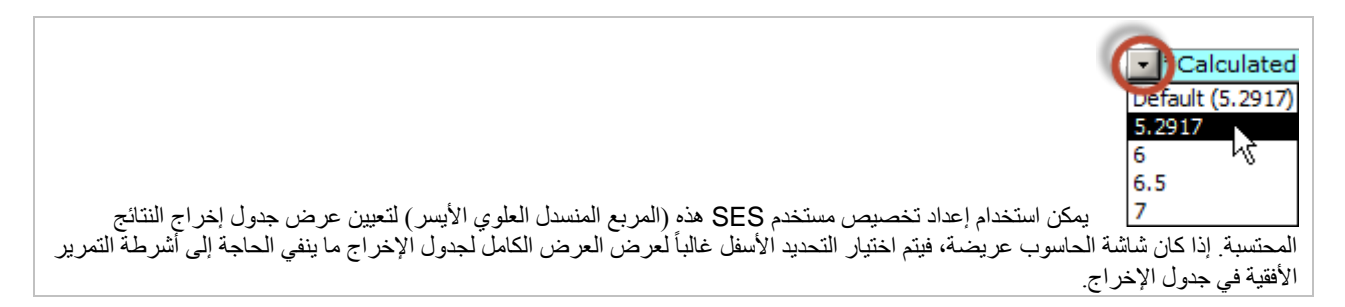

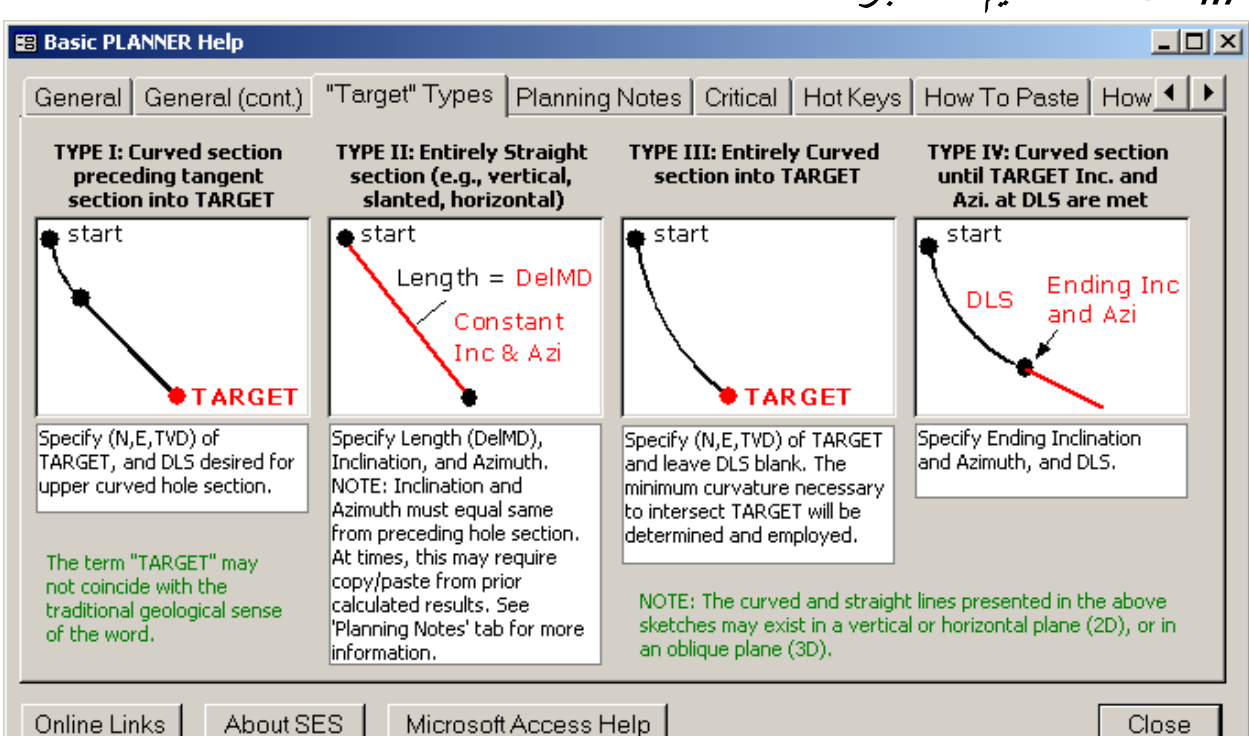

### <span id="page-77-0"></span>4.7 ملاحظات تصميم خطة البئر العامة

عند تصميم أو تحديد خطة بئر ، خذ بعين الاعتبار احتساب الخطة بعد إضافة كل هدف إدخال جديد. وهذا يساعد في ضمان أن معالِم خطة البئر صالحة ومتوافقة مع ما يتوقع SES وفقاً لقواعد صناعة النفط والغاز <sub>.</sub> وتُقدم النتائج المحتسبة في الجزء الأسفل لشاشة المنَظم

ومن المستحسن جداً اتباع الاقتراح المذكور أعلاه عند استخدام النوع 2 أو 4 من أنواع الأهداف، خاصة إذا كان الانحراف و/أو السمت ليسا أرقاماً "بسيطة". من المستحسن جداً نسخ وإلصـاق الأرقام غير البسيطة (مثّل، 23.435980298 درجة) في حال تطلب الأمر احتساب الخطة لتحديد الأرقام لتغذية "الهدف" التالي.

بالنسبة للآبار الثنائية الأبعاد، ما يلي قد يساعد في التصميم المعني. في كل حالة، يُفترض أن هوية الهدف=0 هي نقط الترابط وهوية الهدف=1 هي من النوع 2 لنقطة الانطلاق، وهما يكونا قد تم تحديدهما سلفاً.

الانحراف (بناء وحفظ أو إسقاط وحفظ): النوع 1 إلى العمق الإجمالي لحفرة البئر.

البناء المزدوج: النوع 1 لبدء مقطع البناء الأسفل، النوع 1 إلى العمق الإجمالي لحفرة البئر.

 -أو- البناء المزدوج: النوع 1 لبدء مقطع البناء الأسفل، النوع 4 إلى الانحراف والسمت الأخير، النوع 2 إلى العمق الإجمالي لحفرة البئر.

النوع-S: النوع 1 لبدء مقطع الانحدار، النوع 1 إلى العمق الإجمالي لحفرة البئر.

 -أو- البناء-S: النوع 1 لبدء مقطع الانحدار، النوع 4 إلى الانحراف والسمت الأخير، النوع 2 إلى العمق الإجمالي لحفرة البئر. ما تقدم ما هو إلا اقتراحات. وعلى أساس أنواع "الهدف" الأربعة المسموح بها، هناك طرق متعددة لإنشاء خطة بئر متماثلة.

# 5.7 كيف يمكن إدراج أهداف بين الأهداف الحالية

تُضاف أهداف خطة البئر الجديدة عادةً في أسفل جدول إدخال هدف خطة البئر . ولكن يجب أحياناً إدر اج الهدف فوق هدف حالي. هناك طريقتان للقيام **بإدراج الهدف** في جدول إدخال هدف خطة البئر.

**ً ضمن خلية "ID "لإدراج صف فارغ في الأعلى. الطريقة الأولى: انقر مزدوجا**

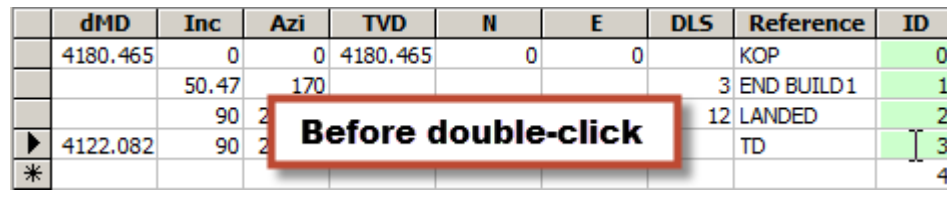

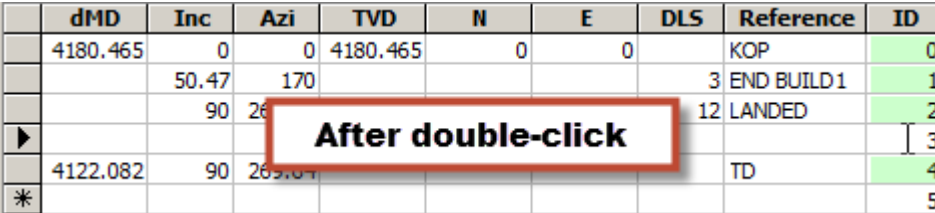

انقر مزدوجا ID "لإدراج صف هدف خطة فارغ فوق الصف الحالي. على سبيل المثال، افترض كما هو مبين أعلاه أن هناك 3 أهداف ً ضمن خلية " والآن تريد أن تدرج هدف جديد بين الّهدف 2 والهدف 3. انقر مزدوجاً داخل العمود المسمى "D" في الصف 3 عندها يتم إدراج صف هدف فارغ جديد في أعلى ما كان 3=ID) الصف القديم ID=3 يصبح ID=4(.

### **الطريقة الثانية: أضف هدف جديد في الأسفل ومن ثم قم بالقص والإلصاق**

اجمع قص وإلصاق الصف للإدراج الجوهري. على سبيل المثال، افترض أن هناك 3 أهداف (صفوف) والآن تريد إدراج هدف جديد بين الهدف 2 والهدف 3. أدخل بيانات مستهدفة جديدة كسجل جديد في الأسفل. ومن ثم حدد الصف 3 والصف 4 وقم بالقص باستخدام النقر باستخدام زر الماوس الأيمن فوق التحديد ثم انقر قص (Cut(. بعدها، انقر باستخدام زر الماوس الأيمن على العلامة النجمية (asterisk (في أسفل الجزء الأسفل للجدول ثم انقر إلصاق (Paste (على قائمة الاختصارات.

### 6.7 تصميم بئر أفقي معقّد ثلاثي الأبعاد

البئر ثلاثي الأبعاد ("3D well") عبارة عن مسار بئر اتجاهي مكون من واحد أو أكثر من مقاطع الثقب بمنظر خارطة يمكن تدويره، مثل، مقطع الثقب حيث يتغير السمت المخطط. ويتمثل تعريف آخر للبئر ثلاثي الأبعاد في خطة بئر لا تتواجد كلياً ضمن سطح عمودي وحيد. يعد تصميم بئر ثلاثي الأبعاد ًأكثر تعقيداً من تصميم بئر ثنائي الأبعاد (سمت متواصل) لأن عدد درجات الحرية تزداد لدى المصمِّم.

وتتمثل القيود التي توجد عادةً في تصميم بئر أفقي معقد ثلاثي الأبعاد في موقع السطح، تلاصق تركيبة العمق العمودي الحقيقي للطبقة، الميل المنحرف الأقصىي المسموح به للتصميم لأي مقطع ثقب بحكم عوامل متعددة، والخط المعرّ ّف بواسطة نقطتين على الأقل في منظر الخارطة والذي ينبغي حفر المسار المخطط على امتداده في الطبقة (السمت الهدف الجانبي). بالنسبة للبئر ثلاثي الأبعاد، فإن خط الهدف الجانبي ليس مستقيماً مع خط مستقيم مرسوم من موقع سطح البئر، من هنا الحاجة إلى الدوران.

ونظراً إلى خط/السمت الهدف الجانبي المفضل وهدف تلاصق العمق العمودي الحقيقي الهدف، هناك عدد غير محدود من المسار ات المخططة التي يمكن تصميمها للحصول على خط/سمت هدف جانبي وتركيبة. وليس هناك حجم واحد يناسب الكل عند تصميم هذا النوع من الأبار ، واستناداً إلى تفضيلات المسافات والسمتات والبناء/التدوير والتدرج وربما الأبار القريبة، فإن تركيبة التصميم سيتم إنشاؤها لتلبية جميع القيود. ويتطلب الأمر بعضاً من التكرار/الحل وهو طبيعي لتصميم بئر أفقي معقد ثلاثي الأبعاد.

ويمكن استخدام SES لتصميم بئر أفقي معقد ثلاثي الأبعاد. وحل هذه المشكلة الرياضية المفتوحة جداً يكمن في تقسيم التصميم في SES إلى خطوتين. في الخطوة الأولى، يتم إنشاء خطة بئر (خطة رقم 1) "نموذجية" في SES تمثل خط/سمت الهدف الجانبي. على سبيل المثال، فيما يلي لدينا إحداثيات الشمال والشرق لكعب ومرتكز بئر أفقي مفضل من حيث تم احتساب سمت بـ 269.64 درجة خارج SES باستخدام علم المثلثات. العمق العمودي المقاس معيّن إلى 6000 قدم كقيمة تقريبية ولكنها ليست مهمة في الخطوة الأولى لأن الخطة رقم 1 تزود فقط بمنظر الخارطة من حيث ينبغي أن يتواجد البئر الأفقي ثلاثي الأبعاد.

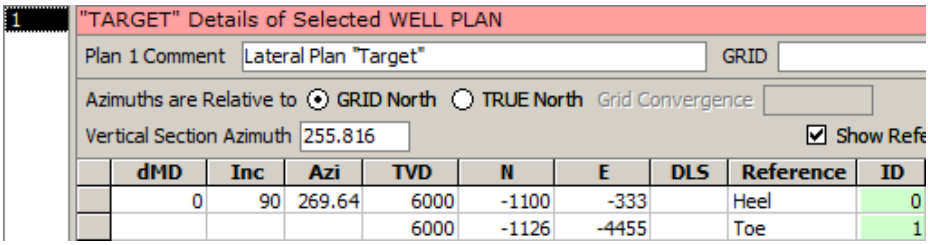

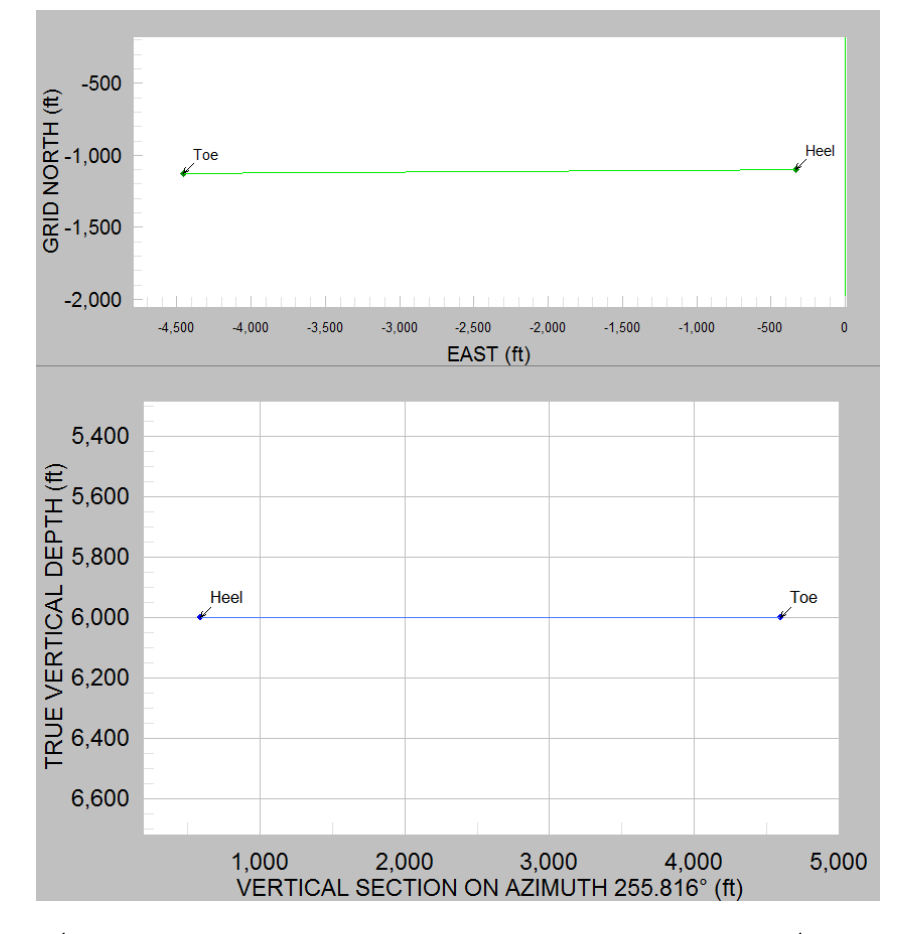

وفي الخطوة الثانية، تُضاف خطة أخرى (خطة رقم 2) ويتم ملؤها بتركيبية تصميم خطة بئر تلبي جميع القيود للبئر ثلاثي الأبعاد. عند احتساب الخطة رقم 2، يعرض SES رموزاً رمادية اللون في منظر الخارطة عند مواقع من الخطة رقم 1. وبتكبير وإقفال حدود الرسم البياني والتكرار لرؤية أين تتناسب الخطة رقم 2 بالمقارنة مع الخطة رقم 1، فقد يتم معايرة الخطة رقم 2 على النحو المناسب.

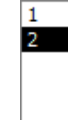

"TARGET" Details of Selected WELL PLAN

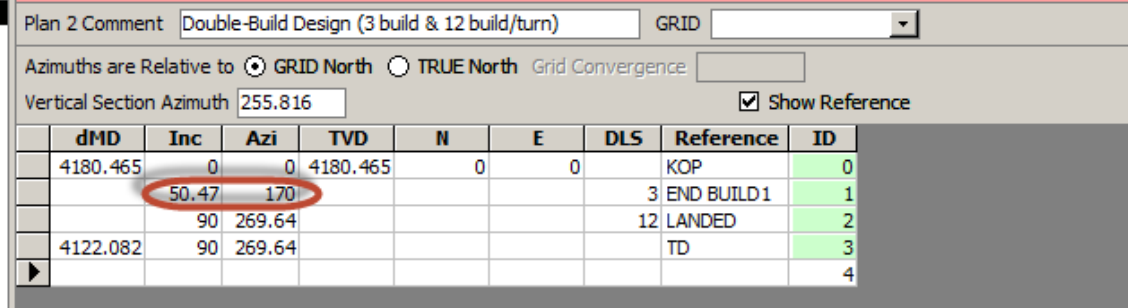

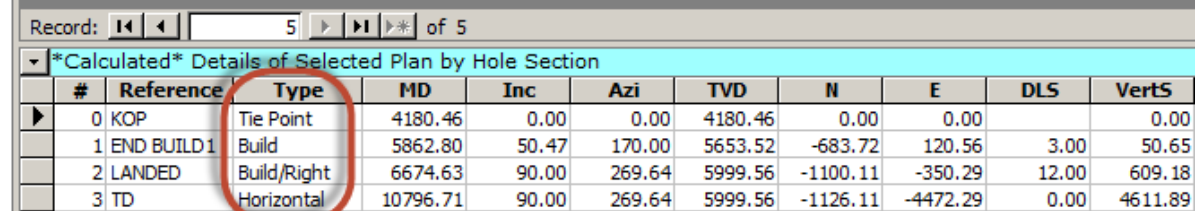

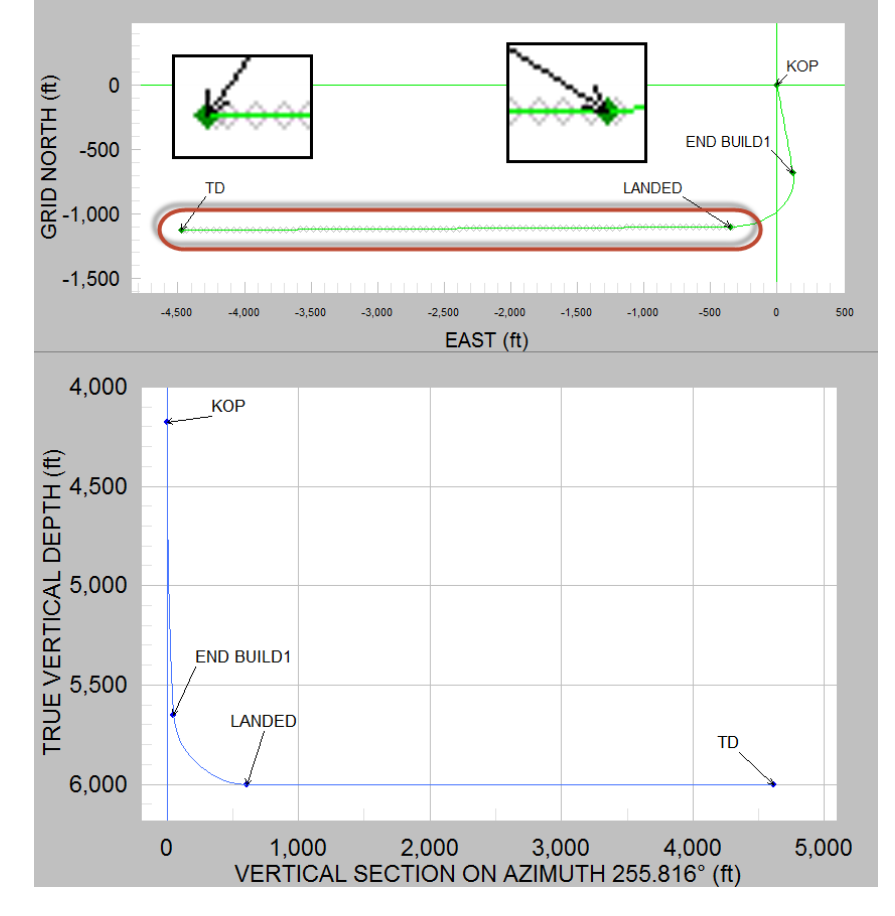

في المثال أعلاه فإن خطة البئر مصممة من نقطة الانطلاق إلى العمق الإجمالي. وتم تحديد أن البناء الأول و/أو تدرج التدوير ينبغي ألا يتجاوز 3 درجات100/ قدم لخفض إجهاد أنابيب الحفر الصاعد، كما ينبغي ألا يتجاوز البناء الأخير و/أو تدرج التدوير 12 درجة100/ قدم بحكم قدرات تركيبة الثقب الأسفل المخطط، وإجمالي الانحراف عند العمق المقاس، والإتمام المخطط. كان التصميم ثلاثي الأبعاد المختار قسم بناء أولي تم اتباعه ببناء نهائي ومقطع التدوير الأيمن في الجانب. لذلك، فإن المعالم الحرجة للمعايرة في المثال كانت انحراف نهائي (50.47 درجة) وسمت (170 درجة) لقسم البناء الأول، والذي يقود بعد ذلك إلى البناء الثاني ومقطع ثقب التدوير الأيمن الذي يهبط على خط/سمت الهدف الجانبي المفضل. وبعد حل ذلك الجزء، تم

تحديد نقطة الانطلاق للعمق العمودي الحقيقي (يساوي عمق مقاس نقط الترابط) بسهولة عبر الاحتساب الرجعي للهبوط عند 6000 قدم للعمق العمودي الحقيقي. أخيراً، فإن العمق المقاس لخط الهدف الجانبي تم تحديده بواسطة ضمان أن يهبط طوله على العمق المقاس المعروض من الخطة رقم 1. وتم تحديد سمت المقطع العمودي 255.816 درجة من العمق المقاس الأخير. ويتم دعم تخطيط البئر في SES بصورة إضافية باستخدام بيانات الشبكة للردود الفورية للنموذج الجيولوجي خلال تصميم خطة البئر. وفي نهاية المطاف، يمكن إضافة آلية حل مخصص لتصميم خطة البئر المعقد ثلاثي الأبعاد إلى SES لتسهيل عملية المعايرة/التكرار.

### *7.7B72* العارض ثلاثي الأبعاد

يمكن لـ SES عرض مشاهد ثلاثية الأبعاد لمسارات البئر وبيانات الشبكة ذات الصلة. وتُطبَّق إعدادات العرض الافتراضية المختلفة بداية استناداً إلى الوضع المحدد عند فتح شاشة 3D Viewer (العارض ثلاثي الأبعاد). ويمكن فتح العارض ثلاثي الأبعاد في نمط البئر المنفرد ( Single Well ِّم ومن شاشة المسوحات. mode (أو نمط البئر المتعدد (mode Well Multi ُ ( من شاشة المنظ

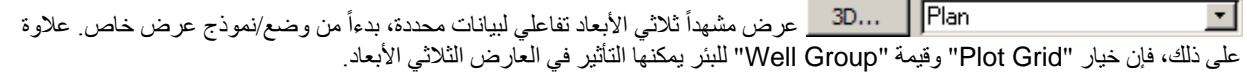

وتتوفر في شاشة المُنظَّم خمسة أنماط لعرض العارض ثلاثي الأبعاد من المربع المنسدل ِ

#### **"Plan) "نمط البئر المنفرد)**

Plan Plans Surveys & Plans Well Group | Plans خطة محددة برسم بياني باستخدام إعدادات العرض المتوارثة. [ Well Group ] Surveys & Plans

# **"Plans) "نمط البئر المنفرد)**

Plans Surveys & Plans Well Group | Plans خطة محددة برسم بياني وخطط أخرى من البئر نفسه.

# **"Plans & Surveys) "نمط البئر المنفرد)**

Plans Surveys & Plans Well Group | Plans خطة محددة برسم بياني وخطط أخرى، ومسوحات من البئر نفسه. [Well Group | Surveys & Plans]

# **"Plans | Group Well) "نمط بئر متعدد)**

Plans Surveys & Plans Well Group | Plans

خطط برسوم بيانية من جميع الآبار بنفس قيمة "Group Well".

#### **(متعدد بئر نمط" (Well Group | Surveys & Plans"**

Plan Plans Surveys & Plans Well Group | Plans

خطط برسوم بيانية ومسوحات من جميع الآبار بنفس قيمة "Group Well".

وتتوفر خيارات عرض مختلفة على طول الجانب الأيسر من شاشة العارض ثلاثي الأبعاد ويدعم الرسم البياني الاستدارة/التكبير/التحريك الفوتوغرافي التفاعلي (اسحب الرسم البياني بالماوس لتدوير العرض؛ اضغط باستمرار مفتاح CTRL ثم اسحب الماوس إلى أعلى/أسفل للتكبير/التصغير؛ اضغط باستمرار مفتاح SHIFT ثم اسحب الماوس للتحريك الفوتوغرافي) وتصدير الصورة. فيما يلي لقطة شاشة لشاشة العارض ثلاثي الأبعاد **المتوارثة** التي

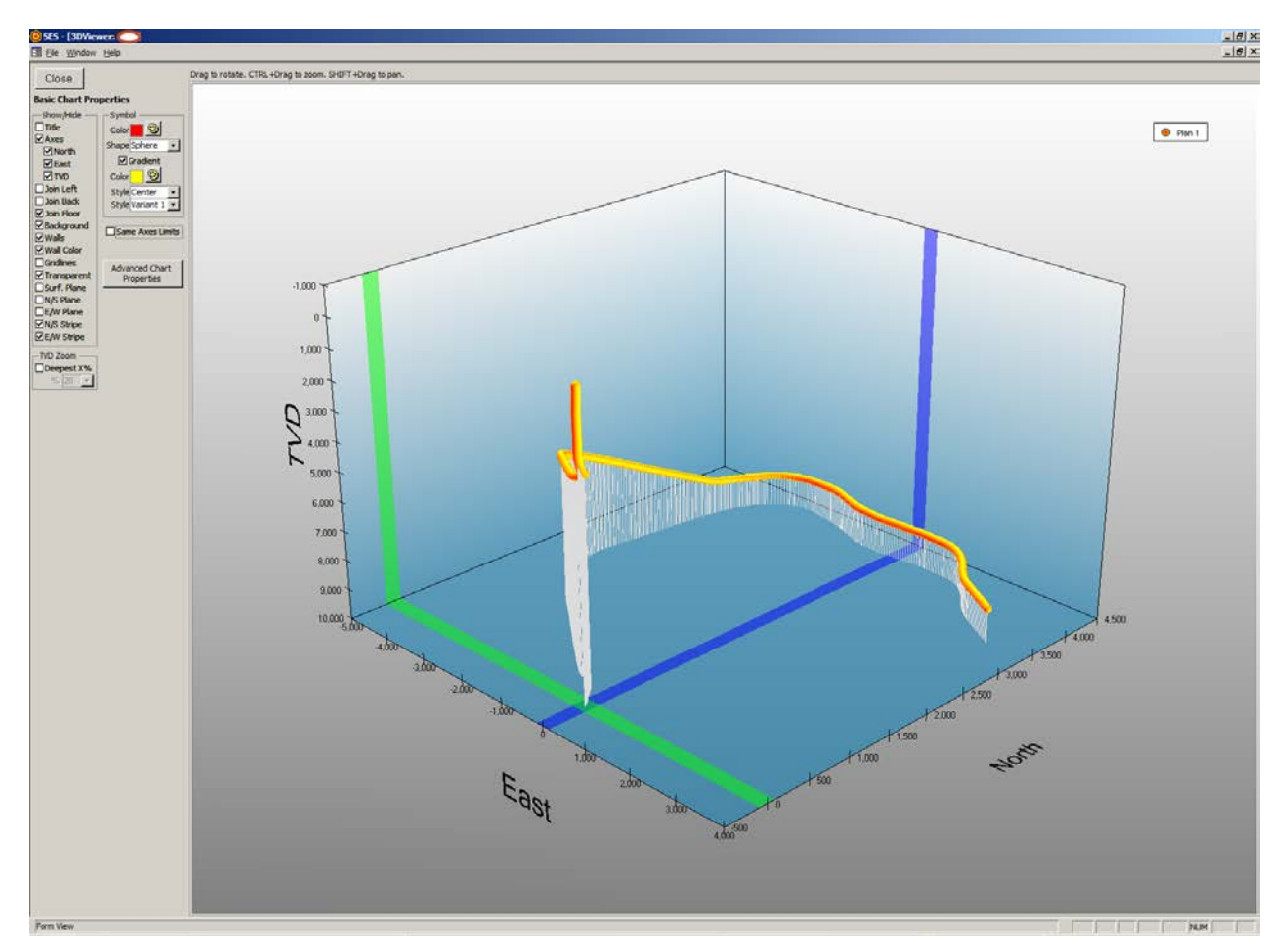

تم الوصول إليها باستخدام نمط "Plan". تُعرض "مخططات" الخطة كمخطط ثلاثي الأبعاد مبعثر، ويمثل المثال الحقيقي أدناه بئر ثلاثي الأبعاد معقد .Alaskan North Slope منطقة من

### *<sup>B</sup>***1.7.7***<sup>147</sup>* **خيارات العارض**

تتضمن شاشة عارض ثلاثي الأبعاد محسنة في هذا الإصدار من برنامج SES. ويمكن الآن عرض واستكشاف مسوحات متعددة وخطط متعددة من واحد أو أكثر من الآبار —وأسطح بيانات الشبكة في برنامج SES. وتُخبر الخيارات التي يتم إعدادها من شاشة المُنظَّم لبرنامج SES كيفية تهيئة العارض ثلاثي الأبعاد وأي بيانات يقوم بتضمينها.

وفيما يلي تفاصيل خيارات العارض ثلاثي الأبعاد. العديد من الخيارات الأكثر شيوعاً مندمجة في الشاشة للوصول السريع فيما يمكن الوصول إلى خيارات أكثر تقدماً عن طريق زر "...Advanced Chart Properties" (خصائص المخطط المتقدمة).

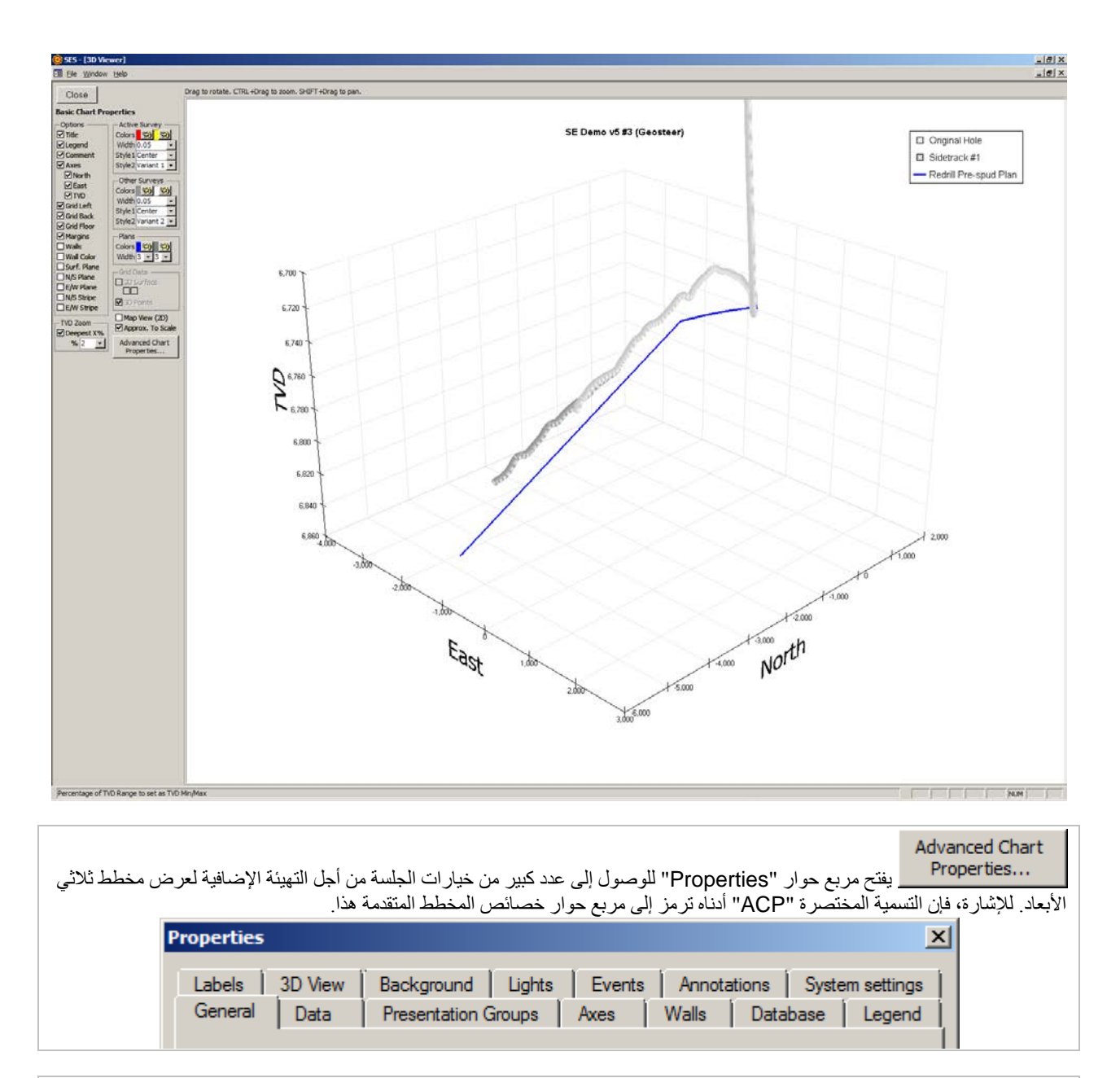

<mark>M Title ق</mark>م بتعيين/تحديد خيار "Title" لعرض بطاقة اسم بئر كنص ثنائي الأبعاد في أعلى المخطط. انظر ACP (خصائص المخطط المتقدمة)، علامة تبويب "Labels "لمزيد من الإعدادات.

⊠Legend قم بتعيين/تحديد خيار "Legend" (وسيلة توضيح) لعرض وسيلة توضيحية (legend) في الجانب الأيمن للمخطط تدرج مجموعات البيانات التي يُنشئ مخططاً لها. انظر ACP (خصائص المخطط المتقدمة) لمزيد من الإعدادات. يمكنك أيضاً مر اجعة خصائص المخطط المتقدمة، علامة تبويب "Groups Presentation"، حدد صف مجموعة بيانات معينة، انقر "Properties"، وانظر علامة تبويب "Legend "من أجل إعدادات إضافية.

قم بتعيين/تحديد خيار "Comment" (تعليق) إذا كان ينبغي على SES أن يستخدم قيمة تعليق لمجموعة بيانات بدلاً من وصف عام تلقائي لمجموعة بيانات (مثل، "2 Plan "،"1 Survey"، الخ.) في وسيلة التوضيح. ⊠ Axes قم بتعيين/تحديد خيار "Axes" (محاور) لعرض محاور الشمال، الشرق والعمق العمودي الحقيقي، علامات تجزئة مطابقة، وبطاقات علامة تجزئة مطابقة في المخطط. انظر ACP ، علامة تبويب "Axes"، حدد "Left) "عمق عمودي حقيقي)، "Categories) "شرق)، أو "Series) "شمال) ومن ثم انقر زر "Properties "لمزيد من الإعدادات.

#### $\Box$  North  $\Box$  East

قم بتعيين/تحديد خيارات "North "،"East"، و/أو "TVD "لعرض بطاقة المحاور المعنية في المخطط. إذا كان العارض ثلاثي الأبعاد مفتوحاً في نمط البئر المتعدد، فإن هذه الخيارات ستُقرأ على النحو التالي: "Grid X" ،"Grid X" و "TVDss" على التوالي

إذا كان العار ض ثلاثي الأبعاد مفتوحاً في نمط البئر المنفر د، فإن مجمو عات البيانات ستُنشئ لها مخططاً باستخدام الإحداثيات المحلية شمال، شرق، عمق عمودي حقيقي. إذا كان العارض ثلاثي الأبعاد مفتوحاً في نمط البئر المتعدد، فيتم تحويل إحداثيات شمال، شرق، عمق عمودي حقيقي إلى إحداثيات عالمية GridX ،GridY وTVDss على التوالي، بما في ذلك الشمال الحقيقي المناسب لاستدارات الشمال الشبكي حيثما ينطبق.

**Grid Left ق**م بتعيين/تحديد خيار "Grid Left" لعرض خطوط الشبكة في الجدار الأيسر (عمق عمودي حقيقي مقابل سطح شمالي والشرق كحد أدنى). انظر ACP، علامة تبويب "Axes"، حدد "Left "أو "Series"، انقر زر "Properties "ثم علامة تبويب "Gridlines "لمزيد من الإعدادات.

**Grid Back ق**م بتعيين/تحديد خيار "Grid Back" لعرض خطوط الشبكة في الجدار الخلفي (عمق عمودي حقيقي مقابل السطح الشرقي والشمال كحد أقصى). انظر ACP، علامة تبويب "Axes"، حدد "Left "أو "Categories"، انقر زر "Properties "ثم علامة تبويب "Gridlines " لمزيد من الإعدادات.

**Grid Floor ق**م بتعيين/تحديد خيار "Grid Floor" لعرض خطوط الشبكة في جدار الأرضية (عمق شرق مقابل سطح شمالي وعمق عمودي حقيقي كحد أقصى). انظر ACP، علامة تبويب "Axes"، حدد "Categories "أو "Series"، انقر زر "Properties "ثم علامة تبويب "Gridlines "لمزيد من الإعدادات.

⊠Margins قم بتعيين/تحديد خيار "Margins" لإضافة مسافة بيضاء إضافية حول مساحة الرسم البياني العام ثلاثي الأبعاد ِ

<mark>Walls ق</mark>م بتعيين/تحديد خيار "Walls" لعرض أسطح صلبة في الجدار الأيسر ، الجدار الخلفي، وجدار الأرضية للرسم البياني ثلاثي الأبعاد<sub>.</sub> واللون الأبيض هو اللون الافتراضي للجدار، ولكن يمكن تغييره إلى إعدادات مختلفة باستخدام ACP، علامة تبويب "Walls "لمزيد من الإعدادات.

قم بتعيين/تحديد خيار "Color Wall "لتعيين الجدار الأيسر، الجدار الخلفي وجدار الأرضية إلى لون غير الأبيض. انظر ACP (خصائص المخطط المتقدمة)، لمزيد من الإعدادات.

⊠ Surf. Plane قم بتعيين/تحديد خيار سطح "Surf. Plane" لعرض سطح أفقي شفاف جزئياً عند عمق عمودي حقيقي=0 (أو عمق عمودي تحت مستوى سطح البحر=0). إذا كان خيار "TVD Zoom Deepest X" محدداً فإن السطح الأفقي قد لا يكون مرئياً في حدود المقياس الحالية. انظر ACP، علامة تبويب "Axes"، حدد "Left"، انقر زر "Properties "ثم علامة تبويب "Lines Const "لمزيد من الإعدادات.

N/S Plane قم بتعيين/تحديد خيار "N/S Plane" لعرض سطح عامودي شفاف جزئياً عند شرق=0. انظر ACP، علامة تبويب "Axes"، حدد "Categories"، انقر زر "Properties "ثم علامة تبويب "Lines Const "لمزيد من الإعدادات.

EM Plane آقم بتعيين/تحديد خيار "E/W Plane" لعرض سطح عمودي شفاف جزئياً عند شمال=0. انظر ACP، علامة تبويب "Axes"، حدد "Series"، انقر زر "Properties "ثم علامة تبويب "Lines Const "لمزيد من الإعدادات.

M/S Stripe قم بتعيين/تحديد خيار "N/S Stripe" لعرض شريط ملوّن شفاف جزئياً يُبرز محور الشمال/الجنوب عند شرق=0. انظر ACP، علامة تبويب "Axes"، حدد "Categories"، انقر زر "Properties "ثم علامة تبويب "Stripes "لمزيد من الإعدادات.

ME/W Stripe" قم بتعيين/تحديد خيار "E/W Stripe" لعرض شريط ملوّن شفاف جزئياً يُبرز محور الشرق/الغرب عند شمال=0. انظر ACP، علامة تبويب "Axes"، حدد "Series"، انقر زر "Properties "ثم علامة تبويب "Stripes "لمزيد من الإعدادات.

#### - TVD Zoom -

**Ø** Deepest X%

 $% 10$ قم بتعيين خيار "X Deepest% "لتغيير حدود محور العمق العمودي الحقيقي الأدنى بشكل يكبّر المقياس العمودي بفعالية ويدفع البيانات الضحلة خارج مجال الرؤية. عندما يكون خيار "Deepest X" محدداً يمكن تحديد مستوى التكبير "X%" من المربع المنسدل لتخصيص العرض/الرؤية بصورة أفضل. لإعداد حدود محور العمق العمودي الحقيقي الأدنى/الأعظم، انظر ACP، علامة التبويب "Axes"، انقر "Left"، انقر زر "Properties "ثم علامة التبويب "Scale "لمزيد من الإعدادات.

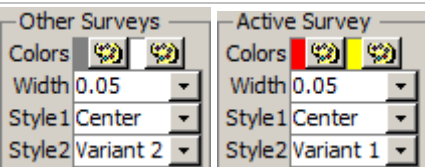

وعندما يتم تحميل العارض ثلاثي الأبعاد من شاشة المسوحات، فإن مجموعة بيانات المسح لشاشة المسوحات تعد "Survey Active) "مسح نشط) وبالتالي فإن كل مسح آخر (إذا وجد) يعد "Survey Inactive) "مسح غير نشط). انقر زر لوحة الألوان لتغيير اللون المعني. حدد العرض (Width (لتغيير عرض أنبوب العرض لمسار المسح المعني، بما في ذلك 0 لتغيير الأنبوب إلى خط ثلاثي الأبعاد. ويمكن لتحديد خيار تحت "1 Style "أو "2 Style "تغيير كيفية سحب التعبئة المتدرجة للأنبوب أو التخصيصات الأخرى للعرض. لمزيد من المعلومات، انظر ACP، علامة تبويب "Groups Presentation"، حدد صف لمسح معين، انقر زر "Properties"، وقم بتغيير الإعدادات من هناك (مثل، علامة تبويب "Appearance Uniform"، حدد الصف الذي يحتوي على "Line"، انقر زر "Effect Fill"، وقم بتغيير نقطة نهاية الألوان المتدرجة، الشفافية، الخ.).

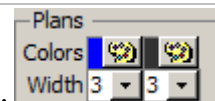

و عندما يتم تحميل العارض ثلاثي الأبعاد من شاشة المُنظَم (Planner)، فإن مجموعة بيانات الخطة لشاشة المُنظَم تعد ِّ"Survey Active) "خطة نشطة) وبالتالي فإن كل خطة أخرى (إذا وجدت) تعد "Survey Inactive) "خطة غير نشطة). عندما يتم تحميل العارض ثلاثي الأبعاد من شاشة المسوحات باستخدام قالب بما في ذلك "Plans"، عندها تعد كل الخطط "Plan Inactive". انقر زر لوحة الألوان لتغيير اللون المعنى. حدد عرضاً لخط لتغيير عرض (width) عرض (display) مسار البئر المخطط له. لمزيد من الخيارات، انظر ACP، علامة تبويب "Groups Presentation"، حدد صف لخطة معينة، انقر زر "Properties"، وقم بتغيير الإعدادات من هناك (مثل، علامة تبويب "Appearance Uniform"، حدد الصف الذي يحتوي على "Line"، انقر زر "Border"، وقم بتغيير لون الخط، عرض الخط الخ.).

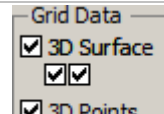

عندما يُحدّد "Plot Grid" من شاشة المُنظَم عندما يكون العارض ثلاثي الأبعاد محمَّلاً، بتم الاستعلام عن بيانات الشبكة ِّوالعودة في جوار مسار البئر وجعله متوفراً للعرض. يمكن عرض بيانات الشبكة ــــ كنقاط ثلاثية الأبعاد مبعثرة ("3D Points") و/أو كسطح (" 3D ِّم لمجموعة بيانات الخطة المعنية. Surface — ("ُ لكل طبقة شبكة متوفرة. ويتم تحديد مجموعة بيانات شبكة الملحقة من شاشة المنظ

قم بتعيين/تحديد خيار "3D Surface" (سطح ثلاثي الأبعاد) لعرض مجموعة البيانات المعنية كسطح. قم بتعيين/تحديد خيار " color sync'd to TVD" لتغيير لون السطح ثلاثي الأبعاد حسب العمق العمودي الحقيقي بدلاً من لون "zone" (المنطقة) كلون ثابت. قم بتعيين/تحديد خيار " contour on floor" لـ "تسطيح" مشهد بيانات منظر بيانات الشبكة لعرض السطح عند المستوى الأعمق للعمق العمودي الحقيقي على سبيل المثال، تعيين خيار "TVD to d'sync color "و "floor on contour "يعرض نوع خارطة الإحاطة للعرض ضمن الرسم البياني ثلاثي الأبعاد.

قم بتعيين/تحديد خيار "Points D3) "نقاط ثلاثية الأبعاد) لعرض الرموز عند كل نقطة بيانات شبكة معنية. ويمكن عرض النقاط ثلاثية الأبعاد مع أو دون خيار السطح ثلاثي الأبعاد. وتعمل النقاط ثلاثية الأبعاد كمنظر "هيكل" كما يمكن تدوير الرسم البياني وتكبيره بصورة أسرع إذا لم تكن الأسطح تُعرض أيضاً. ويمكن اختبار الشبكات الكثيفة.

انظر ACP) مراجعة خصائص المخطط المتقدمة)، علامة تبويب "Groups Presentation"، حدد صف "Surface) "سطح) معين أو "Point) "نقطة) لنوع عرض مجموعة البيانات، وانقر "Properties) "خصائص) من أجل إعدادات إضافية.

قم TMap View (2D) قم بتعيين/تحديد "(Map View (2D)" لعرض منظر ثلاثي الأبعاد من الرأس؛ بفاعلية: تنسيق منظر خارطة ثنائية الأبعاد (شمال " مقابل الشرق). قم بإلغاء تحديد خيار هذا العرض للعودة إلى الرسم البياني للمنظر ثلاثي الأبعاد.

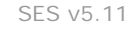

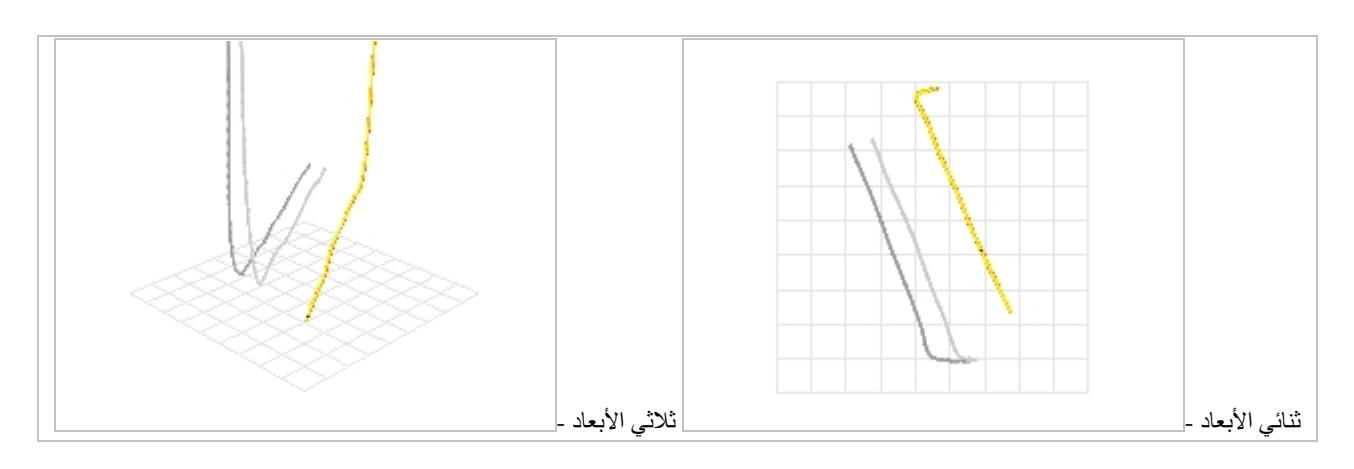

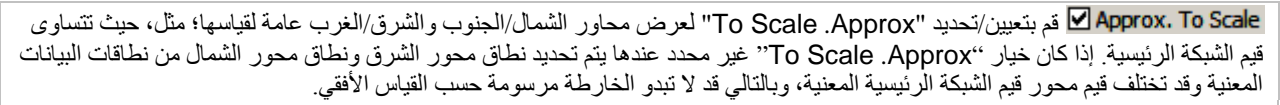

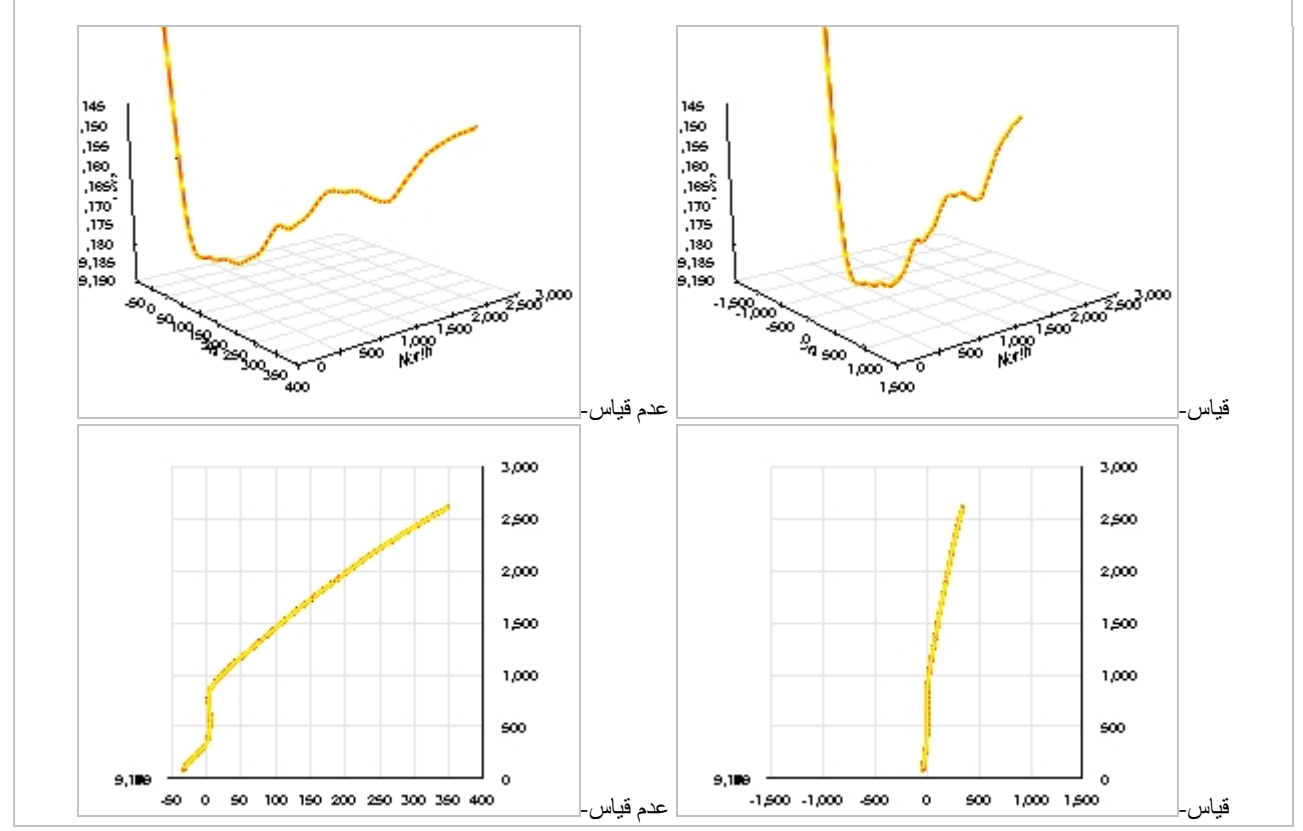

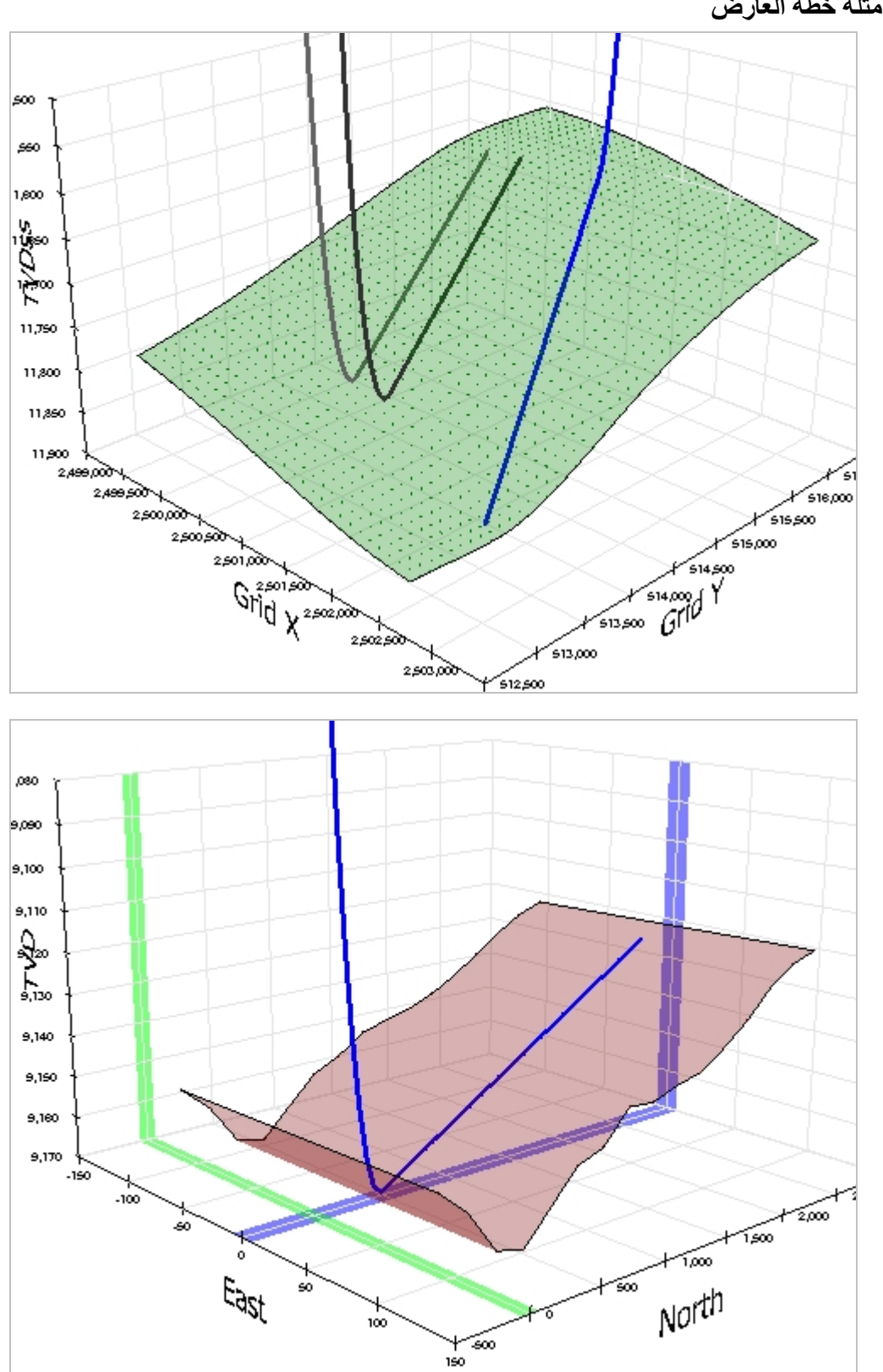

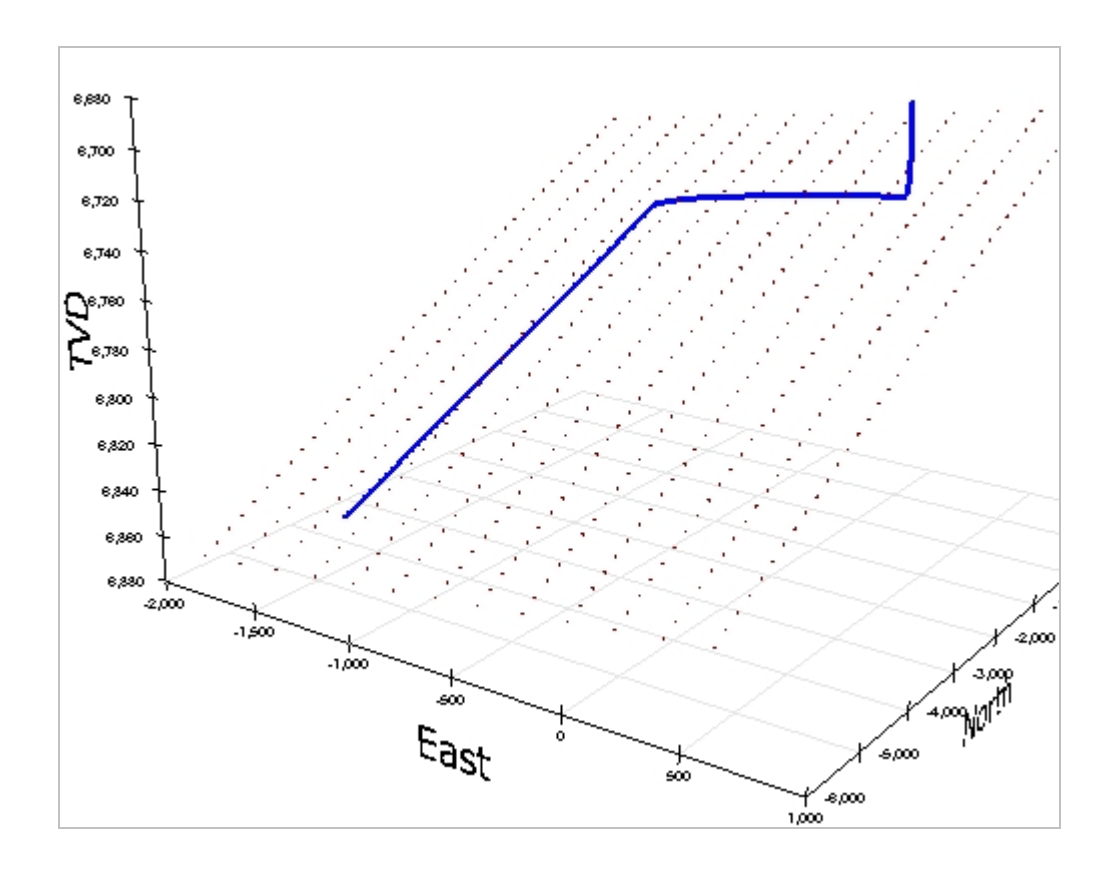

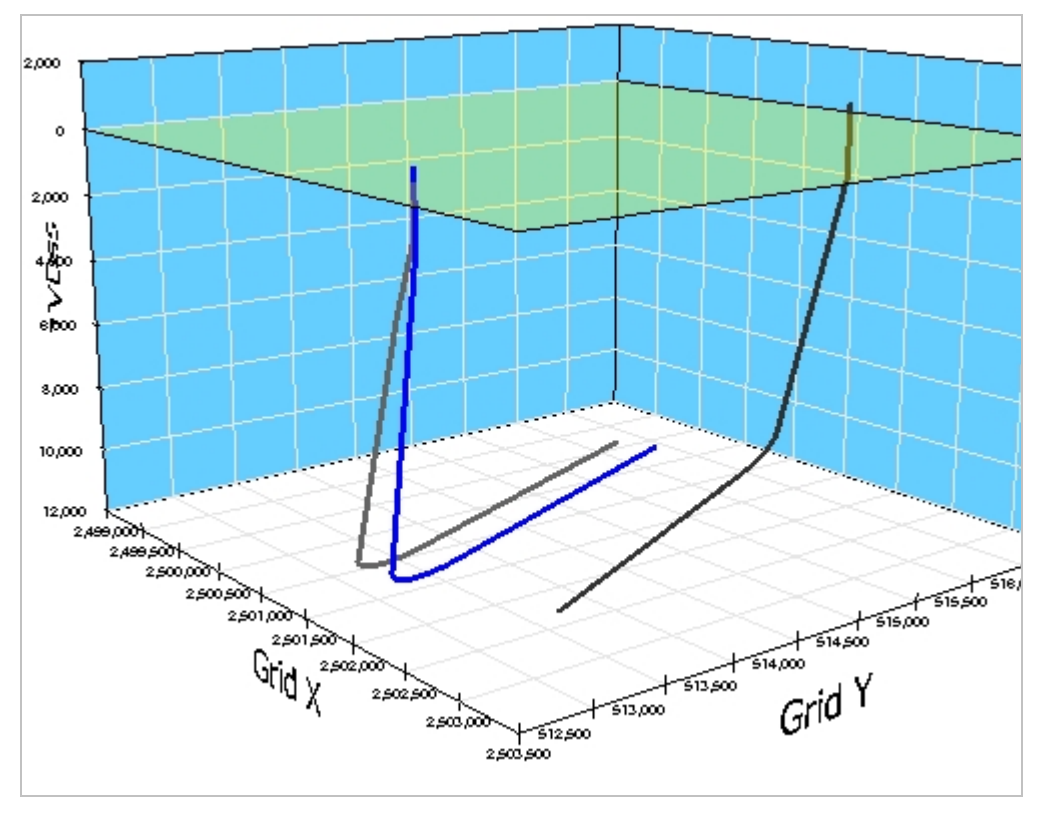

#### ً8.7 هام جدا

1) تم إدخال إحداثيات وزوايا إحداثيات نقطة الترابط لخطة البئر (العمق المقاس، الانحراف، السمت، العمق العمودي الحقيقي، الشمال، الشرق) في الصف الأول لجدول الإدخال (عند 0=ID(.

.2) إذا تم تغيير خطة البئر أو سمت المقطع العمودي بأي طريقة كانت، فانقر "PLAN Calculate "أو اضغط مفتاح 6F لتحديث احتساب خطة البئر للخطة المحددة.

.3) من خصائص البئر، يجب أن تساوي إحداثيات السطح X، السطح Z، الإحداثيات المحلية عند (عمق مقاس، عمق عمودي حقيقي، شمال، شرق) = (0،0،0،0) للإقحام المناسب لمجموعة بيانات الشبكة الجيولوجية والعرض.

.4) للعرض المناسب للسطح الجيولوجي، يجب أن تكون إحداثيات السطح X والسطح Y في النظام الإحداثي نفسه وذلك لأن مجموعة بيانات الشبكة الملحقة وزاوية تقارب الشبكة بالدرجات تحتاج إلى الإدخال إذا كانت السمتات نسبية بالنسبة الشمال الحقيقي.

.5) إذا تغيرت وحدات البئر (مثل، من قدم إلى متر)، فحدد كل خطة وأعد احتساب كل خطة.

.6) إذا كان حاسوبك لا يستجيب إلى الطباعة باستخدام لوحة المفاتيح، فاجعل جميع الرسوم البيانية خارج التركيز (مخطط أرجواني) عبر النقر في مكان آخر ("clicking-elsewhere"). هذا يمثّل فشل في تطبيق مايكروسوفت (http://support.microsoft.com/kb/210608/en-us).

### 9.7 مفاتيح التشغيل السريع

- ⊁ انقر مزدوجاً داخل خلية "ID" لإدراج صف هدف إدخال فارغ مباشرةً فوق الصف الحالي
	- اسحب إطار مستطيل الشكل إلى الرسم البياني للتكبير.
	- وعند تكبير الرسم البياني استخدم عجلة الماوس للتمرير الأفقي.
	- "Calculate PLAN" ِّم نقر مفتاح 6F ُ مثل نقر زر شريط أدوات المنظ
- CTRL ضغط مفتاح Control أثناء نقر رقم خطة مختلفة يقوم بتحديث الرسوم البيانية (التنقل/تحميل البيانات أسرع دون تحديث الرسوم البيانية؛ انقر زر "Refresh) "تحديث) لتحديث الرسوم البيانية).
	- ِّم لا يقوم بتحديث الرسوم البيانية CTRL ضغط مفتاح Control ُ أثناء تحديد بئر مختلف من المربع المنسدل والم ُس ُ وحات/المنظ (التنقل/تحميل البيانات أسرع دون تحديث الرسوم البيانية؛ انقر زر "Refresh) "تحديث) بالترتيب لتحديث الرسوم البيانية)

### 10.7 أفكار مفيدة

#### **TIPS**

- ِّم خطة البئر ليست مطلوبة لاستخدام SES ّ كي يجري توجيه جيولوجي فني. يمكن أن تتوفر خطة بئر معر َ فة ومحتس ُ بة في شاشة المنظ للاستخدام من انحراف الفُتحة الفني، التوجيه الجيولوجي/مُدَوْزِن المعالِم، وشاشات المقاطع العرضية ِ
- إذا كان احتساب SES للمقطع العمودي لا يتطابق مع الحقل، ولكن إحداثيات الشمال/الجنوب والشرق/الغرب تتطابق، عندها لا يكون سمت المقطع العمودي ضمن SES والقيمة المستعملة بواسطة الحقل ليست هي نفسها. حدد سمت المقطع العمودي القابل للتطبيق من رأس أو ذيل ِّم. ُ تقرير خطة البئر الاتجاهية الرسمية. تم إدخال سمت المقطع العمودي في الجزء الرأسي لشاشة المنظ
- إذا كان يتم إقحام بيانات شبكة في SES أو إذا كان يتم تصدير قيم عالمية محتسبة TVDss-Y-X من SES لاستخدامها في برنامج آخر، فمن المهم تعيين مرجع الشمال لخطة البئر على نحو صحيح. ينبغي على مستخدم SES أن يتبيّ ِ ن ما إذا كان ينبغي أن تكون المحامل السمتية لخطة البئر من شمال الشبكة أم من الشمال الحقيقي. إذا كان ينبغي أن تكون السمتات نسبية إلى الشمال، فينبغي الحصول على قيمة التقارب<br>لخطة البئر من شمال الشبكة أم من الشمال الحقيقي. إذا كان ينبغي أن تكون السمتات نسبية إلى الشمال الشبكية (زاوية بالدرجات من الشمال الحقيقي إلى الشمال الشبكي عند السطح، الحركة حسب عقارب الساعة تكون موجبة) من الشخص الذي ولَّد مجموعة بيانات الشبكة وإدخالها إلى الجزء الرأسي لشاشة الْمُنظَّم ֧֖֖֖֖֚֚֚֚֚֚֚֡֬֝<br>֧֪֖֧֪֪֪֖֚֚֝֝֝**֟** 
	- ِّم SES. وهي: ُ من شركة الخدمة إلى شاشة منظ هناك ثلاث طرق شائعة "لتحويل" خطة بئر مصممة مسبقا֧֖֖֖֖֖֖֖֖֖֚֚֚֚֚֚֚֚֚֚֚֚֝֟֓֕**֓**<br>֧֪֩֩
- 1. استخدم شاشة المسوحات بمحطات تصميم حرجة لخطة البئر ثم انسخ خطة البئر وكأنها مسح؛ ثم انقر أمر شريط أدوات|<br>شاشة المسوحات<sub>.</sub> وهذه تمثل غالباً أ**سهل الطرق وأكثرها دقة** لتحويل خطة اتجاهية/أفقية إلى شاشة المُنظِّم.
- .2 استخدم الميل الحاد السريع (قيمة الميل الحاد السريع التي تساوي صفر تعني أن مقطع الثقب خطي؛ وإذا كانت القيمة غير صفرية فإن مقطع الثقب منحرف) للتحويل يدوياً، عن طريق الفحص، خطة رقمية إلى عدد متناه للنوع 2 أو النوع 4 "للهدف" بعد التعريف الكامل لنقطة الترابط (المحطة/الصف الأول، 0=ID(. أدخل القيم المعنية إلى جدول الإدخال المستهدف واحتسب خطة البئر. انظر **4.7 [ملاحظات تصميم خطة](#page-77-0)** البئر **البئر العامة** لمزيد من المعلومات.

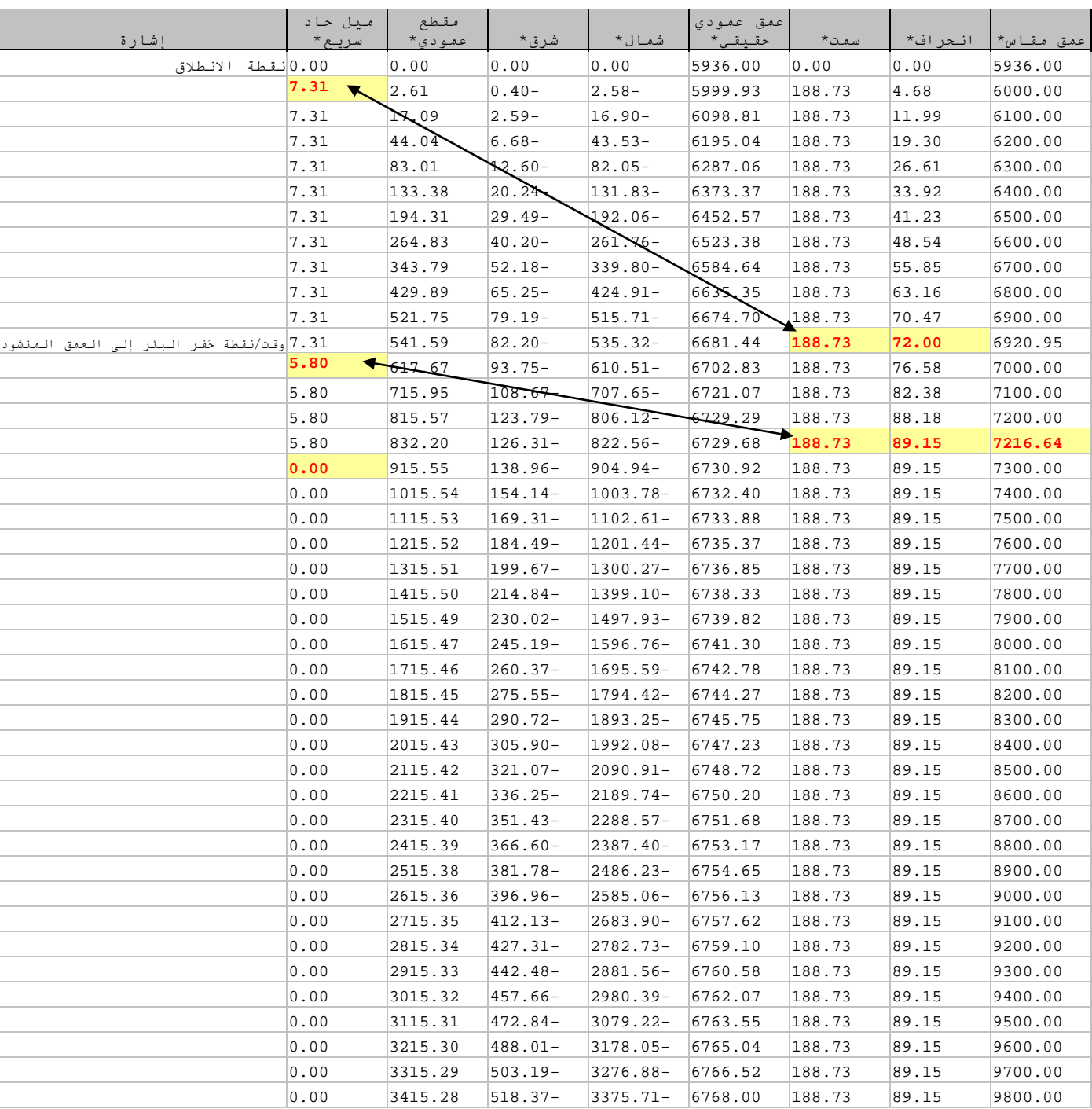

مثال الطريقة الثانية... خطة البئر (المنسقة، الرقمية) من شركة الخدمة...

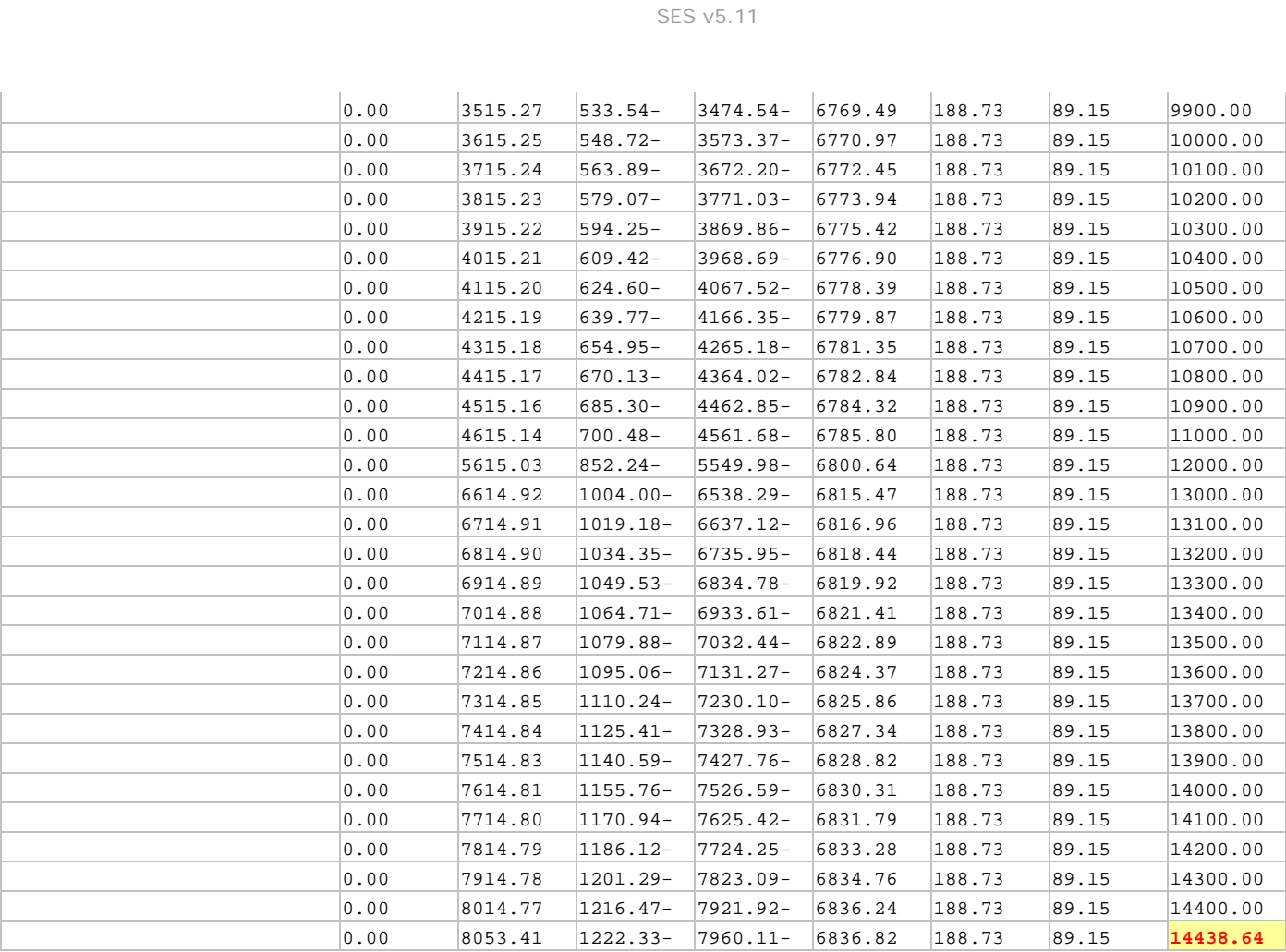

#### ...يمكن تحويلها إلى إدخال خطة بئر SES ِ التالية المعادلة

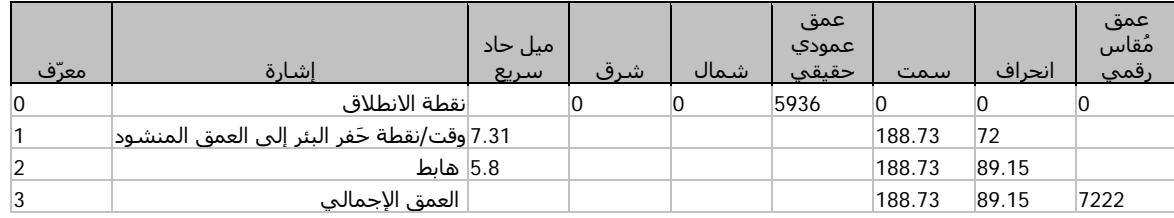

#### َ ...مع إخراج محتسب لخطة بئر SES...

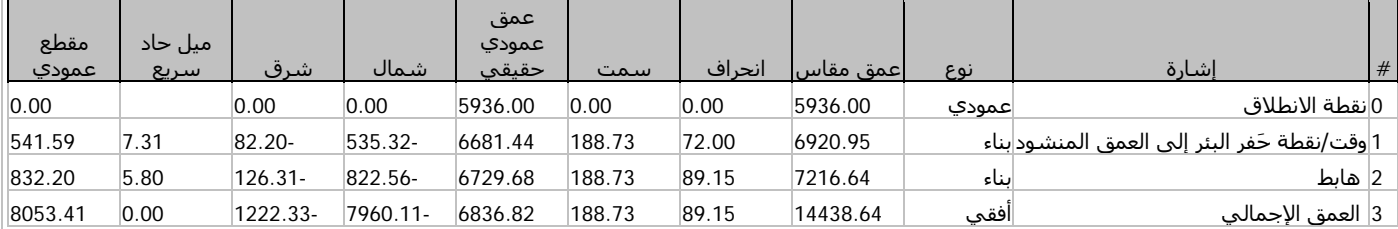

3. حدد على نحو كامل إحداثيات نقطة ترابط خطة البئر والزوايا (أدخل في الصف الأول معرّف=0) ومن ثم ألصق الإحداثيات الديكارتية (العمق العمودي الحقيقي، الشمال، الشرق) لخطة البئر في SES. تعمل هذه الطريقة على نحو كامل فقط إذا كانت بيانات المصدر دقيقة تماماً (أي غيّر منسّقة؛ على سبيل المثال، الرقم 23.435980298 يكون منسّقاً إذا تم الإبلاغ عنه كـ .(23.44

ويكمن السر في الإلصاق إلى SES عند عدم الإلصاق إلى الأعمدة في أقصى يسار الجدول في تحديد أو لأ الأعمدة المناسبة في الصف الأسفل الذي تريد الإلصــاق من الحافِظـة (clipboard) إليها، ثم قم بالإلصــاق باستخدام مفتاحي CTRL+V أو عن طريق النقر باستخدام زر الماوس الأيمن فوق التحديد واختيار Paste) إلصاق) من القائمة المختصرة.

ّ للقيام بالتحديد "الخاص" هذا، حرك مؤشر (curser (الماوس إلى الحافة اليسرى للخلية المعنية عندها سيتحول مؤشر الماوس إلى صليب...

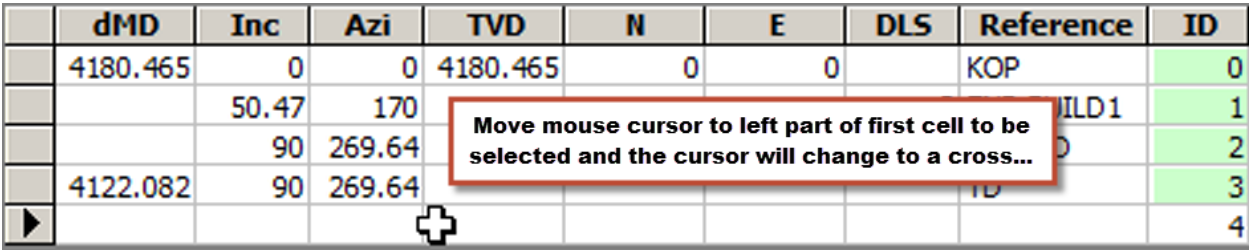

...عندها يمكنك نقر وسحب إطار تحديد...

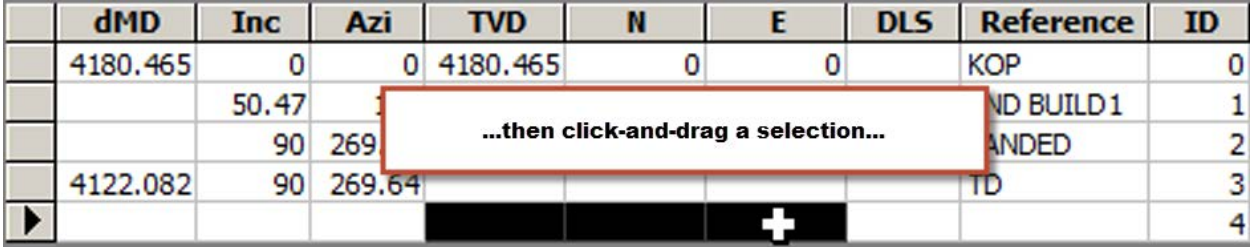

...ثم انقر باستخدام زر الماوس الأيمن فوق التحديد واختر Paste) إلصاق) من القائمة المختصرة **للقيام بإلصاق البيانات إلى الأعمدة "الداخلية" لجدول بيانات SES.**

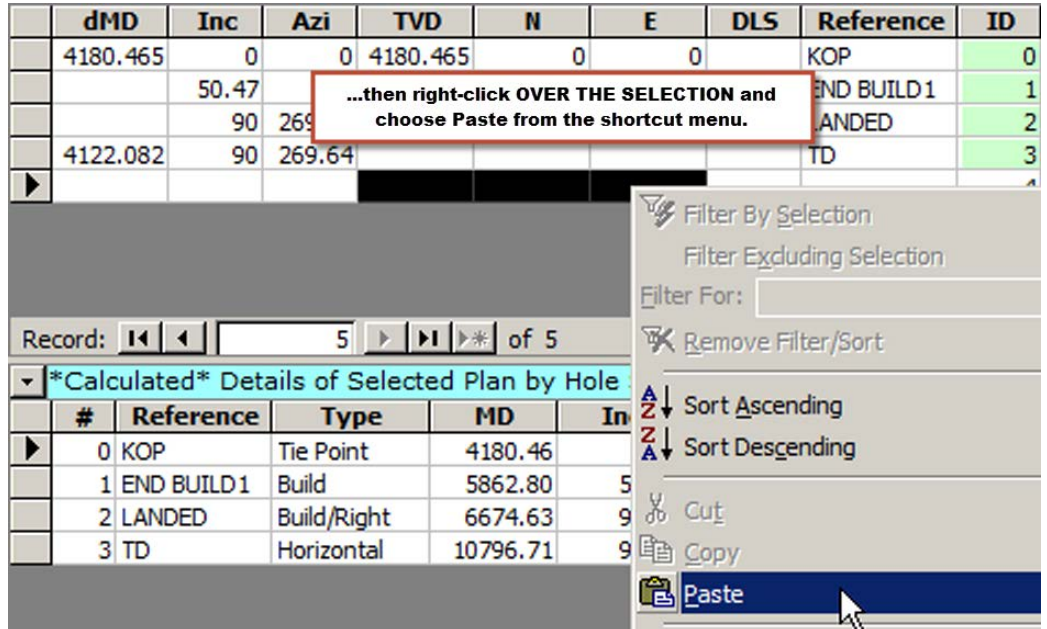

• في هذا الإصدار، لا يُعرض عمق عمودي تحت مستوى سطح البحر مع أي محاور عمق عمودي حقيقي في SES." لخداع" SES كي يجعل جميع قيم ومحاور "TVD" (العمق العمودي الحقيقي) قيم TVDss (العمق العمودي تحت مستوى سطح البحر) فعلياً على قاعدة موجبة-نازل، قم بالآتي:

**.1)** عيّن نقطة ترابط عمق عمودي حقيقي لتكون متساوية مع العمق العمودي تحت مستوى سطح البحر المتوسط، ولكن استخدم قاعدة سالب-صاعد لمستوى سطح البحر. على سبيل المثال، إذا بدأت الخطة عند 8300 قدم وارتفاع جلبة عامود الحفر المضلع 3000 قدم وكان يُفترَض أن حفرة ثقب البئر هي عمودية حتى هذه النقطة، أدخل 5300 إلى إحداثية نقطة تر ابط العمق العمودي المقاس من شاشة المسوحات، كما هو مبين أدناه. 2.) أدخل صفراً للسطح Z كما هو مبين أدناه. (ملاحظة: ما زال ينبغي إدخال بيانات الشبكة إلى شاشة الشبكات كالعادة لـSES —موجب-صاعد لسطح البحر المتوسط وسالب-نازل لسطح البحر المتوسط لجميع قيم العمق العمودي تحت مستوى سطح البحر.

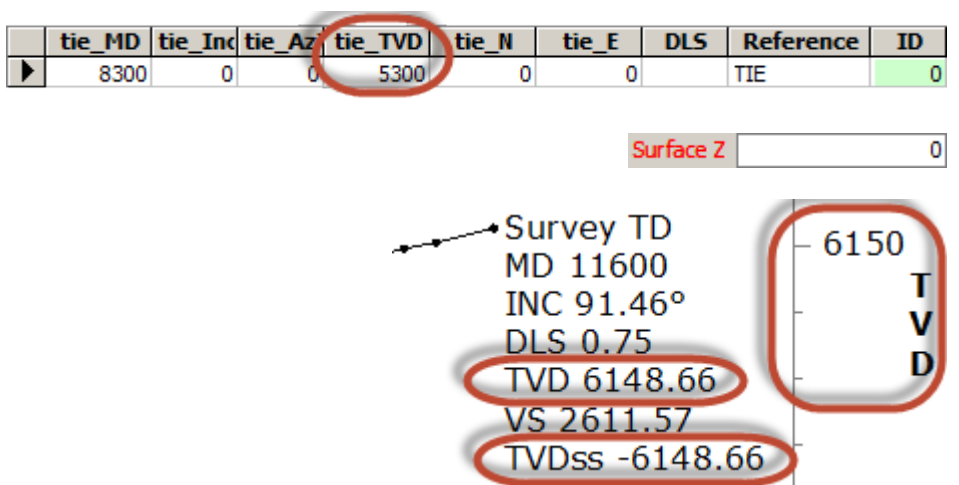

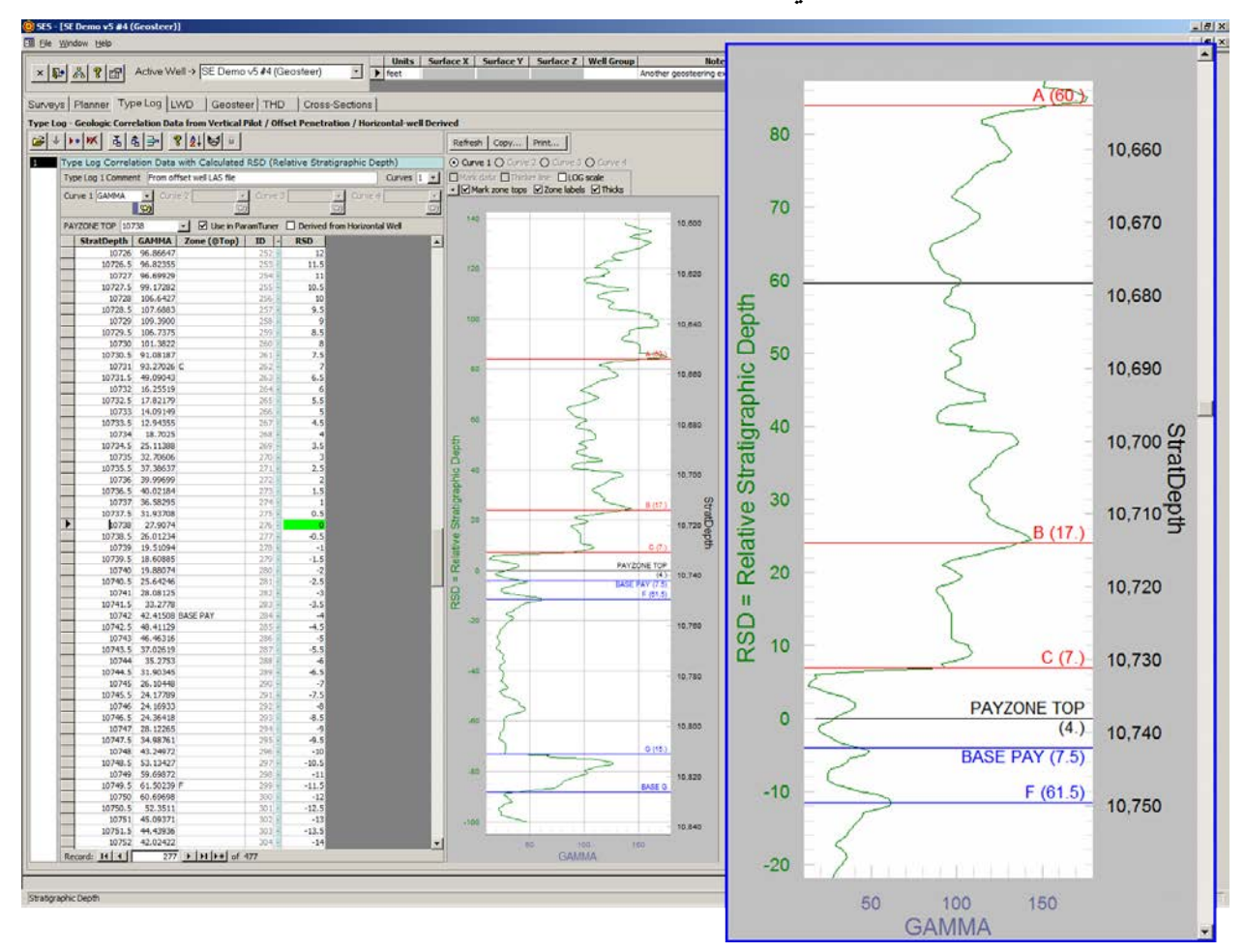

### **8***B***.***8* **شاشة SES – السجل النمطي**

# 1.8 عام

تزوّد مجموعة بيانات السجل النمطي إرشاداً جيولوجياً للترابط الجيولوجي لمقاطع الفتحة الهابطة والجانبية للبئر الأفقي. ويمكن أن تتضمن كل مجموعة ّ بيانات سجل نمطي من واحد إلى أربعة منحنيات لمعلومات ترابط كمية. يمكن استخدام جميع منحنيات البيانات والسجلات النمطية المتعددة كهذه للإرشاد الجيولوجي.

ويمكن استخدام شاشة LOG TYPE) السجل النمطي) فيما يلي:

1 ـ) إدخال أو استيراد بيانات "سجل نمطي" كمّية استراتيجرافية ترابطية (مثل، شعاع غاما، مُقاومة، مَسامِيَّة، الخ.)

2.) إدارة والتنقل بين السجلات النمطية من أبار مجانِبة عمودية متعددة، فتحات دليلية عمودية، سجلات مصححة محتسِبة منحدرة، وسجلات نمطية مشتقة من ترابطات آبار أفقية.

3.) تعيين اسم منحنى أو لون منحنى لكل مجموعة بيانات سجل نمطي (يُطبَّق اللون في شاشتي مدوزن المعالِم والمقاطع العرضية). إلى حد يصل إلى أربعة منحنيات لكل سجل نمطي.

4.) تحويل "Stratigraphic Depth" (وهو في معظم الحالات العمق المقاس من بئر عمودي بطبقات انحدارية منخفضة) إلى " Relative Depth Stratigraphic ُ " عن طريق إدخال عمق رأس الطبقة المنتجة. العمق الاستراتيجرافي النسبي (Depth Stratigraphic Relative ( مطلوب للتوجيه الجيولوجي.

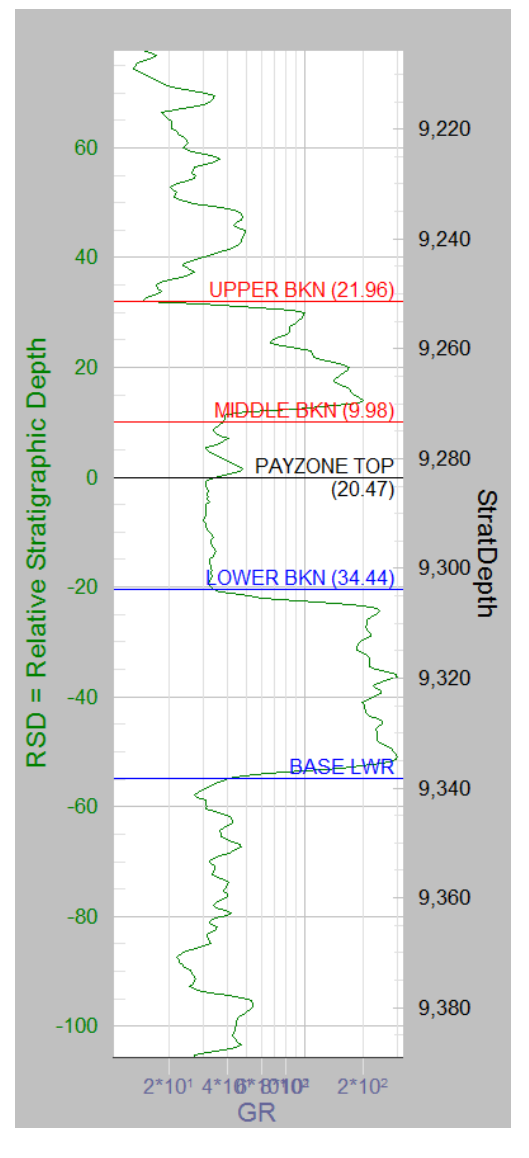

5.) تعيين أي سجل (سجلات) نمطية تُعرض حالياً في مدورن المعالم (يمكن عرضٍ سجلات نمطية متعددة على نحو متزامن و/أو تشغيل/عدم تشغيل حسب الحاجة)؛ يمكن أيضاً تعيينها من مدوزِن المعالم<sub>.</sub>

6.) الاستدعاء إذا كان السجل النمطي مشتقاً من بئر أفقي باستخدام مدوزِن المعالم.

.7) إنشاء رسم بياني لمنحنى مجموعة بيانات السجل النمطي في مقياس خطي أو سجل .10

.8) طباعة الرسم البياني بواسطة أي طابعة نظام (بما في ذلك أدوبي/بي دي أف).

.9) نسخ الرسم البياني لإلصاقه إلى برنامج آخر.

.10) تكبير مقطع من الرسم البياني لمسار السجل عن طريق سحب إطار بواسطة الماوس ضمن الرسم البياني؛ ثم قم بتحريكه عن طريق نقر أشرطة التمرير أو استخدام عجلة الماوس.

11.) تغيير الخصائص المختلفة للرسوم البيانية مؤقتاً (بما في ذلك ملء الشاشة/وضع التكبير إلى الحد الأقصى) عن طريق نقر الرسم البياني بواسطة الزر الأيمن للماوس والتحديد من القائمة المختصرة.

12.) عرض خطوط أفقية موّضحة (مثل، اسم التكوين) في رسم بياني عن طريق إدخال النص إلى عمود ("Top @Zone "(في عمق خاص. يمكن للثخانات (السماكات) بين خطوط كهذه نشرها أيضاً (انظر الصورة المجاورة).

13.) تعيين "PAYZONE TOP" عن طريق النقر مزدوجاً على نقطة بيانات حين يكون .ً الرسم البياني مكبَّرا

14.) حذف نطاق خارجي للبيانات (مثل، بيانات عمق ضحل وعمق عميق بعيداً عن محيط الطبقة المُنتِجة).

.15) استيراد/نسخ/تحويل سجل نمطي من بئر آخر في قاعدة بيانات SES إلى سجل نمطي محدد.

.16) تصدير سجل نمطي (أي، مجموعة بيانات سجل نمطي مشتقة من ترابط بئر أفقي) إلى ملف LAS لاستخدامه في برنامج لطرف آخر.

.17) إعادة تعيين أو تغيير "TOP PAYZONE "في منتصف عملية إقحام، مع خيار التصحيح التلقائي لمعالم الإقحام الحالية وعروض DStratBlock3) أي DSB3 (المخزنة.

#### *<sup>B</sup>*2.8*<sup>7</sup>* شريط الأدوات õ, ᅌ E.

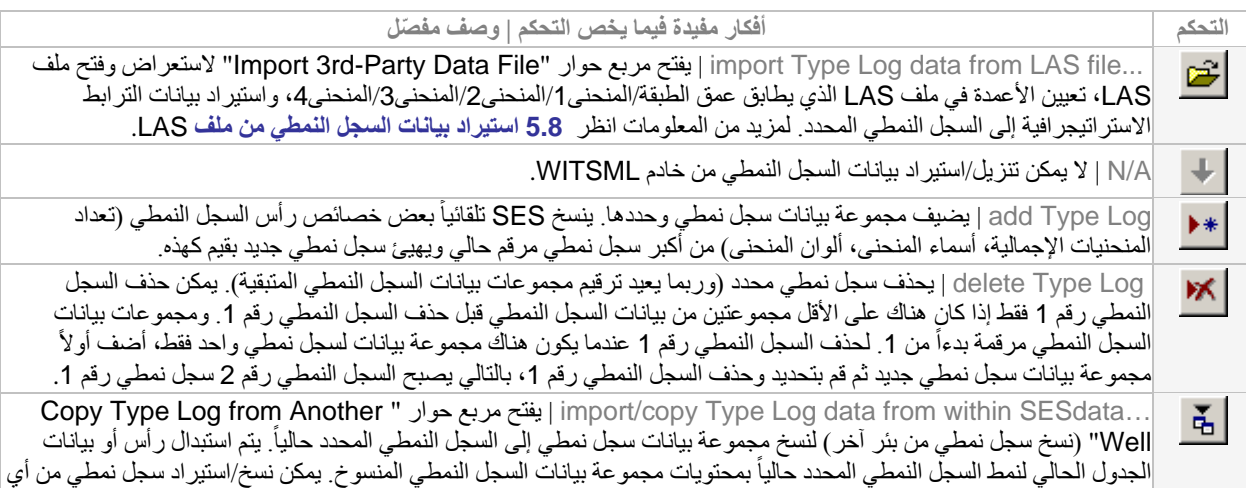

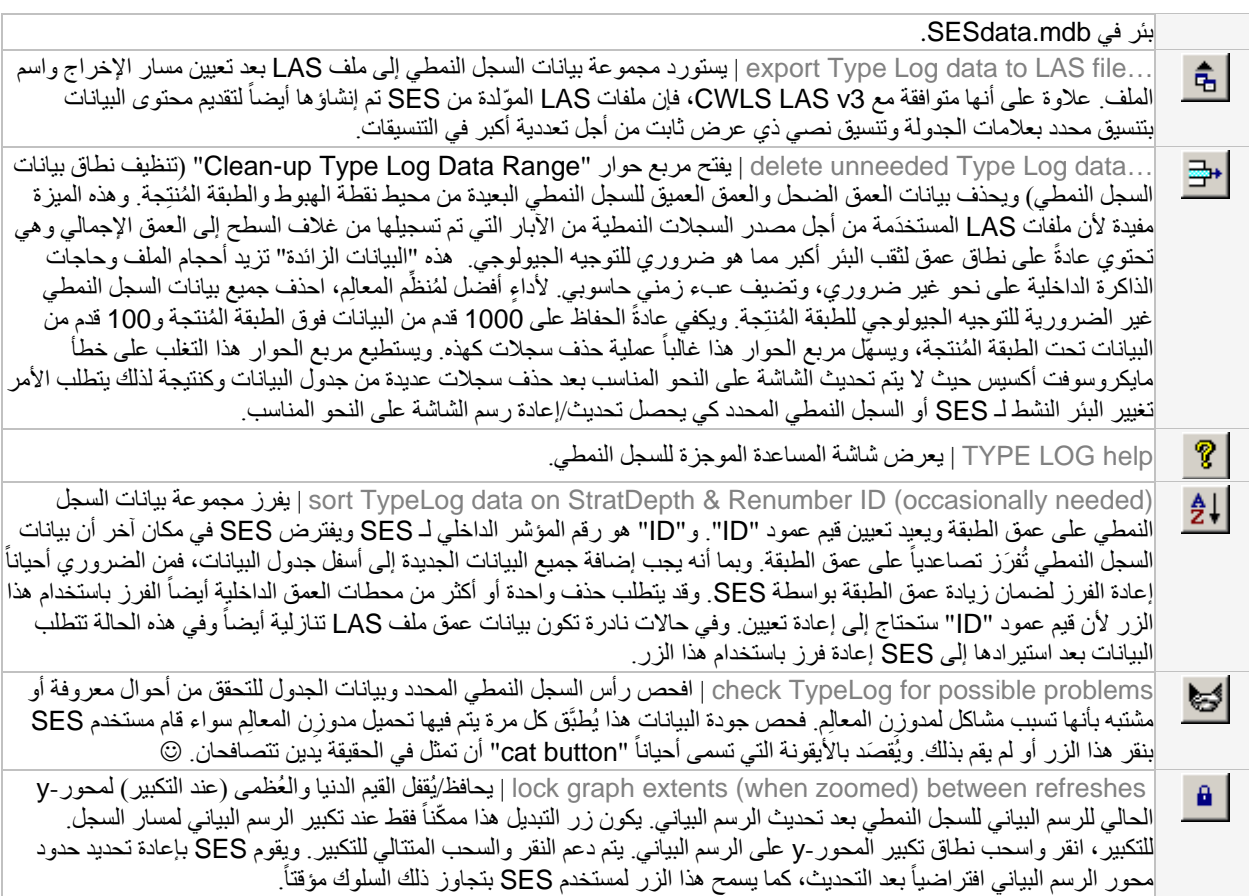

### 3.8 وظائف/ميزات أخرى

حدد العدد الأكبر من منحنيات البيانات التي ستحتويها مجموعة بيانات السجل النمطي. على سبيل المثال، إذا كان شعاع غاما والمقاومة ستُقاس في أي مكان ضمن البئر الأفقي الذي يتم حفر ه، فحدد تعداد المنحنى الإجمالي إلى 2.

#### Curve 1 GAMMA

▾

 $\overline{\mathfrak{B}}$ أدخل اسم كل منحنى بيانات واختر لونه. ويُطبَّق لون المنحنى المحدد في مدوزن المعالم وعرض مسار العمق الاستر اتيجر افي النسبي للملحق الداخلي لشاشة المقاطع العرضية. من الأفضل عادةً ملء المنحنى 1 بشعاع غاما. عند التوجيه الجيولوجي في مدوزن المعالم، يفترِض SES أن المنحنى 1 للسجل النمطي يطابق المنحنى 1 للتسجيل أثناء الحَفرِ على سبيل المثال، إذا كان يتم التوجيه الجيولوجي بإشارتين منفصلتين لشعاع غاما، فينبغي أن يحتوي المنحنى 1 للسجل النمطي والمنحنى 1 للتسجيل أثناء الحفر على حد سواء شعاع غاما بينما ينبغي أن يحتوي المنحنى 2 للسجل النمطي والمنحنى 2 للتسجيل أثناء الحفر مقاومة.

9187 PAYZONE TOP 9187 أدخل عمق الطبقة لرأس الطبقة المُنتجة. وفي التوجيه الجيولوجي، لدى الطبقة المُنتجة رأس وقاعدة (وبالتالي بعض الثخانة الاستراتيجرافية) وعمق مستهدف معين ضمن نطاق الرأس والقاعدة (انظر قسم رأس شاشة التوجيه الجيولوجي لتعيين العمق المجانِب من ر أس الطبقة المُنتجة إلى عمق مستهدف معين). يجب أن يكون العمق الر أسي للطبقة المُنتجة مطابقاً لقيمة عمق بيانات عمق الطبقة الحالي ضمن مجموعة بيانات السجل النمطي.

لتعيين رأس الطبقة المنتجة بالرسم البياني، إسحب إطاراً لتكبير مسار السجل ثم انقر مزدوجاً على نقطة البيانات المعنية. وعند المرور فوق نقطة بيانات عندما تكون مكبَّرة يصبح مؤشر الماوس يداً. ويمكن أن يكون تمكين "Mark Data Points" (تعليم نقاط بيانات) مفيداً لتبيان أين تتواجد أعماق نقطة بيانات بالضبط.

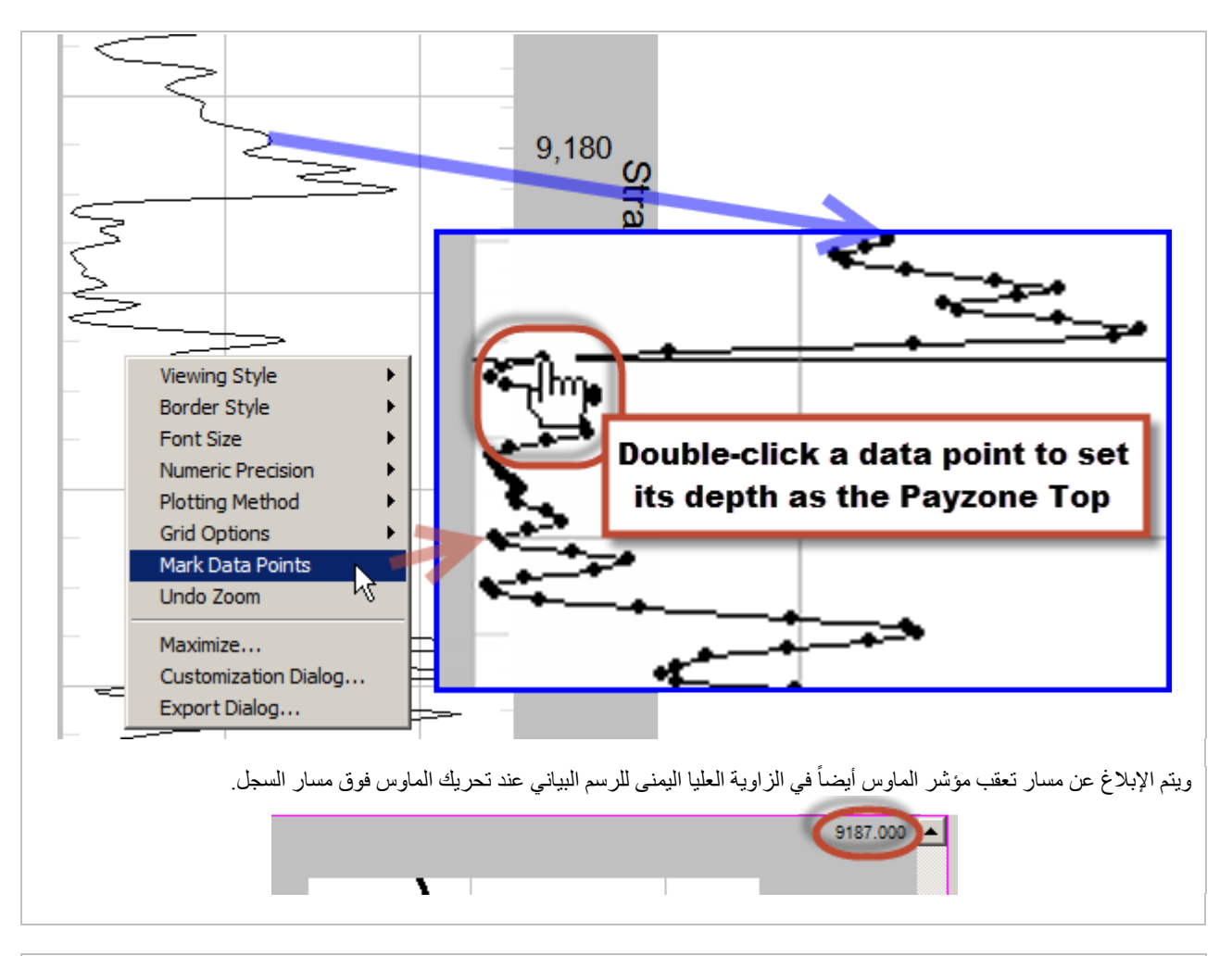

ويمكن استخدام واحد أو أكثر من السجلات النمطية أثناء التوجيه الجيولوجي، أو يمكن تبديل السجلات النمطية وفق ذلك. .<br>يقوم خيار "Use in ParamTuner" بتعيين ما إذا كان سيتم عرض السجل النمطي المحدد في المرة القادمة التي يتم فيها تحميل مدوزن المعالم (ParamTuner). ويمكن تعيين هذا الخيار مباشرةً أيضاً من مدوزن المعالم.

يتم تحديد خيار "Derived from Horizontal Well" تلقائياً عند إنشاء مجموعة بيانات سجل نمطي باستخدام مدوزن المعالم. وتخدم قيمة التعيين فقط كتذكرة لمصدر ها. ويمكن أن تأتي مجموعات بيانات السجل النمطي آبار مجانبة أو يمكن إنشاؤها ("derived") أو تكون مشتقة من إقحام لبيانات البئر الأفقية المعتمدة على السجل النمطي للبئر المجانب. ولأن السجلات النمطية المشتقة تحتوي غالباً ِ على سمات أكثر عن الطبقة التي يتم تحليلها، فهي مفضلة. على سبيل المثال، قد تحتوي منطقة متاخمة للسطح الأرضي المحضَّر (pad َ ( لحفر بئر عمودي قريب يُستَخدم لأغراض التسجيل النمطي خلال حفر البئر الجانبي الأول في السطح الأرضـي المحضّر . يتم بعدها إنشاء سجل نمطي بعد ربط البئر المحضّر الأول الجانبي. ويمكن خدمة الآبار الأفقية التالية المحضّرة على نحو أفضل باستخدام السجل النمطي المشتق هذا بدلاً من سجل البئر العمودي المتاخم الأصلي لأن البئر العمودي خضع لتعرض أقل بكثير وله طبقات متوسطة أكثر مما تم التقاطه من مجموعة بيانات التفسير للبئر الأفقي.

أعد رسم الرسم البياني لمسار السجل المتعلق بالسجل النمطي المحدد الحالي والمنحنى المحدد الحالي. وهذا الطلب يعالج أية تغييرات تم إدخالها بالنسبة لعرض تعقيبات "Top @ Zone "و/أو تغييرات اسم/لون المنحنى.

أعرض مربع حوار ليذكرك بكيفية **نسخ** رسم بياني<sub>.</sub> **لنسخ** رسم بياني انقر مزدوجاً أو انقر بواسطة الزر الأيمن للماوس على الرسم البياني واستخدم ميزة الرسم البياني "...Export) "تصدير). وعند التصدير يمكنك اختيار/تعيين تنسيق الصورة (مثل، png/jpg/bmp/wmf/emf(، **ِظة-clipboard**/ملف/طابعة)، الحجم، والدقة/نقطة بالبوصة (dpi(. الوجهة (**الحاف**

أعرض مربع حوار ليذكرك بكيفية **طباعة** رسم بياني<sub>.</sub> **لطباعة** رسم بياني انقر مزدوجاً أو انقر بواسطة الزر الأيمن للماوس على الرسم البياني واستخدم ميزة الرسم البياني "...Export) "تصدير). وعند التصدير يمكنك اختيار/تعيين تنسيق الصورة (مثل، **ِظة-clipboard**/ملف/طابعة)، الحجم، والدقة/نقطة بالبوصة (dpi(. **الحاف** (الوجهة ،)emf/wmf/bmp/jpg/png

حدد منحنى البيانات لتخطيط مسار السجل. سيتم تمكين فقط المنحنيات التي تصل عددها إلى عدد المنحنى الإجمالي.

عندما يكون مسار السجل مكبّراً، حدد خيار "Mark Data" لتعليم نقاط البيانات برمز متصل صغير ٍ وتسهل نقاط البيانات المعلّمة اختيار العمق الرأسي للطبقة المُنتجة عن طريق النقر مزدوجاً على نقطة البيانات.

Thicker line ⊃حدد خيار "Thicker line" (خط أثخن) لتثخين الخط المخطط على مسار السجل.

حدد خيار "LOG scale" لتخطيط المنحنى المحدد على مقياس السجل 10. ألغِ تحديد هذا الخيار لتخطيط المنحنى المحدد على مقياس خطي.

 $\vert \cdot \vert$  / Mark zo يمكن استخدام إعداد تخصيص مستخدم SES هذه (المربع المنسدل العلوي الأيسر) لتعيين عرض رسم مسار السجل البياني لشاشة السجل النمطي.

Mark zone tops عندما يتم إدخال نص (مثل، اسم التكوين) إلى العمود المسمى "Zone (@Top)" عند عمق خاص، يُعرض خط أفقي موضّح على مسار السجل إذا كان خيار "Mark zone tops" محدداً. الخطوط الأفقية الموضّحة فوقّ العمق الرأسي للطبقة المُنتجة ملوّنة بالأحمر وتحت العمق الرأسي للطبقة المُنتجة ملوّنة بالأزرق.

ً Z<mark>one labels حدد خيار "Zone labels" (بطاقات المنطقة) لنشر التوضيح (مثل، اسم التكوين) على مسار السجل. إذا كان هذا الخيار غير محدداً</mark> فيبقى الخط الأفقي معروضاً ولكن لا يُعرض النص الموضح.

H<mark>hicks ح</mark>دد خيار Thicks" (الثخانات) لاحتساب ونشر الثخانة بين توضيحين للخط الأفقي. ويمكن لهذه الميزة أن تكون مفيدة عند إعداد الطبقات المجانِبة (شاشة التوجيه الجيولوجي، علامةٍ تبويب العرض، ثخانة الطبقة وعلامة تبويب اللوِن) للعرض النهائي في المقاطع العرضية لشاشة المقاطع العرضية. يمكن تحويل هذه الثخانات أيضاً إلى طبقة دليلية (تفسير) عن طريق النقر مزدوجاً على الرسم البياني لمسار السجل واختيار "... Send ."Send Thicks & Zone Names to Marker Bed..." أو" Thicks to Marker Bed

### 4.8 احتساب العمق الاستراتيجرافي النسبي للسجل النمطي

وعبر تعيين عمق الطبقة المنتجة الرأسي لسجل نمطي، يمكن لـ SES تحويل عمق الطبقة إلى العمق الاستراتيجرافي النسبي. ويساوي العمق الاستراتيجرافي النسبي عند الطبقة المنتجة ناقص العمق الطبقي، وبالتالي فإن العمق الاستراتيجرافي النسبي موجب فوق الأعماق الرأسية للطبقة المنتجة وناقص تحت الأعماق الرأسية للطبقة المنتجة. والعمق الاستراتيجرافي النسبي مطلوب للتوجيه الجيولوجي الفني ويُعرض في العمود في أقصى اليمين لجدول البيانات.

ومن خلال العمق الاستراتيجرافي النسبي، يقوم SES بـ "قطع الاتصال" من إحداثيات العمق المطلق وإنشاء نظام إحداثيات ديناميكي بفعالية والذي ينتقل على امتداد حفرة البئر التي يتم تحليلها، أثناء الرجوع إلى "مُثَبِّت" هذا الأفق الاستر اتيجر افي المعروف.

وبعد تعيين ر أس الطبقة المنتجة، يتم التخطيط البياني لمنحنى البيانات بالأخضر على مسار سجل شاشة السجل النمطي، ويتم أيضاً تلوين خلفية خلية العمق الاستراتيجرافي النسبي في عمق رأس الطبقة المنتجة (حيث العمق الاستراتيجرافي النسبي=0) باللون الأخضر (الأخضر يعني شيء جيد).

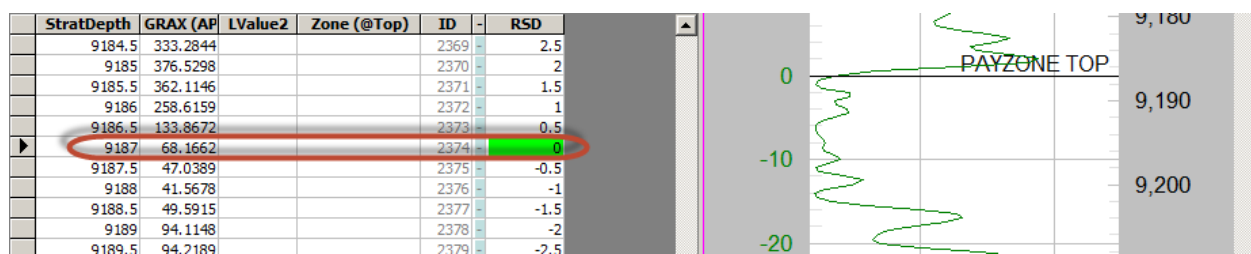

### <span id="page-99-0"></span>5.8 استيراد بيانات السجل النمطي من ملف *LAS*

تأتي عادةً مجمو عات بيانات السجل النمطي الأصلية (أِي غير المشتقة) من الثقب الدليلي العمودي المسجّل أو حفرة البئر العمودية المجانِبة أو حفرة البئر الاتجاهي المجانِب المسجلّ ِ ويتم تضمين البيانات غالباً في ملف LAS كي يتم استير اد بيانات السجل النمطي لـ SES عادةً باستخدام مصدّر ملف .LAS

وقد تظهر أحياناً رسالة خطأ عند فتح ملف LAS لاستيراده، أو أثناء محاولة SES استيراد البيانات المحمّلة. وسبب هذا الخطأ يرجع في كل الأحوال تقريبا LAS غير متوافق مع مواصفات LAS. وفي هذه الحالة يقوم برنامج SES بالإبلاغ عن رقم الخط/الصف للحالة المخالفة، إذا كان ً إلى أن ملف ممكناً، وهو ما يمكنه مساعدتك أو مساعدة الآخرين لحل المشكلة عن طريق تحرير لاحق للملف. وبفضل خضوع SES للتحسينات منذ أكثر من عقد من الزمن، يمكنه التغلب على العديد من أخطاء تنسيق LAS، ولكن ليس كلها. ويتمثل الحل الأفضل في الاتصال بموزع ملف LAS لتصحيح الخطأ/إعادة إنشاء الملف على النحو المناسب.

 $\blacksquare$ يُستخدم مربع حوار "File Data Party-rd3 Import "لاستعراض وفتح ملف LAS، تعيين الأعمدة في ملف LAS الذي يطابق عمق الطبقة الاستراتيجرافي، ومنحنيات بيانات ترابط السجل الضرورية للسجل النمطي المحدد، واستيراد البيانات.

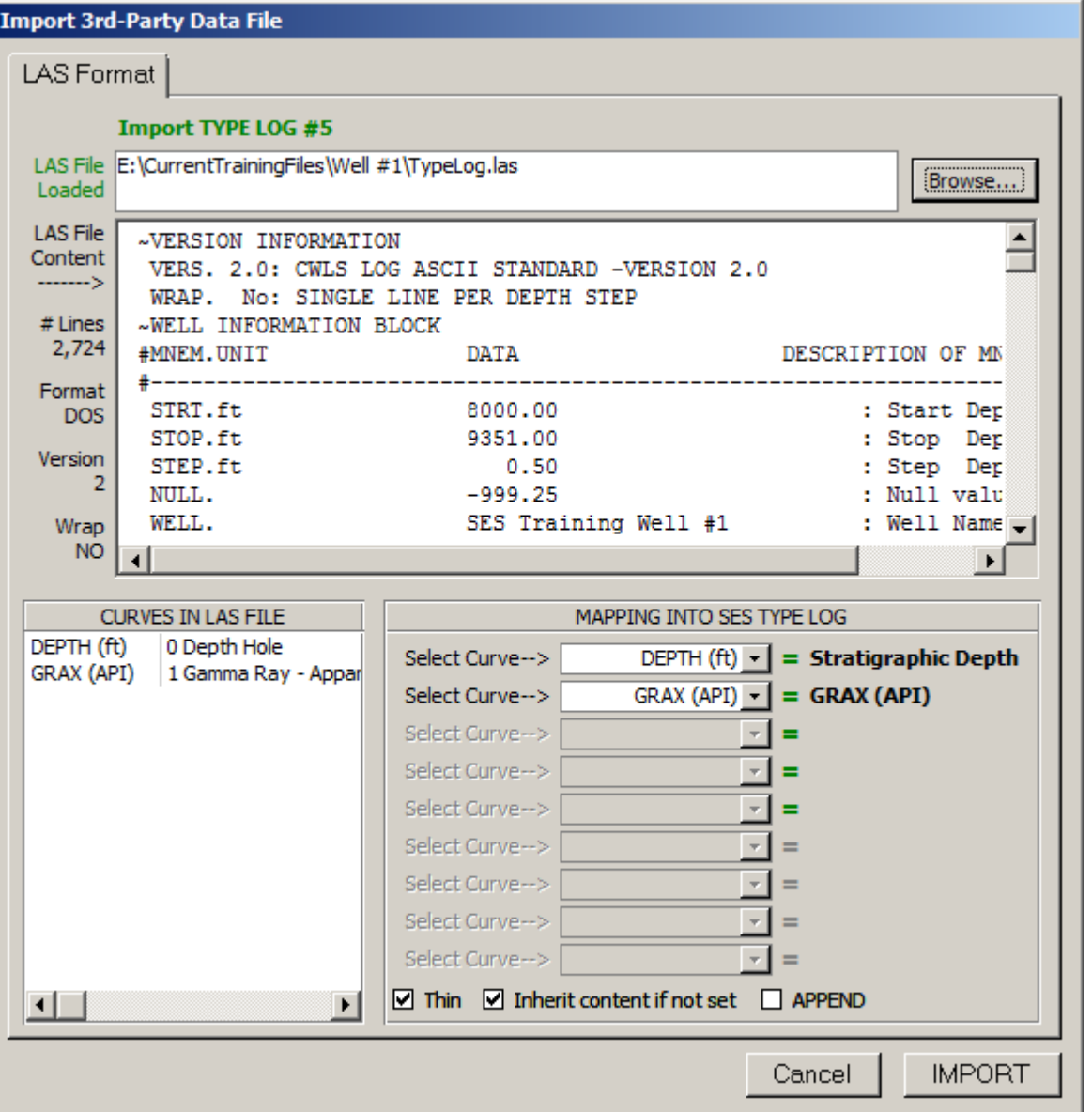

#### **Import TYPE LOG #5**

LAS File E: \CurrentTrainingFiles\Well #1\TypeLog.las

أدخل مسار واسم ملف LAS لتحميله

بغرض المعالجة؛ أو، يعرض مربع الحوار هذا مسار واسم ملف LAS المحمّل حالياً كنتيجة لاستخدام "...Browse لتعيين ملف LAS كهذا. ويمثل ملف LAS الأخير من حيث تم استيراد بيانات السجل النمطي ملف LAS الافتراضي المحمّل عندما يكون مربع الحوار " Import 3rd-Party .ً مفتوحا" Data File

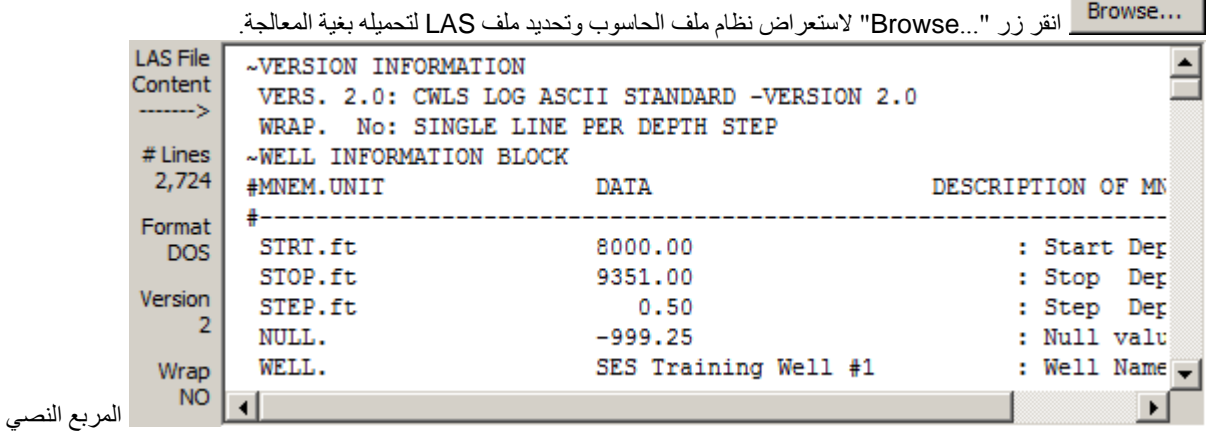

يعرض نسخة كاملة لمحتويات ملف LAS. ويمكن عرض محتوياته باستخدام أشرطة التمرير كما يمكن تحرير محتوى بيانات ~ASCII و/أو حذف الصفوف كي يتم استير اده فعلياً لاحقاً إلى SES. ويعرض جزء الحد الأيسر معلومات ملف LAS بما في ذلك عدد خطوط البيانات في الملف، وتنسيق طرف إنهاء خط الملف النصي (نظام دوس أو يونيكس)، وإصدار ملف <u>CWLS LAS</u>، ووضع "wrap" (الالتفاف) للملف. وسيقوم SES باستيراد ملفات LAS دوس ويونيكس على حد سواء، وإصدارات 2 و3 لملف LAS CWLS، وملفات LAS ّ منسقة ملتفة أو غير ملتفة.

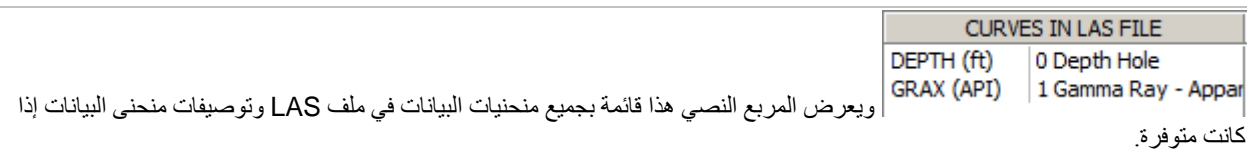

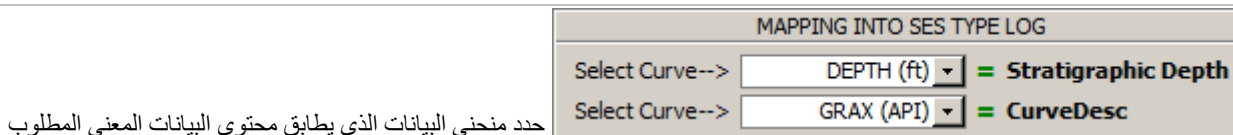

بواسطة SES. بالنسبة لاستيراد بيانات السجل النمطي، يطلب SES العمق الاستراتيجرافي (StratDepth(، ومنحنى ترابط استراتيجرافي واحد على الأقل (عادةً شعاع غاما). يتم تعيين تعداد المنحنى الإجمالي في الجزء الرأسي لشاشة السجل النمطي قبل فتح مربع الحوار . إذا كانت بيانات البئر من حفرة بئر "عمودي" بطبقات "أفقية"، فعندها يمكن أن يكون العمق الطبقي عمق مقاس. إذا كانت بيانات البئر من حفرة بئر اتجاهي بطبقات "أفقية"، فعندها يمكن أن يكون العمق الطبقي عمق عمودي حقيقي. إذا كانت بيانات البئر من حفرة بئر اتجاهي بطبقات منحرفة عند منحدرات حقيقية وتتجاوز الخمس درجات تقريباً أو إذا كانت بيانات كهذه من حفرة بئر "عمودي" بطبقات منحرفة عند منحدرات تتجاوز العشر درجات تقريباً، فقد يكون ُ ضروري القيام بتصحيحات مثلثيَّة لتجهيز العمق المقاس والعمق العمودي الحقيقي قبل استعمالهما في SES كعمق طبقي.

<mark>Thin ™</mark> قم بتعيين/تحديد خيار "Thin" إذا كان لا ينبغي على SES استيراد محطات/صفوف العمق من ملف LAS في الأوضاع حيث تكون قيم جميع بيانات المنحنى المستوردة فارغة. يمكن أن يكون هذا مفيداً عند الاستيراد من ملفات LAS الذي يحتوي عدة منحنيات لبيانات السجل بمحطات العمق التي تحتوي على قيم فارغة لبيانات المنحنى محور الاهتمام.

حدد خيار "APPEND) "إلحاق) إذا كان ينبغي على SES استيراد فقط محطات/صفوف العمق من ملف LAS والتي هي أعمق من أدني نقطة للعمق الطبقي سلفا في مجمو عة بيانات السجل الحالي<sub>.</sub> ويمكن أن يكون هذا مفيداً عند استيراد ملفات LAS تحتوي على مجموعة بيانات السجل النمطي المختلفة عما يتم ملؤه داخل SES. على سبيل المثال، استخدم نمط Append) إلحاق) لإقران محتويات ملفين أو أكثر من ملفات LAS. علماً بأن احتياج نمط Append (إلحاق) لاستيراد بيانات السجل النمطي غير مألوف.

Cancel انقر زر "Cancel "لإغلاق مربع حوار "File Data Party-rd3 Import "دون إدخال أي تغييرات إلى مجموعة البيانات الموجودة والمحددة حالياً للسجل النمطي الحالي.

# **IMPORT**

انقر زر "IMPORT" لاستيراد محتوى بيانات ملف SES إلى مجموعة بيانات السجل النمطي المحددة حالياً. ما لم يكن خيار ،ً يقوم SES بمقارنة محتوى رقمي ملف SES بالمحتوى الرقمي الحالي في SES) إذا كان قابل للتطبيق) وإذا كانت هناك "Append "محددا اختلافات فإن المحتوى الموجود سلفاً في SES يتم حذفه واستبداله بمحتوى ملف LAS. بعد الاستيراد، يتم تحديث الرسم البياني لمسار شاشة السجل النمطي. ويتم تذكير المستخدم لتعيين رأس الطبقة المنتجة، إذا انطبق، لأن العمق الاستراتيجرافي النسبي لا يمكن احتسابه دون تعيين رأس الطبقة

المنتجة. ويصبح آخر ملف تم استيراده بنجاح ملف LAS الافتراضي المحمّل عندما يتم نقر شاشة السجل النمطي <mark>التحقا</mark> التالية<sub>.</sub>

#### ً6.8 هام جدا

1.) يجب تعيين ر أس الطبقة المنتجة التي تعرّف أين يساوي العمق الاستر اتيجر افي النسبي صفر اً في الجزء الرأسي من شاشة السجل النمطي.

2.) يجب أن يطابق رأس الطبقة المنتجة قيمة العمق الطبقي في جدول البيانات. وتعرض الخلية حيث يساوي العمق الاستراتيجرافي النسبي صفراً خلفية خضراء. يجب أن تكون كل قيمة منحنى لسجل غير صفرية عند العمق الطبقي للطبقة المنتجة.

.3) يفترض SES أن يكون السجل النمطي ومجموعة بيانات التسجيل أثناء الحفر متناسقتين عند تحديدهما من أجل التوجيه الجيولوجي. على سبيل المثال، إذا كان شعاع غاما مستخدماً للتوجيه الجيولوجي، فقم بإعداد منحني 1 ليحتوي شعاع غاما لمجموعات بيانات السجل النمطي والتسجيل أثناء الحفر على حدٍ سواء. مثال أخر، إذا كان شعاع غاما والمقاومة مستخدمَين للتوجيه الجيولوجي، فقم بإعداد منحنى 1 ليحتوي شعاع غاما ومنحنى 2 ٍ ليحتوي شعاع غاما لمجموعات بيانات السجل النمطي والتسجيل أثناء الحفر على حد سواء.

4.) ستصبح ملفات SES XML المصدّرة أصغر حجماً إذا تم حذف بيانات السجل النمطي غير الضرورية من مجموعة البيانات المعنية. على سبيل ُ المثال، إذا و َجدت بيانات سجل نمطي 1000 إلى 7000 قدم ولكن عمق رأس الطبقة المنتجة يقع عند 6800 قدم، فعندها خذ بعين الاعتبار حذف البيانات غير الضرورية من 1000 إلى 6000 قدم للحصول على ملفات أصغر حجماً وأداء أسرع لمُدوزِن المعالم. ً

.5) إذا كان حاسوبك لا يستجيب إلى الطباعة باستخدام لوحة المفاتيح، فاجعل جميع الرسوم البيانية خارج التركيز (مخطط أرجواني) عبر النقر في مكان آخر ("clicking-elsewhere"). هذا يمثّل فشّل في تطبيق مايكروسوفت (http://support.microsoft.com/kb/210608/en-us).

### 7.8 مفاتيح التشغيل السريع

- ﴾ اسحب إطار أ عمودياً على الرسم البياني للتكبير ؛ استخدم عجلة الماوس ثم قم بالتمرير .
- ≫ انقر مزدوجاً على نقطة البيانات عندما يكون الرسم البياني مكبّراً لتعيين العمق الرأسي للطبقة المنتجة باستخدام الرسم البياني
- ً على الرسم البياني لـ "...Bed Marker to Names Zone & Thicks Send) "إرسال ثخانات وأسماء المنطقة إلى انقر مزدوجا الطبقة الدليلية).

### *8.8B83* أفكار مفيدة

#### **TIPS**

- يمثل مُدوزن المعالم شاشة التوجيه الجيولوجي التفاعلية في SES حيث تُعرض بيانات السجل النمطي مع بيانات أخرى من البئر الأفقي الذي يتم تحليله. وتأتي بيانات (مثل، شعاع غاما) السجل النمطي الأولية بتكرار من البئر العمودي في محيط البئر الأفقي، ويتم استيراد البيانات من ملف LAS الذي يحتوي على بيانات الفترة الفاصلة الكاملة المسجلة للبئر العمودي. وفي بعض الحالات، يأتي نطاق العمق المديد أطول مما هو ضروري للتوجيه الجيولوجي ما يؤدي إلى إنشاء البيانات "الضحلة/"الأعمق" عبئاً غير ضروري بحكم المنظومة التي يبلغ حجمها أكبر ֧֖֚֝֟֟֟֟֟<sup>֟</sup> مما هو ضروري ويمكن تحسين أداء مُدوزِن المعالم إذا تم حذف البيانات غير الضرورية كهذه من SES أو إذا لم يتم استيرادها أصلا ويتم أدناه مناقشة ثلاث طرق مختلفة شائعة لمعالجة هذا المفهوم:
	- 1. بعد استيراد مجموعة بيانات السجل النمطي الكاملة إلى شاشة السجل النمطي لـ SES، استخدم زر <mark>شري</mark>ط الأدوات "...delete unneeded Type Log data" (حذف بيانات السجل النمطي غير الضرورية) لفتح مربع حوار من أجل إزالة البيانات غير الضرورية بسهولة.
- .2 بعد تحميل مجموعة بيانات السجل النمطي الكاملة إلى شاشة السجل النمطي لـ SES قم بتحديد ومن ثم حذف بيانات العمق غير الضرورية (مثل، البيانات الضحلة) يدوياً ٍ وفي بعض الحالات، فإن النقر على رقم سجل نمطي مختلف ومن ثم العودة إلى السجل الأول، أو تحديد بئر مختلف ومن ثم العودة إلى البئر الأول قد يكون مطلوباً لتنظيف أو بشكل آخر تحديث/إعادة رسم الشاشة.
	- 3. في حال استعمال مُستورد ملف LAS، يمكن تحديد بيانات الصف غير الضرورية وحذفها من داخل العارض (انظر الصورة المجاورة التي تعرض تحديد البيانات قبل ضغط مفتاح الحذف بقليل) قبل نقر IMPORT) استيراد). هذا الإجراء لن يؤثر على مصدر بيانات ملف LAS.
	- ويمكن تضمين المقاطع العرضية في SES إلى حد يصل إلى عشر طبقات مكدّسة فوق طبقة الطبقة المُنتجة الرئيسية وخمس طبقات مكدّسة تحتها. وتفيد شاشة السجل النمطي غالباً لتحديد ما ينبغي أن تكون عليه ثخانات تلك الطبقات المجانِبة إِذا كان للون/الطبقة نوع من المرجع الاستر اتيجر افي المباشر أيضاً. ويُنتج إدخال تعليق في من المرجع الاستراتيجرافي المباشر أيضاً. ويُنتج إدخال تعليق فـ<br>عمود ("Zone @Top)" في عمق خاص خطاً عمودياً تعقيبياً على الرسم البياني لمسار سجل شاشة السجل النمطي. ويمكن لتحريك مؤشر الماوس فوق الرسم البياني ومراقبة إحداثيات مسار المؤشر المساعدة أيضاً في تحديد تخانات الطبقة المكدّسة المنشودة للإدخال على شاشة التوجيه الجيولوجي (عرض العلامة المبوبة - العلامة المبوبة لثخانة ولون الطبقة). وبديلاً عن ذلك، يمكنك نقر مسار السجل باستخدام الزر الأيمن للماوس بعد إعداد تعقيبات الخط

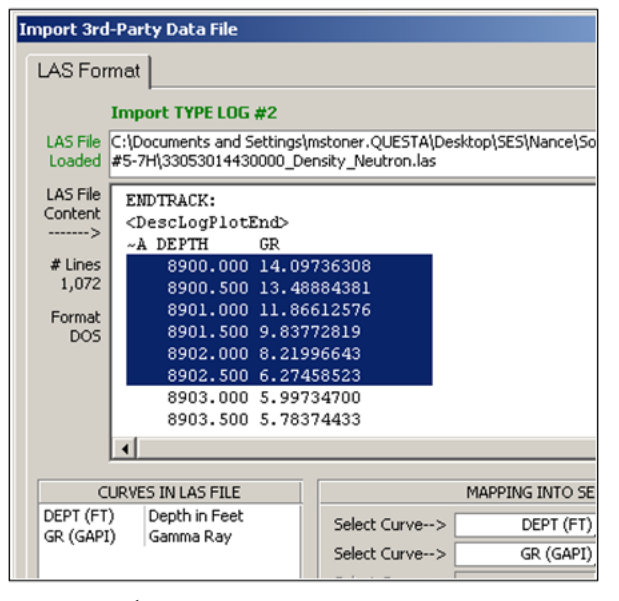

الأفقي لـ "…Send Thicks & Zone Names to Marker Bed" (إرسال ثخانة وأسماء المنطقة للطبقة الدليلية) تلقائياً.

- ويمكن استخدام شاشة مُدوزن المعالم (ريس الله العبار الغرات "camera") لإنشاء مجموعة بيانات سجل نمطي المشتق من تحديد DSBs3 لتفسير محلل. وإذا تم ذلك، ستظهر مجموعة بيانات السجل النمطي المشتق على شاشة السجل النمطي بالرقم التعدادي لمجموعات السجل النمطي التراكمي.
- ويمكن استخدام سجل نمطي أو أكثر عند التوجيه الجيولوجي. وفي بعض الحالات، وخلال الهبوط على سبيل المثال، من المنطقي استخدام سجلات نمطية متعددة لفهم تفاوتات الثخانة المتوقعة على نحو أفضل. وفي حالات أخرى حيث تكثر فيها السجلات النمطية القريبة، قد يكون من المنطقي تبديل سجل نمطي بآخر، بحكم المحيط النسبية "الحالي" أو من أجل التبديل إلى سجل نمطي مشتق. ويمكن تعيين السجل

(السجلات) النمطي المُستَخدم في وقت ما مباشرةً من شاشة مُدوزِن المعالم (<u>التشار</u>ز " , pick type log(s) to show").<br>المسجلات المستخدم في الله عبد الله عبد الله عبد الله عبد الله عبد الله عبد الله عبد الله عبد الله عبد الله ع

• وتتمثل طريقة من الطرق التنظيمية للبيانات التي يلجأ إليه بعض الأشخاص في ملء بئر بمجموعات بيانية لسجل نمطي متعلقة بجميع مناطقهم "المعلّمة" سلفاً والمسماة (باستخدام تعليّق سجل نمطي) نوع Q-T-R لوصف الموقع، وذلك من أجل الاستردادات التالية السّهلة

يمكن استخدام زر التخدام الاستدعاء في شريط الأدوات لشاشة السجل النمطي "Copy Type Log from Another Well" لنسخ مجموعة بيانات نمطية من بئر واحد في ملف SESdata.mdb إلى مجموعة بيانات سجل نمطي لبئر نشط.

## **9***B***.***9* **شاشة SES – َ التسجيل أثناء الحفر**

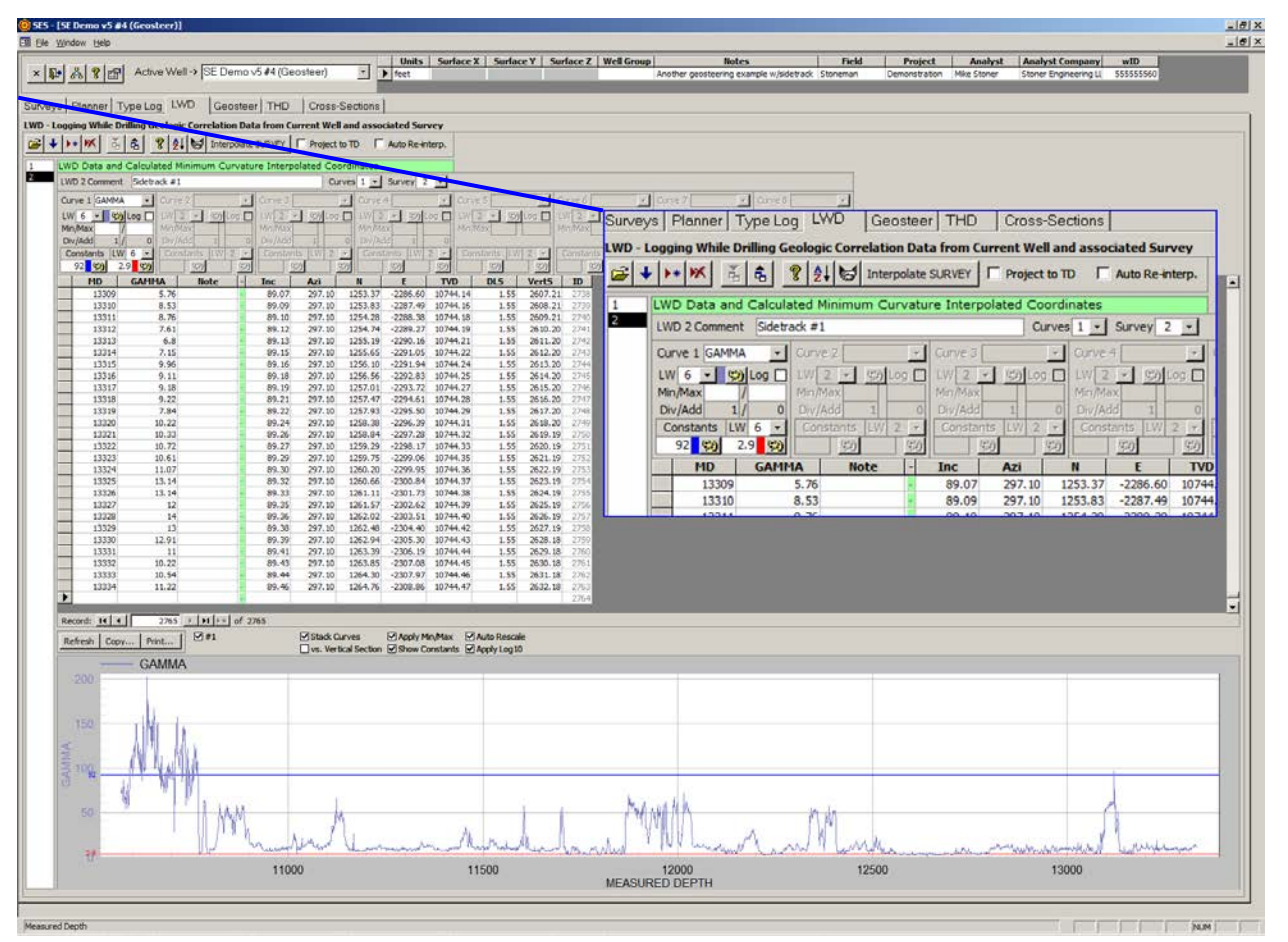

### 1.9 عام

تمثل بيانات "Drilling While Logging َ) " التسجيل أثناء الحفر) في SES أي قياس ذو صلة متوفر للمساعدة في تبيان الموقع الاستراتيجرافي لحفرة بئر أو أي شيء يُنشأ له رسم بياني في المقطع العرضي. وُتقاس مثل هذه البيانات غالباً عند الأعماق المُقاسة غير المطلع عليها وبين محطات المسح الاتجاهي. ويستخدم SES إقحام انحناء أدنى لتحديد الموقع ثلاثي الأبعاد للمكان الذي تم قياس هذه البيانات فيه.

َ ويمكن استخدام شاشة التسجيل أثناء الحفر لـ:

1.) إدخال بيانات التسجيل أثناء الحَفر (مثل، شعاع غاما، الجانب العالي/الجانب المنخفض لشعاع غاما، الغاز الإجمالي، معدل الاختراق، حَفر البئر إلى العمق المنشود، مقاومة سمتية قطاع،8- الخ.) بآلة تثقيب، عن طريق الإلصاق من مايكروسوفت أكسيل، عن طريق الاستيراد من ملف LAS، أو عن طريق التنزيل/الاستيراد من خادم WITSML.

.2) إلحاق مجموعة بيانات بحفرة بئر معنية (مسح اتجاهي) التي تم قياس بياناتها منها. ويمكن أن تحتوي كل مجموعة بيانات للتسجيل أثناء الحفر على ثمانية منحنيات من المعلومات كحد أقصى.

.3) إقحام مسح اتجاهي ذو صلة عند إحداثيات ديكارتية وزوايا حفرة بئر للأعماق المقاسة للتسجيل أثناء الحفر، للاستخدام عند القيام بالتوجيه الجيولوجي الفني.

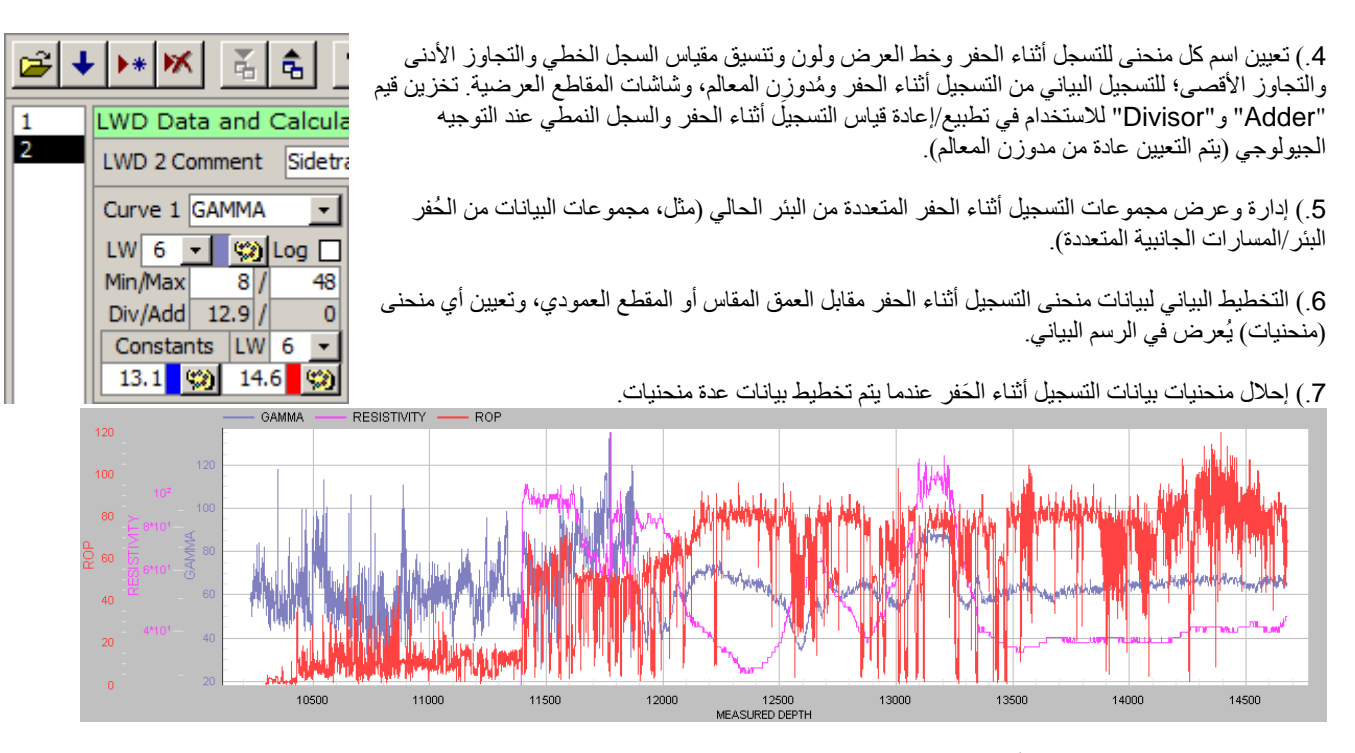

8.) تكديس منحنيات بيانات التسجيل أثناء الحَفر وتعيين مقدار نسبي عند تخطيط بيانات عدة منحنيات.

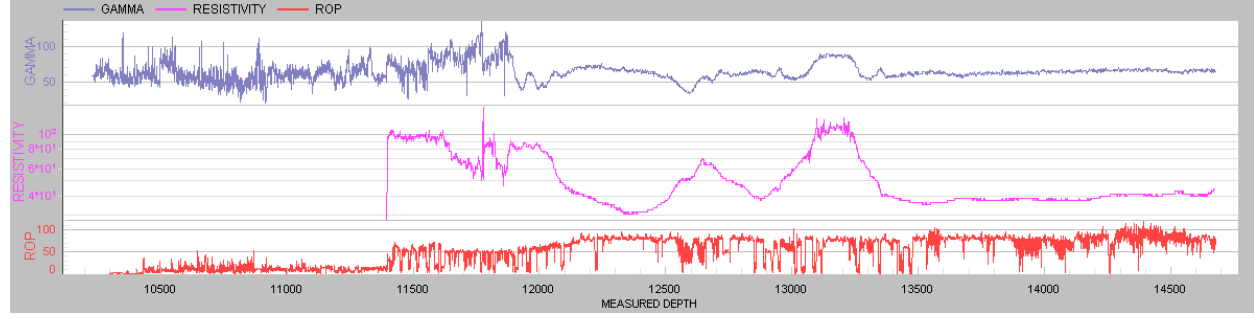

9.) تكبير مقطع لرسم بياني عن طريق سحب إطار أفقي على أن تكون الماوس داخل الرسم البياني؛ ثم التحريك فوتوغرافياً بواسطة استخدام عجلة .ً الماوس أو النقر على أشرطة التمرير. يُدعم التكبير المتكرر أيضا

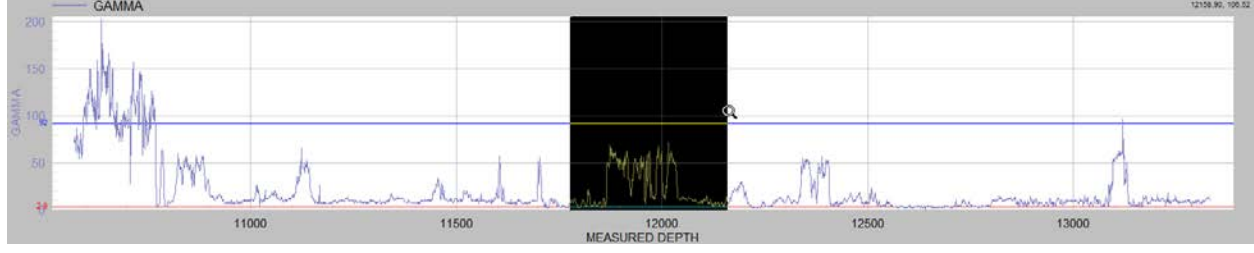

.10) الانتقال إلى سجل البيانات في جدول البيانات بواسطة نقر نقطة بيانات رسم بياني أثناء تكبير الرسم البياني.

.11) طباعة الرسم البياني بواسطة أي طابعة نظام (بما في ذلك أدوبي/بي دي أف).

.12) نسخ الرسم البياني لإلصاقه إلى برنامج آخر.

13.) تغيير الخصائص المختلفة للرسوم البيانية مؤقتاً (بما في ذلك ملء الشاشة/وضع التكبير إلى الحد الأقصى) عن طريق نقر الرسم البياني بواسطة الزر الأيمن للماوس والتحديد من القائمة المختصرة.

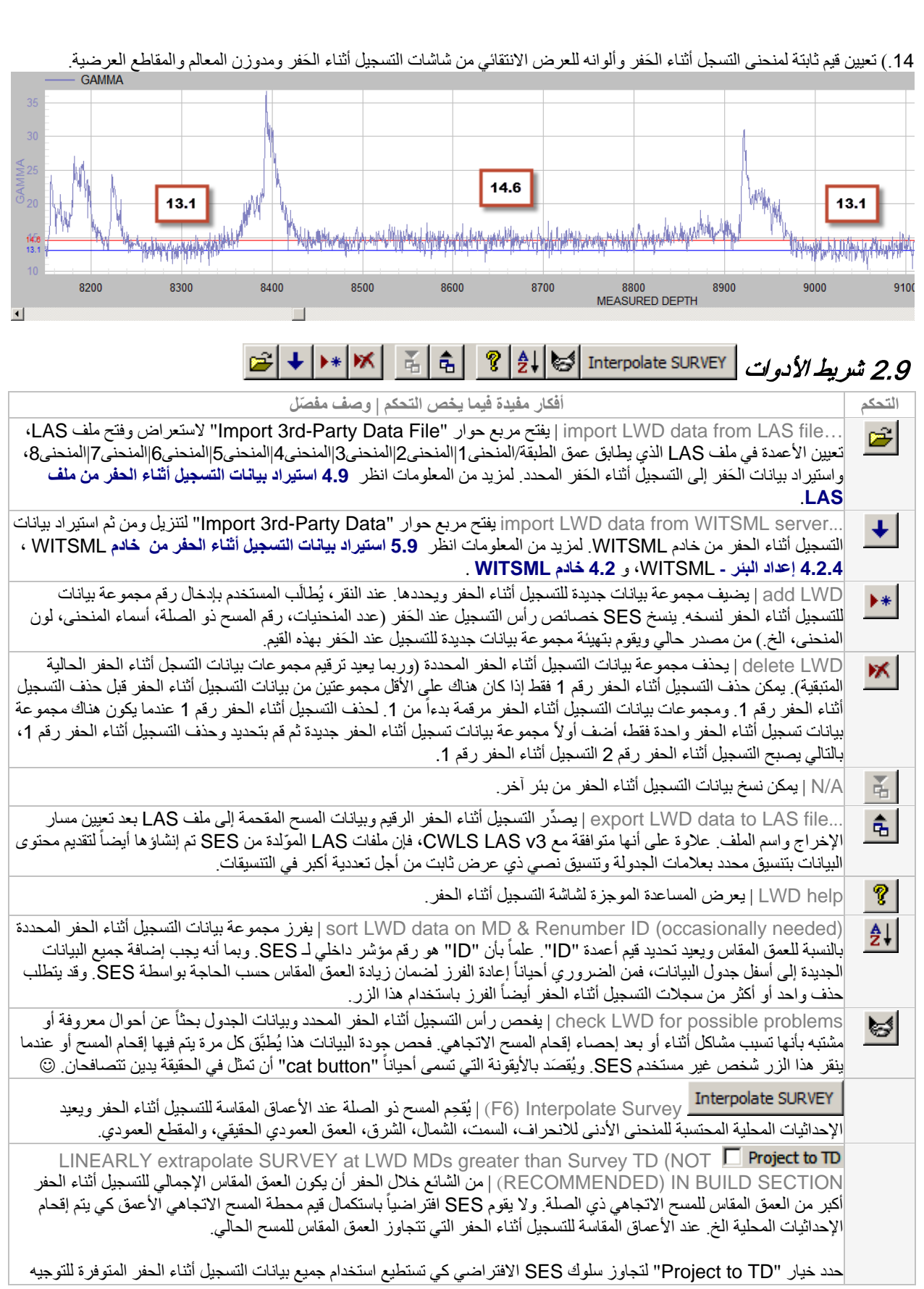

الجيولوجي بما أن مكان القياس ثلاثي الأبعاد التابع لها مطلوب في مدوزن المعالم، إلا أن القيم المقحمة التي تقع ضمن الجزء المسحي المُستَكمل ستتغير بعض الشيء وذلك يعود إلى أنه سيتم الاستحواذ على بيانات مسح اتجاهي إضافية في نهاية المطاف ِ

إذا كان يُتوقع منحنى حفرة بئر هام بين العمق المقاس الحالي للمسح والثقب الأسفل للعمق المقاس، وكان مستخدم SES يريد استخدام كل قياس متوفر وممكن للتسجيل أثناء الحفر في مدوزن المعالم، فعندها لا ينبغي تحديد هذا الخيار ، بل ينبغي عوضاً عن ذلك إدخال بيانات ّ محطة مسح غير خطي مقد ّ◌ر في أسفل ثقب العمق المقاس في شاشة المسوحات (Surveys (كأفضل تقدير لاستكمال فتحة بئر (مسح) إلى العمق المقاس.

auto-update after key punch; leave un-checked if pasting data from <mark>L\_ Auto Re-interp.</mark><br>clipboard | يقوم بتعيين/تحديد خيار ".inte**rp" (إ**عادة الإقحام التلقائي) في حال كان على SES إعادة إقحام المسح فور أ بعد أن يتم تغيير أو إضافة أي من سجلات بيانات التسجيل أثناء الحفر. إذا تم إدخال بيانات التسجيل أثناء الحفر بصورة عادية بواسطة لوحة

مفاتيح ثَقَابِهَ، فقد يكون هذا الخيار مفيداً. وهذا يشكل بديلاً عن النقر <mark>\_ Interpolate SURVET أو ضغط مفتاح F6</mark> لإعادة إقحام المسح<sub>.</sub> يجب دائماً ترك خيار " .Auto Re-interp" غير محَدداً عند إلصاق بيانات من الحافظة (clipboard)!

### 3.9 وظائف/ميزات أخرى

حدد العدد الأكبر من منحنيات البيانات التي ستحتويها مجموعة بيانات التسجيل أثناء الحفر.

حدد حفرة البئر المعنية (مسح اتجاهي) التي تم قياس بيانات التسجيل أثناء الحفر منها. 1

لكل منحنى بيانات، أدخل اسمها كما يُراد عرضه في SES. من الأفضل عادةً ملء المنحنى 1 بشعاع غاما. عند التوجيه الجيولوجي في مدوزن المعالم، يفترض SES أن المنحنى 1 للسجل النمطي يطابق المنحنى 1 للتسجيل أثناء الحَفر <sub>.</sub> على سبيل المثال، إذا كان يتم التوجيه الجيولوجي بإشارتين منفصلتين لشعاع غاما، فينبغي أن يحتوي المنحنى 1 للسجل النمطي والمنحنى 1 للتسجيل أثناء الحفر على حد سواء شعاع غاما بينما ينبغي أن يحتوي المنحنى 2 للسجل النمطي والمنحنى 2 للتسجيل أثناء الحفر على مقاومة.

<mark>د© Lw| 6 − |</mark> (پ) حدد عرض خط منحنى البيانات، ولون الخط، وتفضيل المقياس الخطي|سجل 10. يُطبَّق عرض الخط في شاشة المقاطع العرضية. ويُطبَّق لون خط المنحنى المحدد في شاشات التسجيل أثناء الحفر ومدوزن المعالم والمقاطع العرضية.

أدخل قيم تجاوز منحنى البيانات الدنيا والعظمى إذا رغبت بذلك. عند ترك هذه الإعدادات فارغة أو عندما لا يتم تحديد  $0/$ خيار "Apply Min/Max"، يتم تحديد قيم المحاور الدنيا/العظمى تلقائياً بواسطة البيانات داخل العرض المعني<sub>.</sub> يمكن تطبيق قيم المنحني الدنيا/العظمى في رسم بيان شاشة التسجيل أثناء الحفر انتقائيا وحفظها بواسطة 3DStratBlock3 في ثلاثية رسوم بيانية مختلفة في مدوزن المعالم، وفي المقاطع العرضية لشاشة المقاطع العرضية.

ملاحظة: بالنسبة للبيانات السمتية لقطاع،8- يتم تطبيق منحنى 1 أدنى/أعظم في جميع المنحنيات عند توليد سجل صورة في شاشة المقاطع العرضية.

يتم استخدام قيمتا "Adder "و"Divisor "في تطبيع/إعادة قياس التسجيل أثناء الحفر والسجل النمطي عند التوجيه  $1/$  $\boldsymbol{0}$ الجيولوجي ويتم تعيينها عادةً من مدوزن المعالم (Martal).

#### Constants  $|LW|$  6  $\rightarrow$

 $16$  (2) أدخل قيمتين ثابتتين كحد أقصى لكل منحنى بيانات للمساعدة في "تعليم" درجة ضخامة منحنى بيانات معين للمساعدة في تعريف موقع حفرة بئر استراتيجرافي. حدد عرض خط ولون خط القيمة الثابتة. يُطبَّق عرض الخط في شاشة المقاطع العرضية. يُطبَّق لون الخط المحدد َّ في شاشات التسجيل أثناء الحفر ومدوزن المعالم والمقاطع العرضية. وتكون لوحة الألوان ممكنة عندما يتم إدخال رقم قيمة ثابتة.

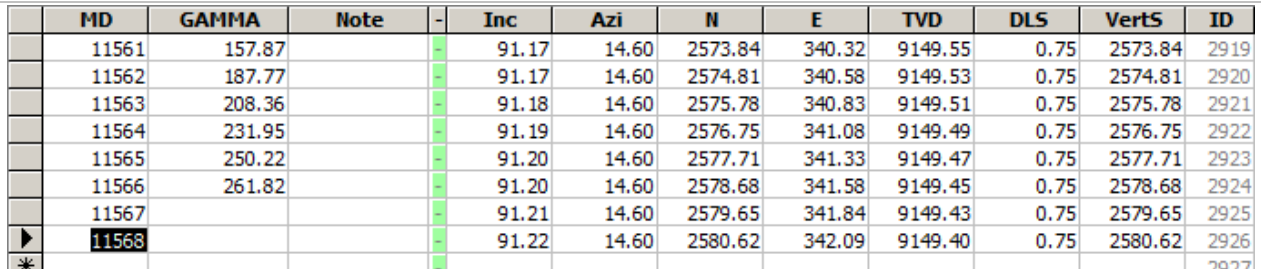

ويتم إدخال بيانات التسجيل أثناء الحفر على طول الجانب الأيسر لجدول بيانات التسجيل أثناء الحفر. يتم احتساب جميع القيم في الجانب الأيمن للعمود الفاصل الأخضر أو تحديدها بواسطة SES. ويمكن إدخال ملاحظات المستخدم تحت عمود الملاحظات (Note) في الصف المطابق. ولا تُعرض هذه الملاحظات في أي مكان آخر في برنامج SES. ومن العمق المقاس الذي تم إدخاله، يحدد SES الموقع ثلاثي الأبعاد للقياس بواسطة إقحام المسح الاتجاهي الملحق وتُحدَّد قيم عمود "ID" بواسطة SES.

<mark>Refresh</mark> أعد رسم الرسم البياني لشاشة التسجيل أثناء الحفر للتسجيل أثناء الحفر المحدد حالياً. هذا الطلب لا يعيدٍ إقحام المسح الاتجاهي إلا أنه يعالج .ً أي تغييرات بخصوص خصائص رأس المنحنى، خيارات تخطيط الرسم البياني، وأي تسجيل أثناء الحفر محدد حاليا

أعرض مربع حوار ليذكرك بكيفية **نسخ** رسم بياني<sub>.</sub> **لنسخ** رسم بياني انقر مزدوجاً أو انقر بواسطة الزر الأيمن للماوس على الرسم البياني واستخدم ميزة الرسم البياني "...Export) "تصدير). وعند التصدير يمكنك اختيار/تعيين تنسيق الصورة (مثل، **ِظة-clipboard**/ملف/طابعة)، الحجم، والدقة/نقطة بالبوصة (dpi(. **الحاف** (الوجهة ،)emf/wmf/bmp/jpg/png

أعرض مربع حوار ليذكرك بكيفية **طباعة** رسم بياني<sub>.</sub> **لطباعة** رسم بياني انقر مزدوجاً أو انقر بواسطة الزر الأيمن للماوس على الرسم البياني واستخدم ميزة الرسم البياني "...Export) "تصدير). وعند التصدير يمكنك اختيار/تعيين تنسيق الصورة (مثل، **ِظة-clipboard**/ملف/طابعة)، الحجم، والدقة/نقطة بالبوصة (dpi(. **الحاف** (الوجهة ،)emf/wmf/bmp/jpg/png

#### **☑** #1 *◘* #3 *Ø* #5 Ø #7

قم بتحديد أو إلغاء تحديد رقم منحنى بيانات التسجيل أثناء الحفر لتحديد أي منحنيات بيانات ستُعرض في الرسم البياني

⊠Stack حدد خيار "Stack Curves" لعرض كل منحني في جزئه الخاص به في الرسم البياني (انظر أعلى الصورة أدناه). يمكن تعديل الأجزاء النسبية. ألغ تحديد هذا الخيار لوضع جميع المنحنيات المعروضة فوق الرسم البياني (انظر الصورة أدناه).ِ

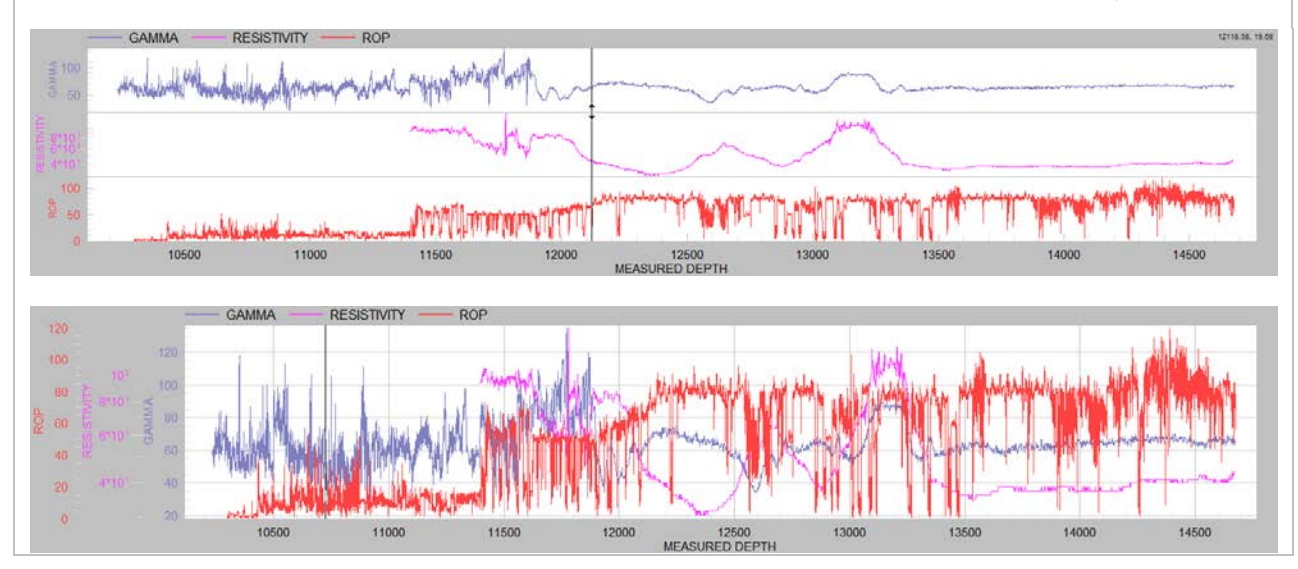

حدد خيار "Vertical Section" لعرض بيانات منحنى التسجيل أثناء الحفر مقابل المقطع العمودي بدلاً من مقابل العمق المقاس في الرسم البياني.
حدد خيار "Apply Min/Max" لتجاوز البيانات المعتمدة على القياس التلقائي وبدلاً من ذلك قم بتصليح قيمة (قيم) محور -y الدنيا و/أو العظمى للبيانات التي تم إدخالها في الجزء الرأسي لمنحنى بيانات التسجيل أثناء الحفر.

<mark>حاShow Constants ح</mark>دد خيار "Show Constants" لنشر خط أفقي عند القيم الثابتة التي تم إدخالها في الجزء الرأسي لمنحنى بيانات التسجيل أثناء الحفر والخط الأفقي موضّح أيضاً بقيمة ثابتة.

**D'Auto Rescale و**عند تكبير رسم بياني عن طريق سحب إطار تكبير ، يمكن تمرير محتوى البيانات عبر استخدام عجلة الماوس أو النقر على أشرطة التمرير ـ ويتم تعديل حدود محور ـy تلقائياً افتراضياً لتناسب البيانات في المنظر الحالي ـ ألغ تحديد خيار "Auto Rescale" لإبقاء حدود محور ـy<br>ديدية ثابتة.

**∆Apply Log10 ح**دد خيار "Apply Log10" لفرض تنسيق مقياس سجل 10 إذا تم تهيئة منحنى التسجيل أثناء الحفر في الجزء الرأسي ليكون سجل .10

# 4.9 استيراد بيانات التسجيل أثناء الحفر من ملف *LAS*

من المألوف جداً تحويل بيانات التسجيل أثناء الحفر لبئر إلى SES عبر الاستيراد من ملفات LAS ـ تعد هذه الطريقة لتحويل البيانات فعّالة وأفضل عادةً من طرق النسخ/الإلصاق من جدول بيانات.

وقد تظهر أحياناً رسالة خطأ عند فتح ملف LAS لاستيراده، أو أثناء محاولة SES استيراد البيانات المحمّلة وسبب هذا الخطأ يرجع في كل الأحوال تقريباً إلى أن ملف LAS غير متوافق مع مواصفات LAS. وفي هذه الحالة يقوم برنامج SES بالإبلاغ عن رقم الخط/الصف للحالة المخالفة، إذا كان ممكناً، وهو ما يمكنه مساعدتك أو مساعدة الأخرين لحل المشكلة عن طريق تحرير لاحق للملف. وبفضل خضوع SES للتحسينات منذ أكثر من عقد من الزمن، يمكنه التغلب على العديد من أخطاء تنسيق LAS، ولكن ليس كلها. ويتمثل الحل الأفضل في الاتصال بموزع ملف LAS لتصحيح الخطأ/إعادة إنشاء الملف على النحو المناسب.

يُستخدم مربع حوار "File Data Party-rd3 Import "لاستعراض وفتح ملف LAS، تعيين الأعمدة في ملف LAS الذي يطابق العمق المقاس ومنحنيات بيانات التسجيل أثناء الحفر محور الاهتمام، واستيراد بيانات التسجيل أثناء الحفر إلى مجموعة بيانات التسجيل أثناء الحفر المحدد.

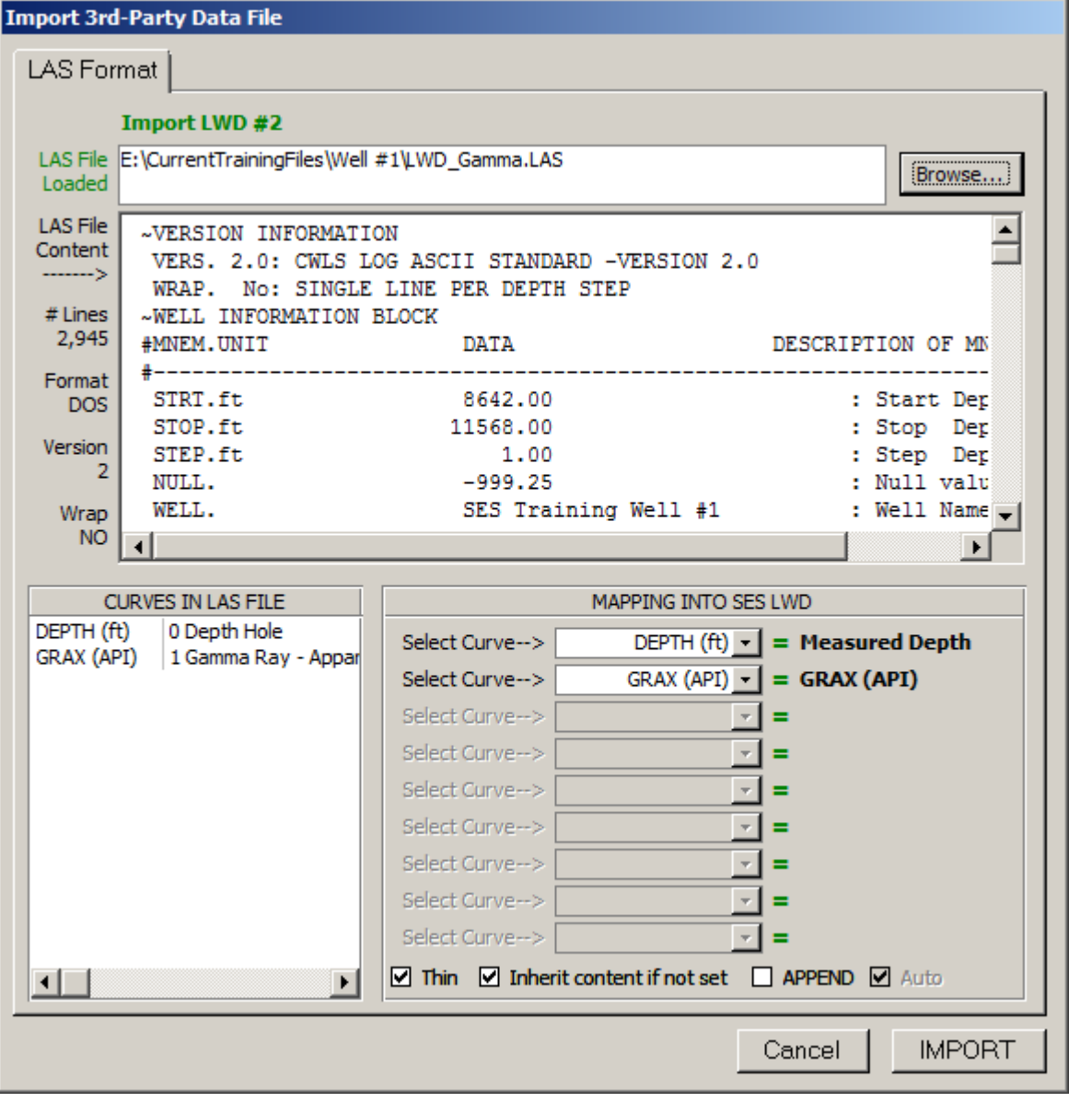

#### Import LWD #2

LAS File E:\CurrentTrainingFiles\Well #1\LWD\_Gamma.LAS

أدخل مسار واسم ملف LAS لتحميله بغرض المعالجة؛ أو، يعرض مربع الحوار هذا مسار واسم ملف LAS المحمّل حالياً كنتيجة لاستخدام "...Browse" لتعيين ملف LAS كهذا. ويمثل ملف LAS الأخير من حيث تم استيراد بيانات التسجيل أثناء الحفر ملف LAS الافتراضي المحمّل عند فتح مربع الحوار " Import 3rd-Party ."Data File

> Browse... انقر زر "...Browse "لاستعراض نظام ملف الحاسوب وتحديد ملف LAS لتحميله بغية المعالجة.

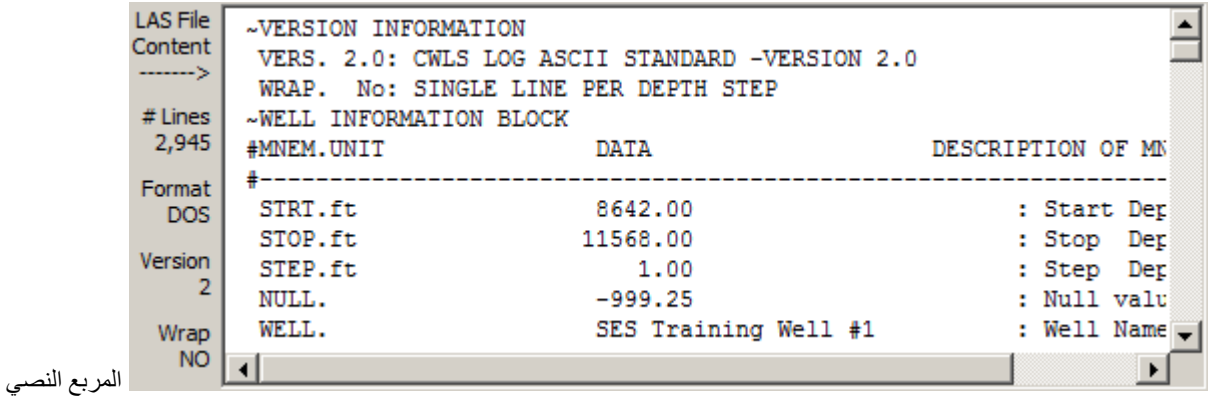

يعرض نسخة كاملة لمحتويات ملف LAS. ويمكن عرض محتوياته باستخدام أشرطة التمرير كما يمكن تحرير محتوى بيانات ~ASCII و/أو حذف الصفوف كي يتم استير اده فعلياً لاحقاً إلى SES. ويعرض جزء الحد الأيسر معلومات ملف LAS بما في ذلك عدد خطوط البيانات في الملف، وتنسيق طرف إنهاء خط الملف النصي (نظام دوس أو يونيكس)، وإصدار ملف [LAS CWLS](http://www.cwls.org/las/)، ووضع "wrap) "الالتفاف) للملف. وسيقوم SES باستيراد ملفات LAS دوس ويونيكس على حد سواء، وإصدارات 2 و3 لملف LAS CWLS، وملفات LAS ّ منسقة ملتفة أو غير ملتفة.

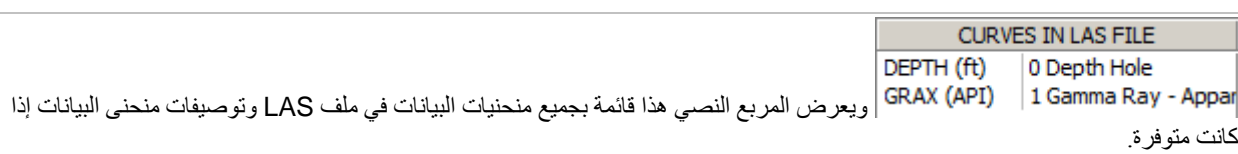

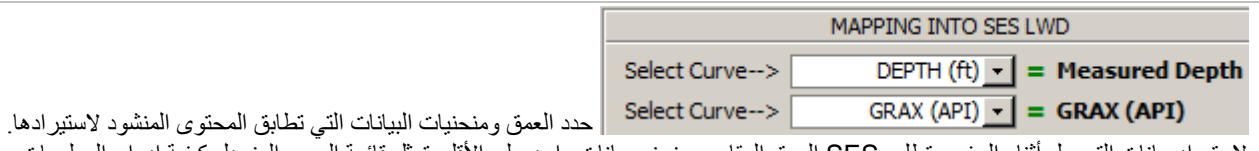

لاستيراد بيانات التسجيل أثناء الحفر، يتطلب SES العمق المقاس ومنحنى بيانات واحد على الأقل. تمثل قائمة المربع المنسدل كيفية إدراج المعلومات في ملف LAS، فيما يمثل الاسم في الجانب الأيمن لرمز "=" كيفية إعداد مستخدم SES للإشارة إلى المنحنى المعني. ويمكن تغيير اسم المنحنى في SES من شاشة التسجيل أثناء الحفر، بغض النظر عن كيفية تسمية المنحنى في ملف LAS.

<mark>Thin ®</mark> قم بتعيين/تحديد خيار "Thin" إذا كان لا ينبغي على SES استيراد محطات/صفوف العمق من ملف LAS في الأوضاع حيث تكون قيم جميع البيانات فارغة<sub>. و</sub>هذا يمكنه أن يكون مفيداً عند الاستيراد من ملفات LAS التي لا تحتوي فقط على محتوى البيانات التي يتم استيرادها بل محتويات أخرى أيضاً.

حدد خيار "set not if content Inherit "لتسمية منحنى البيانات في SES كما هي مسماة في ملف LAS، إذا كانت أسماء منحنى البيانات لم يتم تعيينها في SES. ينسخ هذا الخيار أيضاً اسم ملف LAS إلى تعليق التسجيل أثناء الحفر ًإذا كان التعليق فار غاً.

**APPEND ⊠ ح**دد خيار "APPEND" (إلحاق) إذا كان ينبغي على SES استيراد فقط محطات/صفوف العمق من ملف LAS والتي هي أعمق من أدنى نقطة للعمق المقاس سلفاً في مجموعة بيانات التسجيل أثناء الّحفر الحالية. ويمكن أن يكون هذا مفيداً عند استيراد ملفات LAS تحتوي على مجموعة بيانات التسجيل أثناء الحفر مختلفة عما يتم ملؤه داخل SES. على سبيل المثال، استخدم نمط Append) إلحاق) لإقران محتويات ملفين أو أكثر من ملفات LAS. يجعل "Auto "عملية الإلحاق أذكى عن طريق فحص كل المنحنيات والعثور على المنحنى الأول بقيمة فارغة في SES وهذا العمق يحدد بداية عمق الإلحاق (هذا مفيد عندما يكون هناك فواصل زمنية مختلفة للعمق بحكم مواقع العينات النسبية المختلفة).

Cancel انقر زر "Cancel "لإغلاق مربع حوار "File Data Party-rd3 Import "دون إدخال أي تغييرات إلى مجموعة بيانات التسجيل أثناء الحفر الحالية في SES.

**IMPORT** انقر زر "IMPORT "لاستيراد محتوى ملف SES إلى مجموعة بيانات التسجيل أثناء الحفر المحددة في SES. ما لم يكن خيار ،ً يقوم SES بمقارنة محتوى ملف SES بالمحتوى الحالي في SES) إذا كان قابل للتطبيق) وإذا كانت هناك اختلافات فإن "Append "محددا المحتوى الموجود سلفاً في SES يتم حذفه واستبداله بمحتوى ملف LAS ـ بعد الاستيراد، يتم إقحام المسح الاتجاهي ذي الصلة تلقائياً كما يتم تحديث

جدول شاشة التسجيل أثناء الحفر والرسم البياني<sub>.</sub> ويصبح آخر ملف تم استيراده بنجاح ملف LAS الافتراضي المحمّل عندما يتم نقر شاشة التسجيل أثناء الحفر <mark>التحتا</mark> التالية<sub>.</sub> بالتالي، فإن تحديث بيانات التسجيل أثناء الحفر بهذه الطريقة بعد فتح مربع الحوار يتطلب نقرة واحدة فقط.

# 5.9 استيراد بيانات التسجيل أثناء الحفر من خادم *WITSML*

مع اتصال خادم WITSML، يمكن إجراء تحديثات البيانات حسب الطلب ويتطلب ذلك عادةً وقتاً أقل وذلك يعود إلى أن كل شيء يمكن القيام به دون مغادرة SES (مثل، لا يُصرف وقتاً على فتح وحفظ ملفات LAS من البريد الإلكتروني!).

يُستخدم مربع حوار "Data Party-rd3 Import "لتنزيل ومن ثم استيراد بيانات التسجيل أثناء الحفر من خادم WITSML. ويجب إكمال الخطوات التي تمت مناقشتها في **4.2 خادم [WITSML](#page-17-0)** و **4.2.4 إعداد البئر -** [WITSML](#page-39-0) قبل استخدام هذه الميزة.

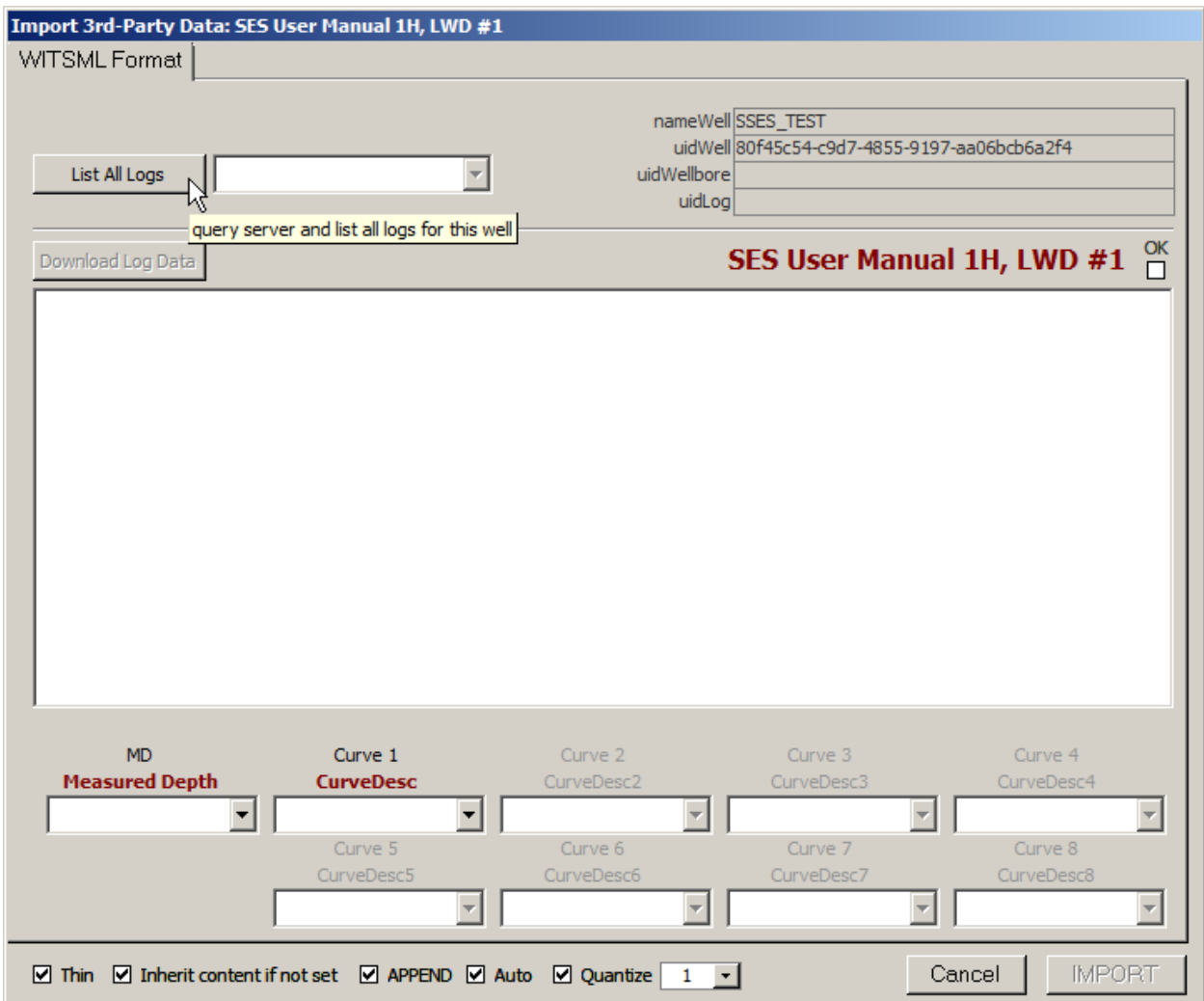

#### List All Logs

انقر زر "Logs All List "لاستعلام خادم WITSML عن قائمة السجلات المتوفرة على خادم WITSML بالنسبة للبئر الحالي. وبعدما تظهر القائمة، حدد السجل الذي يحتوي مضمون التسجيل أثناء الحفر الحالي لـ SES. ولا يمكن لخادم WITSML إلا الكشف عن مسار واحد فقط، حتى وإن كان المسح الحالي يمثل المسار الجانبي لحفرة البئر. وإذا لم يتغير اسم/المعرف الفريد للسجل منذ آخر مرة تم فيها استيراد بيانات التسجيل أثناء الحفر من خادم WITSML، فإن هذه الخطوة يمكن تخطيها. في المثال أدناه، يتم تحديد سجل " DepthLog TEST SSES MDepth "للمرة الأولى.

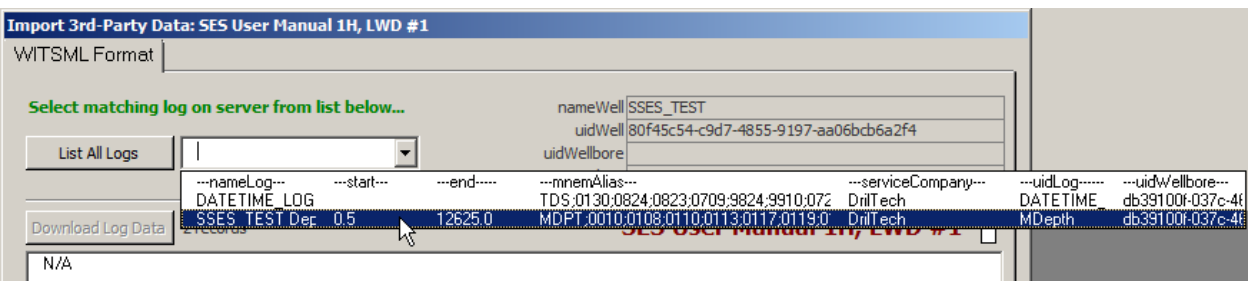

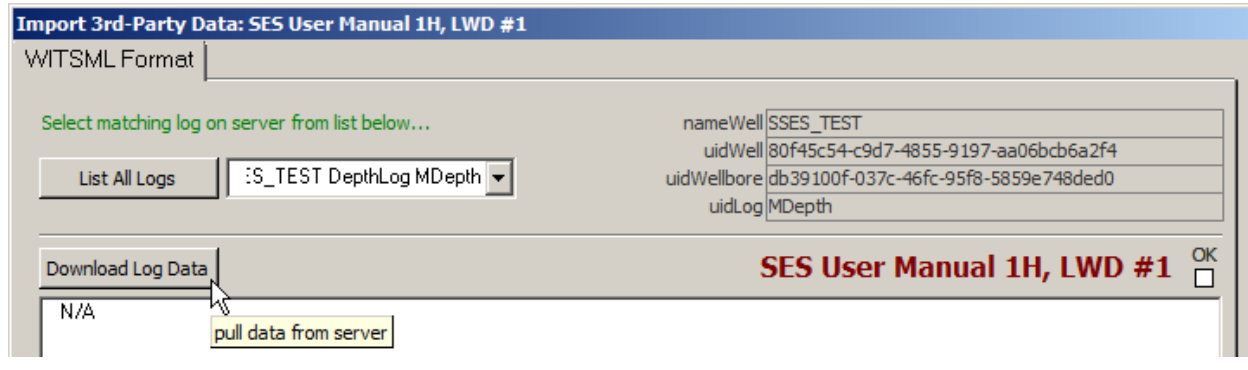

انقر زر "Download Log Data" لتنزيل محتوى بيانات السجل المخزن في خادم WITSML وعرضه مباشرةً في المربع النصـي تحت هذه الزر في المثال أدناه، تم تنزيل بيانات لـ 10000 سجل و30 عمود من خادم WITSML، بدءاً من عمق مقاسه=0.5 وتَقيّد بعض خوادم WITSML عدد السجلات التي يتم إرجاعها في طلب بيانات وحيد، وبالتالي يتطلب الأمر الطلب عدة مرات لتجميع مجموعة البيانات الكاملة في SES) عمليات تنزيل متتالية لمواكبة العمق المقاس). وقد تكون بعض السجلات خام في خوادم WITSML وبحاجة إلى استكمام (أي، نسبة معدلها تساوي 0.5 قدم) كما قد تكون سجلات أخرى مستكمّة سلفاً (كما هو مبين أدناه)<sub>.</sub>

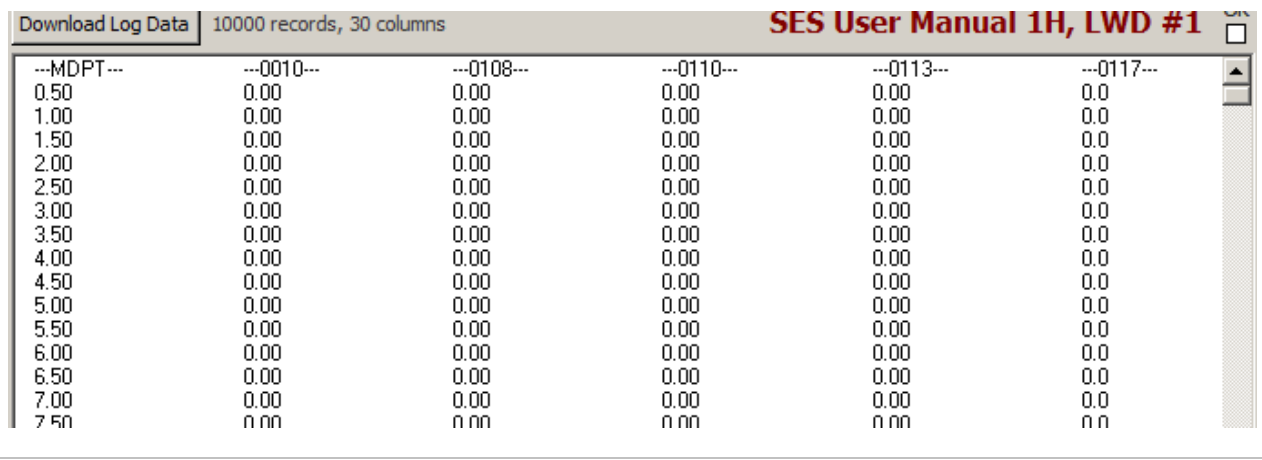

حدد خيار "Thin "إذا كان لا ينبغي على SES استيراد محطات/صفوف العمق من مجموعة البيانات المرتجعة من خادم WITSML في الأوضاع حيث تكون قيم منحنى البيانات جميعها فارغة. يتم تطبيق هذه الميزة نادراً بحكم كيفية عمل خوادم WITSML عادةً.

Inherit content if not set حدد خيار "Inherit content if not set" لتسمية منحنى البيانات في SES كما هي مسماة في خادم WITSML، إذا كانت أسماء منحنى البيانات لم يتم تعيينها في SES. ينسخ هذا الخيار أيضاً اسم سجل خادم WITSML إلى تعليق التسجيل أثناء .ً الحفر إذا كان التعليق فارغا

حدد خيار "APPEND) "إلحاق) إذا كان ينبغي على SES طلب/استيراد فقط محطات/صفوف العمق من خادم WITSML والتي هي أعمق من أدنى نقطة للعمق المقاس سلفاً في مجمو عة بيانات التسجيل أثناء الحفر الحالية. من الشائع استخدام الإلحاق لاستيراد بيانات التسجيل أثناء الحفر لأن خوادم WITSML لا تسمح في معظم الأحيان بتنزيل كامل مجموعة بيانات التسجيل أثناء الحفر للبئر بطلب واحد (السجلات كثيرة جداً) وغالباً ما تكون هناك فاصلة زمنية متغيرة للعمق الذي يتمتع بقياسات سجل مختلفة.

اطلب من الخادم وابدأ الإلحاق بعد آخر عمق مقاس بقيم ليست فارغة في أي منحنى. وهذا مفيد عندما يكون لدى منحنيات مختلفة فواصل عمق زمنية مختلفة. على سبيل المثال، إذا استحوذ قياس واحد 25 قدماً من لُقمة الثَّقَب وقياس آخر استحوذ 50 قدماً من لُقمة الثَّقب، فعندها يقوم SES بطلب/استير اد جميع البيانات من العمق حيث قياس "50 قدم من لُقمة النَّقب" كانت أو لاً فار غة.

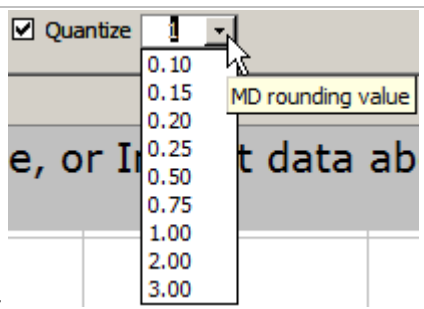

حدد خيار "Quantize ّ " لاستكمام/توسيط البيانات المنزلة عند الاستيراد إلى SES. تعد هذه الميزة

مهمة للغاية إذا كانت بيانات خادم WITSML خام. نعني بكلمة خام عينات دقة عالية في وضعية نطاقها العمقي المسجل فعلياً "غير المتوسط". على سبيل المثال، وعلى مدى دقيقة واحدة أثناء الحفر، قد يكون هناك عينات X لنقطة الاختراق وعينات Y لشعاع غاما اللتان تم تسجيلهما في الوقت المناسب ومن ثم تم إخضاعهما للإسناد الترافقي للعمق المقاس عند أوقات العينات المعنية. لفحص جدول من المعلومات الخام، قد تملك بعض الأعماق نقطة اختراق نقطة والبعض الأخر شعاع غاما فقط، وعادةً تكون هناك العديد من عمليات القياس لكليهما فوق قدم واحد. الاستكمام عبارة عن عملية توسيط/توزيع خانات بيانات التسجيل أثناء الحفر الخام في عمق مقاس متعدد؛ 0.5 قدم أو 1.0 قدم، على سبيل المثال.

إذا كانت بيانات خادم WITSML التي تملك حق الوصول إليها خام، فينبغي استكمامها عند استيرادها إلى SES. على سبيل المثال، يمكن لحفرة بئر بعمق 5000 قدم أن يكون لديها 200000 سجل من بيانات خام. فالبيانات الخام في إطار التحاليل الجيولوجية/الهندسية زائدة عن المطلوب وبالتالي تستحضر أخطاء نظراً إلى تحديدات تعداد سجلات التسجيل أثناء الحفر في SES (حوالي 32000). وملفات LAS للتسجيل أثناء الحفر في أغلب الأحيان ما هي إلى النتيجة النهائية لعمليات استكمام/توسيط/توزيع إلى خانات لنظام ما. وقد بدأت بعض شركات خدمة خادم WITSML (أخيراً) بتخزين السجلات على الخادم المماثلة لملفات LAS الموز عة، أي المعالجة لاحقاً من مجموعات البيانات الخام.

#### Cancel

انقر زر "Cancel" لإغلاق مربع حوار "Import 3rd-Party Data" والعودة إلى شاشة التسجيل أثناء الحفر. لم تُحفظ أي تغييرات تم إدخالها.

### **IMPORT**

انقر زر "IMPORT" لاستكمام البيانات المنزّلة المعروضة على الشاشة إلى التسجيل أثناء الحفر لـ SES حالي محدد والعودة إلى شاشة التسجيل أثناء الحفر . إذا كان خيار "Append" غير <u>محددا</u>ً، يقوم SES بمقارنة المحتوى من خادم WITSML بالمحتوى الحالي في SES (إذا كان قابل للتطبيق) وإذا كانت هناك اختلافات فإن المحتوى الموجود سلفاً في SES يتم حذفه واستبداله ببيانات خادم WITSML. بعد استير اد بيانات التسجيل أثناء الحفر ، يتم إقحام المسح الاتجاهي ذي الصلة تلقائياً كما يتم تحديث الرسم البياني لشاشة التسجيل أثناء الحفر

ِم تنزيل بيانات خادم WITSML هي الرقم المخصص للبئر والتسجيل أثناء الحفر، وهو أمر يسهّل إدارة تحديث بيانات آبار متعددة. بعد استيراد ومعال

بيانات التسجيل أثناء الحفر بنجاح مرة واحدة من خادم WITSML لبئر معين والتسجيل أثناء الحفر، يتم تخزين المعالم الافتراضية عند نقر شاشة التسجيل أثناء الحفر التالية. بالتالي، يتطلب تحديث بيانات التسجيل أثناء الحفر هذه المرة بهذه الطريقة بعد فتح مربع الحوار نقرتين ("Download "ثم ("IMPORT"

#### ً6.9 هام جدا

.1) يجب أن تكون كل مجموعة بيانات تسجيل أثناء الحفر ملحقة على نحو صحيح بالمسح الاتجاهي المطابق لها في الجزء الرأسي لشاشة التسجيل أثناء الحفر.

2.) إذا تم تغيير بيانات المسح الاتجاهي (أو وحدات البئر) بعد استيراد أو إلصاق بيانات التسجيل أثناء الحفر، فانقر "Interpolate SURVEY" أو اضغط مفتاح 6F لتحديث إقحام المسح عند الأعماق المقاسة للتسجيل أثناء الحفر.

3.) يتم تطبيق إقحام المسح فقط على مجموعة بيانات التسجيل أثناء الحفر المحددة حالياً.

.4) تحكم قيم إعداد المنحنى 1 الدنيا/العظمى جميع المنحنيات أثناء توليد سجل صورة سمتي لمقطع8- من شاشة المقاطع العرضية.

.5) إذا كان حاسوبك لا يستجيب إلى الطباعة باستخدام لوحة المفاتيح، فاجعل جميع الرسوم البيانية خارج التركيز (مخطط أرجواني) عبر النقر في مكان آخر . هذا يمثل فشل في تطبيق مايكروسوفت (http://support.microsoft.com/kb/210608/en-us).

# <sup>7</sup>.9 مفاتيح التشغيل السريع

- ≽ اسحب إطار أ أفقياً على الرسم البياني للتكبير .
- وعند تكبير الرسم البياني استخدم عجلة الماوس للتمرير
- أثناء تكبير الرسم البياني، انقر نقطة بيانات لتحريك مؤشر الجدول إلى سجل البيانات المعني.
- نقر مفتاح 6F مثل نقر زر شريط أدوات شاشة التسجيل أثناء الحفر "SURVEY Interpolate"

# 8.9 أفكار مفيدة

### **TIPS**

- ُ● خلال عمليات التوجيه الجيولوجي الحيّ، تملك تهيئة التركيبة الفتحة السفلى العادية (مثلاً) أداة قياس شعاع غاما أقرب إلى لُقمة الحَفر من أداة المسح، وبالتالي فإن بيانات شعاع غاما ستقود بيانات المسح. ولاستخدام بيانات التسجيل أثناء الحفر خلال التوجيه الجيولوجي بواسطة SES، تكون المواقع الفضائية ثلاثية الأبعاد من حيث تُقاس إشارات التسجيل أثناء الحفر مطلوبة<sub>.</sub> لذلك، قد يكون من الضروري في بعض الحالات التزويد أو لأ *بتقدير* لمحطة المسح الاتجاهي (مثل، عند الثقب الأسفل الحالي للعمق المقاس) كي يتم استخدام بيانات التسجيل أثناء الحفر المتوفرة على نحو كامل. وقد يكون مثل هذا التقدير مختلف كلياً خلال الهبوط عنه أثناء المقطع الأفقي، وذلك لتحمّل البناء المختلف على نحو مهم/المقصود المتوقع و/أو تدرّج التدوير . ويوصّي بالرجوع إلى الثقّابة الاتجاهية للحصول على تقدير ات لزاوية غير خطية عند العمق المقاس. إذا كان يُتوقع تدرّج بنائي أدنى كما هي الحالة غالباً أثناء الحفر الجانبي، فيمكن استخدام خيار شريطة أدوات التسجيل أثناء ."Project to TD" الحفر
- يمكن استخدام شاشة التسجيل أثناء الحفر لإنشاء على نحو فعّال مجموعة بيانات سجل نمطي من حفرة البئر الاتجاهي المجانِب المسجل. قم بتحميل المسح الاتجاهي و بيانات التسجيل أثناء الحفر وقم بإقحام المسح الاتجاهي من شاشة التسجيل أثناء الحفر. بعدها، قم بتصدير مجموعة بيانات التسجيل أثناء الحفر إلى ملف LAS، كي يتم تحليل الاستيراد التالي من شاشة السجل النمطي للبئر المعني. استخدم العمق المقاس الحقيقي لعمق الطبقة، على افتراض أن منحدر الطبقة الحقيقي منخفض (<°5). أما المنحدرات الحقيقية الأكبر فقد تتطلب تصحيح مثلثي إضافي.
- الانتقال إلى البيانات لتنظيف بيانات التسجيل أثناء الحفر الخطأ سهل. انقر واسحب إطاراً قرب البيانات المشتبه بأنها خطأ للتكبير، ثم انقر نقطة بيانات، بعدها سيتحرك تحديد الجدول إلى نقطة البيانات المنقورة تلقائياً. يمكن عندها بدء التحرير اليدوي، بما في ذلك جعل قيم البيانات فارغة. وتتمثل طريقة بديلة لإدارة البيانات المشتبه بها/الزائفة في إدخال قيم تجاوز أدنى وأعلى للمنحنى للتطبيق المحدد على شاشات مدوزن المعالم والمقاطع العرضية.
- قيم المنحنى 1 الدنيا والعظمى مهمة لبيانات التسجيل أثناء الحفر السمتية لقطاع.8- تحكم قيم المنحنى 1 الدنيا/العظمى جميع المنحنيات أثناء توليد سجل صورة من شاشة المقاطع العرضية عندما يكون خيار Apply Min/Max محدداً.

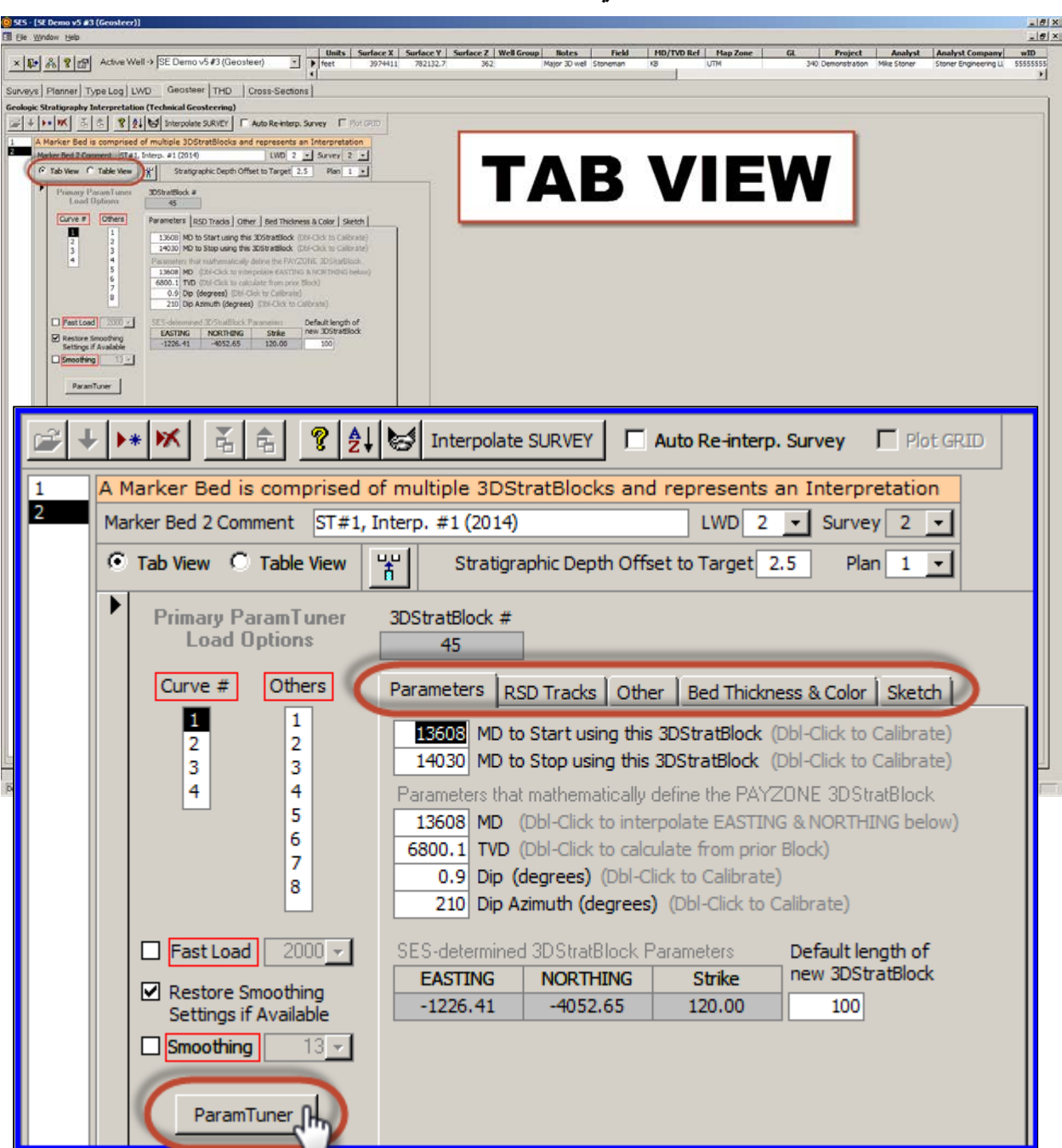

<span id="page-115-0"></span>**10***B***.***10* **شاشة SES – التوجيه الجيولوجي**

**شاشة SES – التوجيه الجيولوجي (تتمة)**

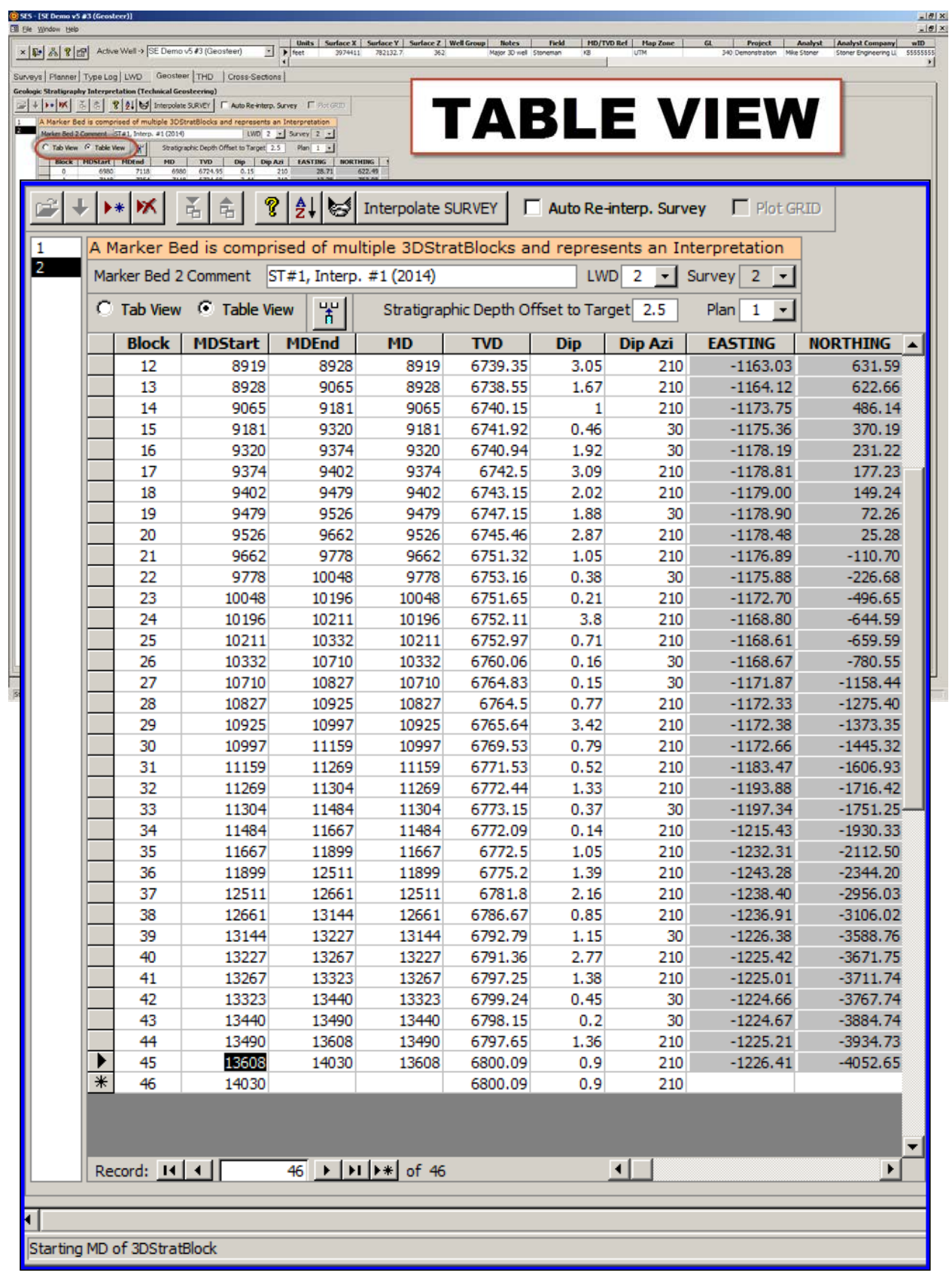

# 1.10 عام

إن كتلة الطبقات ثلاثية الأبعاد (3DSB) عبارة عن سطح مستوٍ يعرّف العلامة الجيولوجية (عادةً تكون رأس الطبقة المُنتجة) فوق نطاق عمق مقاس لحفرة البئر الملحقة، والتي يمكن تكديس تحتها وفوقها طبقات متعددة لإظهارها. ومجموعة بيانات "Bed Marker) "الطبقة الدليلية الرسوبية) عبارة عن مجموعة من 3DSB التي تعرّف تفسير جيولوجي واحد للطبقات. ويشمل التوجيه الجيولوجي الفني لـ SES تحديد حدود واتجاه العمق المقاس لـ DSB3 بحيث يتم تعيين بيانات التسجيل أثناء الحفر على نحو مقبول إلى السجل النمطي باستخدام تحويل التعيين للعمق الاستراتيجرافي النسبي. والعمق الاستراتيجرافي النسبي هو المسافة ثلاثية الأبعاد الأدنى إلى 3DSB من موقع قياس حفّرة البئر ومن ثم يُعطى أيضاً العمق الاستراتيجرافي النسبي بشكل سجل نمطي وبالتالي فإن المعايرة تحل الاختلافات.

ويمكن استخدام التوجيه الجيولوجي لـ:

1 ) تحديد مجموعة بيانات التسجيل أثناء الحفر كي يتم التوجيه الجيولوجي باستخدام مُدوزن المعالم ِ ومدوزن المعالم عبارة عن شاشة تُستخدم للمعايرة/الدوزنة المرئية لمعالم كتلة الطبقات ثلاثية الأبعاد (DSB3 (لكتل الطبقات ثلاثية الأبعاد للطبقة الدليلية الرسوبية المحددة... هذا هو التوجيه الجيولوجي.

2.) إدارة والتنقل بين مجموعات بيانات الطبقة الدليلية الرسوبية المتعددة للبئر الحالي (تفسيرات متعددة؛ حُفر بئر متعددة/أعمال حفر جانبية).

3.) تعيين عمق استر اتيجر افي مجانِب إلى هدف، أي اختلاف العمق الاستر اتيجر افي الاستر التيجر افي النسبي=0 (ر أس الطبقة المُنتجة) وخط الهدف ضمن الطبقة المُنتجة.

4.) تعيين خطة بئر يمكن عرضها خيارياً في مدوزن المعالم إذا تم احتساب انحر اف الفتحة الفني.

.5) تعيين أي سجل نمطي ومنحدر التسجيل أثناء الحفر لتحميل نطاق العمق الاستراتيجرافي النسبي على مسارين يساريين للانحراف الاستراتيجرافي النسبي في مدوزن المعالم (منحدر 1 هو الأكثر شيوعاً). يمكن أيضاً إنشاء رسم بياني لـ 8 منحدرات تسجيل أثناء الحفر كحد أقصـي

.6) عرض/تحرير/إدخال قيم معلمة DSB3 فردية وعرضها في علامة تبويب أو تنسيق عرض جدولي.

.7) إقحام المسح الاتجاهي الملحق عند أعماق مقاسة لنقطة تحكم DSB3 وذلك لتعيين قيم إحداثيات التشميل (باتجاه الشمال) والتشريق (باتجاه الشرق) لنقطة التحكم المعنية.

8.) تعيين اسم/ثخانة/لون الطبقة الرئيسية (الطبقة المُنتجة) والطبقات المُجانِبة المثيلة - إلى حد يصل إلى 10 فوق و5 تحت - لعرض مسار العمق الاستراتيجرافي ٍ النسبي الخارجي/الأيسر في مدوزن المعالم ولتوليد كامل للمقطع العرضي باستخدام شاشة المقاطع العرضية. انظر علامة تبويب العرض، علامة تبويب ثخانة ولون الطبقة

.9) استيراد/نسخ ثخانات طبقة/ألوان/أسماء من أي طبقة دليلية رسوبية في قاعدة بيانات SES إلى الطبقة الدليلية الحالية. انظر علامة تبويب العرض، علامة تبويب ثخانة ولون الطبقة

.10) تعيين الطول الافتراضي لكتل الطبقات ثلاثية الأبعاد (DSBs3 (الجديدة عند إلحاق كتلة طبقات ثلاثية الأبعاد من مدوزن المعالم.

11.) تعيين مدوزن المعالم للعمل بنمط "Fast Load" (تحميل سريع)، حيث يعيّن المستخدم نطاق العمق لبيانات التسجيل أثناء الحفر/كتلة الطبقات<br>ثلاثية الأبعاد نسبة إلى العمق المقاس لكتلةٍ الطبقات ثلاثي الأبعاد النشطة المحمّلة بدلاً .(ً الطبقات العديدة ذات الجوانب الطويلة جدا

12.) السماح لـ SES محاولة تخمين معالم كتلة الطبقات ثلاثية الأبعاد الأولى (رقم 0) لتفسير جديد جداً، لتحميل مدوزن المعالم للمعايرة الأولى/الأولية لكتلة الطبقات ثلاثية الأبعاد (ما عليك إلا نقر "ParamTuner "لطبقة دليلية رسوبية بدون تعريف لكتل طبقات ثلاثية الأبعاد بعد).

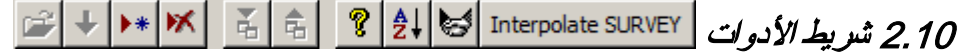

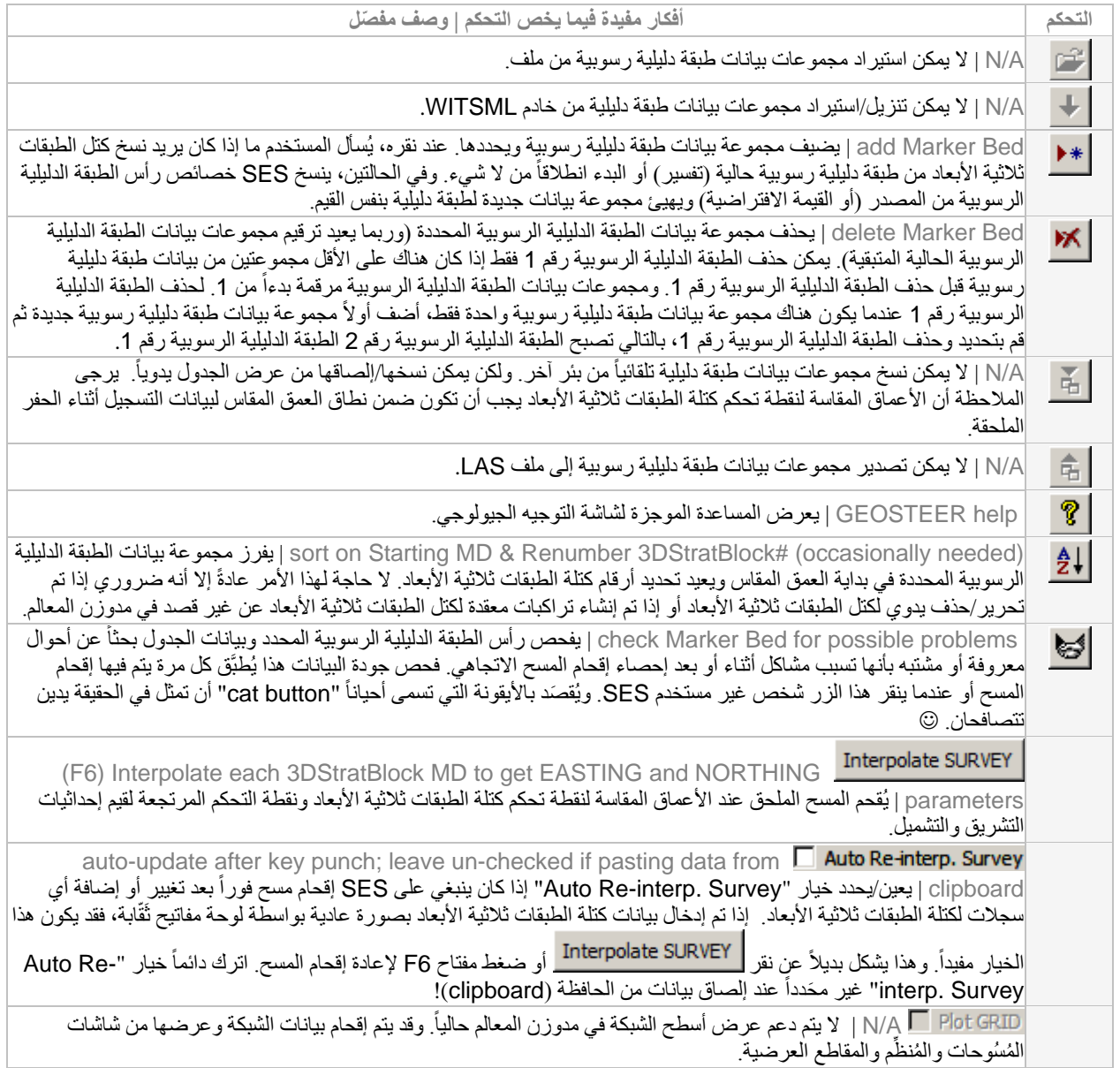

# 3.10 وظائف/ميزات أخرى

<span id="page-119-0"></span>ً يحدد مجموعة بيانات التسجيل أثناء الحفر التي يتم التوجيه الجيولوجي بها في مدوزن المعالم. يقوم SES تلقائيا بتعيين/اعتماد مجموعة بيانات التسجيل أثناء الحفر لحفرة البئر المعنية (مسح اتجاهي) التي تم منها قياس بيانات التسجيل أثناء الحفر.

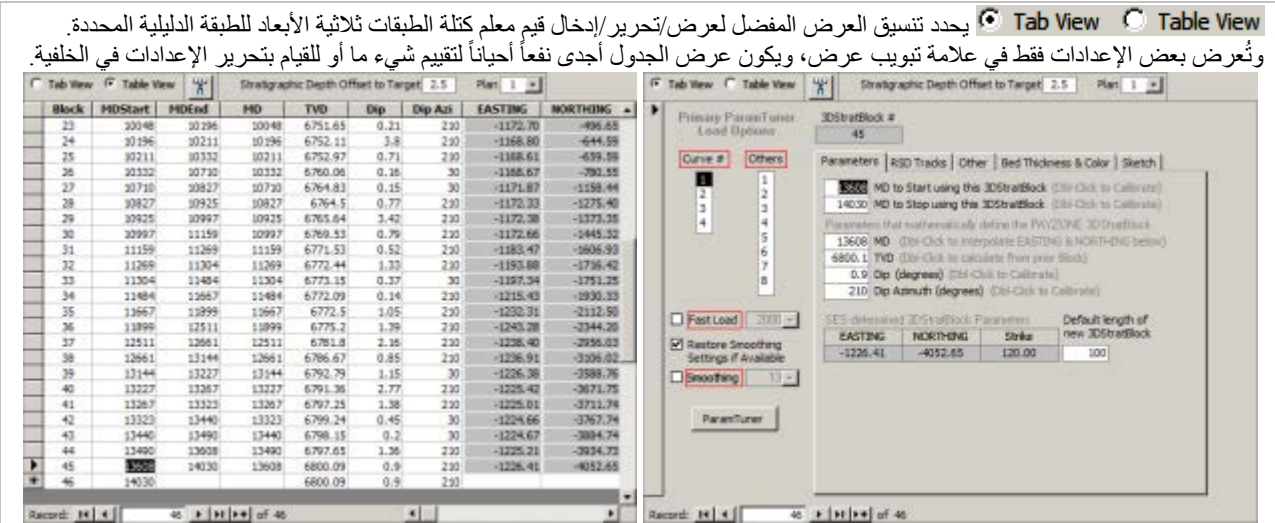

署

يبحث بين كتل الطبقات ثلاثية الأبعاد للطبقة الدليلية الرسوبية المحددة للعثور عن فجوات تفسير فيما يخص العمق المقاس، وإذا تم العثور على فجوات كهذه أنشئ كتل طبقات ثلاثية الأبعاد جديدة لملء الفجوات وإعادة ترقيم كتل الطبقات ثلاثية الأبعاد الحالية حسبما تقتضي الحاجة فنادرأ ما يتم الاحتياج لهذا الأمر من شاشة التوجيه الجيولوجي، وذلك يعود إلى أن إصداراً أكثر تطوراً لهذه الوظيفة متوفراً من مدوزن المعالم.

-6 يُدخل فارقِ العمق الاستر اتيجر افي ما بين العمق الاستر اتيجر افي النسبي الذي يساوي صفر اً (ر أس الطبقة المُنتجة) وخط الهدف (عادةً) ضمن الطبقة المُنتجة. علماً بأن القيمة الموجبة تعني أعمق والقيمة السالبة تعني أضحل ويُعرض خط الهدف في مدوزن المعالم في مسارات العمق الاستراتيجرافي النسبي والمقطع العرضي التركيبي على حد سواء ما بين رأس الطبقة المنتجة وقاعدة الطبقة المنتجة<br>ويُستخدم خط الهدف لتعريف الهدف عندما يتم احتساب انحراف الفتحة الفني على أن يكون العمو الطبقة الدليلية الرسوبية. ويُعرض خط الهدف في المقاطع العرضية لشاشة المقاطع العرضية كما يمكن تلوينه بلون يختلف عن لون الطبقة المنتجة.

يحدد خطة البئر لعرضها خيارياً في مدوزن المعالم لعرض خطة بئر في نطاق العمق المقاس (أي، مدوزن المعالم أو من شاشة المقاطع العرضية باستخدام نمط العمق المقاس)، يجب أن يكون قد تم احتساب انحر اف الفتحة الفني أولاً (انظر12. **شاشة SES** ــ ا**نحراف الفتحة [الفني](#page-146-0)**).

### Curve # п

 $\frac{2}{3}$ 

4 يحدد منحنى البيانات لمعالجة نطاق العمق الاستراتيجرافي النسبي. بكلمة أخرى، عيّن أي منحنى للسجل النمطي وأي منحدر للتسجيل أثناء الحفر تريد تحميله في مسارات العمق الاستراتيجرافي النسبي في مدورن المعالم. المنحنى 1 ليس شائعاً ولكنه في بعض الأوضاع (مثل، حيث يتم قياس شعاع غاما والمقاومة في الحَفر نزولاً) قد ينطبق شيئاً مختلفاً عن المنحنى 1 للمعالجة. ويفترض SES أن منحنى السجل النمطي ومنحنى التسجيل أثناء الحفر متزامنَين/مماثلَين على سبيل المثال، ينبغي أن يحتوي المنحنى 1 للسجل النمطي والتسجيل عند الحفر قيم بيانات شعاع غاما متوسطة ِ

8 يحدد أي منحنيات "other) "أخرى) للتسجيل أثناء الحفر لإنشاء رسم بياني لها في المسار أسفل المقطع العرضي التركيبي. ويمكن عرض 8 منحنيات بيانات كحد أقصى، ويتم دعم التحديد-المتعدد كما هو مبين.

يحدد خيار "Load Fast) "تحميل سريع) لمعالجة مجموعة فرعية لبيانات التسجيل أثناء الحفر عندما يكون مدوزن المعالم محمّلاً تعد قيمة العمق المطابق المحددة/المُدخَلة إجمالي الإقدام/الأمتار للبيانات من كتلة الطبقات ثلاثية الأبعاد النشطة المحمّلة في مدوزن المعالم. قد تكون هذه الميزة مفيدة عند تحليل الجوانب الطويلة جداً و/أو الطبقات الدليلية الرسوبية بكتل طبقات ثلاثية الأبعاد عديدة. ويتم تقليل وقت تحميل مدوزن المعالم عادةً عندما يكون هذا الخيار محدداً إلا أن بيانات أقل تكون متوفرة للعرض/المعالجة، وقد يكون هذا مفيداً رهناً بمسائل محددة.

#### يدعم SES التجانس الفوري لبيانات التسجيل أثناء الحفر من مدوزن المعالم ولا ينبغي عادةً تطبيق تجانس البيانات في مقطع البناء لبئر أفقي؛ فقط في المقطع الجانبي ويمكن للتجانس أن يكون مفيداً جداً لتقليل بيانات التسجيل أثناء الحفر الصبجيجية حيث تفاوت الإشارة قد يكون مصدره موارد مختلفة (مثل، الإعداد الجيولوجي، مشاكل بالأداة ضمن الإعداد الجيولوجي، مَوْضَعَة الأداة كلُقمة قريبة ضمن تركيبة الثقب الأسفل، الخ ). ويكون خيار تجانس بيانات التسجيل أثناء الحفر ممكّناً عادةً من مدوزن المعالم ويتضمن حجم إطار . ويعد تجانس البيانات إطار معدل تحريك مركزي بحجم إطار يمكن للمستخدم إعداده. وحجم الإطار عدد فردي وهو مُركّز حول نقطة البيانات. ويعد حجم إطار بدرجة 3 أقل درجة تجانس ممكنة، إذ يقوم بتوسيط نقطة البيانات المحلية، نقطة بيانات إلى اليسار وأخرى من اليمين. وسيُنشئ إطار بحجم كبير درجة أكبر من التجانس/التوسيط. عند حفظ كتلة طبقات ثلاثية الأبعاد، يتم حفظ حالة تجانس منحدرات التسجيل أثناء الحفر وحجم الإطار، ويُطبّق الإعداد على المنحدر وكتلة الطبقات ثلاثية الأبعاد.

֧֖֖֖֖֖֧֚֚֚֚֝֟֓֕֓֕֓֓֝֓֓<u>֓</u>֖֚֓ وعندما يكون التجانس ممكّناً، يتم تجانس بيانات التسجيل أثناء الحفر في مساري العمق الاستر اتيجر افي النسبي على حدٍ سواء، ومع ذلك لا تتغير بيانات السجل النمطي. ويعرض SES في الرسم البياني للتسجيل أثناء الحفر تحت المقطع العرضي التركيبي في مدوزن المعالم البيانات المتجانسة وبيانات التسجيل أثناء الحفر "raw "الخام غير المتجانسة خلفها.

#### Restore Smoothing

Others  $\mathbf{1}$ 

 $\begin{array}{c} 2 \\ 3 \\ 4 \end{array}$ 

5 6 7

"Available if Settings Smoothing Restore) "استعادة إعدادات التجانس) ّ عبارة عن إعداد مخصص من قبل المستخدم ومحفوظ في حاسوب المستخدم فقط. إذا كان هذا الحيار محدداً، فيطبِّق SES إعداد حفظ كتلة الطبقات ثلاثية الأبعاد عند تحميل/مر اجعة كتلة الطبقات ثلاثية الأبعاد. أما إذا كان هذا الإعداد ليس محدداً، فعندها يتم تجاوز إعدادات التجانس ويتم تطبيق إعداد تجانس المستخدم الحالي وحجم الإطار (مبين أعلاه) في شاشة التوجيه الجيولوجي. وقد تتمثل غاية من غايات استخدام هذه الميزة في حال كان المستخدم "ب" يفحص تحليل المستخدم "أ" في مدوزن المعالم لكن المستخدم "ب" لا يفضل خيارات التجانس المعدّة أصلاً/غير المعدّة/المحفوظة بواسطة المستخدم "أ". وتحكم إعدادات التجانس المطبّقة عند حفظ كتلة الطبقات ثلاثية الأبعاد ما يُحفَظ في قاعدة بيانات SES للبئر /الطبقة الدليلية الرسوبية/كتلة الطبقات ثلاثية الأبعاد<sub>.</sub>

### ParamTuner

انقر زر "ParamTuner) "مدوزن المعالم) لجعل مدوزن المعالم الإطار العلوي وتحديثه بأي تغييرات للبيانات المعنية وجعل كتلة الطبقات ثلاثية الأبعاد المحددة حالياً (إذا وجدت) نشطة. إذا لم تكن هناك كتلة طبقات ثلاثية الأبعاد حالياً للطبقة الدليلية الرسوبية المحددة، فعندها يسأل SES المستخدم ما إذا كان ينبغي على SES محاولة تهيئة كتلة الطبقات ثلاثية الأبعاد الأولى (رقم 0) عن طريق معاينة مجمو عات بيانات<br>مختلفة بالتوالي ومن ثم تحميل مدوزن المعالم وفقاً لذلك بحيث تتم معايرة كتلة الطبقات ثلاثية ا كتلة الطبقات ثلاثية الأبعاد رقم 0 إلى أن يتم التعرّف على عتبات معينة في مجموعات البيانات (مثل، تلبية حاجات معينة لحجم انحراف حفرة البئر). ويتمثل البديل عن إنشاء SES تلقائياً لكتلة طبقات ثلاثية الأبعاد رقم 0 في إدخال قيم معالم كتلة الطبقات ثلاثية الأبعاد يدوياً في شاشة التوجيه الجيولوجي (مفتاح تبويب أو عرض الجدول) بحيث تتواجد كتلة طبقات ثلاثية الأبعاد/سجل، وبعد ذلك يمكن تحميل مدوزن المعالم ومن ثم معايرته على النحو المناسب. وتتمثل الطريقة الأسهل لتحميل كتلة طبقات ثلاثية الأبعاد في مدوزن المعالم من عرض الجدول في النقر مزدوجا داخل خلية كتلة لصف معين.

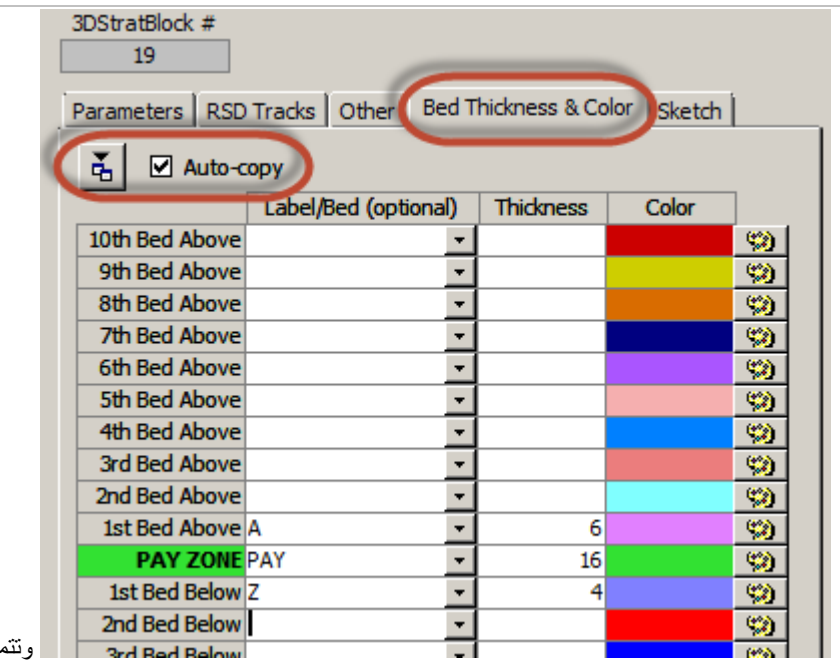

وتتمثل طبقة "payzone "في مدوزن المعالم ككتلة طبقات ثلاثية الأبعاد. ويتم تعيين ثخانتها ووجهتها من مدوزن المعالم. ويمكن تكديس ("stacked ("الطبقات المجانبة لأغراض التقديم الاستعراضي فوق (عشر كحد أقصى) وتحت (خمس كحد أقصى) الطبقة المُنتجة. ويمكن تسمية الطبقات المجانِبة وتلوينها كما ترغب. وتُعرض الطبقات المجانِبة في مسار العمق الاستراتيجرافي النسبي الخارجي/الأيسر في مدوزن المعالم كتعقيب خط أفقي معلّم. وتُعرض الطبقات المجانِبة على نحو كامل في المقاطع العرضية لشاشة المقاطع العرضية. ويتم إدخال إعدادات الطبقة المجانِبة في علامة تبويب ثخانة ولون الطبقة، عرض الجدول لشاشة التوجيه الجيولوجي.

نقر هذا الزر لتحميل مربع حوار لنسخ ثخانة/أسماء/ألون الطبقة الرسوبية المجانبة من أي بئر في قاعدة بيانات SES. وتوجد كتلة طبقات ثلاثية ّ الأبعاد واحدة على الأقل قبل استخدام هذا الأمر. ومن الشائع تطور تناسق نظام ألوان الطبقات في نشاط الحفر.

حدد خيار "copy-Auto "لتطبيق تحرير ثخانة/اسم/لون على كتلة الطبقات ثلاثية الأبعاد الحالية كي تسري على جميع كتل الطبقات ثلاثية الأبعاد في الطبقة الدليلية الرسوبية الحالية. ألغي تحديد هذا الخيار لتحرير كتلة طبقات ثلاثية الأبعاد واحدة محددة، مثل إنشاء ثخانات متغيرة لطبقات مجانبة على امتداد الجانب *بعد* حفظ كتل الطبقات ثلاثية الأبعاد أصلاً ـ

يمكن تعيين ثخانات وأسماء الطبقة من عرض الجدول ولكن يجب تعيين الألوان باستخدام زر لوحة الألوان المطابقة من علامة تبويب العرض.

#### ً4.10 هام جدا

.1) يفترض SES أن "# Curve) "رقم المنحنى) مشابه/مزامن للسجل النمطي ومجموعات بيانات التسجيل أثناء الحفر. على سبيل المثال، إذا كان يتم التوجيه الجيولوجي بشعاع غاما، فاحرص على أن يحتوي المنحنى 1 للسجل النمطي والمنحدر 1 للتسجيل أثناء الحفر شعاع غاما على حد سواء.

2.) من علامة تبويب العرض لشاشة التوجيه الجيولوجي، انقر "ParamTuner" على أن يكون التفسير فارغاً، سيحاول SES تهيئة كتلة الطبقات ثلاثية الأبعاد رقم 0 كي تبدأ بالتوجيه الجيولوجي بمدوزن المعالم.

3.) من الممار سات الموصـّى بها أن يكون العمق المقاس لنقطة التحكم لكتلة الطبقات ثلاثية الطبقات وبداية العمق المقاس (MDStart) متساويان. تقع نقطة تحكم العمق المقاس ضمن جزء نطاق العمق المقاس للتسجيل أثناء الحفر والذي له بيانات مسح معروفة.

4.) تظهر نقطة تحكم كتلة الطبقات ثلاثية الأبعاد في العمق العمودي الحقيقي مقابل تخطيط العمق المقاس في مدوزن المعالم كرمز نقطة سوداء وتكون ّ بيانات منحنى التسجيل أثناء الحفر التي تقع ضمن نطاق بداية/نهاية العمق المقاس لكتلة الطبقات ثلاثية الأبعاد الحالية/النشطة ملونة بلون **أرجواني**.

.5) إذا كان حاسوبك لا يستجيب إلى الطباعة باستخدام لوحة المفاتيح، فاجعل جميع الرسوم البيانية خارج التركيز (مخطط أرجواني) عبر النقر في مكان آخر . هذا يمثل فشل في تطبيق مايكروسوفت (http://support.microsoft.com/kb/210608/en-us).

# 5.10 مفاتيح التشغيل السريع

- ≫ انقر مزدوجاً ضمن كتلة، بداية العمق المقاس (MDStart)، المنحدر ، سمت المنحدر لجعل كتلة الطبقات ثلاثية الأبعاد نشطة في مدوزن المعالم
- ≫ انقر مزدوجاً أسفل صف نهاية العمق المقاس (MDEnd) لإنشاء كتلة طبقات ثلاثية الأبعاد جديدة/تالية وحمّلها في مدوزن المعالم (هذا يضيف طول افتراضي لبداية العمق المقاس-MDStart؛ يستخدم بداية العمق المقاس كنقطة تحكم العمق المقاس؛ يُقحم المسح؛ يحدد نقطة تحكم العمق العمودي الحقيقي من نهاية كتلة الطبقات ثلاثية الأبعاد السابقة؛ ويعيّن كتلة الطبقات ثلاثية الأبعاد النشطة في مدوزن المعالم)
	- ≫ انقر مزدوجاً العمق المقاس لإقحام المسح للحصول على نقطة تحكم إحداثيات التشريق (باتجاه الشرق) والتشميل (باتجاه الشمال)
		- ≫ انقر مزدوجاً العمق المقاس لاحتساب وتعيين قيمته لغاية نهاية العمق العمودي الحقيقي لكتلة الطبقات ثلاثية الأبعاد السابقة.
			- نقر مفتاح 6F مثل نقر زر شريط أدوات شاشة التوجيه الجيولوجي "SURVEY Interpolate"

# 6.10 أفكار مفيدة

**TIPS** 

• بعد ملء البيانات (المسح / السجل النمطي / التسجيل أثناء الحفر، كحد أدنى) في SES وتعيين الإعدادات الصحيحة لرأس الطبقة الدليلية الرسوبية أو إدخالها من شاشة التوجيه الجيولوجي، انقر زر "ParamTuner" (مدوزن المعالم) للبدء بتفسير البيانات. وستُعرض الشاشة أدناه والتي ينبغي على المحلل عادةً النقر فيها على "نعم".

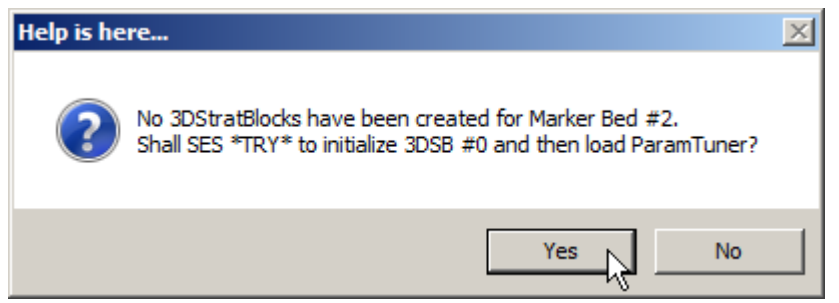

- ُناقش معظم إعدادات كتلة الطبقات ثلاثية الأبعاد في القسم **.10 شاشة SES – التوجيه الجيولوجي** وما يتم عرضه في علامة • ت تبويب/عرض جدول على نحو كامل من مدوزن المعالم عادةً ولا تتطلب تحرير يدوي مباشر من شاشة التوجيه الجيولوجي. وتشكل إعدادات "Bed Thickness & Color" (ثخانة ولون الطبقة الرسوبية) الاستثناء الرئيسي لما تقدم حالياً. غير أنه في معظم الحالات، ليس هناك حاجة بعد ملء إعدادات ثخانة الطبقة الرسوبية ولونها عن طريق النسخ و/أو الإدخال المباشر للتحرير الإضافي لبقية البئر.
	- وتمثل الطريقة الأسهل لتحميل كتلة طبقات ثلاثية الأبعاد خاصة في مدوزن المعالم *من عرض الجدول* في النقر مزدوجاً داخل خلية كتلة لصف معين.

# **11***B***.***1* **شاشة SES – التوجيه الجيولوجي – ُم ِ دوزن المعالم**

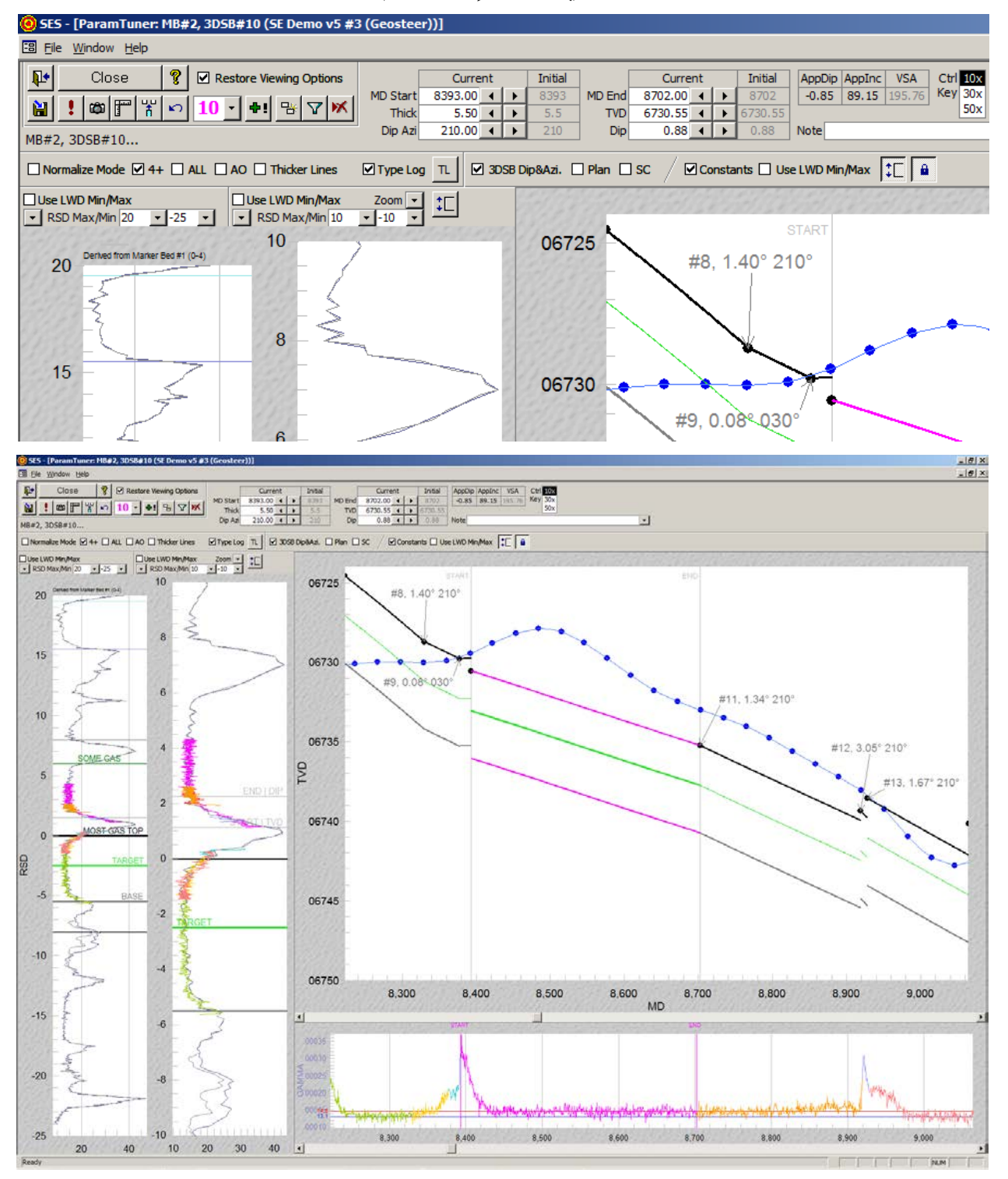

# 1.11 عام

التوجيه الجيولوجي الفني عبارة عن ترابط وتحاليل سجل كمّية يزوّد بمحيط موقع واضح في نهاية المطاف لطبقات جيولوجية قريبة نسبة إلى حفرة البئر ُستخدم شاشة **مدوزن** المعالم **("ParamTuner ("**لإجراء توجيه جيولوجي فني باستخدام SES عن طريق معايرة/موالفة كتلة (مسح اتجاهي). ت الطبقات ثلاثية الأبعاد التي تعتمد على تحويل بيانات العمق الاستراتيجرافي النسبي. يتم تحويل بيانات التسجيل أثناء الحفر القابلة للربط على امتداد حفرة البئر الأفقي إلى خارطة على "بروفايل متوقع" لسجل نمطي، المكتشف أولاً نتيجة اختراق طبقات رسوبية لفتحة البئر المجانبة<sub>.</sub> يُفتح مدوزن المعالم من شاشة التوجيه الجيولوجي (انظر **.10 شاشة SES – [التوجيه الجيولوجي](#page-115-0)**) للاطلاع على مزيد من المقدمة الفنية لكتلة الطبقات ثلاثية الأبعاد والعمق الاستراتيجرافي النسبي، انظر هذه [المقالة المنشورة](http://www.makinhole.com/images/PDF/Stoner_TechnicalGeosteeringFindsSweetSpot.pdf) في .2007 لمزيد من المناقشة العميقة والمجرَّبة حول التوجيه الجيولوجي، انظر **[9.11](#page-145-0) أفكار [مفيدة](#page-145-0)**.

يمكن استخدام مدوزن المعالم فيما يلي:

.1) إنشاء تفسير جيولوجي عن طريق دمج وتحليل مصادر بيانات متعددة.

2.) قم بتصوُّر البيانات ومعايرة بداية العمق المقاس (MDStart) لمعالم كتلة الطبقات ثلاثية الأبعاد، ونهاية العمق المقاس (MDEnd) ونقطة تحكم العمق العامودي الحقيقي والمنحدر الحقيقي للتمكّن من التحكّم بكيفية تعيين قطعة بيانات حفرة البئر إلى سجل أو أكثر من السجلات النمطية الاستراتيجرافية التمثيلية، وبالتالي إنشاء تفسير جيولوجي.

3.) قم بتصوُّر البيانات ومعايرة قيم معالم كتلة الطبقات ثلاثية الأبعاد عن طريق آليات الماوس ولوحة المفاتيح المتعددة، بردود مرئية فورية في النطاق التركيبي ونطاق العمق الاستراتيجرافي النسبي على حد سواء.

.4) عيّن خيارات وخصائص متعددة للحفاظ على المنظر العام للنطاق التركيبي ونطاق العمق الاستراتيجرافي النسبي، فيما يبحثان إلى المحلل في وقت معايرة كتلة الطبقات ثلاثية الأبعاد من أجل استدعاء تالي حسب الطلب.

5.) راقب التقدّم الاستراتيجرافي لحفرة البئر في الهبوط وحالته ضمن الجانب عند عمق إجمالي للمسح الحالي بواسطة تحميل ومراقبة كتل الطبقات ثلاثية الأبعاد والبيانات الملحقة.

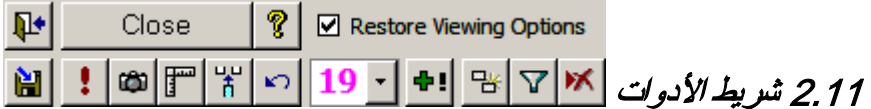

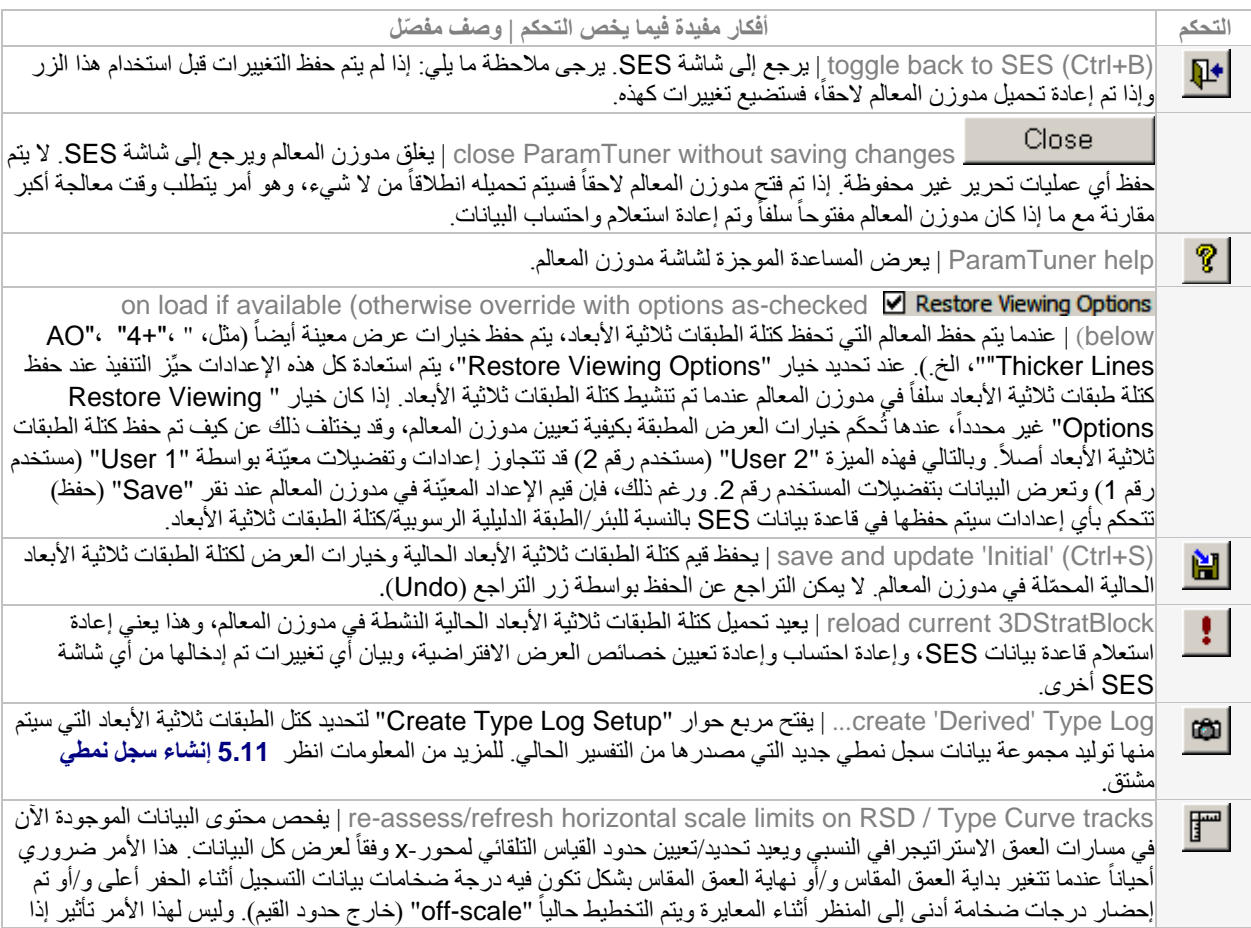

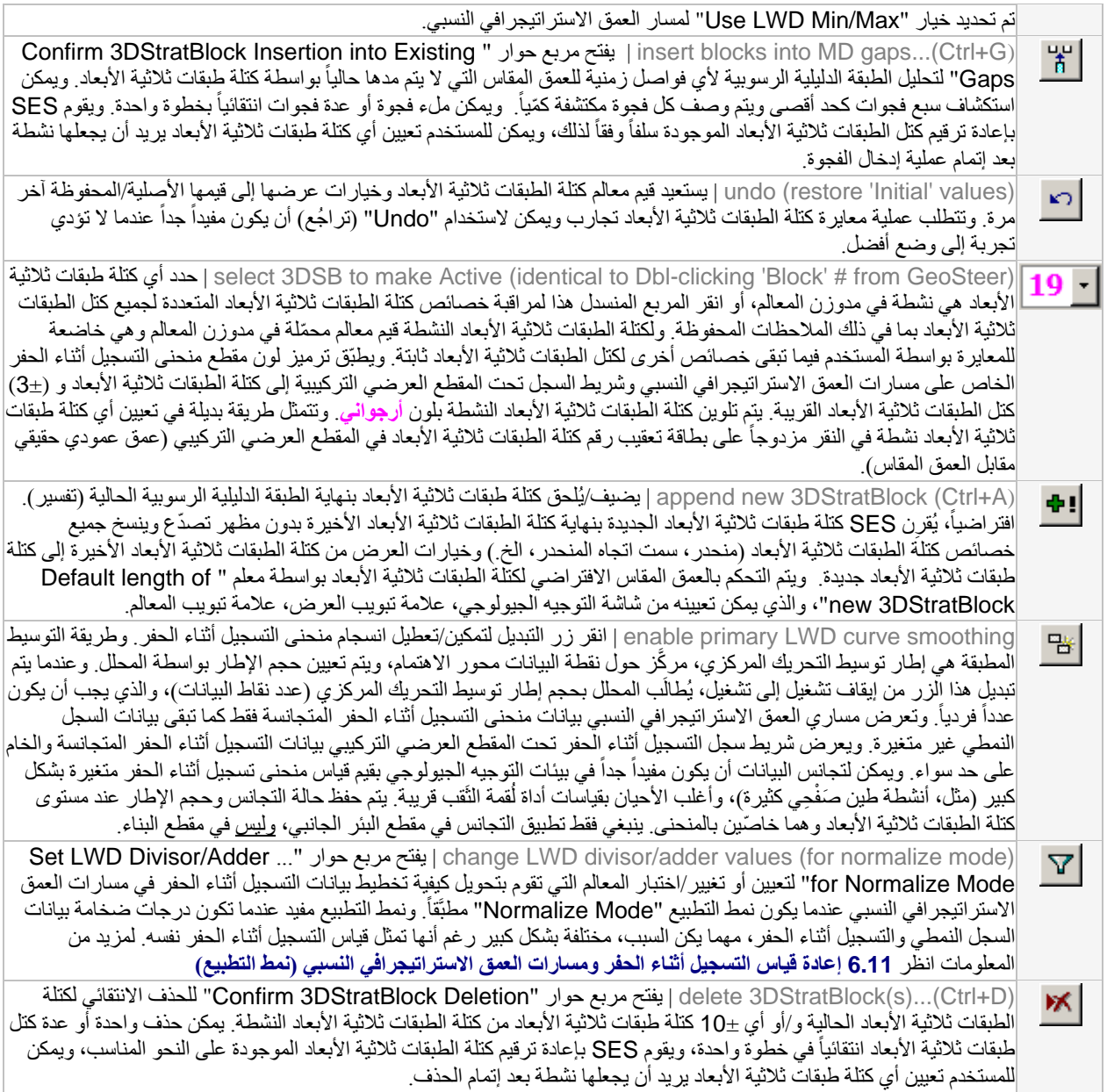

# 3.11 وظائف/ميزات أخرى

وتمتد كتلة طبقات ثلاثية الأبعاد على مدى نطاق فاصل لعمق مقاس لحفرة بئر/مسح والذي على أساسه يتم نمذجة الطبقات الجيولوجية الرسوبية للتصرف على شكل سطح ثلاثي الأبعاد. والعمق الاستراتيجرافي النسبي هو المسافة ثلاثية الأبعاد الأدنى من موقع حفرة بئر إلى رأس سطح كتلة الطبقات ثلاثية الأبعاد. وعندما تنحني تضاريس الطبيعة بشكل كافٍ أو تتصدّع، يتم إنشاء كتلة طبقات ثلاثية الأبعاد لمقاربة الواقع الجديد. كتلة الطبقات ثلاثية الأبعاد هي جسم ثلاثي الأبعاد مستقل. حفرة البئر/المسح هو جسم ثلاثي الأبعاد مستقل. عبر تغيير كيفية تموضع كتلة طبقات ثلاثية الأبعاد في الفضاء، يتم تعديل العمق الاستراتيجرافي النسبي وتتأثر بيانات التسجيل أثناء الحفر التي يتم تعيينها في سجل نمطي.

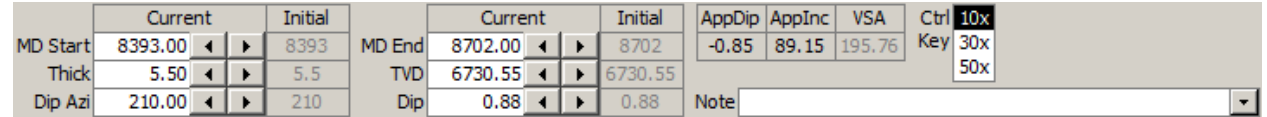

ِّ وتعرف ستة قيم معالم مجتمعة كل كتلة طبقات ثلاثية الأبعاد. وهي تتضمن:

- MD Start 11446.00 4 | F • بداية العمق المقاس (ونقطة تحكم العمق المقاس).......................... MD End 11600.00 4 | F • نهاية العمق المقاس ........................................................  $16.00 \leftarrow \rightarrow$ **Thick** • الثخانة الاستراتيجرافية لكتلة الطبقات ثلاثية الأبعاد....................... **TVD** 9138.70  $\leftarrow$   $\leftarrow$ • العمق العمودي الحقيقي لكتلة الطبقات ثلاثية الأبعاد (عند نقطة التحكم) Dip  $2.69 \leftarrow \rightarrow$ • المنحدر الحقيقي لكتلة الطبقات ثلاثية الأبعاد .............................
	- Dip Azi • سمت اتجاه المنحدر الحقيقي لكتلة الطبقات ثلاثية الأبعاد................

ُستخدم شاشة مدوزن المعالم لدراسة وتحديد قيم هذه المعالم في نهاية المطاف. هناك عدة طرق لوجستية لتعيين قيم المعالم من مدوزن المعالم، وكل ت طريقة لها وقتها الأفضل للتطبيق عند تحليل البيانات. وتتضمن الطرق العديدة:

- طرق النقر والسحب التفاعلية المختلفة باستخدام الماوس الخاصة برسم بياني ما والمرتبطة بقيمة أو قيم معالم (سيتم مناقشة ذلك في الأقسام التالية).
- النقر أو النقر باستمرار فوق زر الزيادة/النقصان ◘ ♦ ♦ المجاور لمربع نص قيمة المعالم (مثالي للضبط الدقيق وضروري أحياناً عندما لا تكون الطرق الأخرى متاحة).
- النقر أو النقر باستمرار فوق زر الزيادة/النقصان خلال الضغط باستمرار بصورة متزامنة على مفتاح CTRL لضبط التكبير 10 مرات|30 مرة|50 مرة
	- إدخال قيمة آلة التثقيب يدوياً، متبوعاً بنقر إدخال (Enter) أو النقر بعيداً ("clicking-away") من المربع النصبي المعني.

#### AppDip AppInc **VSA**

 $2.69$  92.69  $0.00$ يوصّي عادةً أن يكون المنحدر المُعايَر في مدوزن المعالم منحدراً حقيقياً. وهذا يتم عن طريق تعيين سمت المنحدر إلى التقدير الأفضل لسمت اتجاه المنحدر الحقيقي، بغض النظر عن وجهة حفر البئر الأفقي نسبة لسمت اتجاه المنحدر الحقيقي. ورغم ذلك، فإذا كان سمت ֧֖֖֖֖֖֖֖֧֚֚֚֚֚֚֚֚֚֝֟֓֕<u>֟</u><br>֧֪֝ المنحدر معيَّن إلى شيء غير حقيقي (مثل، سمت مقطع عمودي إذا كان مختلفا عن الحقيقي)، فإن المنحدر المُعايَر له طبيعة ظاهرة وعندما يكون سمت المنحدر وسمت المقطع مختلفين والمنحدر غير صفري، فإن المنحدر الظاهر ("AppDip ("والمنحدر سيختلفان. ويحتسب مدوزن المعالم ويعرض المنحدر الظاهر (والانحراف الظاهر - "AppInc ("على امتداد سطح سمت المقطع العمودي، لمعلوماتك.

#### Ctrl 10x Key 30x

 $50x$ يحدد درجة التكبير لتطبيقها مع استخدام مفتاح CTRL. الضغط على مفتاح CTRL أثناء النقر أو النقر والسحب أيضاً على زر الزيادة/النقصان المجاور لمربع نص قيمة المعالم سيزيد درجة الزيادة/النقصان الافتراضية 10 مرات أو 30 مرة أو 50 مرة حسبما هو محدد.

### Note <mark>BLOCK OF CLARITY</mark> بُدخل ملاحظات المعايرة أو الترابط الخاصة بكتلة الطبقات ثلاثية الأبعاد النشطة أو غيره. يُدرج SES أيضاً في مربع الملاحظات المنسدل المبين هنا جميع الملاحظات كهذه الموجودة في قاعدة بيانات SES لتسهيل البحث/إعادة الاستخدام، يمكن إدخال أي نص جديد أيضاً. يتم تحديث قائمة بحث الملاحظات بعد تغيير/إضافة/حذف أي محتوى لملاحظة وبعد حفظ كتلة الطبقات ثلاثية الأبعاد. وتُعرض الملاحظات من جميع كتل الطبقات ثلاثية الأبعاد تحت المربع المنسدل الرئيسي الذي يتم استخدامه لتحديد كتلة الطبقات ثلاثية الأبعاد لجعلها نشطة في مدوزن المعالم.

# 4.11 ميزات وتفاصيل الرسم البياني

لدى كل رسم بياني في مدوزن المعالم خيارات خاصة ووظائف النقر والسحب. يتم توضيح هذه التفاصيل والميزات أدناه.

**1.4.11 المقطع العرضي التركيبي (العمق العمودي الحقيقي مقابل العمق المقاس)**

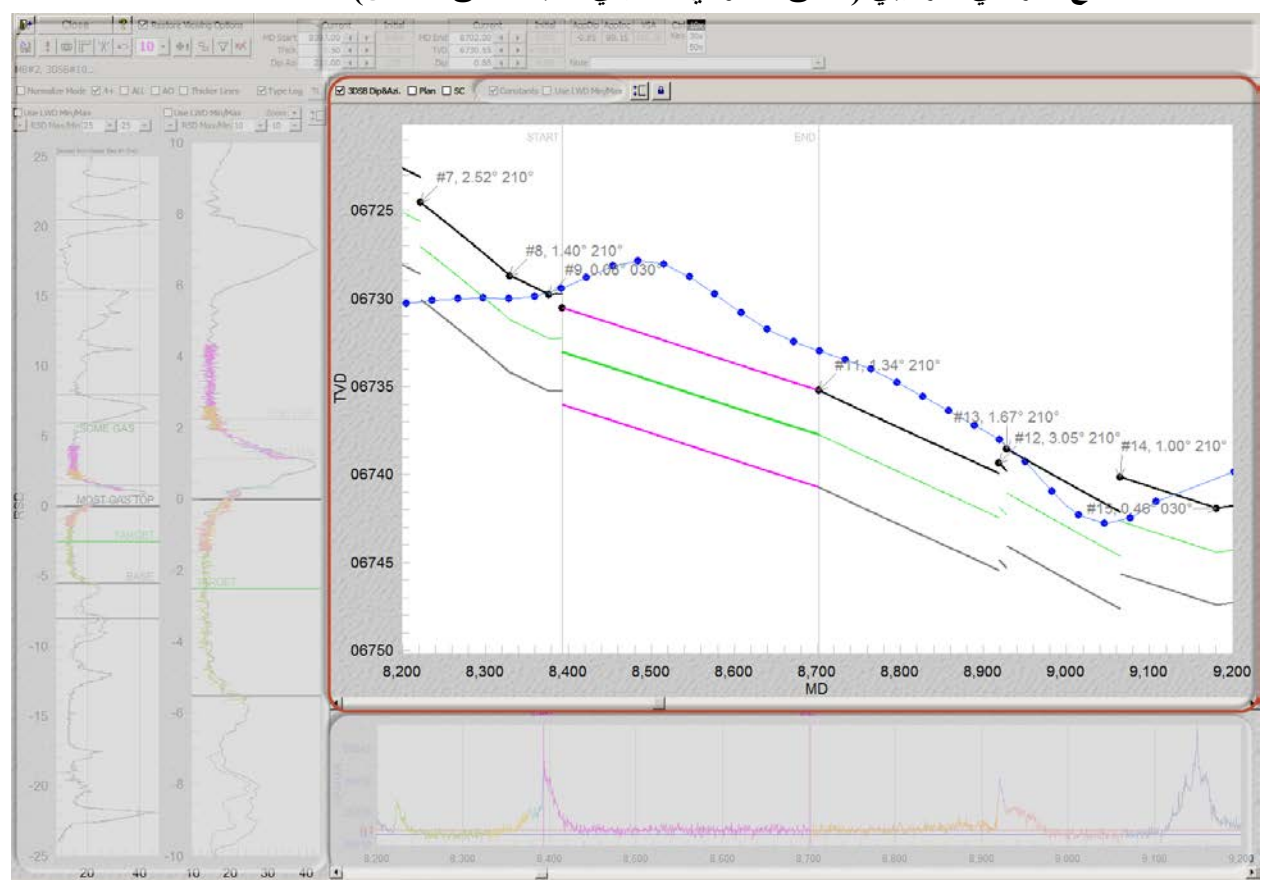

# *<sup>B</sup>***1.1.4.11***<sup>173</sup>* **الميزات/الخيارات (العمق العمودي الحقيقي مقابل العمق المقاس)**

لدى كل كتلة طبقات ثلاثية الأبعاد نشطة وسيلة توضيحية مع رقم كتلة طبقات ثلاثية الأبعاد وسهماً رمادي اللون مصوباً إلى نقطة تحكمها، والتي تُعرض في رسم بيان المقطع العرضي التركيبي (العمق العمودي الحقيقي مقابل العمق المقاس) كرمز أسود في بداية العمق المقاس حدد خيار "3DSB Dip&Azi." لتضمين منحدر كتلة الطبقات ثلاثية الأبعاد المُعايَرة وقيم سمت اتجاه المنحدر في بطاقة التوضيح هذه. ويُخزن تعيين العرض هذا بواسطة كتلة الطبقات ثلاثية الأبعاد.

وتتمثل طرق أخرى لفحص/رؤية قيم معايرة كتلة الطبقات ثلاثية الأبعاد في معاينة المربع المنسدل لتحديد كتلة الطبقات ثلاثية الأبعاد من مدوزن المعالم أو لرؤية شاشة التوجيه الجيولوجي، عرض الجدول.

<mark>Plan −</mark> حدد خيار "Plan" لنشر خطة البئر الملحقة في المقطع العرضي التركيبي (العمق العمودي الحقيقي مقابل العمق المقاس)<sub>.</sub> يجب أن يكون قد تم احتساب مجموعة بيانات خطة البئر المقرر عرضها من شاشة المُنظَّم وأن تكون محددة من شاشة التوجيه الجيولوجي للطبقة الدليلية الرسوبية الحالية ولعرض خطة بئر في نطاق العمق المقاس للمسح، يجب أن يكون انحراف الفُتحة الفني قد تم احتسابه لزوج المسح|الخطة. ويُخزن تعيين العرض هذا بواسطة كتلة الطبقات ثلاثية الأبعاد. حدد خيار "SC "لنشر "callouts survey) "وسائل شرح المسح) في كل محطة مسح اتجاهي ثالثة. وتتضمن وسائل شرح المسح معلومات المسح الاتجاهي العمق المقاس/الانحراف/السمت/الميل السريع الحاد/العمق العمودي الحقيقي/ هذه المعلومات متضمنة دائماً عند العمق الإجمالي المسحي ثم "كل محطة ثالثة" تَعدُ باتجاه عكسي من العمق الإجمالي. ويُخزن تعيين العرض هذا بواسطة كتلة الطبقات ثلاثية الأبعاد.

قم بتمكين زر التبديل هذا لإقفال النطاق الادنى/الأقصى لمحور العمق العمودي الحقيقي الحالي في المقطع العرضي التركيبي (العمق العمودي الحقيقي مقابل العمق المقاس) فيما يتم تغيير نطاق العمق المقاس عن طريق استخدام عجلة الماوس، تعديل أشرطة التمرير، التكبير، الخ. انقر هذا الزر لتبديل تعيين التشغيل أو إيقاف التشغيل. وعندما لا يكون هذا التبديل معيّناً إلى تشغيل، فإن القيمة الأدنى و/أو الأقصى لمحور العمق العمودي الحقيقي نتغير استناداً إلى نطاق بيانات العرض الحالي. وتعيين العرض هذا يسري على الجلسة الحالية مؤقتاً؛ ولن يتم تخزينه في كتلة الطبقات ثلاثية الأبعاد ِ

θ. قم بتمكين زر التبديل هذا لإقفال النطاق الادنى/الأقصى لمحور العمق المقاس الحالي في المقطع العرضي التركيبي ومسار التسجيل أثناء الحفر تحته. عند إضافة كتلة طبقات ثلاثية الأبعاد جديدة أو جعل كتلة طبقات ثلاثية الأبعاد نشطة، يحتسب SES افتر اضنيًا ويعيّن نطاق العمق المقاس لعرضه. وقد يكون هذا السلوك مفيداً أحياناً وأحياناً لا يكون ِ ويمثل هذا التبديل وسيلةً لتجاوز سلوك SES الافتراضـي أو العودة إليه ِ وتعيين العرض هذا يسري على الجلسة الحالية مؤقتاً؛ ولا يتم تخزينه في كتلة الطبقات ثلاثية الأبعاد.

### *<sup>B</sup>***2.1.4.11***<sup>174</sup>* **المزيد من التفاصيل (العمق العمودي الحقيقي مقابل العمق المقاس)**

يعرض المقطع العرضي التركيبي موقع حفرة البئر (مسح اتجاهي) ورأس الطبقة المُنتجة/الهدف/قاعدة كتل الطبقات ثلاثية الأبعاد، كمُعايِرة. وتكون كتلة الطبقات ثلاثية الأبعاد (ملوّنة بالأرجواني، مناحة للتحرير) وكنل طبقات ثلاثية الأبعاد في العرض افتراضياً عادة. ويتم عرض خطة البئر أيضاً. وتُقدم هذه البيانات في العمق العمودي الحقيقي مقابل العمق المقاس، وبالتالي ليس هناك تشويهات، على عكس ما يمكن حدوثه في العروض المُسقَطة (مثل، المقطع العرضي). وفي بعض الحالات تُعرض كتل الطبقات ثلاثية الأبعاد مع المنحنى إذا كانت حفرة البئر تدور في منظر الخارطة بشكل كافٍ في بيئة منحدر غير صفرية.

ّ وتعرف بداية ونهاية العمق المقاس لمعالم كتلة الطبقات ثلاثية الأبعاد حدود العمق المقاس لحفرة البئر المنحنية التي تتصرف الطبقات الجيولوجية الرسوبية عليها على منوال مسطح ثلاثي الأبعاد. وعند تصدع الطبيعة أو انعطافها بشكل كافٍ، يتم الاحتياج إلى كتلة طبقات ثلاثية الأبعاد جديدة في<br>الرسوبية عليها على منوال مسطح ثلاثي الأبعاد وعند تعندت ُ محيط الموقع الهندسي للطبقة المنتجة والطبقات المكدسة المقترنة بها.

ويُعرض خطان رماديين تحت اسم "START) "بداية) و "END) "نهاية) عند الأطراف الحالية لكتلة الطبقات ثلاثية الأبعاد النشطة. خط **"START "**مقيد بمعالم كتلة الطبقات ثلاثية الأبعاد **لبداية العمق المقاس**. أما خط **"END "**فهو مقيد بمعالم كتلة الطبقات ثلاثية الأبعاد **لنهاية العمق المقاس**. قم بالتمرير فوق الخط المعني عندها يتغير مؤشر الماوس إلى سهم مزدوج الرأس، ثم انقر واسحب لتغيير قيمته. وأغلب الأحيان تنظر عينا المحلل أثناء سحب واحد من هذه الخطوط العمودية إلى مسار العمق الاستراتيجرافي النسبي الأيمن/الداخلي للمساعدة في تحديد أين يجب إيقاف الحركة وبالتالي يكون ذلك حد كتلة الطبقات ثلاثية الأبعاد.

وعندما يتم تغيير قيم معالم كتلة طبقات ثلاثية الأبعاد بواسطة النقر أو النقر والسحب، يقوم SES بتغيير اللون الخلفي لمربع نص معالم كتلة الطبقات ثلاثية الأبعاد إلى الأرجواني لتكرار ما يتم معايرته.

أثناء معايرة كتل الطبقات ثلاثية الأبعاد (إقحام البيانات) من المحتمل حدوث تراكبات لكتل الطبقات ثلاثية الأبعاد أو فواصل لحفرة البئر التي تحتوي على "gaps) "فجوات)، مثل، حيث تكون إعدادات الكتل ثلاثية الأبعاد لم يتم تحديدها بعد، غير أن هذه الحالات مؤقتة ويمكن حلها قبل العرض التقديمي للتفسير الأخير.

كما يمكن أيضاً تغيير بداية العمق المقاس ونهاية العمق المقاس عن طريق سحب الخطوط العمودية المسماة بنفس الاسم في مسار السجل مباشرة تحت المقطع العرضي التركيبي.

نقطة تحكم العمق المقاس لكتلة الطبقات ثلاثية الأبعاد هي أيضاً مقتّدة ببداية العمق المقاس. يتم تحديث نقطة تحكم العمق المقاس تلقائياً عند تغيير بداية العمق المقاس، كما يتم تحديد نقطة تحكم التشميل والتشريق أيضاً عن طريق إقحام الانحناء الأدنى. وعند سحب خط "START وبالتالي تتغير بداية العمق المقاس ونقطة تحكم العمق المقاس، يقوم SES تلقائياً أيضاً باحتساب وتحديث نقطة تحكم العمق العمودي الحقيقي بحيث قيمة نقطة التحكم "Z" تنزلق ("slides ("على امتداد السطح ثلاثي الأبعاد المماثل.

ويتم وضع وسائل التوضيح لكتل الطبقات ثلاثية الأبعاد التي ليس طبقات ثلاثية الأبعاد النشطة في المقطع العرضي التركيبي عبر وضع البطاقة "#X " بسهم يشير إلى نقطة تحكم كتلة الطبقات ثلاثية الأبعاد المعنية (بداية الكتلة). لتنشيط كتلة طبقات ثلاثية الأبعاد غير نشطة لتحريرها، انقر مزدوجاً البطاقة "#X". يمكن أيضاً تنشيط كتلة طبقات ثلاثية الأبعاد عن طريق تحديد رقمها من المربع المنسدل لشريط الأدوات.

# *<sup>B</sup>***3.1.4.11***<sup>175</sup>* **التكبير، التمرير، الزيادة إلى الحد الأقصى، التصدير (العمق العمودي الحقيقي مقابل العمق المقاس)**

المقطع العرضي التركيبي (العمق العمودي الحقيقي مقابل العمق المقاس والتسجيل أثناء الحفر مقابل مسار سجل العمق المقاس تحتها هي مزامنة عمقياً عادةً (عمق مقاس). للتمرير ذهابًا وإيابًا عبر نطاق عمق البيانات استخدم عجلة الماوس أو انقر أشرطة التمرير المعنية. تتوفر ميزات التكبير المتعدد. على سبيل المثال، انقر واسحب مقطع من الرسم البياني لتكبير نطاق العمق المقاس للتحديد.

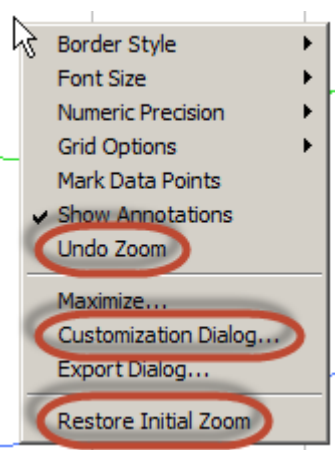

النقر باستخدام الزر الأيمن للماوس على المقطع العرضي التركيبي يعرض قائمة مختصرة (انظر الصورة)<br>Border Style - المصادرة المقام قائمة في المقطع العرضي التركيبي يعرض قائمة مختصرة (انظر الصورة المجاورة) مع عناصر قائمة تشمل "Zoom Undo) "التراجع عن التكبير) و" Initial Restore Zoom) "استعادة التكبير الأولي) من بين عناصر أخرى. ويلغي "Zoom Undo "مزامنة المقطع العرضي التركيبي ونطاقات عمق مسار سجل التسجيل أثناء الحفر، ويتم تكبير نطاقات عمق الرسم البياني لعرض جميع البيانات الممكنة. ويعيّن "Zoom Initial Restore "نطاق العمق المقاس القابل للعرض إلى نطاق محتسب بواسطة SES محدَّد عند أو أول تحميل لكتلة طبقات ثلاثية الأبعاد أو آخر حفظ لها، ويتم مز امنة العمق المقاس بين رسمَين بيانيَين<sub>.</sub>

ويتم أيضـاً دعم التكبير المتتالي والتكبير المخصَّص. عيّن نطاق العمق المقاس للتكبير المخصَّص عن طريق نقر وسحب تحديد إطار أفقي فوق العمق العمودي الحقيقي مقابل نطاق عمق الرسم البياني لمقطع العمق المقاس العرضي إلى التكبير اللاحق مرة أو عدة مرات. ويمكن القيام بوظيفة مماثلة أيضاً في مسار سجل التسجيل أثناء الحفر. القيام بهذه الوظيفة بعد نقر "Zoom Undo "يمثل طريقة أخرى للتعيين المخصَّص لحجم التكبير/نطاق العمق المقاس إلى المقدار المر غوب مرئياً وبواسطة السحب بالماوس استخدام "...Customization Dialog" وعلامة تبويب المحور (Axis) يشكل طريقة أخرى لتعيين حدود محور x ومحور-y بدقة عن طريق إدخال القيمة بواسطة لوحة المفاتيح.

والنقر باستخدام زر الماوس الأيمن على القائمة المختصرة له عدة ميزات أخرى، يتمثل معظمها في إعادة التعيين خلال تحميل الشاشة اللاحق. اختر "...Maximize "لتكبير الرسم البياني بصورة مؤقتة إلى ملء الشاشة (نمط التكبير). اختر "...Export Dialog "لتعيين خصائص حجم التصدير وتصدير الرسم البياني إلى تنسيق صورة (pmg، jpg، bmp، wmf ، أو emf) مع وجهات تصدير من بينها الحافظة (clipboard) أو الطابعة أو ملف.

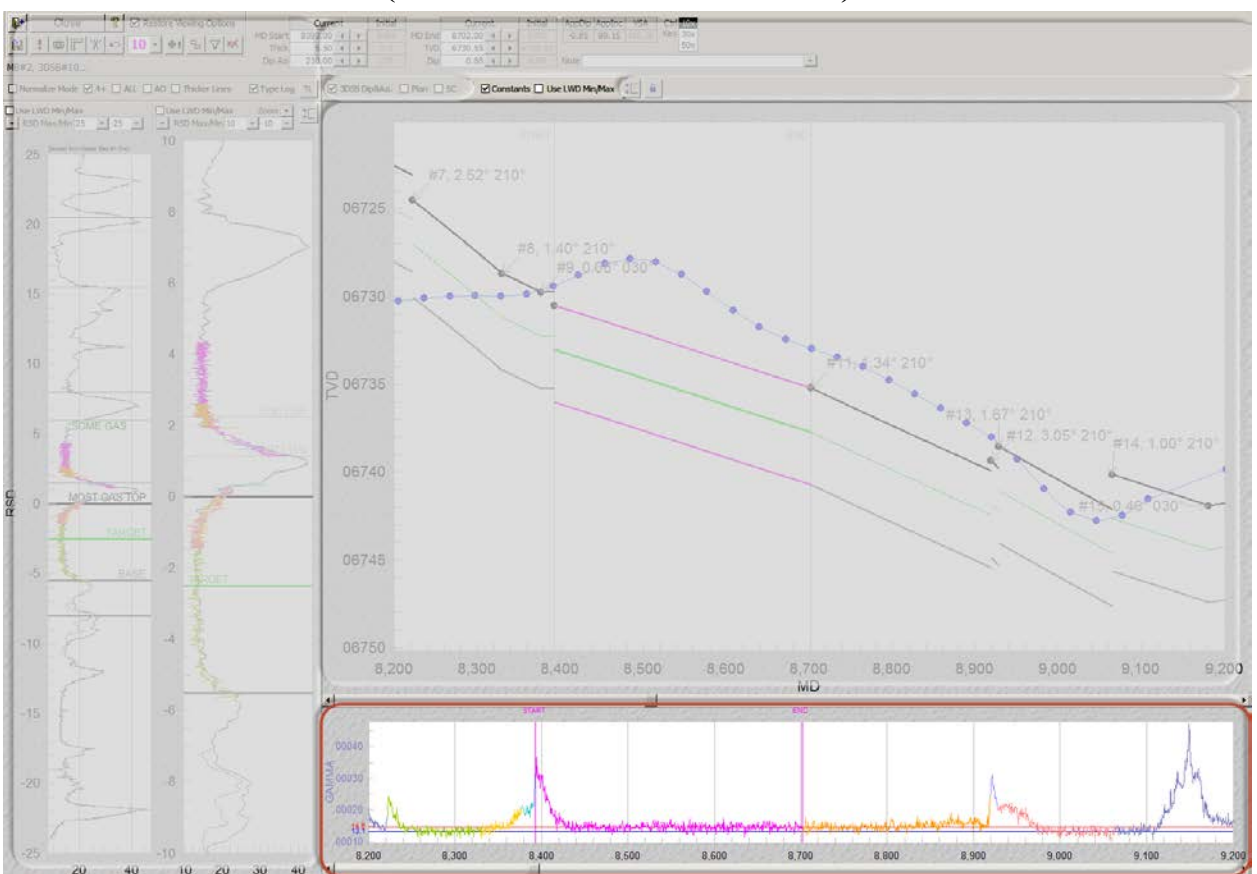

*<sup>B</sup>***2.4.11***<sup>150</sup>* **مسار التسجيل أثناء الحفر (التسجيل أثناء الحفر مقابل العمق المقاس)**

# *<sup>B</sup>***1.2.4.11***<sup>176</sup>* **الميزات/الخيارات (التسجيل أثناء الحفر مقابل العمق المقاس)**

Constants □ حدد خيار "Constants" لنشر خطوط التسجيل أثناء الحفر للقيمة الثابتة في التسجيل أثناء الحفر مقابل مسار سجل العمق المقاس. يتم تعيين مثل ثابت كهذا لمجموعة بيانات التسجيل أثناء الحفر الخاصة والمنحنى الخاص من شاشة التسجيل أثناء الحفر (انظر **3.9 [وظائف/ميزات](#page-106-0)**  [أخرى](#page-106-0)). ويجد بعض المحللين أحياناً بأن تعليم ("tagging") درجات ضخامة منحنى بيانات معين يساعد في التعرّ عالى الموقع الاستر اتيجرافي لحفرة البئر. ويُخزن تعيين العرض هذا بواسطة كتلة الطبقات ثلاثية الأبعاد.

حدد "Use LWD Min/Max" لتطبيق قياس ثابت بدلاً من قياس تلقائي مسيّر بالبيانات على قياس التسجيل أثناء الحفر (محور-y (في التسجيل أثناء الحفر مقابل مسار سجل العمق المقاس. يتم تعيين التفضيلات الدنيا/العظمى لمجموعة بيانات التسجيل أثناء الحفر الخاصة والمنحنى (المنحنيات) الخاص من شاشة التسجيل أثناء الحفر (انظر **3.9 وظانف/ميزات** أخرى)<sub>.</sub> يفضّل بعض المحللين أحياناً رؤية بيانات التسجيل أثناء الحفر في قياس ثابت بدلاً من قياس موائم مسيّر بالبيانات ويُخزن تعيين العرض هذا بواسطة كتلة الطبقات ثلاثية الأبعاد

# *<sup>B</sup>***2.2.4.11***<sup>17</sup>* **المزيد من التفاصيل (التسجيل أثناء الحفر مقابل العمق المقاس)**

التسجيل أثناء الحفر مقابل يقع مسار سجل العمق المقاس تحت المقطع العرضي التركيبي مباشرةً ويعرض بيانات التسجيل أثناء الحفر على امتداد حفرة البئر التي يتم تحليلها. يتم مزامنة قياسات العمق المقاس للرسمين البيانيَين عادةً. من واحد (مثل، شعاع غاما) إلى حد يصل إلى ثمانية (مثل، المقاومة، إجمالي الغاز، معدل الاختراق، ضغط الأنبوب، ارتفاع اللهب، غاما الجانب العالي، غاما الجانب المنخفض، الخ.) ويمكن عرض بيانات التسجيل أثناء الحفر ويتم التحكم بتحديد منحنى كهذا استناداً إلى كيفية فتح شاشة التوجيه الجيولوجي (انظر "#Curve" و"Others" في **3.10 وظائف/ميزات [أخرى](#page-119-0)** لمزيد من المعلومات).

ومن المفيد أحياناً عزل حدود كتلة الطبقات ثلاثية الأبعاد إلى جزء معين لخاصية إشارة التسجيل أثناء الحفر ، مثل مقطع "signal mirror" (مرآة إشارة) والذي يرجّح ربما حركة استراتيجر افية صعوداً ثم نزولاً أو نزولاً ثم صعوداً على امتداد جزء من حفرة البئر <sub>.</sub> وبعد العزل، التجارب على قيم معلم منحنى كتلة الطبقات ثلاثية الأبعاد ونقطة تحكم العمق العمودي الحقيقي باستخدام مسار العمق الاستر اتيجرافي النسبي الأيمن/الداخلي تتبع غالباً

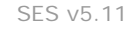

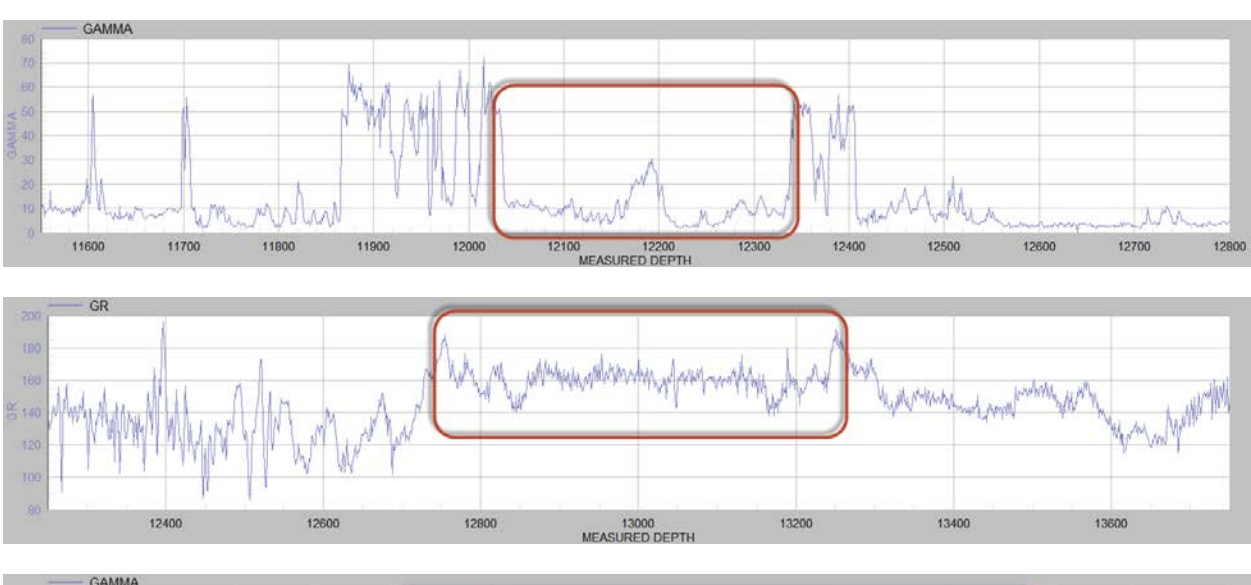

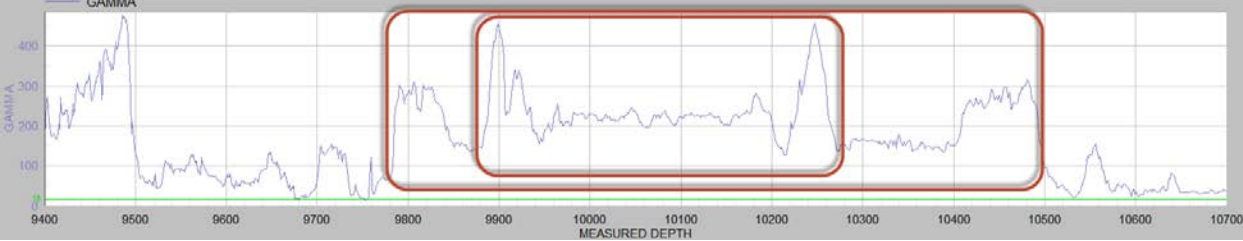

وإذا ما كان ممكناً نمذجة تعقّب ("traceback") إشارة تمثّل حركة استراتيجرافية صعوداً ثم نزولاً أو نزولاً ثم صعوداً (عند التعرّف عليها شرعياً) مع كتلة طبقات ثلاثية الأبعاد يعتمد على ما إذا كانت الطبيعة تتصرف خطياً أو ليس فوق الجزء المعني لحفرة البئر . إذا كانت حركة الطبيعة تأخذ شكلاً منّحدر ، فعندها يتطلب الأمر عدة كتل طبقات ثلاثية الأبعاد لتشييد التعقّب باستخدام السجل النمطي كدليّل للتفاصيل ومع ذلك فإن العثور على تعقّب ّ صالح يمكن أن يشكل مراقبة سيرحب بها المحلل.

أثناء معايرة كتل الطبقات ثلاثية الأبعاد (إقحام البيانات) من المحتمل حدوث تراكبات لكتل الطبقات ثلاثية الأبعاد أو فواصل لحفرة البئر التي تحتو ي على "gaps) "فجوات)، حيث تكون إعدادات الكتل ثلاثية الأبعاد لم يتم تحديدها بعد، غير أن هذه الحالات مؤقتة ويمكن حلها قبل العرض التقديمي للتفسير الأخير.

وبيانات منحنى التسجيل أثناء الحفر على مدى نطاق العمق المقاس لكتلة الطبقات ثلاثية الأبعاد ملوّنة باللون الأرجواني في التسجيل أثناء الحفر مقابل مسار سجل العمق المقاس وبيانات التسجيل أثناء الحفر من ±3 كتل الطبقات ثلاثية الأبعاد من كتلة الطبقات ثلاثية الأبعاد النشطة هي أيضاً معلّمة بلون بشكل ثابت. وبيانات التسجيل أثناء الحفر على مدى أجزاء العمق المقاس الأخرى لحفرة البئر (بما في ذلك الفواصل المفسَّرة) ملوّنة وفقاً لتعيينها من شاشة التسجيل أثناء الحفر.

وإذا كان تجانس بيانات التسجيل أثناء الحفر ممكَّناً، فعندها تُعرض البياناتِ "الخام" (غير المتجانسة) والبيانات المتجانسة على حدٍ سواء في التسجيل أثناء الحفر مقابل ومسار سجل العمق المقاس والمنحني المتجانس فقط معلّمان بلون<sub>.</sub> انظر "Smoothing" في قسم **3.10 وظائف/ميزات** أخرى أو "smoothing curve LWD primary enable "تحت أوامر شريط الأدوات في هذا الفصل لمزيد من المعلومات حول تجانس بيانات التسجيل أثناء الحفر في مُدوزِن المعالم<sub>.</sub>

ويعرّف بداية ونهاية العمق المقاس لمعالم كتلة الطبقات ثلاثية الأبعاد حدود العمق المقاس لحفرة البئر المنحنية التي عليها تتصرف الطبقات الجيولوجية الرسوبية بطريقة مسطح ثلاثي الأبعاد. و عند تصدع الطبيعة أو انعطافها بشكل كافٍ، يتم الاحتياج إلى كتلة طبقات ثلاثية الأبعاد جديدة في محيط الموقع<br>.. ُ الهندسي للطبقة المنتجة والطبقات المكدسة المقترنة بها.

ويُعرض خطان رماديان عموديان تحت اسم "START) "بداية) و "END) "نهاية) عند الأطراف الحالية لكتلة الطبقات ثلاثية الأبعاد النشطة. خط **"START "**مقيد بمعالم كتلة الطبقات ثلاثية الأبعاد **لبداية العمق المقاس**. أما خط **"END "**فهو مقيد بمعالم كتلة الطبقات ثلاثية الأبعاد **لنهاية العمق المقاس**. قم بالتمرير فوق الخط المعني عندها يتغير مؤشر الماوس إلى سهم مزدوج الرأس، ثم انقر واسحب لتغيير قيمته. وأغلب الأحيان تنظر عينا المحلل أثناء سحب واحد من هذه الخطوط العمودية إلى مسار العمق الاستراتيجرافي النسبي الأيمن/الداخلي للمساعدة في تحديد أين يجب إيقاف الحركة وبالتالي يكون ذلك حد كتلة الطبقات ثلاثية الأبعاد الخاصة. وعندما يتم تغيير قيم معالم كتلة طبقات ثلاثية الأبعاد بواسطة النقر أو النقر والسحب، يقوم SES بتغيير اللون الخلفي لمربع نص معالم كتلة الطبقات ثلاثية الأبعاد إلى الأرجواني لتكرار ما يتم معايرته.

كما يمكن أيضاً تغيير بداية العمق المقاس ونهاية العمق المقاس عن طريق سحب الخطوط العمودية المسماة بنفس اسم المقطع العرضي التركيبي فوق التسجيل أثناء الحفر مقابل مسار سجل العمق المقاس.

نقطة تحكم العمق المقاس لكتلة الطبقات ثلاثية الأبعاد هي أيضاً مقيّدة ببداية العمق المقاس. يتم تحديث نقطة تحكم العمق المقاس تلقائياً عند تغيير بداية العمق المقاس، ونقطة تحكم التشميل والتشريق يتم أيضاً تحديدهما عن طريق إقحام الانحناء الأدنى وعند سحب خط "START" وبالتالي تتغير بداية العمق المقاس ونقطة تحكم العمق المقاس، يقوم SES تلقائياً أيضاً باحتساب وتحديث نقطة تحكم العمق العمودي الحقيقي بحيث قيمة نقطة التحكم "Z" تنزلق ("slides ("على امتداد السطح ثلاثي الأبعاد المماثل.

# *<sup>B</sup>***3.2.4.11***<sup>178</sup>* **التكبير، التمرير، الزيادة إلى الحد الأقصى، التصدير (التسجيل أثناء الحفر مقابل العمق المقاس)**

ً التسجيل أثناء الحفر مقابل مسار سجل العمق المقاس والمقطع العرضي التركيبي (العمق العمودي الحقيقي مقابل العمق المقاس) فوقها يكونان عادة مزامنة عمقياً (عمق مقاس). للتمرير ذَهابًا وإِيابًا عبر نطاق عمق البيانات استخدم عجلة الماوس أو انقر أشرطة التمرير المعنية. يتم دعم ميزات التكبير المتعدد. على سبيل المثال، انقر واسحب مقطع من الرسم البياني لتكبير نطاق العمق المقاس للتحديد.

> النقر باستخدام الزر الأيمن للماوس مقابل المقطع العرضي التركيبي يعرض قائمة مختصرة (انظر الصورة المجاورة) مع عناصر قائمة تشمل "Zoom Undo) "التراجع عن التكبير) و" Initial Restore Zoom) "استعادة التكبير الأولي) من بين عناصر أخرى. ويلغي "Zoom Undo "مزامنة المقطع العرضي التركيبي ونطاقات عمق مسار سجل التسجيل أثناء الحفر، ويتم تكبير نطاقات عمق الرسم البياني لعرض جميع البيانات الممكنة. ويعيّن "Zoom Initial Restore "نطاق العمق المقاس القابل للعرض إلى نطاق محتسب بواسطة SES محدَّد عند أو أول تحميل لكتلة طبقات ثلاثية الأبعاد أو آخر حفظ لها، ويتم مز امنة العمق المقاس بين رسمَين بيانيَين<sub>.</sub>

> ً دعم التكبير المخصَّص والتكبير المتتالي. عيّن نطاق العمق المقاس للتكبير المخصَّص عن طريق ويتم أيضا نقر وسحب تحديد إطار أفقي فوق التسجيل أثناء الحفر مقابل نطاق عمق الرسم البياني لمسار سجل العمق المقاس إلى التكبير مرة أو عدة مرات. ويمكن القيام بوظيفة مماثلة أيضاً في المُقطع الْعرضي التركيبي. القيام بهذه الوظيفة بعد نقر "Zoom Undo "يمثل طريقة أخرى للتعيين المخصَّص لحجم التكبير/نطاق العمق المقاس إلى المقدار المر غوب مرئياً وبواسطة السحب بالماوس. استخدام "…Customization Dialog" وعلامة تبويب المحور (Axis (يشكل طريقة أخرى لتعيين حدود محور-x ومحور-y بدقة عن طريق إدخال القيمة بواسطة لوحة المفاتيح.

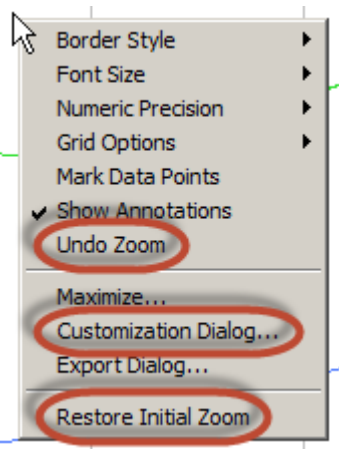

والنقر باستخدام زر الماوس الأيمن على القائمة المختصرة له عدة ميزات أخرى، يتمثل معظمها في إعادة التعيين خلال تحميل الشاشة اللاحق. اختر "...Maximize "لتكبير الرسم البياني بصورة مؤقتة إلى ملء الشاشة (نمط التكبير). اختر "...Dialog Export "لتعيين خصائص حجم التصدير وتصدير الرسم البياني إلى تنسيق صورة (pmg، jpg، bmp، wmf، أو emf) مع وجهات تصدير من بينها الحافظة (clipboard) أو الطابعة أو ملف.

### *<sup>B</sup>***3.4.11***<sup>15</sup>* **مسارات العمق الاستراتيجرافي النسبي**

يعتمد صميم التوجيه الجيولوجي التقني لـ SES َ على تعيين البيانات المكتسبة في النطاق التركيبي على امتداد حفرة البئر الأفقي وفي نطاق العمق الاستراتيجرافي. ويعني العمق الاستراتيجرافي النسبي العمق المعني الموجه باتجاه العمق الاستراتيجرافي وهو نسبي بالنسبة للعلامة الجيولوجية التي يتم ُ اختيارها من شاشة السجل النمطي كي تكون رأس الطبقة المنتجة/الطبقة المستهدفة. ويقع هدف الحفر الفعلي أو "البقعة الحلوة" عند مسافة استراتيجرافية مجانِبة من رأس الطبقة المُنتجة (انظر "Stratigraphic Depth Offset" (العمق الاستراتيجرافي المجانِب) في **3.10 [وظائف/ميزات أخرى](#page-119-0)** لمزيد من المعلومات). ينبغي فهم أنه في أي مكان على امتداد حفرة البئر فإن ∆ العمق الاستراتيجرافي النسبي لا يساوي ∆ العمق العمودي الحقيقي إذا كان منحدر كتلة الطبقات ثلاثية الأبعاد غير صفري! (في الرسم أدناه، فإن "TVT "تمثل الثخانة العمودية الحقيقية في اتجاه العمق العمودي الحقيقي، وTST "هي الثخانة الاستراتيجرافية الحقيقية في الاتجاه الاستراتيجرافي، و"RSD "هو العمق الاستراتيجرافي النسبي من رأس الطبقة الدليلية الرسوبية الصفراء).

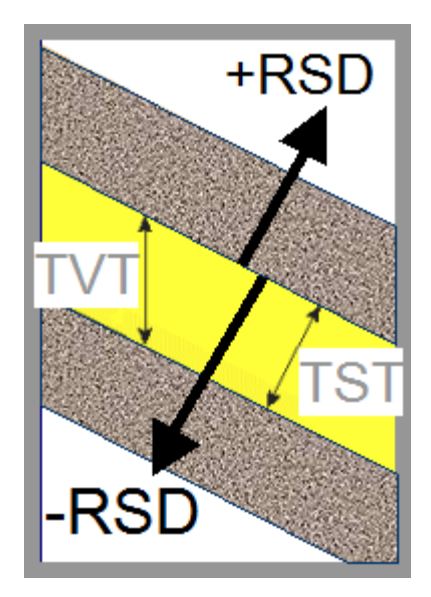

هناك العديد من الميزات في مُدوزِن المعالم خاصة بمسارات العمق الاستراتيجرافي النسبي. وتتطلب الظروف المختلفة والنقاط المختلفة في التقدم العام لتحليل حفرة بئر أفقية غالباً احتياجات مختلفة. علاوة على ذلك، فإن مدوزن المعالم مصمم لالتقاط عرض المحلل فوق جزء معين من حفرة البئر ، كما كان يبدو في وقت المعايرة. ويمكن إعادة إنشاء العرض لاحقاً بواسطة المحلل أو زميله.

يتم مناقشة مجموعة "row top) "الصف العلوي) لميزات مسار العمق الاستراتيجرافي النسبي المبينة أدناه في هذا القسم فيما يتم مناقشة ميزات مسار العمق الاستر اتيجر افي النسبي الأيسر /الأيمن في القسمين التاليَين ِ

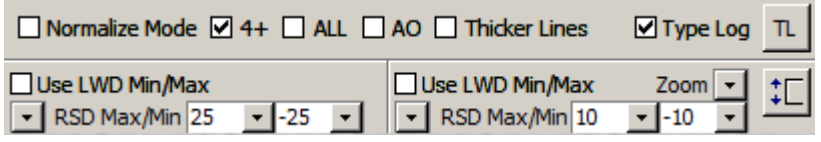

**Normalize Mode كدد خيار "Normalize Mode" لتمكين إعادة قياس بيانات السجل النمطي والتسجيل أثناء الحفر عبر عملية تحويل قابلة** للضبط قادرة على التعيين الخطي وغير الخطي. وتحدث أحياناً مشاكل بالقياس بين بيانات السجل النمطي وبيانات التسجيل أثناء الحفر لأسباب مختلفة، ويسمح نمط "Normalize Mode" (نمط التطبيع) بطريقة سريعة وسهلة لإعادة قياس البيانات رياضياً ضمن SES ودون الحاجة إلى إنشاء أي مجموعات بيانات دائمة إضافية. يرجى مراجعة **6.11 [إعادة قياس التسجيل أثناء الحفر ومسارات العمق الاستراتيجرافي النسبي \(نمط التطبيع\)](#page-141-0)** ّ للحصول على معلومات مفصلة. يُخزن تعيين هذا العرض بواسطة كتلة الطبقات ثلاثية الأبعاد ويمكنه الانسياب عبر الرسوم البيانية الداخلية للعمق الاستراتيجرافي النسبي لشاشة المقاطع العرضية.

حدد خيار "4+" لاحتساب ونشر خط/منحنى وحيد يقوم بتوسيط بيانات العمق الاستراتيجرافي النسبي المعيّنة من جميع كتل الطبقات ثلاثية الأبعاد التي يبلغ كتل طبقاتها 4 أو أكثر خلف كتلة الطبقات ثلاثية الأبعاد النشطة. من هنا، فإن خط "4+" الذي لونه رمادي، هو في الحقيقة سجل نمطي ّ مشتق في طور التطور. ويتم اختصار هذه الميزة بـ "+4" لأن كتلة الطبقات ثلاثية الأبعاد النشطة و3± كتل الطبقات ثلاثية الأبعاد من كتلة الطبقات ثلاثية الأبعاد النشطة هي دائماً معلّمة بلون بشكل ثابت، وهي تمثل البيانات القريبة والتي ليست متضمنة في احتساب خط "+4". ويُخزن تعيين العرض هذا بواسطة كتلة الطبقات ثلاثية الأبعاد.

وفي نهاية المطاف، من الشائع جداً على مدى عملية تحليل البيانات من بئرِ أفقي أن يعطي المحلل وزناً لخط "4+" أكبر من السجل النمطي المجانِب الرسمي وذلك يعود إلى أن خط "+4" يحمل عادةً خاصية رقيقة/خاصة أفضل مما يُظهره السجل النمطي للبئر المجانِب بسبب توسيط الإشارة الذي حدث بواسطة الأداة عند أخذ القياسات في البئر المجانب. على سبيل المثال، فإن أداة شعاع غاما في بئر عمودي بطبقات أفقية رسوبية سيقوم بقياس ومن ثم توسيط الإشارة ضمن صخرة إهليلجيةً بحجم 4-6 بوصات في الاتجاه المُحيطي وأكثر من 30 بوصة عمودياً بعد تمرير الأداة ومن ثم إبلاغها قيمة بيانات وحيدة عند قيمة عمق وحيدة. ومع ذلك، فإن "الوزن الزائد" المستخدم بواسطة المحلل لا يلائم الثخانة الاستراتيجرافية للطبقة الرسوبية بالضرورة بشكل عام! عادةً، بنم الافتراض بأن الثخّانة الاستراتيجرافية مفهومة ومنحدر الطبقة الرسوبية معايَرة على نحو مناسب ولا يتم تعلّم بالضرورة أي شيء

حتمي/فريد حول الثخانة الاستر اتيجر افية والمنحدر من حفر بئر أفقي فقط لأن السِمتَين عند موقع الخارطة بين الابار العمودية ليست معروفتين. من المنطّقي جداً عادةً في الحفر الأفقي للنفط والغاز الافتراض أن الثخانة الاستراتيجرافية معروفة (إما كثابت أو بثخانتها أو ميولها الترقيقية فوق منطقة حفر معينة كما هو معلوم من الاختراقات المتعددة للآبار العمودية والنمذجة/التعيين ثلاثي الأبعاد) ولمعايرة منحدر الطبقة "المتوسطة" الرسوبية المحلية على مدى 10 إلى 100 قدم.

وتتمثل ميزة مهمة أخرى لخط "+4" في حقيقة أن درجة ضخامة الإشارة هي متعلقة بأداة التسجيل أثناء الحفر في البئر الأفقي، وهي غالباً مختلفة عن أداة التسجيل المستخدمة لأخذ قياسات الإشارة في بئر مجانِب<sub>.</sub> ولأن **شكل وظيفة الإشارة والحجم** يغذيان أسرار مهنة التوجيه الجيولوجي، فإن خط "+4" يمكن أن يكون أحياناً قيّم جداً لتبيان بثقة أَر جحية العمق الاستر اتيجر افي لأجز اء حفر ة البئر ِ.

حدد خيار "All "لعرض آثار تعيين إشارة كتلة الطبقات ثلاثية الأبعاد الفردية المتوسطة أو التي يمكن توسيطها لإنتاج خط "+4" المذكور ّ أعلاه. خطوط تعيين إشارة العمق الاستراتيجرافي النسبي هذه ملونة باللون الأسود. وما يمكن أن يحدث خلال التوجيه الجيولوجي هو أن آثار و/أو آثار شاذة كثيرة جداً يمكنها إحداث "ضجيج" يصرف الانتباه، مما يجعل عملية تفسير البيانات صعبة جداً. ويمكن لخيار "+4" المساعدة في هذا الامر ، وخيار "All" يظهر تماماً أي قيم يتم توسيطها. ويمثل تطبيق "All" أحياناً رؤية مؤقتة إلى البيانات أو ببساطة هي تفضيل المحلل. ويُخَزن تعيين العرض هذا بواسطة كتلة الطبقات ثلاثية الأبعاد.

حدد "AO "لعرض إشارة العمق الاستراتيجرافي النسبي من كتلة طبقات ثلاثية الأبعاد النشطة فقط. وهذا الخيار مفيد لعزل إشارة العمق الاستر اتيجر افي النسبي على نحو كامل من جزء معين لحفّرة البئر تجنباً "لصرف الانتباه" من إشارة العمق الاستر اتيجر افي النسبي المعلّمة بلون ما من كتل طبقات ثلاثية الأبعاد أخرى. ويُخزن تعيين العرض هذا بواسطة كتلة الطبقات ثلاثية الأبعاد.

Thicker Lines □ حدد "Thicker Lines" لتمكين منحنيات نطاق العمق الاستراتيجرافي النسبي ومنحنيات بيانات التسجيل أثناء الحفر من امتلاك عروض خطوط أكبر من التعيين الافتراضي. ويُخزن تعيين العرض هذا بواسطة كتلة الطبقات ثلاثية الأبعاد.

حدد خيار "Type Log" لعرض مجموعات بيانات سجل نمطي معينة حالياً لـ "Use in ParamTuner" (للاستخدام في مُدورِن المعالم) من شاشة السجل النمطي. يمكن أن يكون مصدر مجموعات بيانات السجل النمطي هذه من أبار مجانِبة أو يمكن أن تكون مشتقة. إذا كان "+4" السجلَ النمطي قيد التطوير مشكّل على نحو جيد، فقد يُفضّل أحياناً أن يلغي المحلل تحديد هذا الخيار لتعطيل عرض السجل (السجلات) "الرسمية". ويُخزن تعيين العرض هذا بواسطة كتلة الطبقات ثلاثية الأبعاد.

افتح مربع حوار "(Pick Type Log(s" لتعيين أي سجل (سجلات) نمطي تريد عرضها حالياً في مدوزن المعالم. ستحتاج مجموعات بيانات السجل النمطي أن تتواجد من شاشة شريط السجل النمطي. ويمكن لـ SES عرض سجلات نمطية متعددة في مدوزن المعالم، وهو أمر مفيد للمحلل على سبيل المثال لفهم تفاوتات ثخانة الحفر صعوداً بشكل أفضل عند حفر المنحني ويتم تبديل السجلات النمطية أحياناً أيضاً، على سبيل المثال عندما يكون هناك أبار مجانِبة متعددة في محيط الحفر أو عندما يصبح بئر مجانِب مختلف أقرب عند نقطة أو نقط بين الكعب والمرتَكَز على امتداد البئر الأفقي الذي يتم تحليله/حفره. كما أن التبديل إلى سجل نمطي مشتق (انظر **5.11 [إنشاء سجل نمطي](#page-140-0)** مشتق) بعد إنشائه يمكن القيام به باستخدام هذا الزر.

عند تبديل سجلات نمطية، فإن توثيق التغيير في حقل الملاحظات (Note field) يعد فكرة جيدة، وهو يُحفظ بواسطة كتلة الطبقات ثلاثية الأبعاد. ويمكن عرض ملاحظات كتلة الطبقات ثلاثية الأبعاد من المربع المنسدل لتحديد كتلة الطبقات ثلاثية الأبعاد.

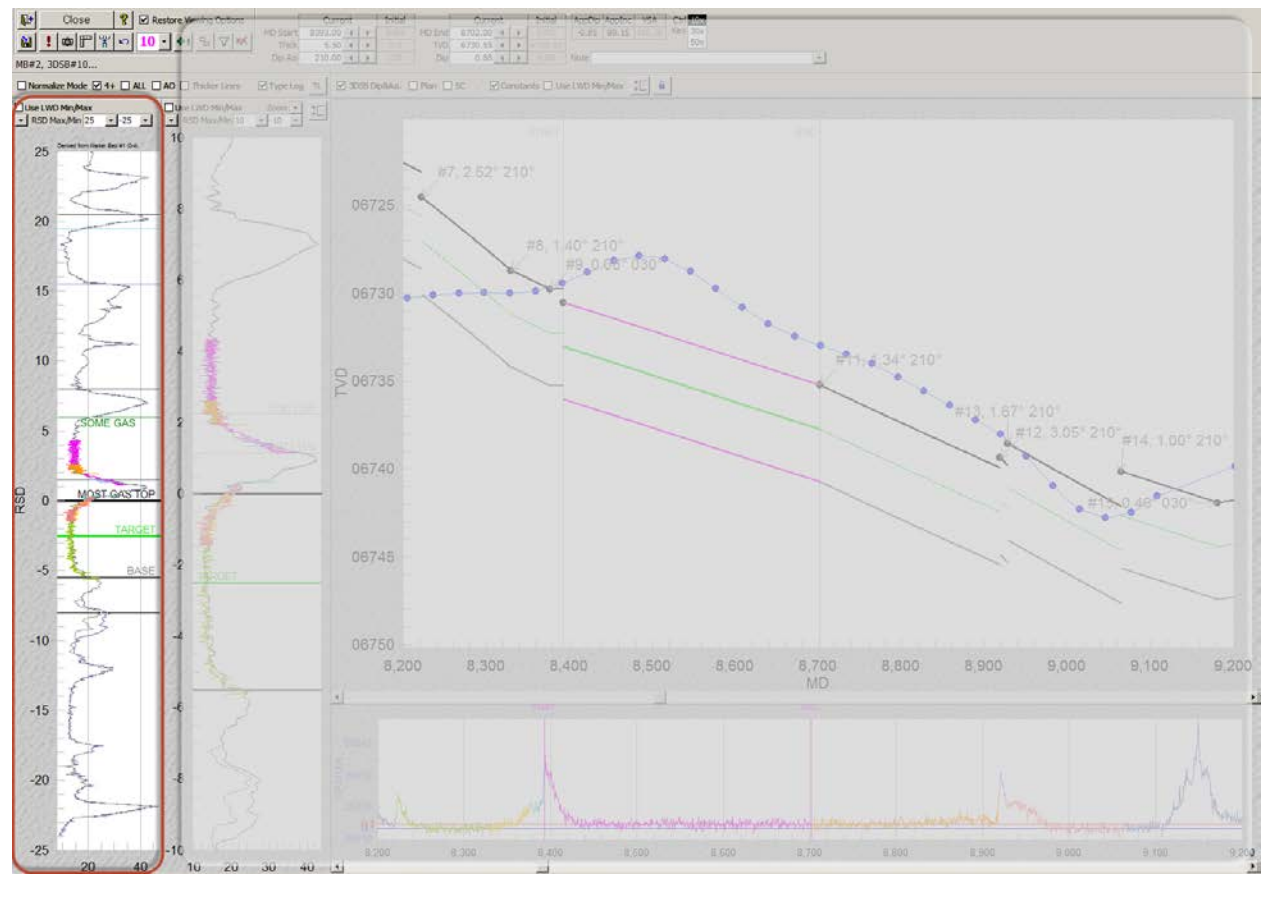

*<sup>B</sup>***4.4.11***<sup>152</sup>* **العمق الاستراتيجرافي النسبي الخارجي/الأيسر (العمق الاستراتيجرافي النسبي مقابل. التسجيل أثناء الحفر)**

> □ Use LWD Min/Max  $\sqrt{\mathsf{RSD} \text{ Max}}$ /Min 25  $\mathbf{r}$  -25  $\mathbf{r}$

### *<sup>B</sup>***1.4.4.11***<sup>179</sup>* **الميزات/الخيارات (العمق الاستراتيجرافي النسبي الخارجي/الأيسر مقابل التسجيل أثناء الحفر)**

حدد "Use LWD Min/Max" لتطبيق قياس ثابت بدلاً من قياس تلقائي مسيّر بالبيانات على قياس التسجيل أثناء الحفر (محور-x (في مسار العمق الاستراتيجرافي النسبي الخارجي/الأيسر. يتم تعيين التفضيلات الدنيا/العظمى لمجموعة بيانات التسجيل أثناء الحفر الخاصة والمنحنى الخاص من شاشة التسجيل أثناء الحفر (انظر **3.9 [وظائف/ميزات](#page-106-0)** أخرى ّ ). يفضل بعض المحللين رؤية بيانات التسجيل أثناء الحفر في قياس ثابت بدلاً من قياس موائم مسيّر بالبيانات. وفي بعض الأحيان، قد يكون هناك نطاق ديناميكي كبير ليس ضروري رؤيته كاملاً لتطبيق المعايرة الأفضل لكتلة الطبقات ثلاثية الأبعاد المعنية لأنه قد يمنع خاصية الإشارة التي تكون سائدة أكثر في نطاق قياس مختلف. ويُخزن تعيين العرض هذا بواسطة كتلة الطبقات ثلاثية الأبعاد.

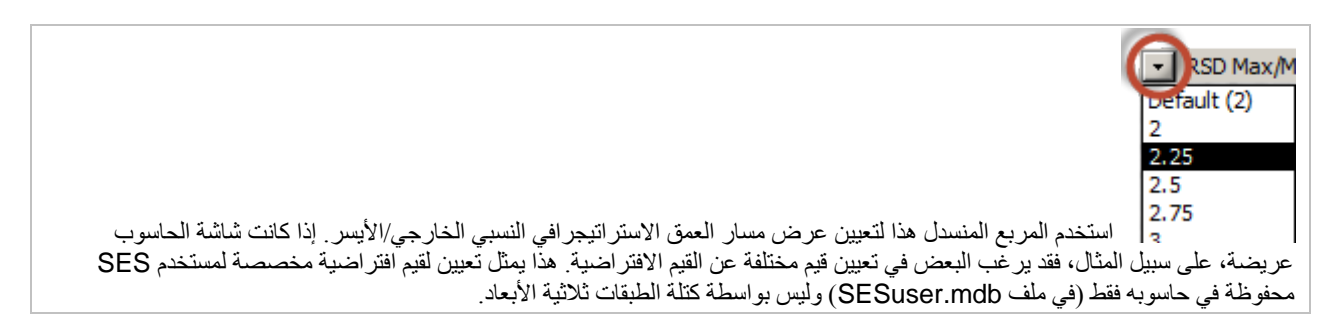

حدد أو أدخل قيمة في المربع المنسدل في خانة Max أو خانة Min لتعيين حد العمق الاستراتيجرافي النسبي  $-1 - 45 - 1$ ) في مسار العمق الاستراتيجرافي النسبي الخارجي/الأيسر. ويمكن تعيين هذه القيم أيضا باستخدام الماوس، كما هو مشروح في الفقرة التالية. ً (محور-y ويمثل نطاق **مسار العمق الاستراتيجرافي النسبي الخارجي/الأيسر** دائماً **مجموعة عليا** لنطاق مسار العمق الاستراتيجر افي النسبي الداخلي/الأيمن ـ ُخزن تعيينات العرض هذه بواسطة كتلة الطبقات ثلاثية الأبعاد لحفظها بواسطة كتلة الطبقات ثلاثية الأبعاد على عرض البيانات عند المعايرة. وت

وفيما يتم دعم إدخال هذا التعيين باستخدام لوحة المفاتيح يدوياً، فإن تعيينها أسهل عادةً في الرسم البياني واسم السه البياني نفسه<sub>.</sub> إذا **كانت النقرة الأولى في الجزء العلوي** لمسار السجل، فإن **القيمة الأعلى** يتم تعديلها مع السحب/التحريك التالي. إذا **كانت النقرة الأولى في النصف الأسفل** لمسار السجل، فإن **القيمة الأدنى** ّ يتم تعديلها مع السحب/التحريك التالي. كرر حسبما تقتضي الضرورة للتحكم بنطاق البيانات في العرض لمعايرة كتلة الطبقات ثلاثية الأبعاد الحالية.

# *<sup>B</sup>***2.4.4.11***<sup>180</sup>* **المزيد من التفاصيل (العمق الاستراتيجرافي النسبي الخارجي/الأيسر مقابل التسجيل أثناء الحفر)**

مسار العمق الاستراتيجرافي النسبي الخارجي/الأيسر مفيد عند الهبوط ثم مع إبقاء "الصورة الأكبر" في العرض. ويتسع هذا المسار للاستكشاف السريع للخيارات الأكثر منطقية بعد عبور تصدّع أو عندما يصبح الترابط معقداً بسبّب استحواذ إشارة غير متوقعة. وتساوي حدود/نطاق مسار العمق الاستراتيجرافي النسبي الخارجي/الأيسر دائماً المجموعة الفرعية لمسار العمق الاستراتيجرافي النسبي الداخلي/الأيمن أو تزيد عنها. ومسار العمق الاستراتيجرافي النسبي الداخلي/الأيمن هو "لتكبير" التفاصيل بصورة أقرب ولمعايرة نفسه.

ويبدأ ترابط التوجيه الجيولوجي غالباً حالما يتم تسجيل بيانات التسجيل أثناء الحفر لتقييم تكوين الحفر النازل أو بعد نقطة الانطلاق بمدة قصيرة. ومع تقدم تحليل ترابط التوجيه الجيولوجي عبر مقطع بناء البئر، يصبح من الضروري أن يطرأ على بيانات نطاق العمق الاستراتيجرافي النسبي تغييرات. وبعدما يصبح التحليل عند الهبوط، فقد لا يتطلب نطاق بيانات مسار العمق الاستراتيجرافي النسبي الخارجي/الأيسر كثير من التغييرات لبقية البئر.

وفي البداية، يمكن تعيين القيمة الأعلى لمسار العمق الاستراتيجرافي النسبي الخارجي/الأيسر لتتضمن نقطة الانطلاق كما يمكن تعيين القيمة الأدنى لإظهار ثخانة الطبقة المُنتجة الكاملة تحت الطبقة المُنتجة. وخلال البناء، يتم تعديل القيمة الأعلى للعمق الاستراتيجرافي النسبي بعد إضافة كل كتلة طبقات ثلاثية الأبعاد. وبعد الهبوط، ليس مفيداً للمحلل ترك حدود/نطاق بيانات مسار العمق الاستراتيجرافي النسبي الخارجي/الأيسر كبيرة جداً. وينبغي أن يتم تعيينها عادةً لعرض 2 إلى 5 مرات ثخانة الطبقة المُنتجة لجني الفائدة الأكبر منها.

يُعرض ويسمّى كل من رأس الطبقة المُنتجة والهدف والقاعدة في مسار العمق الاستراتيجرافي النسبي الخارجي/الأيسر ِ إذا تم تعيين الطبقات المُجانِبة الرسوبية (الثخانة - مطلوبة؛ الاسم - اختياري) من شاشة التوجيه الجيولوجي (انظر 3.**10 وظائف/ميزات أخر**ى) تُعرض وسائل توضيح الخط الأفقي في مسار العمق الاستر اتيجر افي النسبي الأيسر /الخارجي على النحو المناسب. وفي الإصدار المستقبلي لـ SES، سيتم تهيئة الطبقات المُجانِبة مباشرة من مسار العمق الاستراتيجرافي النسبي الخارجي/الأيسر وستوجد أيضاً طرق إضافية لضبط حدود العمق الاستراتيجرافي النسبي.

إذا كان تجانس بيانات التسجيل أثناء الحفر ممكّناً، عندها تُعرض فقط بيانات العمق الاستر اتيجر افي النسبي المتجانسة في مسار ات العمق الاستر اتيجر افي النسبي. انظر "Smoothing "في قسم **3.10 [وظائف/ميزات](#page-119-0)** أخرى أو "smoothing curve LWD primary enable "تحت أوامر شريط الأدوات في هذا الفصل لمزيد من المعلومات حول تجانس بيانات التسجيل أثناء الحفر في مُدوزِن المعالم.

### *<sup>B</sup>***3.4.4.11***<sup>18</sup>* **التكبير، التمرير، الزيادة إلى الحد الأقصى، التصدير (العمق الاستراتيجرافي النسبي الخارجي/الأيسر مقابل التسجيل أثناء الحفر)**

غيّر قيم المربع المنسدل الأعلى/الأدنى للعمق الاستراتيجرافي النسبي فوق العمق الاستراتيجرافي النسبي الخارجي/الأيسر مقابل مسار سجل التسجيل ّ أثناء الحفر أو انقر واسحب الرسم البياني نفسه لتكبير/تمرير البيانات على نحو فعال. إذا **كانت النقرة الأولى في الجزء العلوي** للرسم البياني، فإن **القيمة الأعلى** يتم ضبطها مع السحب/التحريك التالي. إذا **كانت النقرة الأولى في النصف الأسفل** للرسم البياني، فإن **القيمة الأدنى** يتم ضبطها مع السحب/التحريك التالي.

للقائمة المختصرة التي يُنقر عليها بواسطة الزر الأيمن للماوس ميزات عرض معظمها معيّنة أثناء التحميل اللاحق للشاشة. اختر "...Maximize " لتكبير الرسم البياني بصورة مؤقتة إلى ملء الشاشة (نمط التكبير). اختر "...Dialog Export "لتعيين خصائص حجم التصدير وتصدير الرسم البياني إلى تنسيق صورة (pmg، jpg، bmp، wmf ، أو emf) مع وجهات تصدير من بينها الحافظة (clipboard) أو الطابعة أو ملف.

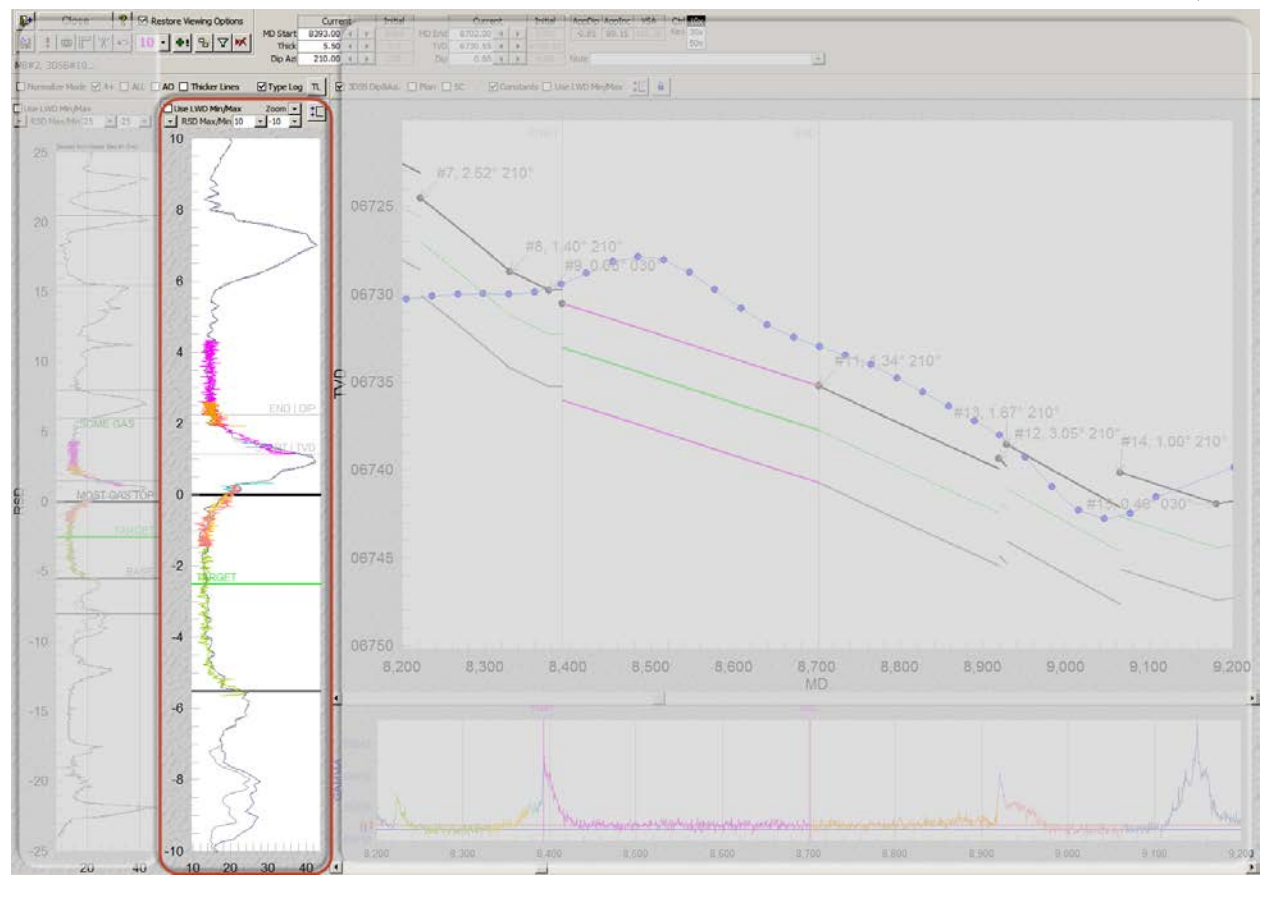

<span id="page-137-0"></span>*<sup>B</sup>***5.4.11***<sup>153</sup>* **مسار العمق الاستراتيجرافي النسبي الداخلي/الأيمن (العمق الاستراتيجرافي النسبي مقابل التسجيل أثناء الحفر)**

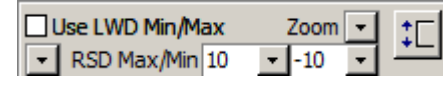

# *<sup>B</sup>***1.5.4.11***<sup>182</sup>* **الميزات/الخيارات (العمق الاستراتيجرافي النسبي الداخلي/الأيمن مقابل التسجيل أثناء الحفر)**

حدد "Use LWD Min/Max" لتطبيق قياس ثابت بدلاً من قياس تلقائي مسيّر بالبيانات على قياس التسجيل أثناء الحفر (محور-x (في مسار العمق الاستراتيجرافي النسبي الداخلي/الأيمن. يتم تعيين التفضيلات الدنيا/العظمى لمجموعة بيانات التسجيل أثناء الحفر الخاصة والمنحنى الخاص من شاشة التسجيل أثناء الحفر (انظر **3.9 [وظائف/ميزات](#page-106-0)** أخرى ّ ). يفضل بعض المحللين رؤية بيانات التسجيل أثناء الحفر في قياس ثابت بدلاً من قياس موائم مسيّر بالبيانات. وفي بعض الأحيان، قد يكون هناك نطاق ديناميكي كبير ليس ضروري رؤيته كاملاً لتطبيق المعايرة الأفضل لكتلة الطبقات ثلاثية الأبعاد المعنية لأنه قد يمنع خاصية الإشارة التي تكون سائدة أكثر في نطاق قياس مختلف. ويُخزن تعيين العرض هذا بواسطة كتلة الطبقات ثلاثية الأبعاد.

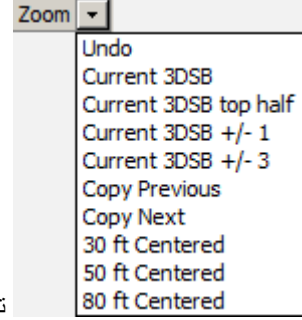

تتوفر التعيينات المسبقة للتكبير المتعدد ولديها إمكانية للتطبيق كما توفّر وقتاً على المحلل في تعيين حدود/نطاق قياس (محور-y (العمق الاستراتيجرافي النسبي الداخلي/الأيمن. وفي بعض الأحيان، قد يكون من الأفضل حفظ كتلة الطبقات ثلاثية الأبعاد الحالية قبل اختيار التعيين المسبق للتكبير . الخيار ات المتوفّرة التي بمقتضاها يتم تحديد وتعيين قيم العمق الاستر اتيجر افي النسبي الأعلى/الأدنى تلقائياً هي:

- ≫ "Undo" الرجوع إلى القيم التي تم حفظها لكتلة الطبقات ثلاثية الأبعاد (غالباً بعد التجريب)
- " DSB3 Current "يقوم بتعيينها بحيث يملأ نطاق العمق الاستراتيجرافي النسبي لكتلة الطبقات ثلاثية الأبعاد الحالية معظم الرسم البياني
- " half top DSB3 Current "يقوم بتعيينها بحيث يملأ نطاق العمق الاستراتيجرافي النسبي لكتلة الطبقات ثلاثية الأبعاد الحالية الرأس النصفي للرسم البياني
	- " ±1 DSB3 Current "يقوم بتعيينها لتضمين جميع إشارة العمق الاستراتيجرافي النسبي من DSB3 ±1 DSB3 الحالية.
	- " ±3 DSB3 Current "يقوم بتعيينها لتضمين جميع إشارة العمق الاستراتيجرافي النسبي من DSBs3 ±3 DSB3 الحالية.
		- " Previous Copy "يقوم بتعيينها لتساوي التعيينات من كتلة الطبقات ثلاثية الأبعاد السابقة
			- " Next Copy "يقوم بتعيينها لتساوي التعيينات من كتلة الطبقات ثلاثية الأبعاد التالية
- " Centered ft 30 "يقوم بتعيينها مع توسيط كتلة الطبقات ثلاثية الأبعاد الحالية ومع نطاق للعمق الاستراتيجرافي النسبي الإجمالي عند 30 قدم.
- " Centered ft 50 "يقوم بتعيينها مع توسيط كتلة الطبقات ثلاثية الأبعاد الحالية ومع نطاق للعمق الاستراتيجرافي النسبي الإجمالي عند 50 قدم.
	- " Centered ft 80 "يقوم بتعيينها مع توسيط كتلة الطبقات ثلاثية الأبعاد الحالية ومع نطاق للعمق الاستراتيجرافي النسبي الإجمالي عند 80 قدم.

"Current 3DSB top half" غالباً مفيد أثناء مقطع البناء. "Copy Previous" و"Copy Next" يتم تطبيقهما غالباً عند التعامل مع كتلة ًطبقات ثلاثية الأبعاد مُلصَقة من معالجة فجوات التفسير وأجزاء إعادة تشغيل حفرة بئر . "30|50|80 ft Centered" قد يكون مفيداً عندما يكون "reset") "إعادة التعيين") العام والتوسيط ضروريان.

وقد يتبع التعيينات المسبقة للتكبير فوراً نقر وسحب/تحريك الرسم البياني يدوياً لضبط حدود العمق الاستر اتيجر افي النسبي الأقصـي/الأدنى بشكل إضافي، على افتر اض أن "disable RSD Max/Min re-sizing" ليس مشغلاً (انظر الأمر التالي).

ΦL انقر زر التبديل لتمكين أو لتعطيل امتداد حدود العمق الاستراتيجرافي النسبي الأقصى/الأدنى. لدى مسار العمق الاستراتيجرافي النسبي الداخلي/الأيمن عدة ميزات معلقة بالنقر والسحب، وأحياناً قد يجد المحلل التعطيل المؤقت لتغيير حدود محور-y للرسم البياني مفيداً لتسهيل عملية نقر وسحب أجسام أخرى ويمكن عكس التبديل لتشغيله/تعطيله عن طريق النقر مزدوجاً في أي مكان ضمن منطقة شبكة الرسم البياني لمسار العمق الاستراتيجرافي النسبي الداخلي/الأيمن.

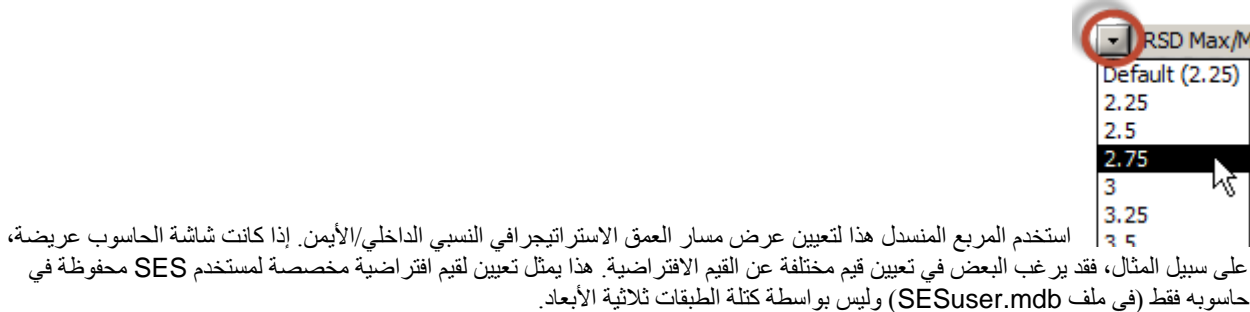

حدد أو أدخل قيمة في المربع المنسدل في خانة Max أو خانة Min لتعيين حد العمق الاستراتيجرافي النسبي  $-1-37$ ╺ (محور-y) في مسار العمق الاستراتيجرافي النسبي الداخلي/الأيمن<sub>.</sub> ويمكن تعيين هذه القيم أيضاً باستخدام الماوس، كما هو مشروح أدناه. ويكون **نطاق**  م**سار العمق الاستراتيجرافي النسبي الداخلي/الأيمن** دائماً **مجموعة** فر عية لمسار العمق الاستر اتيجر افي النسبي الخارجي/الأيسر ، وهذا يعني أن مسار العمق الاستر اتيجر افي النسبي هو لتكبير وتقريب تفاصيل الإشارة. وتُخزن تعيينات العرض هذه بواسطة كتلة الطبقات ثلاثية الأبعاد لحفظ عرض البيانات عند معايرة كتلة الطبقات ثلاثية الأبعاد.

وفيما يتم دعم إدخال هذا التعيين باستخدام لوحة المفاتيح يدوياً، فإن تعيينها أسهل عادةً في الرسم البياني واسم السه البياني نفسه<sub>.</sub> إذا **كانت النقرة الأولى في الجزء العلوي** لمسار السجل، فإن **القيمة الأعلى** يتم تعديلها مع السحب/التحريك التالي. إذا **كانت النقرة الأولى في النصف الأسفل** لمسار السجل، فإن ا**لقيمة الأدنى** يتم تعديلها مع السحب/التحريك التالي<sub>.</sub> كرّر حسبما تقتضي الضرورة للتحكم بنطاق البيانات في العرض لمعايرة كتلة الطبقات ثلاثية الأبعاد الحالية.

# *<sup>B</sup>***2.5.4.11***<sup>183</sup>* **المزيد من التفاصيل (العمق الاستراتيجرافي النسبي الداخلي/الأيمن مقابل التسجيل أثناء الحفر)**

يُستخدم مسار العمق الاستراتيجرافي النسبي الداخلي/الأيمن لتكبير ("zoom") تفاصيل نطاق العمق الاستراتيجرافي النسبي، ولمنحدر كتلة الطبقات ثلاثية الأبعاد ونقطة تحكم معايرة العمق العمودي الحقيقي، سواء كان ذلك تحليل المنحنى أو مقطع الثقب الجانبي. وتتضمن الأفاق الاستراتيجرافية المعروضة والمسماة في هذا المسار رأس الطبقة المُنتجة (خط أسود)، والهدف، وقاعدة الطبقة المُنتجة (خط رمادي).

ّ ويعرف العمق العمودي الحقيقي لمعالم كتلة الطبقات ثلاثية الأبعاد قيمة "Z "لنقطة التحكم المستخدمة لتعريف مسطح ثلاثي الأبعاد، وهو رأس كتلة ّ الطبقات ثلاثية الأبعاد. ويعرف منحدر وسمت المنحدر (سمت اتجاه المنحدر) لمعالم كتلة الطبقات ثلاثية الأبعاد الوجهة في الفضاء للسطح ثلاثي الأبعاد نفسه.

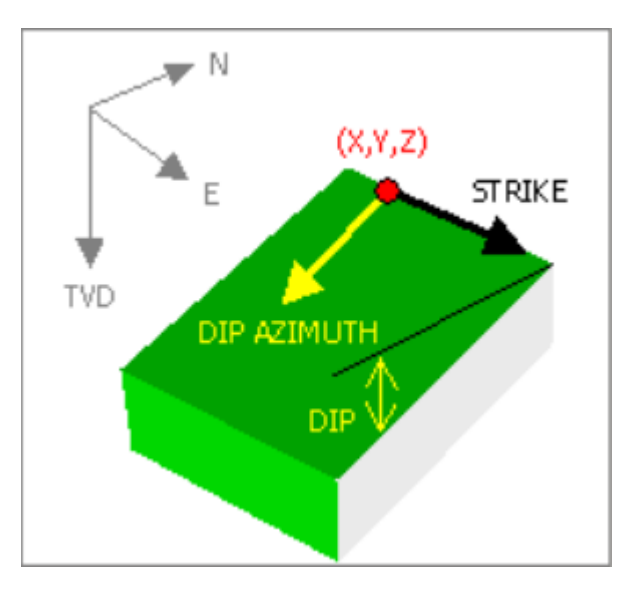

ويُعرض خطان رماديان عموديان تحت اسم "TVD | START "و"DIP | END "عند الأطراف الحالية لكتلة الطبقات ثلاثية الأبعاد النشطة. خط **TVD | START** مقيد بمعالم كتلة الطبقات ثلاثية الأبعاد **للعمق العمودي الحقيقي**. خط "**DIP | END** "مقيد **بمنحدر** معالم كتلة الطبقات ثلاثية الأبعاد (**وسمت المنحدر** عندما يكون الإقران قابل للتطبيق). ويتضمن "Start "و"End "في التسمية كتذكرة بالبداية والنهاية الفعلية لكتلة الطبقات ثلاثية الأبعاد في نطاق العمق المقاس، والتي لا تكون دائماً واضحة عند إقحام البيانات ضمن مقطع الثقب الجانبي. قم بالتمرير فوق الخط المعني عندها يتغير مؤشر الماوس إلى سهم مزدوج الرأس، ثم انقر واسحب لتغيير قيمة معالم كتلة الطبقات ثلاثية الأبعاد المقترنة.

استناداً إلى اصطلاح المُتَّجه (vector) ثلاثي الأبعاد المختار ، فإن منحدر كتلة الطبقات ثلاثية الأبعاد هو دائماً صفراً أو موجب في SES لأن سمت المنحدر يعالج وجهة الانحدار . حالياً، أكبر منحدر مسموح به عبر نقر وسحب خط "END | DIP" هو 50 درجة. وعبر استخدام الإدخال اليدوي وزر الزيادة والنقصان، فإن نطاق منحدر كتلة الطبقات ثلاثية الأبعاد في SES هو (0 درجة، 90 درجة) ونطاق سمت المنحدر هو (0 درجة و360 درجة).

وعندما يتم تغيير قيم معالم كتلة طبقات ثلاثية الأبعاد بواسطة النقر أو النقر والسحب، يقوم SES بتغيير اللون الخلفي لمربع نص معالم كتلة الطبقات ثلاثية الأبعاد إلى الأرجواني لتكرار ما يتم معايرته. إذا تم تغيير خط "TVD | START ّ" ، فقد ينتج عن ذلك تصدع في مظهر كتلة الطبقات ثلاثية الأبعاد على افتراض أنه ليس هناك فجوات تفسير في أي من جانبي كتلة الطبقات ثلاثية الأبعاد النشطة. لإعادة تعيين كتلة الطبقات ثلاثية الأبعاد النشطة كي تبدأ في نهاية كتلة الطبقات ثلاثية الأبعاد السابقة (من ناحية العمّق العمودي الحقيقي)، انقر مزدوجاً داخل مربع نص نقطة تحكم العمق العمودي.

إذا كان تجانس بيانات التسجيل أثناء الحفر ممكّناً، عندها تُعرض فقط بيانات العمق الاستر اتيجر افي النسبي المتجانسة في مسار ات العمق الاستر اتيجر افي النسبي. انظر "Smoothing) "التجانس) في قسم **3.10 [وظائف/ميزات](#page-119-0)** أخرى أو "smoothing curve LWD primary enable "تحت أوامر شريط الأدوات في هذا الفصل لمزيد من المعلومات حول تجانس بيانات التسجيل أثناء الحفر في مُدوزن المعالم.

### *<sup>B</sup>***3.5.4.11***<sup>184</sup>* **التكبير، التمرير، الزيادة إلى الحد الأقصى، التصدير (العمق الاستراتيجرافي النسبي الداخلي/الأيمن مقابل التسجيل أثناء الحفر)**

غيّر قيم المربع المنسدل الأعلى/الأدنى للعمق الاستراتيجرافي النسبي فوق العمق الاستراتيجرافي النسبي الداخلي/الأيمن مقابل مسار سجل التسجيل أثناء ّ الحفر أو انقر واسحب الرسم البياني نفسه لتكبير/تمرير البيانات على نحو فعال. إذا **كانت النقرة الأولى في الجزء العلوي** للرسم البياني، فإن **القيمة الأعلى** يتم ضبطها مع السحب/التحريك التالي. إذا **كانت النقرة الأولى في الجزء الأسفل** للرسم البياني، فإن **القيمة الأدنى** يتم ضبطها مع السحب/التحريك التالي.

للقائمة المختصرة التي يُنقر عليها بواسطة الزر الأيمن للماوس ميزات عرض معظمها معيّنة أثناء التحميل اللاحق للشاشة. اختر "...Maximize " لتكبير الرسم البياني بصورة مؤقتة إلى ملء الشاشة (نمط التكبير). اختر "...Dialog Export "لتعيين خصائص حجم التصدير وتصدير الرسم البياني إلى تنسيق صورة (pmg، jpg، bmp، wmf ، أو emf) مع وجهات تصدير من بينها الحافظة (clipboard) أو الطابعة أو ملف.

# <span id="page-140-0"></span>5.11 إنشاء سجل نمطي مشتق

ويمكن أن تأتي مجموعات بيانات السجل النمطي من أبار مجانِبة أو يمكن إنشاؤها ("derived") أو تكون مشتقة من إقحام لبيانات البئر الأفقية المعتمدة ֧֖֖֖֖֖֧֚֚֚֚֝֟֓֕֓֕֓֓֝֓֓<u>֓</u>֖֚֓ على السجل النمطي للبئر المجانب أصلاً. ولأن السجلات النمطية المشتقة تحتوي غالباً على سِمات أكثر عن الطبقة التي يتم تحليلها، فهي مفضلة. على سبيل المثال، قد تحتوي منطقة متاخمة للسطح الأرضي المحضَّر (pad) لحَفر بئر عمودي قريب يُستَخدم لأغراض التسجيل النمطي خلال حفر البئر الجانبي الأول في السطح الأرضي المحضّر ٍ يتم بعدها إنشاء سجل نمطي بعد ربط البئر المحضّر الأول الجانبي. ويمكن خدمة الآبار الأفقية التالية المحضّرة على نحو أفضل باستخدام السجل النمطي المشتق هذا بدلاً من سجل البئر العمودي المتاخم الأصلي لأن البئر العمودي خضع لتعرض أقل بكثير وله طبقات متوسطة أكثر مما تم التقاطه من مجموعة بيانات التفسير للبئر الأفقي.

انقر زر شريط أدوات مُدوزِن المعالم <mark>للكة</mark> لتحميل مربع حوار الذي يتم بواسطته إنشاء مجموعة بيانات سجل نمطي جديدة، والتي يتم احتسابها/مشتقة من إشارة من تحديد لكتل الطبقات ثلاثية الأبعاد في تفسير ما. من مربع حوار "Setup Log Type Create"، حدد جميع كتل الطبقات ثلاثية الأبعاد لتضمينها في مجموعة البيانات (يتم دعم التحديد المتعدد). انظر الصور أدناه كمثال.

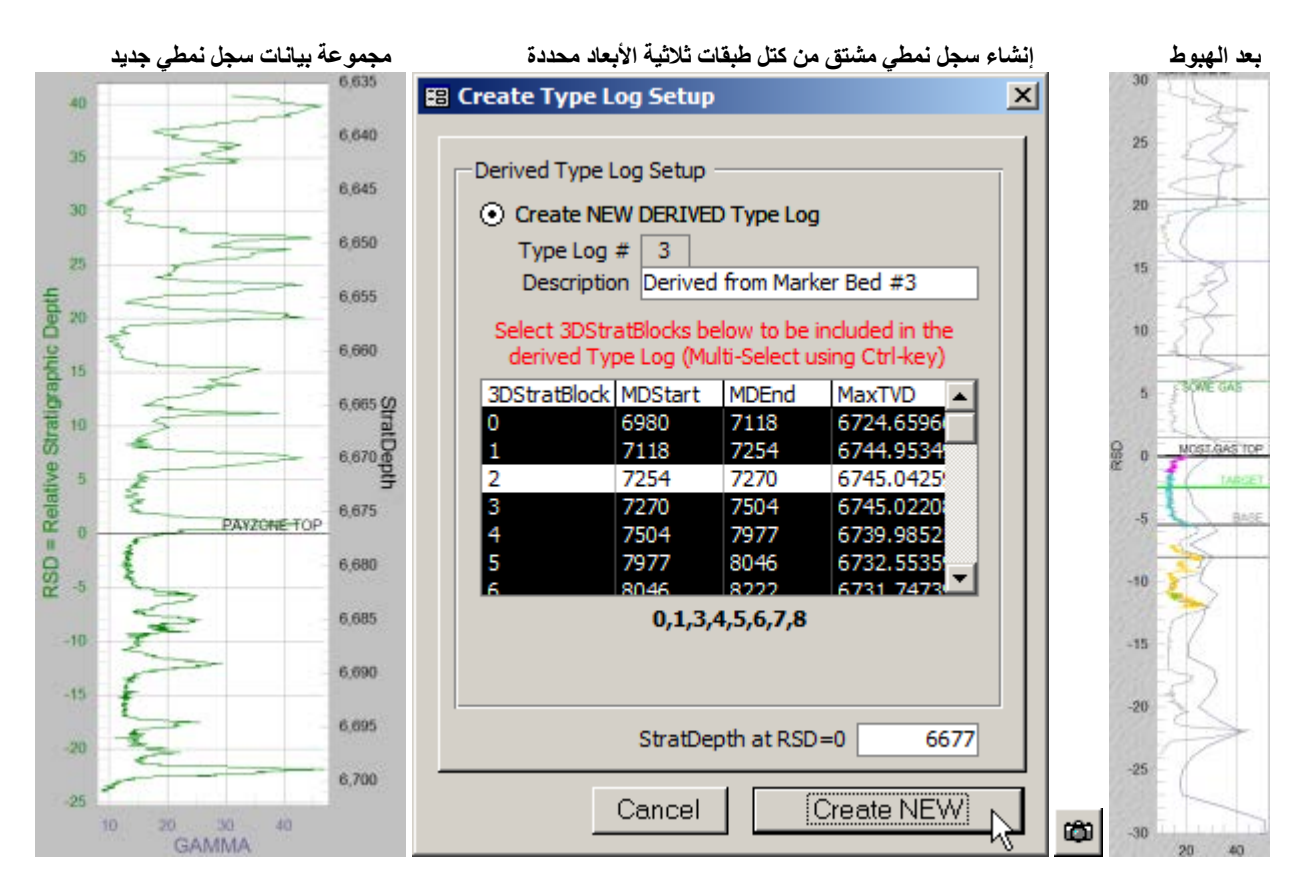

ويقوم SES بتعيين قيم افتراضية لـ "StratDepth at RSD=0" تساوي رأس الطبقة المُنتجة من سجل نمطي نشط، والذي تَضاف إليه قيم العمق الاستراتيجرافي النسبي المشتقة عند إنشاء مجموعة بيانات سجل نمطي جديد. وقد تتغير القيمة الافتراضية لبعض الأرقام الأخرى، ولكن ينبغي حفظ جميع أعماق الطبقات الناتجة كأرقام موجبة للتقيد بافتراضات SES. بعد نقر زر "new Create"، ستظهر مجموعة بيانات سجل نمطي جديدة من شاشة السجل النمطي (يعني، سجل نمطي رقم 2). ويمكن استخدام زر "TL "من مدوزن المعالم لتمكين/تعطيل مجموعات بيانات السجل النمطي المحددة حالياً في مدورن المعالم.

# <span id="page-141-0"></span>*<sup>B</sup>*6.11*<sup>103</sup>* إعادة قياس التسجيل أثناء الحفر ومسارات العمق الاستراتيجرافي النسبي (نمط التطبيع)

وتكون درجات ضخامة بيانات السجل النمطي والتسجيل أثناء الحفر مختلفة أحياناً، لأسباب متعددة ممكنة، بشكل كبير رغم أنها تمثل قياس التسجيل أثناء الحفر نفسه (مثل، شعاع غاما). وخيار "Mode Normalize "ميزة مفيدة للتعامل مع هذه الحالة عبر السماح لإعادة قياس بيانات السجل النمطي والتسجيل أثناء الحفر عبر عملية تحويل قابلة للضبط قادرة على التعيين الخطي وغير الخطي.

انقر زر شريط أدوات مدوزن المعالم <mark>كمل</mark> لتحميل مربع حوار والذي يمكن من خلاله تعيين/اختبار المعالم التي تحوّل كيفية تخطيط السجل النمطي وبيانات التسجيل أثناء الحفر في مسارات العمق الاستراتيجرافي النسبي عندما يكون خيار "Normalize Mode" محدداً. وتتم إعادة قياس البيانات رياضياً في الذاكرة ومباشرةً في SES ودون الحاجة إلى إنشاء سجل نمطي دائم إضافي أو مجموعات بيانات التسجيل أثناء الحفر

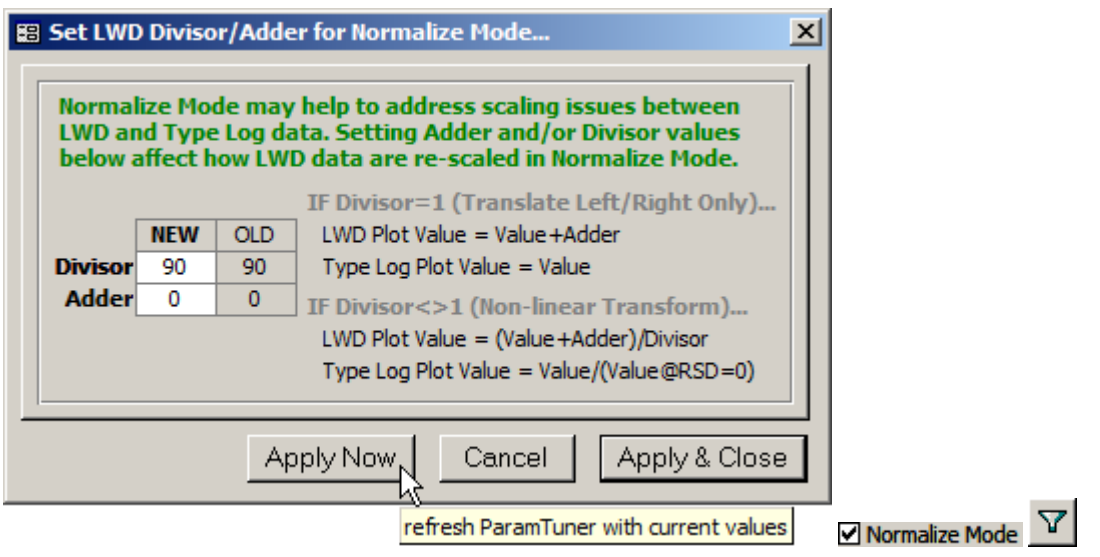

ويمكن إدخال قيم القاسِم/الجامِع من مربع حوار "...Set LWD Divisor/Adder for Normalize Mode".

**إذا كان القاسم=**،**1** فعندها يتم تغيير بيانات التسجيل أثناء الحفر فقط عبر ترجمة حسابية متحكم بها بواسطة قيمة الجامع. وفي هذه الحالة يتم إجراء إزاحة خطية يُسرى/يُمنى لبيانات التسجيل أثناء الحفر بالنسبة لبيانات السجل النمطي.

*TypeLog* = *TypeLogValue LWD* = *LWDValue* + *Adder*

**إذا كان القاسم<>1** َ ، فعندها يتم تخطيط التسجيل أثناء الحفر وبيانات السجل النمطي كنس ّ ب كما هو معرف أدناه. وبهذه التركيبة، يتم تثبيت منحنى السجل النمطي ويتم تحويل منحنى التسجيل أثناء الحفر حسب قيم معالم القاسم/الجامع التي تم ضبطها بواسطة المحلل ويتم تعيين الجامع غالباً إلى صفر فيما يتم ضبط القاسم لإنتاج إحلال جديد مقبول للبيانات.

> *Divisor*  $LWD = \frac{LWDValue + Adder}{D}$  $TypeLog = \frac{TypeLogValue}{TypeLogValue_{@RSD=0}}$

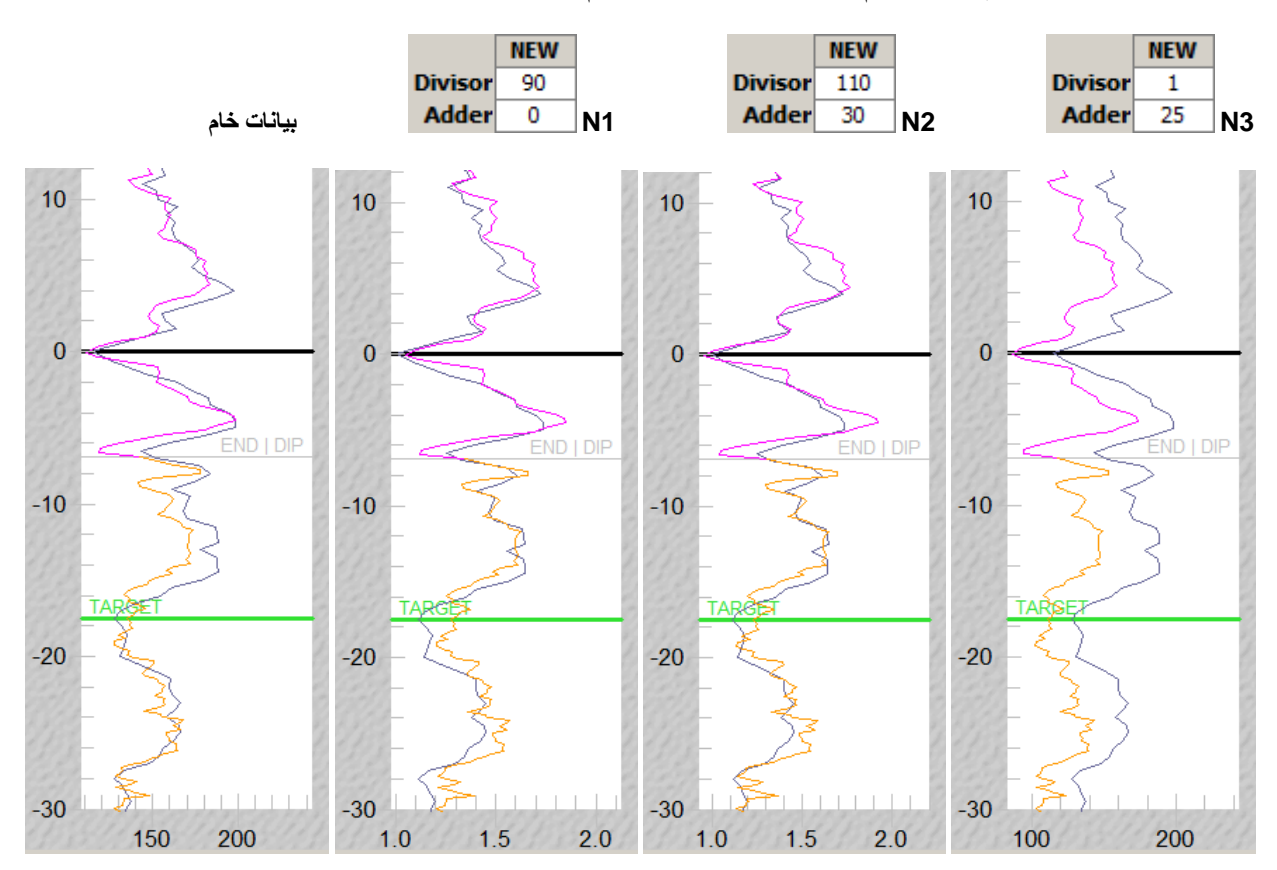

تعرض الصور أدناه أمثلة عن الإشارة باستخدام "Mode Normalize "بمعالم تحويل مختلفة.

#### ً*<sup>B</sup>*7.11*<sup>104</sup>* هام جدا

1.) يتم الوصول إلى مدوزن المعالم من خلال **10. شاشة SES** – ا**لتوجيه الجيولوجي** عبر النقر مزدوجاً ضمن خلية رقم كتلة الطبقات ثلاثية الأبعاد في عرض الجدول أو علامة التبويب أو عبر نقر زر مدوزن المعالم في عرض العلامة التبويبية.

.2) النطاق التركيبي، النطاق الاستراتيجرافي وبيانات نطاق التسجيل أثناء الحفر في الرسوم البيانية الأربعة لمدوزن المعالم ضمن نطاق بداية العمق المقاس إلى نهاية العمق المقاس لكتلة الطبقات ثلاثية الأبعاد النشطة ملوّنة جميعها باللون الأر**جواني**.

3.) على عكس معظم الأمكنة في SES حيث النقر بعيداً ("clicking-away") يحفظ فوراً المعلومات إلى قاعدة بيانات SES، على المحلل عند

استخدام مدوزن المعالم النقر على زر شريط الأدوات "Save "لحفظ التغيرات إلى قاعدة بيانات SES بشكل دائم. فهذا يسهل التجريب

و"Undo) "التراجع)، وهما ضروريان خلال المعايرة.

.4) كيف يمكن معالجة خطأ منحدر كتلة الطبقات ثلاثية الأبعاد الذي يحدث خلال سحب خط "DIP | END "في **5.4.11 [مسار العمق](#page-137-0)  [الاستراتيجرافي النسبي الداخلي/الأيمن \(العمق الاستراتيجرافي النسبي مقابل التسجيل أثناء الحفر\)](#page-137-0)**:

أ.) إذا كانت زاوية انحراف حفرة بئر أقل من ≈50 درجة، فقم بتعيين المنحدر إلى صفر أو تعيين قيم تقريبية للمنحدر الحقيقي المتوسط الإقليمي وسمت اتجاه المنحدر الحقيقي كما هو محدد من خارطة الإحاطة ذات الصلة فوق محيط مسار حفرة البئر العمودي. خذ بعين الاعتبار استخدام طريقة "on-Tie) "الربط) لتفسير الهبوط المبكر (انظر **4.16 [تفسير الهبوط المبكر](#page-206-0)**).

ب) إذا تم تعيين سمت اتجاه المنحدر كتلة الطبقات ثلاثية الأبعاد إلى حوالي 90 درجة مختلفة عن سمت حفرة البئر وكان المنحدر الحقيقي في محيط حفرة البئر منخفض (مثل، أقل من ≈1.5 درجة)، قم بتغيير سمت اتجاه منحدر كتلة الطبقات ثلاثية الأبعاد إلى قيمة قريبة إلى سمت حفرة البئر أو اجعلها مساوية لسمت المقطع العمودي أو 180 درجة (**11.16 [سمت منحدر كتلة الطبقات ثلاثية الأبعاد...ماذا ينبغي علي أن استخدم؟](#page-213-0)**).
ج) إذا كان نطاق العمق الاستراتيجرافي النسبي الإجمالي في **5.4.11 [مسار العمق الاستراتيجرافي النسبي الداخلي/الأيمن \(العمق](#page-137-0)  [الاستراتيجرافي النسبي مقابل التسجيل أثناء الحفر\)](#page-137-0)** كبير (مثل، 200 قدم)، قم بتغيير حدود العمق الاستراتيجرافي النسبي الأعلى/الأدنى لإنشاء نطاق أصغر (مثل، 80 ّ قدم أو أقل) للحصول على حساسية/دقة محسنة للماوس.

د) تأكد من أن مجمو عات بيانات التسجيل أثناء التسجيل والطبقة الدليلية المُقرَنة بمجموعة بيانات المسح الصحيحة. إذا وُجِد خطأ، فصحح التفارُق ومن ثم أعد إقحام المسح من شاشتي التسجيل أثناء الحفر والتوجيه الجيولوجي وحاول معايرة كتلة الطبقات ثلاثية الأبعاد مرة ثانية.

هـ) إذا تعذّر حل المشكلة بعد اتباع جميع الاقتراحات أعلاه، فاستخدم أزرار الزيادة/النقصان ◘ ♦ ◘ لإدخال تغييرات إلى المنحدر بدلاً من سحب خط "DIP | END "في **5.4.11 [مسار العمق الاستراتيجرافي النسبي الداخلي/الأيمن \(العمق الاستراتيجرافي النسبي مقابل التسجيل](#page-137-0)  أثناء الحفر**). قد يكون من الضروري حالياً إجراء ضبط دقيق إضافي<sub>.</sub>

### *<sup>B</sup>*8.11*<sup>105</sup>* مفاتيح التشغيل السريع

- ≫ انقر مزدوجاً ضمن نهاية العمق المقاس لتغيير قيمته لتساوي العمق الإجمالي للمسح الحالي.
- ≫ انقر مزدوجاً ضمن العمق العمودي الحقيقي لتغيير قيمته "لمحاذاته" إلى نهاية كتلة الطبقات ثلاثية الأبعاد السابقة (يُزيل مظهر التصدّع بين كتل الطبقات ثلاثية الأبعاد المجاورة الخالية من الفجوات)
	- ≫ انقر مزدوجاً ضمن سمت المنحدر لتبديل/عكس قيمته 180 درجة يدوياً (هذا يحدث تلقائياً عند سحب خط "END | DIP")
	- ≫ انقر واسحب مقطعاً أفقياً في المقطع العرضي التركيبي أو مسار التسجيل أثناء الحفر تحت المقطع العرضي التركيبي لتكبير مقطع معين لحفرة البئر (انقر باستخدام الزر الأيمن للماوس لاستخدام ميزات أخرى)
- انقر واسحب إما شبكة الرسم البياني لمسار العمق الاستراتيجرافي النسبي لضبط حدود العمق الاستراتيجرافي النسبي الأعلى/الأدنى (النقرة الأولى في النصف العلوي تضبط الحد الأعلى إلى أعلى/إلى أسفل عبر السحب والإفلات؛ النقرة الأولى في النصف السفلي تضبط الحد الأدنى إلى أعلى/إلى أسفل عبر السحب والإفلات)
	- ≫ انقر مزدوجاً شبكة الرسم البياني لمسار العمق الاستر اتيجر افي النسبي الأيمن/الداخلي لتمكين/تعطيل ضبط العمق الاستر اتيجر افي النسبي الأعلى/الأدنى عبر النقر والسحب في شبكة الرسم البياني.
		- قم بالضغط/إفلات مفتاح CTRL في لوحة المفاتيح لزيادة/استئناف استجابة زر الزيادة/النقصان الافتراضية (انقر باستمرار زر الزيادة/النقصان بالماوس أثناء الضغط على مفتاح CTRL لزيادة الاستجابة بواسطة المقدار المحدد 10|30|50 مرة).
			- S+CTRL) يقوم بحفظ وتحديث القيم "Initial"-الأولية المعروضة)
				- A+CTRL) يقوم بإلحاق كتلة طبقات ثلاثية الأبعاد جديدة)
				- D+CTRL) يقوم بحذف كتلة (كتل) طبقات ثلاثية الأبعاد...)
				- G+CTRL) يقوم بإدراج كتل إلى فجوات العمق المقاس...)
					- (SES شاشة إلى العودة (CTRL+B
			- 6F+CTRL) في معظم إصدارات مايكروسوفت أوفيس) أو TAB+ALT للتبديل بين إطارين مفتوحين

# *<sup>B</sup>*9.11*<sup>106</sup>* أفكار مفيدة

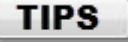

- تتمثل البيانات الدنيا النموذجية المطلوبة لتطبيق التوجيه الجيولوجي الفني لـ SES ُ في الم ُسوحات الاتجاهية من البئر الأفقي، إشارة شعاع غاما للسجل النمطي من بئرِ الاختراق للطبقة المُنتجة "vertical"-العمودية المُجانِبة/الدليلية، وإشارة شعاع غاما من البئر العمودي خطة بئر هندسية (انظر **7 [شاشة](#page-71-0) SES – المنظَم**) يمكنها أن تكون مفيدة جداً لتهيئة كتلة الطبقات ثلاثية الأبعاد رقم 0 ورؤية هدف الحفارة الاتجاهية بسهولة. يجب أن يتم احتساب انحر اف الفتحة الفني أو لاً لعرض خطة بئر في مدوزن المعالم لأن الرسم البياني للنطاق التركيبي لمدوزن المعالم في نطاق العمق المقاس (وليس في نطاق مرتقب/ربما محرّف مثل المقطع العمودي).
- إذا كنت جديداً على التوجيه الجيولوجي، فيوصّي تحليل الآبار الأفقية التاريخية المتعددة أولاً قبل تطبيق التوجيه الجيولوجي لـ SES على عمليات حفر أفقية حيّة. علاوة على تسلّق منحنى التعلّم لبرنامج SES والقدرة على تحمّل عبء مشاكل تباطؤ البيانات المتّأصلة في العمليات الحيّة، فإن الممارسة والتفكير الجيولوجي سيمهدان الطريق لك إلى الميزات الجيولوجية الموجودة في حقلك التي لا يمكن تثمينها على نحو كامل دون تحاليل برنامج SES المتخصص في التوجيه الجيولوجي الفني.
	- يخترق مقطع ثقب بناء-الانحراف ومقطع الثقب الجانبي الخزان في مواقع فريدة مختلفة عن موقع السجل النمطي! وكنتيجة لذلك، فقد تتغير ثخانات الطبقة الرسوبية والأعماق الدليلية الجيولوجية المعتمدة. وبعد الهبوط، يتم افتراض بصورة أكثر شيوعاً ثخانة استراتيجرافية للطبقة ُ المنتجة الثابتة كما يتم معايرة منحدر كتلة الطبقات ثلاثية الأبعاد.
- ولا يملك التوجيه الجيولوجي الفني لـ SES تطبيق معايرة منحدر متغيرة إلى أن تبدأ فتحة البئر في الانحراف بشكل كبير في بداية كتلة الطبقات ثلاثية الأبعاد. قبل الوصول إلى انحراف حفرة البئر بشكل كبير ، ينبغي عادةً ضبط نقطة تحكم العمق العمودي الحقيقي لتعيين إشارة التسجيل أثناء الحفر إلى سجل نمطي، كما ينبغي أن يكون المنحدر أيسر عند صفر أو متوسط إقليمي.
- ومن الممكن أثناء التوجيه الجيولوجي الوصول إلى أوضاع تحاليل بيانات حيث تكون التفسيرات المتعددة متساوية على الأرجح؛ على الأقل حتى إثبات إشارة مميزة مختلفة لاحقاً في حفرة البئر <sub>.</sub> وبرنامج SES معدّ في تصميمه لمعالجة إدارة التفسيرات المزامنة المتعددة بسهولة (طبقات دليلية رسوبية). ويسمح زر شريط الأدوات لشاشة التوجيه الجيولوجي "Add) "علامة نجمية) نسخ طبقة دليلية رسوبية موجودة من أجل الضبط/المعايرة البديلة اللاحقة، ويمكن توليد مقاطع عرضية عديدة من شاشة المقاطع العرضية ويكون كل مقطع مشيراً إلى طبقة دليلية رسوبية مختلفة.
	- وتقوم جميع الرسوم البيانية الأربعة لمدوزن المعالم بإعادة تغيير حجمها تلقائياً إلى ملء الشاشة ومع ذلك، وبسبب تحديد نموذج مايكروسوفت أكسيس، يمكن فقط إعادة تغيير حجم الأجسام المتضمنة لملء ≈22 بوصـة عمودياً و ≈22 بوصـة أفقياً .
- ُ لعرض طبقة منتجة مترققة أو متثخنة على امتداد الجوانب نتيجة التأكد من ثخانة استراتيجرافية كبيرة مكتشفة من اختراقات بئر عمودي قريب من خلال الطبقة المُنتجة ضمن بيئة جيولوِ جية معينة (مثل سطح حَتِّي)، قم بتغيير الثخانة (والتي هي الثخانة الاستر اتيجر افية) على النحو المناسب عند أعماق/كتل طبقات ثلاثية الأبعاد مختلفة على امتداد الجوانب.
	- ُناقش مفاهيم توجيه جيولوجية جوهرية إضافية في **.16 [أسرار مهنة التوجيه الجيولوجي](#page-205-0)**. وت

# <span id="page-146-0"></span>**12***B***.***12* **شاشة SES – انحراف الفتحة الفني.**

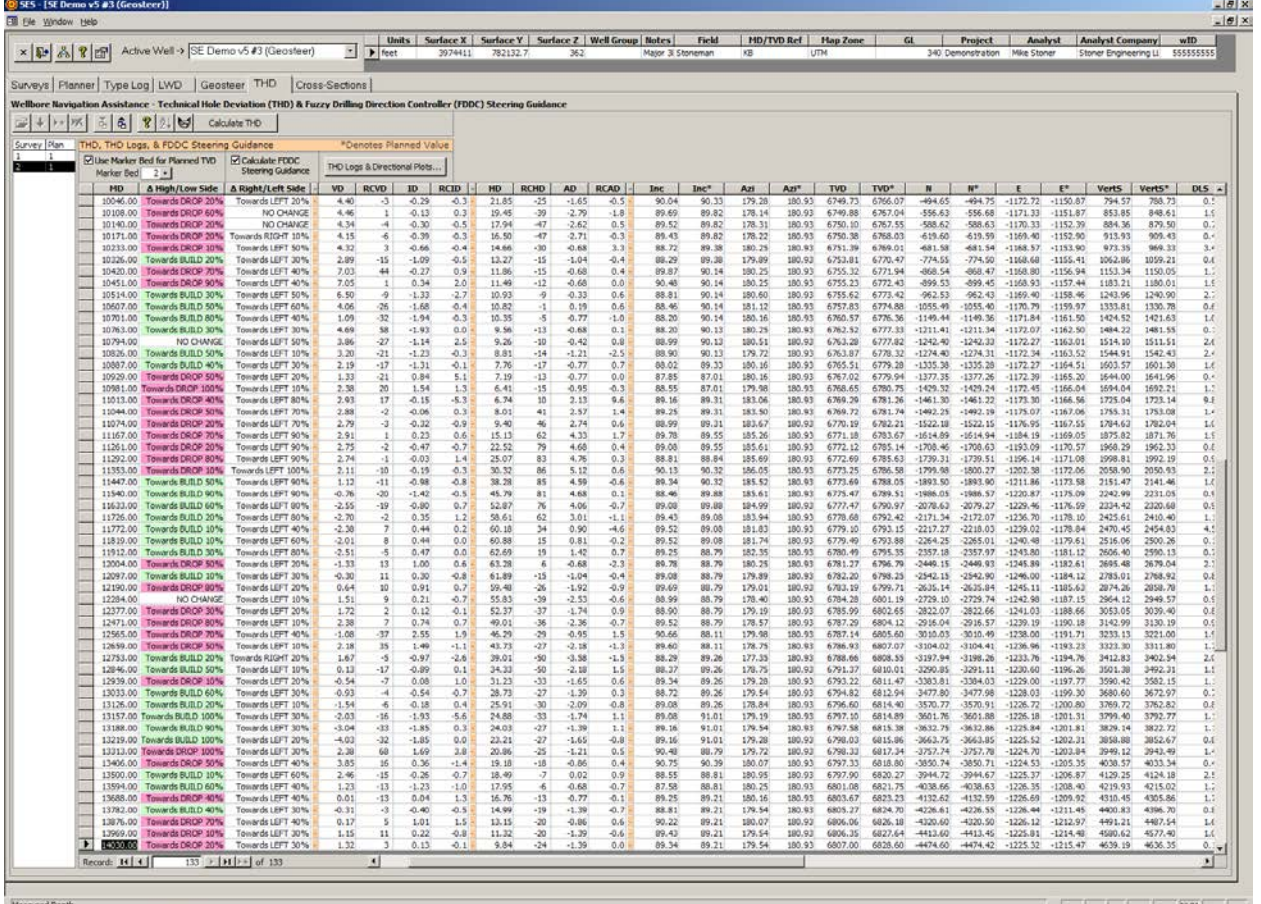

### 1.12 عام

يقيس انحراف الفتحة الفني رياضياً الاختلافات الفضائية بين المسارات المخططة والفعلية لأغراض رصد التحكم الاتجاهي ولدعم التكامل بالوقت الفعلي لتعديلات تعيين الأداة التي تؤثر في التوجيه الجيولوجي. يتم احتساب إرشاد التوجيه لـ SES باستخدام انحراف الفتحة الفني. ويمثل "Logs THD " انحراف الفتحة الفني في تنسيق سجل البئر التقليدي. انظر **.14 [انحراف الفتحة الفني وسجلات آبار انحراف الفتحة](#page-191-0)** الفني لمزيد من المعلومات حول انحراف الفتحة الفني.

يمكن استخدام انحراف الفتحة الفني لـ:

1 ) احتساب انحراف الفتحة الفني لمسح|زوج الخطة، مع خيار لوراثة انحراف الفتحة الفني المخطط والميل المخطط من خط هدف الطبقة الرسوبية الدليلية (تفسير التوجيه الجيولوجي) المقترنة ("Mode Geosteer THD(".

.2) احتساب إرشاد التوجيه باستخدام ضابط اتجاه الحفر المستند إلى منطق متعدد القيم (FDDC (المسجَّل ببراءة اختراع.

.3) إنشاء وعرض سجلات انحراف الفتحة الفني.

.4) عرض أي مسح|مخطط لمجموعة بيانات انحراف الفتحة الفني التي تم احتساب انحراف الفتحة الفني لها.

.5) المساعدة في صناعة قرار التوجيه الاتجاهي (مثل، تعديلات تعيين الأداة، مدة الشريحة/تدوير أنماط الحفر، الخ.).

SES v5.11

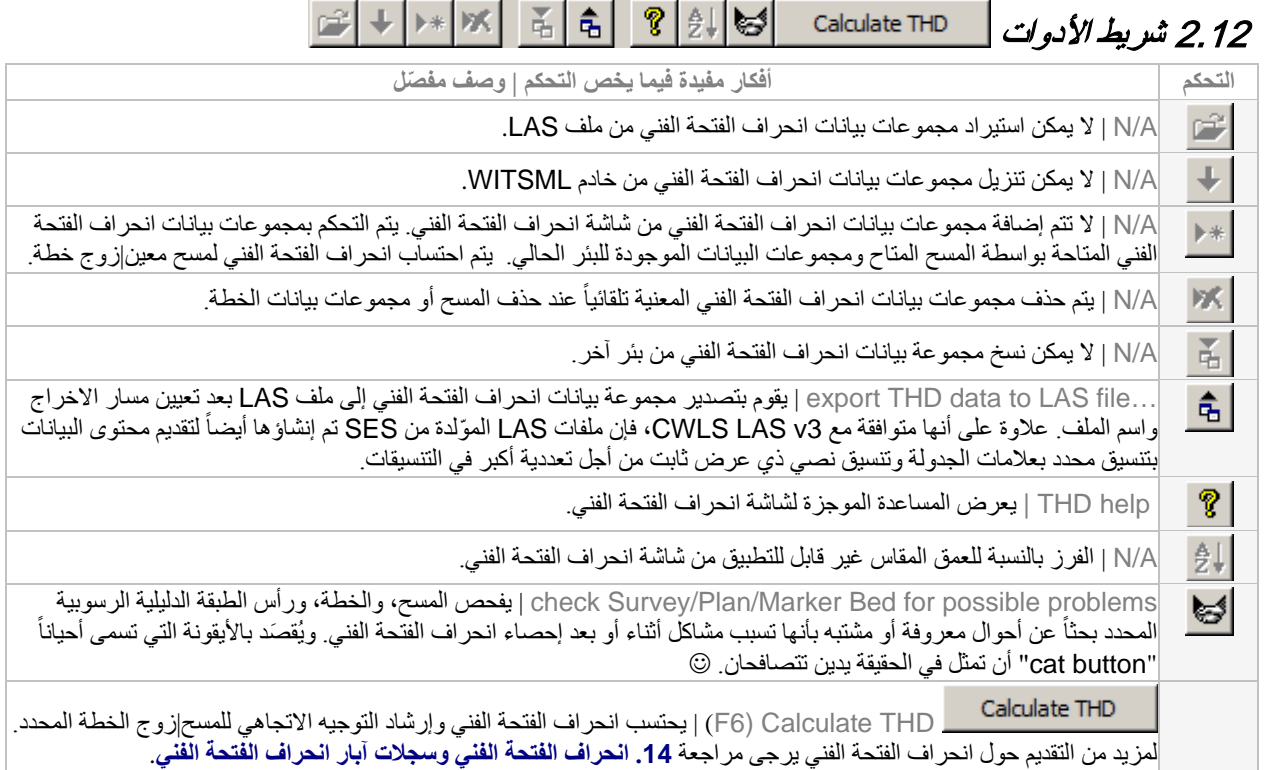

# 3.12 وظائف/ميزات أخرى

يفحص خيار "TVD Planned for Bed Marker Use "إذا كان ينبغي على SES استخدام خط هدف طبقة دليلية رسوبية مقترنة كانحراف الفتحة الفني *المخطط* ومنحدر كتلة الطبقات ثلاثية الأبعاد المعنية *كميل* مخطط فعال في احتساب انحراف ّ الفتحة الفني. وهذا يسمى نمط التوجيه الجيولوجي لانحراف الفتحة الفني. ويبقى شمال وشرق وسمت خطة البئر دون تغيير من خطة البئر الهندسية المعنية. وفي نمط التوجيه الجيولوجي لانحراف الفتحة الفني، يساوي العمود VD (الانحراف العمودي) العمق الاستر اتيجرافي النسبي +/- مُجانَبة العمق لخط الهدف؛ بكلمة أخرى، الانحراف العمودي والعمق الاستراتيجرافي النسبي لهما قيم مُجانَبة متوازية.

> يحدد الطبقة الدليلية الرسوبية المعنية (التفسير) لاستخدام نمط التوجيه الجيولوجي لانحراف الفتحة الفني.  $1 -$

#### Calculate FDDC

يحدد خيار "Guidance Steering FDDC Calculate "إذا كان ينبغي على SES تطبيق **ضابط اتجاه الحفر**  ا**لمستند إلى منطق متعدد القيم (FDDC)** المسجّل ببر اءة اختراع لاحتساب والإبلاغ عن إرشاد توجيه اتجاهي. وتعُرض مثل هذه النتائج في العمودين في أقصى اليسار المسمّيين "∆High/Low Side" و "Right/Left Side ∆" ضمن جدول بيانات انحراف الفتحة الفني. أما "∆ H Side "فيخص تحكم المسار "العمودي" و "∆ Side Left/Right "يخص تحكم المسار "الأفقي".

## 4.12 إرشاد توجيه *SES*

إرشاد توجيه ضابط اتجاه الحفر المستند إلى منطق متعدد القيم نسبي (ك*يفية التغيير*)؛ ليس مطلق<sub>.</sub> على سبيل المثال، "Towards DROP 40%" يمكن أن يعني متابعة الحفر في الجانب الأعلى، ولكن مقدار أقل يتم النصح به فيما يخص ما يحدث خلال فاصل محطة المسح الأخيرة وفيما يخص ماذا ًيعدّ بشكل عام تعديلاً كبيراً جداً بالنسبة لتوجيهٍ باتجاه "changing angle" (تغيير زاوية) بالنسبة لإعداد تركيبة فتحة سفلية. ويتم التزويد بإرشاد توجيه محتسب بواسطة SES لكل محط مسح جديدة بعد الحصول على مَيل/سمت خطة بئر كافٍ.

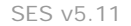

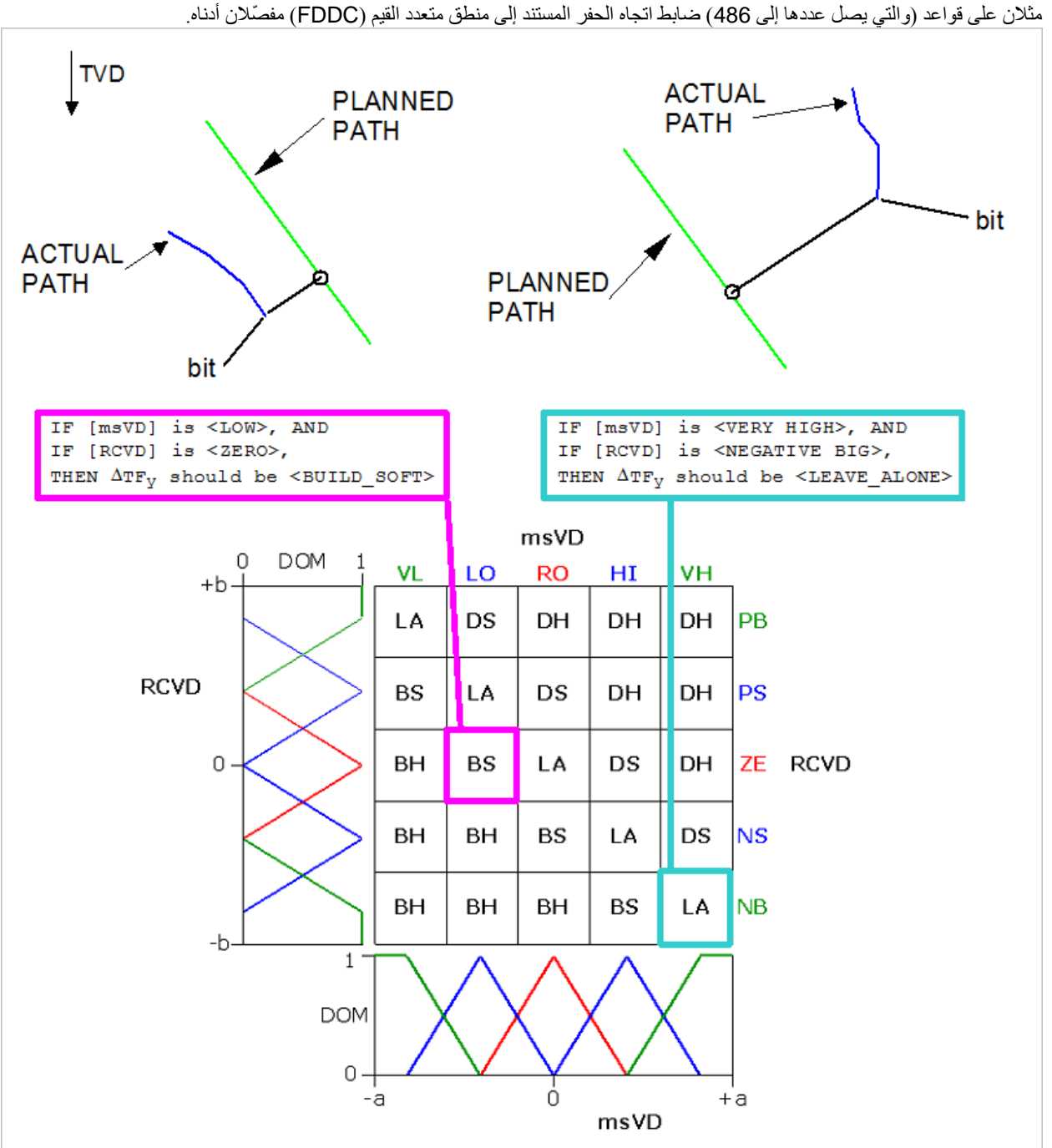

تم نشر ورقة فنية حول إرشاد توجيه ضابط اتجاه الحفر المستند إلى منطق متعدد القيم في عام 2003 (ا<u>نقر [هنا](http://www.makinhole.com/images/PDF/FuzzyLogic4DirectionalSteering.pdf))</u>. ويمكن العثور على ورقة مشابهة <u>هنا</u>. ووثيقة براءة الاختراع الأمريكية <u>هنا</u> غنية بالمعلومات أيضاً<sub>.</sub>

على سبيل المثال، في الصورة أدناه إرشاد توجيه إخراج ضابط اتجاه الحفر المستند إلى منطق متعدد القيم عند عمق مقاس (9306 قدم) من الانحراف العمودي لانحراف الفتحة الفني (8.43 قدم علو خطة) و التغير النسبي في الانحراف العمودي (79- قدم1000/ ّ قدم) ومعرف (5.51 درجة انخفاض لمَيل المخطط) و التغير النسبي في الانحراف المَيلي (-6.1 درجة/100 قدم) هو..."Towards BUILD 60%، بكلمة أخرى، يتم الإبلاغ عن<br>توجيه أكبر بكثير نحو الجانب العالي رغم أن حفرة البئر تساوي حالياً *علو* 8.43 لخطة البئر

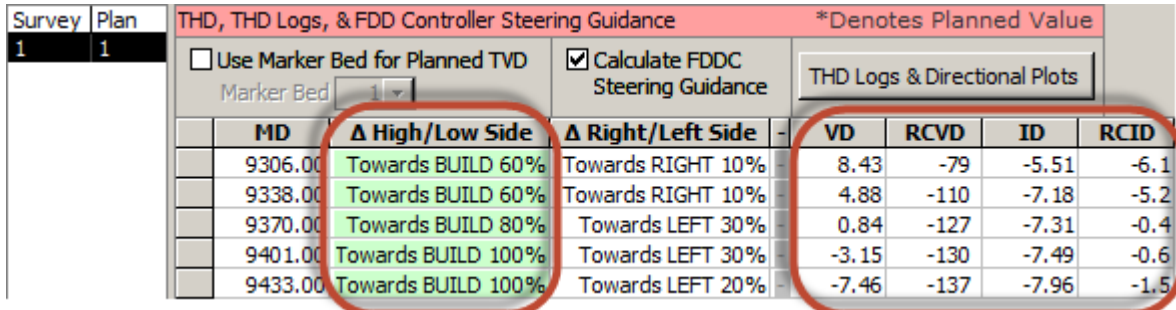

يساوي إخراج ضابط اتجاه الحفر المستند إلى منطق متعدد القيم "∆ High/Low Side" نسبة مئوية لما يعدّ تغييراً كبيراً. على سبيل المثال، إذا كانت أخر نقطة "Kelly-down" (وصول جِذْع الدَّوَرَان المُضَلَّع في آلةِ الحَفْر إلى أعمق نقطة) ــــ أو على نحو أدق مسافة العمق المقاس الأخير بين َّمحطتي مسح اتجاهي متتاليتين— تم حفر البئر بنمط دوّار وإذا كان تم في حينه الإبلاغ بأن يكون إرشاد التوجيه "Towards BUILD 100%"، عندها قد يفسّر ذلك وكأنه اقتراح كي يكون حفر عمود الحفر المضلع إلى أسفل (Kelly-down) التالي في المقام الأول في الجانب العالي، سواء كان ذلك بوسيلة تزليق الجانب العالي بواسطة أداة إزاحة السطح لمحرك الإزاحة الايجابية (TFO PDM ّ( ، أو وسائل دوارة قابلة للتوجيه. على سبيل مثال آخر ، إذا كانت آخر نقطة "Kelly-down" (وصول جِذْع الدَّوَرَان المُصَلَّع (في آلةِ الحَفْر إلى أعمق نقطة) تم حفرها بصورة كبيرة في الجانب َّالمنخفض وإذا تم في حينه الإبلاغ بأن يكون إرشاد التوجيه "100% BUILD Towards ّ" ، عندها قد يفسر ذلك وكأنه اقتراح كي يتم حفر يكون حفر عمود الحفر المضلع إلى أسفل (Kelly-down) التالي في المقام الأول في بنمط دوّار أو غير موجّه/غير تزليقي (يعني، تغيير كبير من حفر كامل الجانب المنخفض السابق). وعليه، فإن إخراج إرشاد توجيه SES هو نسبي لما يعدّ تغيير كبير وهو سياقي، أي بالنسبة لإجراءات التحكم الاتجاهية الحديثة.

إذا كان مستخدم SES يستخدم إرشاد التوجيه لرصد بشكل عام أداء التحكم الاتجاهي أثناء الحفر، فإن محطات المسح الاتجاهية المتتالية المكررة لـ "Towards XXX 100%" قد تُثير اتصالات مع الحفّارة الاتجاهية لتحديد السبب الجذري، بالأخص إذا كانت تواصلّ حفر المنحني قبل الهبوط الأفقي. حتى وإن كان يتم حفر بئر أفقي والذي سيتم توجيهه جيولوجياً، فإن خطة البئر الهندسية تُنفّذ عادةً حتى تُنجَز درجة انحراف مقدار ها ≌ 75-50 لحفرة البئر . إذا تكرر "Towards XXX 100%" في الحدوث أثناء تواجد حفر البئر الحيّ في المنحنى، فقد تكون هناك عدة تفسيرات لذلك بدءاً من انقطاع اتصالات خطة البئر ورغبات التوجيه أو قد تكون هناك تركيبة فتحة سفلية لا تعمل حاليا ل. ً؛ أو قد تكون مشكلة تسبب بها طاقم العم

يجب اتخاذ الحيطة غالباً حين عرض إرشاد التوجيه في بئر محفور سلفاً ٍ ولأن جميع خطط البئرِ قد تتغير تكراراً بمستويات مختلفة من التوثيق، فإن إعادة إنشاء ما حصل خلال العمليات الحية الماضية يمكن أن يشكل تحدياً أو يكون مستحيلاً فعلياً دون سجلات كاملة ذات صلة<sub>.</sub>

### 5.12 سجلات انحراف الفتحة الفني والتخطيطات الاتجاهية

تمثل سجلات انحراف الفتحة الفني قيم انحراف الفتحة الفني والقيم الأخرى لمسار البئر المخطط/الفعلي في تنسيق سجل البئر التقليدي. وهي يمكن إنشاؤها لخطط البئر الهندسية أو الموجهة جيولوجياً، رهناً بكيفية تحميل الشاشة. يرجى مراجعة 2.14 **[سجلات البئر فيما يخص انحراف](#page-195-0)** الفتحة الفني لمزيد من المعلومات.

لإعداد وتوليد سجلات انحراف الفتحة الفني للبئر لمسح|زوج الخطة المحدد حالياً. انقر زر "...Plots Directional & Logs THD "من شاشة انحراف الفتحة الفني لتحميل مربع حوار

#### SES v5.11

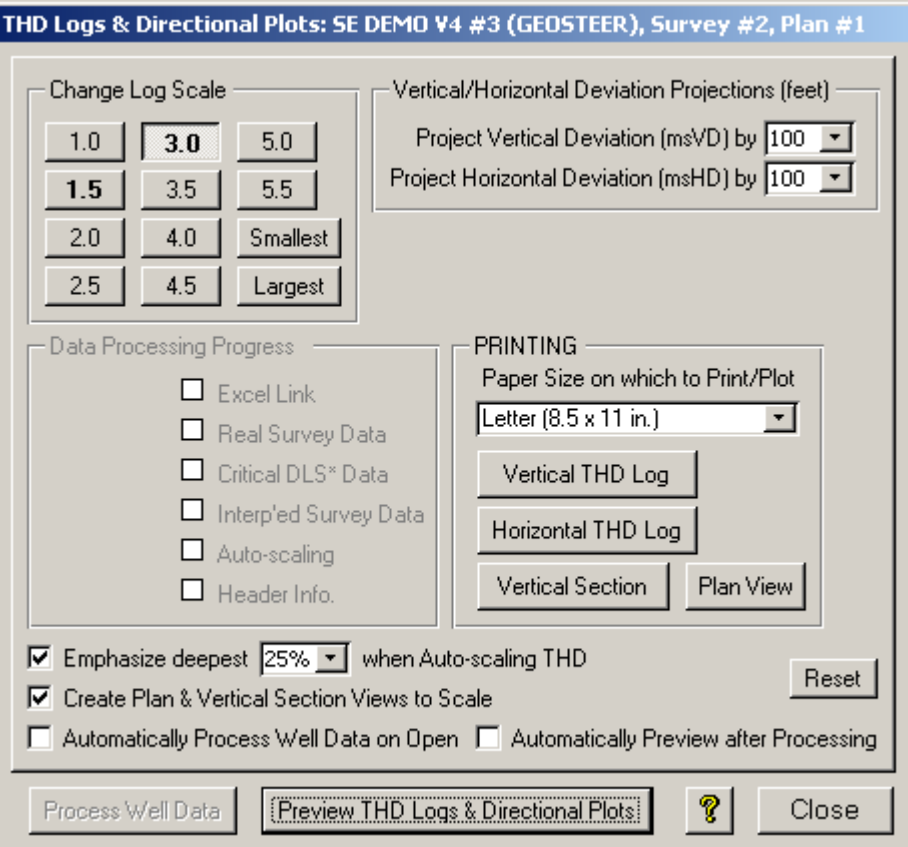

ويُستخدم مربع حوار سجلات انحراف الفتحة الفني والتخطيطات الاتجاهية لـ:

.1) إنشاء سجل انحراف فتحة فني عمودي وسجل انحراف فتحة فني أفقي كي يتم عرضهما في برنامج مايكروسوفت أكسيل.

.2) طباعة سجلات انحراف الفتحة الفني أو التخطيطات الاتجاهية القياسية في طابعة النظام الافتراضية.

.3) تغيير قياس العمق المقاس التقريبي لأي من سجلات انحراف الفتحة الفني.

.4) التأثير على القياس التلقائي لمسارات سجل انحراف الفتحة الفني.

.5) تنبؤ انحراف الفتحة الفني قبل محطة المسح الأخير (امتداد خط أسود في سجل انحراف الفتحة الفني).

.6) المساعدة في صناعة قرار تعديل تعيين الأداة الاتجاهية.

انقر "Process Well Data" لإنشاء سجلات انحراف الفتحة الفني والتخطيطات الاتجاهية للمسح|زوج الخطة المحمّل.<br>المحمد العدم العدم العدم المحمّل. تُفتح نسخة عن مايكروسوفت أكسيل تلقائياً ويتم توليد ملف أكسيل (xls) مؤقت يحتوي على سجلي البئر في ورقتي عمل منفصلتين تحت اسم "VD" (انحراف عمودي) و"HD" (انحراف أفقي). وتوجد خيارات مختلفة لتخصيص سجلات البئر المولّدة بشكلّ إضافيّ.

Re-process Data إذا تغيرت قيم معينة لخيار العرض بعد توليد سجلات انحراف الفتحة الفني، فعندها سيتغير زر " Well Process Data" ليصبح "Re-process Data". انقر "Re-process Data" للتأثير على إعدادات قيمة الخيار الجديد القابل للتطبيق وتحديث سجلات انحراف الفتحة الفني على النحو المناسب.

SES على ينبغي كان إذا" Automatically Process Well Data on Open" حدد البدء فوراً بتوليد سجل بئر حالما يتم النقر على زر "...THD Logs & Directional Plots" من شاشة انحراف الفتحة الفني. عندما يكون هذا

الخيار محدداً، لن يكون "Process Well Data" ممكّناً في البداية وسيحدث تأخير قبل أن يصبح مربع الحوار أعلاه أو سجلات انحراف الفتحة الفني قابل للعرض.

Preview THD Logs & Directional Plots انقر "Plots Directional & Logs THD Preview "لمحاولة التبديل إلى مايكروسوفت أكسيل لعرض سجلات انحراف الفتحة الفني. في بعض إصدارات مايكروسوفت أوفيس أو مايكرسوفت ويندوز أو لأسباب أخرى مختلفة، قد تومض أيقونة برنامج أكسيل في صف قائمة "إبدأ" لويندوز بدلاً من ذلك، والتحديد اليدوي لأكسيل عن طريق النقر بالماوس أو ضغط مفتاحي ALT+TAB مطلوب لمعاينة سجلات انحراف الفتحة الفني.

حدد "Processing after Preview Automatically "إذا كان ينبغي على SES المحاولة فوراً للتبديل إلى مايكروسوفت أكسيل بعد توليد سجلات انحراف الفتحة الفني ويُستخدم هذا الخيار غالباً بالاقتران مع " Automatically Process Well Data on Open" بحيث تؤدي نقرة واحدة من شاشة انحراف الفتحة الفني إلى أن تصبح سجلات انحراف الفتحة الفني قابلة للعرض "فوراً".

ً حدد "&Emphasize deepest X"→ حدد "&Emphasize deepest X" عند قياس انحراف الفتحة الفني تلقائياً "Emphasize deepest X" لإدخال تعديلات صغيرة إلى قياس الخوارزمية في SES، وبالتالي التأثير على حدود قياس محور-x الناتجة في مسارات سجل انحراف الفتحة الفني (مسارين أيمنين).

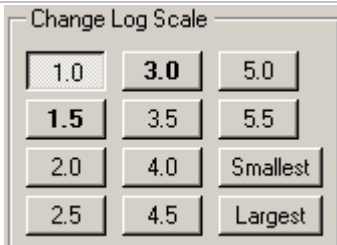

انقر زر التبديل لتعيين قيمة قياس سجل مفضلة. تعتمد الخيارات المعروضة على ما إذا كانت وحدات طول

البئر بالأقدام أو المترات. على سبيل المثال، قيمة زر التبديل "1.0" تعني تعيين قياس السجل إلى 1 بوصة لكل 1000 قدم للعمق المقاس تقريباً؛ أما قيمة "3.0" فتعني 3 بوصات لكل 1000 قدم للعمق المقاس؛ الخ. وتعيّن قيم زر التبديل "Smallest "و"Largest "قياس السجل إلى 2500 قدم للعمق المقاس لكلّ بوصـة و X قدم للعمق المقاس لكل بوصـة (ر هنّأ بنطـاق العمق المقاس الإجمالي لبيانات السجل المعالجة)

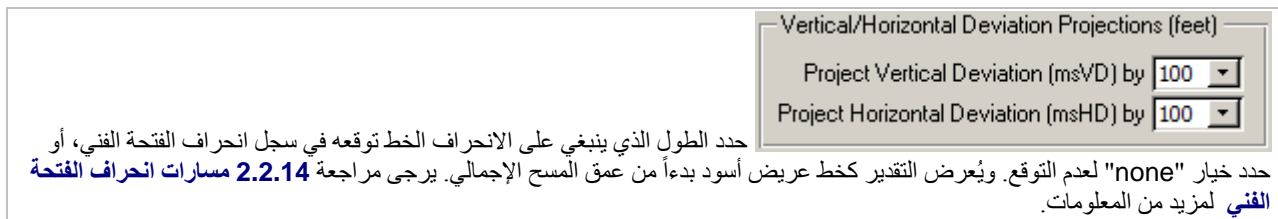

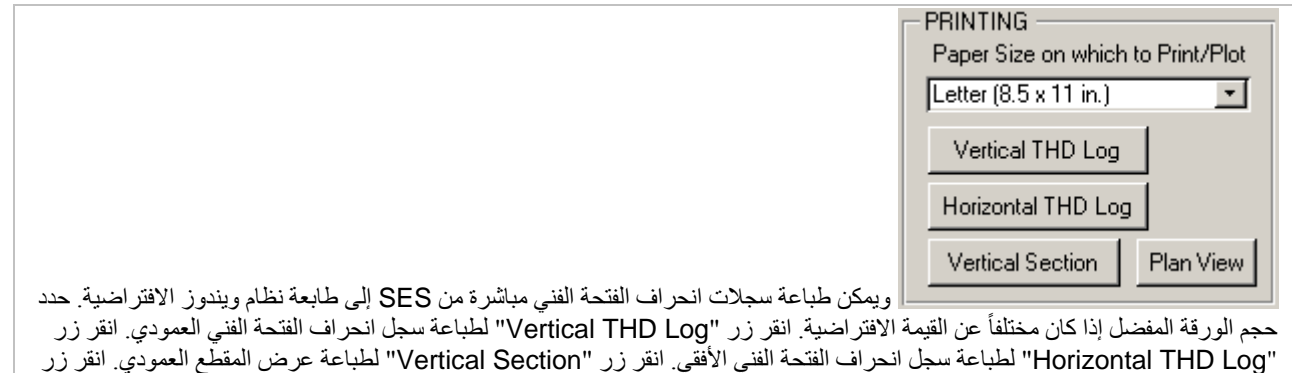

"View Plan "لطباعة عرض الخطة/الخارطة.

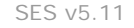

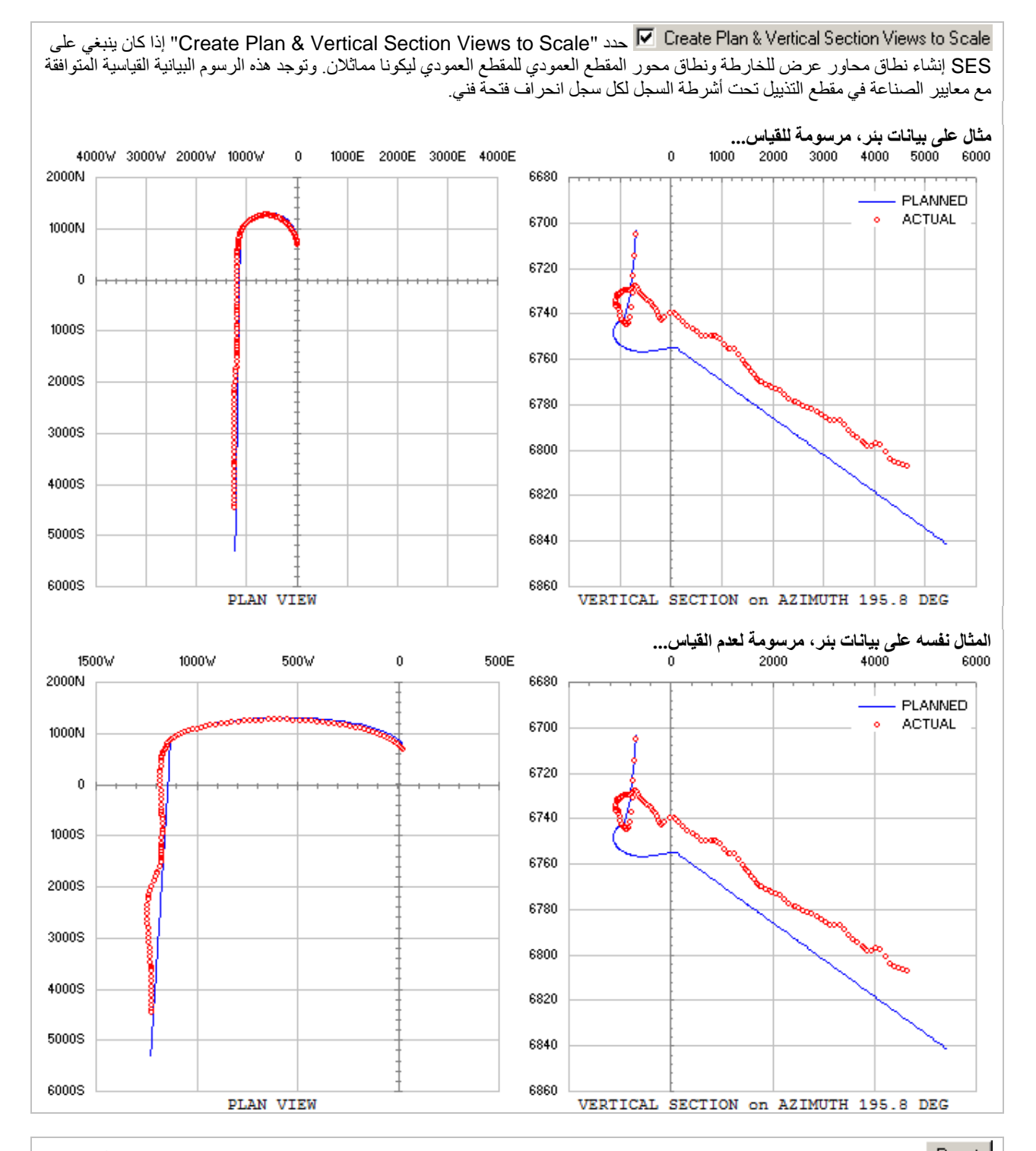

انقر زر "Reset" لاستعادة سجلات انحراف الفتحة الفني وتعيينات مربع حوار التخطيطات الاتجاهية إلى قيم تعيين افتراضية. وتُحفظ قيم التعيين تلقائياً عند إغلاق مربع الحوار.

يعرض مربع حوار المساعدة الموجزة لسجلات انحراف الفتحة الفني والتخطيطات الاتجاهية.

?

Close نقر زر "Close" يحفظ قيم التعيين، يقوم بإغلاق مايكروسوفت أكسيل إذا كان ما زال مفتوحاً، ويتم العودة إلى شاشة انحراف الفتحة الفني للحفاظ على سجل انحراف فتحة فني لمراجعته لاحقاً خارج SES، قم بحفظه من مايكروسوفت أكسيل باستخدام قائمة "File" ثم "... Save as "أو قم بطباعة سجل انحراف الفتحة الفني إلى تنسيق PDF أو ما شابهه، قبل النقر على زر "Close".

#### ً6.12 هام جدا

.1) إذا تغيرت بيانات المسح الاتجاهي، الخطة، أو الطبقة الدليلية الرسوبية (إذا انطبق)، فانقر "THD Calculate "أو اضغط مفتاح 6F لتحديث احتساب انحراف الفتحة الفني.

.2) نمط التوجيه الجيولوجي لانحراف الفتحة الفني... يتم احتساب انحراف الفتحة الفني والميل عند استخدام طبقة دليلية رسوبية لتحديد انحراف الفتحة الفني والمَيل المخطط فقط عند أعماق تحت بداية أول كتلة طبقات ثلاثية الأبعاد.

.3) النمط الهندسي لانحراف الفتحة الفني... إذا كان خيار "TVD Planned for Bed Marker Use "غير محدد، فيمثل جدول بيانات انحراف الفتحة الفني المعروض المسح|زوج الخطة الهندسي المحدد.

4.) إذا تم تحديد طبقة دليلية رسوبية مختلفة حديثاً من المربع المنسدل، فانقر "Calculate THD" أو اضغط F6 لتحديث احتساب انحراف الفتحة الفني.

5.) تُطبَّق خيارات الطباعة من مربع حوار "THD Logs & Directional Plots" على طابعة نظام ويندوز الافتراضية. لتغيير طابعة النظام الافتراضية في حاسوبك، استخدم لوحة التحكم (Panel Control (في ويندوز.

### 7.12 مفاتيح التشغيل السريع

نقر مفتاح 6F مثل نقر زر شريط أدوات شاشة انحراف الفتحة الفني "Calculate THD"

# 8.12 أفكار مفيدة

**TIPS** 

- ملف قالب سجل انحراف الفتحة الفني لمايكروسوفت أكسيل محمي بكلمة مرور. اتصل بنا إذا احتجت إلى كلمة مرور لإدخال تغييرات تخصيصية (بعناية) إلى ملف القالب.
- يتمثل **أكثر التطبيقات التجارية الشائعة لإرشاد توجيه ضابط اتجاه الحفر المستند إلى منطق متعدد القيم (FDDC (بواسطة** اختصاصيي الجيولوجيا في رصد إخراجه، بالأخص أثناء مرحلة الهبوط لبئر أفقي حيث تكون خطة البئر الهندسية مسيطرة. بشكل عام (بالنسبة للهبوط أو خلافه)، فإن إخراج FDDC المتكرر عند مستوى 90% أو 100% ينبغي عادةً النظر إليه كـ "إشارة خطرٍ" وقد يثير اتصالات مع الحفّارة الاتجاهية للتوصيح حول الانحراف عن المسار المخطط له ِ يمكن منع بعض حالات الحفر الجانبي كلياً عبر الإشراف والاتصالات الجيدة.
- وتم معايرة إرشاد التوجيه لـ FDDC لإنتاج تعديلات توجيه متجانسة (6 درجات لكل 100 قدم أو أقل) لتفاوت الميل الحاد السريع الأدنى ولكن الواقعي.
- وعند استخدام إرشاد التوجيه لـ FDDC مع طبقة دليلية رسوبية (أي في نمط التوجيه الجيولوجي لانحراف الفتحة الفني يتم تحديد العمق العمودي الحقيقي والميل بواسطة خصائص كتلة الطبقات ثلاثية الأبعاد المعنية)، يرجى إدراك أن وجهة كتلة الطبقات ثلاثية الأبعاد الطليعية في التطبيق في الوقت الحقيقي تخضع غالباً للتغيير لأن التفسير يتم موالفته ببيانات إضافية. من هذه الناحية، فإن المراقبة التاريخية لإرشاد توجيه FDDC وما حصل فعلياً أثناء العمليات في الوقت الحقيقي قد يكون إنتاجه كلياً صعب. وهذه المسألة لا تشكل مشكلة عند حفر خطة هندسية صافية، مثل بعض عمليات هبوط البئر الأفقي أو عند حفر أي بئر اتجاهي عام حيث لا يتغير الهدف خلال عملية الحفر.
- ً • وفي نمط إرشاد التوجيه الجيولوجي لانحراف الفتحة الفني (أي، يكون "TVD Planned for Bed Marker Use "محددا عند احتساب انحراف الفتحة الفني) فإن العمق العمودي الحقيقي والمَيل يعرّفان رياضياً بواسطة كتل الطبقات ثلاثية الأبعاد. من هنا، يُستخدم انحراف الفتحة الفني للمساعدة بالّصبط الدقيق للهبوط الأفقي و/أو لتحسين الاتصالات مع الحفّارات الاتجاهية. و على سبيل المثال، فإن الانحراف العمودي (**VD** (يشكل المسافة ثلاثية الأبعاد الأدنى بين محطة مسح اتجاهي ومسطح مستهدف ثلاثي ّ الأبعاد، والذي يعرف

بواسطة السطح المستهدف الجانبي المتوازي من سطح كتلة الطبقات ثلاثية الأبعاد المعنية. واستناداً إلى المسح الحالي ومَيل هبوط الهدف ّ الحالي (كتلة الطبقات ثلاثية الأبعاد)، فإن البناء المتدرج في الهبوط يمكن ضبطه بدقة عند الاقتراب باستخدام انحراف الفتحة الفني.

على سبيل المثال:

- o 1 (عند عمق مقاس مقداره 7050 قدم، فإن الانحراف العمودي (**VD** (هو 54.46 قدم **وانحراف** فتحة البئر هو 72.63 .ً درجة. فتحة البئر في سمت الهدف سلفا
- َرة. o 2 (انحراف الهبوط المخطط الحالي (**\*INC** (هو 91.50 ّ درجة كما هو معرف بواسطة كتلة الطبقات ثلاثية الأبعاد المعاي ) هو 91.50 – 72.63 = 18.87 درجة. َ وعليه، فإن الانحراف الم **ID** يلي (
	- o 3 (**سؤال ّ : ما هو تدرج البناء المنقح الحالي لتحقيق المنطقة المستهدفة في العمق** و**الانحراف؟** 
		- o 4 (**الجواب: هو سهل، بانحراف الفتحة الفني!**
	- **) / الانحراف َ (الانحراف الم /2ID يلي أو <sup>2</sup> 11459.15590261646 \* جيب الزاوية العمودي أو VD** يساوي 5.65 درجة100/ قدم
	- حاول الحفر عند 5.65 درجة100/ قدم حتى محطة المسح الاتجاهي التالية أو تغيير معايرة كتلة الطبقات ثلاثية ّ الأبعاد، ومن ثم كرر الخطوة 1 وحتى 4 لإعادة التقييم.
	- وفقاً للقيم الافتر اضية لـ SES، وبما أن الثقب العمودي لا يملك تقنياً جانب عال، وخلال المقطع الثقب العمودي المخطط، فإن الانحراف العمودي(**VD** (هو الشمال الفعلي ناقص الشمال المخطط، أما الانحراف الأفقي (**HD** (فهو الشرق الفعلي ناقص الشرق المخطط.

**13***B***.***13* **شاشة SES – المقاطع العرضية**

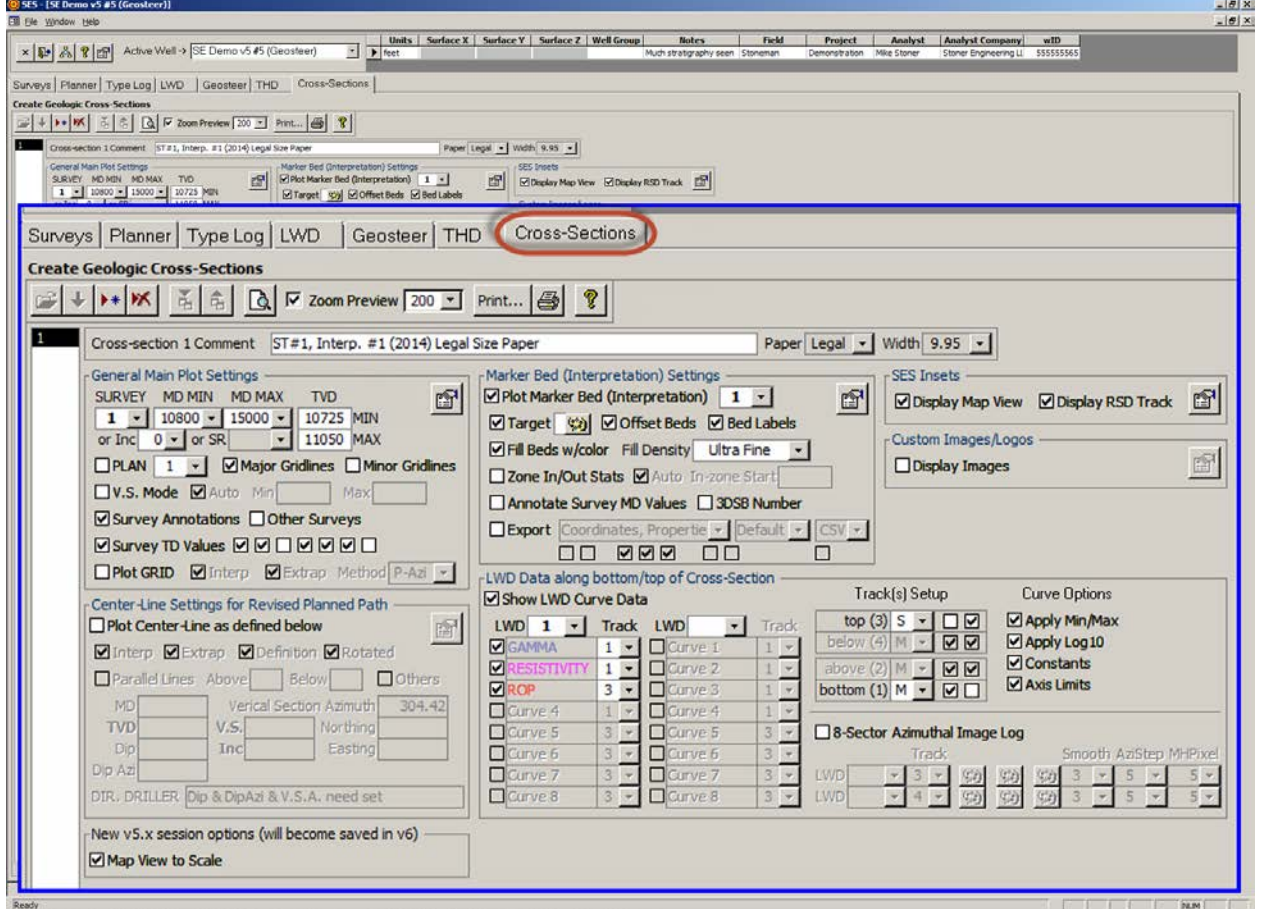

### 1.13 عام

ُنشئ شاشة المقاطع العرضية مسار حفرة بئر مقابل العمق المقاس|المقطع العمودي مع توفر عدد كبير من الخيارات الممكنة التي تطبق مجموعات ت بيانات متعددة لـ SES وميزات مخصصة أخرى. وتتضمن خيارات محتويات البيانات مسوحات حفر الآبار، المسار المخطط، الطبقات الدليلية الرسوبية الجيولوجية المفسَّرة، بيانات منحنى التسجيل أثناء الحفر، هدف حفر الخط المركزي لإعادة مراجعة خطة البئر، إقحام أسطح شبكية ثلاثية الأبعاد، رسومات بيانية وصور داخلية، إحصاءات العمق في المنطقة، وأكثر من ذلك وتُمسك مجموعة بيانات المقطع العرضي لـ SES إعدادات الأبعاد، رسومات بيانية وصور داخلية، إحصاءات العمق في المنطقة، وأكثر من ذلك. وتَمسك مجموعة بيانات المقطع العرضي لـ SES إعدادات<br>العرض الخاصة لمقطع عرضي معين ِ وقد يكون لبئر مجموعات بيانات متعددة لمقطع عرضي لأسباب عديدة مختل في الشاشة، يُطبع إلى تنسيق PDF، أو تُصدَّر بياناته الرقمية المعالجة إلى ملف لتحويلها إلى برنامج لطرف ثالث.

ويمكن استخدام شاشة المقاطع العرضية لـ:

.1) تهيئة وعرض مقطع عرضي كامل لبئر للعرض/طباعة/تصدير بيانات والتقاط صور للشاشة.

2.) تخطيط فاصل حفرة بئر للعمق العمودي الحقيقي مقابل العمق المقاس أو العمق العمودي الحقيقي مقابل مقطع عمودي بمجموعة بيانات لطبقة دليلية رسوبية (طبقة مُنتجة مفسَّرة جيولوجياً وطبقات رسوبية مُجانِبة) ومنطقة تلقائية بإحصـاءات واردة/صـادرة. ֧֖֖֖֖֖֖֖֧֚֚֚֚֚֚֚֚֚֚֝֟֓֕<u>֚</u><br>֧֪֚֝

3.) تخطيط بيانات منحنى تسجيل أثناء الحفر مزامن على امتداد المسارات السفلية و/أو العلوية للمقطع العرضي، بخطوط قيمة-ثابتة خيارية، محور أدنى، محور أقصى، وتنسيق قياس سجل/خطي متوارث من إعداد منحنى التسجيل أثناء الحفر.

.4) التحكم بموقع المسار، حجم المسار، الخلفية، وإعدادات خط الشبكة، حيث يمكن تخطيط 16 منحنى بيانات للتسجيل أثناء الحفر كحد أقصى.

.5) تخطيط خطة بئر ملحقة.

6.) تخطيط سطح (أسطح) شبكة ثلاثية الأبعاد مُقحَمة في مواقع إقحام حفرة البئر واستكمال مسار البئر ِ

.7) نشر وسائل توضيح العمق الإجمالي/العمق المقاس/الانحراف/السمت/الميل الحاد السريع/العمق العمودي تحت مستوى سطح البحر في الانحراف العمودي للمسح، وسائل توضيح العمق المقاس في التكرار العمقي المحدد/الثابت، ووسائل توضيحية عامة للمستخدم في أي عمق مقاس وبما فيه النص المستدير، خط الوصل، وإمكانات التحكم بالخط.

.8) نشر خط وسط الحفر والخطوط المتوازية لتوصيل خطة بئر منقحة وإطار حفر.

9.) إنشاء ونشر سجلّي صور كحد أقصى من بيانات التسجيل أثناء الحفر السمتية مقطع-8، بتحكمات لون متدنية/متوسطة/عالية وتحكمات تجانس ثلاثية الأبعاد.

10.) نشر عرض خارطة مُلحقة، عرض ترابط مُلحَق (مسار العمق الاستراتيجرافي النسبي)، وصور/شعارات مخصصة (بتنسيق jpeg وtiff، الخ.).

.11) تبديل التكبير من مقاس ملاءمة الصفحة (page-to-fit (إلى %200 (أو إلى تكبير يصل إلى %1000) عن طريق النقر فوق المقطع العرضي.

.12) تصدير بيانات رقمية للمقطع العرضي (مثل، إحداثيات، خصائص كتلة طبقات ثلاثية الأبعاد، ملخصات المنطقة/الإنجاز، رؤوس العمق العمودي الحقيقي) في تنسيقات PRN/TXT/XLS/LAS/CSV بتردد عمقي بدقة عالية أو بتردد عمقي مخصص بواسطة المستخدم وذلك للاستخدام في برنامج لطرف ثالث.

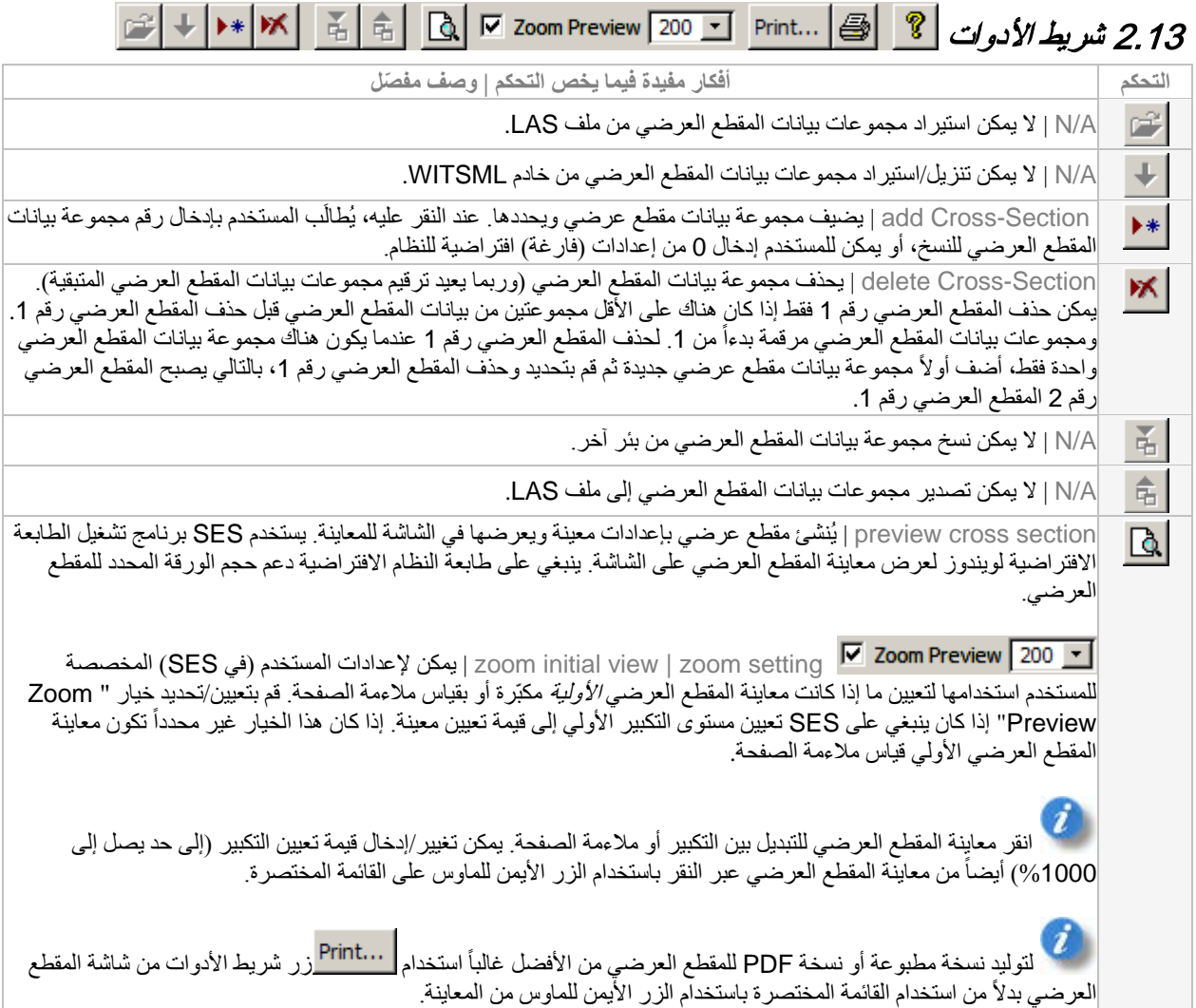

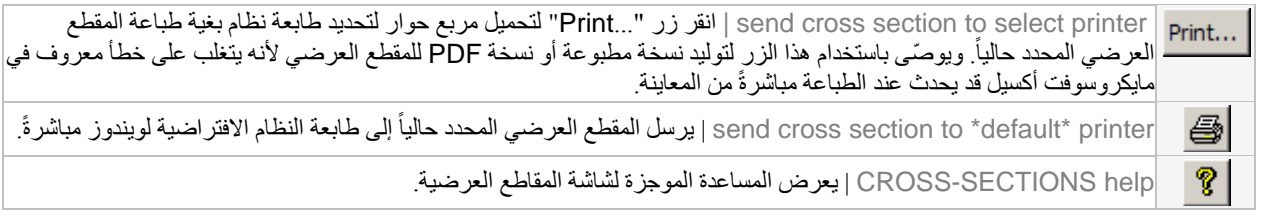

# *<sup>B</sup>*3.13*<sup>17</sup>* وظائف/ميزات أخرى

حدد حجم الورقة المفضل التي ستقوم بتوليد المقطع العرضي عليها. ينبغي أن تدعم طابعة النظام الافتراضية لويندوز حجم الورقة هذا. أحجام الورقة المدعومة تتضمن Letter وLegal و4A.

حدد العرض المفضل لتخطيط المقطع العرضي الرئيسي (عمق عمودي حقيقي مقابل عمق مقاس|مقطع عمودي). يتم افتراض وتثبيت وجهة الصفحة الأفقية (Landscape (وهوامش الصفحة بمقدار 0.5 بوصة من الأعلى/الأسفل/الأيسر/الأيمن. ويمكن وضع الرسوم البيانية الملحقة فوق تخطيط المقطع العرضي أو يمكن تغيير تعيين العرض هذا لوضع الرسوم البيانية الملحقة بفعالية منفصلة على امتداد الجانب الأيمن للوحة كما هو مبين أدناه. قيمة تعيين العرض الأدنى هي 5 بوصات.

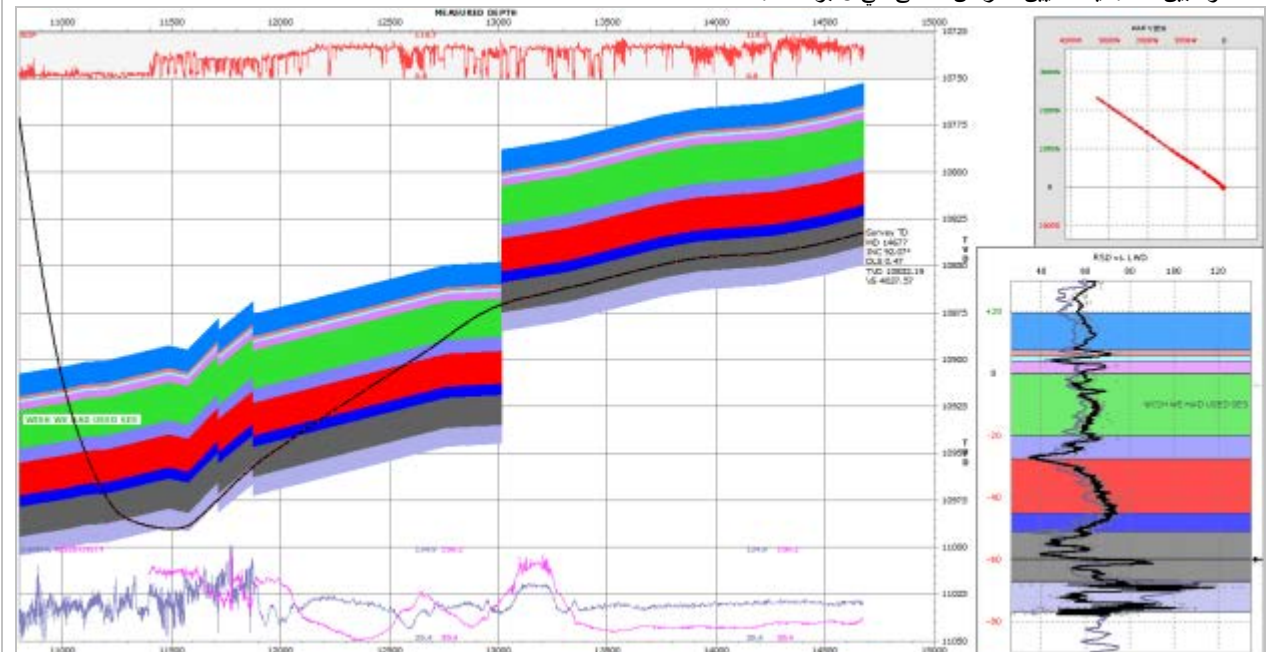

# *<sup>B</sup>*4.13*<sup>18</sup>* إعدادات المقطع العرضي

يعدّ المقطع العرضي لشاشة المقاطع العرضية لـ SES "رسم بياني" مخصص قابل للتخصيص والطباعة إلى حد كبير وهو مرسوم بكامله انطلاقاً من لا شيء باستخدام خطوط ودوائر وطباعة نص فقط وهو تطوّر مع مرور سنوات من استخدام SES ويستند إلى مساهمات من المئات من الاختصاصيين<br>الجيولوجيين والجيوفيزيائيين ومهندسي النفط الذين يعملون في صناعة النفط والغاز ـ بكلمة أخرى، فهو ل حيث يغذي البر نامج التحكم بالبيانات ومن ثم تَمنّي الأفضل.

شاشة المقاطع العرضية مقسمة إلى ستة مقاطع رئيسية وتتضمن الوصول إلى شاشات أخرى لميزات إعدادات العرض. وتتضمن المقاطع Marker Bed "و" Center-Line Settings for Revised Planned Path"و" General Main Plot Settings" الرئيسية يلي فيما ."Custom Images/Logos"و" LWD Data along top/bottom of Cross Section"و)" Interpretation) Settings روابط للنقاش:

> **1.4.13 [إعدادات التخطيط الرئيسية العامة](#page-158-0) 2.4.13 [إعدادات الخط المركزي للمسار المخطط المنقح](#page-163-0) 3.4.13 [إعدادات الطبقة الدليلية الرسوبية \(التفسير\)](#page-165-0)**

**4.4.13 [بيانات التسجيل أثناء الحفر على امتداد المقطع العرضي \(منحنيات](#page-168-0)** قياسية) **5.4.13 [بيانات التسجيل أثناء الحفر على امتداد المقطع العرضي \(سجلات الصورة السمتية\)](#page-171-0) 6.4.13 [الملحقات الداخلية لـ](#page-174-0) SES 7.4.13 [صور/شعارات مخصصة](#page-179-0)**

<span id="page-158-0"></span>*<sup>B</sup>***1.4.13***<sup>154</sup>* **إعدادات التخطيط الرئيسية العامة**

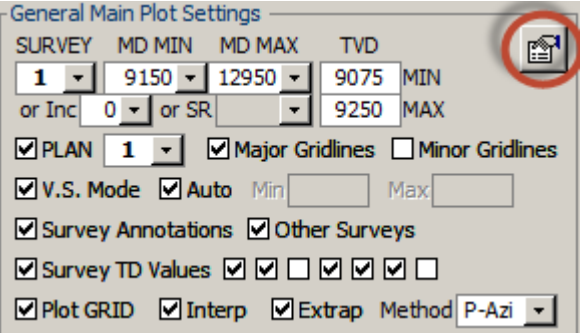

يتطلب توليد مقطع عرضي مجموعة بيانات مسح. معظم الإعدادات الأخرى اختيارية يرجى الملاحظة أن إعدادات التخطيط الرئيسية العامة يمكن

الوصول إليها باستخدام زر "other properties" ( التي إلى المُحاط بدائرة أعلاه.

#### **SURVEY**

حدد مجموعة البيانات الأساسية (عادةً هي حفرة بئر فعلية محتسَبة من بيانات المسح الاتجاهية) للرسم على المقطع العرضي، والذي منه يتم وراثة بعض الخصائص والاقترانات (مثل، مجموعة شبكة مقترنة؛ انحراف الفتحة الفني). انظر "properties other "لتعيين خط مسح، لون خط مسح، وحجم/لون رمز مسح عند محطات المسح الاتجاهية.

### MD MIN MD MAX

أدخل قيم الحد الأدنى و/أو الأقصـي لعمق المسح المقاس لتعيين نطاق العمق لبيانات المسح يدوياً لتضمينها في المقطع العرضي إضافة إلى تعيين حدود قياس محور-x للمقطع العرضي (عمق مقاس|مقطع عمودي). تعرض المربعات المنسدلة للحد الأدنى/الأقصى للعمق المقاس أعماق محطة مسح وبيانات مسح أخرى، إلا أنه يمكن إدخال أي عمق مقاس يكون الحد الأقصى عادةً معيّناً إلى قيمة أكبر من العمق الإجمالي وذلك لإعطاء الهامش المناسب للمقطع العرضي.

 $0 -$ بديلاً عن ذلك وبصورة خاصة تبادلية، يمكن تحديد/إدخال زاوية مَيل ("Inc") المسح الأدنى كوسيلة لتعيين تصفية العمق المقاس

> **TVD** 9075 **MIN**

9250 |أدخل قيم الحد الأدنى و/أو الأقصى للعمق العمودي الحقيقي للمقطع العرضي يدوياً لتعيين حدود قياس (العمق العمودي الحقيقي) محور y للمقطع العرضي لعرض البيانات المرغوبة.

بديلاً عن ذلك وبصورة خاصة تبادلية، حدد نسبة قياس ("SR") العمق المقاس العمق العمودي الحقيقي للتأثير على حدود قياس محور ـ y) العمق العمودي الحقيقي) على النحو المناسب للحصول على مظهر قياس ثابت مرغوب/متسق.

**[3](#page-168-0)**

حدد خيار "PLAN "لعرض خطة بئر في الرسم البياني الرئيسي وحدد مجموعة بيانات الخطة المعنية. وتسري مجموعة بيانات الخطة المحددة على الرسم البياني الرئيسي و/أو على خطة البئر المعروضة في عرض الخارطة الملحقة (انظر **1.6.4.13 [خصائص عرض خارطة](#page-175-0)  [ملحقة](#page-175-0)**).

لعرض خطة باستخدام نمط العمق المقاس للمقطع العرضي، يجب احتساب انحراف الفتحة الفني للمسح|زوج الخطة (انظر زر شريط أدوات "THD Calculate "من **.12 شاشة SES – [انحراف الفتحة الفني](#page-146-0)**). يجب احتساب انحراف الفتحة الفني عند استخدام نمط المقطع العمودي للمقطع العرضي.

يجب تعريف/احتساب الخطة المعنية بشاشة المُنظَّم للحصول على معلومات حول كيف يمكن تحويل خطة بئر بأسهل وأدق طريقة إلى SES والتي

كانت مصممة بواسطة طرف ثالث، انظر **10.7** [أفكار مفيدة](#page-89-0) ( ).

انظر "properties other "لتعيين عرض خط خطة ولون خط خطة.

Minor Gridlines ™ العرض خطوط الشبكة المقصودة في الرسم "Minor Gridlines" لعرض خطوط الشبكة المقصودة في الرسم البياني الرئيسي.

Mode \_M و الذي به كال <mark>V</mark>V.S. Mode \_M والذي به "Mode .V.S" لمعالجة المقطع العرضي باستخدام العمق المقاس، والذي به Max يكون محور-x للرسم البياني الرئيسي عمق مقاس. حدد "S.V. Mode "لمعالجة المقطع العرضي باستخدام المقطع العمودي، والذي به يكون محور-x للرسم البياني الرئيسي مقطع عمودي. يبقى كل من العمق المقاس الأدنى والعمق المقاس الأقصى يسري بغض النظر عن إعداد نمط المقطع العمودي. تتطلب المعلومات المعروضة (أي، الخطة، الخط المركزي، بيانات الشبكة المُقحَمة) في موقع مستكمل لحفرة بئر /مسح عادة نمط المقطع العمودي. يمكن تجاوز حدود محور المقطع العمودي التلقائية ("Auto") بقيم حد أدنى/أقصى ("Auto") يدوية عبر إلغاء تحديد "Auto" وإدخال قيمة مرغوبة في .ً مربع النص المعني. مرجع الشمال السمتي (شبكة أو حقيقي) متضمن في بطاقة المحور إذا كان "S.V. Mode "محددا

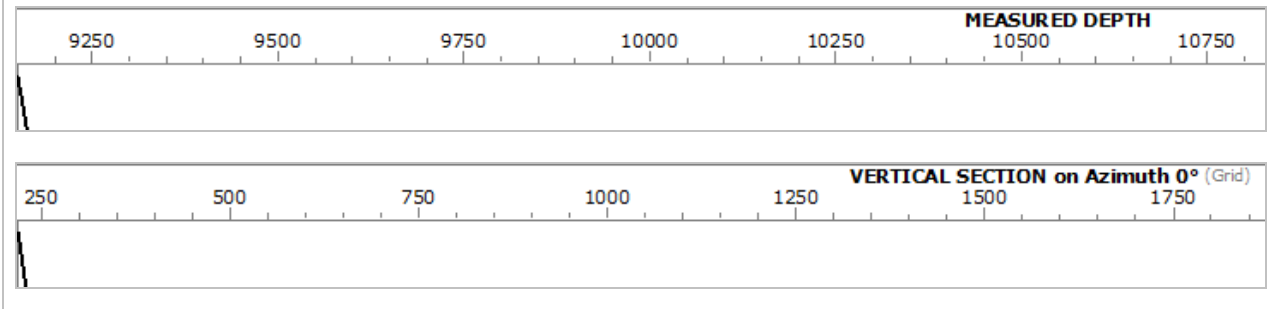

حدد "Annotations Survey "لنشر وسائل توضيحية نصية في المقطع العرضي. يتم إدخال التوضيحات من شاشة المسوحات (جدول الإدخال الأيمن العلوي) وإقرانها بالمسح. انظر " other properties" لتعيين شتى خيارات العرض الموضّحة بما في ذلك عرض/إخفاء التوضيحات الفردية، عرض/طول/لون خط خط-الوصل، إعدادات توضيح الخط، الخلفية، إدراج عمق مقاس تلقائي، وزاوية استدارة نص (الزاوية الافتراضية هي متعامدة إلى المسح عند عمق مقاس معين، ولكن يمكن تجاوزه عند مستوى التوضيح الفردي).

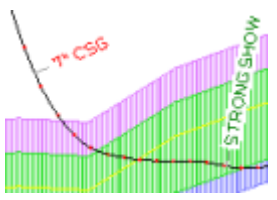

Other Surveys حدد "Other Surveys" لنشر مسارات بئر المسح الاتجاهية من جميع مجموعات بيانات المسح غير المساوية للمسح الأساسي وغير المعلّمة بـ "Exclude". ويمكن أن يكون هذا الخيار مفيداً عندما يكوّن المسح الأساسي بثّراً محرّفاً أو إذا كان يُرادّ رؤية مجموعات بيانات مسح ّ أخرى عموماً، إذا انطبق. يؤثر خيار العرض هذا على الرسم البياني الرئيسي وعرض الخارطة الملحقة (إذا انطبق). (انظر "other properties" لتعيين عرض/لون خط لخط (خطوط) "Surveys Other".

> $\Box$  O  $\Box$  O  $\Box$  ISurvey TD Values" عند عمق إجمالي  $\Box$  Survey TD Values  $\Box$  O  $\Box$  O  $\Box$  O O  $\Box$ لمسح حالي ("TD(". من على الشاشة من اليسار إلى اليمين، خيارات مسار البئر التي يمكن نشرها تتضمن: العمق المقاس ("MD")، المَيْل ("Inc")، السمت ("Azi")، الميل الحاد السريع ("DLS")، العمق العمودي الحقيقي ("TVD")، المقطع العرضي ("VS("، والعمق العمودي تحت مستوى سطح البحر ("TVDss(". الوحدات القابلة للتطبيق المختارة لبئر متوافقة مع المعايير الصناعية، ويتم الإعلام عنها في رأس المقطع العرضي إلى جانب "Units".

Survey TD<br>MD 11600 INC 91.46° A21.14.60° **DIS 0.75** TVD 9148.66 VS 2611 57 TVDss -6148.66 <mark>حدد "Plot GRID" لا</mark>قحام مجموعة بيانات الشبكة المقترنة مع المسح وعرض Melot GRID "لإقحام مجموعة بيانات الشبكة المقترنة مع المسح وعرض مثل هذا السطح (الأسطح) في المقطع العرضي. ويمكن لهذا أن يحدث في مواقع البئر المُقحَمة (نطاق العمق الحالي ممدد بواسطة مجموعة بيانات المسح) وفي مواقع البئر المستكملة (نطاق العمق يتجاوز العمق الإجمالي للمسح الحالي، وبالتالي فهو افتراضي، بما أن المواقع ثنائية الأبعاد الحقيقية كهذه غير معروفة بعد).

**Interp م**حدد "Interp" لعرض سطح (أسطح) بيانات شبكة مُقحَمة فوق فاصل عمق المقطع العرضي المعني حيث تكون بيانات المسح معروفة.

Extrap " كحدد "Extrap" لعرض سطح (أسطح) بيانات شبكة مُقحَمة فوق فاصل عمق المقطع العرضي المعني حيث تكون بيانات المسح غير معروفة بعد، أي عند أعماق تتجاوز العمق الإجمالي للمسح الحالي. المقطع العرضي **لنمط المقطع العمودي** مطلوب لعرض ميزة العرض هذه. وبما أن الموقع "المستقبلي" للبئر الفعلي غير معروف في منظور "النظر إلى الأمام"، فإنه يجب تطبيق المنطق لتحديد تكهّن مواقع Y-X للبئر حيث تُقحَم بيانات الشبكة لعرضها على الشاشة. تتوفر أربع طرق لهذا الغرض، كما هو مبين ومذكور أدناه:

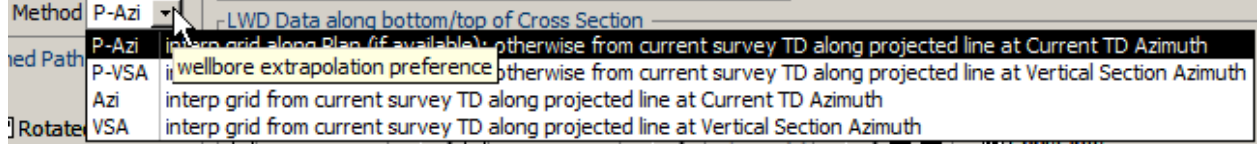

"**Azi-P** – "يقوم بإقحام بيانات الشبكة عند X-Y" مستقبلية" على امتداد الخطة المحددة. وإذا لم تتوفر بيانات خطة صالحة لأي سبب عند مواقع مطلوبة محور الاهتمام، قم بإقحام بيانات الشبكة عند X-Y َ على امتداد خط محتس ّ ب من المسح (شمال، شرق) عند عمق إجمالي وموجه على امتداد السمت عند العمق الإجمالي للمسح.

"**VSA-P** – "يقوم بإقحام بيانات الشبكة عند X-Y" مستقبلية" على امتداد الخطة المحددة. وإذا لم تتوفر بيانات خطة صالحة لأي سبب عند مواقع مطلوبة محور الاهتمام، قم بإقحام بيانات الشبكة عند Y-X على امتداد خط محتسَب من المسح (شمال، شرق) عند عمق إجمالي وموجّه على امتداد سمت يساوي سمت المقطع العمودي.

"**Azi"** – قم بإقحام بيانات الشبكة عند Y-X على امتداد خط محتسَب من المسح (شمال، شرق) عند عمق إجمالي وموجّه على امتداد السمت عند العمق الإجمالي للمسح.

"**VSA** – "قم بإقحام بيانات الشبكة عند X-Y َ على امتداد خط محتس ّ ب من المسح (شمال، شرق) عند عمق إجمالي وموجه على امتداد سمت يساوي سمت المقطع العمودي.

ورهنا بعوامل متعددة بما فيها درجة تعقيد عرض خارطة خط البئر ، ومدى قرب الحفرة بالنسبة للخطة عند العمق الإجمالي للمسح، ونقطة تقدم الحفر على امتداد خطة البئر العامة، فقد تحدث انقطاعات قابلة للفهم بين سطح (أسطح) "Interp "و"Extrap "قرب العمق الإجمالي للمسح. وتعد مواقع مسار البئر المستكملة إلى حد ما تكهنية، ولذا فهي غير مكتملة. وينبغي تفسير استخدام بيانات الشبكة "Extrap "ضمن مجال إرشاد الحفر العام وشكوك النمذجة المختلفة.

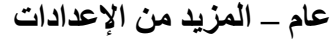

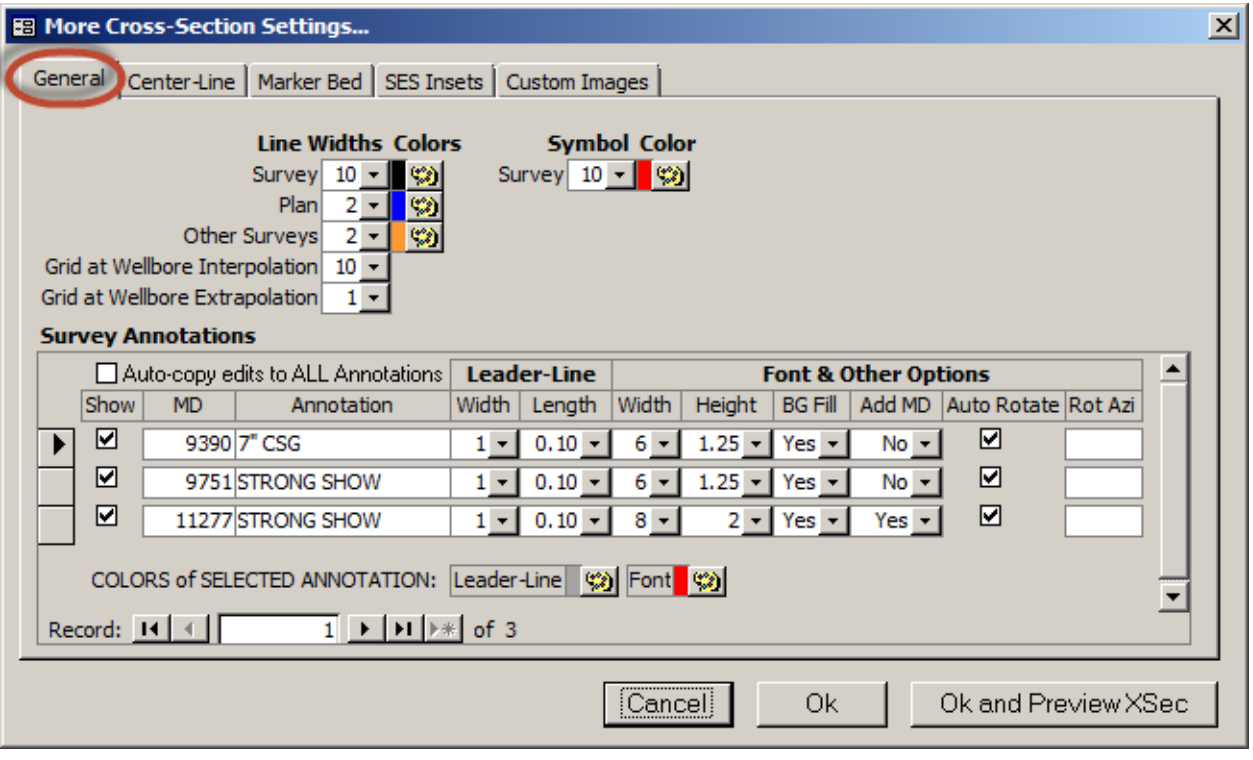

كما هو مبين أعلاه، تتمتع إعدادات التخطيط الرئيسية **العامة** بخصائص إضافية يمكن الوصول إليها من خلال زر "properties other ( ) "من شاشة المقاطع العرضية وهذه الخصائص مذكورة أدناه.

وبقصد توفير الوقت على المستخدم ۞، ستفتح المربعات المنسدلة من جميع علامات تبويب حوار "... More Cross-Section Settings" (ما عدا تلك الموجودة على النماذج الفرعية مثل "Survey Annotations" المبينة أعلاه) تلقائياً لعرض خياراتها عندما يتلقى مربع النص المعني التركيز<sub>.</sub> ويلغي النقر على المربع المنسدل نفسه M يا بدلاً من النقر ضمن مربع النص بفعالية الانسدال وقد يعطي الانطباع بأن المربع المنسدل لا يعمل على النحو الصحيح بواسطة تَطلَّب نقرتين ليكون فعالاً. لذلك، فإن ا**لطريقة الأسرع/الأفضل لروية خيارات المربع المنسدل هي النقر داخل جزء مربع النص للمربع المنسدل من مربع حوار "...Settings Section-Cross More"**.

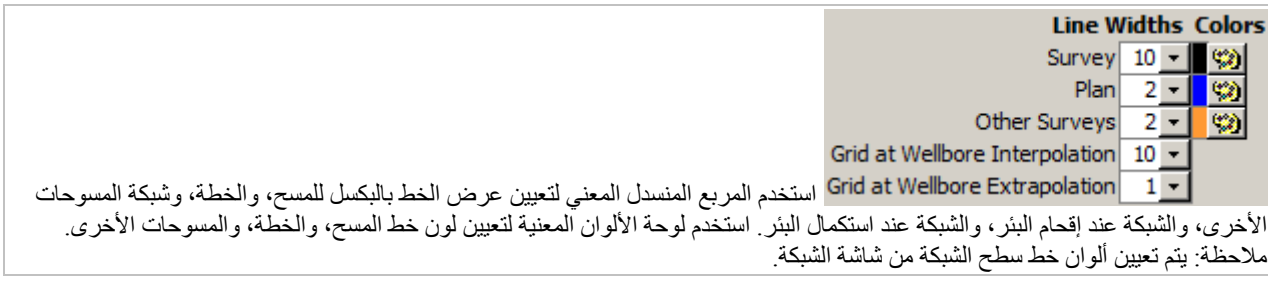

#### **Symbol Color**

هناك دائرة متصلة منشورة عند محطات المسح الاتجاهي في التخطيط الرئيسي للمقطع العرضي. استخدم المربع المنسدل لتعيين شعاع الدائرة بآلاف البوصات. استخدم لوحة الألوان لتعيين لون الدائرة.

و "Survey Annotation" ملاحظة عامة مقترنة بالعمق المقاس (MD) لمجموعة بيانات مسح. ويمكن نشر ِ الملاحظة في المقطع العرضي بخط وصل يوصل الموقع المعني على امتداد المسح ببداية نص الملاحظة. ويتم إدخال توضيحات المسح أولاً من شاشة المسوحات، جدول الإدخال العلوي الأيمن، والمسح الاتجاهي ومن ثم يتم احتسابها. وتُعرض توضيحات المسح أيضاً في عرض المقطع العمودي لشاشة المسوحات. ويحتوي جدول " Survey Annotations "في مربع حوار "...Settings Section-Cross More "تحكم بالتوضيحات بمستوى واحد وهو يتحكم بكيفية عرض التوضيحات في التخطيط الرئيسي للمقطع العرضي.

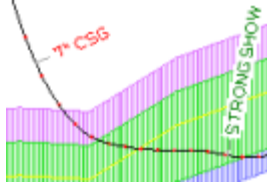

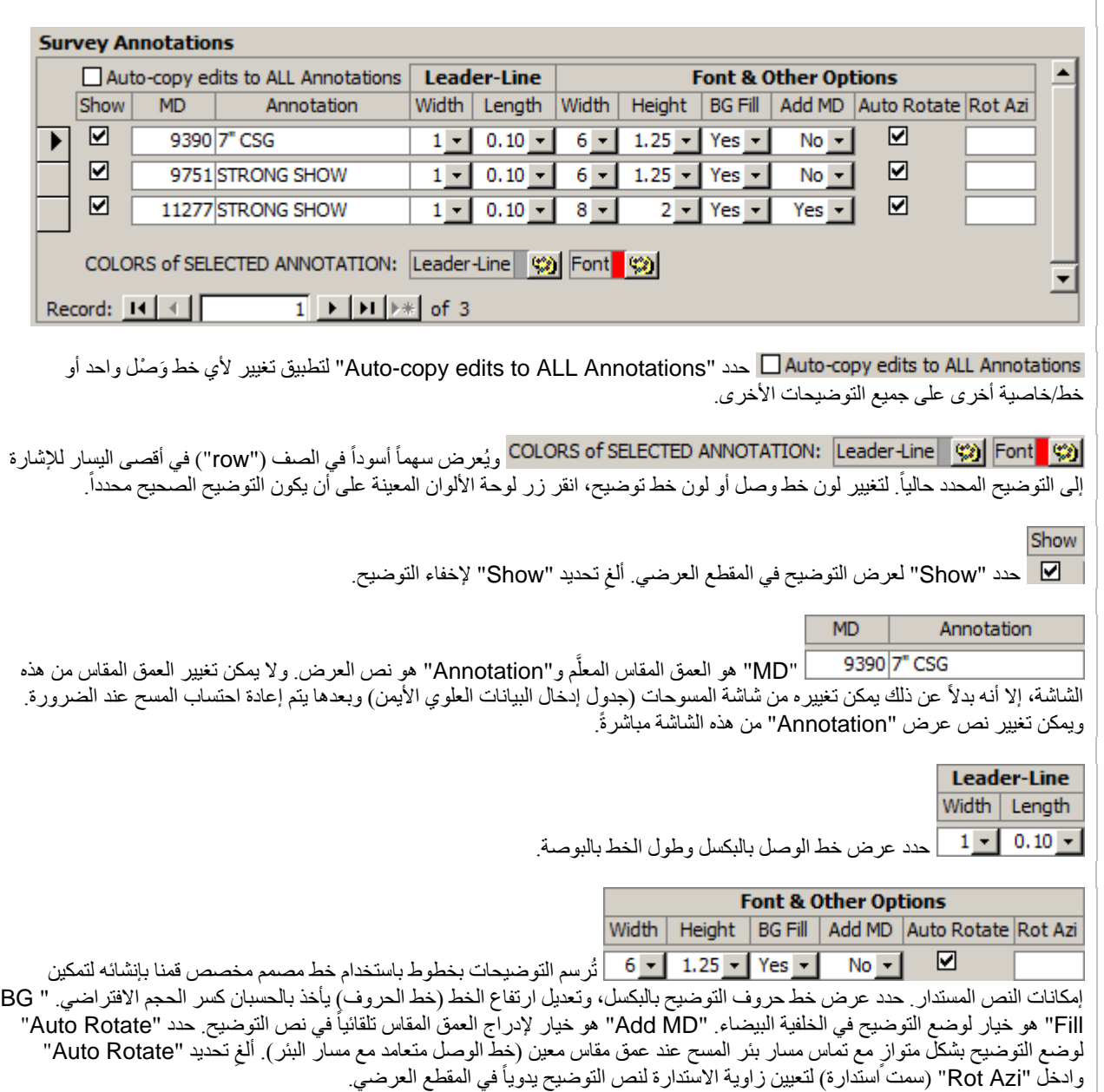

#### <span id="page-163-0"></span>*<sup>B</sup>***2.4.13***<sup>15</sup>* **إعدادات الخط المركزي للمسار المخطط المنقح**

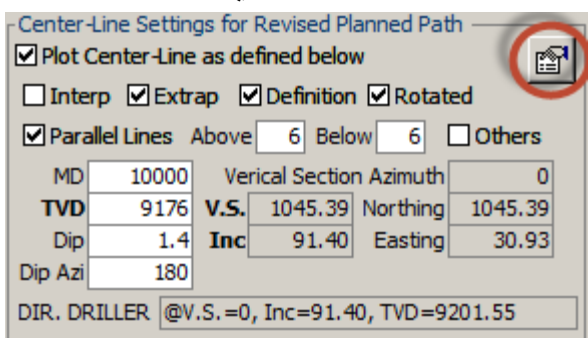

قد تتطلب عمليات الحفر الأفقي تنقيحات لمسار البئر المخطط من حين لآخر ، مثلاً خلال الهبوط و/أو بعد التقاط التركيبة الجيولوجية المحلية من إقحام التوجيه الجيولوجي. للاتصال بالعمليات بخصوص خطة بئر جديد، يمكن إنشاء خطة بئر كاملة حقيقية وفقا **.7 [شاشة](#page-71-0) SES** ً للمعايير الصناعية باستخدام **ِّم** وعرضها في المقطع العرضي. إلا إن هناك طريقة بديلة أسهل لإنجاز هذه المهمة، لأغراض المقطع العرضي عند نجاح مسطح منحدر، **[المنظ](#page-71-0) ُ –** استخدم ميزة "Line-Center "لـ SES المذكورة في هذا القسم.

ويتم وصف ميزة "Line-Center "لشاشة المقاطع العرضية لـ SES على نحو أدق كـ "Plane-Center) "مسطح مركزي)، أي يُقطع مسطح عام وحيد أفقي/انحداري ثلاثي الأبعاد على امتداد مسار المسح/البئر الفعلي فوق فاصل "Interp"، ومن ثم يُقصّ بالنسبة لجزء "Extrap" على امتداد خط المقطع العمودي. ويتم تحويل تعريف المسطح ثلاثي الأبعاد، وهو معرّف مثل كتلة طبقات ثلاثية الأبعاد، إلى لغة متخصصة مطلوبة بواسطة الحفارة الأتجاهية على أن يتم إدخال التصحيحات إلى النّطاق الظاهر تلقائياً عند الضرورة في حال اقتضى ذلك الحساب والمنطق

#### تحديد وجهة الخط المركزي المفضلة يمثل مهمة شخصية وتكهنية. وقد يحدث تحديث مسار الحفر المخطط مرة أو مرتين (أو حتى عشرات المرات) خلال الحفر رهناً بعوامل مختلفة وممارسات الحفر التي تطورت في الحقل المعني. وفي بعض الحالات يُزوّد مَيل جديد إلى طاقم الحفر، ولكن التزويد بخط يعد أفضل دائماً من التزويد بنقطة مستقبلية في الفضاء كـ "هدف" تالي.

يرجى الملاحظة أن إعدادات الخط المركزي الإضافية للمسار المخطط المنقح يمكن الوصول إليها باستخدام زر "properties other " ( ُ )المحاط بدائرة أعلاه.

<u>Plot Center-Line as defined below م</u>دد "Plot Center-Line as defined below" لاحتساب ونشر قطع أو قص خط الهدف مشتق من مسطح ثلاثي الأبعاد يمثل سطح حفر مخطط.

**Interp ح**دد "Interp" لتخطيط خط مركزي على امتداد الجزء الممسوح من البئر بالنسبة لـ "Interp"، فإن الخط المركزي المعروض هو على امتداد جزء البئر المحفور فعلياً وقد يعرض بالتالي منحنى رهناً بصورة عامة بطبيعة المسار الممسوح غير الخطي في عرض الخارطة. وهذا يحدث دائماً عند استخدام نمط العمق المقاس، ولكنه حقيقي فقط عند استخدام نمط المقطع العمودي إذا كان سمت منحدر الّخطّ المركزي ليس موضوعاً بشكل متوازي مع سمت المقطع العمودي للمسح. ومع ذلك، يتم عادةً اختيار سمت منحدر الخط المركزي لوضعه بشكل متوازي مع سمت المقطع العمودي للمسح ويتم جعله افتراضيا SES. ً بهذه الصيغة بواسطة

حدد "Extrap "لتخطيط الخط المركزي بشكل يتجاوز العمق الإجمالي للمسح. بالنسبة لـ "Extrap"، فإن نمط المقطع العمودي مطلوب ومسار الخط المركزي المعروض هو تخطيط لمسطح الخط المركزي عند X-Y على امتداد الجزء المتبقي لخط المقطع العمودي، أي على امتداد المسار المُسقَط بين العمق الإجمالي للمسح وحد المحور في الجانب الأيمن للمقطع العرضي. وقد تنتج بعض أحوال البيانات انقطاع في الرؤية في الخط المركزي بين "Interp "و"Extrap "بسبب القفز من X-Y عند العمق الإجمالي إلى موقع X-Y المقترن به على امتداد خط المقطع العمودي. ورغم ذلك، فغالباً ولأغراض العرض التقديمي بعد حدوث بعض الضبط لتحديد وجهة الخط المركزي المفضل، يختفي "Interp" ويعرض "Extrap" فقط.

حدد "Definition "لنشر التمثيل الرياضي ثنائي الأبعاد للخط المركزي في المقطع العرضي، قرب الجانب الأيمن/نهاية الخط المركزي. حدد "Rotated "لنشر التعريف باستخدام نص استدارة متوازي مع الخط المركزي. وتسمح هذه الميزة بالتواصل السهل والدقيق مع طاقم الحفر الاتجاهي، مباشرةً من المقطع العرضي.

D Parallel Lines Above 6 Below 6 "Lines Parallel "لإضافة واحد أو اثنين من الخطوط المتوازية حول الخط المركزي للمساعدة في التواصل حول إطار الحفر العمودي المفضل. أدخل القيم المفضلة لـ "Above "و"Below "والتي هي ببساطة ∆ عمق ً عمودي حقيقي-صعوداً و∆ عمق عمودي حقيقي-نزولأ َ لتعيين حجم إطار الحفر (انظر الصورة المجاورة كمثل).

Others" حدد "Others" لعرض خطوط مركزية من جميع مجموعات بيانات المقطع العرضي الأخرى التي تنشر مجموعات بيانات المسح نفسها. ولأنه يتم تخزين الخط المركزي مع مجموعة بيانات المقطع العرضي ولأنه يمكن إنشاء مجموعات المقطع العرضي المتعدد بسهولة، قد يُحفظ سجلاً بتغيير ات المسار المخطط (إذا كانت هناك رغبة بذلك) ونشر ميول البئر الملاحظة/المحللة.

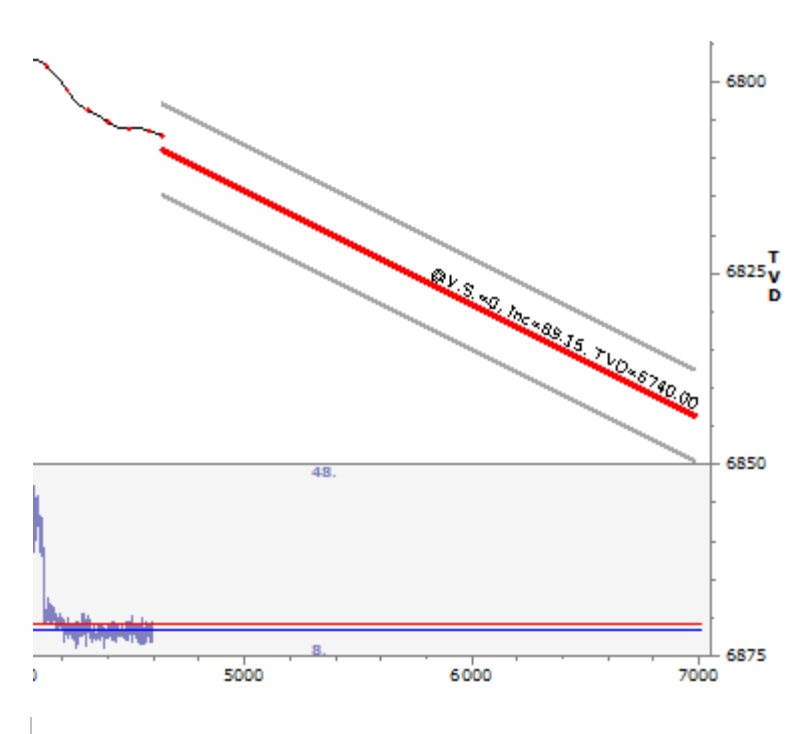

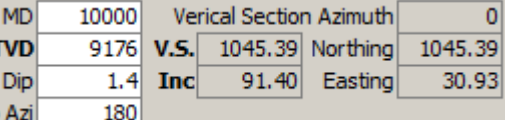

ادخل نقطة تحكم "MD "و"Dip "و"Azi Dip "لتعريف مسطح ثلاثي الأبعاد

(مسطح المخط المركزي) الذي يمثل سطح حفر مخطط. ويتم وراثة "Azimuth Section Vertical "من المسح. وتتطابق "Northing " و"Easting "و"S.V.) "مقطع عمودي) مع قيمة العمق المقاس والمسح المدخلة. ويمثل "Inc َ " زاوية الميل الظاهر للمسطح ثلاثي الأبعاد كما هو مقتطع بواسطة المسطح العمودي المعرف بواسطة سمت المقطع العمودي وعند شمال=شرق=مقطع عمودي=0 (سطح).

وتُعدل نقطة التحكم لـ "**TVD"** و "Dip" حتى يصبح الخط المركزي الناتج مفضلاً. وهذا يتطلب التكرار مع فحص المقطع العرضي<sub>.</sub> إعداد العمق المقاس=0 شائع.

إذا انحدر الخط المركزي في الاتجاه الخاطئ (مثل، الانحدار صعوداً إذا كان الانحدار نزولاً مر غوب بها)، **قم بتبديل "Dip Azi" بقيمة تساوي ً** داخل مربع نص "Azi Dip". **180 درجة عن طريق النقر مزدوجا**

يتم اختيار "Azi Dip "عادة لتكون متوازية مع سمت المقطع العمودي، وإذا تم ذلك، فإن المسطح ثلاثي الأبعاد المتقاطع بواسطة مسطح سمت المقطع العمودي يكون الخط المركزي. ورغم ذلك، فإن أي سمت مدعوم.

النص المجانب "DRILLER .DIR "هو التعريف الرياضي لمسطح الخط المركزي على امتداد مسطح سمت المقطع العمودي. وبهذه المعلومات يمكن للحفارة الاتجاهية (DD (أن تمثل مسار الحفر المفضل للمحلل في برنامج الحفارة الاتجاهية. ويمكن نشر هذا النص في المقطع العرضي.

### *B186***الخط المركزي - المزيد من الإعدادات**

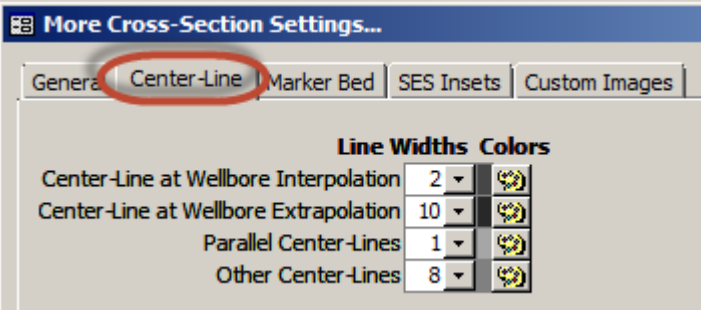

كما هو مبين أعلاه، تتمتع إعدادات **الخط المركزي** بالنسبة للمسار المخطط المنقح بخصائص إضافية يمكن الوصول إليها من خلال زر " other

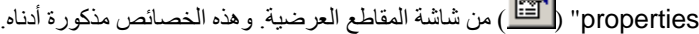

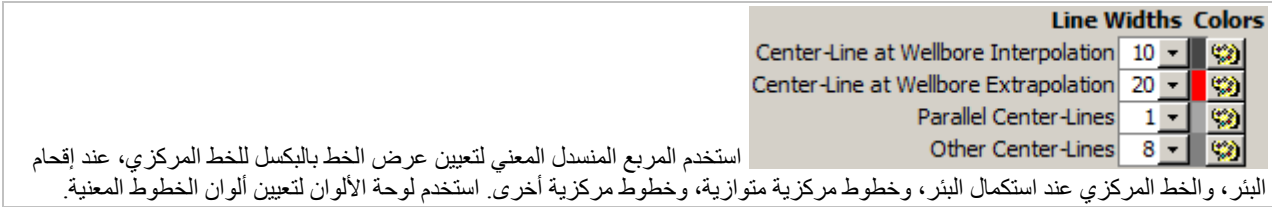

### <span id="page-165-0"></span>*<sup>B</sup>***3.4.13***<sup>156</sup>* **إعدادات الطبقة الدليلية الرسوبية (التفسير)**

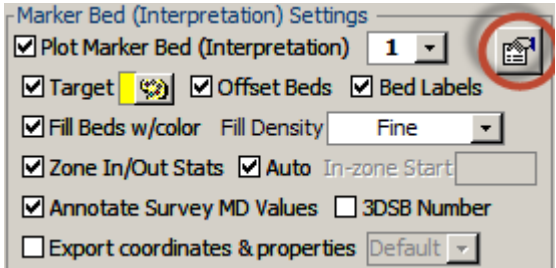

تشير مجموعة بيانات "Marker Bed" (الطبقة الدليلية) إلى مجموعة من 3DSB التي تعرّف تفسير جيولوجي واحد للطبقات كما هي معايرة ِجة) برأس **ُم ِ دوز** ) هناك في الحد الأدنى "payzone باستخدام مدوزن المعالم (انظر **.11 شاشة SES – [التوجيه الجيولوجي](#page-123-0) – ن المعالم** ُ " (طبقة منت وقاعدة و"line target "أو أفق "spot sweet "بين الرأس والقاعدة. يتم تكديس فوق و/أو تحت سطح الطبقة الدليلية الرسوبية عدة طبقات إضافية عادةً لإظهار المقطع العرضي الاستر اتيجر افي يرجى الملاحظة أن إعدادات الطبقة الدليلية الرسوبية (تفسير ) إضافية يمكن الوصول إليها باستخدام

زر ( أَنْتَتَنَّا ) "other properties" ()المُحاط بدائرة أعلاه.

حدد ("Plot Marker Bed (Interpretation") لتخطيط الطبقة المُنتجة الأساسية كطبقة  $\Box$  Plot Marker Bed (Interpretation)  $\Box$  $1 -$ معايرة حالياً حدد مجموعة بيانات الطبقة الدليلية الرسوبية محور الاهتمام لمعالجة ورسم المقطع العرضي. انظر "other properties" لتعيين عرض الخط أو خصائص الوسائل التوضيحية للعمق المقاس لتخصيص منظر العرض بشكل إضافي.

ًحدد "Target" لعرض خط هدف ضمن الطبقة المُنتجة الأساسية. لتغيير لون خط خط-هدف ليكون مختلفا عن لون الطبقة المُنتجة، انقر زر لوحة الألوان. انظر "other properties" لتعيين عرض خط خط-هدف بالبكسل.

**Offset Beds حدد "Offset Beds" لعر**ض الطبقة الدليلية الرسوبية/الطبقات المكدسة حول الطبقة المُنتجة، كما هي مهيأة للطبقة الدليلية الرسوبية. يتم تعيين خصائص الطبقة الرسوبية المجانبة من شاشة التوجيه الجيولوجي، عرض العلامة التبويبية، العلامة التبويبية لثخانة الطبقة الرسوبية والألوان. انظر "other properties" لتعيين عرض خط حدود الطبقة المجانبة بالبكسل.

**Ged Labels ح**دد "Bed Labels" لنشر أسماء الطبقة الرسوبية/الطبقة/ المنطقة في المقطع العرضي<sub>.</sub> يتم إدخال أسماء الطبقة الرسوبية/الطبقة/المنطقة من شاشة التوجيه الجيولوجي، عرض العلامة التبويبية، العلامة التبويبية لثخانة الطبقة والألوان. يتم وراثة بطاقة لون الخط (خط الحروف) من لون طبقة معينة ويتم تعديله إذا تم اكتشاف اختلاف تبايني غير كاف مقابل الخلفية البيضاء.

<mark>VFill Beds w/color Fill Density و "Fill Beds w/color"</mark> لتظليل كل منطقة طبقة بخطوط عمودية ملونة على امتداد Fine العرض حدد "Fill Density" من المربع المنسدل لتعيين تكرار فعّال للخطوط المرسومة عمودياً لإنشاء مظهراً مظللاً. انظر " other properties "لتعيين تعبئة عرض خط الخط-العمودي بالبكسل.

حدد "Zone In/Out Stats" كحدد "Zone In/Out Stats ™ لمقارنة مسار المسح Mauto In-zone Start Survey TD<br>MD 11600 VS 2611.57 ّ بالتفسير الجيولوجي والإبلاغ عن مقدار طول البئر ونسبته المحفورة في كل طبقة رسوبية معر ّ فة. المشغل لبدء قياس إحصاءات المنطقة (بتم الإبلاغ عنه كـ "FirstDepth") يحدد تلقائياً إذا كان "Auto" محدداً. وتتضمن آليات المشغّل PAY: 1172 ft (56%) Z: 521 ft (24.9%)<br>Out\_Base: 400 ft (19.1%) ُ التلقائي: أي عمق مقاس للمسح ضمن الطبقة المنتجة أو أعمق؛ العمق العمودي الحقيقي الناقص (أي، حفر المنحدر الصاعد)؛ أو انحراف المسح الذي يتناقص بعد الوصول إلى 80 درجة من انحراف البَئر ِ ألغ تحديد "Auto" لتجاوز FirstDepth: 9507 f LastDepth: 11600 ft الإعداد التلقائي (auto) وإدّخال العمق الأول (FirstDepth) يدوياً. تُستخدم أسماء الطبقة الرسوبية إذا كانت متوفرة، وإلا فيتم استخدام أسماء المنطقة المولّدة بواسطة SES (مثل Dp1 و Dn2) الخ.). يسمّى أي اختراق طولي للبئر دون الطبقة المعرّفة كالأعمق بـ "Out\_Base". تُنشر إحصاءات المنطقة تحت "Survey TD Values".

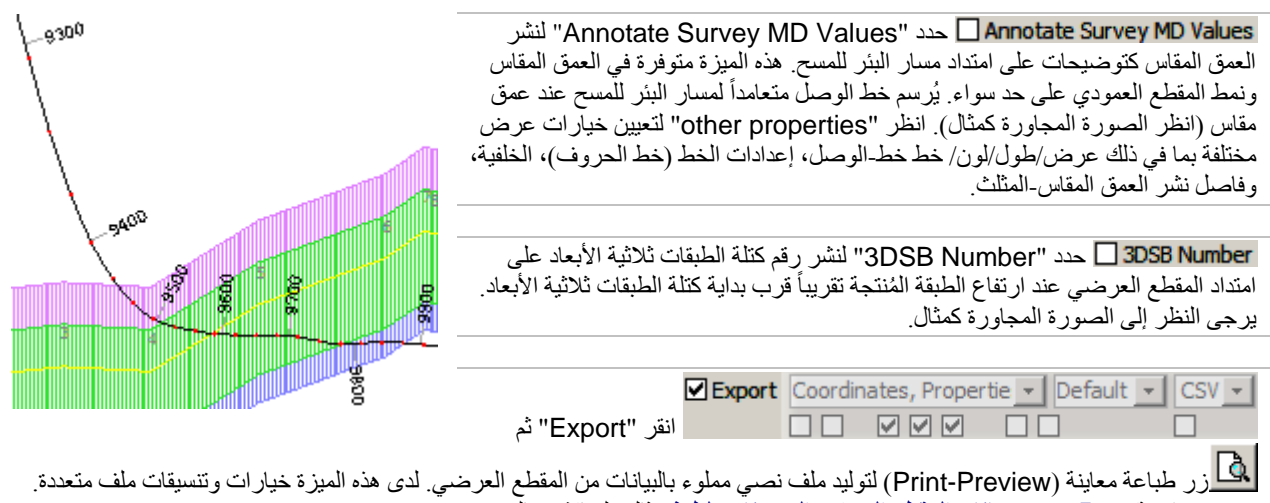

يرجى مراجعة **5.13 [تصدير بيانات المقطع العرضي إلى برنامج لطرف](#page-181-0)** ثالث لمناقشته بالعمق.

*B187***الطبقة الدليلية الرسوبية - المزيد من الإعدادات**

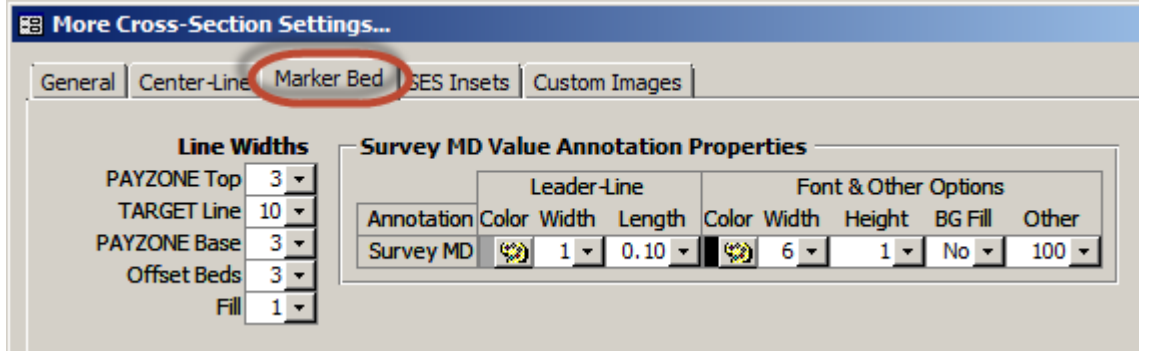

كما هو مبين أعلاه، تتمتع إعدادات **الطبقة الدليلية الرسوبية** (تفسير) بخصائص إضافية يمكن الوصول إليها من خلال زر "properties other " ر <mark>التي</mark>ج ) من شاشة المقاطع العرضية وهذه الخصائص مذكورة أدناه<sub>.</sub>

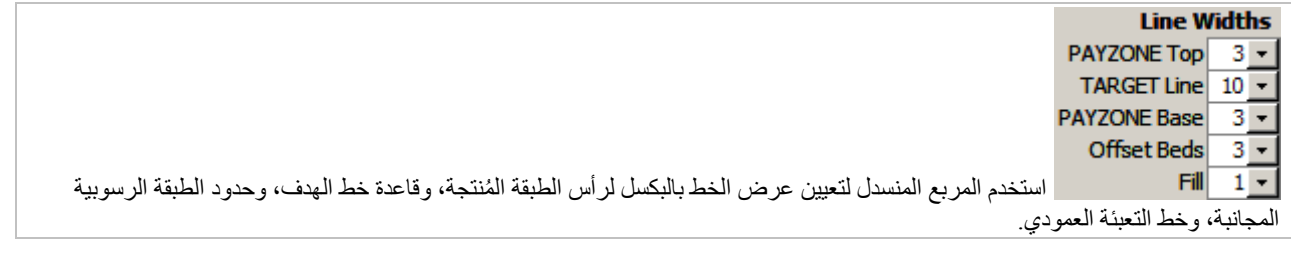

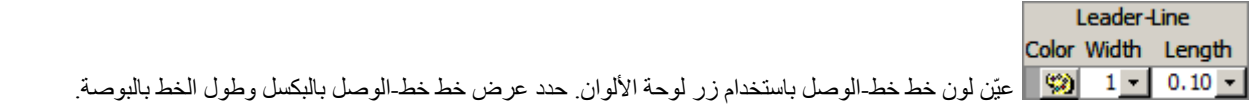

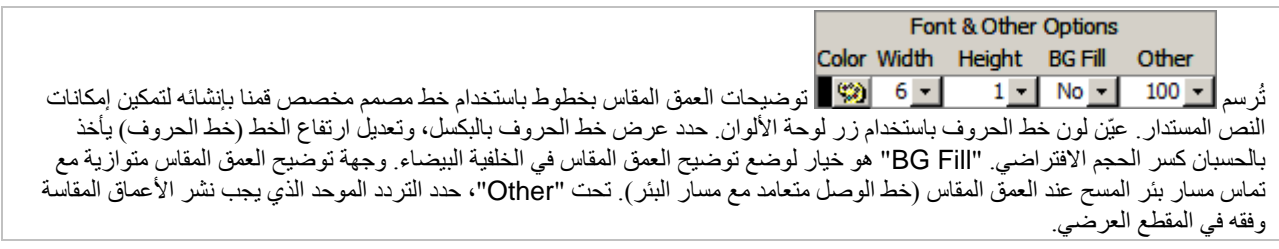

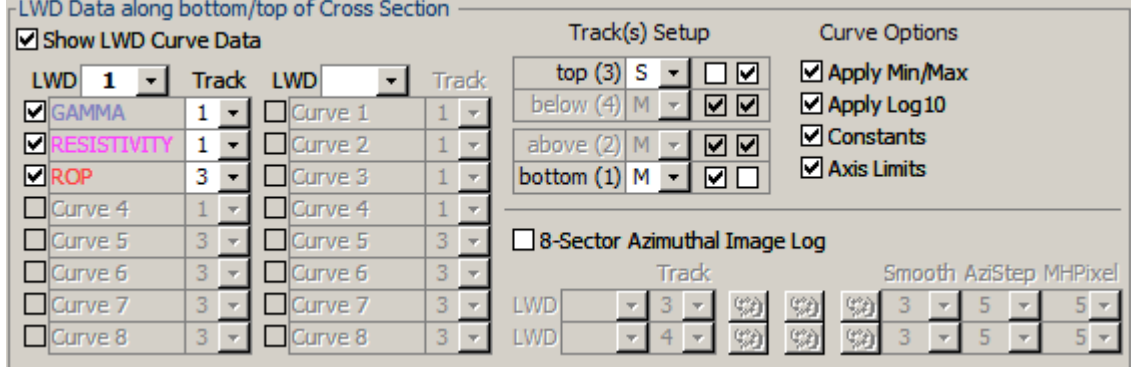

### **4.4.13 بيانات التسجيل أثناء الحفر على امتداد المقطع العرضي (منحنيات قياسية)**

تمثل بيانات "Logging While Drilling" (التسجيل أثناء الحَفر) في SES أي قياس كمّي مقترن للعمق المقاس والذي يُنشأ له رسم بياني في المقطع العرضي. يمكن تخطيط البيانات من مجموعات بيانات التسجيل أثناء الحفر كرسوم بيانية خطية عادية أو كسجلات صورية سمتية. ويتم إنشاء رسوم بيانية لبيانات التسجيل أثناء الحفر قرب رأس و/أو أسفل تخطيط المقطع العرضي الرئيسي. ويمكن تخطيط 2 مضروباً بـ 8=16 منحنى بيانات تسجيل أثناء الحفر في أي توليفة في واحد من أربعة مسارات.

<mark>حدد "Show LWD Curve Data حدد "Show LWD Curve Data" لتخطيط منحنيات بيانات التسجيل أثناء الحفر و/أو سجل (سجلات) صورة</mark> سمتية محددة كي يُنشأ لها رسم بياني.

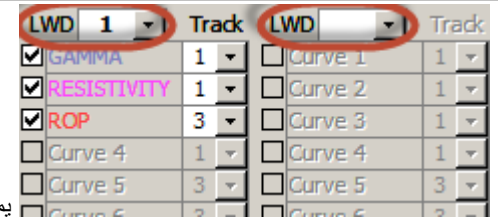

<span id="page-168-0"></span>**3***157B*

يمكن تخطيط بيانات من مجموعات بيانات التسجيل أثناء الحفر في مقطع عرضي؛ وبالتالي، 2 مضروباً بـ 8=16 منحني حدد مجموعة بيانات التسجيل أثناء الحفر المرغوبة من المربع المنسدل لإدراج منحنيات بياناتها. حدد المربع إلى يسار اسم المنحنى مباشر ةً لعر ضه؛ حدد المسار من المربع المنسدل للتحكم بالمكان الذي يتم فيه تخطيط المنحنى المعني.

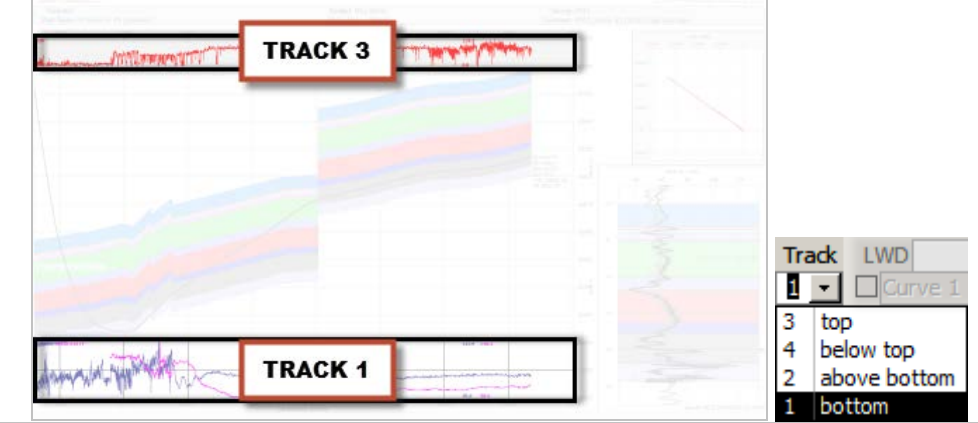

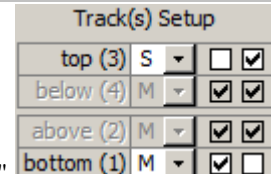

"**Track(s) Setup"**: تتوفر أربعة مسارات تُنشأ عليها الرسوم البيانية لبيانات التسجيل أثناء الحفر في المقطع العرضي. المسار 1 ("bottom") يجري على امتداد أسفل التخطيط الرئيسي. المسار 2 ("above") مكدّس فوق المسار 1 (أو في الأعلى حيث سيوجد المسار 1 إذا تم نشر شيء عليه). المسار 3 ("top ("يجري على امتداد أعلى التخطيط الرئيسي. المسار 4 ("below ّ (" مكدس تحت المسار 3 (أو في الأسفل حيث سيوجد المسار 3 إذا تم نشر شيء عليه). المسارات قيد الاستخدام حالياً فقط تكون ممكّنة.

#### avuve (4) Pr bottom (1)  $M - \Box$

ترافق كل مسار خياري عرض اثنين: "show gray background" و show gray background behind track". إذا كان خيار "show gridlines through track" ممكّناً وإذا كانت خطوط شبكة رئيسية و/أو خطوط شبكة ثانوية محددة تحت**1.4.13 [إعدادات التخطيط الرئيسية العامة](#page-158-0)**، فعندها سيشارك المسار المعني خطوط شبكية مع التخطيط الرئيسي من حيث الجوهر. إذا كان خيار "show gray background behind track" محدداً، فعندها تُعرض الحدود حول المسار وتكون المنطقة مملّوءة بخلفية رمادية اللون أمثلة عن ّ التوليفات الثمانية الممكنة مزودة أدناه.

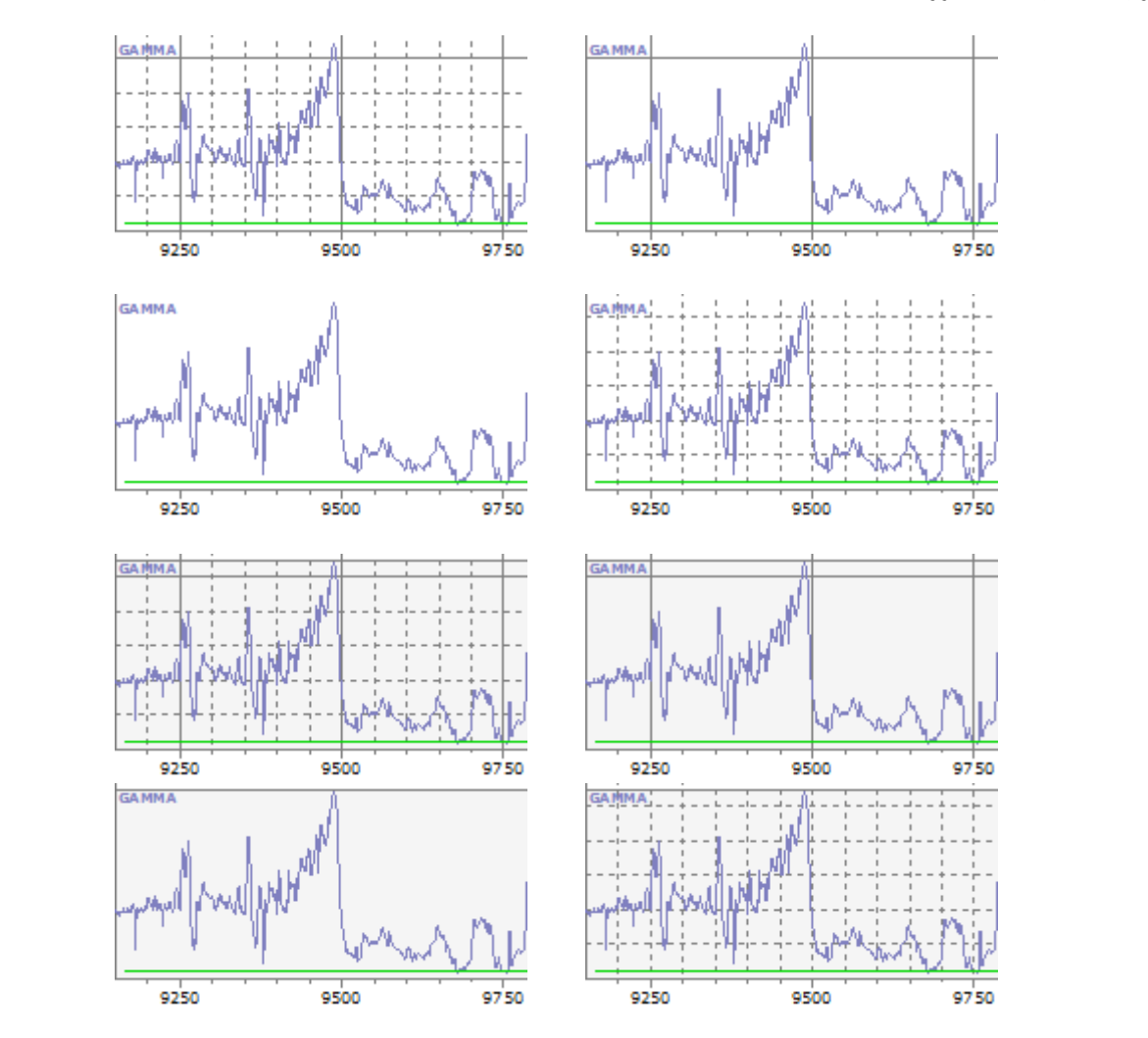

**Curve Options** 

Apply Min/Max □ Apply Log 10

**☑** Constants

"**Options Curve**": تتوفر خيارات عرض متعددة للتحكم بالسمات المختلفة للعرض التقديمي لبيانات منحنى التسجيل أثناء الحفر.

"**Max/Min Apply** – "حدد هذ الخيار لاقتصاص بيانات المنحنى إلى قيمها الأدنى و/أو الأقصى كما هي مهيأة للمنحنى المعني من شاشة التسجيل أثناء الحفر ـ إذا كَان هَذا الخيار غير محدداً، فإن حدود المحور تُقاس تلقائياً لعرض جميع بيانات المنحني دون الهامش كما تكون حدود المحور معتمدة على منحنى وحيد. وفقاً لذلك، يؤثر هذا الخيار أيضاً على توليد سجل صورة.

إذا كانت البيانان من قياسات أداة مركّزة/سمتية يُنشأ لها رسماً بيانياً كمنحنيات قياسية، فينبغي تحديد "Apply Min/Max" وإدخال قيم مفضلة دنيا وعظمى مماثلة لكل منحنى بيانات للتسجيل أثناء الحفر من شاشة التسجيل أثناء الحفر لضمان مقارنة معقولة لإشارة مماثلة.

"**10Log Apply** – "حدد هذا الخيار لفرض تنسيق سجل 10 إذا كان منحنى بيانات التسجيل أثناء الحفر مهيأ لهذا الأمر من شاشة التسجيل أثناء الحفر . إذا كان هذا الخيار غير محدداً، فإن جميع بيانات المنحني يتم تخطيطها في مقياس خطي. يمكن عرض سجل 10 ومنحنيات بيانات التسجيل أثناء الحفر الخطية في المسار نفسه. ولا تتأثر خطوط الشبكة بهذا الإعداد. في المثل أدناه، الغاما مخططة في مقياس خطي والمقاومة مخططة في مقياس سجل ،10 وليس هناك قيم دنيا/عظمى محددة.

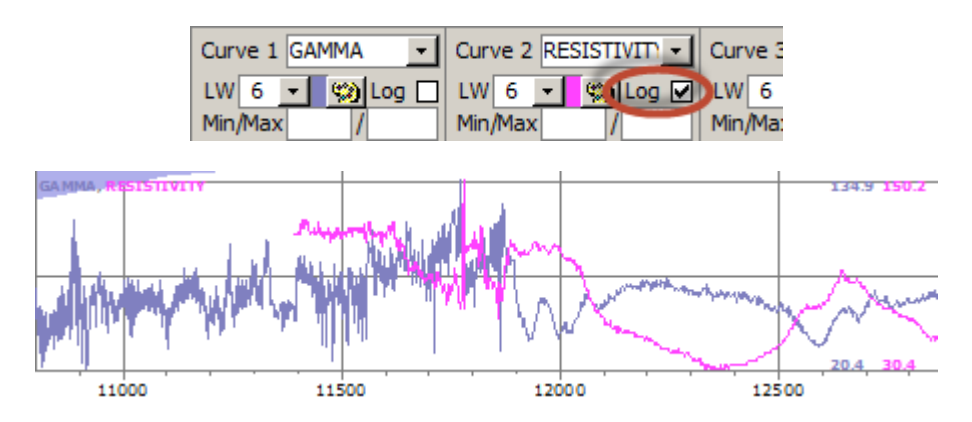

"**Constants** – حدد هذا الخيار لنشر خط أفقي عند قيم ثابتة مُدخلة لمنحنى بيانات التسجيل أثناء الحفر من شاشة التسجيل أثناء الحفر . انظر الخط الأخضر في الصورة أدناه.

"**Limits Axis** – "حدد هذا الخيار لنشر بطاقات للحدود الدنيا/العظمى لمحور منحنى التسجيل أثناء الحفر عند رأس وقاعدة المسار. انظر "477.3" و "0." في الصورة أدناه.

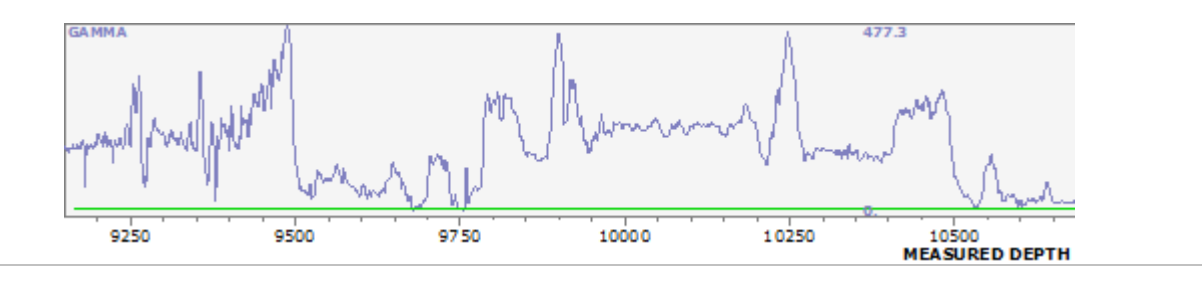

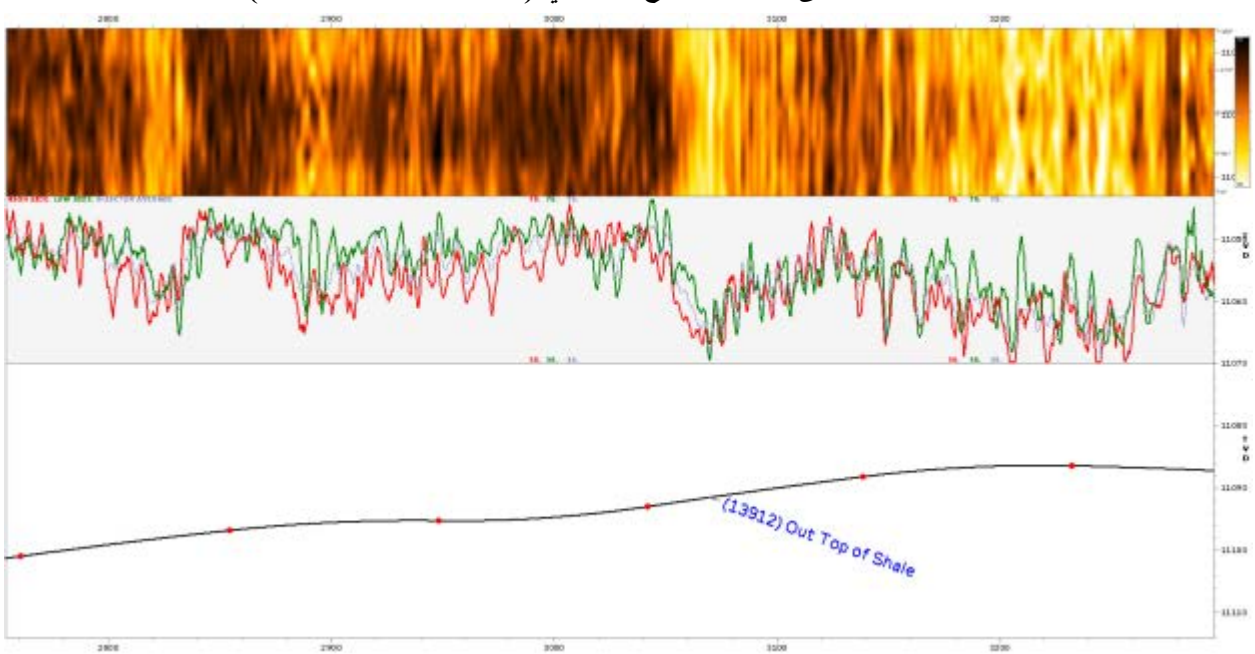

<span id="page-171-0"></span>*<sup>B</sup>***5.4.13***<sup>159</sup>* **بيانات التسجيل أثناء الحفر على امتداد المقطع العرضي (سجلات الصورة السمتية)**

يمكن تقديم بيانات التسجيل أثناء الحفر من قياسات الإشارة السمتية لشعاع غاما والمقاومة الخ،. في تنسيق سجل صورة في مسار أو مسارين لتخطيط المقطع العرضي الرئيسي يعد سجل صورة ثقب الحَفر تمثيلاً لبيانات سُلّمِيَّة في تنسيق خاصّ يزوّد ببصيرة حول كيفية تغيّر القياسات محيطياً حول البئر ََّ وعلى امتداد ثقب الحفر.

> وكما هو مبين في الرسم المجاور، فإن القاعدة النموذجية لبيانات قطاع8- هي قطاع واحد الذي هو الجانب العالي ("top") لثقب الحَفر وقطاع 5 هو الجانب المنخفض ("bottom") لثقب الحَفر ِ وتكون بكسلات سجل الصورة المطابقة للعمق المقاس والموقع السمتي حول ثقب الحَفر ملوّنة نسبياً للإشارة إلى درجة الضخامة، وبالتالي تمكين المحلل من ملاحظة اختلافات التباين بين قراءات الجانب العالي الأكثر أهمية والجانب المنخفض. وفي السجل الصورة أعلاه حيث يزيد العمق المقاس من اليسار إلى اليمين، فإن الحواف الأعلى والأدنى للسجل الصورة تطابق رأس فتحة البئر ووسط السجل الصورة يطابق أسفل فتحة البئر.

> وقد تساعد قياسات التسجيل أثناء الحفر السمتية لثقب الحفر في تبيان و/أو تأكيد الموقع الاستراتيجرافي لثقب الحفر عند العمق المقاس، على سبيل المثال، عندما تختلف قيم الجانب العالي والجانب المنخفض بشكل كبير قرب حدود طبقة رسوبية استراتيجرافية مشتبه بها. وهذا ֖֖֖֖֖֖֖֧֚֚֚֚֚֚֚֚֚֚֚֚֚֚֚֚֚֚֚֚֚֘֝<u>֓</u><br>֧֪֚֚֝ النوع من الوضوح ممكن للحصول عليه عبر سجل صورة أو عبر إنشاء رسوم بيانية مباشرة لقيم قياسات الجانب العالي والجانب المنخفض. ورغم ذلك، فإن سجل الصورة يساعد في التجربة المرئية المختلفة كلياً وله سمات قيم أخرى لمزيد من المعلومات حول تقنية تصوير َ ثقب الحفر العامة، انظر أطروحة Shahinpour Atefeh [الصادرة في سبتمبر/أيلول](http://www.diva-portal.org/smash/get/diva2:690220/FULLTEXT01.pdf)  .[2013](http://www.diva-portal.org/smash/get/diva2:690220/FULLTEXT01.pdf)

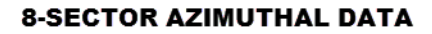

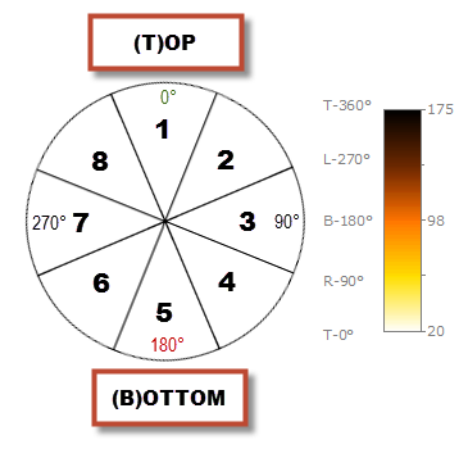

إذا كانت بيانات سمتية لـ 4ـقطاع (صعوداً/نزولأ ويميناً/يساراً) متوفرة فقط، أنشئ 2=8=1 (جانب عالمي) وقطاعات 4=6=5 (جانب منخفض) لإنتاج صورة مشابهة كما البيانات السمتية لـ -8قطاع. ويمكن القيام بمعالجة البيانات هذه ضمن SES عند استيراد بيانات التسجيل أثناء الحفر من شاشة التسجيل أثناء الحفر أو عن طريق نسخ/إلصاق العمود من شاشة التسجيل أثناء الحفر. ويمكن القيام بتجانس البيانات في أبعاد ثلاثة في SES لتوليد سجل صورة لعرض معين من بيانات القطاع-عند-العمق الرقمية الخام. ويتضمن تجانس الأبعاد العمق المقاس، الجمع السمتي حيث يتم الإقحام لإنتاج البيانات بين قيم القطاع المعروفة، ومن ثم فيما يخص تحكم الرجرجة الأفقية في اللوحة. ولدى المحلل تحكم بمعالم التجانس الثلاثة وخواص طيف الألوان.

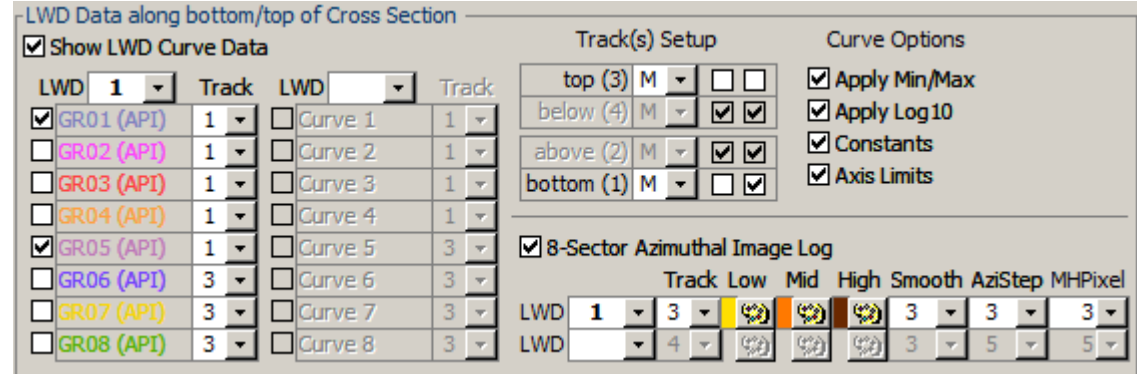

G-Sector Azimuthal Image Log حدد خيار "Sector Azimuthal Image Log-8" لعرض سجل صورة في التخطيط الرئيسي للمقطع العرضي.

#### **Track**

#### $3 -$ **LWD** 1  $\mathbf{r}$

حدد مجموعة التسجيل أثناء الحفر من المربع المنسدل الذي يحتوي بيانات إشارة سمتية -8مقطع للتسجيل أثناء الحفر من حيث  $\vert \cdot \vert$  $4 -$ يتم إنتاج سجل صورة. يمكن إنتاج سجل صورة واحد أو اثنين في المقطع العرضي باستخدام مجموعات بيانات ذاتها أو مجموعات بيانات مختلفة. حدد المسار المعني الذي يُراد نشر السجل الصورة عليه. ويسمح استخدام مجموعة بيانات التسجيل أثناء الحفر نفسها في مسارَين مختلفين بالتجريب السريع لتعديل خيارات العرض المدرجة أدناه. لمسح/إزالة تحديد مجموعة بيانات التسجيل أثناء الحفر، احذف رقمها من داخل المربع النصي.

**وينبغي أن يحتوي المنحنى 1** للتسجيل أثناء الحفر بيانات قطاع 1 (جانب عالي)، وينبغي أن يحتوي المنحنى 3 بيانات قطاع 3 (جانب أيمن)، وينبغي أن يحتوي المنحنى 5 بيانات القطاع 5 (جانب منخفض)، وَهَلْمَّ جَرّاً. **ويتجاوز المنحنى 1 الأعلى/الأدنى** للتسجيل أثناءٍ الحفر التحكم بجميع ُ بيانات منحنى القطاع خلال إنتاج سجل صورة وحدود نطاق الألوان عندما يكون خيار المنحنى "Apply Min/Max" محدداً.

#### Low Mid High

وي <mark>(@) ويختلف نطاق ألوان السجل الصورة من أبيض (0%، أدنى) إلى أسود (100%، أقصى)<sub>.</sub> يمكن تعيين الألوان الأساسية</mark> "Primary "ضمن نطاق الألوان باستخدام زر لوحة الألوان إلى "Low "منخفض (%25)، "Mid "متوسط (%50)، و "High "عالي (%75). وتقوم خوارزمية SES بعدها بتلوين البكسلات على نحو مناسب.

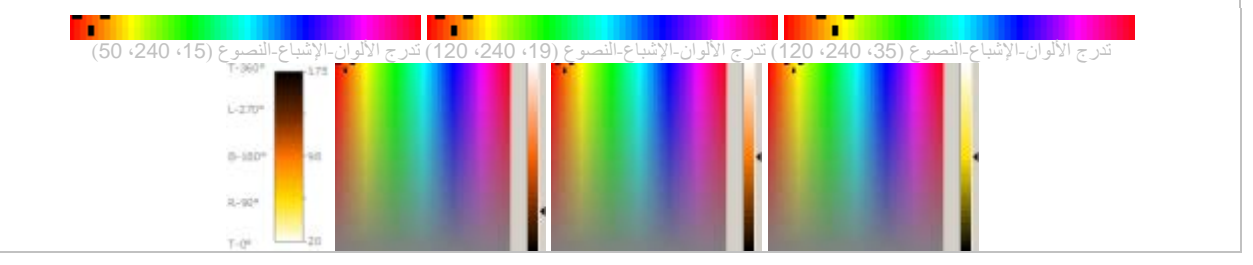

#### Smooth

حدد قيمة "Smooth "للتحكم بتجانس البيانات في نطاق العمق المقاس. تمثل هذه القيمة حجم الإطار—عدد نقاط البيانات—لمعدل التجانس المتحرك المركزي. حدد 1 لعدم التجانس.

#### AziStep

 $3 -$ حدد قيمة "AziStep "لتعيين حجم التجميع السمتي بالدرجات. على سبيل المثال، للبيانات السمتية قطاع8- قيم معروفة عند كل 45 درجة. إذا كان حجم التجميع السمتي بمقدار 15 درجة محدداً، فسيكون هناك 15/360=24 تجميعة حول ثقب الحفر ، 8 منها هي إدخالات و16 محتسبة مع الإقحام. هذا المعلم يؤثر بالصورة بكسل "pixel "في الاتجاه العمودي "vertical".

#### MHPixel

 $3 -$ حدد قيمة "MHPixel "لتعيين عرض بكسل "pixel "أفقي أدنى بآلاف البوصات. نقاش: يُنتج العمق المقاس والتجميع السمتي " raw pixels" و "vertically" و "vertically"، والتي هي "lumped" (مجمّعة) عمودياً للعرض في الّمقطع العرضي. وتعتمد خطوة التجميع النهائية هذه على نطاق العمق المقاس لفتحة البئر المعروضة والطول الفيزيائي الذي يُطبع عليه السطل الصورة للتمكّن من إنشاء عرض معقول لناحية حجم الذاكرة. وقد تتطلب قيمة إعداد نطاق العمق المقاس الإجمالي الكبير وMHPixel) بكسل أفقية منخفضة) صغيرة موارد فيديو كبيرة للعرض على الشاشة وتنتج احجام ملف PDF كبيرة نسبياً للمقطع العرضيي عند الطباعة.

وعلى مدى 400 قدم تقريباً لفتحة البئر ، فيما يلي مثلَين لإعداد الألوان (ببيانات شعاع غاما وإعدادات تجانس متماثلة).

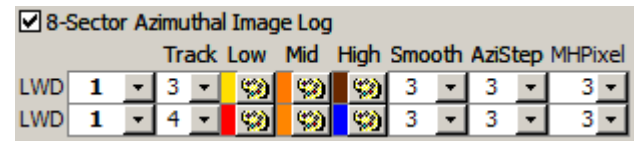

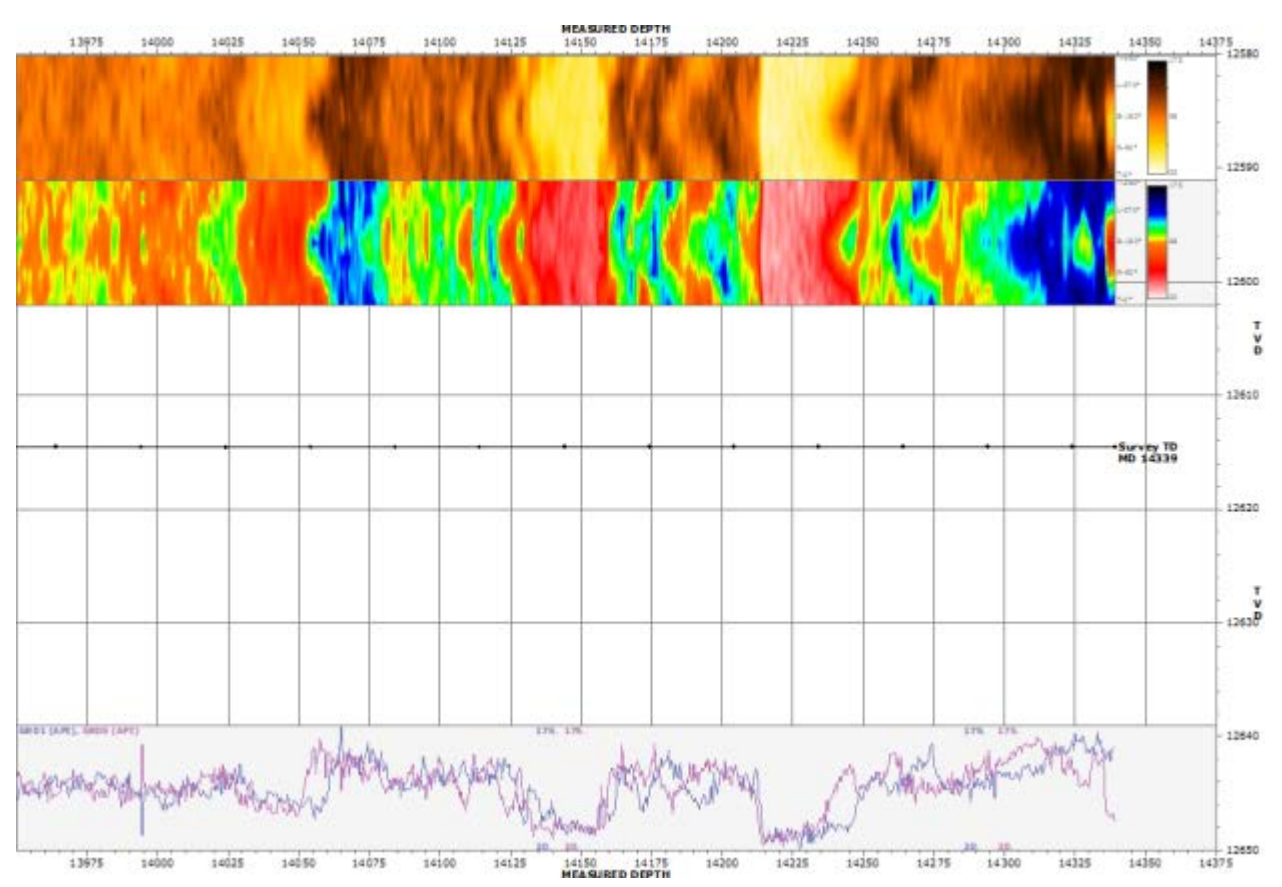

### <span id="page-174-0"></span>*<sup>B</sup>***6.4.13***<sup>160</sup>* **الملحقات الداخلية لـ SES**

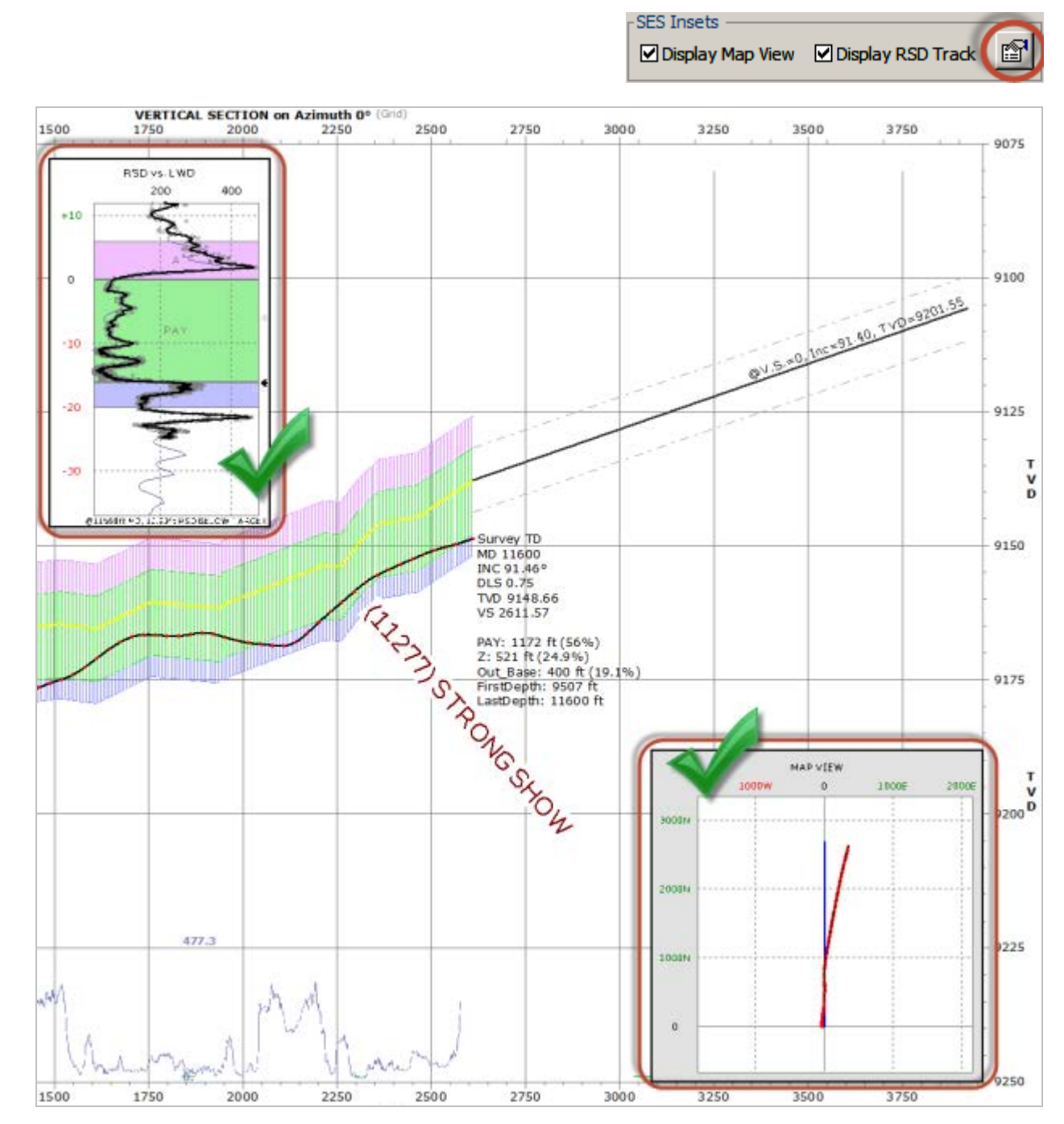

"Inset SES "عبارة عن رسم بياني منفصل لمعلومات بمحاور إحداثية مستقلة عن التخطيط الرئيسي للمقطع العرضي. ويمكن صف الملحق فوق تخطيط رئيسي أو يمكن تهيئته كي يتواجد على امتداد الجانب الأيمن للوحة (عبر تقليل حجم عرض التخطيط الرئيسي).

ويمكن الوصول إلى جميع إعدادات تهيئة ملاحق SES عن طريق دائرة زر( ) "properties "أعلاه من شاشة المقاطع العرضية. ويتوفر ملحقين اثنين حالياً: عرض خارطة لمسوحات اتجاهية وخطط البئر ، وشريط سجل يقدم نظرة إلى التفسير الجيولوجي في نطاق العمق الاستراتيجرافي النسبي (RSD(. ويتم وصف إعدادات عرضهما في الأقسام الفرعية التالية.

<span id="page-175-0"></span>*<sup>B</sup>***1.6.4.13***<sup>18</sup>* **خصائص عرض خارطة ملحقة**

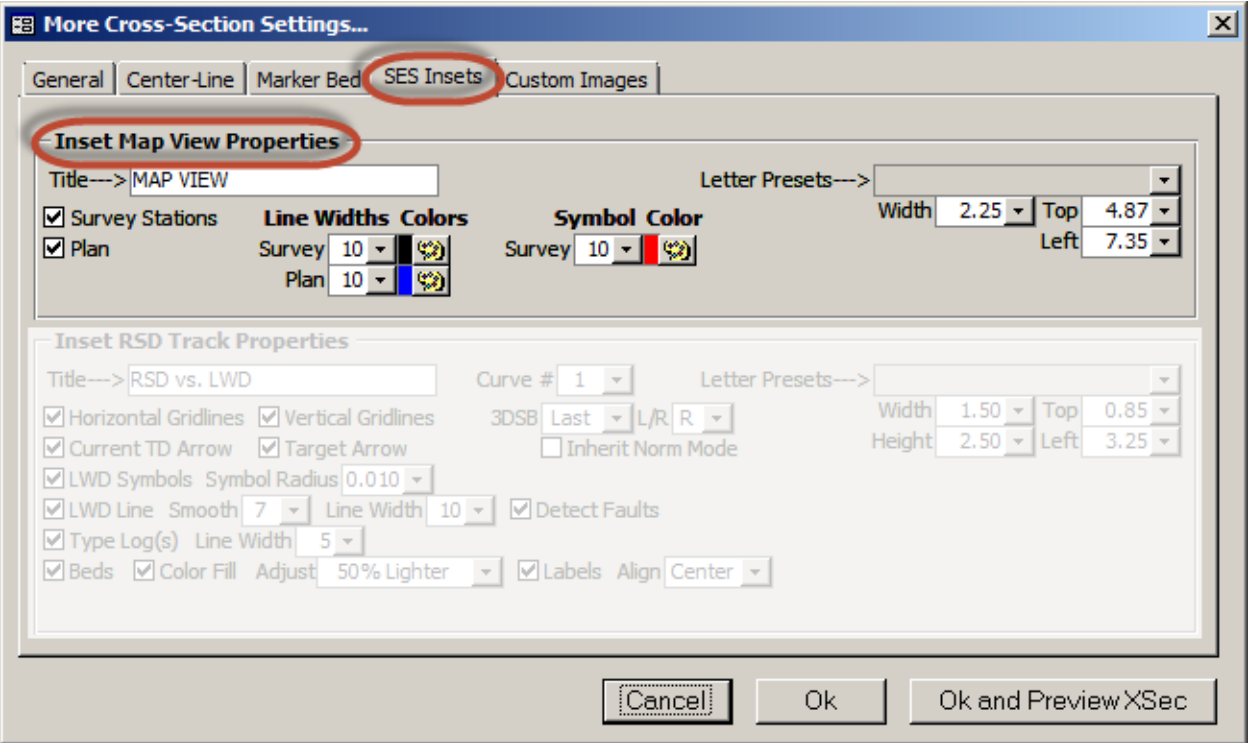

يزود عرض خارطة ملحقة عرضاً أفقياً من الأعلى إلى الأسفل للمسح والخطة. ويمكن تغيير حجم (العرض يساوي الارتفاع) الملحق بصورة عشوائية وكذلك يمكن تعيين إحداثيات الزاوية العليا/اليسرى لوضع الملحق في اللوحة. خصائص عرض خارطة الملحق مذكورة أدناه.

أدخل نص في "Title "لتعيين عنوان رئيسي في عرض خارطة الملحق.

Survey Stations حدد خيار "Survey Stations" لنشر رموز دائرية غير معبأة عند مواقع محطة المسح الاتجاهي.

#### **Symbol Color**

حدد شعاع الدائرة بآلاف البوصات من المربع المنسدل لـ "Survey "و"Symbol "واستخدم زر لوحة الألوان للتحكم

بلونه.

### **Line Widths Colors**

Survey 10 - 9 <mark>يت | ~ | 10 | Plan |</mark> يتم نشر خط على امتداد مسار المسح الاتجاهي. استخدم المربع المنسدل لتعيين عرض خط المسح بالبكسل. استخدم زر لوحة الألوان لتعيين لون خط مسح.

<mark>Plan ح</mark>دد خيار "Plan" لنشر خط على امتداد المسار المخطط.

#### **Line Widths Colors**

Survey  $10 - \frac{10000}{200}$ Plan  $10 \frac{1}{2}$ 

استخدم المربع المنسدل لتعيين عرض خط الخطة بالبكسل. استخدم زر لوحة الألوان لتعيين لون خط الخطة.

<mark>اس Width و</mark> أدخل أو حدد عرض ("Width") الملحق بالبوصات<sub>.</sub> ارتفاع الملحق يساوي عرض الملحق. انظر "Letter Presets" أدناه.

#### $4.87 -$ **Top**

أدخل أو حدد رأس ("Top ("ويسار ("Left ("إحداثيات زاوية الملحق بالبوصات للتحكم بوضع الملحق في اللوحة. انظر .أدناه" Letter Presets"

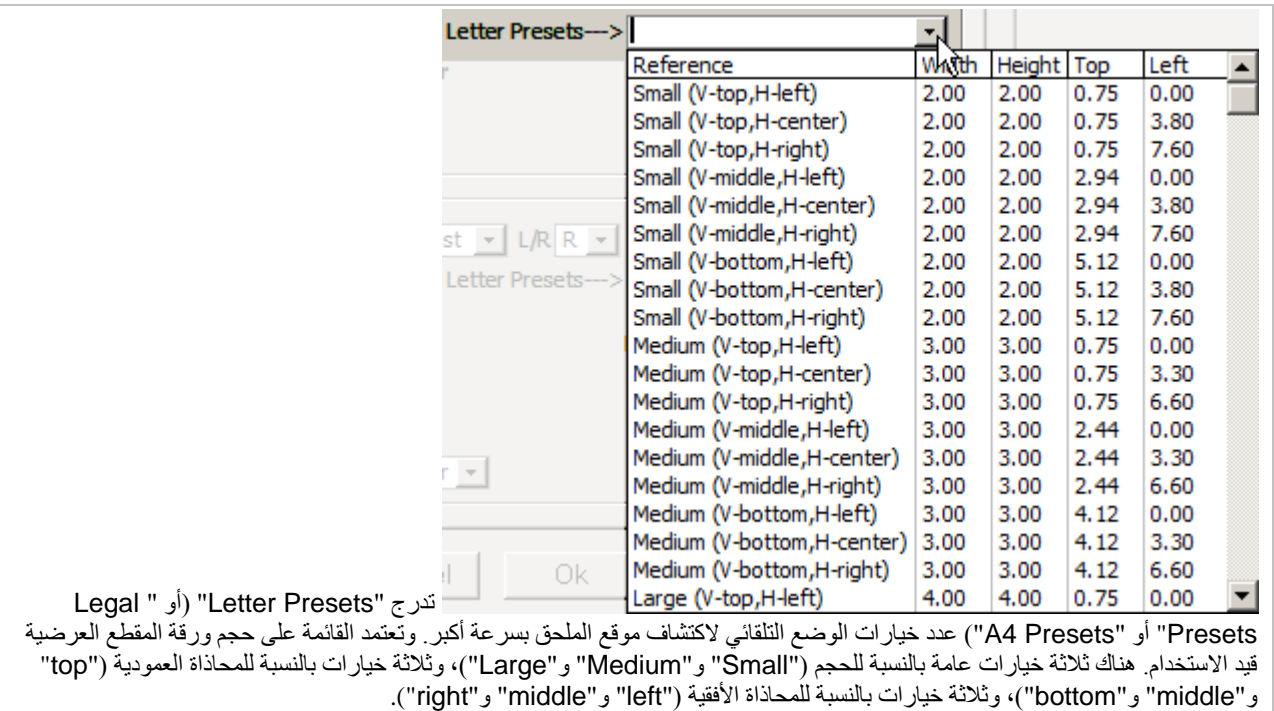

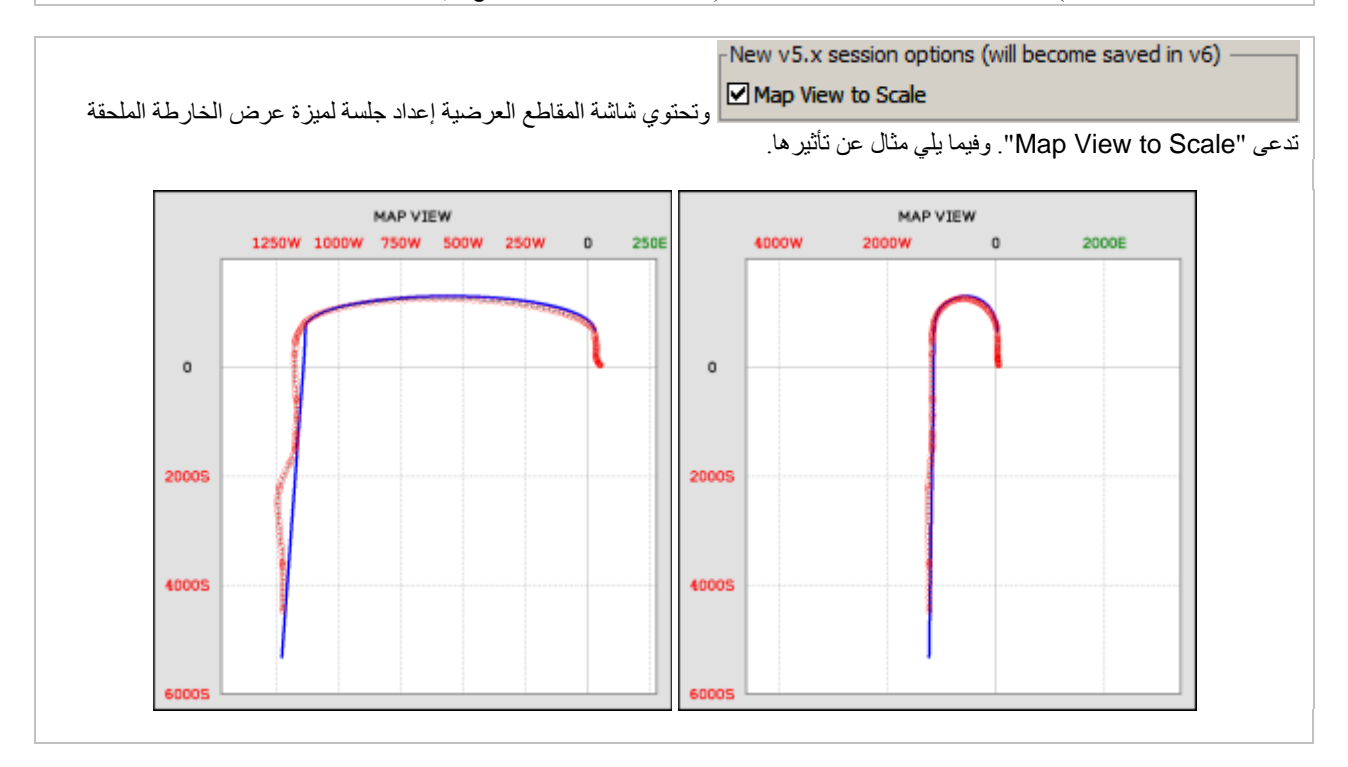

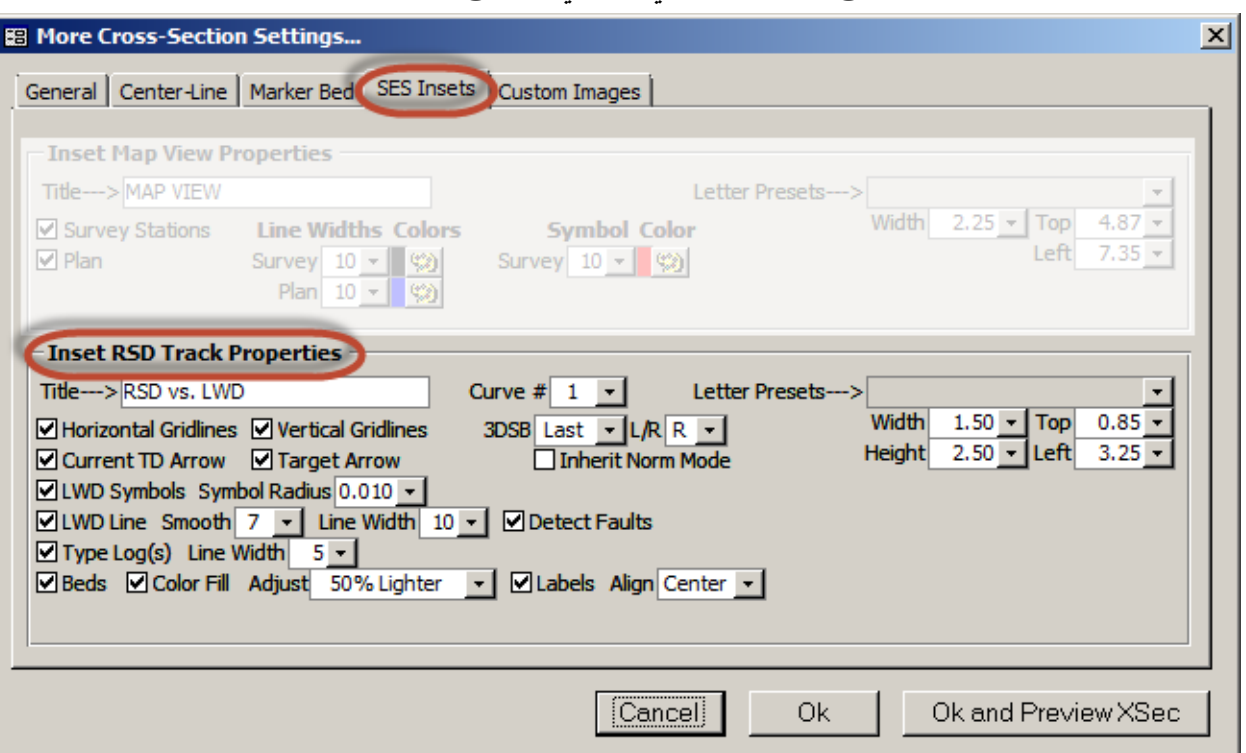

*<sup>B</sup>***2.6.4.13***<sup>189</sup>* **خصائص مسار العمق الاستراتيجرافي النسبي الملحق**

يزوّد مسار العمق الاستراتيجرافي النسبي الملحق نظرة إلى التفاصيل الأساسية للتفسير الجيولوجي (طبقة دليلية رسوبية)، كما هو مفسّر بواسطة مدوزن المعالم. ويمكن تغيير حجم الملحق بصورة عشوائية وكذلك يمكن تعيين إحداثيات الزاوية العليا/اليسرى لوضع الملحق في اللوحة. خصائص عرض خارطة الملحق مذكورة أدناه.

أدخل نص في "Title "لتعيين عنوان رئيسي في مسار العمق الاستراتيجرافي النسبي الملحق.

َّ على غرار شاشة التوجيه الجيولوجي وكيف يحمل مدوزن المعالم، حدد منحنى البيانات لمعالجة نطاق العمق الاستراتيجرافي النسبي<sub>.</sub> بكلمة أخرى، عيّن أي منحنى للسجل النمطي وأي منحنى للتسجيل أثناء الحفر تريد إنشاء رسم بياني له في مسار العمق الاستراتيجرافي النسبي<sub>.</sub> المنحنّى 1 ليس شائعاً ولكنه في بعض الأوضاع (مثّل، حيث يتم قياس شعاع غاما والمقاومة في الحَفر نزولاً) قد ينطبق شيئاً مختلفاً عن المنحنى 1.

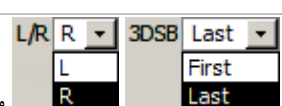

ويتم وراثة نطاق الحد الأدنى/الأقصى لمحور العمق الاستراتيجرافي النسبي من كتلة الطبقات ثلاثية الأبعاد للطبقة الدليلية الرسوبية وإعدادات مدوزن المعالم المطابقة له. ونطاق الحد الأدنى/الأقصى لكتل الطبقات ثلاثية الأبعاد الافتراضية هو من كتلة الطبقات ثلاثية الأبعاد الأخيرة. ولكن خيار "3DSB" المعروض هنا سيقبل أيضاً إدخال رقم معين لكتلة طبقات ثلاثية الأبعاد (مثلاً، 8)، أو تحديد "First"، والذي يعني أن رقم كتلة الطبقات ثلاثية الأبعاد هو 0. ويتم توضيح خيار "3DSB" أكثر بواسطة مسار العمق الاستراتيجرافي النسبي الأيسر ("L") أو مسار العمق الاستراتيجرافي النسبي الأيمن ("R") بما أن مدوزن المعالم يعرض اثنين من هذين المسارين بقيم مختلفة<sub>.</sub>

Inherit Norm Mode " حدد خيار "Inherit Norm Mode" لتطبيق إعدادات التطبيع قيد الاستخدام بالنسبة لكتلة الطبقات ثلاثية الأبعاد التي يتم نسخ إعداداتها لتحديد نطاق الحد الأدنى/الأقصى لمحور العمق الاستراتيجرافي النسبي في مسار العمق الاستراتيجرافي النسبي الملحق. إذا كان هذا الخيار غير محدداً، يتم تخطيط بيانات التسجيل أثناء الحفر والسجل النمطي الخام "raw" (غير المطبّعة) في مسار العمق الاستر اتيجر افي النسبي الملحق. انظر**6.11 [إعادة قياس التسجيل أثناء الحفر ومسارات العمق الاستراتيجرافي النسبي \(نمط التطبيع\)](#page-141-0)** للحصول على معلومات حول تطبيع الإشارة.

Vertical Gridlines تلعرض خطوط شبكة أفقية في مسار العمق "Horizontal Gridlines" لعرض خطوط شبكة أفقية في مسار العمق الاستراتيجرافي النسبي الملحق. حدد خيار "Gridlines Vertical "لعرض خطوط شبكة عمودية في مسار العمق الاستراتيجرافي النسبي الملحق.

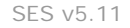

حدد خيار "Arrow TD Current "لنشر:

- 1) سهم أسود صغير في الهامش الأيمن لمسار العمق الاستراتيجرافي النسبي عند العمق الاستر اتيجر افي النسبي المطابق للعمق الأعمق الحالي المُقحَم ببيانات التسجيل أثناء الحفر ("TD) ("عمق إجمالي).
- 2) إبلاغ نصي رقمي لمسافة العمق الاستراتيجرافي النسبي من العمق الاستراتيجرافي النسبي عند "TD "إلى العمق الاستراتيجرافي النسبي الهدف.
- 3) موجز نصبي لأحوال "TD" (مثل، عمق مقاس " 11568ft MD, 10.23ft RSD قي أسفل هامش مسار العمق الاستراتيجرافي النسبي) في أسفل هامش مسار الملحق.

G Target Arrow حدد خيار "Target Arrow" لنشر سهم رمادي صغير في الهامش الأيمن لمسار العمق الاستراتيجرافي النسبي الملحق عند العمق الاستراتيجرافي النسبي المطابق لخط الهدف كما هو معيَناً للّطبقة الدليلية الرسوبية (انظر ميزة أخرى **[ميزات/وظائف](#page-119-0) 3.10** لقسم" Stratigraphic Depth Offset to Target" لمزيد من المعلومات).

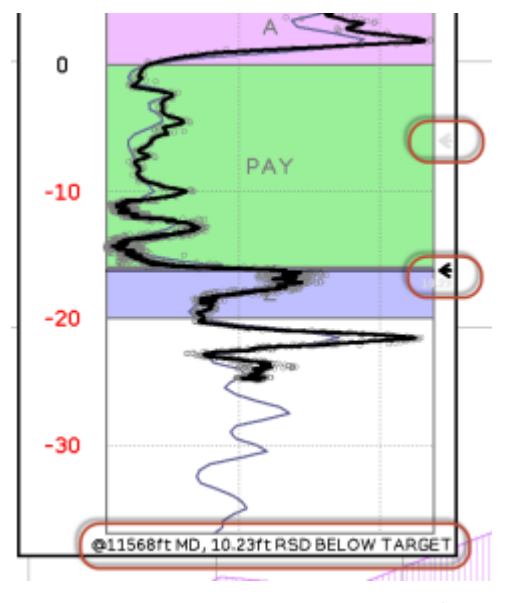

يُقصَد بالأسهم والنص المذكورين أعلاه أن يكونا ميزتين رقيقتين يتطلبان عادةً التكبير لكشف عموماً الوصول الواضح إلى هذه التفاصيل.

حدد خيار "Symbols LWD "لنشر رموز دائرية رمادية غير معبأة لبيانات التسجيل أثناء الحفر|العمق الاستراتيجرافي النسبي قيد التخطيط. حدد شعاع الدائرة بالبوصة من المربع المنسدل لـ "Symbol Radius" (شعاع الرمز).

> حدد خيار Line Width 10 → Smooth 7 → Line Width 10 → ØDetect Faults "Line LWD "لاحتساب ونشر خط متجانس أسود عبر بيانات التسجيل أثناء الحفر باستخدام إطار معدل تحريك مركزي. تمثل القيمة "Smooth) "المتجانسة)من المربع المنسدل حجم الإطار—عدد نقاط البيانات—لمعدل التجانس المتحرك المركزي. حدد 1 لعدم التجانس. استخدم المربع المنسدل لـ "Width Line "لتعيين عرض خط المسح بالبكسل. حدد خيار "Detect Faults" (استكشاف التصدّعات) لتطبيق خَوارِزْميّة تبحث عن انقطاعات كبيرة<br>. في نطاق العمق الاستر اتيجر افي النسبي وإذا ما تم العثور عليها، فيُرسَم فاصل في خط التسجيل َ أثناء الحفر.

لنشر سجل نمطي من "Type Log(s") حدد خيار ("Type Log(s" لنشر سجل نمطي من  $5 -$ مجموعات بيانات السجل النمطي المحدد حاليا ParamTuner in Use "من شاشة ً " السجل النمطي (انظر ميزة "ParamTuner in Use "في قسم **3.8 [وظائف/ميزات](#page-96-0)**  [أخرى](#page-96-0) لمزيد من المعلومات). استخدم المربع المنسدل لـ "Width Line "لتعيين عرض خطه بالبكسل. تتم وراثة ألوان خط سجل نمطي من مجموعة بيانات السجل النمطي المعني.

ØBeds ØColor Fill Adjust 50% Lighter → ØLabels Align Center → حدد خيار "Beds" لرسم طبقة مُنتِجة وطبقات رسوبية مُجانِبة ضمن العرض في مسار العمق الاستراتيجرافي النسبي الملحق. حدد خيار "Fill Color "لتعبئة الطبقات بالألوان كما هو معيّن لكتلة الطبقات ثلاثية الأبعاد. حدد خيار "Adjust "لتفتيح أو تسويد لون التعبئة حسبما يُراد. حدد خيار "Labels "لتضمين اسم طبقة رسوبية/طبقة في مسار العمق الاستراتيجرافي النسبي وتعيين محاذاة النص المفضلة باستخدام المربع المنسدل لـ "Align". لمزيد من المعلومات حول ثخانة/أسماء/ألوان طبقة رسوبية (انظر **3.10 [وظائف/ميزات](#page-119-0)**  [أخرى](#page-119-0))

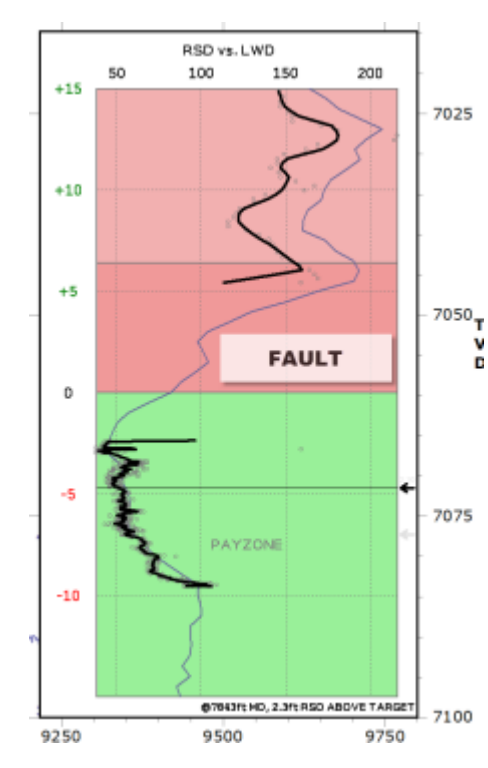

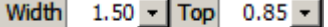

أدخل أو حدد عرض ("Width ("الملحق وارتفاعه ("Height ("بالبوصة. أدخل أو حدد رأس ("Top (" ويسار ("Left ("إحداثيات زاوية الملحق بالبوصة للتحكم بوضع الملحق في اللوحة. انظر "Presets Letter "أدناه.

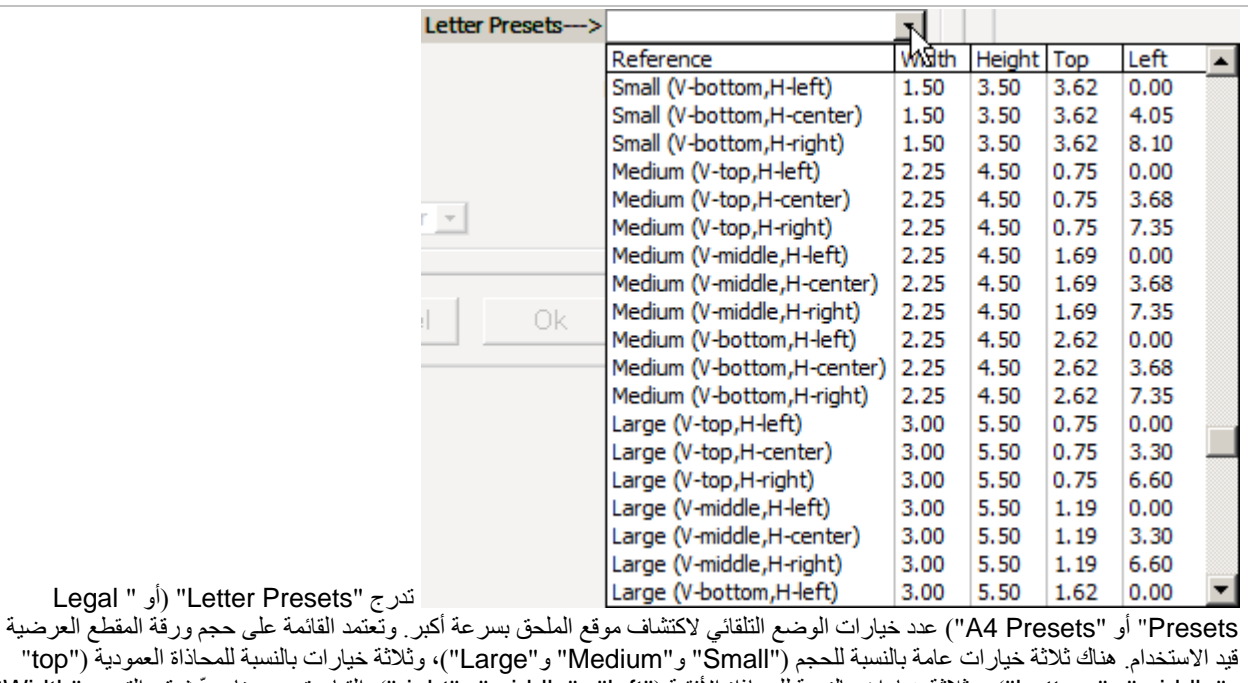

و "middle" و "bottom")، وثلاثة خيارات بالنسبة للمحاذاة الأفقية ("left") و"right" و "right"). القيام بتحديد هنا يحدّث قيم التعيين "Width و"Height "و"Top "و"Left".

### <span id="page-179-0"></span>*<sup>B</sup>***7.4.13***<sup>16</sup>* **صور/شعارات مخصصة**

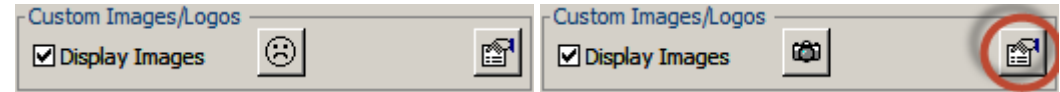

"Logos/Images Custom "هي ملفات رسومات خارجية (صور) التي يمكن نشرها في المقطع العرضي. تقوم الصور المخصصة بترحيل أي جزء من مساحة المقطع العرضي القابلة للطباعة بما في ذلك رأس المقطع. وقد تم تضمين الصور المخصصة صور مقتطعات أمثلة، عروض ثلاثية الأبعاد، قصاصات من خارطات ميدانية، ملخصات/محتويات تقارير ذات ملكية خاصة، وعلامات مشغل/خدمة علامات شركة.

ويمكن عرض أربع صور كحد أقصى كما سيبحث SES في أربعة مواقع كحد أقصى لأنظمة الحاسوب عن ملف صورة. على سبيل المثال، فقد يتواجد ملف شعار شركة في أمكنة مختلفة لدى المستخدم حق الوصول إليها. في العروض أعلاه، فإن الأيقونة تعني أن هناك ملف رسومات معيّن للعرض، وأيقونة الكاميرا تعني أن الملف متوفر حالياً فيما الأيقونة العابسة تعني أنه لم يتم العثور على الملف أو أن الملف لم يتم إدخاله على نحو صحيح.

ويمكن الوصول إلى جميع إعدادات تهيئة الصور/الشعارات المخصصة عن طريق زر( ) "properties "المحاطة بدائرة أعلاه من شاشة المقاطع العرضية. ويتم شرح إعدادات العرض فيما يلي.
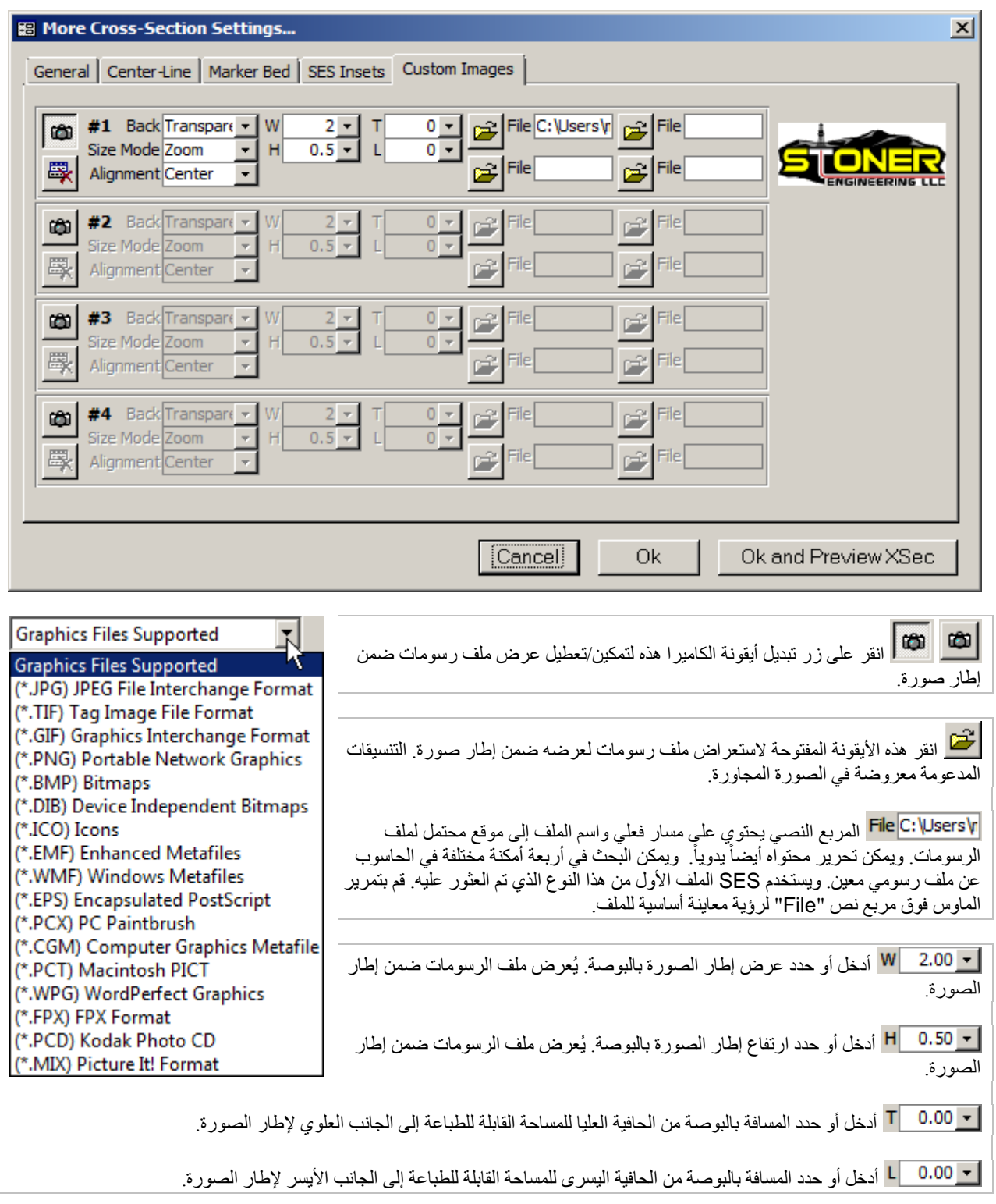

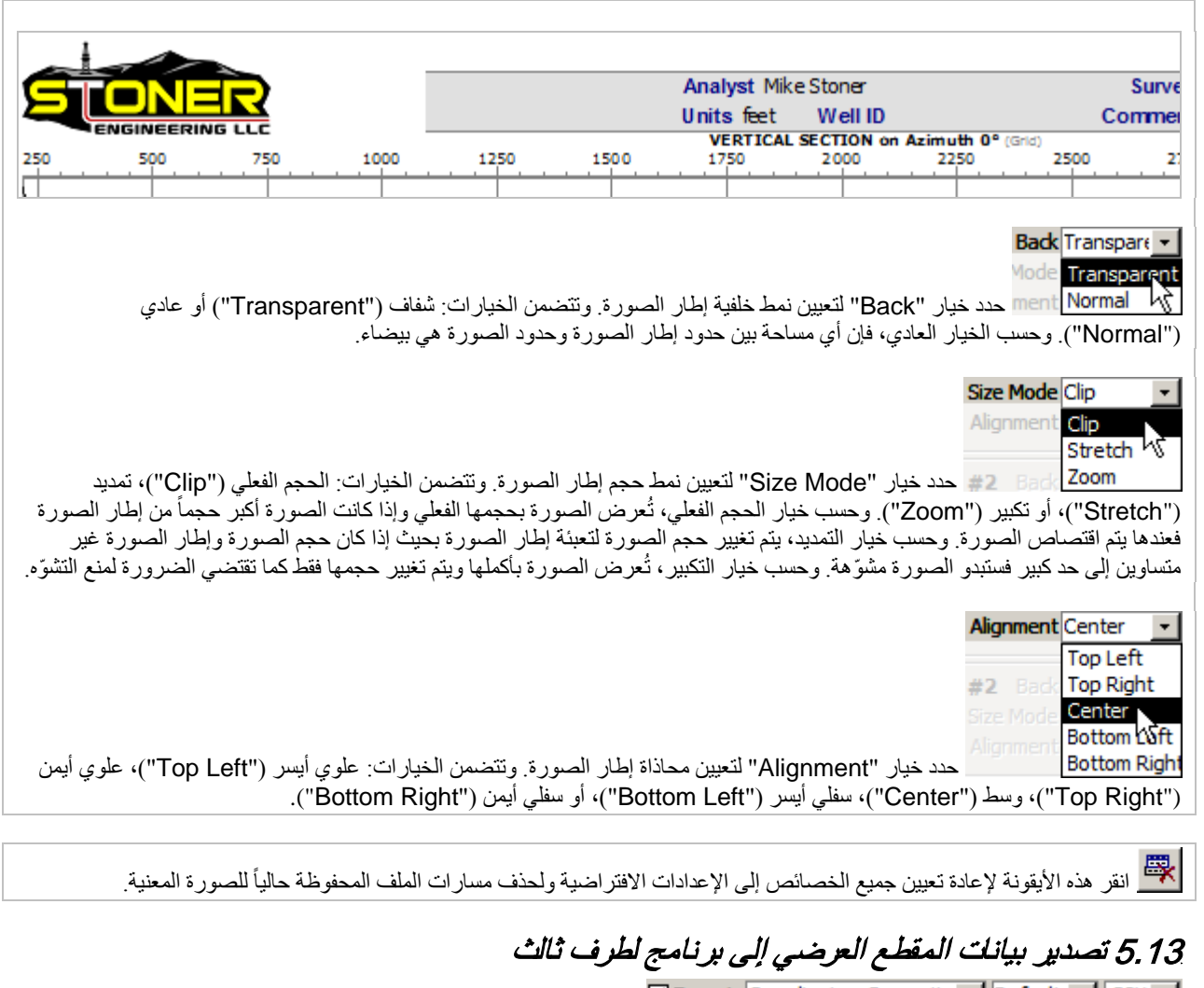

<span id="page-181-0"></span>Export Coordinates, Propertie | Default | CSV | |  $\mathbb{Z}$  $\Box \Box$   $\Box \Box$   $\Box \Box$  $\Box$ 

يُنشئ التفسير الجيولوجي ومعالجة البيانات ذات الصلة في SES معرفة جديدة حول منطقة الحفر وإنجاز حفرة البئر/الصخرة، ويتم تغذية هذه المعلومات غالباً أثناء الحفر أو الحفر اللاحق في برنامج الإرشاد والتوجيه الجيولوجي الصناعي أو الأنظمة ذات الملكية الخاصة. تزود ميزة ،ً "Export "من شاشة المقاطع العرضية طريقة متنوعة لاستخرج الأرقام المرغوبة التي تقع في دائر الاهتمام. وعندما يكون خيار "Export "محددا ّ يمكن تعيين تفضيلات التصدير، ثم عند معاينة المقطع العرضي يتم توليد ملف بيانات مطابق وذلك لاستخدامه في برنامج لطرف ثالث. يفصل هذا القسم إمكانات تصدير البيانات الحالية.

انقر خيار "Export "لتمكين عناصر التحكم وذلك لتعيين الإعدادات المفضلة؛ ثم قم بمعاينة أو طباعة المقطع العرضي لتوليد ملف البيانات المطابق.

#### *<sup>B</sup>***1.5.13***<sup>162</sup>* **محتوى البيانات**

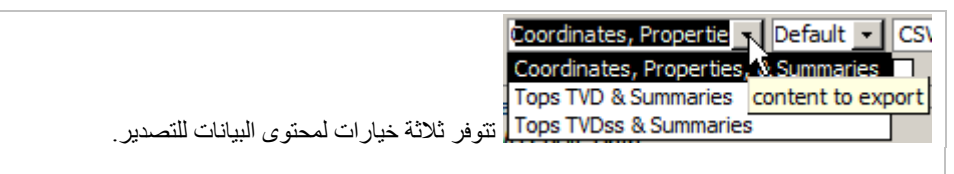

"**Summaries & ,Properties ,Coordinates** – "تصدير الكل (مسح اتجاهي كامل بواسطة إقحام الانحناء الأدنى، خصائص معايرة كتلة الطبقات ثلاثية الأبعاد، العمق الاستراتيجرافي النسبي، الإحداثيات المحلية (عمق عمودي حقيقي) لرأس/قاعدة الطبقات، إنجاز طبقة/الانحراف المَيلي للمنطقة لفتحة البئر ، الشبكة γ|X، الإحداثيات العالمية (العمق العمودي تحت مستوى سطح البحر ) لر أس/قاعدة جميع الطبقات، لانحر اف المَيلي للبئر ،<br>لانحر اف المَيلي لحفرة البئر ؛ ملخص الطبقة المُنتجة؛ ملخص المنطقة الإجمالي؛ وم

MD, INC, AZI, TVD, N, E, DLS, VS, 3DSB#, 3DSBDip, 3DSBDipAzi, :التضم*ن الأعمدة الإفترا*ضي*ة للجدول الرئيسي:* AppDip, AppDipAzi, RSD, Top\_Up10, Top\_Up9, Top\_Up8, Top\_Up7, Top\_Up6, Top\_Up5, Top\_Up4, Top\_Up3, Top\_Up2, Top\_Up1, Top\_PAYZONE, Target, Base\_PAYZONE, Top\_Dn1, Base\_Dn1, Top\_Dn2, Base\_Dn2, Top\_Dn3, Base\_Dn3, Top\_Dn4, Base\_Dn4, Top\_Dn5, Base\_Dn5, ZoneID, GridX, GridY, Z\_Top\_Up10, Z\_Top\_Up9, Z\_Top\_Up8, Z\_Top\_Up7, Z\_Top\_Up6, Z\_Top\_Up5, Z\_Top\_Up4, Z\_Top\_Up3, Z\_Top\_Up2, Z\_Top\_Up1, Z\_Top\_PAYZONE, Target, Z\_Base\_PAYZONE, Z\_Top\_Dn1, Z\_Base\_Dn1, Z\_Top\_Dn2, Z\_Base\_Dn2, Z\_Top\_Dn3, Z\_Base\_Dn3, Z\_Top\_Dn4, Z\_Base\_Dn4, Z\_Top\_Dn5, Z\_Base\_Dn5, WellID, WellboreID.

تتضمن الأعمدة الافتراضية ُ لجدول الطبقة المنتجة الملخص: ZoneID وZoneName، وLengthInZone وInZonePct وWellID وWellboreID.

تتضمن الأعمدة الافتراضية لجدول المنطقة الإجمالية الملخص: ZoneID وZoneName وLengthInZone وWellID وWellboreID.

تتضمن الأعمدة الافتراضية لجدول الإنجاز الملخص: MDStart وMDEnd وZoneID وZoneName وLengthInZone وWellID وWellboreID.

"**Summaries & TVD Tops** – "يقوم بتصدير رؤوس وملخصات غير فارعة في تنسيق عمود مألوف لقاعدة بيانات عامة (في رؤوس الطبقات قيد الاستخدام (عمق عمودي حقيقي) في إحداثيات **محلية** ُ ؛ ملخص الطبقة المنتجة؛ ملخص المنطقة الإجمالية؛ وملخص الإنجاز).

تتضم*ن الأعمدة الافتراضية للجدول الرئيسي*: WellboreID و 1stTop1 و 2ndTop... و LastTop وCount

تتضم*ن الأعمدة الافتراضية* لجدول الطبقة المُنتجة الملخص: ZoneID و ZoneName، وLengthInZone وLengthInZone وWellID وWellboreID.

تتضمن الأعمدة الافتراضية لجدول المنطقة الإجمالية الملخص: ZoneID وZoneName وLengthInZone وWellID وWellboreID.

تتضمن الأعمدة الافتراضية لجدول الإنجاز الملخص: MDStart وMDEnd وZoneID وZoneName وLengthInZone وWellID وWellboreID.

"**Summaries & TVDss Tops** – "يقوم بتصدير رؤوس وملخصات غير فارعة في تنسيق عمود مألوف لقاعدة بيانات عامة (في رؤوس الطبقات قيد الاستخدام (العمق العمودي تحت مستوى سطح البحر) في إحداثيات **عالمية**؛ ملخص الطبقة المُنتجة؛ ملخص المنطقة الإجمالية؛ وملخص الإنجاز).

تتضمن الأعمدة الافتراضية للجدول الرئيسي: WellboreID وMD وstTop1 وndTop...2 وLastTop وCount

تتضمن الأعمدة الافتراضية ُ لجدول الطبقة المنتجة الملخص: ZoneID وZoneName، وLengthInZone وInZonePct وWellID وWellboreID.

تتضمن الأعمدة الافتراضية لجدول المنطقة الإجمالية الملخص: ZoneID وZoneName وLengthInZone وWellID وWellboreID.

تتضمن الأعمدة الافتراضية لجدول الإنجاز الملخص: MDStart وMDEnd وZoneID وZoneName وLengthInZone وWellID وWellboreID.

عندما يشير مصدر بيانات المسح الاتجاهي إلى الشمال الحقيقي، يحوّل SES على نحو صحيح الإحداثيات عند التحويل إلى الإحداثيات العالمية/إحداثيات الشبكة (GridX وGridY(. يرجى مراجعة "to Relative are Azimuths "في قسم **3.6 [وظائف/ميزات أخرى](#page-52-0)** لمزيد من المعلومات.

*<sup>B</sup>***2.5.13***<sup>163</sup>* **تردد العمق المقاس**

# Default - CSV Default (1ft)

حدد التصدير المفضل (step-MD(. الدقة العالية (أي 1 قدم أو 0.25 متر) هي التصدير الافتراضي لتردد العمق المقاس، ولكن أخذ العينات (مثل، الإحداثيات كل 200 قدم عمق مقاس) مر غوب به. ملاحظة: يتم احتساب الملخصات دائماً من تردد عمق بدقة عالية حتى وإن لم يكن .ً محددا MD-step

إذا كان MD-step الافتراضي ("Default") محدداً وتنسيق الملف هو CSV، فإن ملف الإخراج سيحتوي عادة نسخ من الأعماق المقاسة عند حدود كتلة الطبقات ثلاثية الأبعاد (الحدود المتصدّعة، على سبيل المثال، سيكون لها عمقَين عموديَين عقد قيمة عمق مقاس واحد في صفَين اثنين). إذا شكلت نسخ الأعماق المقاسة مشكلة لاستخدام التصدير اللاحق، فقم باختيار تردد عمق مقاس غير افتراضي أو تحديد أي تنسيق ملف غير تنسيق CSV. ومع ذلك، يتم ترقيق مجموعة بيانات عالية الدقة دائماً لإنتاج مجموعة بيانات لعمق مقاس فريد كعينة وخلال هذه العملية يبقى العمق المقاس الأول.

#### *<sup>B</sup>***3.5.13***<sup>164</sup>* **تنسيق الملف**

 $c_{SW}$  -**CSV** LAS XLS TXT تتوفر خمسة خيارات تنسيق ملفات قابلة للتصدير . تنسيقات الملفات LAS و TXT و PRN تُنشئ دائماً مجموعة بيانات عمق مقاس فريدة. فيمكن لتنسيق ملف CSV وتردد العمق المقاس الافتراضي ("Default ("إنتاج صفوف عمق مقاس مكررة عند حدود كتلة الطبقات ثلاثية الأبعاد. "CSV – "نص قيمة مفصول بفاصلة؛ العمق المقاس الفريد ومجموعات بيانات العمق المقاس المكرر محتملة. "LAS – "[نص إصدار](http://www.cwls.org/las/) 3.0 تنسيق ملف LAS للجمعية الكندية لتسجيل الآبار؛ مجموعة بيانات عمق مقاس فريد. "XLS – "مايكروسوفت أكسيل ثنائي التنسيق؛ مجموعة بيانات عمق مقاس فريد. "TXT – "نص محدد بعلامات تبويب؛ مجموعة بيانات عمق مقاس فريد. "PRN – "نص بعرض ثابت؛ مجموعة بيانات عمق مقاس فريد.

#### *<sup>B</sup>***4.5.13***<sup>165</sup>* **الخيارات**

تتوفر خيارات تصدير أخرى لتخصيص محتوى التصدير و/أو اللوجستيات على نحو أوسع. على سبيل المثال، يمكن إخفاء مربع حوار "حفظ باسم" (SaveAs) وكذلك يمكن وضع محتوى الملف في الحافظة (clipboard) لإلصاقه لاحقاً. وتساعد خيارات التصدير تركيبات الإخراج الكثيرة الممكنة لتلبية حاجات العديد من الأنظمة الأخرى التي تقوم بتشغيل SES. وتتم معالجة خيارات تصدير البيانات الإضافية باستخدام المربعات المنسدلة في الصف الذي يقع تحت خيار "Export "ويتم مناقشتها أدناه.

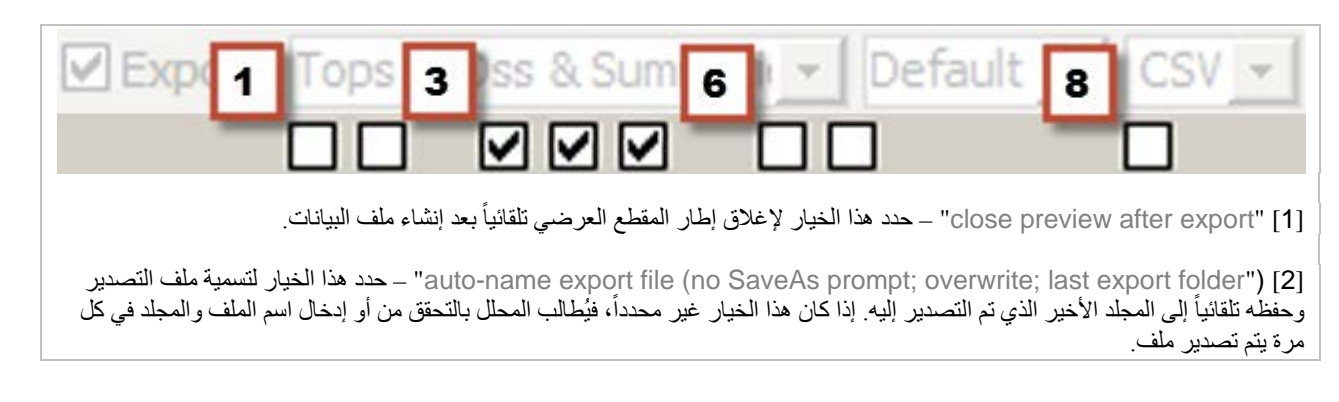

include footer summaries" [3] – حدد هذا الخيار لتضمين ملخصات "Payzone" و "Gross Zone" و "Completion" في الملف الذي تم إنشاؤه؛ وإذا لم يتم تحديد هذا الخيار، فيكون الجدول الرئيسي فقط موجود.

[4] ("line first (comment header include – "حدد هذا الخيار لتضمين تعليق رأسي في الملف الذي تم إنشاؤه؛ ويتضمن التعليق الرأسي بيانات تعريفية حول الملف ويُطبع في الصف الأول (مثل، " & 5555555550 SES v5.11 www.makinhole.com & WellID=555555 SURVEY=1 & MARKERBED=1 - Coordinates and Properties (Length Units are ft; Azimuths to GRID .("(North

[5] "labels column include – "حدد هذا الخيار لتضمين بطاقات أعمدة في الجدول الرئيسي للملف الذي تم إنشاؤه؛ وهذا لا يؤثر في الملخصات.

include N,E| X,Y in Tops export" [6]" – حدد هذا الخيار للإدراج في الجدول الرئيسي الملف الذي تم إنشاؤه بعد عمود العمق المقاس— الشمال والشرق في تصدير رؤوس العمق العمودي الحقيقي أو الشبكةX والشبكةY في تصدير رؤوس العمق العمودي تحت مستوى سطح البحر.

rinclude target \*surface\* in Tops export" [**7**] – حدد هذا الخيار للإدراج في الجدول الرئيسي للملف الذي تم إنشاؤه السطح الهدف، و هو عادةً بين رأس الطبقة المُنتجة وطبقات قاعدة الطبقة المُنتجة.

copy to clipboard" [8] — حدد هذا الخيار لوضع النسخة ذاتها من محتوى ملف إلى الحافِظة (clipboard) للإلصاق الفوري

#### ً*<sup>B</sup>*6.13*<sup>120</sup>* هام جدا

زر شريط أدوات "preview cross section" <mark>يما ا</mark> يرسم المقطع العرضي في الشاشة ويستخدم برنامج تشغيل طابعة ويندوز الافتراضية<sub>.</sub> ينبغي على طابعة النظام الافتراضية دعم ورقة بحجم Letter وLegal و4A.

2.) زر شريط أدوات "send cross section to \*default\* printer" لتحك يطبع إلى طابعة النظام الافتراضية (بما في ذلك Adobe PDF(. لتغيير طابعة النظام الافتراضية في حاسوبك، استخدم لوحة التحكم (Panel Control (في ويندوز.

3.) النقر باستخدام الزر الأيمن للماوس على معاينة المقطع العرضي الفعلي يزود أيضاً بخيارات مثل الطباعة، بما في ذلك تحديد الطابعة. إذا بدا أن

خطاً يقوم بوصل المسح الأول والأخير في النسخة المطبوعة، استخدم زر<mark>. Print... </mark>شريط الأدوات "...Print " من شاشة المقاطع العرضية للطباعة<sub>.</sub>

.4) إذا كان حاسوبك لا يستجيب إلى الطباعة باستخدام لوحة المفاتيح، فاجعل جميع الرسوم البيانية خارج التركيز (مخطط أرجواني) عبر النقر في مكان آخر ("clicking-elsewhere"). هذا يمثّل فشّل في تطبيق مايكروسوفت (http://support.microsoft.com/kb/210608/en-us).

# *<sup>B</sup>*7.13*<sup>12</sup>* مفاتيح التشغيل السريع

- ً على سمت منحدر الخط المركزي لعكسه 180 درجة انقر مزدوجا
- ≻ مفتاح Esc يُغلف معاينة المقطع العرضي (بعض إصدارات مايكروسوفت أوفيس تتطلب أولأ النقر على جانب المنطقة الرمادية قبل أن يعمل مفتاح Esc بهذه الطريقة)

# *<sup>B</sup>*8.13*<sup>12</sup>* أفكار مفيدة

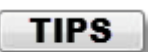

• حتى وإن كنتَ تخطط لعرض مقطع عرضي بنمط المقطع العمودي، فيوصّى بإعداد المقطع العرضي أولاً ليكون مظهره مثالياً بنمط العمق المقاس وعادةً، سيتجاوز بداية العمق المقاس للمقطع العرضي ("MD MIN") بداية العمق المقاس لكتلة الطبقات ثلاثية الأبعاد رقم 0. إذا كان مر غوباً بمساحة/تحضير البئر للجانب الأيمن (أي وضوح غرفة اللُقمة العارضة للمقطع الذي يُراد حفره وتفسيره) وهذا ما يكون الحال عادةً، فقم بإعداد نهاية العمق المقاس للمقطع العرضي ("MD MAX") بمقدار أكبر بكثير من العمق الإجمالي للمسح الحالي... ربما مئات المرات أكبر من العمق الإجمالي المخطط.

ُنتج الطباعة من معاينة الطباعة (باستخدام الزر الأيمن للماوس للقائمة المختصرة أو شريط الأدوات في بعض إصدارات مايكروسوفت • ست أوفيس) مباشرة مقطعاً عرضنياً بخطوط وصل شاذة، على سبيل المثال قد يُعرض خطاً يقوم بوصل حفرة البئر من بدايتها إلى العمق الإجمالي وكأنه يُغلق مضلعاً (انظر الصورة أدناه). هذا خطأ موجود في إصدار مايكروسوفت أكسيس 2000، 2002، 2007، 2000، 2010، 20

.<br>2013، و2015! يتمثل الالتفاف على هذه المشكلة في استخدام <mark>Print…</mark> من شاشة المقاطع العرضية لتوليد مقطع عرضي دون أي خطوط وصل كهذه.

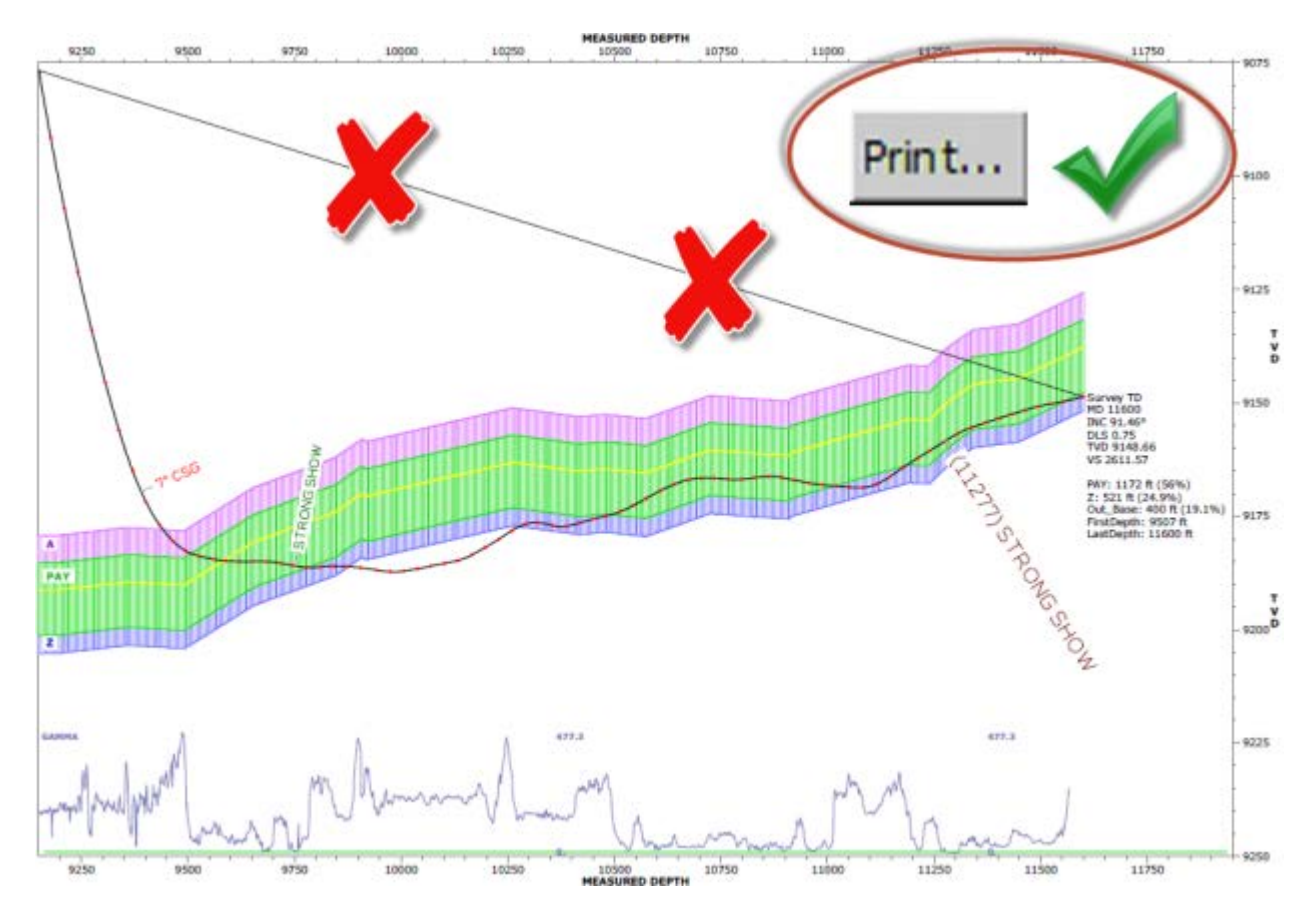

- يستخدم SES برنامج تشغيل الطابعة الافتراضية لويندوز الخاص بك لمعاينة المقطع العرضي على الشاشة. وإذا ظهرت فجأة رسالة خطأ "غير موضحة" أو "غريبة" (مثل، Overflow 6 Error (عند معاينة أي مقطع عرضي، فقم بالتأكد من أن طابعة ويندوز الافتراضية الخاصة بك ما زالت الطابعة الصحيحة (قد يكون بعض البرامج قام بتغييرها؛ قد يحتاج حاسوب جديد أن يضاف إليه طابعة شرعية) والتي تدعم حجم صفحة بقياس letter و A4. إذا كان هذا صَحيحاً فقم بإزالة الطابعة وأعد إضافتها مرة ثانية، إذ قد يكون برنامج تشغيل (driver) الطابعة تالفاً.
- وإذا بدا المقطع العرضي ليس كما يبدو عادةً (مثل الخطوط عريضة جداً؛ أجزاء التخطيط مقتصة؛ النص يبدو غامق جداً، الخ<sub>.</sub>) عند معاينة أي مقطع عرضي، فافحص طابعة ويندوز الافتراضية للتأكد من أنها ما زالت الطابعة الصحيحة المعيّنة. إذا كان هذا صحيحاً فقم بإزالة الطابعة وأعد إضافتها مرة ثانية، إذ قد يكون برنامج تشغيل (driver) الطابعة تالفاً.
- لنشر خطة بئر—أو إقحام خط مركزي، أو إقحام بيانات شبكة— بشكل يتجاوز العمق الإجمالي للمسح، فعندها يجب توليد المقطع العرضي باستخدام نمط المقطع العمودي ("S.V. Mode) ("أي نمط المقطع العمودي).
- لنشر خطة بئر في نمط العمق المقاس، فيجب احتساب انحراف الفتحة الفني للمسح/زوج الخطة المعني (انظر **.12 شاشة SES – [انحراف](#page-146-0)  [الفتحة الفني](#page-146-0)**). لنشر خطة بئر في نمط مقطع عرضي، فيجب احتساب انحراف الفتحة الفني.
	- لتصدير بيانات مقطع عرضي رقمية، يرجي مراجعة **5.13 [تصدير بيانات المقطع العرضي إلى برنامج لطرف ثالث](#page-181-0)**

- لنشر رؤوس منطقة دون تعبئة ألوان وعندما يكون الرأس الأسفل مرغوب نشره دون قاعدته، عندها ينبغي إدخال ثخانة صغيرة جدا 0.001) ً (مثل، كثخانة له (انظر الصورة المجاورة).
- وتزود ميزة **2.4.13 [إعدادات الخط](#page-163-0)  [المركزي للمسار المخطط المنقح](#page-163-0)** المركزي ــــــر.<br>لشاشة المقاطع العرضية بطريقة لإنشاء تعريف مسار بئر مخطط خطي منقح استناداً إلى تفسير المحلل والذي يمكن بسهولة التواصل بشأنه مع طاقم الحفر الاتجاهي أثناء عمليات الحفر الحيّة. ويُ ّعرف الخط المحدد بواسطة تقاطع مسطح انحداري ثلاثي الأبعاد ومسطح عمودي بواسطة سمت المقطع العرضي للمسح المقترن.

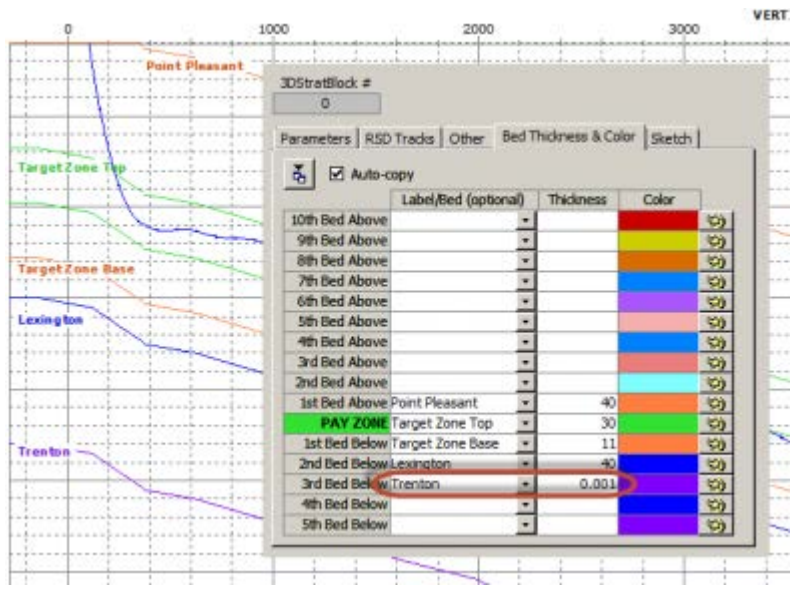

o ولتوفير "خطة" خط مركزي من شاشات انحراف الفتحة الفني والتوجيه الجيولوجي/مدوزن المعالم، قم بتعريفها واحتسابها باستخدام شاشة المُنظِّم ِ انظر أدناه لمثَل الخط المركزي المتبوّع بإدخال خطة بئر لشاشة المُنظِّم معادلة حيث يتم تعيين المقطع العمودي الإجمالي عند عمق إجمالي إلى 4300.

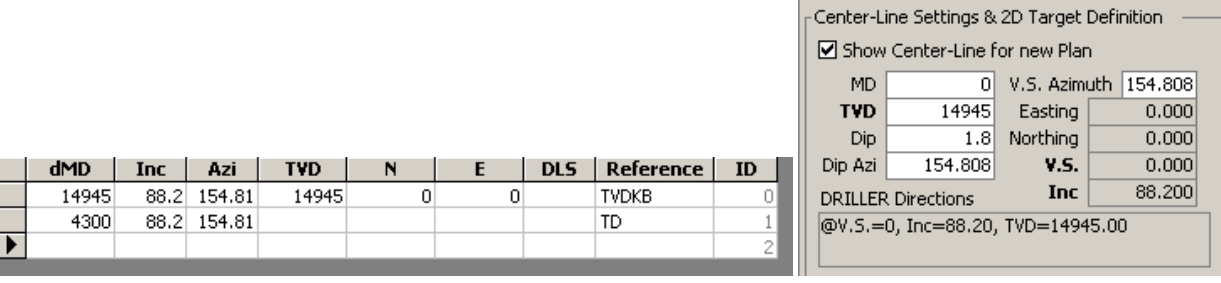

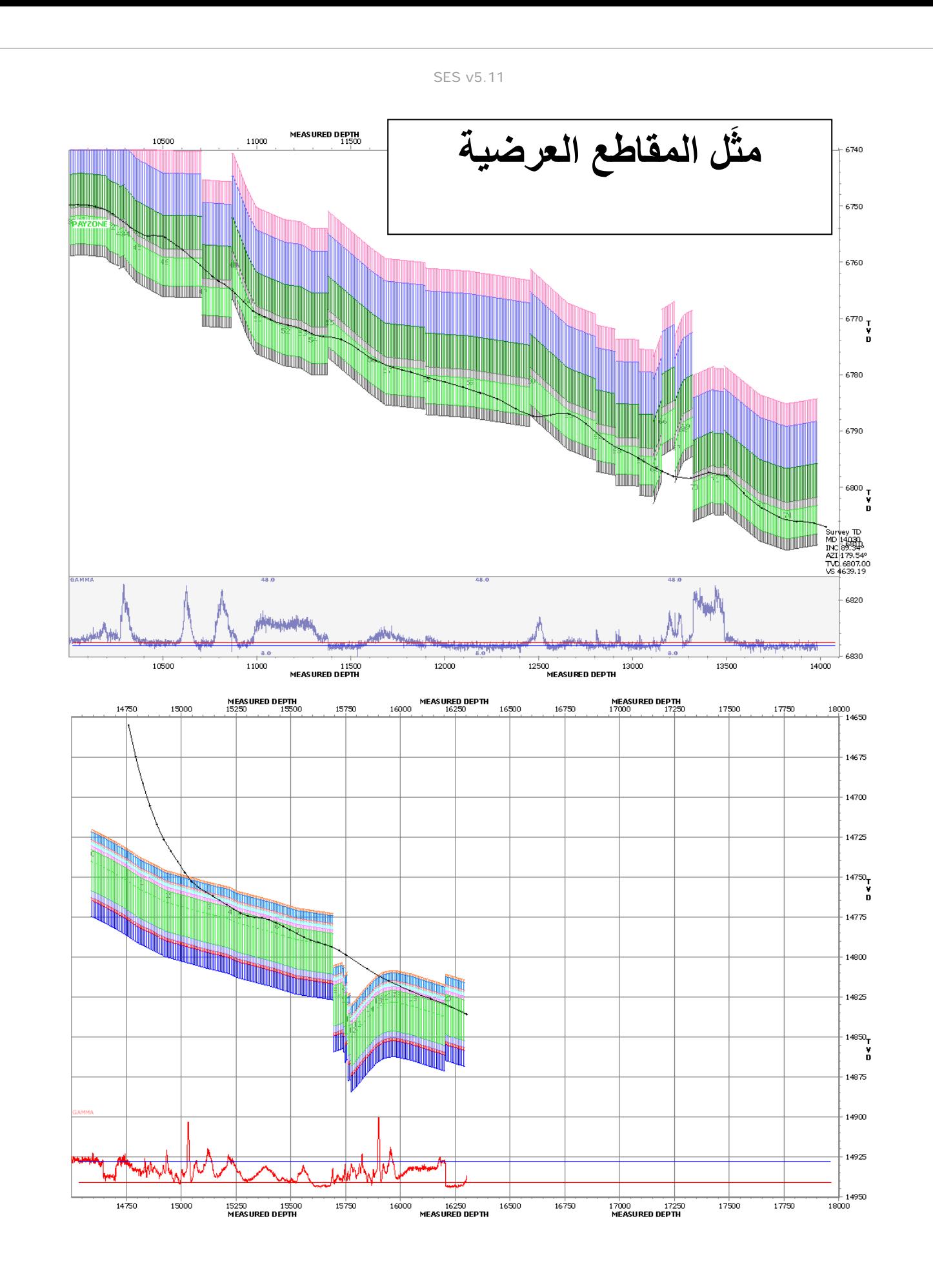

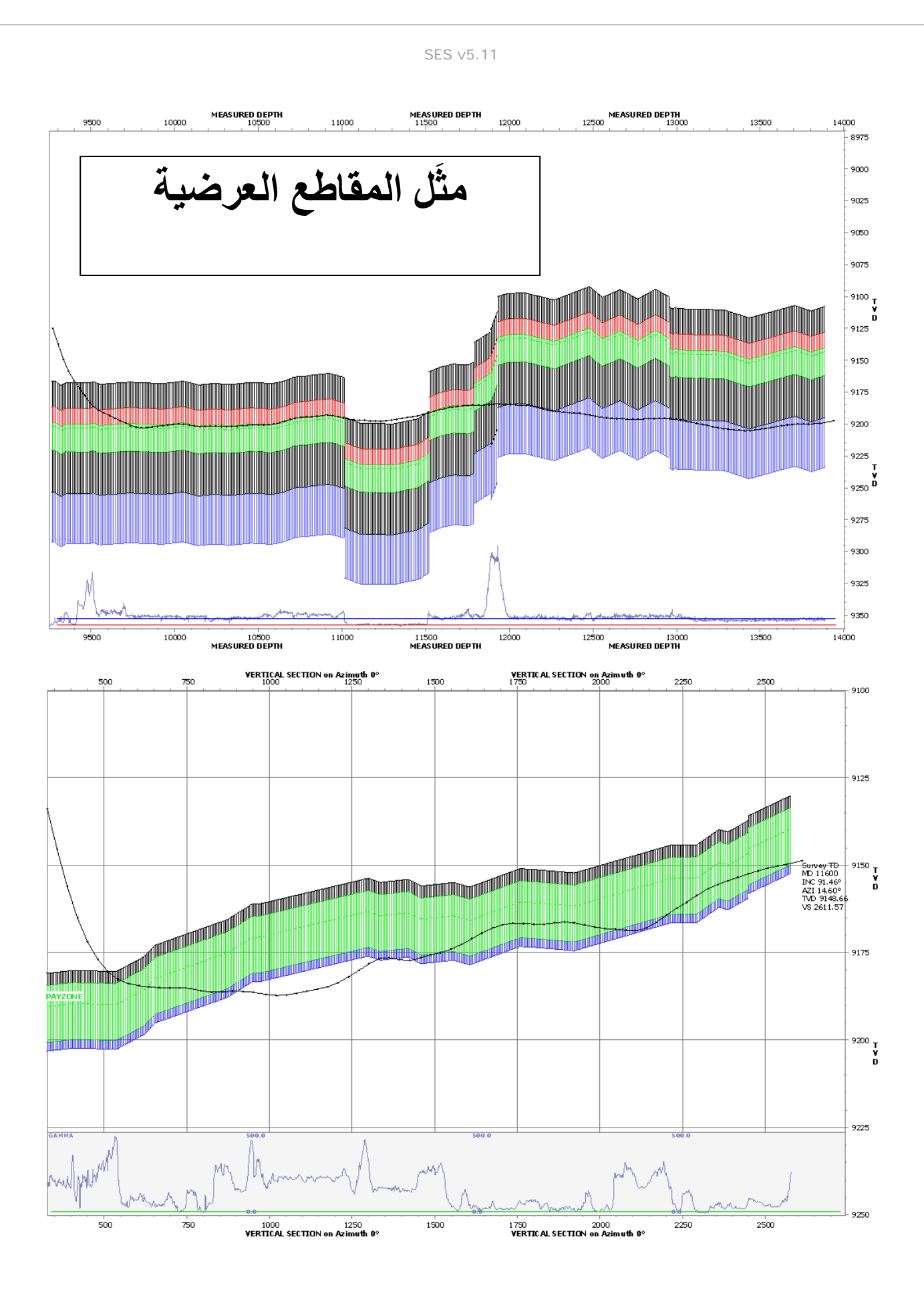

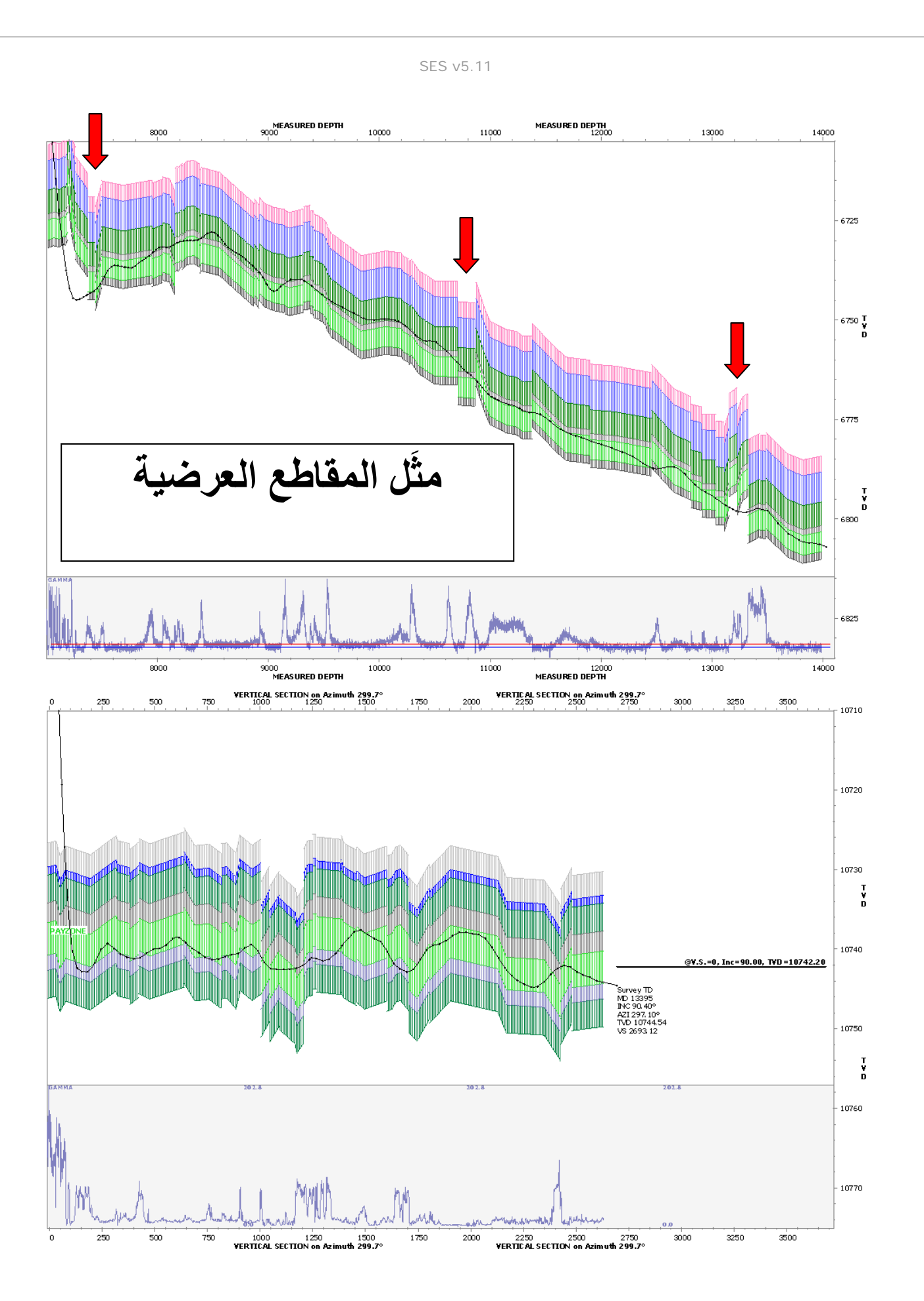

www.makinhole.com 190 STONER ENGINEERING LLC 1999-2015©

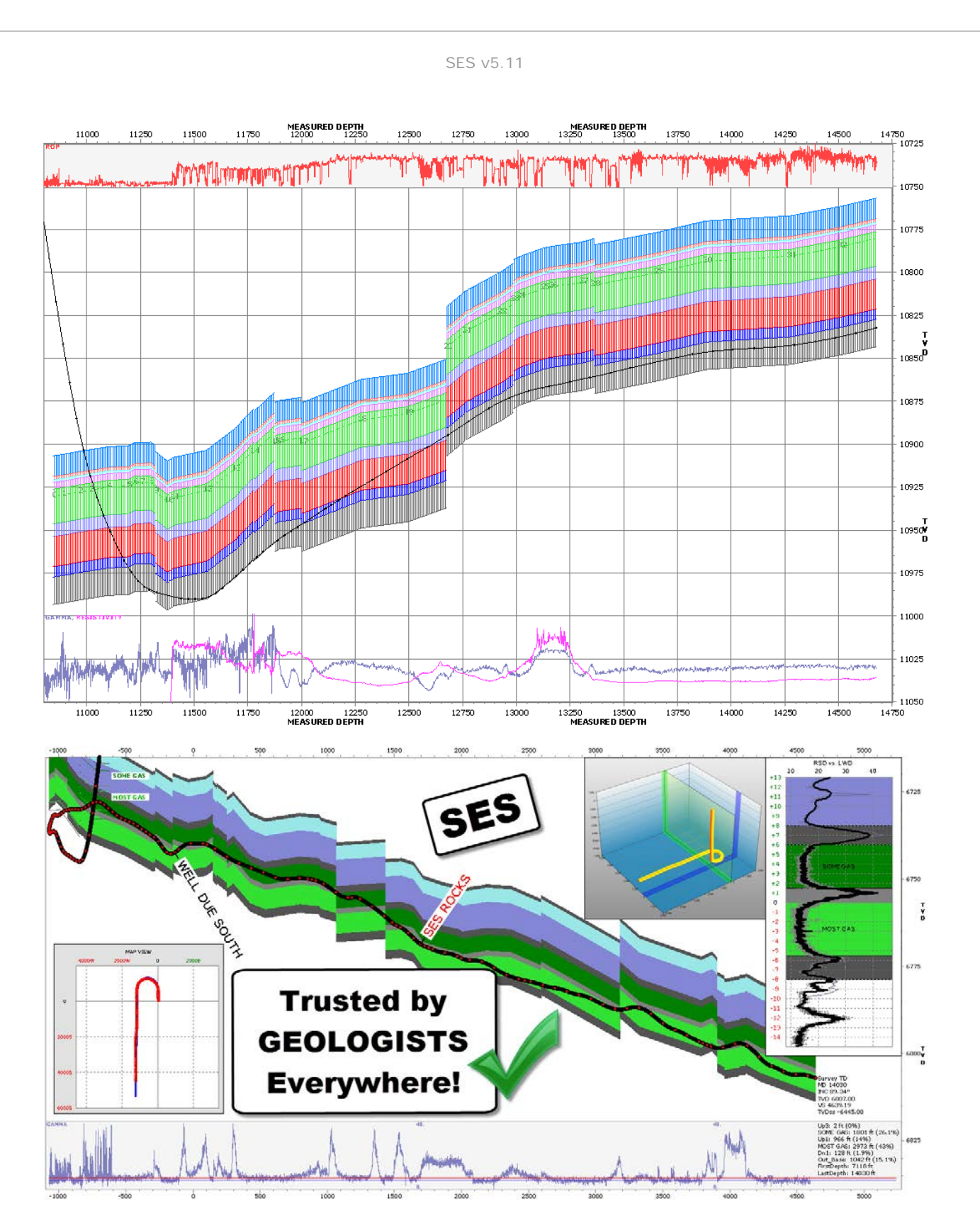

# **14***B***.***14* **انحراف الفتحة الفني وسجلات آبار انحراف الفتحة الفني.**

يعيّن انحراف الفتحة الفني رياضياً كمية الاختلافات الفضائية بين مسارات البئر الفعلية والمخططة. يزود انحراف الفتحة الفني بنظرة عميقة فريدة بخصوص مشاكل الحفر الاتجاهي المهمة الثلاث: التحكم، والمراقبة، والتقييم اللاحق.

بتحديد أدق، يزود انحراف الفتحة الفني بـ:

- ّارة **ٍ معلومات داعمة لترشيد بوقت فعلي لإعدادات الأداة الاتجاهية.** يعزز سجل بئر انحراف الفتحة الفني الأدوات المرئية المتوفرة للحف الاتجاهية لترشيد قرارات التحكم، بالأخص بالنسبة لفتحات الآبار ثلاثية الأبعاد/المعقدة ومقاطع الثقب غير الخطية.
- **معلومات لمراقبة التقدم اليومي لأداء التحكم الاتجاهي.** لا يمكن تحديد العديد من تفاصيل فتحة البئر وثيقة الصلة من المقطع العمودي الاتجاهي وتخطيطات عرض الخطة. على سبيل المثال من المستحيل تحديد الميل الحاد السريع (DLS(، وانحراف حفرة البئر، وسمت حفرة البئر وكيف نقوم بتغيير نسبية المسار المخطط من هذه التخطيطات القياسية لوحدها. وتقدم سجلات انحراف الفتحة الفني كل هذه المعلومات وأكثر من ذلك بكثير <sub>.</sub> وتعكس النظرة إلى سجلات انحراف الفتحة الفني بسر عة كيفية تقدّم التحكم الاتجاهي بقياس لا يغطي التفاصيل الحقيقية.
	- **وهو يشكل القاعدة التي على أساسها يتم تقييم أداء التحكم الاتجاهي للحفارة الاتجاهية أو شركة الخدمة أو نظام الحفر الاتجاهي.** وبمساعدة انحراف الفتحة الفني يمكن تعيين كمية أداء التحكم الاتجاهي بقياسات مختلفة. وتمثل ثلاثة أمثلة على ذلك الانحراف العمودي المطلق المتوسط والانحراف الميلي المطلق المتوسط والعمق المقاس الزائد.

يتم احتساب انحراف الفتحة الفني عند كل محطة مسح. ويمكن تقديم انحراف الفتحة الفني على نحو كامل مع سجلي بئر. يتطلب احتساب انحراف الفتحة الفني فقط فهماً رياضياً لمسار البئر المخطط "الحالي"، وبيانات المسح الاتجاهي. استخدام تقنية انحراف الفتحة الفني لا يتطلب أكثر من "التوجيه" ("steering ّ(" ؛ وبالأحرى، فهي استخدام محسن للمعلومات القياسية وذلك لاتخاذ قرارات تحكم اتجاهي مستنيرة أكثر بنفس أو درجة أقل من تكرار التوجيه.

انحراف الفتحة الفني هو:

- ≽ **قابل للتطبيق مباشرةً على جميع أنواع الحفر الاتجاهي** (انحناء قصير جداً، قصير ، متوسط، وأنصاف أقطار الانحناء الطويل؛ مائل؛ أفقي، إلخ.)
- ≫ و**ثيق الصلة بكل نوع من أنواع نظام** الحفر الاتجاهي (دوّار، محرك الإزاحة الإيجابية، وسائل دوّارة قابلة للتوجيه) وجميع الصناعات ذات الصلة (نفط وغاز، مرافق عامة/حفر اتجاهي أفقي، طبقة ميثان فحمي، إزالة غاز الميثان في مناجم الفحم)
- ≻ **رياضياً صالحاً كما هو معرّف، مع أي بروفيل** مسار بئر مخطط (قوس دائر ثنائي/ثلاثي الأبعاد، خطي، مُنْحَني سلْسِلة، دائرة مزدوجة، خدد موتَّر ، كتلة طبقات ثلاثية الأبعاد، شبكة طبقة دليلية رسوبية نموذجية أرضية، "خطة" معرّفة بواسطة مسح بئر مجانِب لإراحة حفر البئر ، الخ.)

من المهم جداً لأي نظام تقريباً كيفية تغيير حالته. مسارات البئر الاتجاهية الفعلية مفعمة بـ "الضجيج". من وجهة نظر هندسية/رياضية، فإن تمييز البيانات المفعمة بـ "الضجيج" لا فائدة منه. في الحقيقة، فإن انحراف الفتحة الفني تقوم بتجانس البيانات عبر إقران مسار البئر الفعلي بمسار البئر المخطط. البروفايل المتجانس يتم تمييزه بعد ذلك لتحديد كيفية تغيره بالنسبة لخصائص مسار الهدف الخطي والزاوي. وتزوّد هذه العملية بالأساس لتخطيط انحرافات مسار البئر المستقبلي دون الافتراض صراحة بنموذج الحفر الاتجاهي.

# *<sup>B</sup>*1.14*<sup>123</sup>* مكونات انحراف الفتحة الفني

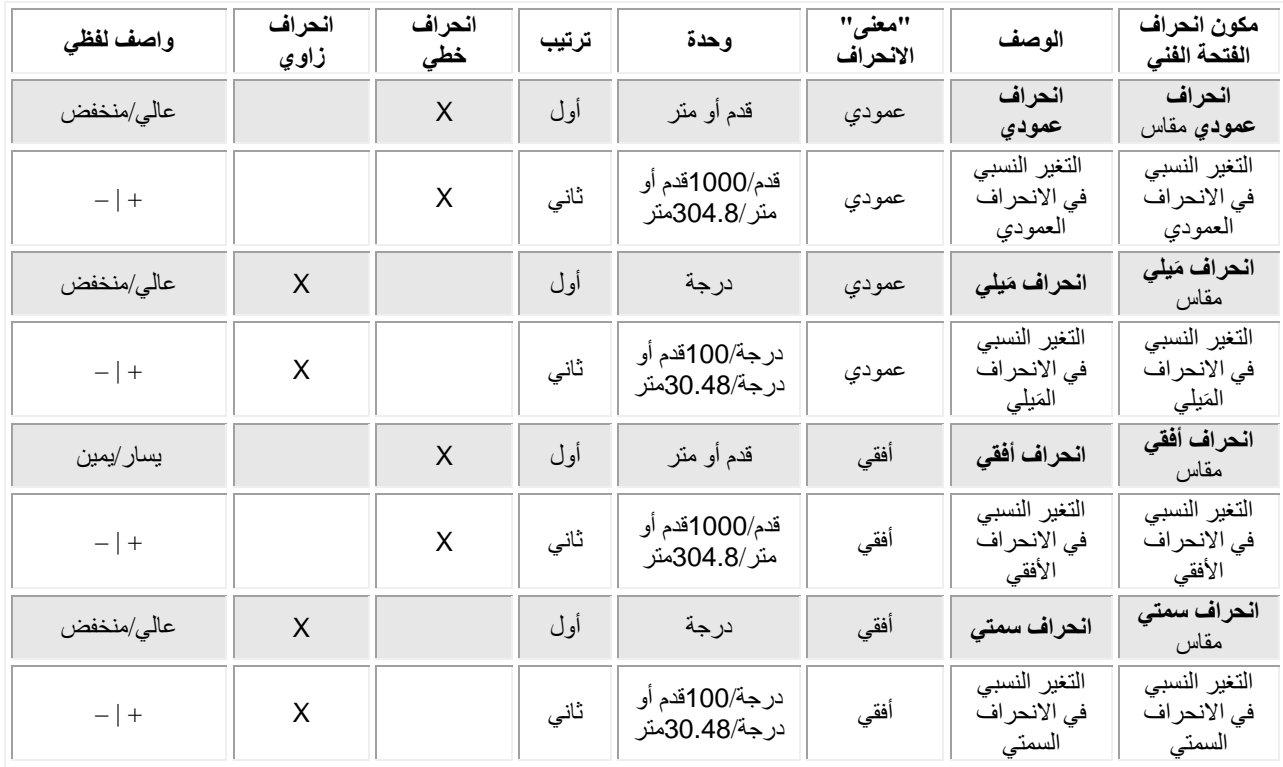

ويعرّف مسار البئر المخطط الموقع المفضل لحفرة البئر في مساحة ثلاثية الأبعاد. ويملك كل بئر اتجاهي مساراً مخططاً. وفي بعض الحالات عندما بتم اكتساب المعلومات أثناء الحفر ، يتغير المسار المخطط ولكّن هناك دائماً مسار مخطط نافذ عند كل محطّة مسح ِ

ويُعرّف انحراف الفتحة الفني بخصائص النقطة الأقرب بين "current TD" والمسار المخطط الحالي ("current"). وبالنظر إلى الموقع الفعلي الحالي لحفرة البئر ، هناك نقطة واحدة على امتداد المسار المخطط التي تخفّض المسافة ثلاثية الأبعاد إلى الحد الأدنى بين موقع الفتحة الأسفل الفعلي وحيث تكون مفضّلة.

وتدعى هذه النقطة المتواجدة على امتداد المسار المخطط \*MD) نجمة العمق المقاس). وتقترن مع نجمة العمق المقاس نجمة الشمال، نجمة الشرق، نجمة السمت، على التوالي، القيم المخططة للشمال، الشرق، العمق العمودي الحقيقي، الانحراف، والسمت. وتتواجد نجمة العمق المقاس ( \*MD (مع المسح الاتجاهي والفهم الرياضي للمسار المخطط بصورة تكرارية.

وتعرّف ثمانية مكونات مجتمعةً انحراف الفتحة الفني وهي مقدمة في الجدول أعلاه. وهي مستندة إلى الاختلافات الخطية والزاوية والتغييرات النسبية لها بين مسارات البئر الفعلية والمخططة. وتعالج أربعة مكونات لانحراف الفتحة الفني انحراف الفتحة بالمعنى "العمودي"، وتعالج أربعة مكونات لانحراف الفتحة الفني انحراف الفتحة بالمعنى "الأفقي". وتتضمن متغيرات أخرى مهمة:

- INC) φ (- َ زاوية ميل فتحة البئر الفعلية؛ (درجة)
- \* INC\*) φ (- َ زاوية ميل فتحة البئر الفعلية؛ (درجة)
- الميل الحاد السريع لفتحة البئر الفعلية؛ (درجة100/قدم أو درجة30/متر) َ DLS
- الميل الحاد السريع لفتحة البئر الفعلية؛ (درجة100/قدم أو درجة30/متر) َ DLS\*
	- $(AZ)$  ((+) سمت فتحة البئر الفعلية؛ (درجة)
	- $^{*}$  AZI\*) و سمت فتحة البئر الفعلية؛ (درجة) سمت فتحة البئر الفعلية؛ (درجة)
	- L ∆- اختلاف نجمة العمق المقاس بين محطتي مسح متتاليتين
	- b اشتراك بمرجع إلى العمق الإجمالي لفتحة البئر الحالية
		- n اشتراك بمرجع إلى محطة مسح \* - يشير إلى قيمة مخططة

وفيما يلي وصف وتعريف رياضي لكل مكوّن لانحراف الفتحة الفني.

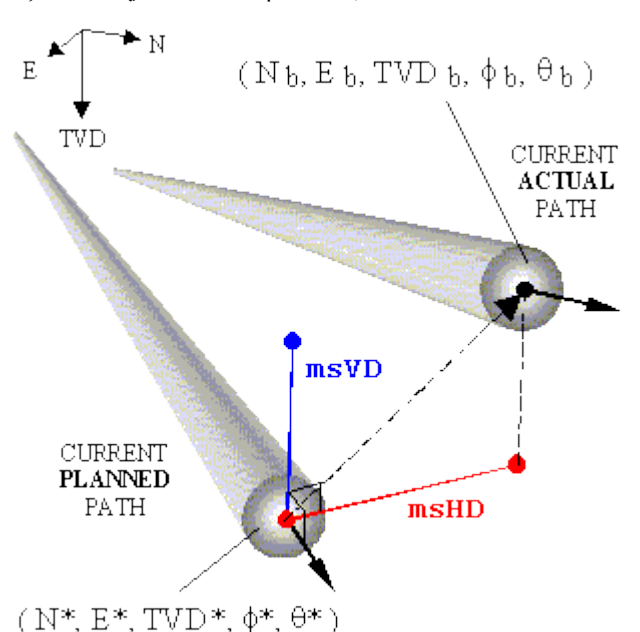

#### *<sup>B</sup>***1.1.14***<sup>16</sup>* **انحراف عمودي مقاس|انحراف أفقي مقاس (ترتيب أول، انحراف خطي)**

الانحراف العمودي، **الانحراف العمودي المقاس**، والانحراف الأفقي، **الانحراف الأفقي المقاس، ه**ما أكثر المكونات مرئياً لانحر اف الفتحة الفني. وهما ينقلان مكان تواجد البئر، بالنسبة للمكان (الحالي) المفضل.

$$
msVD = \cos(\theta^*)\cos(\phi^*)\left(N_b - N^*\right) + \sin(\theta^*)\cos(\phi^*)\left(E_b - E^*\right) - \sin(\phi^*)\left(7VD_b - TVD^*\right) msHD = \cos(\theta^*)\left(E_b - E^*\right) - \sin(\theta^*)\left(N_b - N^*\right)
$$

وهما مصممان بحيث يطابق تعريفهما لـ "العالي" أو "المنخفض"، و"اليسار" أو "اليمين، حدس الحفارة الاتجاهية الشائع. وتسري طلحات والمعادلات على جميع خطط البئر الخطية-المنحنية والخطية (مثل، ليس فقط قوس- ّ دائري). وفي تصورنا، فإذا "مشينا" نظرياً على امتداد المسار المخطط علد نجمة العمق المقاس أثناء حفر البئر وأشرنا إلى العمق الإجمالي، فإن مكونات ذلك المُتَّجه المشير، بصورة نسبية إلى الجانب العالي من الثقب المخطط، يكون الانحراف العمودي المقاس والانحراف الأفقي المقاس.

وتتدهور أهمية المقطع العمودي ("vertical section") الصناعية عندما يكون السمت المخطط الحالي مختلفاً عن سمت المقطع العمودي<sub>.</sub> بكلمة أخرى، إسقاط انطلاق مسار البئر على مسطح عمودي وحيد (مثل، احتساب مقطع عمودي) يمكنه أحياناً حمل معنى ضئيل على مدى ثقب بآلاف الأقدام يعاني كل بئر مبني في خطته "منعطف" لحد ما من هذه الحقيقة. وهذه ليس مشكلة متعلقة بالانحراف العمودي المقاس أو الانحراف الأفقي المقاس.

#### *<sup>B</sup>***2.1.14***<sup>167</sup>* **التغير النسبي في الانحراف العمودي|التغير النسبي في الانحراف الأفقي (ترتيب ثان، انحراف خطي)**

**التغير النسبي في الانحراف العمودي والتغير النسبي في الانحراف الأفقي يتمتعان بمرئية أقل بديهياً من الانحراف العمودي المقاس والانحراف الأفقي** المقاس. ومع ذلك، فإنهما يحتويان على الكثير من المعلومات، بما في ذلك خاصيات "تَتَبَّوْية" لأنه، على سبيل المثال، التغير النسبي في الانحراف العمودي يقود الانحراف العمودي المقاس (أو على غرار ذلك، الانحراف العمودي المقاس يؤخر التغير النسبي في الانحراف العمودي).

$$
RCHD = 1000 \frac{msHD^{n} - msHD^{n-1}}{\Delta L^n}
$$
  

$$
RCVD = 1000 \frac{msVD^n - msVD^{n-1}}{\Delta L^n}
$$
  

$$
304.8 \mu
$$

خذ بعين الحسبان مثّلي انحر اف الفتحة الفني بالمعنى العمودي، كما هو مرسوم أدناه.

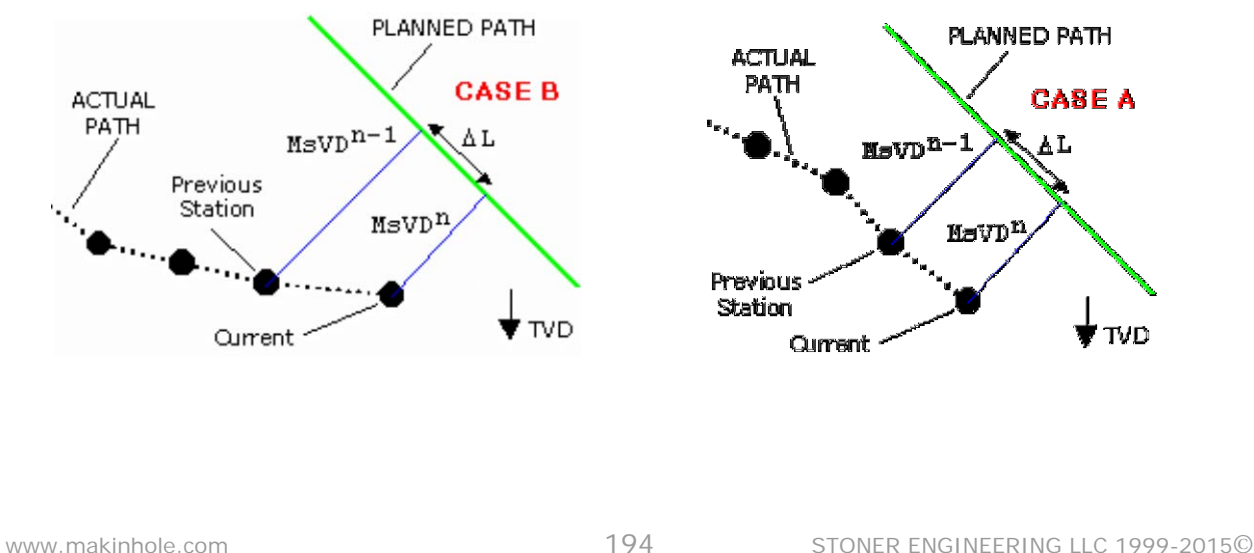

فالانحراف العمودي المقاس الحالي مماثل في الحالتين، أي أن فتحة البئر منخفضة في الخطة بنفس المقدار. والتغير النسبي في الانحراف العمودي موجب في الحالتين ولكن درجة ضخامة التغير النسبي في الانحراف العمودي بالنسبة للحالة ب (B Case (أعلى بوضوح. من هنا، فإن الخطة يتم الاقتراب منها في الحالة ب هي أسرع مما هو عليه في الحالة أ، وهذا قد يكون له تأثير كبير على قرار إعداد الأداة الاتجاهية التالي

يزود التغير النسبي في الانحراف العمودي نظرة عميقة حول كيفية تغيّر الانحراف العمودي المقاس. يزود التغير النسبي في الانحراف الأفقي نظرة عميقة حول كيفية تغيّر الانحر اف الأفقي المقاس وإشارات ودرجات ضخامة التغير النسبي في الانحر اف العمودي والتغير النسبي في الانحر اف الأفقي<br>مهمة لأغر اض إعداد الأداة بوقت فعلي على سبيل المثال، إذا كانت حفرة البئر عالية، فيجب قبل بدء حفرة البئر من الاقتراب من الخطة. وعادةً، هذا سيحدث قبل الاقتراب من المسار المخطط أو التقاطع معه بوقت طويل، من هنا تأتي أهمية الخاصية "التنبؤية" المذكورة أعلاه. وتُستخدم التغير النسبي في الانحراف العمودي والتغير النسبي في الانحراف الأفقي أيضاً لإسقاط الانحراف العمودي المقاس والانحراف الأفقي المقاس.

## **الانحراف الم** *<sup>B</sup>***3.1.14***<sup>168</sup>* **يلي|الانحراف السم تي (ترتيب أول، انحراف زاويي) َ**

الانحراف المَيلي، ا**لانحراف المَيلي المقاس**، والانحراف السمتي، ا**لانحراف السمتي المقاس**، هما الاختلافات في زوايا حفرة البئر الفعلية والمفضلة<sub>.</sub> على سبيل المثال، إذا كان انحر اف حفرة البئر الحالية 91.6 درجة فيما الخطة أفقية، فإن الانحر اف المَيلي = 1.6 درجة.

> $msAD = \theta_A - \theta^*$  $msID = \phi_* - \phi^*$

تصوّر الانحراف المَلِلي والانحراف السمتي في المساحة ليس سهلاً. ورغم ذلك فإن إشار اتهما ودرجة ضخامتهما تحتوي على معلومات تحكم اتجاهي مهمة، بالأخص عند جمعهما مع مكونات الانحراف الفتحة الفني الأخرى وأثناء التفكير في المهمة الحالية. وفي كل الحالات، فإن التحكم بالانحراف المَيلي (أو الانحراف السمتي) أسهل إنجازه من التحكم بالانحراف العمودي (أو الانحراف الأفقي) وذلك لأنه عاجلاً أم آجلاً سيعتمد الانحراف العمودي َ على الانحراف الميلي.

والمحافظة على الانحراف المَيلي والانحراف السمتي قريبَين من الصفر أكثر أهمية عادةً من تقليل الانحراف المعمودي المقاس والانحراف الأفقي المقاس إلى الحد الأدنى خلال حفر المقطع العلوي لثقب البئر الاتجاهي. لماذا؟ لأن هذا يعني أن فتحة البئر متوجهة في الاتجاهات المخططة والحفر يحدث عند الميل الحاد السريع المخطط. على سبيل المثال، قد تكون تحفر مقطع تماس ما بمقدار 45 درجة بـ 15 درجة أقل، ولكنك تحفره عند 45 درجة، وهذا قد يكون مثالياً بالمعنى العملي<sub>.</sub>

ُ ومع ذلك، يتطلب الهبوط وحفر الطبقة المنتجة على نحو "كامل" خفض جميع مكونات انحراف الفتحة الفني الثمانية إلى الحد الأدنى. وهذا يتضمن بالمعنى العمودي الانحراف العمودي المقاس، التغير النسبي في الانحراف العمودي، الانحراف المَبلي، والتغير النسبي في الانحراف المَبلي. وهذا يتضمن بالمعنى الأفقي، الانحراف الأفقي، التغير النسبي في الانحراف الأفقي، الانحراف السمتي، والتغير النسبي في الانحراف السمتي<sub>.</sub> وعادةً، فهذا يعني تقليل انحراف الفتحة بالمعنى العمودي هو الأكثر الأهمية.

ومن المحتمل جداً أن يكون الانحراف العمودي المقاس ≌ يساوي 0، والتغير النسبي في الانحراف العمودي ≅ يساوي 0، والانحراف الميلي أكبر بكثير من أو أقل من 0. بكلمة أخرى، حتى وإن حفرة البئر هي في العمق حا*لياً* ، فإن الانحراف العمودي المقاس لن يبقى صفراً لمدة طويلة و عليه فستصبح حفرة البئر إما عالية أو منخفضة. ويمكن أن يساعد تحليل انحراف الفتحة الفني بالمعنى العمودي في يلغي الوضع المذكور أعلاه.

**|التغير النسبي في الانحراف السمتي (ترتيب ثاني، الانحراف الزاويي) َ التغير النسبي في الانحراف الم** *<sup>B</sup>***4.1.14***<sup>169</sup>* **يلي**

ا**لتغير النسبي في الانحراف المَيلي والتغير النسبي في الانحراف السمتي مشابهان في التصميم للتغير النسبي في الانحراف العمودي والتغير النسبي في** الانحراف الأفقي. فهما يقيسان كيفية تغيّر الانحراف المَيلي المقاس والانحراف السمتي المقاس بالنسبة للحفرة التي يتم حفرها.

> $\textit{RCAD} = 100 \; \frac{\textit{msAD}^* - \textit{msAD}^{*-1}}{\Delta L^*}$  $RCID = 100 \frac{msID^* - msID^{*-1}}{s.n}$ ملاحظة: بالنسبة للنظام المتري، استخدم 30.48 بدلاً من 100 في المعادلات أعلاه.

على غرار حالة الترتيب الثاني فيما يخص الانحراف الخطي، فإن إشارات ودرجات ضخامة التغير النسبي في الانحراف الميلي (أو التغير النسبي في الانحراف العمودي) له أهمية بالنسبة للتحكم بالانحراف المَيلي المقاس والانحراف العمودي المقاس (أو الانحراف السمتي المقاس والانحراف الأفقي المقاس). وفي الحقيقة، فإن الحفارة الاتجاهية قد تتحكم مباشرة بمكونات انحراف الفتحة الفني هذه بشكل أسهل من مكونات انحراف الفتحة الفني السابقة.

#### *<sup>B</sup>***5.1.14***<sup>170</sup>* **ملخص انحراف الفتحة الفني**

سجل الدكتور مايكل ستونر براءة اختراع تقنية تحكّم اتجاهية مستندة إلى منطق متعدد القيم للحفر الاتجاهي التلقائي/المسيّر وكذلك للإرشاد التوجيهي العام على السطح. وفي مراحله المبكرة في عام 1996، بدأ المشروع بتعريف ما يمكن ملاحظته للتحكم المساري للحفر الاتجاهي. وقاد هذا العمل إلى ما يسمى انحراف الفتحة الفني. وبما أن انحراف الفتحة الفني يعد "إدخالاً" ضرورياً لنظام التحكم بالحفر الاتجاهي التلقائي/المسيّر ، فإن انحراف الفتحة

الفني قد يساعد صناعة الحفريات الاتجاهية عموماً عن طريق المساعدة المباشرة للحفار ات الاتجاهية ونقل المعلومات إلى المشغلين. على قاعدة أن الإنسان المستنير (أو النظام) من الأرجح أن يتخذ قرارات أفضل.

واكتشاف التكنولوجيا الجديدة من "بيانات قياسية" مرحب به. وتعريف انحراف الفتحة الهندسية رقمياً من شأنه استخراج معلومات وافرة مباشرةً من بيانات المسح الاتجاهي و مسار البئر المخطط. ولم تعد تفاصيل أداء التحكم الاتجاهي مخفية. وتنقل سجلات البئر لانحراف الفتحة الفني خصائص البئر الفعلي والمخطط بطريقة متفوقة إلى حد بعيد على مسارات مسطحات وجداول أرقام عمودية وأفقية ساكنة لوحدها.

يتطلب التحكم بمسار الحفر الاتجاهي تقليل في 4 مضروبة بـ 2 = 8 أبعاد على الأقل. وهذا يساعد في نقل تعقيده! تقليل 8 متغيرات ليست بعملية سهلة على الإنسان أو الآلة. وتوجد قيمة كثيرة في تعريف ما يحتاج إلى التقليل إلى الحد الأدنى. وبرأينا، فإن متغيرات حالة انحراف الفتحة الفني: الانحراف العمودي المقاس، الانحراف المَيلي المقاس، الانحراف الأفقي المقاس، الانحراف السمتي المقاس، وما يطابقها من متغيرات حالة انحراف الفتحة الفني الانتقالية: النغير النسبي في الانحراف العمودي، النغير النسبي في الانحراف المَيلي، التغير النسبي في الانحراف الأفقي، و النغير النسبي في الانحراف السمتي، مجتمعة وكافية لقياس كيفية اختلاف مسار البئر الاتجاهي عن مساره المخطط.

## *<sup>B</sup>*2.14*<sup>124</sup>* سجلات البئر فيما يخص انحراف الفتحة الفني

تتمثل طريقة مرئية لتقديم انحراف الفتحة الفني في سجل البئر . ويمثل "سجل انحراف الفتحة الفني" سجلاً ينقل خطة البئر الاتجاهية وانحر افاتها الهندسية الفعلية المقترنة. وتزوّد سجلات انحراف الفتحة الفني المشغّل بآلية متفوقة لرصد و/أو "تصنيف" أداء التحكم الاتجاهي، وهي تزود الحفارات الاتجاهية بمعلومات حرجة لترشيد إعدادات الأداة أثناء الحفر.

وكما هو متوقعاً، فإن قيم انحراف الفتحة الفني يتم تخطيطها مقابل العمق الفعلس المقاس ويعالج سجل انحراف الفتحة الفني العمودي الانحرافات بالمعنى "العمودي". وهو يقدم قيم مخططة وفعلية لانحراف ثقب البئر ومَيله الحاد السريع، ومكونات انحراف الفتحة الفني: الانحراف العمودي المقاس والتغير النسبي في الانحراف العمودي والانحراف المَيلي المقاس، والتغير النسبي في الانحراف المَيلي. ويعالج سجل انحراف الفتحة الفني الأفقي الانحرافات بالمعنى "الأفقي". وهو يقدم قيم مخططة وفعلية لسمت ثقب البئر ومَيله الحاد السريع، ومكونات انحر اف الفتحة الفني: الانحر اف الأفقي المقاس والتغير<br>النسبي في الانحر اف الأفقي والانحر اف السمتي المقاس، والتغير النسبي في الانحر ا

يمكن إنشاء سجلات انحراف الفتحة الفني قبل الحفر كي تُقدم الخطة مثل التخطيطات الاتجاهية القياسية. بعد ذلك، ومع بدء الحفر ، يكون "الجزء الفعلي" لسجلات انحراف الفتحة الفني يتم تخطيطها وينكشف أداء التحكم الاتجاهي. ويحتوي قسم التذييل لسجل انحراف الفتحة الفني أيضاً على قسم عمودي قياسي وتخطيطات اتجاهية لعرض الخطة.

وبغض النظر عن مسار البئر المخطط الخطي/المنحني ثلاثي الأبعاد/التعقيد ثنائي الأبعاد، فإن مسار الهدف هو دائماً خط الصفر العمودي الوحيد في مساري سجل انحراف الفتحة الفني الأيمنين.

#### *<sup>B</sup>***1.2.14***<sup>17</sup>* **رؤوس سجل بئر انحراف الفتحة الفني**

إلى جانب العمق المقاس، يتمثل تماثل الخصائص بين سجل انحراف الفتحة الفني العمودي وسجل انحراف الفتحة الفني الأفقي في المسار الأيسر الداخلي. هنا، يتم إنشاء رسم بياني للميول الحادة المخططة والفعلية. وتنقل العلامات الدائرية غير المعبأة في منحنى المَيل الحاد الفعلي الأعماق بالمسوحات الاتجاهية. وتنقل العلامات الدائرية المعبأة في منحنى المَيل الحاد المخطط تغييرات نقطة حرجة في خطة البئر (مثل، منحني إلى مستقيم).

#### *<sup>B</sup>***1.1.2.14***<sup>190</sup>* **رأس سجل انحراف الفتحة الفني العمودي**

يحتوي قسم رأس سجل انحراف الفتحة الفني العلوي على إحصاءات تلخيصية أساسية. وهو يتضمن:

- **عمق مقاس زائد** حجم الثقب الفعلي المحفور ناقص الطول المقاس المخطط لفتحة الحفر. وتشير هذه القيمة إلى "تكاليف" التذبذب حول المسار المخطط. ولكن يمكن أن تكون هذه القيمة في حالات خاصة سالبة. ويمكن ملاحظة هذه على سبيل المثال عند إفلات فتحة بئر إلى عمودية مع ميول حادة سريعة تتجاوز الميول الحادة السريعة المخططة.
- **الانحراف العمودي المقاس المطلق المتوسط**  القيمة المطلقة المتوسطة للانحراف العمودي المقترنة مع محطات مسح حقيقية على مدى طول ثقب الحفر الذي تم إنشاء سجل انحر اف الفتحة الفني من أجله. وتشير القيمة الأصغر عادةً إلى أداء تحكم اتجاهي أفضل.
- ≫ الانحراف المَيلي المقاس المطلق المتوسط القيمة المطلقة المتوسطة للانحراف المَيلي المقترن مع محطات مسح حقيقية على مدى طول ثقب الحفر الذي تم إنشاء سجل انحر اف الفتحة الفني من أجله. وتشير القيمة الأصغر عادةً إلى أداء تحكم اتجاهي أفضل.
- **قيم شبكة انحراف الفتحة الفني** تنقل قيم الشبكة لمسارات انحراف الفتحة الفني كنتيجة للقياس التلقائي. على سبيل مثال الرأس أدناه، فإن "20~2" تعني أن قيمة الشبكة لمسار الانحراف العمودي المقاس هي 20 َ قدم، وقيمة الشبكة لمسار الانحراف الميلي هس 2 درجة.

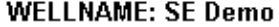

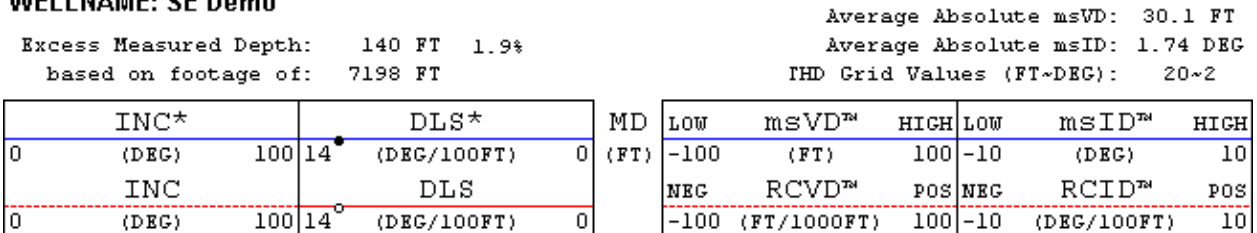

الرسوم البيانية المخططة للمسار الأيسر الخارجي وانحراف فتحة البئر الفعلية. يُعرض انحراف الثقب بالمعنى "العمودي" في مسارَين أيمنين. يعرض المسار الأيمن الداخلي الانحراف العمودي (انحراف عمودي مقاس-أزرق) والتغير النسبي في الانحراف العمودي (التغير النسبي في الانحراف العمودي-أحمر). يعرض المسار الأيمن الخارجي الانحراف المَيلي (انحراف مَيلي مقاس-أزرق) والتغير النسبي في الانحراف المَيلي (التغير النسبي في الانحر اف المَيلي-أحمر ).

يتوسط خط (أخضر ) صفر كل مسار من مسارَي انحراف الفتحة الفني. وكي يتمكّن مسار الحفر الفعلي من تتبّع المسار المخطط بالمعنى العمودي، فيجب على الانحراف العمودي المقاس، التغير النسبي في الانحراف العمودي، الانحراف المَيلي المقاس، والتغير النسبي في الانحراف المَيلي تعقّب خطوطها الصفرية المطابقة.

#### *<sup>B</sup>***2.1.2.14***<sup>19</sup>* **رأس سجل انحراف الفتحة الفني الأفقي**

يحتوي قسم الرأس العلوي لسجل انحراف الفتحة الفني الأفقي نفس قيم العمق المقاس الزائد وإحصاءات أخرى أساسية بما في ذلك:

- **الانحراف الأفقي المقاس المطلق المتوسط** القيمة المطلقة المتوسطة للانحراف الأفقي (الانحراف الأفقي المقاس) المقترنة مع محطات مسح حقيقية على مدى طول ثقب الحفر الذي تم إنشاء سجل انحراف الفتحة الفني من أجله. وتشير القيمة الأصغر عادةً إلى أداء تحكم اتجاهي أفضل.
- **الانحراف السمتي المقاس المطلق المتوسط** القيمة المطلقة المتوسطة للانحراف السمتي (الانحراف السمتي المقاس) المقترنة مع محطات مسح حقيقية على مدى طول ثقب الحفر الذي تم إنشاء سجل انحراف الفتحة الفني من أجله. وتشير القيمة الأصغر عادةً إلى أداء تحكم اتجاهي أفضل.

#### **WELLNAME: SE Demo**

Excess Measured Depth: 140 FT 1.9% based on footage of: 7198 FT

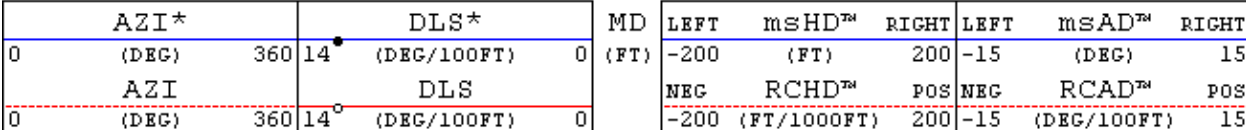

الرسوم البيانية المخططة للمسار الأيسر الخارجي وسمت فتحة البئر الفعلية. يُعرض انحراف الثقب بالمعنى "الأفقي" في مسارَين أيمنين. يعرض المسار الأيمن الداخلي الانحراف الأفقي (انحراف أفقي مقاس-أزرق) والتغير النسبي في الانحراف الأفقي (التغير النسبي في الانحراف الأفقي-أحمر). يعرض المسار الأيمن الخارجي الانحراف السمتي (انحراف سمتي مقاس-أزرق) والتغير النسبي في الانحراف السمتي (التغير النسبي في الانحراف السمتي- أحمر).

يتوسط خط (أخضر) صفر كل مسار من مسارَي انحراف الفتحة الفني. وكي يتمكّن مسار الحفر الفعلي من تتبّع المسار المخطط بالمعنى الأفقي، فيجب على الانحراف الأفقي المقاس، التغير النسبي في الانحراف الأفقي، الانحراف السمتي المقاس، والتغير النسبي في الانحراف السمتي تعقّب خطوطها الصفرية المطابقة.

#### *<sup>B</sup>***2.2.14***<sup>172</sup>* **مسارات انحراف الفتحة الفني**

Average Absolute msHD: 78.8 FT

Average Absolute msAD: 5.0 DEG

 $40 - 3$ 

IHD Grid Values (FT~DEG):

ُعرض تنبؤات الانحراف العمودي المقاس والانحراف الأفقي المقاس في سجلات انحرف الفتحة الفني كخطوط سوداء ثخينة تمتد من عمق محطة المسح ت الأخير. تعد مسارات انحراف الفتحة الفني مفيدة للحفارات الاتجاهية خلال قيامها بترشيد تعديلات إعداد الأداة الاتجاهية خلال عمليات الحفر.

ّ وتزود أدناه معادلات إسقاط انحراف الفتحة الفني بالمعنى العمودي (انحراف عمودي مقاس) وبالمعنى الأفقي (انحراف أفقي مقاس). وفي أي من الحالات، يمثل delMD طول الإسقاط (مثل، 100 قدم عمق مقاس) بشكل يتجاوز القيم المعروفة الحالية عند محطة المسح الأعمق "n".

$$
msHD^{n+1} = msHD^{n} + \frac{RCHD^{n}}{1000} delMD
$$
\n
$$
msVD^{n+1} = msVD^{n} + \frac{RCVD^{n}}{1000} delMD
$$
\n
$$
1000
$$
\nMcEdä: بالiny# lüddy (lniz) 304.8 (lniz) 1000

ور غم أن معادلات إسقاط انحراف الفتحة الفني خطية، فهذا لا يعني أن مسارات البئر المخططة أو الفعلية تُقاس خطياً أو دائرياً أو بأي شكل معيّن وما يُفترَض هو أن التغير النسبي في الانحراف ثابت فوق طول الإسقاط وهذا الافتراض صالح تماماً غالباً فوق مسافات قصيرة. ومن الواضح أن التنبؤ والتفسير المرئي اللاحق يؤثران على عمليات تحكم إعداد الأداة التي تقوم بها الحفارة الاتجاهية، والتي ستؤثر في مسار البئر الفعلي وبالتالي في مواصفات انحراف الفتحة الفني الفعلية التي تنكشف.

## *<sup>B</sup>*3.14*<sup>125</sup>* أمثلة سجلات البئر لانحراف الفتحة الفني

سجلات البئر لانحراف الفتحة الفني العمودي والأفقي لثلاثة آبار مقدمة أدناه. تم إنشاء هذه السجلات بواسطة SES ثم تحويلها إلى ملفات صور بتنسيق JPEG. انقر الصورة المصغرة للتكبير. جميع البيانات هي من آبار فعلية.

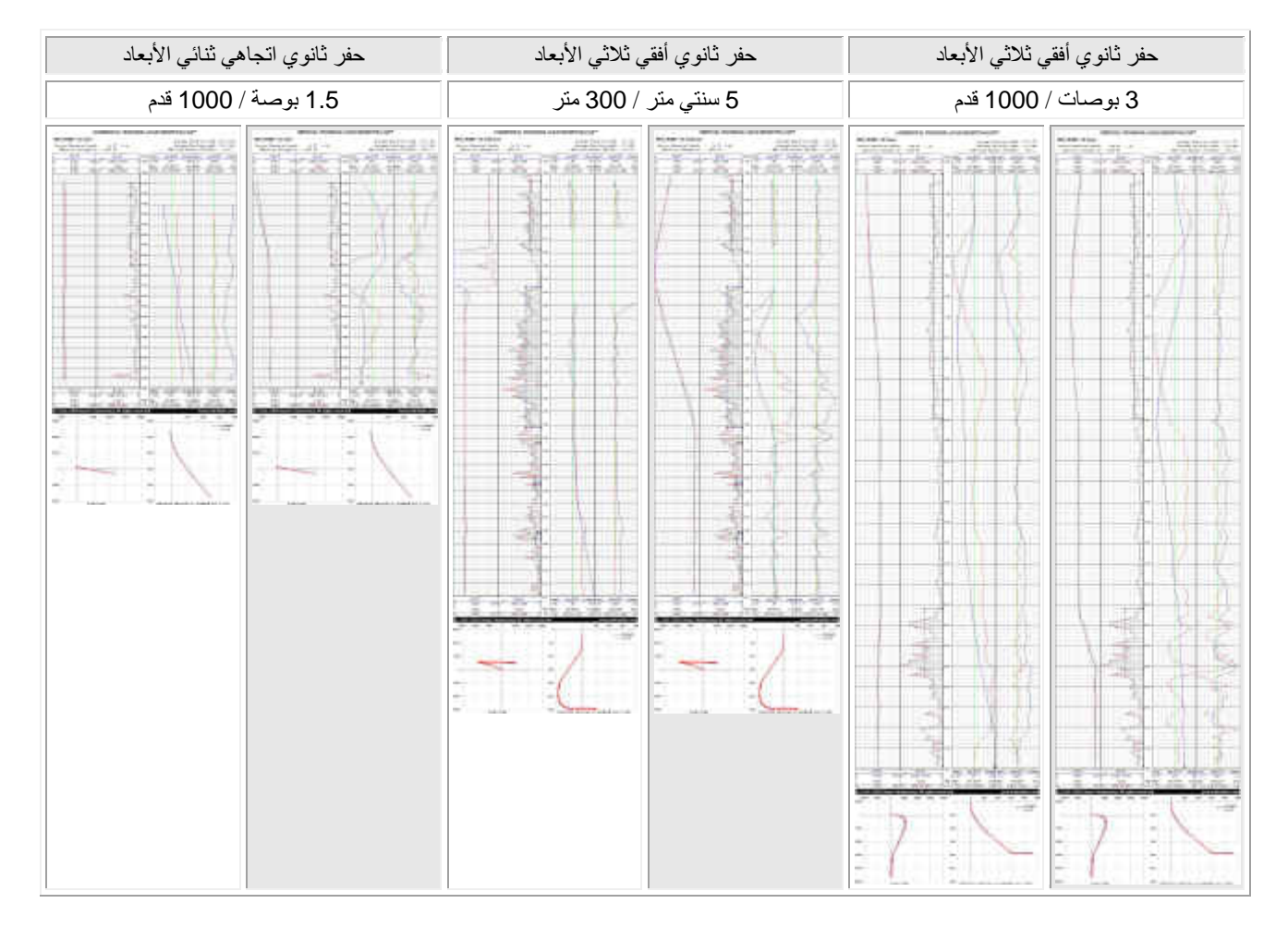

# *<sup>B</sup>*4.14*<sup>126</sup>* انحراف الفتحة الفني وإرشاد التوجيه الاتجاهي

تم نشر مقالة فنية حول انحراف الفتحة الفني في عام 1999 ([انقر هنا\)](http://www.makinhole.com/images/PDF/Stoner_DeviationLogNewFormulaeAidDirectionalDrillers.pdf). ويمكن العثور على ورقة مشابهة [هنا](http://www.makinhole.com/images/PDF/HoleDeviationIsDefined.PDF).

يتم احتساب إرشاد التوجيه الاتجاهي لـ SES باستخدام انحراف الفتحة الفني ونظام تحكم مستند إلى قيم متعددة والذي تم تسجيل براءة اختراعه في الولايات المتحدة الأمريكية في عام 2000 ([انقر هنا\)](http://www.makinhole.com/images/PDF/Stoner_NumericalControlUnitForWellboreDrilling.pdf). تم نشر مقالة فنية حول إرشاد التوجيه الاتجاهي لـ SES في عام 2003 ([انقر هنا\)](http://www.makinhole.com/images/PDF/Stoner_FuzzyLogicForDirectionalSteering.pdf). ويمكن العثور على ورقة مشابهة [هنا](http://www.makinhole.com/images/PDF/FuzzyLogic4DirectionalSteering.pdf).

يرجى مراجعة **4.12 [إرشاد توجيه](#page-147-0)** SES لمزيد من المعلومات حول إرشاد توجيه SES.

# **15***B15* **ّ . صور التصدعات للمهندسين**

֧֧֧֧֝֟֓֕֓֕֓֕֓֕֓֕֓֝֬֝֓֝֬֝֬֝֬֓֝֬֝֬֓**֓**<br>֧֪֝ هذا القسم مخصص بشكل أساسي للمهندسين. ۞ نحن جميعاً نعرف الكليشيه (العبار ات المكررة) حول الصور والكلمات. لقد قيل ما فيه الكِفاية ولا حاجَة ّ لإضافة أي شيء.

*B192***حجر جيري جوراسي-تسلسل طفل صفائحي (1)**

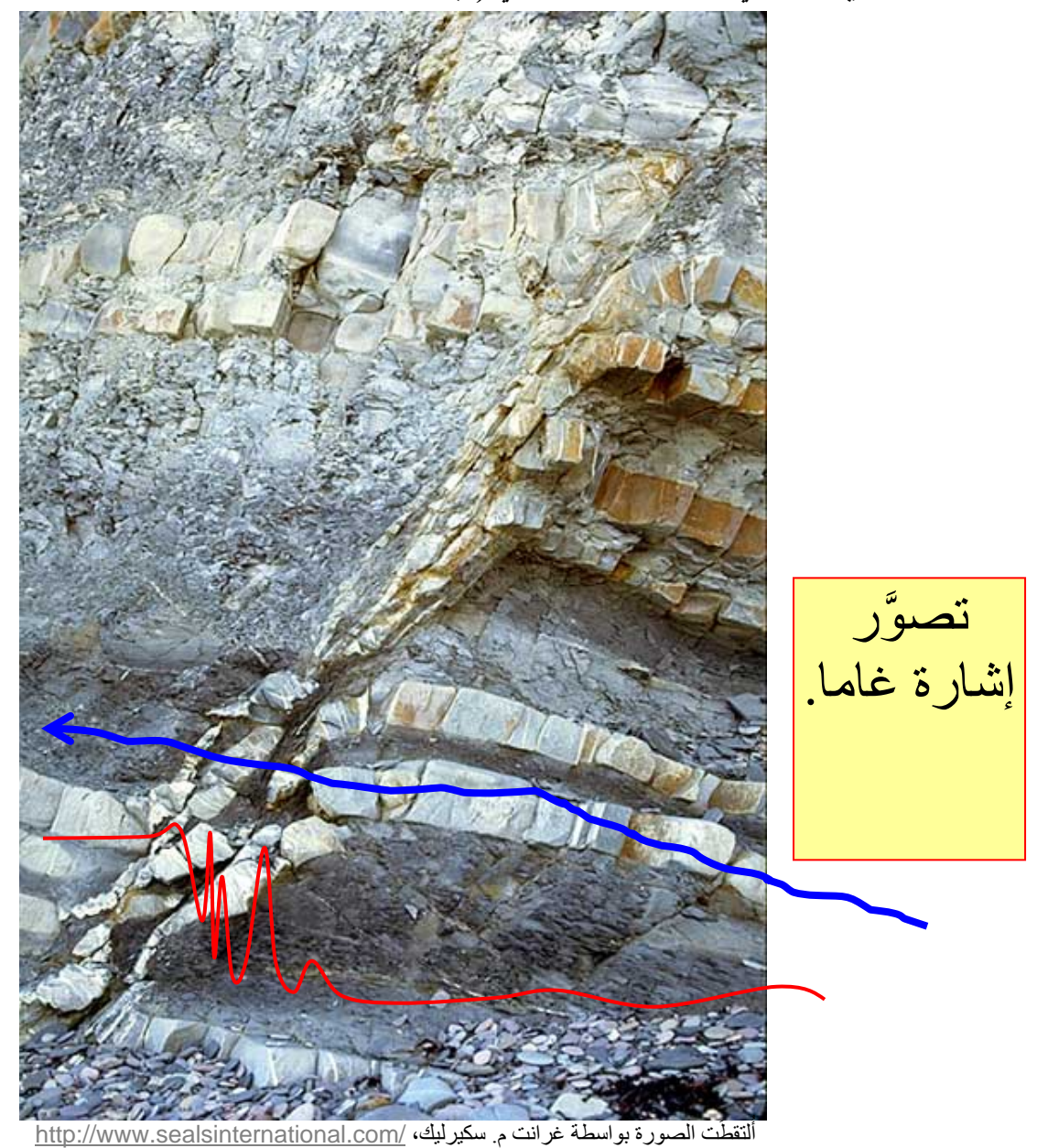

```
B193حجر جيري جوراسي-تسلسل طفل صفائحي (2)
```
ألتقطُت الصورة بواسطة غرانت م. سكيرليك، <http://www.sealsinternational.com/>

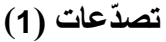

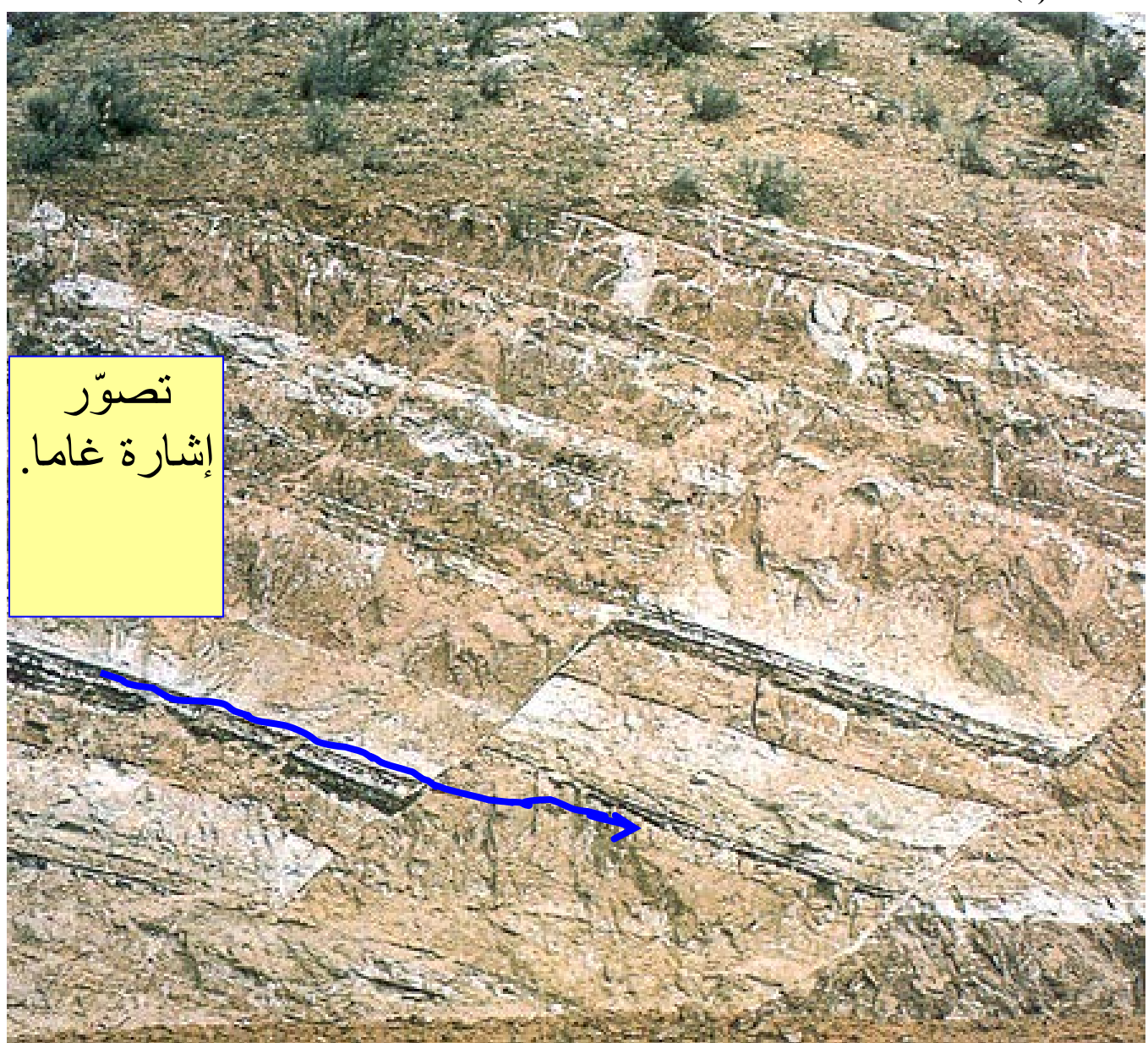

[http://www.northseattle.edu](http://www.northseattle.edu/)/

*B195***تصدعات (2)** "المحلي" يمكن أن يكون عكس "الإقليمي".

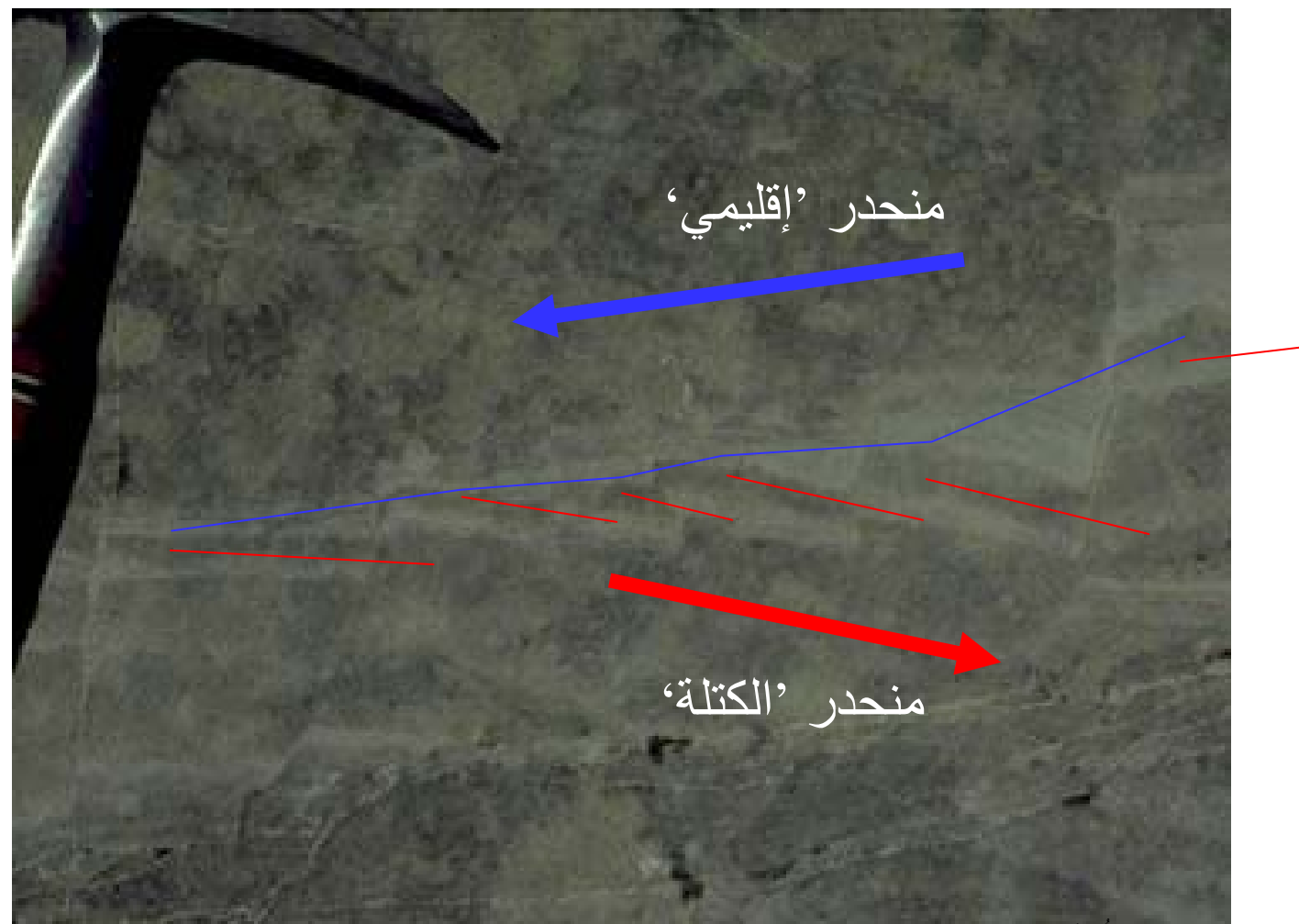

ألتقطُت الصورة بواسطة ت. ن. ديغز ، <http://www.glossary.oilfield.slb.com/en/Terms/f/fault.aspx>

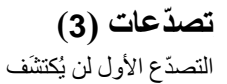

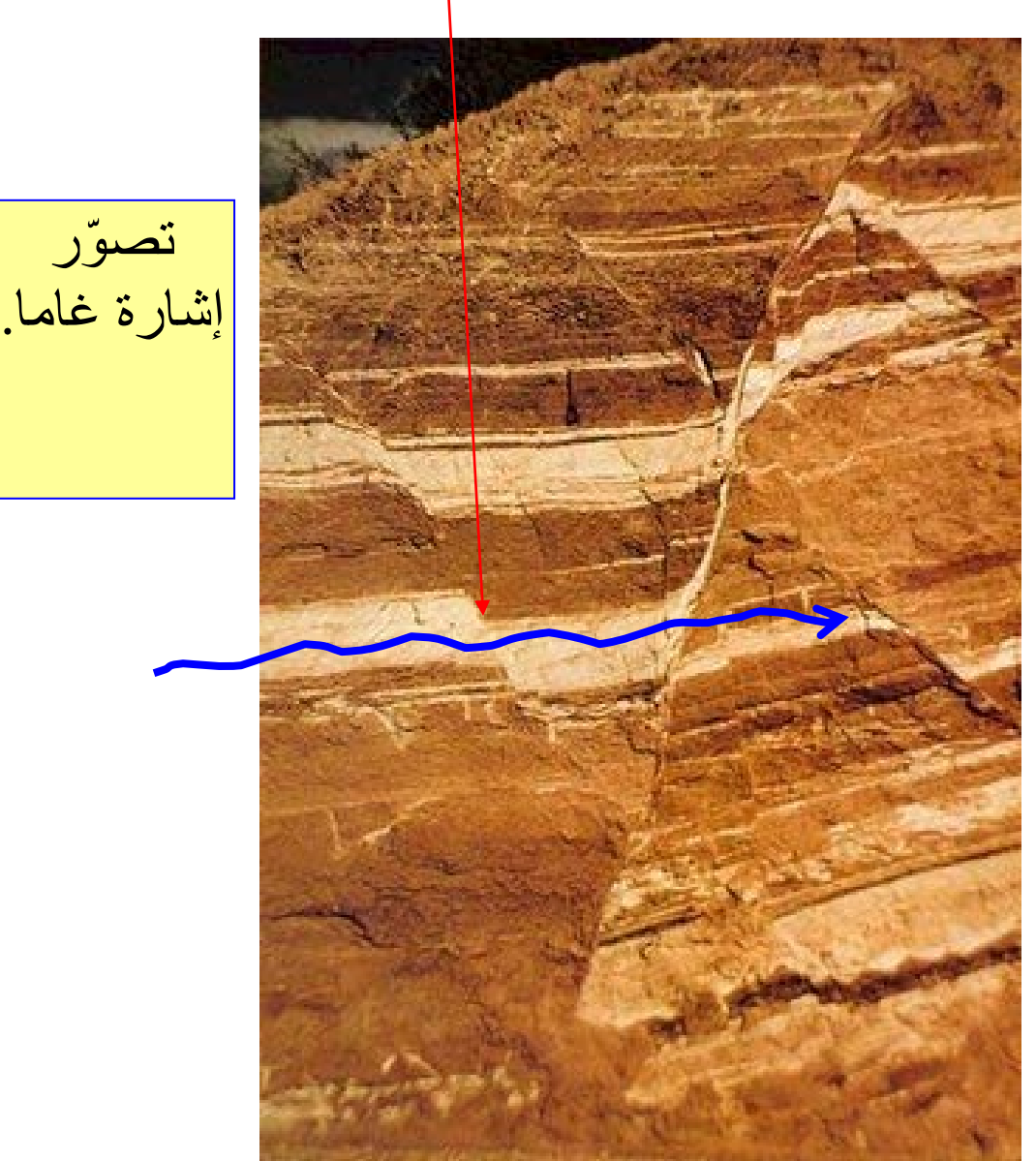

.<br>ألتقطَت الصورة بواسطة غوردن بيري، <http://www.glossary.oilfield.slb.com/en/Terms/f/fault.aspx>

## *B197* **ّ تصدعات (4)**

ّ "صورة للتصدع في الطبقات الكريتاسية في جنوب غرب مارمارث، داكوتا الشمالية. العرض المقطعي لآثار التصدع مكشوف في جانب المنحدر (بين السهمين)." َ

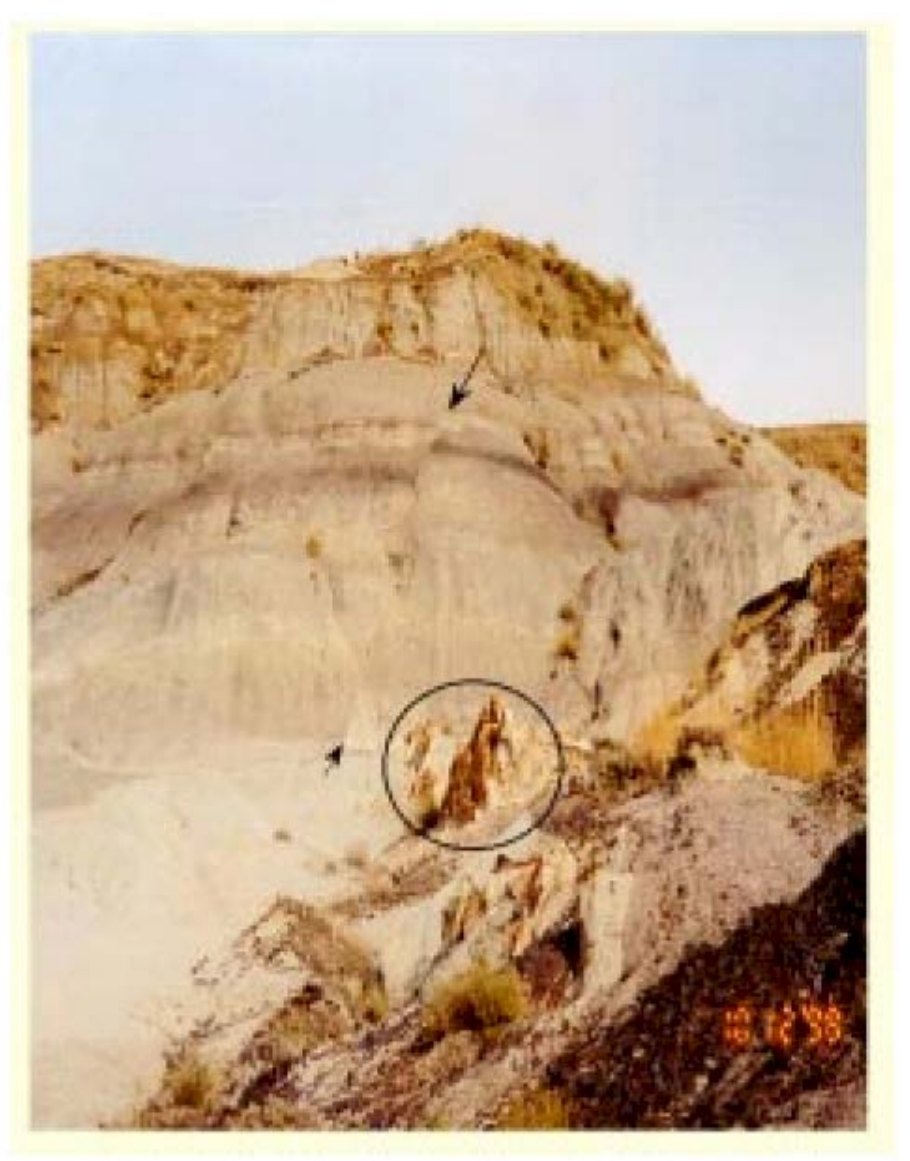

النشرة الإخبارية NDGS، بقلم بول إي. ديال <https://www.dmr.nd.gov/ndgs/documents/newsletter/2001Winter/PDF/smlsclW01.pdf>

### *B198***تصدعات (5)**

اختصاصي جيولوجيا "شجاع"، أو أنه اقترب أكثر من اللزوم من التفاصيل؟

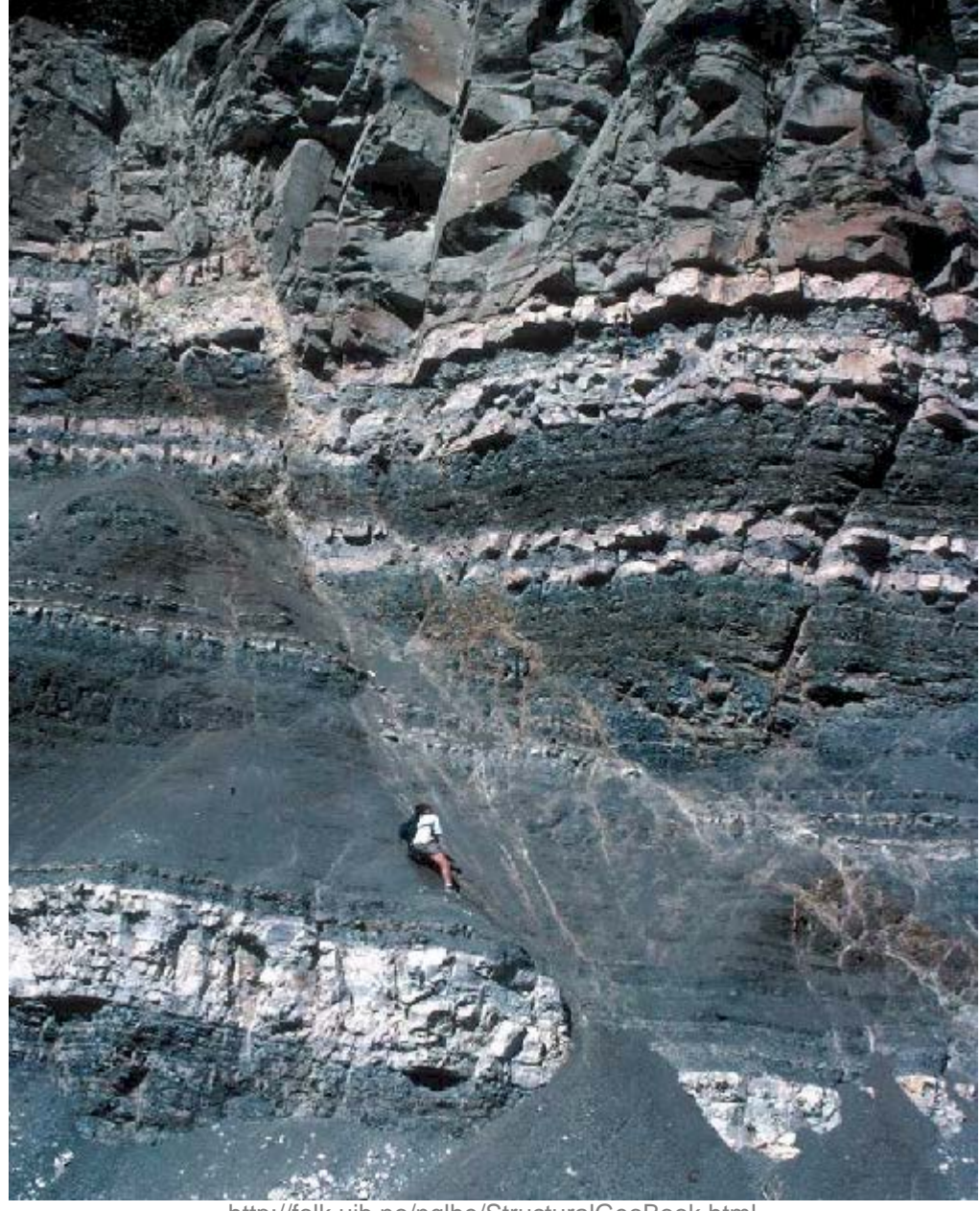

<http://folk.uib.no/nglhe/StructuralGeoBook.html>

يمكن العثور على المزيد من الصور والمعلومات حول تصدع الصخر [هنا](https://www.wou.edu/las/physci/taylor/es406_structure/TM_chap4_Faults.pdf).

# **16***B***.***16* **أسرار مهنة التوجيه الجيولوجي**

يحتوي هذا الفصل على مواضيع مهمة جداً متعلقة بالحفر الأفقي والتوجيه الجيولوجي الفني<sub>.</sub> بعض المحتوى خاص بـ SES والأخر عام<sub>.</sub>

# *<sup>B</sup>*1.16*<sup>127</sup>* مقدمة أساسية للتوجيه الجيولوجي

ا**لتوجيه الجيولوجي** هو حَفر حفرة بئر أفقي يقع مثالِيًّا ضمن أو قرب طبقات صخرٍية مفضلة<sub>.</sub> وفيما يُجرى التحليل التفسيري أثناء الحفر أو بعده، يحدد التوجيه الجيولوجي ويتواصل حول موقع العمق الاستراتيجرافي لحفرة البئر جزئياً بواسطة تقدير تركيبة الطبقة الرسوبية الهندسية المحلية. وتم في الماضي إجراء التوجيه الجيولوجي بشكل أساسي بواسطة اقتطاع عينات، سجلات بئر ورقية، خارطات، ورسومات/احتسابات تقريبية. أما **التوجيه**  ا**لجيولوجي الحديث** فيقوم بإقحام أبعاد أكثر من المعلومات، بما في ذلك المعرفة الدقيقة من بيانات الحفر نزولاً وطرق الترابط الكمّية<sub>.</sub>

ّ وفي نهاية المطاف، يزود التوجيه الجيولوجي اليوم بتقدير واضح يقارب الحقيقة حول موقع الطبقات الرسوبية الجيولوجية القريبة ذات الصلة بحفرة البئر والنظام الإحداثي، وهو يساعد أيضاً في توضيح إنجاز حفرة البئر/الصخرة ومراقبات النفط/الغاز/الماء/تدفق المقتطع البترولي السائل من الصخرة وإليها. وما يحدث تركّيبياً بين الأبار العموديّة غير معروف. ويعد الحفر الأفقي **تنقيب** جيولوجي جانبي<sub>.</sub>

# *<sup>B</sup>*2.16*<sup>128</sup>* التوجيه الجيولوجي الكمي

تتبع تحاليل التوجيه الجيولوجي الكمي غالبا **مقاربتين فنيتين أساسيتين**. وتفترض المقاربة الأولى بفعالية أن بروفايل سجل البئر لتقييم ً مقاربة من التكوين (FE (**العمودي** معروف على امتداد مسار فتحة البئر الفعلية فيما تفترض المقاربة الأخرى بفعالية أن بروفايل سجل البئر لتقييم التكوين **الاستراتيجرافي** معروف<sub>.</sub> وبغض النظر عن المقاربتين، يوجد عادةً واحد أو عدد قليل جداً من سجلات البئر ذات التحكم الموزع على نحو متفرق في محيط الحفر المباشر.

وفي معظم الإعدادات الجيولوجية لأبار النفط والغاز العمودية التجارية تعد الثخانة **الاستراتيجرافية أكثر ثباتاً نسبياً من الثخانة** العمودية على امتداد مسار حفرة بئر أفقي لأن منحدرات الطبقة الرسوبية والتصدعات يتم عبورها. وتعتمد الثخانة العمودية للطبقة الرسوبية بحكم طبيعتها على ثخانة المنحدر والثخانة الاستر اتيجرافية في موقع الخارطة محور الاهتمام، وهي علاوة على ذلك معقّدة عند الأخذ بعين الاعتبار سمات المنحدر الحقيقي مقابل المنحدر الظاهر وحقيقة أن مسارات حفرة البئر ثلاثية الأبعاد الحقيقية تنعطف، مصادفةً و/أو عن قصد، يساراً وتنعطف يميناً في عرض الخارطة. وفي العديد من الإعدادات الجيولوجية المعقدة تركيبياً (أي، تغيّر المنحدر) فوق أطوال حفرة بئر أفقية نموذجية، فإن الثخانة الاستراتيجرافية قد تكون في الحقيقة ثابتة بفعالية أو ميولها التثخينية/الترقيقية معروفة بيقين كافٍ. في المقطع العرضي أدناه تنعطف حفرة البئر يميناً حوالي 40 درجة سمتية **بعد** الهبوط والثخانة الاستراتيجر افية الحقيقية (TST) ثابتة على نحو كامل وشامل بالنسبة للطبقات فيما الثخانة العمودية الحقيقية (TVT) تعتمد طبعاً على المنحدر ولذلك فإنها تتغير المحصلة الختامية .. الثخانة العمودية الحقيقية ستتغير دائماً لأن المنحدر يتغير دائماً؛ ولكن هذا لا يسري بالضرورة على الثخانة الاستراتيجرافية الحقيقية.

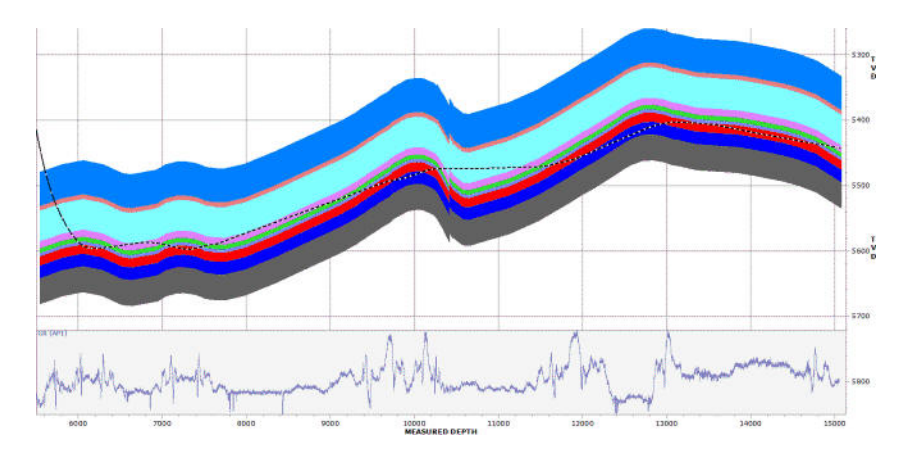

ً بناء على ذلك وبشكل عام، عند محاولة مقاربة تركيب/منحدر، فإن تحليل بيانات تقييم التكوين عند مستوى بئر أفقي محلي في نطاق العمق **الاستراتيجرافي يتفوق** على ما هو عليه في نطاق العمق **العمودي** (VerticalDepth ≠ ∆StratigraphicDepth (∆وإجراء منطق توجيه جيولوجي رياضي ثلاثي الأبعاد هو أفضل من تخطيط المسطح العمودي ثلاثي الأبعاد (MeasuredDepth ≠ ∆VerticalSection(∆.

# *<sup>B</sup>*3.16*<sup>129</sup>* غموض القياس العمودي

َ عند التفكير في القياس العمودي خذ بعين الاعتبار ما يلي: رجفي/زلزالي، سجل بئر عمودي، واللب. القياس العمودي للتوجيه الفني لـ SES—المقترب من الهبوط والذي ضمن أطوال كبيرة من الجانب—هو بين سجل البئر العمودي واللب. لا عجب أن يتم اكتشاف ميزات وميول تركيبية عند **القياس قرب اللب** والتي لم يكن بالإمكان ملاحظتها عند القياس النموذجي الارتجاجي أو قياس الحقل الكامل ثلاثي الأبعاد، إذ أن هذا لا يمكن اكتشافه إلا عن طريق الحفر الأفقي.

يتم معايرة التحاليل الزلزالية وخارطات المحيط باقتطافات من الآبار العمودية، والاتجاهية وحتى الأفقية. وتخضع هذه المقتطفات جميعها إلى عملية ا**لغموض الإهليلَجي** بخصوص مواقعها ثلاثية الأبعاد العالمية الحقيقية، ويتم دمج حالات عدم اليقين هذه ضمن عملية تشبيكية تُنشئ نموذجاً للأسطح بتجاعيد أخطاء لا سبيل إلى معرفتها. وتعتّم العينات الجوية المتناثرة لنقاط التحكّم (مقتطفات)، بالأخص ضمن بيئة منحدر طبقة رسوبية إقليمية منخفضة .ً **غموض الميل التركيبي عند قياس اللب القريب** على امتداد حفرة البئر الأفقية الجديد جدا

بكلمة أخرى، فإن دقة منطقة الحفر المهيأة (عبر إزالة المواد الرسوبية. الخ.) مسبقا ن نماذج ثلاثية الأبعاد لكامل الحقل التي هي X±°Y° و Y ً م (انحراف قياسي واحد) يمكنها بسهولة أن تكون °0.5 إلى °2 سواء كان X يساوي °0 أو °20! علاوة على ذلك، فإن "dip instantaneous—" منحدر كتلة الطبقات ثلاثية الأبعاد؛ وما تم معايرته بواسطة SES فوق عشرات إلى مئات الأقدام—يمكن أن يكون غالباً X ± 2-5 مضروباً بـ Y! فعلى سبيل مثال حقيقي، "من الزلزالية نتوقع كليا منحدر-نازل بـ °3 ، ولكن ما شاهدناه في معظم الأوقات كان منحدر-صاعد بـ °2 . ً مشاهدة

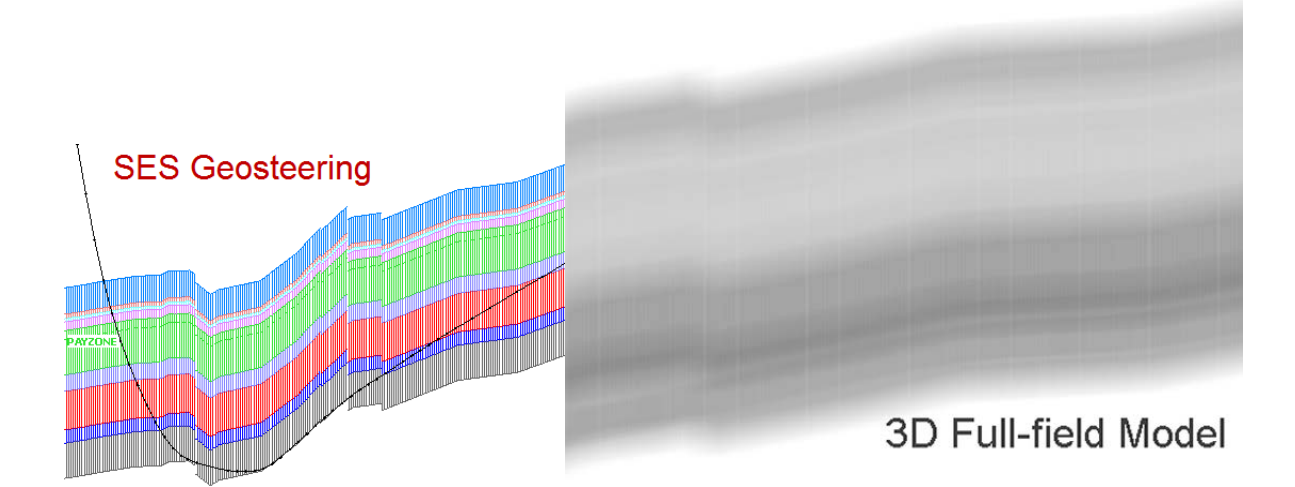

وتكمن **ميزة التوجيه الجيولوجي لـ SES** في أن التحليل **منفصل عن الدقة المطلقة** ثلاثية الأبعاد، وهذا بطبيعته غير عملي بسبب غموض النمذجة الكبير النسبي قرب قياس اللب. وأحجام المجسم الإهْلِيلَجِي أصغر حجماً إلىِ حد كبير لأن التفسير بتم معايرته **بالنسبة** إلى العلامات الجيولوجية الموجودة في عمق الهبوط؛ ويمكن لجُلبة جذع تدوير سيئة أو أخطآء المسح المطلق أو خارطة محيطية سيئة من سوء اكتشاف بئر قريب أو عالم أكثر تعقيداً من ֧֧֟֓֕֓֕֓֕֓<u>֓</u>֖֚֓ المحيطية أو الزلزالية الوفاء عند قياس قريب من اللب كل هذا لا يهم في هذا "العالم ذو المقياس المُصَغّر نسبياً" نقوم "بالتركيز على الجائزة" وندع للأخرين معالجة دقة النمذجة ثلاثية الأبعاد المطلقة لاحقاً. ليس هناك تقدير لواقع جيولوجي جانبي ذو مقياس مصغّر ، والذي يراه الحفر الأفقي، أفضلّ َّ مما يتطور من التوجيه الجيولوجي الفني.

# <span id="page-206-0"></span>*<sup>B</sup>*4.16*<sup>130</sup>* تفسير الهبوط المبكر

يزود السجل النمطي لبئر مجانب *بارشاد* للترابط الاستراتيجرافي عند الحفر عبر جزء الهبوط وجزء الطبقة المنتجة لبئر مجانب<sub>.</sub> غير أنه مع عبور أفاق مختلفة من حالات فتحة البئر القريبة من العمودية إلى القريبة من الأفقية، فإن اختراق حفرة البئر هي عيّنة فريدة من صخرة وإشارة مقاسة. بناءً عليه، "فكر كاختصاصي جيولوجيا" بدلاً من مُهَيِّئ منحنى هندسي عند تفسير الإشارة القادمة من الهبوط. ۞

الصورة التركيبية المعايرة هي حقيقية بقدر صحة تعيين إشارة انحراف الفتحة الفني. بكلمة أخرى، إذا ناسب تعيين إشارة انحراف الفتحة الفني ("match curve ("بصورة جيدة لكنه لا يمثل الواقع، عندها لن تعكس الصورة التركيبية الناتجة الواقع.

َ وقد تساعد الاستشارة/عرض سجلات نمطية مجانبة متعددة في نقل مستوى الثخانة واختلافية خاصية الإشارة المتوقعة أثناء الهبوط (حفر المنحنى) وضمن الطبقة المُنتجة (الحفر الجانبي). ولكن غالباً ما يُستخدم نمط سجل بئر اختراق الخزّان العمودي الأقرب كسجل نمطي وحيد لإرشاد جميع التوقعات. في كلا الحالتين، في حالة استخدام سجل نمطي منفرد أو متعدد، فإن الاختلافات بين السجل النمطي و"الفعلي" يجب معالجتها. وفي مناطق التغايُّر الجيولوجي العام المنخفض هناك مشاكل صغيرة؛ ولكن في مناطق عديدة اللعب بهذا الترف غير متوفر.

كيف يتعامل محللو التوجيه الجيولوجي مع اختلافات الثخانة بين السجل النمطي و"المثبَّت" عند حَفر المنحنى؟ تعتمد الإجابة على عوامل متعددة ممكنة ولكن مجموعة خيارات الحل تتضمن تطبيق واحدة أو أكثر من التركيبات للتقنيات التالية:

- "**fault Fake**) "التصدع المزيف) (تتم المحافظة على منحدر كتلة طبقات ثلاثية الأبعاد إقليمي أو صفر، ولكن ما يبدو كتصدع في نطاقات العمق الاستراتيجرافي النسبي يتم إدخاله بين كتلتي طبقات ثلاثية الأبعاد متجاورتين لمعالجة تفاوت الثخانة فيما يتم تقييد تفاوت المنحدر) ֧֖֖֖֖֖֖֖֖֖֖֧֚֚֚֚֚֚֚֚֚֚֚֚֝֟֓֕<u>֚</u><br>֧֪֧֝֩
	- "**dip Unrealistic**) "بعض منحدرات كتلة الطبقات ثلاثية الأبعاد مختلفة/كبيرة إلى حد كبير في درجة الضخامة مما هو موجود فعليا على الأرجح، ولكن تعيين انحراف الفتحة الفني "يطابق" السجل النمطي والعمق الاستر اتيجرافي يكون بالتالي متعقَّب عموماً.
	- "**on-Tie**) "تتم مطابقة/إطباق الإشارة الأعمق الحالية؛ يتم تجاهل اختلافات تعيين انحراف الفتحة الفني للحفر الصاعد "السيئة"؛ الربط النهائي حوالي 100 قدم من انحر اف الفتحة الفني أو من مَيل حفرة البئر حوالي 60 درجة، باستخدام منحدر متوسط إقليمي قبل ذلك)

مع استخدام طريقة "on-Tie"، يتم ضبط فقط العمق العمودي الحقيقي لنقطة تحكم كتلة الطبقات ثلاثية الأبعاد فيما يُترك المنحدر وسمت اتجاه المنحدر ثابتَان عند قيمة متوسطة إقليمية فوق منطقة الحفر .

وقد تكون طريقة "**Tie-on" أكثر التقنيات دقة واستعمالاً تشغيلياً،** ولكنها ليست بالضرورة الأكثر تناسباً من ناحية المنظر ولا هي المنحنى الأكثر متعة في نطاق انحراف الفتحة الفني. وتعتمد الأرقام التقريبية المزوّدة (~100 قدم انحراف الفتحة الفني أو مَيل فتحة بئر ~50 درجة) على تدرّ ج بناء حفرة البئر في تغير المنحنى والتغاير الجيولوجي. ويمكن أن يساعد عرض/استخدام السجلات النمطية خلال الهبوط أيضا محلل التوجيه ً في تذكير الجيولوجي أو زبون المحلل بتغيّرات ثخانة الحفر الصاعد في المنطقة.

الوصول إلى استنتاجات حتمية بشكل **مبكر جدا** (وكذلك العمل على أساسها بحفارة اتجاهية) بخصوص "أين ستأتي الطبقة المُنتجة" بمكن أن يكون **مُناف**ِ ֧֖֖֖֖֖֖֖֖֖֖֧֚֚֚֚֚֚֚֚֚֚֚֚֝֟֓֕<u>֚</u><br>֧֪֧֝֩ **للفائدة المرجُوَّة** إذا كان هناك تفاوت كبير بالثخانة<sub>.</sub> وقد تكون للمناطق فوق الطبقة المُنتجة صفات ثخانة متفاوتة ومختلفة تماما عن الطبقة المُنتجة<sub>.</sub> لحسن ّ الحظ، مع تطور فهم صفات الإشارة وفهم الميول التركيبية الصغيرة/المحلية وصقل خبرة التوجيه الجيولوجي ضمن حقل معيّن، فإن الطاقم المتدرب يعرف ما هو طبيعي وما هو ليس طبيعي، كما يعرف كيفية التصرّف على نحو أفضل.

وفيما يلي أمثلة عن تفسير الهبوط المبكر لإظهار التقنيات الثلاث آنفة الذكر لمعالجة تفاوتات ثخانة الحفر صعوداً في تفسير التوجيه الجيولوجي. يرجى ملاحظة أن التفسيرات التالية مماثلة من 8880 قدم للعمق المقاس إلى الأمام! الجزء الأخير من مرحلة الهبوط هو الأكثر حرجاً وهو أكثر ثباتاً عادةً. ولحسن الحظ، عندما يصبح مَيل حفرة البئر عالياً بشكل كبير، يصبح تقدير ا**لهبوط المبكر جداً** طفيف الأهمية إلى حد كبير وبالتالي **لا يُعرض في معظم الحالات عن عمد في المقاطع العرضية الموزعة**.

#### **مثال تفسير هبوط "Fault Fake ّ) " التصدع المزيف)**

ملاحظة: المقطع العرضي هو العمق العمودي الحقيقي مقابل العمق المقاس. البئر عمودي عند 8100 قدم 1940 قدم لعمق مقاس. المنحدر الحقيق الإقليمي هو تقريباً 2 ° الجنوب الانحداري.

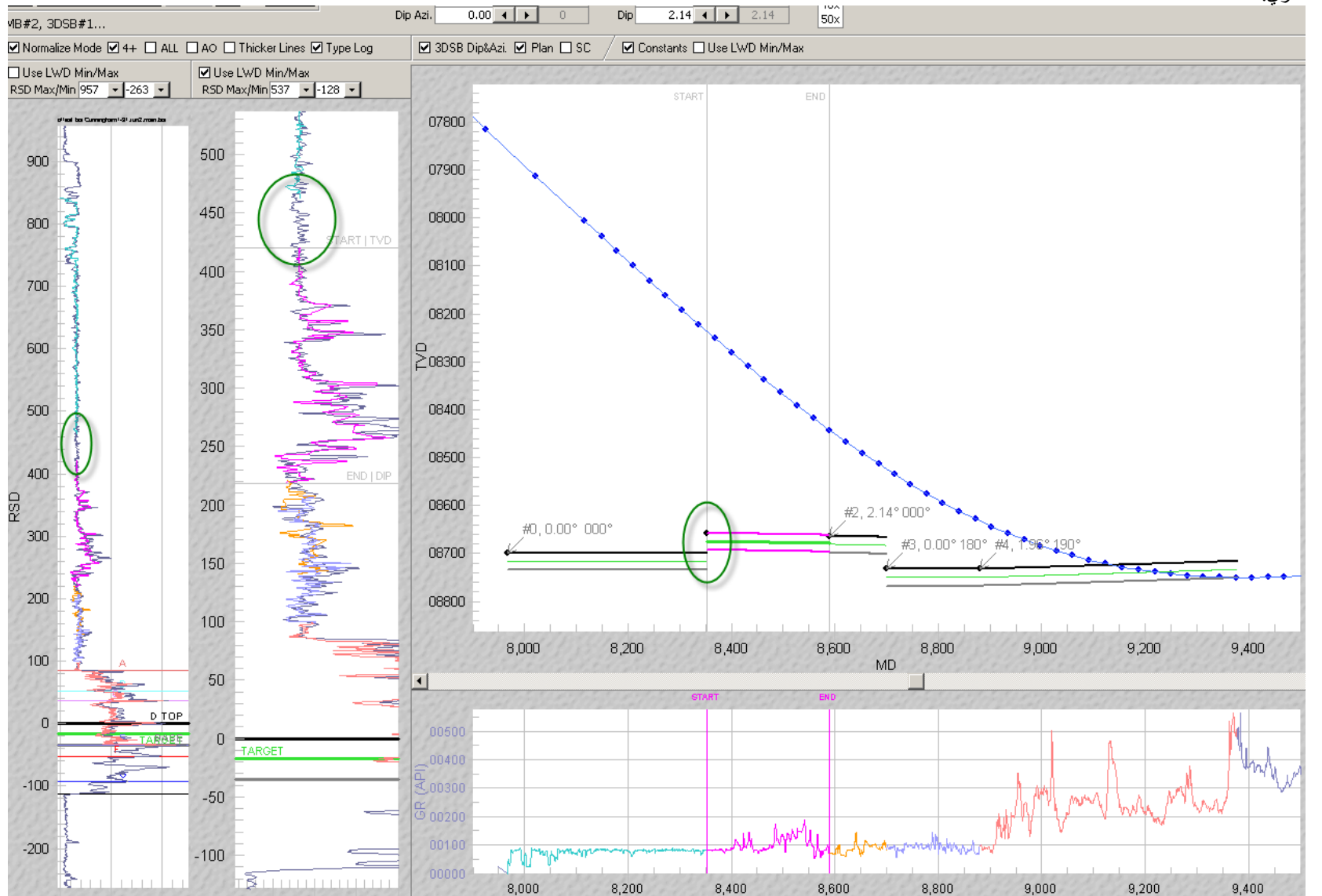

#### **مثال تفسير هبوط "Dip Unrealistic) "المنحدر غير الواقعي)**

ملاحظة: المقطع العرضي هو العمق العمودي الحقيقي مقابل العمق المقاس. البئر عمودي عند 8100 قدم 1940 قدم لعمق مقاس. المنحدر الحقيق الإقليمي هو تقريباً 2 ° الجنوب الانحداري.

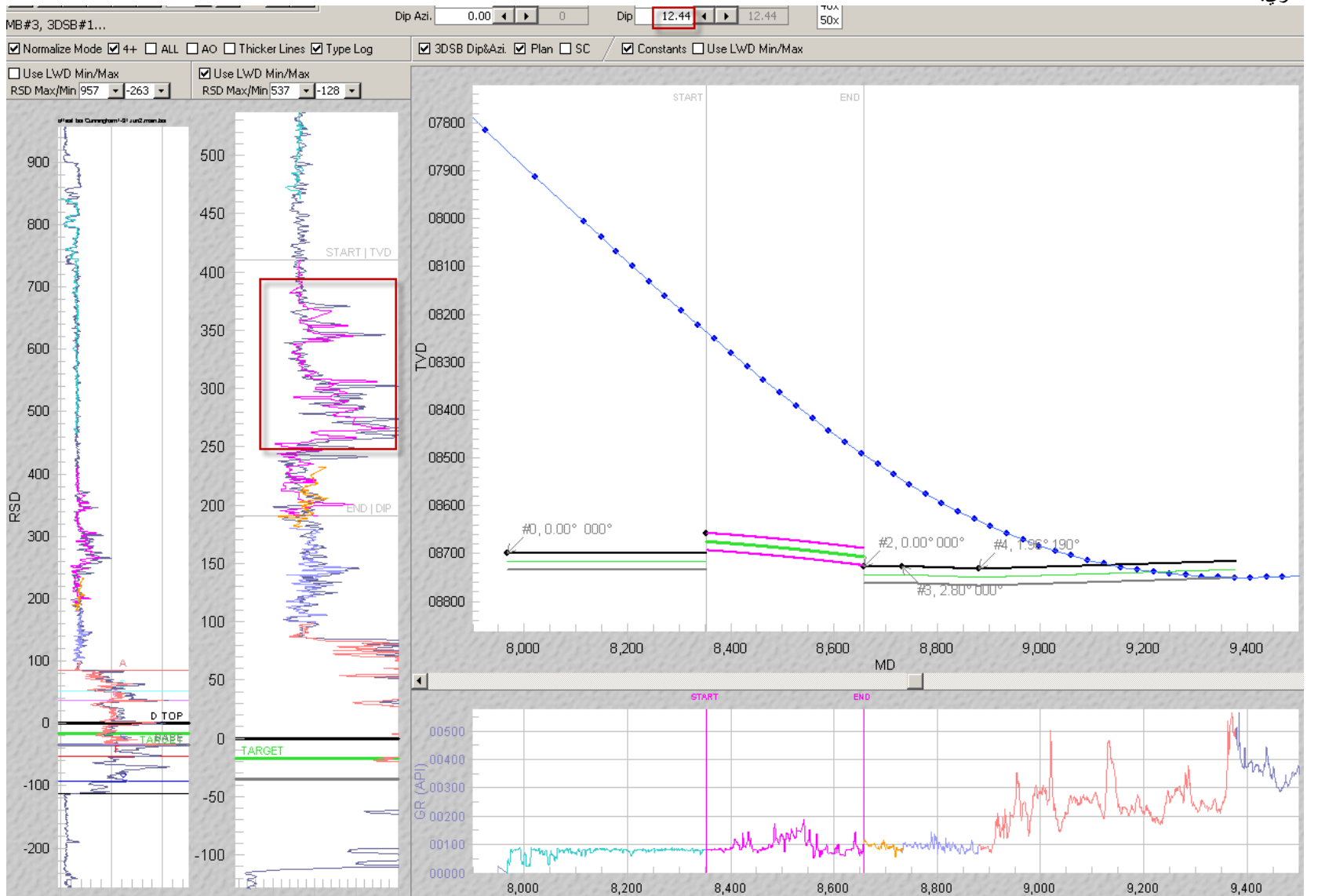

**مثال تفسير هبوط "on-Tie "َ) تجاهل اختلافات الحفر الصاعد؛ الربط النهائي هو حوالي 100 َ قدم من انحراف الفتحة الفني او ميل حفرة البئر حوالي 60 درجة)**  ملاحظة: المقطع العرضي هو العمق العمودي الحقيقي مقابل العمق المقاس. البئر عمودي عند 8100 قدم 1940 قدم لعمق مقاس. المنحدر الحقيق الإقليمي هو تقريباً 2 ° الجنوب الانحداري.

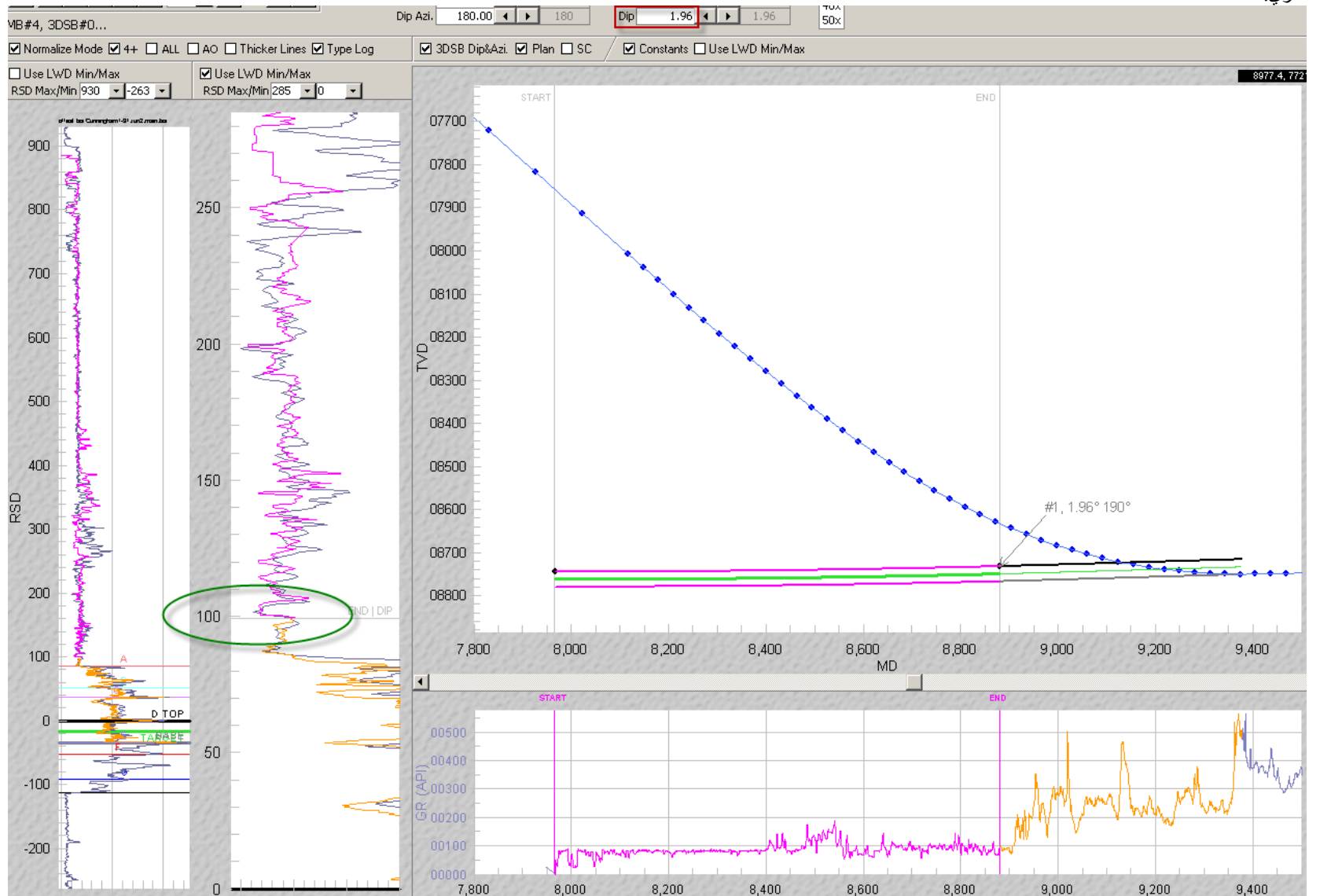

# *<sup>B</sup>*5.16*<sup>13</sup>* المنحدر مقابل الثخانة

بعد هبوط البئر<sub>...</sub> بواسطة حفر فتحة أفقية وتحليل إشارة التسجيل أثناء الحفر ، لا نكون خصائص ا**لمنطقة المُنتجة** والثخانة الاستراتيجرافية الحقيقية ومنحدر الطبقة الرسوبية الحقيقية (واتجاهها) على مدى عشرات إلى مئات من الأقدار محددة رياضياً، أي لا تكون كمياتها معروفة ولا يمكن حلّها. فهي خصائص مقترنة. بناءً عليه، فنحن نفترض أن نعرف واحداً (عادةً الثخانة الاستراتيجرافية) ونعاير/نحل الأخر (منحدر) لأن هذا منطقي استناداً إلى ًمتغيّرات الطبقة المُنتجة التجارية لحقل النفط والغاز ولأن هذه العملية تؤدي إلى حل، رغم أنه ليس فريداً، كافياً لاتخاذ قرارات حتمية وواثقة ويمكن الدفاع عنها.

ومهما يكن، **فقد يفرض محلل التوجيه الجيولوجي بواسطة SES <b>تفسير ثخانة متغيّ**ر على امتداد حفرة البئر الأفقية. ويتم تعيين ثخانة كتلة الطبقات ثلاثية الأبعاد والتي هي الثخانة الاستراتيجرافية الحقيقية بواسطة كتلة الطبقات ثلاثية الأبعاد وبالتالي يمكن لكتل الطبقات ثلاثية الأبعاد أن يكون لها ثخانات مختلفة. علد إجراء تفسير منطق متغيّر للثخانة الاستراتيجرافية الحقيقية، يكون مقداراً كبيراً من تحكم البئر العمودي المجانِب مناحاً عادة للدفاع ُ عن تطبيقه، بالأخص إذا كان يتم وصف ترقيق أو تثخين الطبقة المنتجة الأدنى والأكثر من العام. **ُ كتلة الطبقات ثلاثية الأبعاد وثخانة الطبقة المنتجة**  .**ً المجانبة الثابتتين هما الأكثر شيوعا**

#### ً*<sup>B</sup>*6.16*<sup>132</sup>* خطأ المنحنى الشائع عند المبتدئين: معايرة المنحدر بشكل مبكر جدا

إلى أن يتم الحصول على مَيل كبير لحفرة البئر في المنحنى (ربما أكبر من 45 °، ولكن ليس هناك مَيل سحري)، يمكن أن تكون معايرة كتلة الطبقات<br>ثلاثية الأبعاد مستندة بشكل أساسي إلى نقطة تعديلات نقطة تحكم العمق العمودي الحقيقي، على القيمة المتوسطة الإقليمية كما هو محدد من خارطة المحيط فوق منطقة الحفر<sub>.</sub> وتُعرف هذه الطريقة بطريقة "Tie-on" (انظر **4.16 تفسير الهبوط [المبكر](#page-206-0)**).

الظاهرة التجريبية لمقولة أنه "من المبكر جداً معايرة المنحدر" حساسة فوق الحد و/أو استجابة إشارة انحراف الفتحة الفني المتقلبة لتعديلات المنحدر المدخلة بواسطة سحب خط "Dip|End "الأفقي في مسار انحراف الفتحة الفني الداخلي/الأيمن في شاشة مدوزن المعالم. وتتضمن استجابة إشارة ّ انحراف الفتحة الفني المتقلبة تحرك خط "TVD|Start "بشكل كبير. ويتمثل السبب الرئيسي لهذا السلوك في أن رياضيات التوجيه الجيولوجي الفني لـ SES ليست قابلة للتطبيق بشكل عام على حُفَر البئر العمودية أو شبه العمودية. عرض حفرة البئر في العمق العمودي الحقيقي مقابل محاور العمق ًالمقاس يمكنه إخفاء حالة المَيلان الموجودة لحفرة البئر ، ولكن مدوزن المعالم يعرض دائماً المَيل عند العمق الإجمالي َ

تذكر أن الصورة الطبقة الرسوبية التركيبية المعايرة هي حقيقية بقدر صحة تعيين إشارة انحراف الفتحة الفني. إذا ناسب تعيي ن إشارة انحراف ّ الفتحة الفني بصورة جيدة لكنه ليس الواقع، عندها لن تعكس الصورة التركيبية الناتجة الواقع. إذا تتطلب "فرض" مطابقة إشارة في نطاق انحراف الفتحة الفني منحدراً غير واقعي وهو ليس الوضيِّع الذي يتم مناقشته في القسم التالي، فعندها قد يكون مَيل حفرة البئر ما زال منخفضاً جداً لمعايرة المنحدر ֧֖֖֖֖֖֖֖֖֖֧֚֚֚֚֚֚֚֚֚֚֚֚֚֚֚֚֚֚֝֟֓<u>֟</u><br>֧֪֩֩֩ بفعالية أو قد لا يكون السجل النمطي ممثِّلاً بشكل جيد في المرحلة الحالية من التقدم نحو المنطقة المُنتجة. تقتضي طبيعة الرياضيات أن الحساسية العامة لـ "فرض" مطابقة ثخانة خاطئة ومراقبة استجابة إشارة انحراف الفتحة الفني المتقلبة تزداد سوءاً إذا كانت حفرة البئر غير أفقية.

## *<sup>B</sup>*7.16*<sup>13</sup>* خطأ المبتدئين الجانبي: الملاءمة الزائدة/الملاءمة الناقصة

جعل كتل الطبقات ثلاثية الأبعاد قصيرة جداً بصورة متكررة قد يعطي محلل التوجيه الجيولوجي *حساً مزيفاً* بيقين الموقع الاستراتيجر افي وقد يخفي فرصة مراقبة التقدير الجيد للواقع المطلوب بشدة. وفي المقلب الآخر ، فجعل كتل الطبقات ثلاثية الأبعاد طويلة جداً مع تكرار أكثر من اللازم لإعادة تعقّب الإشارة في نطاق انحراف الفتحة الفني يمكنه إخّفاء معلومات تركيبية مهمة موجودة بشكل جلي إلا أنها مخفية بواسطة تلطيخ قطع الألْغوزة. إذا زاد أي شيء أكثر من اللازم لن يكون مفيدا ً!

وتتمثل القاعدة المتعارف عليها في **معايرة كتلة الطبقات ثلاثية الأبعاد بحيث تكون طويلة قدر الإمكان دون دَفْن الإشارة ا<b>لمهمة**. وهذا يتطلب المداومة على استكشاف التفسير بفجوات تفسير مؤقتة أو حتى متراكبة، وملاءمة أطوال مختلفة لكتل طبقات ثلاثية الأبعاد معاً<sub>.</sub> وفي أوقات أخرى خلال عمليات ٍ الحفر الحية، من الضروري المداومة على إجراء التفسيرات المتعددة الممكنة إلى أن يتم استحواذ إشارة حاسمة على نحو كاف بعد متابعة الحفر في البئر وتحليل بياناته. وفي حالات أخرى، يمكن استبدال كتل الطبقات ثلاثية الأبعاد العديدة السابقة بواحدة أو عدد قليل من كتل الطبقات ثلاثية الأبعاد مع .ً انكشاف تأكيد التفسير بمساعدة بيانات استراتيجرافية جديدة غنية بالمعلومات، كمعبر أو كشط حدودي مثلا

ّ لا يوجد طول موحد لكتلة الطبقات ثلاثية الأبعاد الذي من شأنه حكم أفضل ممارسات التوجيه الجيولوجي. إذ أن كيفية انعطاف الطبيعة بالنسبة للمقاييس العمودية والأفقية محور الاهتمام تمثل متغيّر أ، وهذا هو العامل الحاكم لطول كتلة الطبقات ثلاثية الأبعاد وكذلك تفضيل المحلل بالنسبة إلى مناظر مطابقة منحنى السجل النمطي.

# بالوضوح الهادئ الشعور" – *Block of Clarity*" 8.16*134<sup>B</sup>*

يتغيّر اليقين بالموقع الاستراتيجرافي على امتداد حفرة البئر الأفقي. بكلمة أخرى، الثقة بالتفسير *لبعض* كتل الطبقات ثلاثية الأبعاد سيكون أكبر بكثير من الكتل الأخرى. وهذا عادي ولا مناص منه. على سبيل المثال، قد يمكن التع ّرف على الإشارة النموذجية عند "كشط" طبقة رسوبية مجانبة أكثر من الحفر في مكان أخر في "وسط" جزء شعاع غاما نظيف (أو متسخ) ثخين نسبياً لطبقة رسوبية.

www.makinhole.com 212 STONER ENGINEERING LLC 1999-2015©

تم إعداد SES بتصميمه لتمكين عزل سريع لأجزاء إشارة فتحة البئر للمساعدة في العثور أين قد تكون الثقة بالتفسير عالية. وخلال هذه العملية قد يتم إدخال فجوة العمق المقاس—فاصل حفرة البئر دون تفسير محلي لموقع الطبقة المُنتجة—أثناء تغيير المستخدم بداية العمق المقاس (MD\_Start) لكتلة الطبقات ثلاثية الأبعاد (أو نهاية العمق المقاس (MD\_End) لكتلة طبقات ثلاثية داخلية) والتركيز على جزء الإشارة الذي تم التعرّف عليه. وتُملأ الفجوة لاحقاً عادةً بواحدة أو أكثر من كتل الطبقات ثلاثية الأبعاد ويتم معايرتها مع تذكّر "Occam's razor" (شفرة أوكام)...أن التفسير الجيولوجي الأسهل هو الأفضل.

ويتطابق "الشعور باليقين" مع فاصل حفرة البئر حيث ا**لموقع الاستراتيجرافي مؤكد بصورة عالية استناداً** إلى مطابقة إشارة عظيمة في نطاق انحراف الفتحة الفني، النطاق التركيبي الذي يقوم على منطق غير منقوص، **والاجتياز** العام **لجميع "tests sniff) "اختبارات الاستكشاف)** من جميع مصادر البيانات الممكنة. وفي حالات كثيرة يزود "الشعور باليقين" إرشاداً باتجاه النوجيه الجيولوجي *وفي الحقيقة، يمكن المحاججة أن تحليل التوجيه* الجيولوجي الفني هو فعلاً عملية التعرّف على أكثر عدد ممكن من "كتل الوضوح أو اليقين" ، بحيث عندما يتم "الوصل" على نحو كامل فوق الطول الكامل لحفرة البئر، يتم عرض الواقع وتقديره بدقة.

تحديد الواقع بدقة وبثقة عالية ينبغي أن يسبق عادةً أي تغيير لمسار بئر مخطط**، ويتضمن تغيير مسار البنر المخطط دائمأت***كهنأ* **حول ال**سلوك التركيبي للصخرة في مقدمة لُقمة الحفر . وفي الواقع، يمثل التمتين بيقين عالي المستوى ما حدث خلف لُقمة الحفر الخطوة الأولى للتوجيه الجيولوجي. وتزيد الملاحظات المتكررة للواقع الجيولوجي في ممارسة تجارية معينة فرص المتكهِّن لاتخاذ قرارات فيما يخص التوجيه والتي يتبين لاحقاً أنها جيدة، وذلك .ً يعود إلى أن الوقائع الجيولوجية تتكرر غالبا

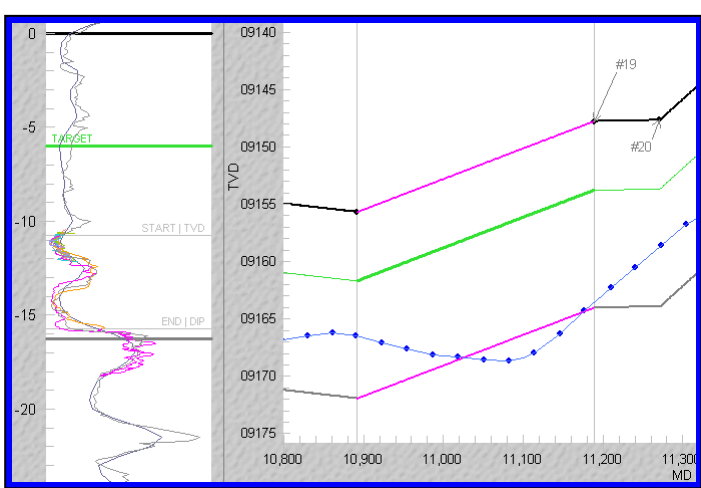

# <span id="page-212-0"></span>TraceBack" 9.16 (التعقّ) ـأفضل صديق للموجّه الجيولوجي

يدعي محلل التوجيه الجيولوجي أحياناً الموجّه الجيولوجي. َى لجزء تعيين إشارة ُ ب) هو اسم معط "*Traceback*) "التعق ֧֧֖֖֖֖֖֖֖֖֖֧֚֚֚֚֚֚֚֚֚֚֚֝֟֓֓֝֬<u>֓</u><br>֧֧֝֩ انحراف الفتحة الفني الذي يلتقط العبور الاستر اتيجر افي نزولاً-انحراف الفتحة الفني الذي يلتقط العبور الاستراتيجرافي نزولاً-<br>صعوداً أو صعوداً نزولاً فوق فاصل حفرة بئر متواصل تتعقّب الإشارة فوق نفسها عند منحدر معيّن. وعندما تكون الملاحظة دقيقة فإنها تمثل تقدير أ ممتاز أ لمنحدر كتلة الطبقات ثلاثية الأبعاد. ومع ضبط العمق العمودي الحقيقي لكتلة الطبقات ثلاثية الأبعاد العادية ثم الضرورية لمحاذاة الإشارة عمودياً مقابل ّ السجل النمطي، تزود النتيجة النهائية "كتلة الوضوح" التي تخدم كمرساة محلية حول ما الذي يجب توجيهه جيولوجياً. تعرض الصورة المجاورة تعقّب باللّون الأرجواني في نطاق انحراف الفتحة الفني وكتلة الوضوح الخاصة به في النطاق التركيبي.

إذا كان منحدر الطبقة الرسوبية في الواقع ثابت ومسطح تقريباً، عندها سيتم إثبات التعقّب بزيادة ثمّ انخفاض متناوب كافي للعمق العمودي الحقيقي (أو انخفاض ثم زيادة) مقابل خلفية من تباين

كافٍ لخاصية الإشارة. إلا أن التعقّب لا يحتاج بالضرورة المطابقة مع زيادة/خفض العمق العمودي الحقيقي المطلق! **ويتم إثبات التعقّب بواسطة الموقع** الاسترات**يجرافي المتغير النهائي بالنسبة إلى** التقاطع *العصارف* للطبقة المنتجة مع الانحدار الثابت. بناءً عليه، يمكن إثبات التعقّب أثناء ازدياد العمق العمودي الحقيقي لحفرة البئر ولكن بمعدلات متغيرة (أو الانخفاض بمعدلات متغيرة) نسبة إلى جزء الواقع الجيولوجي الذي يحدث لاستحواذ منحدر ثابت فوق الفاصل نفسه<sub>.</sub> و هذا يعني أنه **يمكن إثبات التعقّب فنياً في أي مكان على امتداد ا<b>لجانب.** ۞

ويمكن أن يزوّد صميم الهبوط بفرصة لمراقبة التعقّب، بل أن بعض المشغلين في بعض الطبقات المُنتجة يخططون الهبوط عن قصد لمراقبته. ويمكن للهبوط التزويد فوراً بسجل نمطي هبوط مشتق لحفر الجانب لاحقاً. وفي أوقات أخرى أثناء التوجيه الجيولوجي، يمكن إجراء التوجيه الاتجاهي عمداً للبحث عن التعقّب عن طريق زيادة أو خفض مَيل حفرة البئر للمساعدة في التقليل من الغموض حول الموقع الاستر اتيجرافي الحالي لحفرة البئر . وفي أوضاع أخرى أكثر تعقيداً تركيبياً، يمكن تجميع التعقّب بفعالية ولكن مع كَتل الطبقات ثلاثية الأبعاد المتعددة المتجاورة، بالأخص عندما تكون التضاريس الطبيعيّة منعطفة أثناء حدوث العبور الاستراتيجرافي نزولأحمعوداً أو صعوداً نزولاً فوق فاصل حفرة بئر أو إذا حدث فوق مقطع طويل نسبياً لحفرة البئر.

# ِم الإشارة *<sup>B</sup>*10.16*<sup>136</sup>* انتبه إلى رآة

ومن المفيد أحياناً عزل حدود كتلة الطبقات ثلاثية الأبعاد إلى جزء معين لخاصية إشارة التسجيل أثناء الحفر ، مثل جزء حفرة البئر "Signal mirror" ثم نزولاً أو نزولاً ثم صعوداً ("traceback"). وبعد عزل بيانات كهذه، تتبع التجارب على منحدر كتلة الطبقات ثلاثية الأبعاد ونقطة تحكم العمق العمودي الحقيقي غالباً إذا تم العثور على تعقّب صالح، فهذه مراقبة مرحب بها كما هو **موضّح في9.16 <b>"TraceBack"** (ا**لتعقّب**) ــأ**فضل صديق للموجّه الجيولوجي** بناءً عليه، كن مترقباً لمر ايا الإشارة دائماً<sub>.</sub>

بيانات شعاع غاما "Signal mirror" مما تبين منها أنه تعقّب فعلاً من ثلاثة آبار مختلفة كما هو مبين أدناه<sub>.</sub> لاحظ كيف يبدو جزء البيانات في المربع يكرر أو "يعكس" إشارة القياس بعد بلوغها تقريباً منتصف طريق المنطقة في المربع. فهذا لن يكون أبداً مثالياً والعمل في مدوزن المعالم ونطاق انحراف الفتحة الفني سيساعد بشكل كبير، ولكن حتى على مستوى البيانات الخام قد "تصيح" "مرآة الإشارة" على المحلل للإفصاح عما يحدث أو عما يجب البحث أو أين.

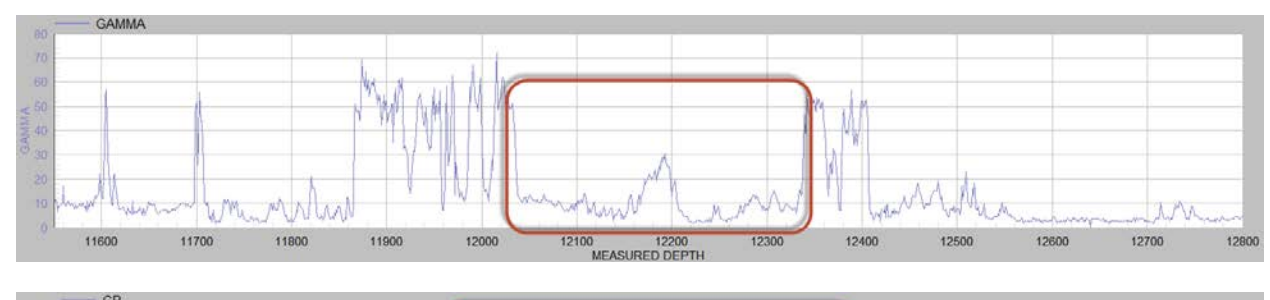

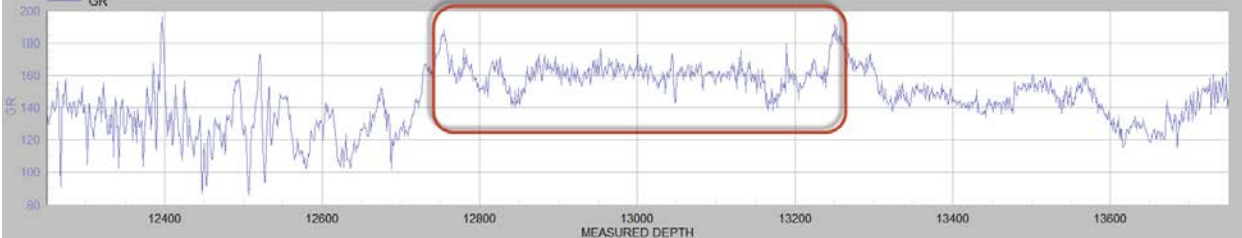

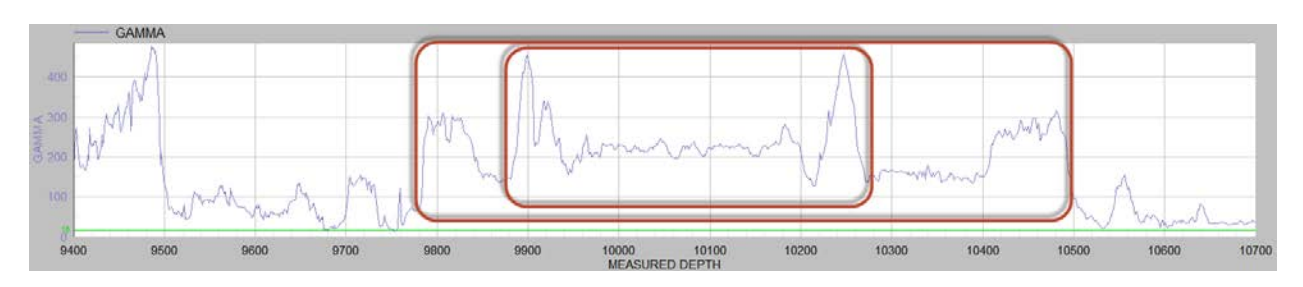

# *<sup>B</sup>*11.16*<sup>137</sup>* سمت منحدر كتلة الطبقات ثلاثية الأبعاد...ماذا ينبغي علي أن استخدم؟

تعرّف إحداثيات نقطة تحكم كتلة الطبقات ثلاثية الأبعاد، إضافة إلى المنحدر وسمت اتجاه المنحدر مسطحاً ثلاثي الأبعاد فريد يمثل تقديراً لموقع رأس الطبقة المُنتجة وبالتالي فهو مستقل عن موقع حفرة البئر (بما في ذلك اتجاه/سمت حفرة البئر<sub>).</sub> إذا كان سمت اتجاه المنحدر الحقيقي الإقليمي **معروفًا بثقة** فوق منطقة بئر أفقي إذا كان مقدار حجم المنحدر الحقيقي كبير، عندها **يمكن وينبغي تطبيق سمت اتجاه المنحدر الحقيقي الإقليمي** (أو نظيره 180°) **أثناء التوجيه الجيولوجي بمدوزن المعالم**. ويعود السبب ذلك إلى الرياضيات ثلاثية الأبعاد المتأصلة لانحراف الفتحة الفني ومعايرة الإشارة من أجسام ثلاثية الأبعاد مستقلة (حفرة البئر والمناطق).

ويتمثل **خيار بديل** في الاستخدام الصارم **لسمت المقطع العمودي** (ومثيله °180) لسمت اتجاه منحدر كتلة الطبقات ثلاثية الأبعاد. في هذه الحالة، فإن منحدر كتلة الطبقات ثلاثية الأبعاد هو بطبيعة ظاهرة (بدلاً من طبيعة حقيقية)<sub>.</sub> وهذه ممارسة شائعة في مناطق الحفر لمنحدر إقليمي منخفض (مثلاً، أ**قل من درجتين** ) وخطة بئر ثنائية الأبعاد (**لا منعطف** ملموس لحفرة البئر في عرض الخارطة).

والخيار الثالث هو استخدام سمت حفرة بئر "حالي" (أو نظيره 180°). في هذه الحالة، فإن منحدر كتلة الطبقات ثلاثية الأبعاد هو أيضاً بطبيعة ظاهرة.

وبسبب الطبيعة غير الفريدة للمنحدر المقترن وسمت اتجاه المنحدر، واحتساب انحراف الفتحة الفني، يمكن لمنحدر/سمت منحدر مختلف إنتاج تعيين ًمماثل للإشارة في السجل النمطي وبالتالي تفسير مماثل قريب لأين موقع الطبقة المُنتجة فوق فاصلٌ محدود لحفرة البئر ؛ ولكن هذا يتطلب رقماً مختلفاً لكتل الطبقات ثلاثية الأبعاد لإنتاج التعيينات "ذاتها". وهذه خاصية إيجابية عموماً لأن سمت منحدر كتلة الطبقات ثلاثية الأبعاد مختلف عن سمت اتجاه المنحدر الحقيقي للطبيعة، ويظل بالإمكان العثور على تفسير مشابه.

ويعد مفهوم كتلة الطبقات ثلاثية الأبعاد/انحرف الفتحة الفني متفوقاً على تحليل إسقاط المقطع العرضي لأن القدرة عملياً على تحويل جميع البيانات ذات الصلة لاستخدام "سمت إسقاط" ليست قابلة للتطبيق بكاملها مع وجود البروتوكولات الصناعية الحالية. علاوة على ذلك، فمع وجود **أجسام ثلاثية الأبعاد** (حفرة بئر ومناطق) حقيقية **يتم نمذجتها كأجسام ثلاثية الأبعاد** بدلاً من أجسام ثنائية الأبعاد مُسقَطة، فإن الأشياء **تسقط في مكانها بِسهولة أكبر** وعلى نحو طبيعي غالباً، ويمكن من خلال ذلك **تفادي جزء كبير من التشوهات المتعلقة بالإسقاطات بكاملها.** وتزداد هذه التشوهات سوءاً مع الطبقات المُنتجة الرقيقة أو "3D wellbores" (حُفَر الأبار) (منعطف حفرة البئر ملموس في عرض الخارطة).

## *<sup>B</sup>*12.16*<sup>138</sup>* مصنوعات المنحدر العالي في بيئات المنحدر المنخفض

ُ قد تبرز حالة متعلقة بعض الشيء بـ "عدم الثبات" الرقمي العام ضمن الرياضيات ثلاثية الأبعاد ناتجة عن معالم معايرة "خارج التزامن" في بيئة جيولوجية/هندسية معينة. إذا كانت المنحدرات الحقيقية منخفضة جداً فعلياً (مثل، <1 درجة) وكان سمت اتجاه منحدر كتلة الطبقات ثلاثية الأبعاد المعين ًفي مُدوزن المعالِم 90 درجة تقريباً مختلفاً عن سمت حفرة البئر، قد تظهر أحجام أكبر لمنحدر كتلة الطبقات ثلاثية الأبعاد في مدوزن المعالم وهي نتاج كونها مخَتلفة الطُّور في بيئة منحدر منخفض. يتم إقران المنحدر وسمت اتجاه المنحدر . في هذا الوضع، قد يكون من الأفضلّ تعيين سمت اتجاه منحدر كتلة الطبقات ثلاثية الأبعاد ليكون تقديراً أفضل لسمت اتجاه المنحدر الحقيقي (من خارطة محيط) أو تعيينه إلى سمت مقطع عمودي أو سمت حفرة بئر عند عمق إجمالي وإدر اك أن المنحدرات التي يتم معايرتها في مدوزن المعالم هي بطبيعة ظاهرة (بدلاً من طبيعة حقيقية)

عموماً، عندما تصبح أحجام المنحدر الحقيقي أصغر، فإن مفهوم سمت اتجاه المنحدر يصبح أقل أهمية/مطلق، وفي الحقيقة فإن سمت اتجاه المنحدر غير معرّف/لا معنى له عندما يساوي المنحدر الحقيقي صفر ـ كلما كبُر حجم المنحدر الحقيقي يصبح سمت اتجاه المنحدر أكثر تأثيراً على احتسابات انحراف الفتحة الفني.

على سبيل المثال، إذا كانت الطبيعة تنحدر حقيقاً عند 68.6 درجة عند سمت منحدر 325 درجة، وإذا كان سمت منحدر كتلة الطبقات ثلاثية الأبعاد معين إلى 68/248 وبالتالي 325 ناقص 248=،77 أي يقترب من 90 درجة؛ هذه الحالة قد تؤدي إلى وضع يكون فيه حجم منحدر كتلة الطبقات ثلاثية الأبعاد المعايرة أكبر من المتوقع، وذلك للأسباب الموضحة أعلاه. مجدداً، المنحدر وسمت اتجاه المنحدر هما معلمان مقترنان، وهذا يعكس الواقع. في هذا المثل قد يكون من الأفضل تغيير سمت منحدر كتلة الطبقات ثلاثية الأبعاد إلى 325، أو إلى سمت مقطع عرضبي أو سمت حفرة بئر عند العمق الإجمالي الحالي وتحقيق منحدر كتلة طبقات ثلاثية الأبعاد بطبيعة ظاهرة.

# *<sup>B</sup>*13.16*<sup>139</sup>* حقائق وأفكار مفيدة

يحتضن محترفو التوجيه الجيولوجي الوقائع التالية:

- حالات اليقين الاستراتيجرافي/لحفرة البئر محدودة وموجودة بصورة متقطعة على امتداد مسار حفرة البئر.
	- حالات اليقين الاستراتيجرافي/لحفرة البئر قرب عمق إجمالي حالي وخلفه لا سبيل إلى معرفتها.
	- اتخاذ قرارات توجيه جيولوجي يتضح أنها غير دقيقة بواسطة قياس معين يشكل حقيقة لا بد منها للجميع.
- ُ تتمثل غاية التوجيه الجيولوجي في محاولة زيادة انكشاف حفرة البئر/الطبقة المنتجة إلى الحد الأقصى وتفادي أحوال الحفر/الإنجاز/الإنتاج المزعجة.
	- تتمثل غاية التوجيه الجيولوجي في إضافة قيمة اقتصا ّ دية، ومعرفة جيولوجية، ومعرفة بالخزان.
	- يجمع تحليل التوجيه الجيولوجي معرفة ومخيّلة جيولوجية إبداعية ("فن") باستدلال منطقة منهجي وفكري ("علم").
		- ≫ حنرة التوجيه الجيولوجي هي مهارة تتطلب وقتاً وخبرة وتفكير لاكتسابها.
- من الأفضل الأخذ بتمعن بعين الحسبان مخاطر ومقايضات الحفر/الانجاز/الإنتاج قبل إدخال تغييرات إلى مسار البئر المخطط أثناء الحفر.
	- يؤدي الإلمام القوي بجيولوجية/حفر/إنتاج المنطقة إلى قرارات توجيه جيولوجي/توجيه أفضل وزيادة حظوظ النتائج المفضلة.
		- حفرة البئر المحفورة/المحللة والطبقات الرسوبية هي أجسام ثلاثية الأبعاد. فكر بأبعاد ثلاثية.
- ≻ حالات اليقين فيما يخص التصدع ليست معروفة حتى ربما بعد التصدع بمئات الأقدام. أحفر مسبقاً ثم تكهّن واحصل على بيانات، ولكن تذكر أيضـاً أنه من الأسهل الحفر بجانب الجانب المنخفض للثقب.
- من الأسهل إدراك الأمور بعد حدوثها (ويُعرف ذلك هنا بـ....المزيد من البيانات)! يتم الحصول على أفضل تقديرات لحالات غموض حفرة بئر/طبقة صخرية على مدى الجانب بكامله بعد الوصول إلى العمق الإجمالي وتحليل مجموعات البيانات الكاملة بواسطة طاقم متدرب؛ ومن ثم يتم إعادة التحليل لاحقاً بعد الاستحواذ على أعداد كبيرة من مجموعات البيانات وخبرة جديدة في المنطقة.

أفكار مفيدة أخيرة:

- ﴿ حندما تشعر بالضياع "جيولوجياً"، خذ بعين الاعتبار فروضاً متعددة فعّالة إلى أن تحل بيانات جديدة الغموض.
	- ﴿ عندما تشعر بالضياع "جيولوجياً"، احصل على أراء/تعقيبات الأخرين الحقيقة الجيولوجية موجودة!
- ﴿ احترم نموذج تركيبة الحقل الكامل والسجلات النمطية ولكن لا تستند إليهما على غير هُدًى، لأن الوقائع على امتداد أجزاء حفرة بئرك قد تكون مختلفة تماماً عن الفكرة التي ر اودتك عنهما قبل الحفر .

لو كان الأمر سهلاً لقامت به أعداد أكبر بكثير من الأشخاص أيضاً. ۞ نتمنى لك حظًّا سَعيدًا! ֖֖֖֖֖֖֖֖֖֖֪֪֪ׅ֖֚֚֚֚֚֚֚֚֚֚֚֚֚֚֚֚֚֚֚֡֝֟֓֞֟֓֝֬֝֬֝֬֝֬֝֬֝֬֝֬֝֬֝֬

# **ً لك على استخدام SES! شكرا**
## *B17***مهم**

برنامج SES قيد التطوير وخاضع للتغيير ، وقد يكون سلوك البرنامج المبيّن في دليل المستخدم هذا مختلفاً عن إصدار SES الذي تشغّله اليوم. انظر وثائق <u>ملاحظات إصدار SES</u> للاطلاع على التحديثات المفصلة بالنسبة للتغيير ات وإضافات الميزات الجديدة!

إذا كان حاسوبك لا يستجيب إلى الطباعة باستخدام لوحة المفاتيح، فاجعل جميع الرسوم البيانية خارج التركيز (مخطط أرجواني) عبر النقر في مكان آخر .(http://support.microsoft.com/kb/210608/en-us) مايكروسوفت تطبيق في فشل يمثل هذا .")clicking-elsewhere")

هناك العديد من تلميحات الشاشات في SES. ما عليك إلا وضع الماوس فوق عنصر التحكم وإذا توفرت التلميحات فإنها ستظهر لك. النقر فوق مربع نص يزود عادةً بالمزيد من المعلومات في شريط المعلومات (status bar) أيضاً.

يُستخدم شريط المعلومات الموجود في الأسفل الأدنى لإطار البرنامج بصورة شاملة لإحاطتك علماً بمعلومات مختلفة. إذا كان SES يعمل أو كان مؤشر (cursor (الماوس يعرض أنه "مشغول"، فيرجى الانتظار حتى تنتهي هذه العمليات قبل النقر أو الطباعة.

ترافق العديد من الأبار النموذجية SES. تمثّل مشاهدة الأمثلة طريقة عظيمة للبدء بتعلّم برنامج جديد!

ُضاف ميزة إلى برنامج SES؟ أرسل رسالة إلينا الآن بهذا الخصوص باستخدام قائمة Help، ثم Download/Online، ثم انقر هل تريد أن ت .Email Technical Support

## **ً لك على استخدام SES! شكرا**

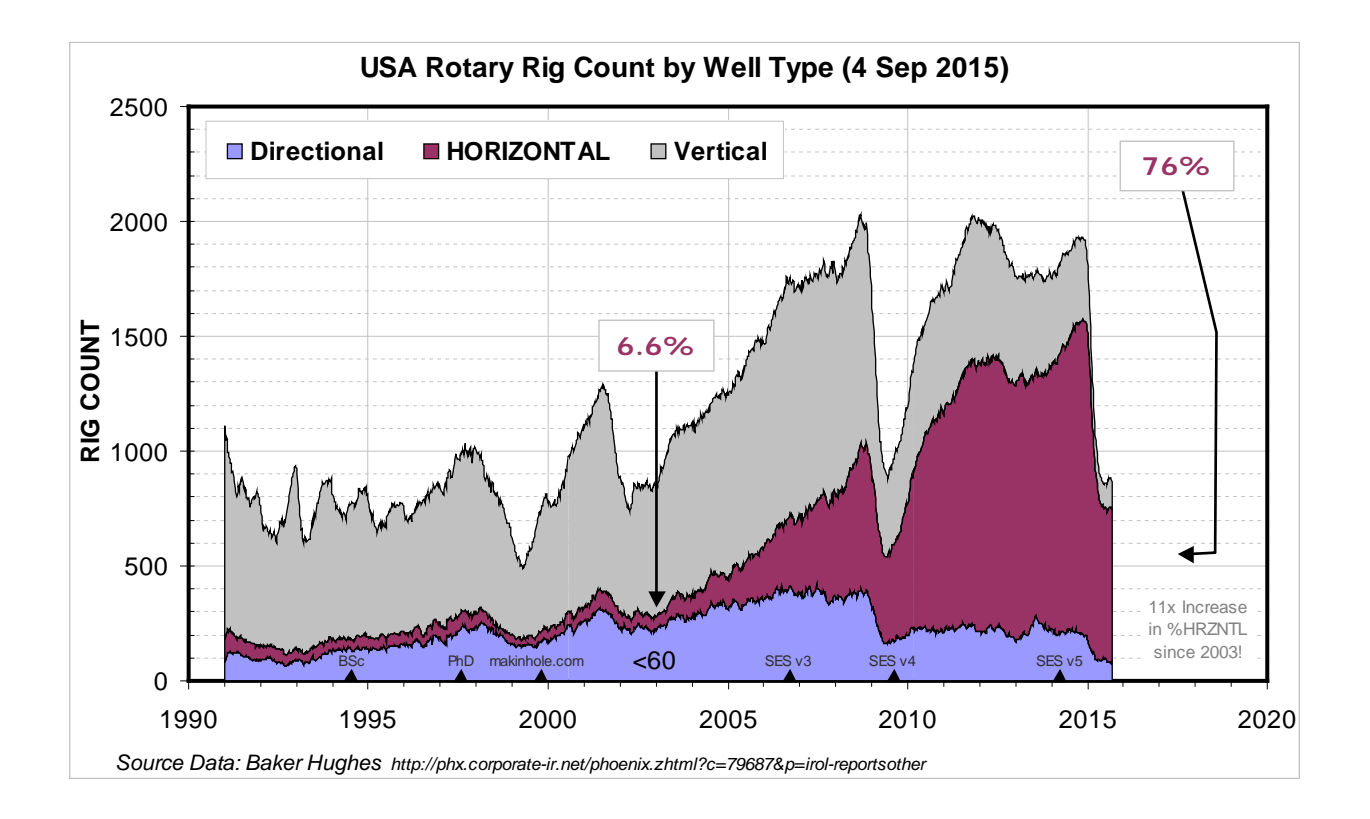